# <span id="page-0-0"></span>**Cómo utilizar Ayuda**

## **Acerca de la Ayuda en línea**

Adobe Systems, Inc. proporciona toda la documentación necesaria en el sistema de ayuda en PDF de Adobe. El sistema de ayuda contiene información acerca de todas las herramientas, comandos y funciones tanto para Windows como para Mac OS. El formato PDF se ha diseñado para facilitar la navegación en línea y admite los lectores de pantalla de otros fabricantes que sean compatibles con Windows. También es posible imprimir la Ayuda para usarla como referencia.

### **Navegación por la Ayuda**

La ayuda se abrirá en una ventana de Acrobat con el panel de marcadores abierto. Si el panel de marcadores no está abierto, seleccione Ventana > Marcadores. Puede, asimismo, navegar mediante la barra de navegación o el índice, o buscar en el documento.

En la parte superior e inferior de cada página aparece una barra de navegación. Haga clic en Uso de la Ayuda para volver a la presente introducción. Al hacer clic en Contenido o Índice, aparecerá la sección respectiva.

Las flechas Página siguiente  $\blacktriangleright$  y Página anterior  $\blacktriangleleft$  permiten desplazarse por las páginas de forma secuencial. Haga clic en Atrás para volver a la última página visitada. También puede utilizar las flechas de navegación de la barra de tareas de Acrobat.

#### **Uso de los marcadores, la tabla de contenido, el índice y el comando Buscar**

El contenido de la Ayuda aparece en forma de marcadores en el panel de marcadores. Para ver los subtemas, haga clic en el signo más situado junto a un marcador. Cada marcador es un hiperenlace a la sección del documento de Ayuda pertinente.

Para ver la información, haga clic en el marcador. Cuando la información aparece en el panel de documento, el marcador aparece resaltado.

Puede activar o desactivar la opción de resaltar marcadores seleccionando Resaltar marcador actual en el menú del panel de marcadores.

#### **Para encontrar un tema utilizando la tabla de contenido:**

**1** Haga clic en Contenido en la barra de navegación situada en la parte superior o inferior de cualquier página.

- **2** Haga clic en un tema de la página Contenido para ir a la primera página de dicho tema.
- **3** En el panel de marcadores, expanda un tema para ver los subtemas que contiene.

#### **Para encontrar un tema utilizando el índice:**

**1** Haga clic en Índice en la barra de navegación situada en la parte superior o inferior de cualquier página.

**2** Haga clic en la letra adecuada de la parte superior de la página.

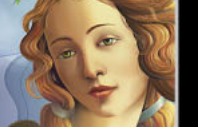

<span id="page-1-0"></span>También puede expandir el marcador Índice y hacer clic en la letra en el panel de marcadores.

**3** Busque la entrada y haga clic en el enlace numerado de página para ver la información.

**4** Si desea ver varias entradas, haga clic en Atrás para volver al punto de partida en el índice.

#### **Para encontrar un tema utilizando el comando Buscar:**

**1** Seleccione Edición > Buscar.

**2** Introduzca una palabra o expresión en el cuadro de texto y haga clic en Aceptar.

Acrobat buscará en el documento, empezando por la página en pantalla, y mostrará la primera aparición de la palabra o expresión de la búsqueda.

**3** Para buscar la siguiente aparición, seleccione Edición > Buscar más.

#### **Impresión del archivo de Ayuda**

Aunque la Ayuda está optimizada para su visualización en pantalla, puede imprimir las páginas que desee o todo el archivo.

Para imprimir, elija Imprimir en el menú Archivo o haga clic en el icono de impresora de la barra de tareas de Acrobat.

# <span id="page-2-0"></span>**Contenido**

[El área de trabajo 4](#page-3-0) [Preparación de ilustraciones en Illustrator 26](#page-25-0) [Dibujo 51](#page-50-0) [Trabajo con objetos 100](#page-99-0) [Transformación y distorsión de formas 124](#page-123-0) [Aplicación de colores 168](#page-167-0) [Producción de colores uniformes 193](#page-192-0) [Uso de degradados, fusiones y motivos 212](#page-211-0) [Uso de las capas 241](#page-240-0) [Uso de atributos de aspecto, estilos y efectos 255](#page-254-0) [Trabajo con imágenes de mapa de bits 264](#page-263-0) [Uso de texto 278](#page-277-0) [Creación de plantillas de gráficas de datos 316](#page-315-0) [Preparación de gráficos para Internet 324](#page-323-0) [Almacenamiento y exportación 356](#page-355-0) [Impresión 370](#page-369-0) [Producción de separaciones de color 385](#page-384-0) [Automatización de las tareas 406](#page-405-0) [Uso de gráficas 419](#page-418-0) [Métodos abreviados de Macintosh 440](#page-439-0) [Métodos abreviados de Windows 445](#page-444-0) [Avisos legales 450](#page-449-0)

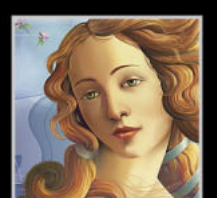

# <span id="page-3-1"></span><span id="page-3-0"></span>**El área de trabajo**

## **Uso de las herramientas**

La primera vez que se abre Illustrator aparece el cuadro de herramientas en la parte izquierda de la pantalla. Las herramientas que contiene permiten crear, seleccionar y manipular objetos en Illustrator.

Al seleccionar la mayoría de las herramientas, el puntero del ratón adopta la forma del icono de la herramienta. Por ejemplo, al seleccionar la herramienta Pincel, el puntero se convierte en un pincel. También puede convertir el puntero de una herramienta en un puntero de precisión, como una cruz  $\mathbf{x}$ , para conseguir mayor precisión al alinear o trabajar en ilustraciones con un elevado nivel de detalle.

#### **Para desplazar el cuadro de herramientas:**

Arrastre el cuadro de herramientas desde la barra superior.

#### **Para mostrar u ocultar el cuadro de herramientas:**

Para mostrar u ocultar el cuadro de herramientas, seleccione Ventana > Herramientas. Al mostrar el cuadro de herramientas, aparece una marca delante del nombre.

#### **Para ver las herramientas ocultas en la pantalla:**

**1** Pulse una herramienta del cuadro de herramientas que tenga herramientas ocultas bajo ella. Las herramientas que tienen herramientas ocultas se identifican mediante un triángulo situado en la esquina inferior derecha.

**2** Cuando aparezca la barra de herramientas de las herramientas ocultas, mantenga pulsado el botón del ratón y arrastre hasta la flecha situada al final de la barra de herramientas. La barra de herramientas se separa del cuadro de herramientas.

#### **Para cerrar una barra de herramientas separada:**

Haga clic en el cuadro Cerrar.

#### **Para cambiar el puntero por un puntero de precisión:**

Lleve a cabo uno de los procedimientos siguientes:

- **•** Con la herramienta seleccionada, pulse la tecla Bloq Mayús (Windows) o la tecla Todo Mayúsculas (Mac OS).
- **•** Seleccione Edición > Preferencias > Generales (Windows y Mac OS 9) o bien Illustrator > Preferencias > Generales (Mac OS X), elija Usar cursores precisos y, a continuación, haga clic en Aceptar (Windows) o en OK (Mac OS).

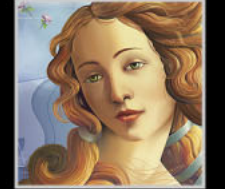

### <span id="page-4-0"></span>**Uso de las paletas**

Adobe Illustrator incluye diversas paletas que facilitan el control y la modificación del trabajo. Por defecto, estas paletas aparecen apiladas en varios grupos. También puede anclar paletas para poder moverlas juntas.

#### **Mostrar y ocultar paletas**

Puede mostrar y ocultar paletas mientras trabaja.

#### **Para mostrar u ocultar una paleta:**

Lleve a cabo uno de los procedimientos siguientes:

- **•** Seleccione Ventana > (nombre de la ventana). Delante de las ventanas que ya estén abiertas aparece una marca.
- **•** Pulse el tabulador para ocultar o mostrar todas las paletas y el cuadro de herramientas.
- **•** Pulse Mayúsculas+tabulador para ocultar o mostrar todas las paletas excepto el cuadro de herramientas.

#### **Modificación de la presentación de la paleta**

Se puede cambiar la colocación de las paletas para conseguir un uso más racional del área de trabajo siguiendo estas técnicas:

- **•** Para que una paleta aparezca al frente de su grupo, haga clic en la pestaña de la paleta.
- **•** Para desplazar un grupo de paletas completo, arrastre su barra de título.
- **•** Para reorganizar o separar un grupo de paletas, arrastre la pestaña de una de las paletas. Al arrastrar una paleta fuera de un grupo existente se crea una ventana de paleta nueva.
- **•** Para cambiar una paleta de grupo, arrástrela por su pestaña hasta el otro grupo.
- **•** Para anclar paletas y poder moverlas juntas, arrastre la pestaña de una de las paletas a la parte inferior de otra paleta.
- **•** Para desplazar un grupo de paletas acopladas, arrastre su barra de título.
- Para mostrar el menú de una paleta, sitúe el puntero en el triángulo  $\odot$  situado en la esquina superior derecha de la paleta y mantenga pulsado el botón del ratón.
- **•** Para cambiar el tamaño de una paleta que lo permite, arrastre la esquina inferior derecha de la paleta (Windows) o el cuadro de tamaño situado en la esquina inferior derecha de la paleta (Mac OS).

*Nota: Algunas paletas, como la paleta Color, no se pueden cambiar de tamaño mediante el método de arrastre.*

- **•** Para contraer un grupo de forma que sólo se vean los títulos, haga clic en el cuadro minimizar/maximizar (Windows) o en el cuadro zoom (Mac OS). También se pueden abrir los menús de las paletas contraídas.
- **•** Para ver los tamaños disponibles para una paleta (el tamaño por defecto, el tamaño con las opciones ocultas visibles, el cambio de tamaño mediante el método de arrastre y sólo los títulos de la paleta), haga doble clic en la pestaña de la paleta.

Para obtener un rendimiento óptimo, oculte todas las paletas excepto aquéllas que sean necesarias para trabajar.

### <span id="page-5-0"></span>**Visión general del cuadro de herramientas (1 de 5)**

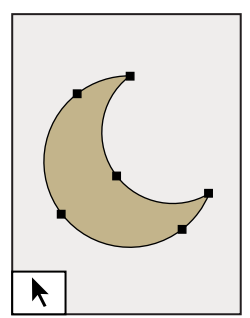

**[La herramienta](#page-106-0)  [Selección \(V\)](#page-106-0)** selecciona objetos enteros.

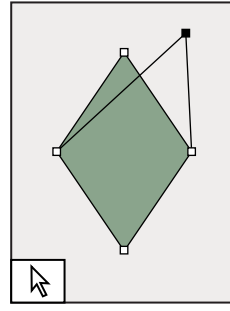

**La herramienta [Selección directa](#page-106-0)  [\(A\)](#page-106-0)** selecciona puntos o segmentos de trazado de los objetos.

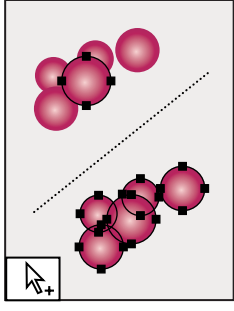

**[La herramienta](#page-106-0)  Selección de [grupos](#page-106-0)** selecciona objetos y grupos dentro de grupos.

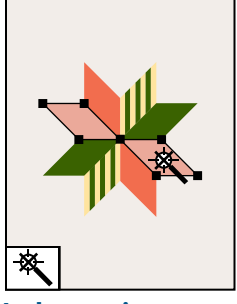

**[La herramienta](#page-110-0)  [Varita mágica \(Y\)](#page-110-0)** selecciona objetos con atributos similares.

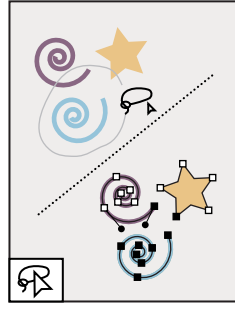

**La herramienta [Lazo de selección](#page-106-0)  [directa \(Q\)](#page-106-0)** selecciona puntos o segmentos de trazado de los objetos.

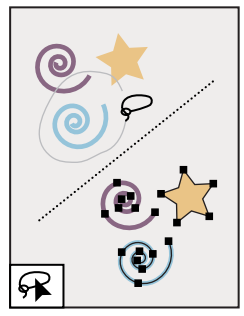

**[La herramienta](#page-106-0)  [Lazo \(Y\)](#page-106-0)** selecciona objetos enteros.

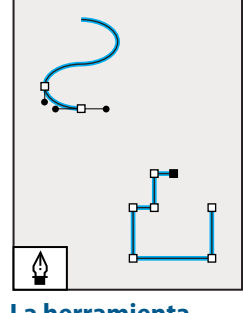

**[La herramienta](#page-54-0)  [Pluma \(P\)](#page-54-0)** traza líneas rectas y curvas para crear objetos.

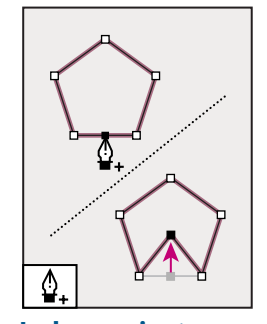

**La herramienta [Añadir punto de](#page-60-0)  [ancla \(+\)](#page-60-0)** añade puntos de ancla a los trazados**.** 

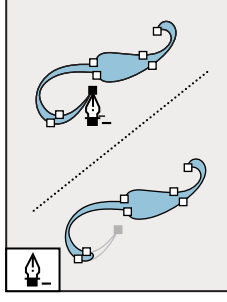

**La herramienta [Eliminar punto de](#page-60-0)  [ancla \(-\)](#page-60-0)** elimina puntos de ancla de los trazados.

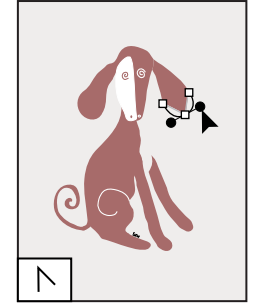

**La herramienta Convertir punto de [ancla \(Mayúsculas +](#page-60-0)  [C\)](#page-60-0)** convierte vértices redondeados en vértices cuadrados y viceversa.

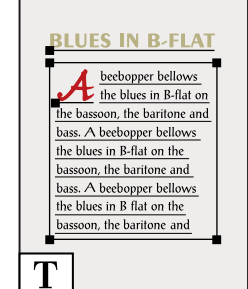

**[La herramienta](#page-277-1)  [Texto \(T\)](#page-277-1)** crea texto y contenedores de texto, y permite, además, introducir y editar texto.

ide , in the highest sense of word, cannot l convey<mark>ed bu</mark>t by a vmbol. An ide in the highest sense of that <u>word, car</u>  $\overline{\rm T}$ 

**[La herramienta](#page-279-0)  [Texto de área](#page-279-0)** convierte trazados cerrados en contenedores de texto y permite introducir y editar el texto que contienen.

<span id="page-6-0"></span>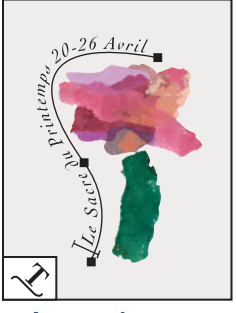

**[La herramienta](#page-279-1)  [Texto de trazado](#page-279-1)** convierte trazados en trazados de texto y permite introducir y editar texto en ellos.

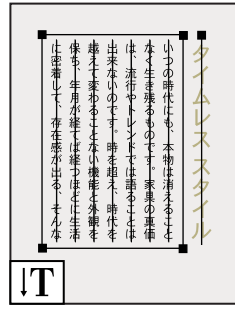

**[La herramienta](#page-277-1)  [Texto vertical](#page-277-1)** crea texto y contenedores de texto verticales y permite introducir y editar el texto vertical.

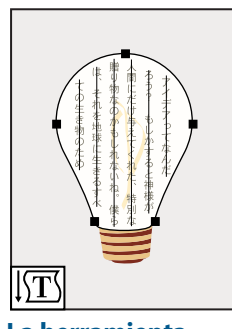

**[La herramienta](#page-279-0)  Texto de área** 

**[vertical](#page-279-0)**convierte los trazados cerrados en contenedores de texto vertical y permite introducir y editar el texto que contienen.

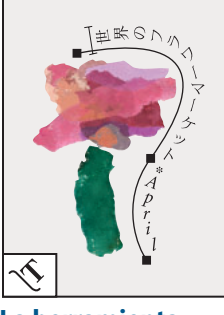

**La herramienta [Texto de trazado](#page-279-1)  [vertical](#page-279-1)** convierte trazados en trazados de texto vertical y permite introducir y editar el texto que contienen.

### **Visión general del cuadro de herramientas (2 de 5)**

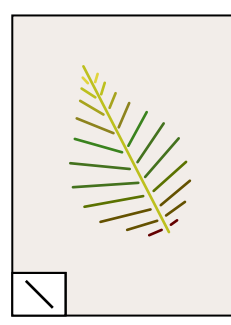

**La herramienta [Segmento de línea](#page-71-0)  [\(<\)](#page-71-0)** dibuja segmentos rectos.

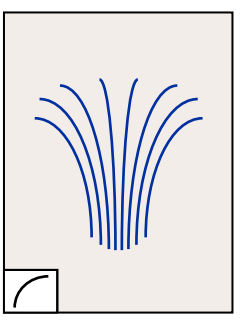

**[La herramienta](#page-71-0)  [Arco](#page-71-0)** dibuja segmentos cóncavos o convexos.

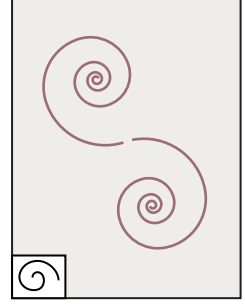

**[La herramienta](#page-72-0)  [Espiral](#page-72-0)** dibuja espirales en ambos sentidos.

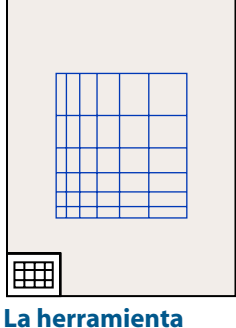

**Cuadrícula [rectangular](#page-73-0)** dibuja cuadrículas rectangulares.

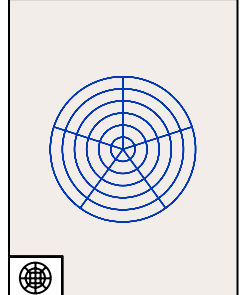

**[La herramienta](#page-73-0)  [Cuadrícula polar](#page-73-0)** dibuja gráficas circulares.

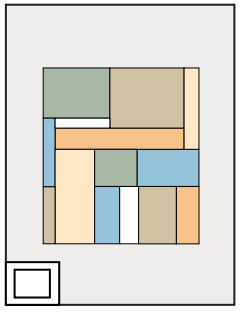

**[La herramienta](#page-66-0)  [Rectángulo \(M\)](#page-66-0)** dibuja cuadrados y rectángulos.

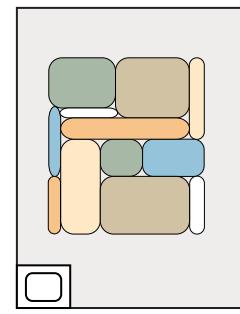

**[La herramienta](#page-66-0)  Rectángulo [redondeado](#page-66-0)** dibuja cuadrados y rectángulos con vértices redondeados.

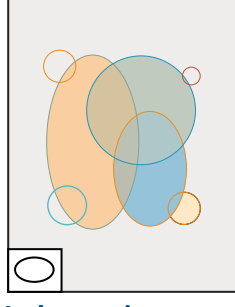

**[La herramienta](#page-66-0)  [Elipse](#page-66-0)** dibuja círculos y elipses*.*

<span id="page-7-0"></span>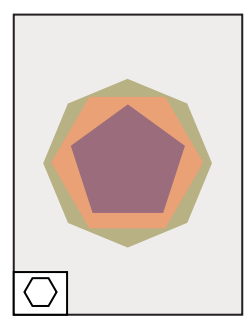

**[La herramienta](#page-68-0)  [Polígono](#page-68-0)** dibuja formas regulares de varias figuras.

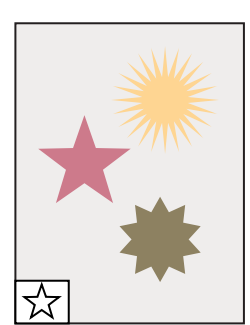

**[La herramienta](#page-69-0)  [Estrella](#page-69-0)** dibuja estrellas.

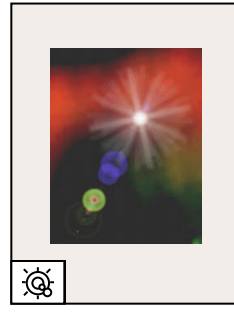

**[La herramienta](#page-69-1)  [Destello](#page-69-1)** crea efectos de destello como los que aparecen en las fotos por la luz solar.

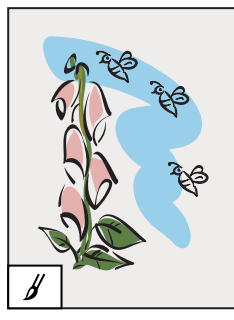

**[La herramienta](#page-86-0)  [Pincel \(B\)](#page-86-0)** dibuja líneas a mano alzada y caligráficas, además de añadir dibujos y motivos a los trazados.

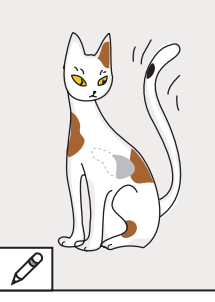

**[La herramienta](#page-51-0)  [Lápiz \(N\)](#page-51-0)** dibuja y modifica líneas a mano alzada.

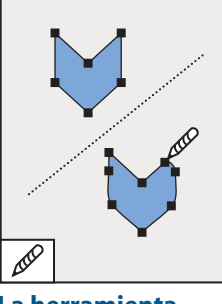

**[La herramienta](#page-52-0)  [Redondear](#page-52-0)** redondea trazados Bézier.

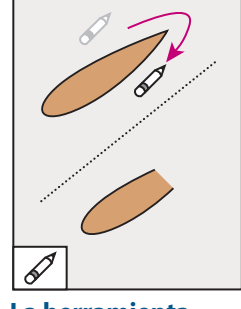

**[La herramienta](#page-53-0)  [Borrador](#page-53-0)** borra trazados y puntos de ancla de la ilustración.

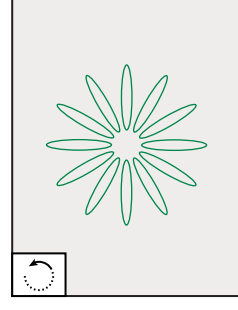

**[La herramienta](#page-124-0)  [Rotar \(R\)](#page-124-0)** gira objetos alrededor de un punto fijo.

## **Visión general del cuadro de herramientas (3 de 5)**

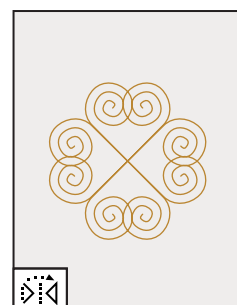

**[La herramienta](#page-128-0)  [Reflejo \(O\)](#page-128-0)** refleja objetos respecto a un eje fijo.

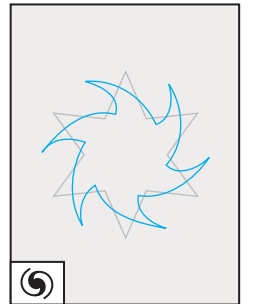

**[La herramienta](#page-142-0)  [Torcer](#page-142-0)** hace girar los objetos tomando un punto fijo como centro de rotación.

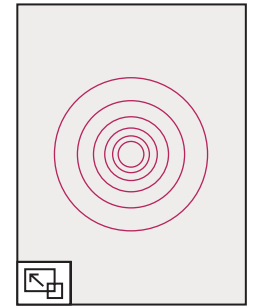

**[La herramienta](#page-125-0)  [Escala \(S\)](#page-125-0)** cambia de tamaño los objetos alrededor de un punto fijo.

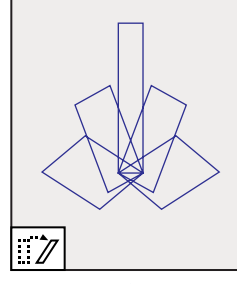

**[La herramienta](#page-129-0)  [Distorsión](#page-129-0)** inclina objetos alrededor de un punto fijo.

<span id="page-8-0"></span>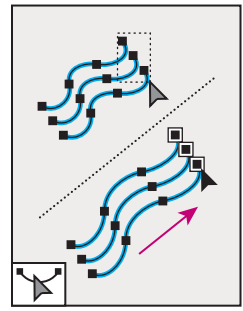

**[La herramienta](#page-63-0)  [Reformar](#page-63-0)** suaviza o modifica trazados sin cambiar su forma básica.

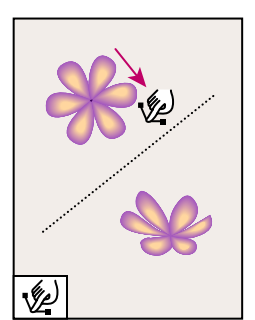

**[La herramienta](#page-136-0)  Deformar [\(Mayúsculas + R\)](#page-136-0)** moldea los objetos con el movimiento del cursor (por ejemplo, como si se tratase de arcilla).

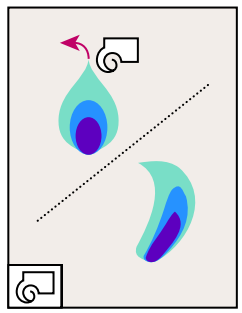

**[La herramienta](#page-136-0)  [Molinete](#page-136-0)** crea distorsiones en remolino dentro de los objetos.

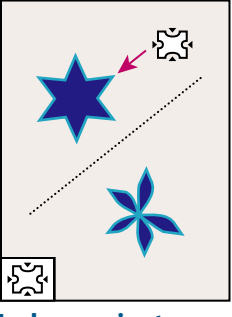

**[La herramienta](#page-136-0)  [Fruncir](#page-136-0)** desinfla los objetos.

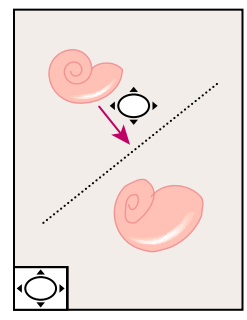

**[La herramienta](#page-136-0)  [Engordar](#page-136-0)** infla los objetos.

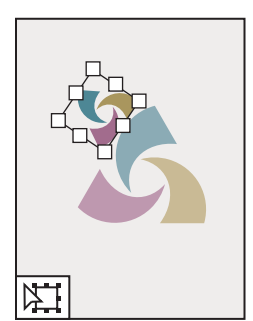

**La herramienta [Transformación](#page-130-0)  [libre \(E\)](#page-130-0)** escala, gira o distorsiona los elementos seleccionados.

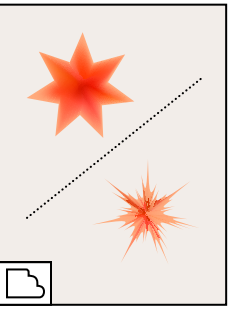

**[La herramienta](#page-136-0)  [Festonear](#page-136-0)** añade numerosos detalles curvos al contorno de los objetos.

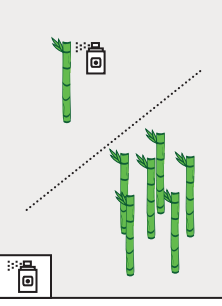

**La herramienta [Rociar símbolo](#page-80-0)  [\(Mayúsculas + S\)](#page-80-0)** coloca numerosas instancias de un símbolo agrupadas en la mesa de trabajo.

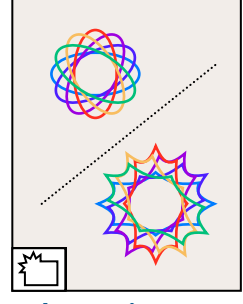

**[La herramienta](#page-136-0)  [Cristalizar](#page-136-0)** añade numerosos detalles afilados al contorno de los objetos.

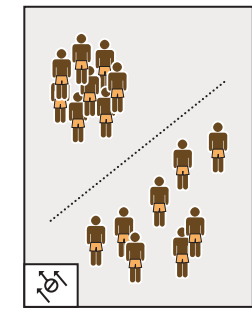

**[La herramienta](#page-81-0)  Desplazar [símbolo](#page-81-0)** mueve instancias de símbolos.

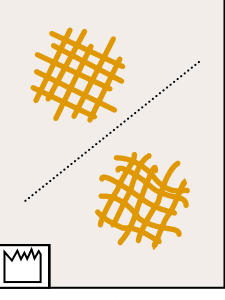

**[La herramienta](#page-136-0)  [Arrugar](#page-136-0)** añade detalles en forma de arrugas al contorno de los objetos.

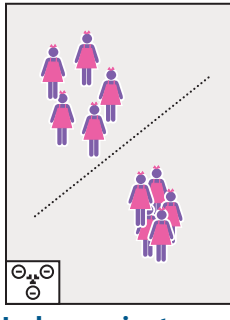

**La herramienta [Reunir/Separar](#page-82-0)  [símbolos](#page-82-0)** separa instancias de símbolos entre sí.

## <span id="page-9-0"></span>**Visión general del cuadro de herramientas (4 de 5)**

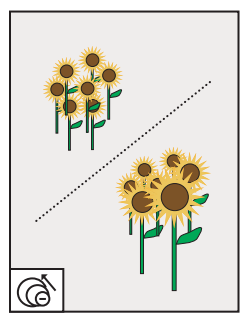

**La herramienta [Cambiar tamaño de](#page-82-1)  [símbolo](#page-82-1)** cambia el tamaño de instancias de símbolos.

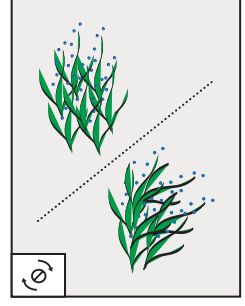

**[La herramienta](#page-83-0)  [Girar símbolo](#page-83-0)** gira instancias de símbolos.

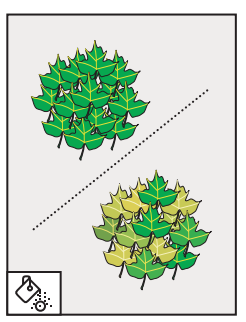

**[La herramienta](#page-83-1)  [Manchar símbolo](#page-83-1)** colorea instancias de símbolos.

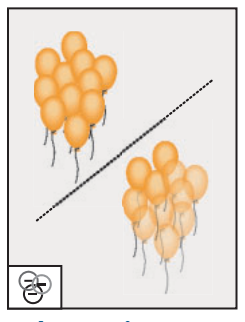

**[La herramienta](#page-84-0)  [Translucir símbolo](#page-84-0)** aplica opacidad a instancias de símbolos.

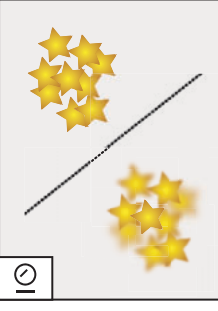

**La herramienta [Aplicar estilo a](#page-84-1)  [símbolo](#page-84-1)** aplica el estilo seleccionado a las instancias de símbolos.

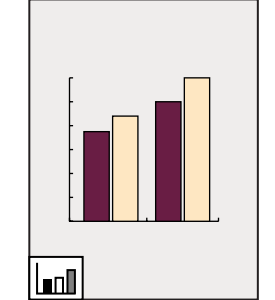

**[La herramienta](#page-418-1)  Gráfica de [columnas \(J\)](#page-418-1)** coloca las columnas en posición vertical.

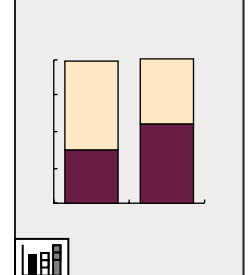

**[La herramienta](#page-418-1)  Gráfica de [columnas apiladas](#page-418-1)** apila unas columnas sobre otras.

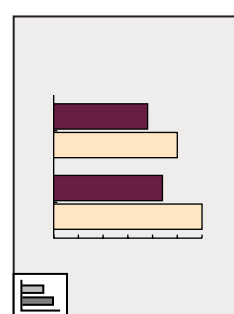

**[La herramienta](#page-418-1)  [Gráfica de barras](#page-418-1)** coloca las columnas en posición horizontal.

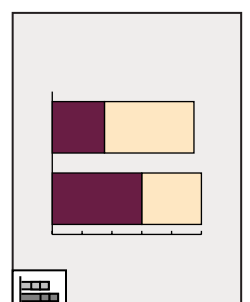

**La herramienta [Gráfica de barras](#page-418-1)  [apiladas](#page-418-1)** apila columnas y las coloca en posición horizontal.

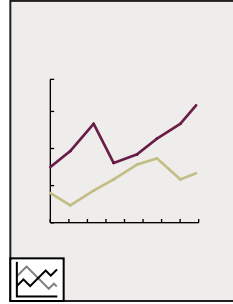

**[La herramienta](#page-418-1)  [Gráfica lineal](#page-418-1)** muestra la evolución de uno o varios conceptos durante un período de tiempo.

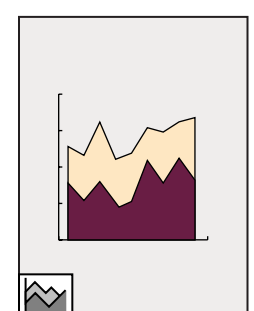

**[La herramienta](#page-418-1)  [Gráfica de áreas](#page-418-1)** pone de relieve los totales y los cambios de valor.

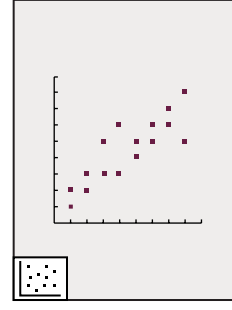

**[La herramienta](#page-418-1)  Gráfica de [dispersión](#page-418-1)** representa los datos como pares de coordenadas x e y.

<span id="page-10-0"></span>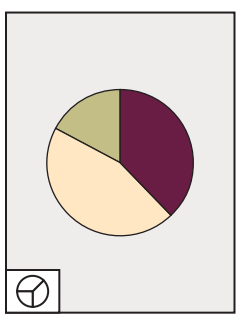

**[La herramienta](#page-418-1)  [Gráfica de tarta](#page-418-1)** crea diagramas circulares con secciones que representan los porcentajes relativos de los valores comparados.

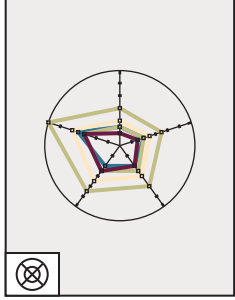

**[La herramienta](#page-418-1)  [Gráfica de radar](#page-418-1)** utiliza un círculo para comparar conjuntos de valores en momentos determinados o en categorías específicas.

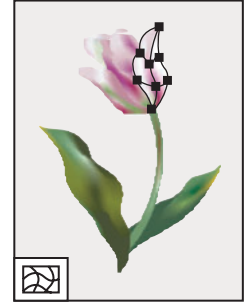

**[La herramienta](#page-225-0)  [Malla \(U\)](#page-225-0)** crea y edita mallas y envolventes con malla.

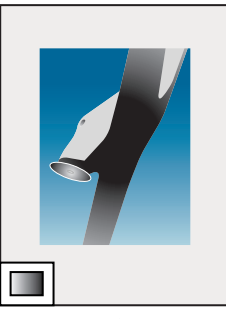

**[La herramienta](#page-222-0)  [Degradado \(G\)](#page-222-0)** ajusta los puntos inicial y final, así como el ángulo de los degradados de un objeto.

### **Visión general del cuadro de herramientas (5 de 5)**

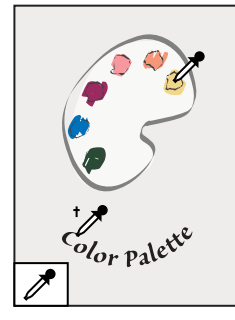

**[La herramienta](#page-188-0)  [Cuentagotas \(I\)](#page-188-0)** muestrea los atributos de color o texto de los objetos.

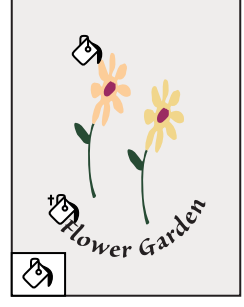

**[La herramienta](#page-172-0)  [Bote de pintura \(K\)](#page-172-0)** rellena los objetos con los atributos de pintura o texto actuales.

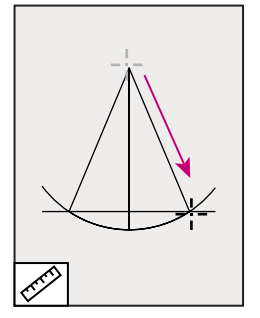

**[La herramienta](#page-101-0)  [Medición](#page-101-0)** mide la distancia entre dos puntos.

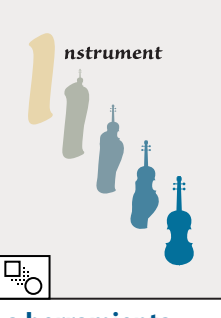

**[La herramienta](#page-145-0)  [Fusión \(W\)](#page-145-0)** crea una mezcla entre el color y la forma de varios objetos.

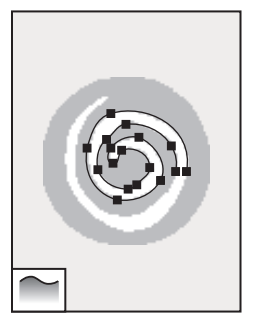

**[La herramienta](#page-97-0)  [Calco automático](#page-97-0)** traza los contornos de los objetos de imágenes rastrilladas.

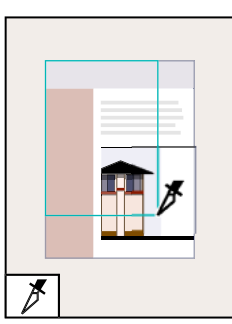

**[La herramienta](#page-325-0)  Sección [\(Mayúsculas + K\)](#page-325-0)** crea secciones Web.

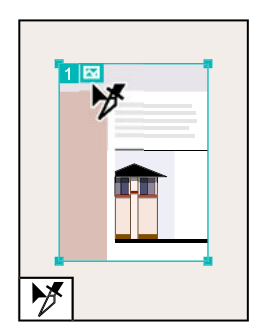

**[La herramienta](#page-328-0)  Selección de [sección](#page-328-0)** selecciona secciones Web.

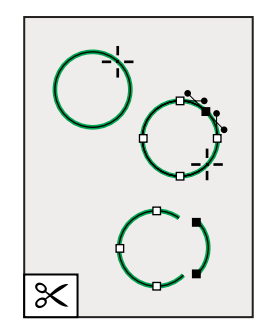

**[La herramienta](#page-65-0)  [Tijeras \(C\)](#page-65-0)** corta trazados en puntos específicos.

<span id="page-11-0"></span>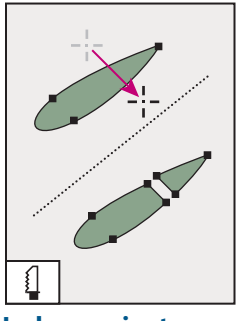

**[La herramienta](#page-163-0)  [Cuchilla](#page-163-0)** corta objetos y trazados.

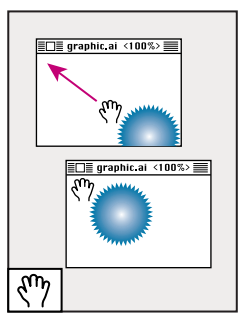

**[La herramienta](#page-12-1)  [Mano \(H\)](#page-12-1)** mueve la mesa de trabajo de Illustrator dentro de la ventana de la ilustración.

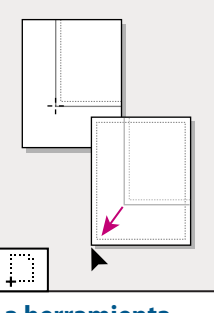

**[La herramienta](#page-32-0)  [Página](#page-32-0)** ajusta la cuadrícula para controlar en qué parte de la página impresa aparece la ilustración.

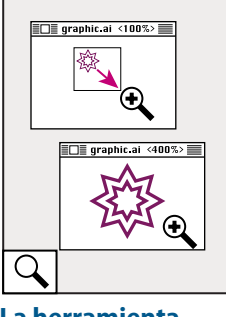

**[La herramienta](#page-14-0)  [Zoom \(Z\)](#page-14-0)** aumenta y reduce la ampliación de la ventana de la ilustración.

#### **Uso de la paleta Información**

La paleta Información proporciona información sobre el área situada debajo del puntero y los objetos seleccionados. Según la herramienta que se utilice, la paleta Información sirve para medir el tamaño, la distancia o el ángulo de rotación. En la mayoría de los casos, cuando se está utilizando una herramienta, la paleta Información muestra las coordenadas *x* e *y* de la posición del puntero en la ilustración, expresadas en las unidades de medida que se especifiquen. La unidad de medida está determinada por la unidad establecida en los cuadros de diálogo Ajustar documento o Preferencias de Unidades y deshacer.

La paleta Información también muestra información del color de relleno y trazo de los objetos seleccionados y los nombres de los motivos, degradados y matices aplicados al objeto.

#### **Para mostrar la paleta Información:**

Seleccione Ventana > Información. La paleta Información muestra la siguiente información, dependiendo de la herramienta o comando seleccionado:

- **•** Cuando se utiliza una herramienta de selección, se muestran las coordenadas *x* e *y* del puntero. Si se selecciona un objeto, también se muestran su anchura (*An*), su altura (*Al*) y las coordenadas *x e y*.
- **•** Cuando se utiliza una herramienta de zoom, se muestra el factor de ampliación y las coordenadas *x* e *y* al soltar el botón del ratón.
- **•** Al utilizar la herramienta Pluma o Degradado, o al desplazar una selección, se muestran los cambios de las coordenadas x (*An*) e y (*Al*), la distancia (*D*) y el ángulo mientras se arrastra.
- **•** Al utilizar la herramienta Escala, se muestran los porcentajes de cambio de la anchura (*An*) y de la altura (*Al*), así como la nueva anchura (*An*) y la nueva altura (*Al*) al finalizar la operación de escala.
- **•** Al utilizar las herramientas Rotación o Reflejo, se muestran las coordenadas del centro del objeto y el ángulo de rotación  $\triangle$  o de reflexión  $\triangle$ .

- 
- <span id="page-12-0"></span>**•** Al utilizar la herramienta Distorsión, se muestran las coordenadas del centro del objeto, el ángulo del eje de distorsión  $\triangle$  y el grado de distorsión  $\varnothing$ .
- **•** Cuando se utiliza la herramienta Pincel, se muestran las coordenadas *x* e *y*, así como el nombre del pincel utilizado.

#### **Para mostrar u ocultar las opciones de la paleta Información:**

Seleccione Mostrar opciones u Ocultar opciones en el menú de la paleta Información. Cuando se muestran las opciones aparece la siguiente información:

- **•** Valores de los colores de relleno y trazo del objeto seleccionado.
- **•** Valores hexadecimales de los colores de relleno y trazo del objeto seleccionado, si el modo de color es RGB o compatible con Web.
- **•** El nombre de cualquier motivo, degradado o matiz aplicado al objeto seleccionado.

*Nota: Si se seleccionan varios objetos, la paleta Información sólo muestra la información que es común a todos los objetos seleccionados.*

### **Uso de los menús contextuales**

Además de los menús que aparecen en la parte superior de la pantalla, Adobe Illustrator contiene diversos menús contextuales relacionados con el documento o la selección. Puede utilizar este tipo de menús para seleccionar rápidamente los comandos que use con frecuencia.

#### **Para mostrar los menús contextuales:**

- **1** Coloque el puntero sobre el documento o sobre un objeto de éste.
- **2** Lleve a cabo uno de los procedimientos siguientes:
- **•** En Windows, haga clic con el botón derecho del ratón.
- **•** En Mac OS, pulse Control y mantenga pulsado el botón del ratón.

### <span id="page-12-2"></span>**Visualización de la ilustración**

Adobe Illustrator proporciona una gran flexibilidad para la visualización de ilustraciones. Se pueden mostrar áreas distintas de la ilustración con distintas ampliaciones, utilizar vistas simplificadas para tareas como la edición de los trazados y previsualizar la ilustración para ver el aspecto que tendrá en un navegador Web o una vez impresa.

Si utiliza las funciones de gestión de color de Illustrator, también puede abrir una previsualización en línea para ver el aspecto que tendrán los colores del documento en un monitor determinado u otro dispositivo de salida. (Consulte ["Pruebas de colores](#page-205-0)  [realizadas en la aplicación" en la página 206.](#page-205-0))

#### <span id="page-12-1"></span>**Ajuste de ventanas y vistas**

Se pueden abrir ventanas adicionales que muestren varias vistas a la vez para poder cambiar rápidamente entre distintos modos de presentación y ampliaciones. Por ejemplo, puede definir una vista muy aumentada para trabajar en detalle sobre algunos objetos y crear otra vista menos aumentada para disponer los objetos en la página.

#### <span id="page-13-0"></span>**Para cambiar el modo de pantalla de las ventanas de la ilustración:**

Haga clic en el botón correspondiente del cuadro de herramientas:

- **•** El botón de la izquierda muestra la ilustración en una ventana estándar, con la barra de menús en la parte superior y las barras de desplazamiento a los lados.
- El botón central **■** muestra la ilustración en una ventana que ocupa toda la pantalla, con una barra de menús pero sin barra de título ni barras de desplazamiento.
- **•** El botón de la derecha **■** muestra la ilustración en una ventana que ocupa toda la pantalla, pero sin barra de título, barra de menús ni barras de desplazamiento.

#### **Para abrir una nueva ventana:**

Seleccione Ventana > Nueva ventana.

Una nueva ventana del mismo tamaño aparece delante de la ventana activa previamente. Las dos ventanas son idénticas excepto en su número. La ventana nueva es ahora la ventana activa.

#### **Para cerrar ventanas:**

Lleve a cabo uno de los procedimientos siguientes:

- **•** Seleccione Archivo > Cerrar para cerrar la ventana activa.
- **•** Pulse la tecla Alt (Windows) o la tecla Opción (Mac OS) y seleccione Archivo > Cerrar para cerrar todas las ventanas de documento.

#### **Para organizar varias ventanas (sólo en Windows):**

Lleve a cabo uno de los procedimientos siguientes:

- **•** Seleccione Ventana > Cascada para que las ventanas se organicen unas sobre otras en cascada desde la parte superior izquierda a la inferior derecha de la pantalla.
- **•** Seleccione Ventana > Mosaico para que las ventanas se organicen una al lado de la otra.
- **•** Seleccione Ventana > Organizar iconos para organizar las ventanas minimizadas en la ventana del programa.

#### **Para crear una vista:**

- **1** Especifique la vista que desee.
- **2** Seleccione Ver > Nueva vista.

**3** Escriba un nombre para la nueva vista y haga clic en Aceptar (Windows) o en OK (Mac OS).

Los nombres de las vistas, así como los métodos abreviados de teclado para acceder a ellas, aparecen al final del menú Ver. Para ir a una vista, seleccione el nombre de la vista que desea utilizar. Puede crear y guardar hasta 25 vistas de cada documento.

#### **Para cambiar el nombre de una vista o eliminarla:**

- **1** Seleccione Ver > Modificar vistas.
- **2** Seleccione la vista que desee modificar y cámbiele el nombre o haga clic en Eliminar.

#### **Para desplazar la vista con la herramienta Mano:**

**1** Seleccione la herramienta Mano ...

<span id="page-14-1"></span>**2** Sitúe el puntero sobre la ilustración y arrástrela en la dirección que desee moverla.

 $\bigcirc$  Para seleccionar la herramienta Mano mientras utiliza otra herramienta, mantenga pulsada la barra espaciadora.

#### **Visualización de la ilustración en forma de trazados**

Adobe Illustrator define la vista para que la previsualización de toda la ilustración se realice en color. También puede definir la vista para que la ilustración se muestre como trazados solamente, con todos los atributos de pintura ocultos. Ver las ilustraciones sin los atributos de pintura acelera el proceso de actualización de la pantalla cuando se trabaja con ilustraciones complejas.

#### **Para ver las ilustraciones en color o como contornos de trazados:**

Seleccione una opción de visualización:

- **•** Seleccione Ver > Previsualizar para ver la ilustración del modo más parecido posible a como se imprimirá, dibujada con todo el color, sombras y detalles que su monitor pueda representar.
- **•** Seleccione Ver > Contornear para ver la ilustración como trazados, ocultando los atributos de pintura de cada objeto. El trabajo en esta vista acelera el proceso de actualización cuando se trabaja con ilustraciones complejas.

Utilice el comando Nueva ventana para previsualizar en una ventana y editar en la vista Contornear en otra ventana.

#### **Visualización de la ilustración en forma de píxeles**

En el modo Previsualización de píxeles se puede ver una previsualización de la ilustración rastrillada en un navegador Web. (Para obtener más información, consulte ["Trabajo en el](#page-324-0)  [modo de previsualización de píxeles" en la página 325.](#page-324-0))

#### **Visualización de la superposición de colores**

El modo Previsualizar superposición proporciona una previsualización del aspecto que tendrán las fusiones, transparencias y superposiciones con separación de color. Para obtener más información acerca de la superposición, consulte ["Paso 2: Selección de](#page-386-0)  [opciones de superposición para colores superpuestos" en la página 387.](#page-386-0))

#### **Para previsualizar la superposición y la fusión de colores:**

Seleccione Ver > Previsualizar superposición.

#### <span id="page-14-0"></span>**Aumento y reducción de la vista**

Las herramientas y comandos Aumentar y Reducir permiten aumentar o reducir la visualización de un área hasta 64 veces su tamaño real. Al aumentar y reducir no se cambia el tamaño real del archivo, sólo la escala de representación. Consulte ["Escalar" en la](#page-125-0)  [página 126](#page-125-0).

El nivel de ampliación se ve en la parte superior e inferior izquierda de la ventana.

#### **Para aumentar:**

Lleve a cabo uno de los procedimientos siguientes:

**•** Seleccione la herramienta Zoom Q. El puntero se convierte en una lupa con un signo más en el centro. Haga clic en el centro del área que desee aumentar. Cada clic amplía la

<span id="page-15-0"></span>vista hasta el siguiente porcentaje preestablecido. Cuando el archivo llega a su nivel de aumento máximo (6.400%), la lupa aparece vacía.

- **•** Seleccione Ver > Aumentar. Cada clic amplía la vista hasta el siguiente porcentaje preestablecido. Cuando el archivo llega a su nivel de aumento máximo (6.400%), el comando aparece atenuado.
- **•** Cuando no haya objetos seleccionados, haga clic con el botón derecho del ratón (Windows) o pulse Ctrl y haga clic (Mac OS) y seleccione el comando Aumentar en el menú contextual.
- **•** Escriba un valor de aumento en el cuadro de texto Zoom, situado en la esquina inferior izquierda de la ventana.
- **•** Seleccione un valor de aumento en el menú desplegable Zoom, en la esquina inferior izquierda de la ventana.

#### **Para reducir:**

Lleve a cabo uno de los procedimientos siguientes:

- **•** Seleccione la herramienta Zoom mientras mantiene pulsada la tecla Alt (Windows) o la tecla Opción (Mac OS). El puntero se convierte en una lupa con un signo menos en el centro. Haga clic en el centro del área que desee reducir. Cada clic reduce la imagen al porcentaje anterior preestablecido. Cuando el archivo llega a su nivel de reducción máximo (3,13%), la lupa aparece vacía.
- **•** Seleccione Ver > Reducir. Cada clic reduce la imagen al porcentaje anterior preestablecido. Cuando el archivo llega a su nivel de reducción máximo (3,13%), el comando aparece atenuado.
- **•** Cuando no haya objetos seleccionados, haga clic con el botón derecho del ratón (Windows) o pulse Ctrl y haga clic (Mac OS) y seleccione el comando Reducir en el menú contextual.
- **•** Introduzca un valor de reducción en el cuadro de texto Zoom situado en la esquina inferior izquierda de la ventana.
- **•** Seleccione un valor de reducción en el menú desplegable Zoom, en la esquina inferior izquierda de la ventana.

Para seleccionar la herramienta Aumentar mientras utiliza otra, pulse Ctrl+barra espaciadora (Windows) o Comando+barra espaciadora (Mac OS). Para seleccionar la herramienta Reducir mientras utiliza otra, pulse Ctrl+Alt+barra espaciadora (Windows) o Comando+ Opción+barra espaciadora (Mac OS).

#### **Para aumentar arrastrando:**

**1** Seleccione la herramienta Aumentar <sup>®</sup>.

**2** Arrastre un rectángulo de puntos, denominado *marco*, alrededor del área que desee aumentar. Para mover el marco por el documento, empiece a trazar el marco y después pulse la barra espaciadora y desplace el marco a otro lugar.

#### **Para visualizar un archivo al 100%:**

Seleccione Ver > Tamaño real o haga doble clic en la herramienta Zoom.

#### <span id="page-16-0"></span>**Para cambiar la visualización para que se ajuste a la pantalla:**

Seleccione Ver > Encajar en la ventana o bien haga doble clic en la herramienta Mano.

### **Uso de la paleta Navegador**

La paleta Navegador permite cambiar rápidamente la vista de una ilustración utilizando una miniatura.

#### **Para mostrar la paleta Navegador:**

Seleccione Ventana > Navegador.

*Nota: Puede que tarde un poco en visualizarse la paleta Navegador cuando un documento contiene una elevada cantidad de ilustraciones.*

#### **Para ver las ilustraciones sólo dentro de los límites de la mesa de trabajo:**

**1** Seleccione Ventana > Navegador.

**2** En el menú desplegable de la paleta Navegador, seleccione Visualizar sólo mesa de trabajo. Los objetos situados fuera del borde de la mesa de trabajo se eliminan de la presentación de miniaturas de la paleta Navegador. (Consulte ["Visualización de la](#page-12-2)  [ilustración" en la página 13](#page-12-2).)

#### **Para aumentar o reducir la vista con la paleta Navegador:**

Lleve a cabo uno de los procedimientos siguientes:

- **•** Haga clic en el botón Ampliar o en el botón Reducir situados en la parte inferior de la paleta Navegador.
- **•** Arrastre el regulador de zoom que aparece en la parte inferior de la paleta.
- **•** Introduzca el porcentaje de aumento o reducción que desee en el cuadro de texto Zoom de la paleta Navegador y pulse Intro (Windows) o Retorno (Mac OS).
- **•** Mantenga pulsada la tecla Ctrl (Windows) o la tecla Comando (Mac OS) y arrastre sobre el área de la miniatura de la paleta Navegador que desee aumentar.

#### **Para desplazar la vista de una imagen con la paleta Navegador:**

Lleve a cabo uno de los procedimientos siguientes:

- **•** Arrastre la caja de visualización, que representa los límites de la ventana de la ilustración.
- **•** Haga clic en la miniatura de la imagen. La nueva visualización incluirá el área en la que haga clic.

#### **Para cambiar el color de la caja de visualización de la paleta Navegador:**

- **1** Seleccione Opciones de paleta en el menú de la paleta Navegador.
- **2** Seleccione un color:
- **•** Para utilizar un color preestablecido, seleccione una opción en Color.
- **•** Para especificar otro color, haga doble clic en el cuadro Color o seleccione A medida y elija un color.
- **3** Haga clic en Aceptar (Windows) o en OK (Mac OS).

### <span id="page-17-0"></span>**Uso de la barra de estado**

En el borde inferior izquierdo de la ventana de Illustrator se encuentra la barra de estado. La barra de estado contiene los menús desplegables Zoom y Estado. El menú Estado muestra información sobre los temas siguientes:

- **•** La herramienta actual.
- **•** La fecha y la hora.
- **•** La cantidad de memoria virtual (Windows) o de memoria RAM libre (Mac OS) disponible para el archivo abierto.
- **•** El número de operaciones disponibles para deshacer y rehacer.
- **•** El perfil de color del documento. Para obtener más información sobre los perfiles de color, consulte ["Acerca de la gestión de color" en la página 193](#page-192-1).

#### **Para especificar el tipo de información que desee mostrar en el menú desplegable Estado:**

Seleccione el tipo de información en el menú desplegable.

### **Previsualización de imágenes EPS colocadas**

La colocación de imágenes de otras aplicaciones puede ralentizar las operaciones de previsualización e impresión en Illustrator. Para mejorar el rendimiento, desactive la opción Mostrar interacciones de transparencia del cuadro de diálogo Opciones de la paleta Enlaces.

Puede desactivar la previsualización de las imágenes colocadas si necesita trabajar más rápido. Cuando haya terminado, vuelva a activar la previsualización para ver la ilustración acabada.

#### **Para determinar la apariencia de las imágenes EPS colocadas:**

**1** Seleccione Edición > Preferencias > Archivos y portapapeles.

**2** Seleccione la opción Usar proxy de baja resolución para EPS vinculado para visualizar un proxy de mapa de bits de la imagen colocada. Deseleccione la opción si desea visualizar una imagen vectorial de alta resolución.

#### **Para establecer la vista Contornear para imágenes EPS colocadas:**

**1** Seleccione Archivo > Ajustar documento. Seleccione Mesa de trabajo en el menú desplegable situado en la parte superior izquierda del cuadro de diálogo Ajustar documento.

**2** Seleccione Mostrar imágenes en Contornear para especificar que las imágenes colocadas se muestren en una imagen de previsualización cuando aparezcan en la vista Contornear y haga clic en Aceptar (Windows) o en OK (Mac OS). (Consulte ["Apertura y](#page-35-0)  [colocación de ilustraciones" en la página 36](#page-35-0).)

#### **Para visualizar interacciones de transparencia con imágenes enlazadas:**

- **1** Si es necesario, seleccione Ventana > Enlaces.
- **2** En el menú de la paleta Enlaces, seleccione Opciones de paleta.

<span id="page-18-0"></span>**3** Seleccione Mostrar interacciones de transparencia y, a continuación, haga clic en Aceptar (Windows) o en OK (Mac OS).

### **Uso de módulos plugin**

Los módulos plugin son programas desarrollados por Adobe Systems y otros desarrolladores de software conjuntamente con Adobe Systems, que añaden funciones a Adobe Illustrator. Algunos plugins de efectos especiales vienen incluidos con el programa y se instalan automáticamente en la carpeta Plugins.

Si se cambia la ubicación de la carpeta Plugins o si se desea utilizar otra carpeta para los plugins, es necesario utilizar el comando Preferencias de plugins para indicar a Illustrator la nueva ubicación de los plugins.

También se pueden utilizar plugins de Adobe Photoshop versiones 3.0 a 5.5. Además, se puede utilizar cualquier plugin comercial diseñado para Photoshop o Illustrator.

Para impedir la duplicación de los filtros de plugins entre los dos programas, cree un método abreviado (Windows) o un alias (Mac OS) de los filtros de plugins de Photoshop en la carpeta Plugins de Illustrator. Tenga en cuenta que Illustrator 10 no es compatible con los plugins de Photoshop 6.0.

#### **Para especificar la ubicación de los plugins:**

**1** Lleve a cabo uno de los procedimientos siguientes:

- **•** En Windows o Mac OS, seleccione Edición > Preferencias > Plugins y memoria virtual.
- **•** En Mac OS X, seleccione Illustrator > Preferencias > Plugins y memoria virtual.

**2** Haga clic en Seleccionar y seleccione la carpeta que contiene los módulos plugin; a continuación, haga clic en Aceptar (Windows) o en OK (Mac OS).

**3** Salga de Illustrator y vuelva a iniciarlo para que los módulos plugin tengan efecto.

#### **Para instalar un módulo plugin de Adobe Systems:**

Si se proporciona un programa de instalación, utilícelo para instalar el módulo plugin. En caso contrario, arrastre una copia del plugin a la carpeta Plugins que se encuentra dentro de la carpeta de Adobe Illustrator.

#### **Para instalar un módulo plugin de otro proveedor:**

Siga las instrucciones de instalación que vienen con el módulo.

#### **Desarrollo de plugins para Adobe Illustrator**

La arquitectura abierta del programa Adobe Illustrator permite a terceros crear funciones accesibles desde este programa. Si está interesado en crear módulos plugin compatibles con Adobe Illustrator, consulte el sitio Web de Adobe Systems de EE.UU. en http:// www.adobe.com.

### **Personalización de métodos abreviados**

Illustrator proporciona un grupo de métodos abreviados para comandos y herramientas. Esta programa cuenta también con grupos de métodos abreviados alternativos, incluidos los de versiones anteriores y de otros programas.

<span id="page-19-0"></span>Se puede cambiar de un grupo de métodos abreviados a otro, cambiar un método abreviado de un grupo y definir su propio grupo de métodos abreviados.

#### **Para ver, gestionar e imprimir grupos de métodos abreviados de teclado:**

**1** Seleccione Edición > Métodos abreviados de teclado.

**2** Seleccione un grupo de métodos abreviados en el menú desplegable Grupo de la parte superior del cuadro de diálogo Métodos abreviados de teclado.

**3** Seleccione un tipo de método abreviado (Comandos de menú o Herramientas) del menú que se encuentra sobre el método abreviado.

- **4** Lleve a cabo uno de los procedimientos siguientes:
- **•** Para aplicar el grupo de métodos abreviados que se muestra, haga clic en Aceptar (Windows) o en OK (Mac OS).
- **•** Para eliminar el grupo de métodos abreviados que se muestra, haga clic en Eliminar. No es posible eliminar el grupo llamado Valores de serie por defecto de Illustrator.
- **•** Para exportar el grupo de métodos abreviados que se muestra a un archivo de texto, haga clic en Exportar texto. En el cuadro de diálogo Guardar archivo de conjunto de teclas, escriba un nombre de archivo para el conjunto de teclas y haga clic en Guardar. Puede utilizar este archivo de texto para imprimir una lista de los métodos abreviados de teclado.

#### **Para definir nuevos métodos abreviados o grupos de métodos abreviados:**

**1** Seleccione Edición > Métodos abreviados de teclado.

**2** Seleccione un grupo de métodos abreviados en el menú desplegable Grupo de la parte superior del cuadro de diálogo Métodos abreviados de teclado.

**3** Seleccione un tipo de método abreviado (Comandos de menú o Herramientas) del menú que se encuentra sobre el método abreviado.

**4** En la columna Método abreviado de la lista de desplazamiento, seleccione el método abreviado que desea modificar (los de las paletas se encuentran al final de la lista).

**5** Introduzca un nuevo método abreviado. Cuando empiece a introducir cambios, el nombre del menú Grupo cambiará a *[A medida]*.

Si el método abreviado ya está asignado a otro comando o herramienta del grupo, aparece un mensaje informativo. Haga clic fuera de la selección para asignar el método abreviado al nuevo comando o herramienta y borrar el anterior. Una vez hecho esto, puede hacer clic en Deshacer para invertir el cambio o en Ir a para ir al otro comando o herramienta y asignarle un nuevo método abreviado.

**6** En la columna Símbolo, escriba el símbolo que aparecerá en el menú o consejo de herramienta relativo al comando o herramienta. Puede utilizar cualquiera de los caracteres permitidos de la columna Método abreviado.

**7** Cuando haya terminado de cambiar métodos abreviados y símbolos, efectúe una de las siguientes acciones:

**•** Para crear un nuevo grupo que incluya las modificaciones, haga clic en Aceptar (Windows) o en OK (Mac OS), o bien en Guardar y guarde el método abreviado como archivo. Escriba un nombre en el cuadro de texto Nombre y haga clic en Aceptar (Windows) o en OK (Mac OS). El nuevo grupo aparece en el menú desplegable, bajo el nuevo nombre.

- <span id="page-20-0"></span>**•** Para descartar todos los cambios y salir del cuadro de diálogo, haga clic en Cancelar.
- **•** Para descartar el último cambio guardado sin cerrar el cuadro de diálogo, haga clic en Deshacer.

#### **Para borrar los métodos abreviados y símbolos de un comando o herramienta:**

**1** En el cuadro de diálogo Métodos abreviados de teclado, seleccione el nombre del comando o herramienta cuyo método abreviado y símbolo desea borrar.

**2** Haga clic en Borrar.

#### **Para eliminar un grupo de métodos abreviados:**

**1** Seleccione Edición > Métodos abreviados de teclado.

**2** En el menú desplegable Grupo, seleccione el grupo de métodos abreviados que desee eliminar.

**3** Haga clic en Eliminar y, a continuación, en Aceptar (Windows) o en OK (Mac OS) para salir del cuadro de diálogo.

### **Establecimiento de preferencias**

En el archivo de preferencias de Adobe Illustrator se guardan numerosos ajustes del programa:

- **•** En Windows, este archivo se llama AIPrefs. En Windows 98 y ME, se encuentra en la carpeta Windows\Application Data\Adobe\Adobe Illustrator 10. En Windows NT, este archivo se encuentra en la carpeta WinNT\Profiles\*nombre de usuario*\ Application Data\Adobe Illustrator 10. En Windows 2000 y XP, se encuentra en la carpeta Documents and Settings\*nombre de usuario*\Application Data\Adobe\ Adobe Illustrator 10.
- **•** En Mac OS, el archivo de preferencias se llama Adobe Illustrator 10 Prefs. En Mac OS 9.x, se encuentra en la carpeta System Folder\Preferences\Adobe Illustrator 10. En Mac OS X, se encuentra en la carpeta Mac OS X\Users\Home\Library \Preferences \ Adobe Illustrator 10.

Los ajustes almacenados en este archivo incluyen opciones de visualización, información de ajuste de separaciones, opciones de herramientas, unidades de regla y opciones para exportar información. La mayoría de estas opciones se definen en los paneles del cuadro de diálogo Preferencias.

Para obtener más información acerca de una opción o grupo de opciones de preferencias en particular, consulte el índice.

#### **Para abrir el cuadro de diálogo Preferencias:**

Seleccione el panel de preferencias que desee en el submenú Edición > Preferencias o bien en el menú Illustrator 10 (sólo para Mac OS X).

#### **Para cambiar a un panel de preferencias distinto:**

Seleccione una opción en el menú de la parte superior izquierda del cuadro de diálogo Preferencias. También puede hacer clic en Siguiente para mostrar el siguiente panel o en Anterior para mostrar el anterior.

### <span id="page-21-0"></span>**Uso de los consejos de herramientas**

La función de consejos de herramientas permite mostrar el nombre de las herramientas, los botones y los controles de las paletas.

#### **Para identificar una herramienta o un control:**

Coloque el puntero sobre una herramienta o un control y no lo mueva. Aparecerá un consejo de herramienta que muestra el nombre y el método abreviado de teclado (si existe) del elemento.

Si los consejos de herramientas no aparecen, es posible que la opción de mostrarlos se encuentre desactivada.

#### **Para mostrar los consejos de herramientas:**

**1** Seleccione Edición > Preferencias > Generales (Windows y Mac OS 9) o bien Illustrator > Preferencias > Generales (Mac OS X).

**2** Seleccione Mostrar consejos de herramientas y haga clic en Aceptar (Windows) o en OK (Mac OS).

*Nota: Los consejos de herramientas no están disponibles en la mayoría de los cuadros de diálogo.*

### <span id="page-21-1"></span>**Uso de los recursos Web**

Si tiene una conexión a Internet, puede acceder a los recursos adicionales que se encuentran en la página Web de Adobe Systems para aprender a utilizar Illustrator. Estos recursos se actualizan regularmente.

#### **Para acceder a la página Web de Adobe correspondiente a su zona geográfica:**

**1** Abra la página principal de Adobe en EE.UU. en www.adobe.com.

**2** En el menú Adobe worldwide (Adobe en el mundo) seleccione su región geográfica. La página Web de Adobe está adaptada a numerosas zonas geográficas distintas.

#### **Uso de la sección dedicada a Illustrator del sitio Web de Adobe**

La sección del producto Illustrator del sitio Web de Adobe constituye una fuente centralizada donde los usuarios registrados de Illustrator pueden acceder a la información más reciente sobre este programa. Aquí puede encontrar la información siguiente:

- **•** Tutoriales paso a paso
- **•** Sugerencias que responden rápidamente a los problemas más comunes
- **•** Actualizaciones, correcciones y plugins
- **•** Temas principales de Illustrator, con las últimas soluciones de soporte técnico de **Illustrator**
- **•** Manuales técnicos
- **•** Una base de datos donde encontrará respuestas a problemas técnicos
- **•** Enlaces a foros de usuarios

#### **Para acceder a la sección del producto Illustrator del sitio Web de Adobe:**

**1** Vaya a la página Web de Adobe y busque Illustrator.

- <span id="page-22-0"></span>**2** Registre su copia de Illustrator.
- **3** Una vez finalizado el proceso de registro, haga clic en el enlace de Illustrator.

#### **Uso de Adobe Online**

Adobe Online permite acceder a los últimos tutoriales, consejos rápidos y otros sistemas de aprendizaje en línea para Illustrator y otros productos de Adobe. Con Adobe Online también se puede descargar y abrir la versión actual del documento Temas principales de Illustrator, que contiene las últimas soluciones de soporte técnico de Illustrator.

Si establece una conexión a Internet con Adobe Online, Adobe puede comunicarle cuándo hay nueva información disponible por medio de la función Para descargar o copiársela automáticamente en el disco duro. Si decide no utilizar la función de descarga automática de Adobe, puede ver y descargar los nuevos archivos disponibles por medio del comando Para descargar del menú Ayuda.

#### **Para utilizar Adobe Online:**

**1** En Illustrator, seleccione Ayuda > Adobe Online o haga clic en el icono situado en la parte superior del cuadro de herramientas.

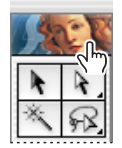

Icono de Adobe Online

*Nota: Es necesario tener una conexión a Internet para tener acceso a Adobe Online. Adobe Online abre el navegador con la configuración predefinida para Internet.*

- **2** Lleve a cabo uno de los procedimientos siguientes:
- **•** Haga clic en cualquier botón de la ventana Adobe Online para abrir la página a la que conduce.
- **•** Haga clic en Cerrar para volver a Illustrator.

**3** Para asegurarse de estar utilizando la versión más actualizada de Adobe Online, lleve a cabo uno de los procedimientos siguientes:

- **•** Vaya a la página de actualización de productos de Adobe en www.adobe.com/ adobeonline para acceder a la información más reciente sobre descargas.
- **•** Establezca las preferencias del sistema operativo para activar las opciones de actualización automática.

*Nota: También puede establecer las preferencias de Adobe Online seleccionando Edición > Preferencias > Ajustes de Online (Windows y Mac OS 9) o bien Illustrator > Preferencias > Ajustes de Online (Mac OS X).*

#### **Para ver información relativa a las cuestiones técnicas y al servicio de atención al cliente:**

Seleccione Ayuda > Temas principales. Se abrirá la página de soporte técnico del sitio Web de Adobe.

#### <span id="page-23-0"></span>**Para ver y descargar información:**

**1** En Illustrator, seleccione Edición > Preferencias > Ajustes de Online y elija las opciones de actualización:

- **•** Seleccione Mostrar el instalador automáticamente cuando la descarga haya finalizado si desea que Adobe inicie la instalación de los componentes (en caso de estar disponible) tan pronto como finalice la descarga. A continuación, puede seguir las instrucciones para instalar los archivos.
- **•** Seleccione Mostrar el proceso de descarga si desea que Adobe muestre una barra de estado en la que se le avise una vez que los archivos se han transferido a su equipo.
- **2** Seleccione Ayuda > Para descargar.
- **3** Seleccione una opción de vista:
- **•** Seleccione Nuevas actualizaciones para ver sólo los archivos nuevos agregados desde la última vez que vio los archivos para descargar o se le notificó su existencia.
- **•** Seleccione Todas las actualizaciones para ver todos los archivos del sitio Web de Adobe disponibles actualmente para descargar.
- **4** Para ver una lista de los archivos, abra la carpeta Para descargar y sus subcarpetas.

**5** Para ver la descripción de un archivo, coloque el cursor sobre su nombre y la información aparecerá en la sección de descripción del objeto.

**6** Para ver la ubicación de los archivos descargados, seleccione un archivo y observe la sección Ubicación de descarga. Para seleccionar un sitio distinto, pulse el botón Elegir.

- **7** Para descargar un archivo, selecciónelo y pulse Descargar.
- **8** Para cerrar el cuadro de diálogo Para descargar, haga clic en Cerrar.

#### **Para ver las notas de prensa y anuncios de Adobe:**

Seleccione Ayuda > Noticias de empresa. Se abrirá la página de anuncios y prensa del sitio Web de Adobe.

#### **Para registrar una copia de Adobe Illustrator:**

**1** Seleccione Ayuda > Registro.

**2** Seleccione una opción de registro, haga clic en Continuar y, a continuación, siga las instrucciones que aparecen en pantalla.

#### **Para abrir otras páginas del sitio Web de Adobe:**

Seleccione Ayuda > Enlaces de Adobe y seleccione un tema de enlace en el menú. Se abrirá la página correspondiente.

### **Otros recursos de aprendizaje**

Existen otras formas de aprender a manejar Illustrator, pero no se incluyen con la aplicación.

<span id="page-24-0"></span>**Classroom in a Book** Es la serie de formación oficial para los programas de diseño gráfico y autoedición de Adobe. Este libro está redactado por expertos de Adobe y publicado por Adobe Press. El libro *Classroom in a Book de Adobe Illustrator* incluye lecciones para el uso de Illustrator. Si desea información para adquirir *Classroom in a Book de Adobe Illustrator*, visite el sitio Web de Adobe, en www.adobe.com, o póngase en contacto con su distribuidor de libros.

**Libros de Adobe Press** Adobe Press cuenta con una gran variedad de libros para principiantes y profesionales. Tratan de temas como la gestión de color, la impresión comercial y la creación de publicaciones en línea de calidad en HTML y PDF. Para ver una lista de las publicaciones disponibles, visite el sitio Web de Adobe, en www.adobe.com, o bien póngase en contacto con su distribuidor de libros.

**El programa Adobe Certified Training Provider** Ofrece a los usuarios, profesores y centros de formación la oportunidad de demostrar sus conocimientos sobre el producto y convertirse en proveedores avalados por Adobe. Estos certificados están disponibles en varias zonas geográficas. Consulte el apartado referente al programa Certified Training Provider del sitio Web de Adobe Solutions Network (www.adobe.com) para obtener más información sobre los certificados.

### **Servicio de atención al cliente**

El registro del producto da derecho a soporte técnico durante un máximo de 90 días a partir de la fecha de la primera llamada. Las condiciones pueden variar según el país de residencia. Para obtener más información, consulte la tarjeta de soporte técnico incluida con la documentación de Illustrator.

#### **Servicio de atención al cliente en Adobe Online**

Adobe Online permite acceder a bases de datos de preguntas frecuentes e información de solución de problemas, que proporcionan una respuesta a las dudas más habituales.

#### **Recursos adicionales del servicio de atención al cliente**

Adobe Systems proporciona varios tipos de soporte técnico automatizado:

- **•** En los archivos Léame y Léame primero, instalados con el programa, puede encontrar información posterior a la impresión de esta guía.
- **•** Explore la amplia información del servicio de atención al cliente en el sitio Web de Adobe (www.adobe.com). Para acceder a este sitio desde Illustrator, seleccione Ayuda > Adobe Online o haga clic en el icono situado en la parte superior del cuadro de herramientas. Consulte ["Uso de los recursos Web" en la página 22.](#page-21-1)
- **•** Lea el archivo PDF Temas principales, disponible en el menú Ayuda.

# <span id="page-25-1"></span><span id="page-25-0"></span>**Preparación de ilustraciones en Illustrator**

### <span id="page-25-2"></span>**Acerca de los gráficos vectoriales y las imágenes de mapa de bits**

Los gráficos de ordenador se dividen en dos categorías principales: gráficos vectoriales e imágenes de mapa de bits. Comprender la diferencia entre ambos facilita la creación, edición e importación de ilustraciones.

En Illustrator, el tipo de imagen gráfica puede influir considerablemente en el flujo de trabajo. Por ejemplo, algunos formatos de archivo sólo admiten imágenes de mapa de bits y otros sólo admiten gráficos vectoriales. Los tipos de imagen gráfica resultan especialmente importantes al importar o exportar imágenes gráficas en Illustrator. Las imágenes de mapa de bits enlazadas no se pueden editar en Illustrator. Los formatos gráficos también afectan al modo en que se aplican los comandos y los filtros sobre las imágenes; algunos filtros de Illustrator sólo funcionan con imágenes de mapa de bits.

### **Gráficos vectoriales**

Los programas de dibujo como Adobe Illustrator crean gráficos vectoriales compuestos de líneas y curvas definidas por objetos matemáticos denominados *vectores*. Los vectores describen los gráficos según sus características geométricas. Por ejemplo, una rueda de bicicleta en un gráfico vectorial se forma a partir de la definición matemática de un círculo dibujado con un determinado radio, en una posición específica y con un color de relleno concreto. Puede mover, cambiar el tamaño o modificar el color de la rueda sin por ello perder la calidad del gráfico.

Los gráficos vectoriales no dependen de la resolución; es decir, se pueden escalar a cualquier tamaño e imprimir en cualquier dispositivo de salida con cualquier resolución sin perder precisión ni nitidez. Por lo tanto, los gráficos vectoriales constituyen la mejor opción para los gráficos de texto (especialmente de texto pequeño) y en negrita, como los logotipos, que necesitan mantener las líneas nítidas cuando se escalan a diferentes tamaños.

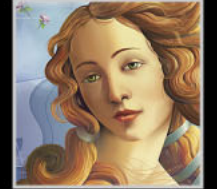

<span id="page-26-0"></span>Como los monitores de ordenador representan las imágenes sobre una cuadrícula, tanto las imágenes vectoriales como las de mapa de bits aparecen en pantalla como píxeles.

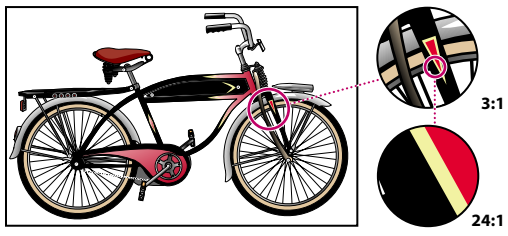

Los gráficos vectoriales son adecuados para reproducir contornos homogéneos, como en los logotipos o las ilustraciones. Pueden imprimirse o visualizarse con cualquier resolución sin perder por ello detalles.

#### **Imágenes de mapa de bits**

Los programas de pintura y edición de imágenes, como Adobe Photoshop, crean imágenes de mapa de bits, denominadas también *imágenes rastrilladas*. Las imágenes utilizan una cuadrícula (denominada también *mapa de bits* o *rastrillado*) de pequeños cuadrados, conocidos como *píxeles*, para representar los gráficos. Cada píxel de una imagen de mapa de bits tiene una posición determinada y un valor de color asignado. Por ejemplo, una rueda de bicicleta en una imagen de mapa de bits está constituida por un grupo de píxeles en el que cada uno forma parte de un mosaico que, en conjunto, tiene la apariencia de una rueda. Cuando se trabaja con imágenes de mapa de bits, se editan píxeles en lugar de objetos o formas.

Las imágenes de mapa de bits constituyen el medio electrónico más común para las imágenes de tono continuo, como fotografías o imágenes de programas de dibujo, ya que estas imágenes pueden representar graduaciones sutiles de sombras y colores. Las imágenes de mapa de bits dependen de la resolución, es decir, representan un número fijo de píxeles. Como consecuencia, pueden aparecer dentadas y perder detalle si se modifica el tamaño en la pantalla o se imprimen a mayor resolución que aquélla para la que fueron creadas.

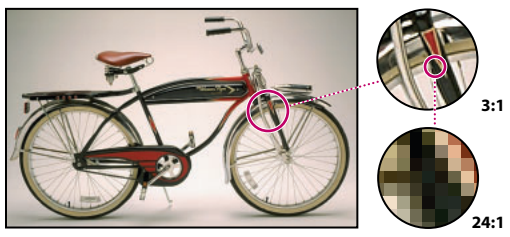

Las imágenes de mapa de bits son adecuadas para reproducir graduaciones sutiles de color, como en las fotografías. Si se imprimen en un tamaño demasiado grande o si se visualizan con un nivel de aumento excesivamente elevado, es posible que se produzcan bordes dentados.

### <span id="page-27-0"></span>**Acerca de la resolución de las imágenes de mapa de bits**

La *resolución* es el número de puntos o de píxeles por unidad lineal utilizado para reproducir ilustraciones e imágenes. Los dispositivos de salida muestran las imágenes como grupos de píxeles. La resolución de los gráficos vectoriales, como las ilustraciones de Illustrator, depende del dispositivo que se utilice para visualizar la ilustración. La resolución de las imágenes de mapa de bits, como las fotografías digitales, depende tanto del dispositivo de visualización como de la resolución inherente de la imagen de mapa de bits.

**Dimensiones de los píxeles** El número de píxeles que constituyen la altura y la anchura de una imagen de mapa de bits*.* El tamaño de una imagen en pantalla se determina por las dimensiones de los píxeles de la imagen y el tamaño y ajustes del monitor. El tamaño de un archivo de imagen es proporcional a las dimensiones de sus píxeles.

Un monitor normal de 21 pulgadas muestra 1.152 píxeles horizontalmente y 870 verticalmente. Una imagen con dimensiones de píxeles de 1.152 por 870 llenaría esta pequeña pantalla.

**Resolución de imagen** El número de píxeles mostrados por unidad de longitud impresa de una imagen, se mide normalmente en píxeles por pulgada (ppp). Una imagen de alta resolución contiene más píxeles y, por consiguiente, más pequeños, que una imagen de las mismas dimensiones pero de baja resolución. Por ejemplo, una imagen de 1 por 1 pulgada con una resolución de 72 ppp contiene un total de 5.184 píxeles (72 píxeles de ancho por 72 de alto = 5.184). La misma imagen con una resolución de 300 ppp contendría un total de 90.000 píxeles.

Las imágenes de alta resolución, al utilizar más píxeles para representar cada unidad de área, normalmente reproducen más detalles y transiciones de color más sutiles que las imágenes de baja resolución cuando se imprimen. Sin embargo, cuando una imagen se ha escaneado o creado a una resolución baja, incrementar la resolución no suele mejorar la calidad de la imagen, ya que se extiende la información de píxeles original a un número mayor de píxeles.

Para determinar la resolución de imagen que se debe utilizar, tenga en cuenta el medio de distribución final de la imagen. Si está produciendo imágenes para visualización en línea, basta con que la resolución de la imagen sea la habitual de los monitores (72 o 96 ppp). Sin embargo, el uso de una resolución demasiado baja en una imagen impresa genera lo que se conoce como *pixelación*, una imagen con grandes píxeles de apariencia burda. Si se utiliza una resolución demasiado alta (píxeles menores a los que produce el dispositivo de salida), aumenta el tamaño del archivo y se ralentiza la impresión de la imagen.

*Nota: El panel Impresión y exportación del cuadro de diálogo Ajustar documento permite definir la resolución de salida para dibujos vectoriales. En Illustrator, la resolución de*  salida se refiere al número de segmentos lineales que utiliza el intérprete PostScript<sup>®</sup> para *aproximar una curva (no es lo mismo que la resolución de la imagen). (Consulte ["Cambio](#page-375-0)  [de la resolución de salida del trazado" en la página 376](#page-375-0).)*

**Resolución del monitor** El número de píxeles o puntos mostrados por unidad de longitud en el monitor, normalmente medidos en puntos por pulgada (dpi, del inglés *dots per inch*)*.* La resolución del monitor depende del tamaño del mismo y de su ajuste de píxeles. Un monitor de PC o Mac OS puede oscilar entre 60 y 133 dpi. Comprender la resolución del monitor facilita la explicación de la diferencia entre el tamaño de visualización en pantalla de una imagen y su tamaño impreso.

<span id="page-28-0"></span>**Resolución de la impresora** El número de puntos de tinta por pulgada (dpi) producido por un sistema de exposición o impresora láser. Para obtener los mejores resultados, utilice una resolución de imagen proporcional, aunque no la misma, a la resolución de la impresora. La mayoría de las impresoras láser tienen una resolución de salida de 600 a 1.200 dpi y producen resultados óptimos con imágenes entre 72 ppp y 185 ppp.

Los sistemas de exposición de alta calidad imprimen a 1.200 dpi o más y producen resultados óptimos con imágenes de 200 ppp a 350 ppp.

**Lineatura** El número de puntos de impresora o celdas de semitonos por pulgada utilizado para imprimir imágenes en escala de grises y separaciones de color. También conocida como lineatura o trama de línea, se mide en líneas por pulgada (lpi, del inglés *lines per inch*) o líneas de celdas por pulgada de una trama de semitonos.

La relación entre resolución de imagen y lineatura determina la calidad de detalle de la imagen impresa. Para producir una imagen de semitonos de calidad óptima, se debe utilizar una resolución de imagen entre 1,5 y 2 veces mayor que la lineatura. A veces, sin embargo, según sean la imagen y el dispositivo de salida, utilizar una resolución menor producirá buenos resultados.

*Nota: Algunas filmadoras e impresoras láser de 600 dpi utilizan otras tecnologías de trama distintas de la de semitonos. Si va a imprimir la imagen en una impresora que no sea de semitonos, consulte al proveedor o la documentación de la impresora para saber las resoluciones de imagen recomendadas.*

### **Acerca del área de trabajo**

En Adobe Illustrator, el área de trabajo ocupa todo el espacio dentro de la ventana de Illustrator e no sólo incluye la página imprimible que contiene la ilustración. Las áreas imprimibles y no imprimibles se representan mediante series de líneas sólidas y de puntos situadas entre el borde externo de la ventana y el área imprimible de la página.

**Área de imagen** El área de imagen está delimitada por las líneas de puntos internas y representa la sección de la página donde la impresora seleccionada puede imprimir. Muchas impresoras no pueden imprimir en el borde del papel.

**Área no imprimible** Es el área situada entre los dos grupos de líneas de puntos que representan el margen no imprimible del papel.

**Borde de la página** El borde de la página se indica con el conjunto de líneas de puntos que aparece más hacia el exterior.

**Mesa de trabajo** La mesa de trabajo está delimitada por líneas sólidas y representa toda la región que puede contener ilustraciones imprimibles. Por defecto, la mesa de trabajo tiene el mismo tamaño que la página, pero se puede aumentar o reducir. Puede optar por mostrar u ocultar la mesa de trabajo.

<span id="page-29-0"></span>**Área de pruebas** El área de pruebas es el área exterior de la mesa de trabajo, que se extiende hasta el borde de la ventana de 227 pulgadas cuadradas. El área de pruebas representa un espacio donde se pueden crear, editar y almacenar elementos de ilustraciones antes de llevarlos a la mesa de trabajo. Los objetos colocados en el área de pruebas se ven en la pantalla, pero no se imprimen.

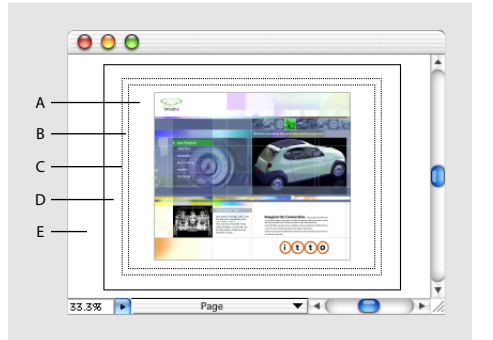

Área de trabajo de Illustrator **A.** Área de imagen **B.** Área no imprimible **C.** Borde de la página **D.** Mesa de trabajo **E.** Área de pruebas

### **Configuración del área de trabajo**

Una vez creado un documento, puede establecer el área de trabajo para organizar el trabajo y racionalizar el flujo de trabajo. Por ejemplo, puede modificar el tamaño de la mesa de trabajo, organizar el espacio de trabajo en mosaico o mover los límites de la página.

#### **Para crear un archivo:**

**1** Seleccione Archivo > Nuevo y, a continuación, introduzca un nombre en el cuadro de texto Nombre.

**2** Seleccione el modo de color CMYK o RGB. (Consulte ["Modos y modelos de color" en la](#page-167-1)  [página 168](#page-167-1).)

**3** Si es necesario, especifique la altura y la anchura de la mesa de trabajo.

Para crear un nuevo documento sin abrir el cuadro de diálogo Nuevo documento, pulse Ctrl+Alt+N (Windows) o Comando+Opción+N (Mac OS). El nuevo documento

### sin título tiene los últimos valores utilizados.

#### **Para abrir un archivo:**

- **1** Seleccione Archivo > Abrir.
- **2** Seleccione el nombre del archivo que desee abrir y haga clic en Abrir.

#### **Para cerrar un archivo y salir de Illustrator:**

**1** Seleccione Archivo > Salir.

**2** Si todavía no ha guardado el archivo o no le ha asignado un nombre, aparece el cuadro de diálogo Guardar. Para guardar el archivo, escriba un nombre en el cuadro de texto Nombre (si es necesario) y, a continuación, haga clic en Aceptar (Windows) o en OK (Mac OS).

#### <span id="page-30-0"></span>**Para mostrar u ocultar la mesa de trabajo:**

Para mostrar la mesa de trabajo, Seleccione Ver > Mostrar mesa de trabajo; para ocultarla, seleccione Ver > Ocultar mesa de trabajo.

#### **Para cambiar el tamaño de la mesa de trabajo:**

**1** Seleccione Archivo > Ajustar documento. A continuación, seleccione Mesa de trabajo en el menú desplegable situado en la parte superior izquierda del cuadro de diálogo Ajustar documento.

- **2** Lleve a cabo uno de los procedimientos siguientes:
- **•** Seleccione un tamaño predefinido en el menú Tamaño.
- **•** Seleccione Personalizar en el menú Tamaño e introduzca las dimensiones que desee en los cuadros de texto, hasta un máximo de 227 por 227 pulgadas. Puede cambiar las unidades del documento (y, por consiguiente, el tamaño de la mesa de trabajo) si selecciona una unidad diferente en el cuadro de diálogo Edición > Preferencias > Unidades y deshacer (Windows y Mac OS 9) o en el cuadro de diálogo Illustrator > Preferencias > Unidades y deshacer (Mac OS X).
- **•** Seleccione Usar ajustes de impresión (Windows) o Usar ajustes de página (Mac OS) para ajustar el tamaño de la mesa de trabajo de modo que coincida con el tamaño de página definido en el cuadro de dialogo Configuración de impresión (Windows) al que se accede desde el comando Ajustes de impresión o en Ajustar página (Mac OS). El tamaño de la mesa de trabajo cambia siempre que selecciona un nuevo tamaño de página en el cuadro de diálogo Configuración de impresión o Ajustar página.
- **3** Haga clic en Aceptar (Windows) o en OK (Mac OS).

*Nota: La mesa de trabajo muestra el área máxima imprimible pero no define el tamaño de la página impresa. El área imprimible de la página viene determinado por el controlador de impresora y el archivo PPD del dispositivo de impresión. Sólo puede modificar los ajustes del tamaño de la página si la impresora acepta tamaños de página personalizados.*

#### **Para cambiar el tamaño de la página:**

Seleccione Archivo > Ajustes de impresión (Windows) o Archivo > Ajustar página (Mac OS) y seleccione un tipo de página en el cuadro de diálogo.

*Nota: El área de imagen y el tamaño de página no son una limitación al imprimir en sistemas de exposición que permiten imprimir en formatos grandes. Los sistemas de exposición normalmente pueden imprimir en el borde de la página. El tamaño de página utilizado por un sistema de exposición puede ser mayor que el tamaño de página especificado en Illustrator, lo que permite imprimir el sangrado que sobrepasa el límite de la página.*

#### **Para cambiar el color de la página:**

- **1** Seleccione Archivo > Ajustar documento.
- **2** En el menú desplegable, seleccione la opción Transparencia.
- **3** Seleccione Simular papel y, a continuación, haga clic en la muestra de color superior y elija un nuevo color del selector de colores.
- **4** Haga clic en Aceptar (Windows) o en OK (Mac OS).

### <span id="page-31-0"></span>**Segmentación de ilustraciones y ajuste de los límites de la página**

Las dimensiones de la mesa de trabajo pueden no coincidir con el tamaño de papel utilizado por la impresora. Como resultado, cuando imprime un documento, el programa divide la mesa de trabajo en uno o más rectángulos que corresponden al tamaño de página disponible en la impresora. La división de la mesa de trabajo para ajustarse el tamaño de página disponible para impresión se denomina *segmentación*. La segmentación también se utiliza al definir el archivo para visualizar e imprimir múltiples páginas.

Asimismo, puede ajustar la colocación del área imprimible de la página para controlar la impresión de la ilustración.

#### **Trabajo con ilustraciones segmentadas**

Cuando trabaje con ilustraciones segmentadas, tenga en cuenta la relación entre la ilustración y los límites de la página y las dimensiones totales de la mesa de trabajo. Por ejemplo, si la ilustración está segmentada en 6 páginas, parte de ella se imprimirá en una hoja de papel que corresponde a la página 6. Si va a imprimir solamente de la página 1 a la 5, la parte de la ilustración que está en la página 6 no se imprimirá.

Si ha definido un archivo para que se visualice y se imprima en varias páginas, el archivo se segmenta en páginas numeradas de izquierda a derecha y de arriba abajo comenzando con la página (la primera página siempre es la 1; Adobe Illustrator no permite modificar la designación de la página 1). Estos números de página aparecen en pantalla sólo como referencia y no se imprimen. Los números permiten imprimir todas las páginas de un archivo o imprimir unas páginas en particular.

La página o conjunto de páginas se alinean con la esquina superior izquierda de la mesa de trabajo por defecto. Sin embargo, puede cambiar la posición de las páginas en la mesa de trabajo utilizando la herramienta Página. (Consulte ["Desplazamiento de los límites de](#page-32-2)  [la página" en la página 33](#page-32-2).)

#### **Para comprobar si la segmentación se visualiza en pantalla:**

Seleccione Ver > Mostrar segmentación o Ver > Ocultar segmentación.

#### **Para cambiar las opciones de segmentación de página:**

**1** Seleccione Archivo > Ajustar documento. A continuación, seleccione Mesa de trabajo en el menú desplegable situado en la parte superior izquierda del cuadro de diálogo Ajustar documento.

- **2** Elija una de las opciones siguientes:
- **•** Página entera sola (que es la opción por defecto) para visualizar e imprimir una página.
- **•** Segmentar páginas para visualizar e imprimir varias páginas que contienen ilustraciones separadas. Puede utilizar esta opción, por ejemplo, para imprimir un folleto a dos páginas.

<span id="page-32-1"></span>Para visualizar e imprimir varias páginas, el tamaño de la mesa de trabajo definido en el cuadro de diálogo Ajustar documento debe ser lo suficientemente grande para que quepa más de una página entera.

*Nota: Con la opción Segmentar páginas, todo objeto que sobrepase el área de imagen de una página determinada no se imprimirá.*

**•** Segmentar áreas para visualizar e imprimir una ilustración demasiado grande y que no cabe en una sola página. Podría utilizar esta opción, por ejemplo, para imprimir las ilustraciones de un cartel grande en varias hojas de papel de tamaño estándar para hacer pruebas.

Cuando imprime un archivo utilizando esta opción, la ilustración se divide entre las áreas de imagen de las páginas.

**3** Haga clic en Aceptar (Windows) o en OK (Mac OS).

#### **Ajuste del cuadro delimitador al segmentar páginas**

Puede que el programa imprima páginas en blanco si la ilustración se segmenta, de forma que el *cuadro delimitador de edición* pase por páginas que no contienen ninguna ilustración. El *cuadro delimitador* es un borde que define los límites de la ilustración y puede utilizarse para moverla y transformarla. Para obtener más información acerca de la edición de ilustraciones mediante el cuadro delimitador, consulte ["Uso del cuadro](#page-107-0)  [delimitador" en la página 108](#page-107-0).

En la siguiente ilustración, el cuadro delimitador rodea la ilustración, no sus líneas de dirección. (Consulte ["Acerca de las líneas y los puntos de dirección" en la página 56.](#page-55-0))

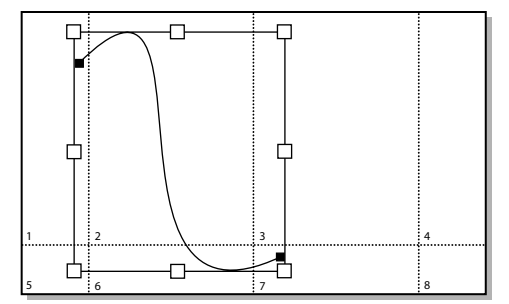

Segmentar áreas; el cuadro delimitador rodea a la ilustración

#### <span id="page-32-2"></span><span id="page-32-0"></span>**Desplazamiento de los límites de la página**

Puede ajustar la colocación del área imprimible de la página para controlar la impresión de la ilustración. Se trata de una buena forma de evitar que la ilustración sobrepase los límites de la página.

Puede ajustar la página desde cualquier vista. Puede que sea más fácil seleccionar Ver > Encajar en la ventana para poder ver toda la ilustración mientras ajusta las páginas.

#### **Para ajustar una página utilizando la herramienta Página:**

**1** Seleccione la herramienta Página . El puntero se convierte en una cruz de puntos cuando lo mueve por la ventana activa.

<span id="page-33-0"></span>**2** Arrastre la página a su nueva posición. Al arrastrar, la herramienta Página se comporta como si estuviera moviendo la página desde la esquina inferior izquierda. El programa muestra dos rectángulos en gris; el rectángulo exterior representa el tamaño de la página y el rectángulo interior representa el área imprimible de la página.

*Nota: Puede desplazar la página a cualquier lugar de la mesa de trabajo; sin embargo, las partes de la página que sobrepasen el límite del área imprimible no se imprimirán.*

#### **Para ajustar la colocación de la ilustración moviéndola en el área imprimible:**

**1** Desbloquee los objetos bloqueados y visualice los objetos ocultos. (Consulte ["Bloqueo](#page-122-0)  [y ocultación de objetos" en la página 123,](#page-122-0) ["Bloqueo de ilustraciones" en la página 252](#page-251-0) y ["Ocultación o visualización de ilustraciones" en la página 251](#page-250-0).)

- **2** Haga clic en la herramienta Selección .
- **3** Elija Seleccionar > Todos.

Arrastre la ilustración hasta el nuevo lugar dentro de los límites de la página imprimible.

### <span id="page-33-1"></span>**Acerca de las ilustraciones importadas**

Es muy sencillo colocar ilustraciones de otras aplicaciones, como Adobe Photoshop, en Adobe Illustrator mediante los diversos comandos de Adobe Illustrator.

Illustrator puede importar muchos formatos de archivos gráficos comunes, incluidos EPS, CorelDRAW™, FreeHand™, GIF, JPEG, PICT, TIFF, SVG, DXF, Adobe PDF y PostScript Nivel 1. Además de estos formatos de archivos gráficos, Illustrator puede utilizar ilustraciones en cualquier formato de archivo admitido por un filtro plugin de formato de archivo compatible con Adobe Photoshop, incluidos Kodak Photo CD™, PNG y TGA.

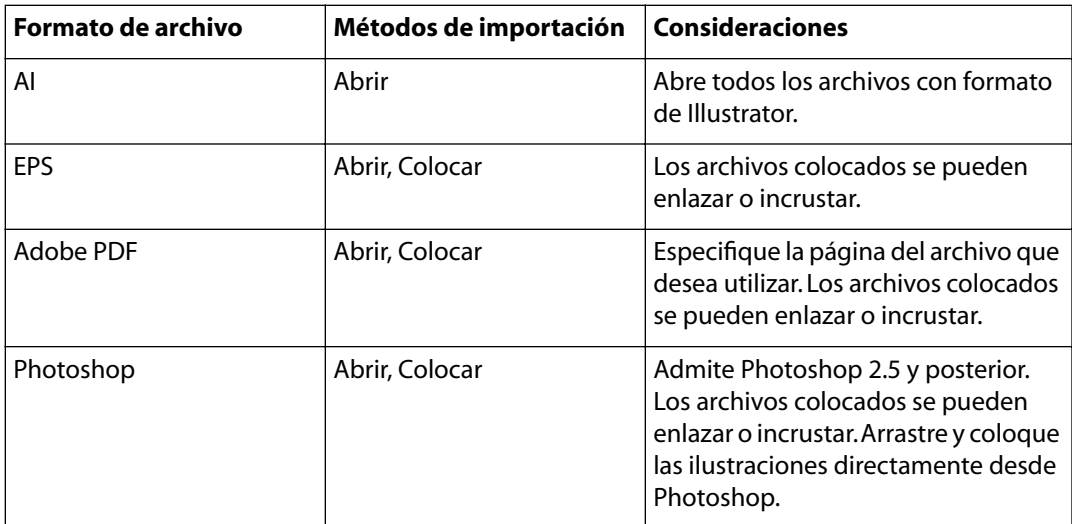

<span id="page-34-0"></span>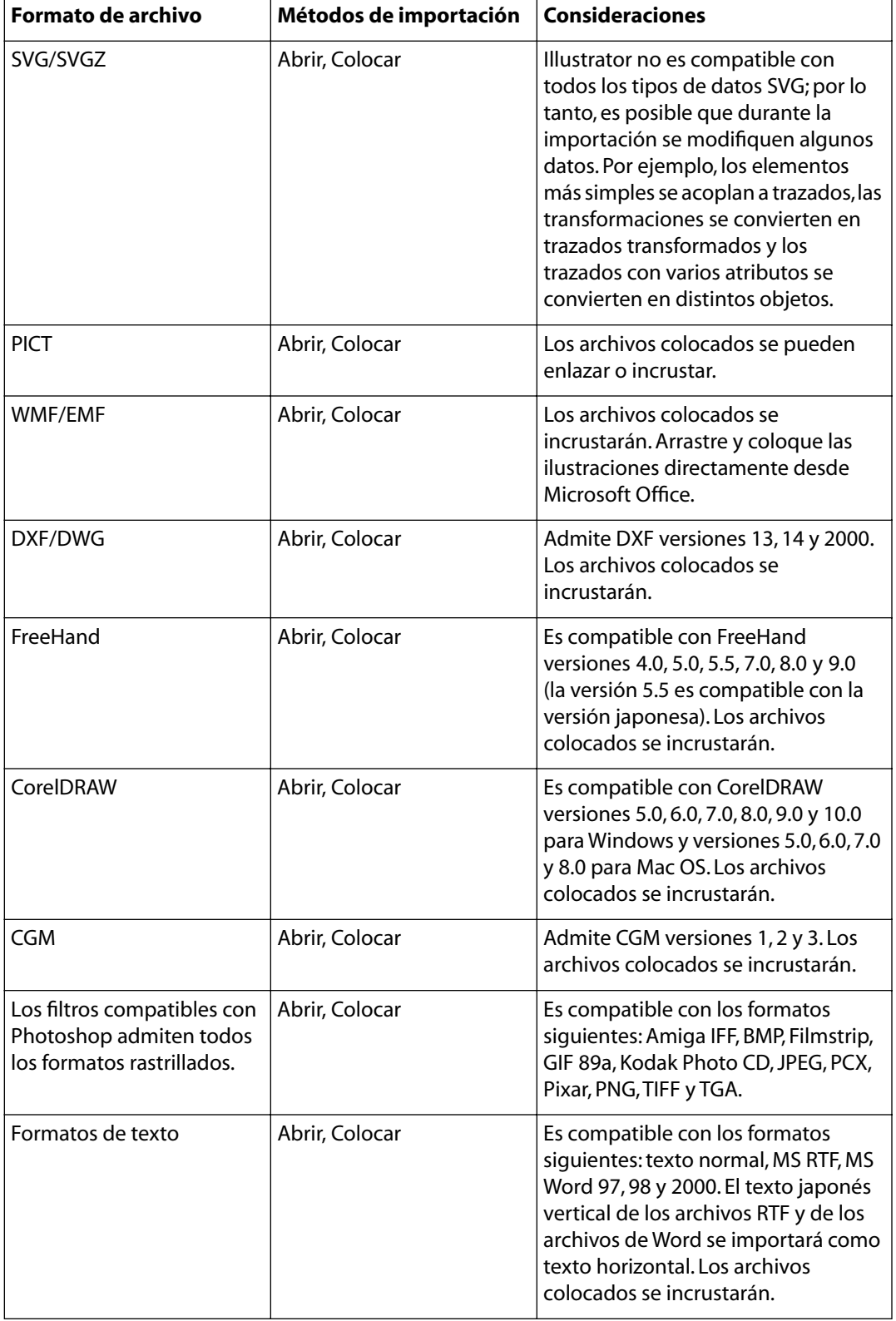

### <span id="page-35-1"></span><span id="page-35-0"></span>**Apertura y colocación de ilustraciones**

Puede utilizar el Portapapeles y la importación mediante el método de arrastrar y colocar para llevar imágenes a Illustrator. (Consulte ["Desplazamiento, copia y eliminación de](#page-112-0)  [objetos" en la página 113.](#page-112-0)) Sin embargo, para importar ilustraciones creadas en otras aplicaciones se suelen utilizar dos comandos:

- **•** El comando Abrir abre un archivo creado por otra aplicación como un nuevo archivo de Adobe Illustrator.
- **•** El comando Colocar coloca una imagen en un archivo existente de Illustrator de dos formas distintas; dependiendo del formato del archivo, el comando Colocar crea un enlace con un archivo externo por defecto y no incluye una copia del archivo en el archivo de Illustrator; o bien, si se deselecciona la opción Enlazar del cuadro de diálogo Colocar, se incrusta (se incluye) una copia del archivo en el archivo de Illustrator.

El modo de color del documento (CMYK o RGB) no cambia al colocar un archivo que utiliza un modo de color distinto. Los colores del archivo importado se convierten al modo de color del documento al exportar o imprimir dicho documento.

*Nota: Adobe Illustrator no gestiona el color de las imágenes de escala de grises importadas. Si importa una imagen de escala de grises que tenía un perfil de color de Adobe Photoshop, por ejemplo, el perfil se elimina al importar la imagen en Illustrator.*

### **Apertura de archivos**

Cuando se abre un archivo creado por otro programa, se crea un nuevo archivo de Adobe Illustrator. Las ilustraciones vectoriales del archivo abierto se convierten en trazados de Illustrator, que pueden modificarse utilizando las herramientas de Illustrator; las imágenes de mapa de bits se pueden modificar con las herramientas de transformación, como Escala o Rotación, y con los filtros de imagen del menú Filtro de Illustrator. (Consulte ["Acerca de los gráficos vectoriales y las imágenes de mapa de bits" en la](#page-25-2)  [página 26](#page-25-2).) Para obtener más información sobre cómo abrir archivos compartidos desde un servidor, consulte ["Gestión de archivos con WebDAV" en la página 44.](#page-43-0)

Los archivos guardados en formato PDF se pueden abrir como documentos de Adobe Illustrator sin perder la posibilidad de editar las ilustraciones con las herramientas y comandos de Illustrator. Las ilustraciones guardadas en formato PDF también se pueden colocar en los archivos de Illustrator, como se describe en ["Importación de archivos EPS y](#page-38-0)  [PDF en Illustrator" en la página 39.](#page-38-0)

#### **Para abrir un archivo creado con otra aplicación:**

**1** Seleccione Archivo > Abrir.

**2** Busque y seleccione un archivo. Si no puede ver el nombre del archivo, significa que éste tiene un formato que Illustrator no puede leer. Para obtener una lista completa de los formatos de archivo que puede abrir, consulte ["Acerca de las ilustraciones importadas" en](#page-33-1)  [la página 34.](#page-33-1)

**3** Haga clic en Abrir.

*Nota: Si abre un archivo EPS que contiene fuentes no instaladas en el sistema, se realizará una sustitución de fuentes durante la impresión.*

#### **Para abrir un archivo utilizado recientemente:**

Seleccione Archivo > Abrir archivos recientes y seleccione el nombre del archivo en la lista.
# <span id="page-36-0"></span>**Apertura de archivos en Illustrator**

Cuando se abre un archivo de Photoshop en Illustrator se pueden conservar las máscaras, los modos de fusión y las transparencias, y convertir las capas en objetos de Illustrator. Cuando se exporta un archivo de Illustrator al formato de Photoshop se pueden conservar las capas, las máscaras de opacidad, las transparencias (incluidos los modos de fusión), las secciones, los mapas de imágenes, las formas compuestas y el texto editable. (Consulte ["Exportación de ilustraciones a formato de Photoshop" en la página 363.](#page-362-0))

Illustrator no admite algunas de las funciones de Photoshop, como por ejemplo, las capas de ajuste y los efectos de capas. Para que los efectos se conserven en Illustrator, seleccione la opción Convertir capas de Photoshop en objetos del cuadro de diálogo Importación de Photoshop o acople capas independientes en Photoshop para incrustar los efectos antes de importar el archivo a Illustrator.

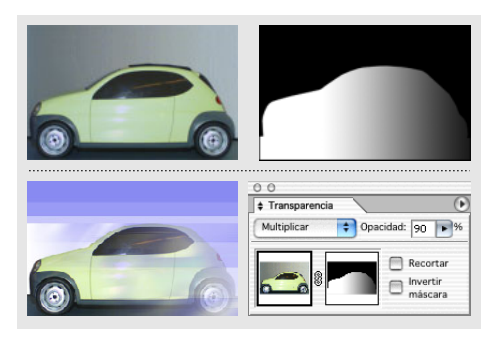

La máscara de capa en Photoshop (superior) se convierte en máscara de opacidad en Illustrator (inferior), pero se conservan el modo de fusión y la transparencia.

# **Para abrir un archivo creado en Photoshop:**

- **1** Seleccione Archivo > Abrir.
- **2** Busque y seleccione un archivo de Photoshop y haga clic en Abrir.

**3** En el cuadro de diálogo Importación de Photoshop, seleccione un método para importar capas de Photoshop a Illustrator:

**•** Seleccione la opción Convertir capas de Photoshop en objetos para crear una sola capa en Illustrator que contenga objetos correspondientes a cada capa de Photoshop o trazado de recorte (Illustrator sólo importa un trazado de recorte en cada archivo de Photoshop). Si el documento de Photoshop contiene conjuntos de capas, puede crear subcapas correspondientes. Las máscaras de opacidad que se hayan aplicado a las capas de Photoshop aparecerán en la paleta Transparencia cuando seleccione las correspondientes capas u objetos.

Cuando utilice la opción Convertir capas de Photoshop en objetos, Illustrator utilizará la función de combinación automática selectiva (de capas) para conservar la apariencia. Si no necesita acceder a las capas ni a los objetos, seleccione la opción Acoplar capas de Photoshop en una misma imagen.

**•** Seleccione la opción Acoplar capas de Photoshop en una sola imagen para acoplar todas las capas de Photoshop en una sola imagen y coloque la imagen en la Capa 1 del archivo de Illustrator. El archivo convertido retiene los trazados de recorte pero no los objetos. La transparencia se retiene como parte de la imagen principal, pero no es editable.

<span id="page-37-0"></span>**4** Si desea importar mapas de imágenes o secciones que incluidas en el archivo de Photoshop, seleccione Importar mapas de imágenes o Importar secciones.

**5** Haga clic en Aceptar (Windows) o en OK (Mac OS).

# **Colocación de archivos**

El comando Colocar coloca archivos de otras aplicaciones en Illustrator. Los archivos pueden *incrustarse* en el archivo de Illustrator o pueden enlazarse con éste. Los archivos *enlazados* permanecen independientes del archivo de Illustrator, por lo que el tamaño de éste es menor. Dependiendo de las preferencias establecidas para la actualización de enlaces, la imagen enlazada en el archivo de Illustrator puede cambiar si cambia la ilustración del archivo enlazado.

Por defecto, la opción Enlazar del cuadro de diálogo Colocar está seleccionada. Si se deselecciona la opción Enlazar, la ilustración se incrusta en el archivo de Adobe Illustrator, lo que aumenta el tamaño del archivo. La paleta Enlaces permite identificar, seleccionar, supervisar y actualizar objetos de la ilustración de Illustrator enlazados con archivos externos. (Consulte ["Gestión de las imágenes enlazadas e incrustadas" en la página 40.](#page-39-0))

Las imágenes de mapa de bits colocadas se pueden modificar mediante las herramientas de transformación y los filtros de imágenes; las ilustraciones vectoriales colocadas se convierten en trazados de Illustrator (sólo las imágenes incrustadas).

Si coloca un archivo de Photoshop y deselecciona la opción Enlazar, aparece el cuadro de diálogo Importación de Photoshop. Para obtener más información acerca de las opciones del cuadro de diálogo Importación de Photoshop, consulte ["Apertura de archivos en](#page-36-0)  [Illustrator" en la página 37](#page-36-0).

*Nota: No coloque archivos EPS que contengan objetos de malla u objetos de transparencia si éstos se han creado en una aplicación que no sea Illustrator. En su lugar, abra el archivo EPS, copie todos los objetos y, a continuación, péguelos en Illustrator.*

#### **Para colocar y enlazar archivos creados en otras aplicaciones:**

- **1** Abra el archivo de Illustrator en el que desea colocar la ilustración.
- **2** Seleccione Archivo > Colocar.
- **3** Busque y seleccione el archivo que desea colocar. Si no puede ver el nombre del archivo, significa que éste tiene un formato que Illustrator no puede leer.
- **4** Lleve a cabo uno de los procedimientos siguientes:
- **•** Para crear un enlace entre el archivo de la ilustración y el de Illustrator, asegúrese de que la opción Enlazar del cuadro de diálogo Colocar está seleccionada.
- **•** Para incrustar la ilustración en el archivo, deseleccione la opción Enlazar del cuadro de diálogo Colocar.
- **•** Para crear una capa de plantilla utilizando el archivo, seleccione Plantilla.
- **•** Para reemplazar un archivo colocado existente, seleccione Reemplazar. Esta opción sólo está disponible si selecciona el archivo que desea reemplazar antes de elegir Archivo > Colocar.

**5** Haga clic en Colocar. La ilustración se coloca en el archivo de Illustrator como imagen enlazada o como imagen incrustada, dependiendo de la opción que haya seleccionado en el cuadro de diálogo Colocar.

# <span id="page-38-0"></span>**Importación de archivos EPS y PDF en Illustrator**

Puede utilizar Adobe Illustrator para editar ilustraciones importadas como archivos de tipo EPS (Encapsulated PostScript) y Adobe PDF (Portable Document Format).

Puede importar los archivos PDF y EPS utilizando estos comandos:

- **•** El comando Abrir para abrir un archivo PDF o EPS como un nuevo archivo de Illustrator.
- **•** El comando Colocar para colocar archivos PDF o EPS en la capa activa de un archivo de Illustrator existente.

*Importante: Para colocar una imagen EPS que contiene un objeto de malla como archivo incrustado (es decir, la opción Enlazar no está seleccionada en el cuadro de diálogo Colocar), debe guardar el archivo como PostScript de Nivel 1 EPS.*

# **Para abrir un archivo PDF o EPS como un archivo nuevo de Adobe Illustrator:**

**1** Seleccione Archivo > Abrir.

**2** Seleccione el archivo que desee abrir y haga clic en Abrir. Si el archivo no aparece, seleccione Todos los formatos (Windows) o Todos los documentos (Mac OS) en Archivos de tipo.

# **Para colocar una ilustración PDF o EPS en un archivo de Adobe Illustrator:**

- **1** Abra el archivo de Adobe Illustrator en el que desea colocar la ilustración.
- **2** Seleccione Archivo > Colocar, seleccione el archivo que desee y haga clic en Colocar.

La colocación de archivos EPS o PDF en Illustrator con la opción Enlazar del cuadro de diálogo Colocar seleccionada no permite editar el objeto enlazado dentro del archivo de Illustrator. Para convertir los elementos de un archivo EPS o PDF en objetos editables de Illustrator, deseleccione Enlazar del cuadro de diálogo Colocar. Cuando se deselecciona Enlazar al colocar el archivo EPS o PDF, se incrusta el archivo y se puede editar cada parte de la ilustración como un objeto independiente. (Consulte ["Edición de las ilustraciones](#page-43-0)  [que contienen archivos enlazados" en la página 44.](#page-43-0))

**3** Si está colocando una página de un archivo PDF que contiene varias páginas, seleccione la página que desea colocar y haga clic en Aceptar (Windows) o en OK (Mac OS).

**4** Ajuste la ilustración colocada según sea necesario.

*Importante: Si importa un color EPS que tiene el mismo nombre que uno de los colores del documento pero con una definición diferente, aparecerá un mensaje de alerta. Elija Utilizar color del archivo enlazado para reemplazar el color de su archivo con el color EPS. Todos los objetos que utilizan este color en el documento se actualizarán según corresponda. Elija Utilizar color del documento para mantener la muestra tal como está y resolver todos los conflictos de color utilizando los colores del documento. La previsualización del EPS no se puede cambiar, por lo que puede que sea incorrecta, pero se imprimirá en las planchas adecuadas. Si activa "Aplicar a todos", resolverá todos los conflictos de color utilizando la definición del documento o del archivo enlazado, en función de la opción que seleccione.*

# <span id="page-39-1"></span>**Activación o desactivación de las previsualizaciones**

Si un archivo que se ha colocado con la opción Enlazar seleccionada no se guardó con una previsualización en la aplicación con la que se creó, no podrá verse en Adobe Illustrator cuando se coloque. En su lugar se muestra una silueta de un cuadro con dos diagonales que define el tamaño de la ilustración. El cuadro se coloca en el centro de la ventana activa, delante de todas las demás ilustraciones del archivo, y queda seleccionado.

Si un archivo colocado se ha guardado con una previsualización en la aplicación con la que se ha creado, podrá verla en la vista Previsualizar y optar por mostrar una previsualización en la vista Contornear.

# **Para activar y desactivar la visualización de previsualizaciones en la vista Contornear:**

**1** Seleccione Archivo > Ajustar documento. A continuación, seleccione Mesa de trabajo en el menú desplegable situado en la parte superior izquierda del cuadro de diálogo Ajustar documento.

**2** Haga clic en Mostrar imágenes en Contornear y, a continuación, haga clic en Aceptar (Windows) o en OK (Mac OS).

*Nota: Las imágenes colocadas con el recurso apropiado siempre se visualizan en Previsualizar, al margen de la opción Mostrar imágenes establecida en Contornear.*

# <span id="page-39-0"></span>**Gestión de las imágenes enlazadas e incrustadas**

La paleta Enlaces permite identificar, seleccionar, supervisar, actualizar y reemplazar imágenes enlazadas con archivos externos o imágenes incrustadas en el archivo de Illustrator. Además, puede determinar si el enlace de una imagen con un archivo externo está roto o se ha perdido, obtener información acerca de las características de la imagen enlazada o incrustada y abrir el archivo original y la aplicación de una imagen enlazada para editarla.

Si está gestionando el color de las ilustraciones de un documento, las imágenes EPS incrustadas forman parte del documento y su color se gestiona al enviarlas a un dispositivo de impresión. Por el contrario, el color de las imágenes enlazadas no se gestiona, incluso si se ha activado la gestión de color para el resto del documento. (Consulte ["Acerca de la gestión de color" en la página 193](#page-192-0).)

*Importante: Al imprimir un documento de Illustrator que contenga imágenes EPS incrustadas puede aparecer una advertencia. Si la aplicación no encuentra la imagen EPS original, se le pedirá que la extraiga. Seleccione la opción Extraer del cuadro de diálogo; la imagen se extraerá al mismo directorio que el documento actual. Aunque el archivo incrustado no aparecerá al previsualizar el documento, el archivo se imprimirá correctamente.* 

# <span id="page-39-2"></span>**Especificación de cómo actualizar enlaces**

Puede definir una preferencia para especificar cómo se actualizarán imágenes enlazadas cuando cambian los archivos originales.

# **Para especificar cómo actualizar enlaces:**

**1** Seleccione Edición > Preferencias > Archivos y portapapeles (Windows y Mac OS 9) o Illustrator > Preferencias > Archivos y portapapeles (Mac OS X).

- <span id="page-40-0"></span>**2** Seleccione un método de actualización en el menú desplegable Actualizar enlaces:
- **•** Automáticamente, para que Illustrator actualice de forma automática las imágenes enlazadas cuando se modifican los archivos originales.
- **•** Manualmente, para dejar inalteradas las imágenes enlazadas cuando se modifican los archivos originales. Puede utilizar la paleta Enlaces para identificar y actualizar las imágenes enlazadas cuyos originales se han modificado. (Consulte ["Uso de la paleta](#page-40-1)  [Enlaces" en la página 41.](#page-40-1))
- **•** Preguntar al modificar para mostrar un cuadro de diálogo cada vez que se modifiquen los archivos originales. En el cuadro de diálogo, haga clic en Sí para actualizar la imagen enlazada o en No para dejarla tal como está.

# **Especificación de cómo visualizar proxys**

Por defecto, Illustrator muestra los proxys con la máxima resolución y con los vectores a pleno color. Sin embargo, si desea aumentar el rendimiento cuando trabaje con muchos archivos enlazados, puede desactivar esta opción del cuadro de diálogo Preferencias.

#### **Para desactivar la visualización de alta resolución de proxys:**

**1** Seleccione Edición > Preferencias > Archivos y portapapeles (Windows y Mac OS 9) o Illustrator > Preferencias > Archivos y portapapeles (Mac OS X).

**2** Seleccione Usar contexto de baja resolución para archivos EPS enlazados.

# <span id="page-40-1"></span>**Uso de la paleta Enlaces**

Todas las imágenes enlazadas o incrustadas del archivo se enumeran en la paleta Enlaces. Las imágenes enlazadas cuyos originales se han modificado desde que se colocó la imagen (y que no se han actualizado) se identifican mediante un icono de signo de exclamación  $\triangle$ ; las imágenes enlazadas cuyos originales no se encuentran se identifican mediante un icono de señal de stop  $\bullet$ .

Puede utilizar la paleta Enlaces para convertir las imágenes enlazadas en imágenes incrustadas rápidamente, utilizando Incrustar imagen.

# **Para mostrar la paleta Enlaces:**

Seleccione Ventana > Enlaces. Cada imagen enlazada o incrustada se identifica mediante su nombre y una miniatura.

#### **Para seleccionar uno o varios enlaces:**

Elija una de las opciones siguientes:

- **•** Haga clic en un enlace para seleccionarlo.
- **•** Mantenga pulsada la tecla Mayúsculas y haga clic para seleccionar un rango de enlaces seguidos.
- **•** Mantenga pulsada la tecla Ctrl (Windows) o Comando (Mac OS) y haga clic para seleccionar un rango de enlaces que no alternos.
- **•** Mantenga pulsadas las teclas Ctrl+Alt (Windows) o Comando+Opción (Mac OS) y haga clic en la ventana de la paleta para seleccionar un enlace escribiendo su nombre.

#### **Para visualizar la información de los enlaces:**

Lleve a cabo uno de los procedimientos siguientes:

- 
- <span id="page-41-0"></span>**•** Haga doble clic en un enlace para abrir el cuadro de diálogo Información de enlaces.
- **•** Seleccione un enlace y elija Información en el menú de la paleta Enlaces.

#### **Para ir a un objeto enlazado y seleccionarlo:**

- **1** Seleccione un enlace en la paleta Enlaces.
- **2** Seleccione una de las siguientes opciones:
- Haga clic en el botón Ir al enlace + situado en la parte inferior de la paleta.
- **•** Seleccione Ir al enlace en el menú de la paleta Enlaces.

Se muestra el enlace y se selecciona la imagen enlazada.

#### **Para actualizar un enlace con los datos más recientes del archivo enlazado:**

**1** Seleccione uno o más enlaces en la paleta Enlaces.

**2** Seleccione una de las opciones siguientes para actualizar el enlace con la versión más actualizada del archivo original.

- **•** Haga clic en el botón Actualizar enlace  $\mathbf{B}$  istuado en la parte inferior de la paleta.
- **•** Seleccione Actualizar enlace en el menú de la paleta Enlaces.

 $\bigcap$  Puede definir una preferencia para actualizar los enlaces automáticamente. Consult[e"Especificación de cómo actualizar enlaces" en la página 40](#page-39-2).

#### **Para convertir una imagen enlazada en una imagen incrustada:**

- **1** Seleccione una imagen enlazada en la paleta Enlaces.
- **2** Seleccione Incrustar imagen en el menú de la paleta Enlaces.

# **Sustitución de imágenes enlazadas**

Puede utilizar la paleta Enlaces para sustituir una imagen enlazada por otra. Por defecto, la nueva imagen adopta el tamaño, la posición y el estado de transformación de la imagen enlazada original. Con el cuadro de diálogo Opciones de colocación, puede cambiar las opciones de colocación de cualquier enlace que coloque o sustituya. Por ejemplo, puede especificar que la nueva imagen restaure el cuadro delimitador de la imagen original, con lo cual no se alterará la forma ni la alineación de la imagen.

# **Para sustituir un enlace por una imagen enlazada:**

- **1** Seleccione un enlace en la paleta Enlaces.
- **2** Seleccione una de las siguientes opciones:
- **•** Haga clic en el botón Reemplazar enlace situado en la parte inferior de la paleta.
- **•** Seleccione Reemplazar en el menú de la paleta Enlaces.

**3** En el cuadro de diálogo Colocar, seleccione el archivo que sustituirá a la imagen enlazada y haga clic en Aceptar (Windows) o en OK (Mac OS). La nueva imagen conserva el tamaño, la posición y las características de transformación de la imagen a la que sustituye.

# **Para cambiar la colocación de una imagen enlazada:**

- **1** Seleccione Opciones de colocación en el menú de la paleta Enlaces.
- **2** En el menú desplegable Mantener, seleccione una de las opciones siguientes:

- 
- <span id="page-42-0"></span>**•** Transformaciones: Cambia el tamaño del cuadro delimitador de la nueva imagen al colocarla pero conserva las transformaciones.
- **•** Proporciones (ajustar): Escala uniformemente la imagen para ajustarla al cuadro delimitador. Esta opción mantiene el aspecto y la proporción de la imagen, rellena el cuadro delimitador en una dirección pero no necesariamente en la otra.
- **•** Proporciones (rellenar): Escala uniformemente la imagen para rellenar el cuadro delimitador. Esta opción mantiene el aspecto y la proporción y puede provocar que la imagen se superponga sobre el cuadro delimitador en una dirección.
- **•** Dimensiones de archivo: Coloca la imagen sin escalarla. La imagen puede ajustarse al cuadro delimitador o puede superponerse.
- **•** Límites: Cambia el tamaño de la imagen para que se ajuste al cuadro delimitador; en la mayoría de los casos, la imagen se estira.
- **3** Seleccione un punto en el icono de Alineación a partir del cual desea alinear la imagen respecto al cuadro delimitador.

**4** Si desea que la imagen no se superponga sobre el cuadro delimitador, seleccione la opción Recortar al tamaño del cuadro delimitador. Esta opción no está disponible en todos los métodos.

# **Modificación de la visualización de la paleta Enlaces**

Puede cambiar la forma en que se muestran los enlaces en la paleta Enlaces, utilizando los comandos del menú de la propia paleta.

La paleta puede mostrar iconos o imágenes en miniatura de diversos tamaños de los enlaces. Además, puede ordenar la visualización para ver sólo los enlaces perdidos o rotos al archivo original o los que se han modificado desde la última actualización.

# **Para cambiar los iconos o miniaturas de la visualización de los enlaces:**

**1** Seleccione Opciones de paleta en el menú de la paleta Enlaces.

**2** En el cuadro de diálogo Opciones de paleta, seleccione el tipo de icono o miniatura que desea visualizar.

**3** Seleccione Mostrar interacciones de transparencia si desea visualizar la interacción de objetos transparentes con objetos sólidos.

*Nota: Al seleccionar la opción Mostrar interacciones de transparencia es posible que disminuya el rendimiento.*

#### **Para ordenar los enlaces por nombre, tipo o estado:**

**1** En la paleta Enlaces, seleccione todos los enlaces o aquéllos que desee ordenar.

**2** Seleccione una de las opciones siguientes en el menú de la paleta Enlaces para personalizar el orden de los enlaces:

- **•** Ordenar por nombre para ordenar los enlaces en orden alfabético.
- **•** Ordenar por tipo para ordenar la visualización según el tipo de archivo (por ejemplo, todos los archivos JPEG, todos los archivos GIF, todos los archivos EPS, etc.).
- **•** Ordenar por estado para ordenar la visualización según el estado de enlace o incrustación. En primer lugar se enumeran las imágenes incrustadas, seguidas de las enlazadas.

# <span id="page-43-1"></span>**Para visualizar los enlaces según el tipo de enlace:**

En el menú Enlaces, seleccione una de las opciones siguientes:

- **•** Mostrar todos para ver todos los enlaces del archivo.
- **•** Mostrar los que faltan para ver únicamente los enlaces que faltan o las conexiones rotas con el archivo original.
- **•** Mostrar modificados para ver únicamente los enlaces que se han modificado después de la última vez que se actualizó el enlace.
- **•** Mostrar incrustados para ver únicamente las imágenes incrustadas.

# <span id="page-43-0"></span>**Edición de las ilustraciones que contienen archivos enlazados**

Cuando se realizan cambios en una imagen enlazada utilizando la aplicación con la que se creó, los cambios se aplican al archivo de Illustrator una vez actualizado el enlace. (Consulte ["Especificación de cómo actualizar enlaces" en la página 40.](#page-39-2))

Observe que si reemplaza una imagen enlazada por otra imagen, cualquier atributo de transformación que se le haya aplicado, como escalado, rotación o distorsión, se conserva y se aplica a la nueva imagen.

# **Para editar un objeto enlazado desde el archivo original:**

Lleve a cabo uno de los procedimientos siguientes:

- **•** Seleccione el objeto enlazado y, a continuación, elija Edición > Editar original.
- **•** Seleccione un enlace en la paleta Enlaces y haga clic en el botón Editar original  $\mathcal{I}$ situado en la parte inferior de la paleta.
- **•** Seleccione un enlace en la paleta Enlaces y elija Editar original en el menú de la paleta Enlaces.

# **Gestión de archivos con WebDAV**

Illustrator es compatible con la tecnología de servidores WebDAV (*Web Distributed Authoring and Versioning*). Con esta tecnología, puede conectarse a un servidor WebDAV, cargar y descargar archivos, bloquear archivos mientras los utiliza para que otras personas no puedan utilizarlos simultáneamente y añadir (cargar) archivos adicionales (denominados *archivos de ilustraciones*) en el servidor. Puede utilizar un servidor WebDAV para trabajar en un entorno de colaboración sin preocuparse de que los archivos se sobrescriban por error o que se pierdan las actualizaciones.

# **Acerca de la gestión de grupo de trabajo**

Si se trabaja en un entorno de colaboración, los usuarios deben tener la capacidad de compartir archivos. El proceso de pasar archivos de un colaborador a otro implica trabajar con un *grupo de trabajo*. El control del acceso (es decir, que sólo una persona pueda editar en cada momento) se denomina *gestión de grupo de trabajo*.

<span id="page-44-0"></span>Un servidor WebDAV proporciona la gestión de grupo de trabajo a través de Internet. Cuando un archivo se gestiona a través de un servidor WebDAV, varios usuarios pueden descargar copias del archivo, pero sólo un usuario puede *extraerlo*. El usuario que extrae el archivo puede compartir su trabajo con los otros usuarios si actualiza el archivo en el servidor; sin embargo, los demás usuarios no podrán realizar cambios en el archivo gestionado hasta que éste se registre. Este sistema de extracción y registro permite que varios usuarios tengan acceso al mismo archivo pero evita que el trabajo que realiza cada uno de ellos se pueda sobrescribir.

# <span id="page-44-1"></span>**Introducción a la gestión de grupo de trabajo**

Para utilizar las funciones de gestión de grupo de trabajo en Illustrator, es preciso conectarse a un servidor WebDAV. Para obtener información detallada y actualizada sobre WebDAV consulte el sitio Web www.webdav.org.

*Importante: El software de cortafuegos puede interferir en el proceso de conexión con un servidor WebDAV. Póngase en contacto con el administrador del sistema o consulte la documentación del software de cortafuegos para obtener información sobre cómo definir las opciones para acceder a servidores externos.*

Cada servidor WebDAV tiene unos requisitos de autenticación distintos. En algunos servidores es necesario introducir un nombre de usuario y una contraseña para cada operación; en otros servidores, sólo es preciso introducir la autenticación la primera vez que se extrae un archivo gestionado. Cuando aparece el cuadro de diálogo Autenticación, introduzca el nombre de usuario y la contraseña y haga clic en Aceptar (Windows) o en OK (Mac OS).

Si añade un servidor nuevo al grupo de trabajo, deberá proporcionar un apodo de servidor exclusivo (éste aparecerá en la lista Servidores de grupo de trabajo) y una dirección URL para el servidor.

# **Para configurar un servidor y utilizarlo con Illustrator:**

**1** Seleccione Archivo > Gestionar grupo de trabajo > Servidores de grupo de trabajo.

**2** Especifique una carpeta en la que desea almacenar las copias locales de los archivos gestionados. Para cambiar la ubicación por defecto, haga clic en Elegir y especifique otra carpeta.

*Nota: La ruta de acceso que seleccione se utilizará en todos los servidores que añada. Si cambia la ruta de acceso, la ubicación de los archivos que se encuentren en servidores existentes no cambiará.* 

**3** Especifique los servidores WebDAV que desea utilizar o lleve a cabo una de las operaciones siguientes:

- **•** Para añadir un servidor nuevo a la lista, haga clic en Nuevo servidor, especifique un apodo y una dirección URL para el servidor y haga clic en Aceptar (Windows) o en OK (Mac OS).
- **•** Para eliminar un servidor de la lista, haga clic en Eliminar y, a continuación, haga clic en Aceptar (Windows) o en OK (Mac OS) en el mensaje de aviso que aparezca.

**4** Haga clic en Aceptar (Windows) o en OK (Mac OS), o bien haga clic en Opciones avanzadas si desea especificar información adicional sobre el servidor.

<span id="page-45-0"></span>**5** En el cuadro de diálogo Opciones avanzadas, seleccione Usar una ubicación personalizada para los archivos del grupo de trabajo en este servidor para configurar un depósito de archivos de grupo de trabajo personalizado para esta serie de archivos y, a continuación, haga clic en Elegir o Seleccionar y especifique una carpeta.

*Nota: Esta opción sólo está disponible en caso de que se añada un nuevo servidor; no está disponible para servidores existentes.* 

**6** Para especificar direcciones URL adicionales mediante las que se pueda acceder a este servidor, escriba dichas direcciones en URL alternativos de este servidor y haga clic en Añadir. Illustrator almacena la información de URL, pero no la utiliza para buscar archivos.

**7** Para eliminar direcciones URL alternativas introducidas previamente, seleccione la dirección URL y haga clic en Eliminar.

**8** Haga clic en Aceptar (Windows) o en OK (Mac OS).

# <span id="page-45-2"></span>**Apertura de archivos gestionados**

Para visualizar un archivo gestionado, abra una copia del archivo desde un servidor WebDAV. El comando Archivo > Gestionar grupo de trabajo > Abrir crea una copia local del archivo en el disco duro.

Una vez creada la copia local de un archivo, puede actualizarla a partir del archivo gestionado del servidor mediante el comando Volver (para archivos extraídos), mediante el comando Actualizar (para archivos no extraídos) o mediante el establecimiento de una opción de actualización automática en las preferencias de grupo de trabajo (consulte ["Establecimiento de preferencias para archivos gestionados" en la página 49\)](#page-48-0).

#### **Para abrir un archivo gestionado:**

- **1** Seleccione Archivo > Gestionar grupo de trabajo > Abrir.
- **2** Seleccione un servidor, un directorio y el archivo que desea abrir.
- **3** Lleve a cabo uno de los procedimientos siguientes:
- **•** Haga clic en Extraer si desea abrir y extraer el archivo al mismo tiempo. (Consulte ["Extracción y registro de archivos" en la página 46.](#page-45-1))
- **•** Haga clic en Abrir si desea abrir una copia local sin extraerla.

# **Para actualizar un archivo local o volver a la versión del servidor:**

- **1** Abra la copia local del archivo.
- **2** Lleve a cabo uno de los procedimientos siguientes:
- **•** Si el archivo se ha extraído, seleccione Archivo > Gestionar grupo de trabajo > Volver.
- **•** Si el archivo no se ha extraído, seleccione Archivo > Gestionar grupo de trabajo > Actualizar.

# <span id="page-45-1"></span>**Extracción y registro de archivos**

La extracción de un archivo evita que otros usuarios puedan realizar cambios en él en el servidor WebDAV. Una vez que haya finalizado la edición de un archivo, regístrelo para actualizar los cambios en el servidor y liberar el bloqueo del archivo gestionado.

Puede guardar los cambios de archivos gestionados que se han extraído. Para guardar los cambios de archivos gestionados que no se han extraído, utilice el comando Guardar como y añada este nuevo archivo al servidor de grupo de trabajo.

#### <span id="page-46-0"></span>**Para extraer un archivo:**

Lleve a cabo uno de los procedimientos siguientes:

- **•** Para extraer el archivo que ha abierto, seleccione Archivo > Gestionar grupo de trabajo > Extraer.
- **•** Para abrir y extraer un archivo al mismo tiempo, seleccione Archivo > Gestionar grupo de trabajo > Abrir. A continuación, busque y seleccione el archivo y haga clic en Extraer. (Consulte ["Apertura de archivos gestionados" en la página 46.](#page-45-2))

#### **Para registrar un archivo:**

Lleve a cabo uno de los procedimientos siguientes:

- **•** Para registrar el archivo y actualizar los cambios en el servidor, seleccione Archivo > Gestionar grupo de trabajo > Registrar.
- **•** Para registrar el archivo sin actualizar los cambios en el servidor, seleccione Archivo > Gestionar grupo de trabajo > Cancelar Extraer.

# **Colocación de archivos gestionados**

Para colocar un solo documento gestionado como enlace en un archivo gestionado y extraído, utilice el comando Archivo > Gestionar grupo de trabajo > Colocar. Sólo puede colocar documentos desde el servidor de grupo de trabajo actual. Para gestionar enlaces para archivos gestionados, consulte ["Gestión de enlaces en un servidor WebDAV" en la](#page-46-1)  [página 47](#page-46-1).

#### **Para colocar un archivo gestionado:**

- **1** Asegúrese de que está conectado a la red y de que tiene acceso al servidor gestionado.
- **2** Abra la versión extraída de un archivo gestionado.
- **3** Seleccione Archivo > Gestionar grupo de trabajo > Colocar y, a continuación, elija un archivo y haga clic en Abrir.

# <span id="page-46-1"></span>**Gestión de enlaces en un servidor WebDAV**

La paleta Enlaces contiene información sobre los enlaces locales (ubicados en el disco duro) y los enlaces gestionados (ubicados en un servidor).

Si se carga un archivo local en un servidor gestionado, también se deben cargar los archivos enlazados a los que éste hace referencia. Si los enlaces no se guardan en el mismo servidor, cuando se abra el archivo no se podrá acceder a dichos enlaces.

*Importante: Para trabajar con enlaces gestionados, primero es necesario conectarse a la red y configurar el servidor de grupo de trabajo. (Consulte ["Introducción a la gestión de](#page-44-1)  [grupo de trabajo" en la página 45](#page-44-1).)*

#### **Para guardar enlaces en un servidor WebDAV:**

**1** Seleccione el enlace en la paleta Enlaces.

**2** Seleccione Guardar enlace de grupo de trabajo en el menú de la paleta Enlaces. Los enlaces se guardan en el mismo servidor donde está ubicado el archivo en el que se encuentran.

# <span id="page-47-0"></span>**Para actualizar los enlaces gestionados o volver a la última versión guardada en el servidor:**

- **1** Seleccione el enlace en la paleta Enlaces.
- **2** Seleccione Actualizar enlace en el menú de la paleta Enlaces.

# **Para determinar si la copia local de un enlace coincide con la versión del servidor:**

**1** Seleccione el enlace en la paleta Enlaces.

**2** Seleccione Verificar enlace de grupo de trabajo en el menú de la paleta Enlaces. En la paleta Enlaces, junto al enlace aparece uno de los iconos siguientes:

- **•** La copia local del archivo enlazado y gestionado coincide con la versión del servidor.
- **•** La copia local del archivo enlazado y gestionado no coincide con la versión del servidor.
- **L** No se ha encontrado una copia local del archivo gestionado.

# **Cómo cargar cambios en el servidor**

Si tiene un archivo extraído, puede cargar cambios en el archivo gestionado del servidor. Esto permite compartir el trabajo con otros usuarios sin tener que desactivar el bloqueo del archivo.

# **Para cargar cambios en el servidor:**

- **1** Abra la copia local del archivo.
- **2** Seleccione Archivo > Gestionar grupo de trabajo > Servidores de grupo de trabajo.

# **Adición de archivos al servidor**

Si se añade un archivo a un servidor WebDAV, se inicia la gestión de grupo de trabajo de dicho archivo. En otras palabras, un archivo gestionado se crea al añadirlo en el servidor. Puede añadir archivos a un servidor mediante los comandos Archivo > Gestionar grupo de trabajo > Guardar o Guardar como. El comando Guardar añade un archivo gestionado que se ha modificado; el comando Guardar como añade un archivo no gestionado al servidor.

# **Para añadir un archivo al servidor WebDAV:**

- **1** Abra el archivo que desea añadir al servidor.
- **2** Lleve a cabo uno de los procedimientos siguientes:
- **•** Para añadir un archivo gestionado, pero que ya se ha extraído del servidor, seleccione Archivo > Gestionar grupo de trabajo > Guardar.
- **•** Para añadir un archivo a un grupo de trabajo gestionado, seleccione Archivo > Gestionar grupo de trabajo > Guardar como.

**3** Seleccione un servidor en el menú desplegable y, a continuación, especifique el directorio en el que desea guardar el archivo.

**4** Escriba un nombre de archivo en el cuadro de texto Nombre y seleccione un formato en el menú desplegable Formato.

*Nota: Asegúrese de especificar una extensión para el archivo si éste debe descargarse en un ordenador que ejecuta un sistema operativo Windows.*

- **5** Para extraer el archivo, seleccione Mantener este archivo extraído para editar.
- **6** Haga clic en Guardar.

# <span id="page-48-1"></span><span id="page-48-0"></span>**Establecimiento de preferencias para archivos gestionados**

Puede establecer las preferencias para abrir archivos gestionados, incluido cómo se extraen y cómo se actualizan los archivos y los enlaces. También pueden establecerse las preferencias de colocación de archivos gestionados.

#### **Para establecer las preferencias para abrir archivos gestionados:**

**1** Seleccione Edición > Preferencias > Grupo de trabajo (Windows y Mac OS 9) o bien Illustrator > Preferencias > Grupo de trabajo (Mac OS X).

- **2** En Extraer del servidor, seleccione una de las opciones siguientes:
- **•** Preguntar, para que aparezca un cuadro de diálogo cuando se abra un archivo que no se ha extraído.
- **•** Nunca, para abrir la copia local del archivo sin que aparezca el cuadro de diálogo y sin extraerlo.
- **•** Siempre, para extraer automáticamente el archivo al abrirlo.

**3** En Actualizar desde el servidor, seleccione una de las opciones siguientes y haga clic en Aceptar (Windows) o en OK (Mac OS):

- **•** Preguntar, para que aparezca un cuadro de diálogo en el que se le solicita si desea descargar la última versión.
- **•** Nunca, para abrir la copia local del archivo sin que aparezca el cuadro de diálogo y sin que se descargue la última versión del archivo desde el servidor.
- **•** Siempre, para descargar automáticamente la última versión del archivo desde el servidor.
- **4** En Actualizar enlaces del servidor, seleccione una de las opciones siguientes:
- **•** Preguntar, para que aparezca un cuadro de diálogo en el que se le solicita si desea descargar las últimas versiones de los archivos enlazados.
- **•** Nunca, para abrir la copia local del archivo sin que aparezca el cuadro de diálogo y sin actualizar los enlaces.
- **•** Siempre, para actualizar automáticamente los enlaces al abrir un archivo.
- **•** Sólo verificar, para comprobar si los enlaces están rotos o no tienen la versión actual y, en ese caso, que se muestren iconos junto a los enlaces rotos en la paleta Enlaces.

# **Para establecer las preferencias de colocación de enlaces gestionados:**

**1** Seleccione Edición > Preferencias > Grupo de trabajo (Windows y Mac OS 9) o bien Illustrator > Preferencias > Grupo de trabajo (Mac OS X).

- **2** En Actualizar enlaces del servidor, seleccione una de las opciones siguientes:
- **•** Siempre, para actualizar automáticamente los enlaces al colocar un archivo.
- **•** Preguntar, para que aparezca un cuadro de diálogo al colocar un archivo con enlaces.
- **•** Nunca, para colocar la copia local del archivo sin que aparezca el cuadro de diálogo y sin actualizar los enlaces.

# <span id="page-49-0"></span>**Para desactivar las funciones de grupo de trabajo para esta copia de Adobe Illustrator:**

Seleccione Edición > Preferencias > Grupo de trabajo (Windows y Mac OS 9) o bien Illustrator > Preferencias > Grupo de trabajo (Mac OS X) y deseleccione Activar funciones para grupo de trabajo.

# **Adición de metadatos a documentos**

Los *metadatos,* o información del archivo, son datos descriptivos que un ordenador puede buscar o procesar. Pueden utilizarse para proporcionar información sobre el contenido de un documento y para conservar la información de un documento que se abrirá en otras aplicaciones de Adobe.

Pueden añadirse metadatos a formatos de archivo AI, PDF o SVG.

#### **Para añadir metadatos a un documento:**

**1** Seleccione Archivo >Información de archivo.

**2** Seleccione una categoría de la lista situada a la izquierda del cuadro de diálogo, introduzca la información que desee y haga clic en Aceptar (Windows) o en OK (Mac OS).

- **•** La categoría Generales especifica información sobre el documento como, por ejemplo, el título, el autor y la descripción. Para especificar información de copyright, seleccione Sí en el menú desplegable Copyright de. A continuación, introduzca el texto del aviso de copyright y la dirección URL de la persona o empresa a la que pertenece el copyright.
- **•** La categoría Claves especifica las palabras que pueden utilizarse para realizar búsquedas en el documento. Para añadir una palabra a la lista, introduzca el texto en el cuadro de texto Clave y haga clic en Añadir. Para editar o sustituir una palabra de la lista, seleccione la palabra, cambie el texto en el cuadro de texto Clave y haga clic en Reemplazar. Para eliminar una palabra de la lista, seleccione la palabra y haga clic en Eliminar.
- **•** La categoría Resumen especifica la información de estado del documento, incluidos los datos de creación, los datos de modificación y la ubicación. Si se trata de un archivo gestionado, también se proporcionará la ubicación del servidor y el estado de extracción. Los metadatos de Resumen no pueden editarse.

<span id="page-50-0"></span>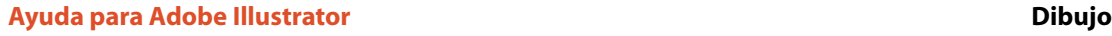

# **Dibujo**

# **Acerca de los trazados**

Un trazado se compone de uno o varios *segmentos* rectos o curvos. El principio y el final de cada segmento están marcados con *puntos de ancla*, que funcionan como clavijas que mantienen el cable en su lugar. Puede cambiar la forma de un trazado editando sus puntos de ancla. Asimismo, puede controlar las curvas si arrastra los *puntos de dirección* situados al final de las *líneas de dirección* que aparecen en los puntos de ancla.

Los trazados pueden ser *abiertos*, como un arco, o *cerrados*, como un círculo. En un trazado abierto, los puntos de ancla del principio y del final se llaman *puntos finales*.

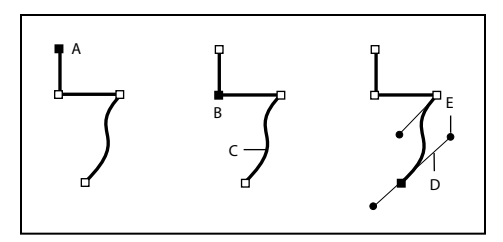

Componentes de un trazado **A.** Punto final seleccionado (sólido) **B.** Punto de ancla seleccionado **C.** Segmento de trazado curvo **D.** Línea de dirección **E.** Punto de dirección

Los trazados pueden tener dos tipos de puntos de ancla: puntos de vértice y puntos de curva. En un *punto de vértice*, el trazado cambia de dirección de forma abrupta. En un *punto de curva*, los segmentos del trazado están conectados como una curva continua. Puede dibujar un trazado utilizando cualquier combinación de puntos de vértice y de curva. Si dibuja el tipo de punto equivocado, podrá modificarlo.

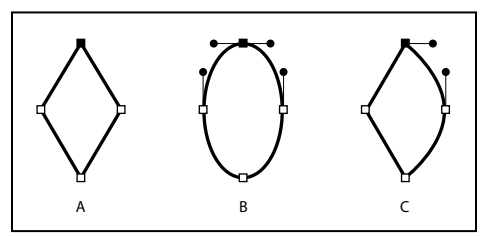

Puntos de un trazado **A.** Cuatro puntos de vértice **B.** Cuatro puntos de curva **C.** Combinación de puntos de vértice y de curva

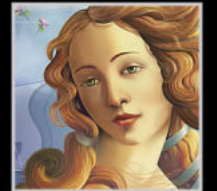

<span id="page-51-0"></span>Un punto de vértice puede conectar dos segmentos rectos o curvos cualesquiera, mientras que un punto de curva siempre conecta dos segmentos curvos.

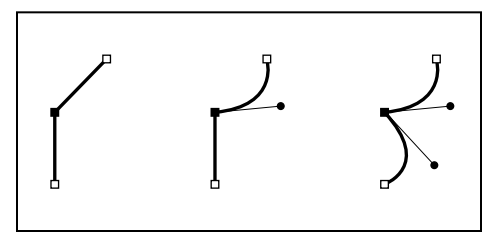

Un punto de vértice puede conectar tanto segmentos rectoscomo curvos.

# **Cambio del puntero de una herramienta**

Puede modificar el aspecto del puntero de la herramienta y convertirlo en una cruz para lograr más precisión. Cuando se utiliza un puntero en cruz, se puede ver más superficie de la ilustración, lo que resulta muy cómodo para realizar dibujos y modificaciones minuciosas.

# **Para ver los punteros de dibujo como una cruz:**

Lleve a cabo uno de los procedimientos siguientes:

- **•** Seleccione Edición > Preferencias > Generales (Windows y Mac OS 9) o Illustrator > Preferencias > Generales (Mac OS X). Seleccione Usar cursores precisos y haga clic en Aceptar (Windows) o en OK (Mac OS).
- **•** Pulse la tecla Bloq Mayús (Windows) o Todo Mayúsculas (Mac OS) antes de empezar a dibujar con la herramienta.

# **Dibujo y edición de trazados de forma libre**

Cuando desee dibujar y editar trazados de forma libre, utilice la herramienta Lápiz. También puede redondear y borrar segmentos de un trazado de forma libre mediante las herramientas Redondear y Borrador.

A medida que dibuja con la herramienta Lápiz, se crean puntos de ancla; el usuario no puede determinar la posición de estos puntos, aunque una vez completado el trazado, se pueden ajustar. El número de puntos de ancla está determinado por la longitud y complejidad del trazado y por los valores de tolerancia establecidos en el cuadro de diálogo Preferencias de la herramienta Lápiz o en el cuadro de diálogo Preferencias de la herramienta Redondear.

# **Dibujo y edición con la herramienta Lápiz**

La herramienta Lápiz permite dibujar trazados abiertos y cerrados como si lo hiciera con un lápiz sobre un papel. Su principal utilidad consiste en crear bocetos rápidos o dar un aspecto de dibujo a mano. Una vez dibujado un trazado, puede modificarlo inmediatamente si es necesario.

*Nota: Puede utilizar estos mismos métodos para dibujar y editar trazados de pincel con la herramienta Pincel.*

# **Para dibujar un trazado de forma libre con la herramienta Lápiz:**

**1** Seleccione la herramienta Lápiz 2.

<span id="page-52-0"></span>**2** Coloque el puntero donde desee que comience el trazado y empiece a arrastrar para dibujarlo. La herramienta Lápiz muestra una pequeña *x* para indicar que se está dibujando un trazado de forma libre.

Al arrastrar, detrás del puntero aparece una línea de puntos. Los puntos de ancla se sitúan en ambos extremos del trazado y en diversos puntos del mismo. El trazado adquiere los atributos de pintura actuales y, por defecto, queda seleccionado.

**3** Para continuar con el trazado de forma libre existente, asegúrese de que está seleccionado, sitúe la punta del lápiz en un punto final del trazado y arrastre.

# **Para dibujar un trazado cerrado con la herramienta Lápiz:**

**1** Seleccione la herramienta Lápiz.

**2** Coloque el puntero donde desee que comience el trazado y empiece a arrastrar para dibujarlo.

**3** Mantenga pulsada la tecla Alt (Windows) o la tecla Opción (Mac OS) mientras arrastra. La herramienta Lápiz muestra unas rayas para indicar que se está dibujando un trazado cerrado.

**4** Cuando el tamaño y la forma del trazado sean los que desea, suelte el botón del ratón (pero no la tecla Alt o la tecla Opción). Cuando se cierre el trazado, suelte la tecla Alt o la tecla Opción.

# **Para conectar un trazado nuevo con otro existente:**

Seleccione ambos trazados y, a continuación, arrastre mientras pulsa la tecla Ctrl (Windows) o la tecla Comando (Mac OS) desde el trazado actual hasta el punto final del otro trazado.

# **Para modificar un trazado con la herramienta Lápiz:**

**1** Si el trazado que desea modificar no está seleccionado, selecciónelo con la herramienta Selección  $\ast$  o haga clic en el trazado manteniendo pulsada la tecla Ctrl (Windows) o la tecla Comando (Mac OS) para seleccionarlo.

**2** Sitúe la herramienta Lápiz encima o cerca del trazado que desee modificar y arrastre la herramienta hasta que el trazado adopte la forma deseada.

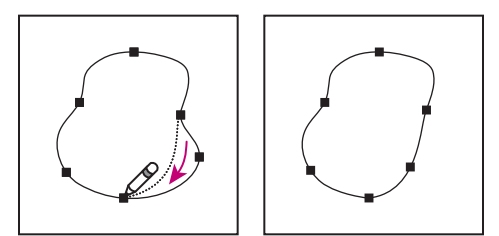

Uso de la herramienta Lápiz para editar una forma cerrada

*Nota: Según dónde empiece a redibujar el trazado y en qué dirección arrastre, puede obtener resultados inesperados. Por ejemplo, puede convertir un trazado cerrado en otro abierto, uno abierto en otro cerrado o incluso perder una parte de la forma sin querer.*

# **Redondeo del trazado con la herramienta Redondear**

La herramienta Redondear permite redondear un trazo o una sección de un trazado. La herramienta Redondear mantiene la forma original del trazado hasta donde es posible.

# <span id="page-53-0"></span>**Para utilizar la herramienta Redondear:**

**1** Si el trazado que desea redondear no está seleccionado, selecciónelo con la herramienta Selección A o haga clic en el trazado manteniendo pulsada la tecla Ctrl (Windows) o la tecla Comando (Mac OS) para seleccionarlo.

- **2** Lleve a cabo uno de los procedimientos siguientes:
- Seleccione la herramienta Redondear  $\mathcal{P}$ .
- **•** Con la herramienta Lápiz o Pincel seleccionada, mantenga pulsada la tecla Alt (Windows) o la tecla Comando (Mac OS) para convertir el lápiz en la herramienta Redondear.

**3** Arrastre la herramienta por todo el segmento de trazado que desee redondear. Es posible que el trazo o trazado modificado tenga menos puntos de ancla que el original.

**4** Siga redondeando hasta que la suavidad del trazo o del trazado sea la que desea.

# **Borrado del trazado con la herramienta Borrador**

La herramienta Borrador permite eliminar una parte de un trazo o de un trazado ya existente. Puede utilizarla con los trazados (incluso los trazados de pincel), pero no con el texto ni con las mallas.

#### **Para utilizar la herramienta Borrador:**

**1** Seleccione la herramienta Borrador  $\mathcal{J}$ .

**2** Arrastre la herramienta por todo el segmento de trazado que desee borrar (no a través del trazado). Para obtener resultados óptimos, utilice un único movimiento suave de arrastre.

En los extremos de los trazados nuevos se añaden puntos de ancla.

# **Ajuste de las preferencias de las herramientas Lápiz y Redondear**

Puede ajustar las preferencias de las herramientas Lápiz y Redondear. Las preferencias incluyen las tolerancias que controlan la sensibilidad de estas herramientas al movimiento del ratón o del tablero gráfico y si desea que el trazado permanezca seleccionado después de dibujarlo.

La tolerancia se calcula en número de píxeles. Cuanto mayor sea el número de píxeles especificado, menor será la complejidad y más suaves serán los trazados.

**Nota:** También puede ajustar las preferencias de la herramienta Pincel (consulte "Dibujo y *[edición de trazados de pincel" en la página 86](#page-85-0)), la herramienta Pluma (consulte ["Dibujo](#page-54-1)  [con la herramienta Pluma" en la página 55](#page-54-1)), las herramientas de segmento (consulte ["Dibujo de segmentos de línea y de arco" en la página 72\)](#page-71-0), la herramienta Destello (consulte ["Dibujo de destellos" en la página 70](#page-69-0)) y las herramientas de cuadrícula (consulte ["Dibujo de cuadrículas" en la página 74](#page-73-0)).*

# **Para ajustar las preferencias de las herramientas Lápiz y Redondear:**

**1** Haga doble clic en la herramienta Lápiz  $\emptyset$  o en la herramienta Redondear  $\emptyset$ .

**2** Utilice los reguladores Fidelidad y Redondear o introduzca valores en los cuadros de texto:

**•** El regulador Fidelidad controla la distancia de separación (en píxeles) que puede haber entre las curvas y los datos del ratón o del tablero gráfico suavizados cuando se utiliza

<span id="page-54-0"></span>la herramienta. Cuanto menor sea el valor de fidelidad, más anguladas serán las curvas; cuanto mayor sea el valor, más suaves serán las curvas.

**•** El regulador Redondear controla la cantidad de suavizado (en porcentaje) que se aplica al utilizar la herramienta. Cuanto menor sea el valor, más grueso será el aspecto del trazado; cuanto mayor sea el valor, más suave será el trazado.

**3** Para que el trazado siga seleccionado después de dibujarlo, haga clic en Mantener seleccionado. Ésta es la opción seleccionada por defecto.

**4** Para editar un trazado sólo cuando se está a una distancia determinada de él, seleccione Editar trazados seleccionados e introduzca una distancia.

**5** Haga clic en Aceptar (Windows) o en OK (Mac OS).

# <span id="page-54-1"></span>**Dibujo con la herramienta Pluma**

Utilice la herramienta Pluma para dibujar un trazado que no pueda dibujar con herramientas de dibujo más simples. La herramienta Pluma permite crear líneas rectas y curvas sinuosas con gran precisión.

# **Dibujo de segmentos rectos con la herramienta Pluma**

El tipo de trazado más sencillo que se puede dibujar con la herramienta Pluma es una línea recta, que se crea haciendo clic con la pluma para crear dos puntos de ancla. Si se sigue haciendo clic, se crea un trazado compuesto de segmentos rectilíneos conectados por puntos de vértice. Para crear segmentos de línea independientes, consulte ["Dibujo de](#page-71-0)  [segmentos de línea y de arco" en la página 72](#page-71-0).

# **Para dibujar segmentos rectos con la herramienta Pluma:**

**1** Seleccione la herramienta Pluma  $\oint$ .

**2** Coloque la punta de la pluma donde desee que empiece el segmento recto y haga clic para definir el primer punto de ancla (no arrastre). El punto de ancla permanecerá seleccionado (sólido) hasta que añada el siguiente punto.

*Nota: El primer segmento que dibuje no se verá hasta que haga clic en un segundo punto de ancla. Además, si aparecen líneas de dirección, significa que ha arrastrado por accidente la herramienta Pluma; seleccione Edición > Deshacer y vuelva a hacer clic.*

**3** Vuelva a hacer clic donde desee que termine el segmento. Mantenga pulsada la tecla Mayúsculas y haga clic para restringir el ángulo del segmento a múltiplos de 45 grados. De esta forma se crea otro punto de ancla.

**4** Continúe haciendo clic con la herramienta Pluma para crear segmentos rectos adicionales.

El último punto de ancla añadido aparece como un cuadrado sólido, lo que indica que se ha seleccionado. Los puntos de ancla existentes se van deselecionando a medida que se añaden nuevos puntos de ancla.

- **5** Complete el trazado llevando a cabo uno de los procedimientos siguientes:
- **•** Para cerrar un trazado, coloque el puntero de la pluma sobre el primer punto de ancla (hueco). Aparecerá un pequeño lazo junto a la punta de la pluma  $\&$  cuando esté situada correctamente. Haga clic para cerrar el trazado.

- 
- <span id="page-55-0"></span>**•** Para dejar el trazado abierto, pulse la tecla Ctrl (Windows) o la tecla Comando (Mac OS) y haga clic en cualquier parte lejos de todos los objetos, o bien elija Seleccionar > Deseleccionar, o seleccione una herramienta distinta en el cuadro de herramientas.

# **Acerca de las líneas y los puntos de dirección**

Antes de dibujar y modificar segmentos curvos con la herramienta Pluma, es importante comprender dos elementos que están asociados a los puntos de ancla en las curvas. Si utiliza la herramienta de selección directa para seleccionar un punto de ancla que conecta segmentos curvos, los segmentos muestran *líneas de dirección* que terminan en *puntos de dirección.* El ángulo y la longitud de las líneas de dirección determinan la forma y el tamaño de los segmentos curvos. Al mover los puntos de dirección se modifica la forma de las curvas. Las líneas de dirección no se imprimen.

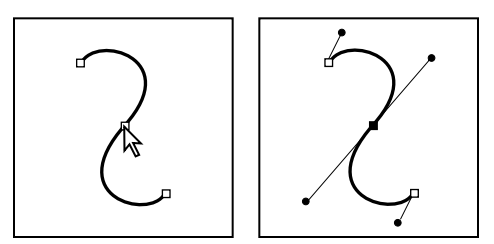

Después de seleccionar un punto de ancla (izquierda), aparecen las líneas de dirección sobre cualquier segmento curvo conectado por el punto de ancla (derecha).

Un punto de curva siempre tiene dos líneas de dirección que se mueven juntas como una sola unidad recta. Si arrastra el punto de dirección de cualquier línea de dirección de un punto de curva, ambas líneas de dirección se mueven simultáneamente, manteniendo una curva continua en ese punto de ancla.

En comparación, un punto de vértice puede tener dos, una o ninguna línea de dirección, dependiendo de si une dos, uno o ningún segmento curvo, respectivamente. Las líneas de dirección del punto de vértice mantienen el vértice utilizando ángulos diferentes. Cuando se arrastra un punto de dirección de una línea de dirección del punto de vértice, la otra línea de dirección, si existe, no se moverá.

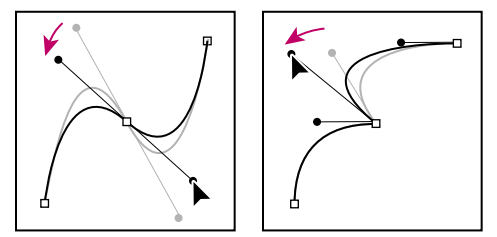

Ajuste de las líneas de dirección de un punto de curva (izquierda) y un punto de vértice (derecha)

<span id="page-56-0"></span>Las líneas de dirección son siempre tangentes a la curva de los puntos de ancla y perpendiculares al radio de dicha curva. El ángulo de cada línea de dirección determina la inclinación de la curva, y la longitud de cada línea de dirección determina la altura o profundidad de la curva.

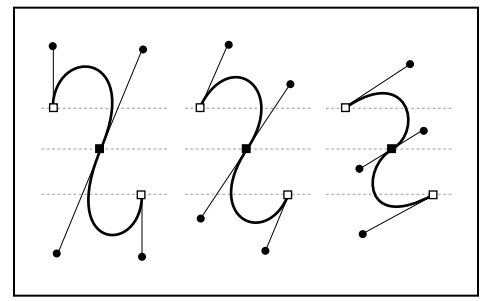

Mover y cambiar el tamaño de las líneas de dirección cambia las inclinaciones de las curvas

# **Dibujo de segmentos curvos**

Las curvas se crean con la herramienta Pluma para añadir puntos de ancla en el lugar donde una curva cambia de dirección y para arrastrar los puntos de dirección que forman las curvas. Para dibujar segmentos curvos individuales, consulte ["Dibujo de segmentos de](#page-71-0)  [línea y de arco" en la página 72](#page-71-0).

Las curvas son fáciles de editar y se pueden visualizar e imprimir más rápido si se dibujan utilizando el menor número posible de puntos de ancla. Si se utilizan demasiados puntos, también pueden introducirse protuberancias no deseadas en una curva. En su lugar, dibuje puntos de ancla bien espaciados y practique la formación de curvas ajustando la longitud y los ángulos de las líneas de dirección.

# **Para dibujar un segmento curvo:**

**1** Seleccione la herramienta Pluma  $\hat{\varphi}$ .

**2** Sitúe la punta de la pluma donde desee que empiece la curva. Mantenga pulsado el botón del ratón. Aparece el primer punto de ancla y la punta de la pluma se convierte en una punta de flecha ».

**3** Arrastre para definir la inclinación del segmento curvo que está creando. En general, extienda la línea de dirección alrededor de un tercio de la distancia al siguiente punto de ancla que planea dibujar. Pulse la tecla Mayúsculas mientras arrastra para restringir la línea de dirección a múltiplos de 45 grados.

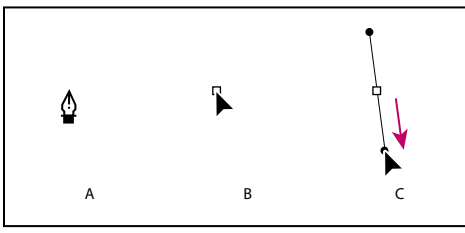

Dibujo del primer punto de una curva

**A.** Colocación de la herramienta Pluma **B.** Inicio del arrastre (botón del ratón pulsado) **C.** Arrastre para extender las líneas de dirección

<span id="page-57-0"></span>**4** Suelte el botón del ratón.

*Nota: El primer segmento no se verá hasta que dibuje el segundo punto de ancla.*

**5** Sitúe la herramienta Pluma donde desea que termine el segmento curvo y, a continuación, lleve a cabo una de las acciones siguientes:

**•** Para crear una curva en forma de "C", arrastre en dirección opuesta a la línea de dirección anterior.

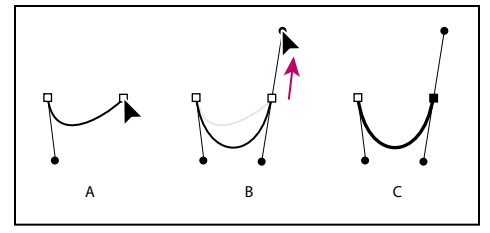

Dibujo del segundo punto de una curva **A.** Inicio del arrastre del segundo punto de curva **B.**Arrastre en dirección opuesta a la línea de dirección anterior, creando una curva en forma de "C" **C.** Resultado después de soltar el botón del ratón

**•** Para crear una curva en forma de "S", arrastre en la misma dirección que la línea de dirección anterior.

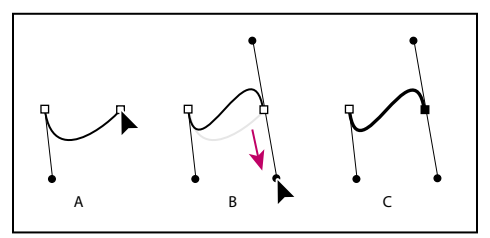

Dibujo de una curva en forma de "S" **A.** Inicio del arrastre del nuevo punto de curva **B.**Arrastre en la misma dirección que la línea de dirección anterior, creando una curva en forma de "S" **C.** Resultado después de soltar el botón del ratón

**6** Continúe arrastrando la herramienta Pluma desde diferentes lugares para crear puntos de curva adicionales.

- **7** Complete el trazado llevando a cabo uno de los procedimientos siguientes:
- **•** Para cerrar el trazado, coloque la herramienta Pluma sobre el primer punto de ancla (hueco). Aparecerá un pequeño lazo junto a la punta de la pluma cuando esté situada correctamente. Haga clic o arrastre para cerrar el trazado.
- **•** Para dejar el trazado abierto, pulse la tecla Ctrl (Windows) o la tecla Comando (Mac OS) y haga clic en cualquier parte lejos de todos los objetos, o bien elija Seleccionar > Deseleccionar, o seleccione una herramienta distinta en el cuadro de herramientas.

# **Mezcla de curvas, vértices y segmentos rectilíneos mientras se dibuja**

Es posible modificar libremente el tipo de punto y línea de dirección mientras se dibuja un trazado. Esto resulta útil para dibujar de forma interactiva segmentos curvos y rectilíneos en un solo trazado o si se desea dibujar dos segmentos curvos que se encuentran conectados mediante un punto de vértice.

# <span id="page-58-0"></span>**Para dibujar un segmento rectilíneo seguido de uno curvo:**

**1** Con la herramienta Pluma  $\hat{\varphi}$ , haga clic en los puntos de vértice en dos lugares para crear un segmento rectilíneo.

**2** Coloque la herramienta Pluma sobre el punto final seleccionado. El icono para convertir el punto de ancla  $\&$  aparece junto a la herramienta Pluma cuando ésta está colocada correctamente. Arrastre un punto de dirección de un extremo de la línea de dirección que aparece y defina la inclinación del segmento curvo que creará a continuación.

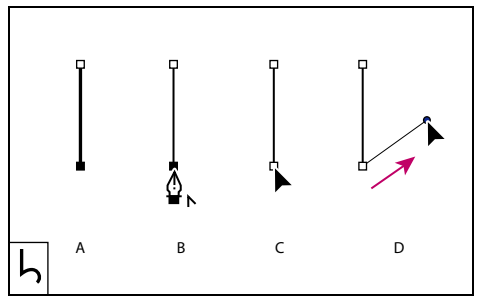

Dibujo de un segmento mixto (parte 1) **A.** Segmento rectilíneo completado **B.** Colocación de la herramienta Pluma sobre el punto final **C.** Inicio del arrastre **D.**Arrastre del punto de dirección

**3** Haga clic en el tercer punto de ancla o arrástrelo para completar la curva.

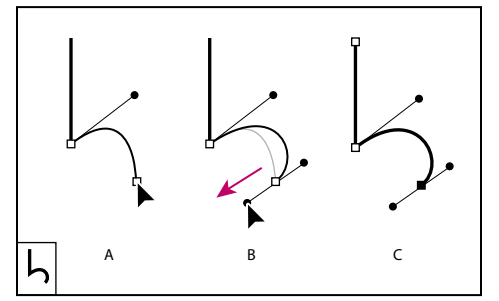

Dibujo de un segmento mixto (parte 2)

**A.** Mantenimiento de la herramienta Pluma pulsada **B.**Arrastre del punto de dirección **C.** Nuevo segmento curvo completado

# **Para dibujar un segmento curvo seguido de uno rectilíneo:**

**1** Utilizando la herramienta Pluma, arrastre para crear el primer punto de curva del segmento curvo.

**2** Vuelva a colocar la herramienta Pluma donde desea que termine el segmento curvo, arrastre para completar la curva y suelte el botón del ratón.

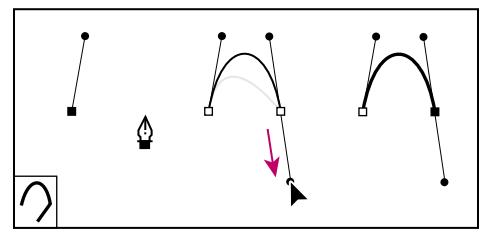

Dibujo de un segmento curvo

<span id="page-59-0"></span>**3** Coloque la herramienta Pluma sobre el punto final seleccionado. El icono para convertir el punto de ancla  $\frac{b}{2}$ , aparece junto a la herramienta Pluma cuando ésta está colocada correctamente. Haga clic en el punto de ancla para convertir el punto de curva en un punto de vértice.

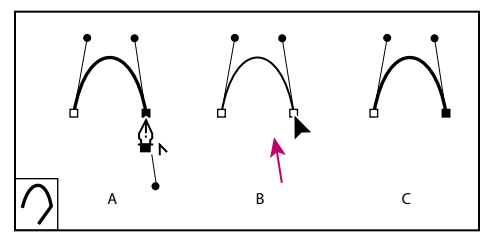

Dibujo de un segmento mixto (parte 1) **A.**Colocación de la herramienta Pluma sobre el punto final existente **B.** Clic en el punto final **C.** Resultado después de hacer clic

**4** Haga clic en el siguiente punto de vértice para completar el segmento rectilíneo.

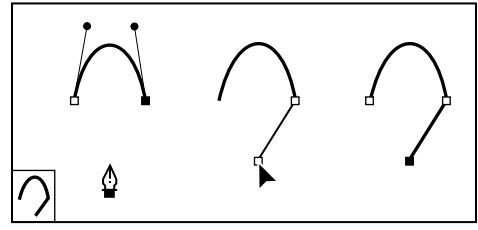

Dibujo de un segmento mixto (parte 2)

# **Para dibujar dos segmentos curvos conectados por un vértice:**

**1** Utilizando la herramienta Pluma, arrastre para crear el primer punto de curva de un segmento curvo.

**2** Vuelva a colocar la herramienta Pluma, arrastre para crear una curva con un segundo punto de curva y, a continuación, pulse Alt (Windows) o la tecla Opción (Mac OS) al tiempo que arrastra el punto de dirección para definir la inclinación de la siguiente curva. A continuación, suelte la tecla y el botón del ratón. De esta forma, el punto de curva se convierte en un punto de vértice al dividir las líneas de dirección.

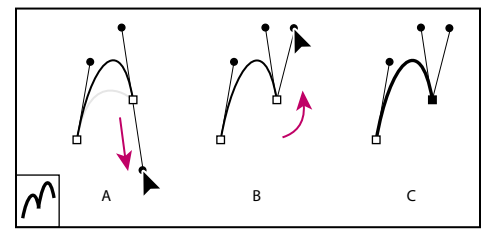

Dibujo de dos curvas

**A.**Arrastre de un nuevo punto de curva **B.** Pulsado de Alt/Opción para dividir las líneas de dirección mientras se arrastra y se cambia el punto de dirección **C.** Resultado después de soltar el botón del ratón

<span id="page-60-0"></span>**3** Vuelva a colocar la herramienta Pluma donde desea que termine el segundo segmento curvo y arrastre un nuevo punto de curva para completar el segundo segmento curvo.

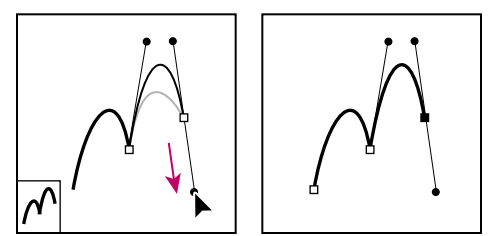

Arrastre de un nuevo punto de curva (izquierda) para completar el segundo segmento (derecha)

# **Ajuste de los segmentos de trazado**

Puede cambiar la forma de un trazado añadiendo, eliminando o moviendo los puntos de ancla del mismo. Para ajustar un segmento curvo, mueva uno o varios de sus puntos de ancla o puntos de dirección. También puede ajustar un trazado convirtiendo los puntos de curva en puntos de vértice y viceversa.

# **Adición, eliminación y conversión de puntos de ancla**

Puede añadir y eliminar puntos de ancla en cualquier trazado. Los puntos de ancla adicionales pueden proporcionarle un mayor control sobre el trazado o extender un trazado abierto y también permiten conectar dos trazados abiertos. De igual manera, puede eliminar puntos de ancla para cambiar la forma de un trazado o para simplificarlo. Recomendamos eliminar todos los puntos innecesarios para así reducir la complejidad del trazado.

Puede utilizar el comando de simplificación de trazado para eliminar los puntos de ancla adicionales de un trazado sin cambiar su forma. (Consulte "Simplificación de [trazados" en la página 65.](#page-64-0))

La herramienta Pluma se convierte automáticamente en la herramienta Añadir punto de ancla o en la herramienta Eliminar punto de ancla cuando se coloca sobre un trazado seleccionado. La herramienta Añadir punto de ancla añade el tipo de punto necesario (de vértice o de curva) para preservar la forma existente del trazado.

*Nota: Debe eliminar puntos de ancla utilizando la herramienta Eliminar punto de ancla o el comando de simplificación de trazado. Las teclas Supr, Retroceso y Borrar y los comandos Edición > Cortar o Edición > Borrar siempre eliminan todo el trazado aunque se seleccione un punto de ancla del mismo.*

# **Para añadir o eliminar un punto de ancla:**

**1** Con la herramienta Selección directa  $\mathbf{k}$ , seleccione los trazados cuyos puntos de ancla desee añadir o eliminar.

**2** Seleccione la herramienta Pluma  $\oint$ , Añadir punto de ancla  $\oint$  o Eliminar punto de ancla  $\hat{F}$ . Todas estas herramientas aparecen en el mismo lugar en el cuadro de herramientas; si es necesario, sitúe el cursor sobre la herramienta Pluma y arrastre para seleccionar la herramienta deseada.

- **3** Lleve a cabo uno de los procedimientos siguientes:
- **•** Para añadir un punto de ancla con la herramienta Pluma o la herramienta Añadir punto de ancla  $\frac{A}{4}$ , sitúe el cursor sobre un segmento de trazado y haga clic.

<span id="page-61-0"></span>**•** Para eliminar un punto de ancla mediante la herramienta Pluma o la herramienta Eliminar punto de ancla, sitúe el cursor sobre un punto de ancla y haga clic.

#### **Para extender un trazado abierto o conectar dos trazados abiertos:**

**1** Con la herramienta Pluma, sitúe el cursor sobre el punto final del trazado abierto que desea extender. Una pequeña barra oblicua aparece junto al cursor  $\&$  cuando se coloca con precisión sobre el punto final.

- **2** Haga clic en el punto final.
- **3** Lleve a cabo uno de los procedimientos siguientes:
- **•** Para crear un punto de vértice, coloque la herramienta Pluma donde desea que termine el nuevo segmento y haga clic. Si está extendiendo un trazado que termina en un punto de curva, el nuevo segmento se curvará debido a la línea de dirección existente.
- **•** Para crear un punto de curva, coloque la herramienta Pluma donde desea que termine el nuevo segmento curvo y arrastre.
- **•** Para conectar el trazado con otro trazado abierto, haga clic en un punto final en el otro trazado. Al colocar la herramienta Pluma sobre el punto final del otro trazado, un pequeño punto hueco  $\triangle$ , aparece junto al cursor si la colocación es correcta.

# **Para anular el cambio automático en las herramientas Añadir punto de ancla o Eliminar punto de ancla:**

Mantenga pulsada la tecla Mayúsculas mientras coloca la herramienta Pluma sobre el trazado o el punto de ancla seleccionado. Esto es útil si desea iniciar un nuevo trazado encima de uno ya existente. Para evitar que la tecla Mayúsculas limite la herramienta Pluma, suéltela antes que el botón del ratón.

# **Para desactivar la adición o eliminación automática de puntos de ancla:**

**1** Seleccione Edición > Preferencias > Generales (Windows y Mac OS 9) o Illustrator > Preferencias > Generales (Mac OS X).

**2** En Opciones generales, haga clic en Desactivar Auto añadir/eliminar para desactivar la opción y, a continuación, haga clic en Aceptar (Windows) o en OK (Mac OS).

# **Para añadir puntos de ancla con el comando Añadir puntos de ancla:**

Con la herramienta Selección », seleccione el objeto y elija Objeto > Trazado > Añadir puntos de ancla.

# **Para convertir puntos de curva en puntos de vértice y viceversa utilizando la herramienta Convertir punto de ancla:**

**1** Con la herramienta Selección directa, seleccione el trazado que desea modificar.

Para cambiar a la herramienta Convertir punto de ancla mientras está seleccionada la herramienta Pluma, mantenga pulsada la tecla Alt (Windows) o la tecla Opción (Mac OS).

**2** Seleccione la herramienta Convertir punto de ancla.

**3** Coloque la herramienta Convertir punto de ancla sobre el punto de ancla que desea convertir y lleve a cabo una de las siguientes acciones:

<span id="page-62-0"></span>**•** Para convertir un punto de vértice en un punto de curva, arrastre un punto de dirección fuera del punto de vértice.

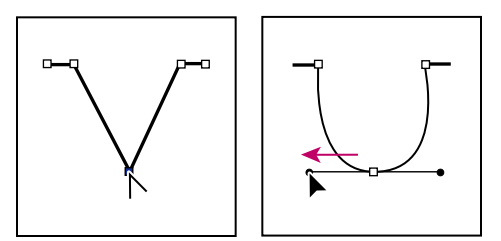

Arrastre de un punto de dirección fuera de un punto de vértice para crear un punto de curva

**•** Para convertir un punto de curva en un punto de vértice sin líneas de dirección, haga clic en un punto de curva.

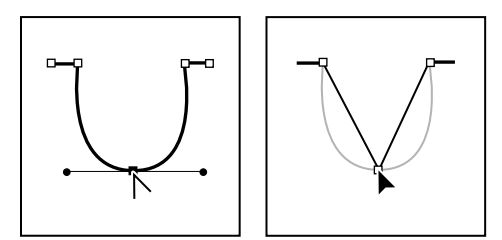

Clic en un punto de curva para crear un punto de vértice

- **•** Para convertir un punto de vértice sin líneas de dirección en un punto de vértice con líneas de dirección independientes, arrastre primero un punto de dirección fuera de un punto de vértice (convirtiéndolo en un punto de curva con líneas de dirección). Suelte únicamente el botón del ratón (no suelte ninguna de las teclas que haya pulsado para activar la herramienta Convertir punto de ancla) y arrastre cualquiera de los puntos de dirección.
- **•** Para convertir un punto de curva en un punto de vértice con líneas de dirección independientes, arrastre cualquiera de los puntos de dirección.

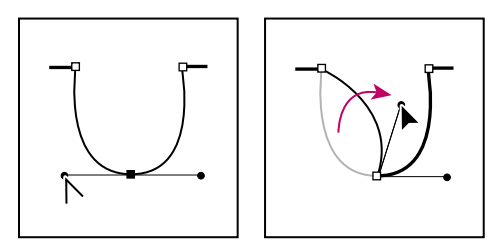

Conversión de un punto de curva en un punto de vértice

*Para cambiar temporalmente de la herramienta Convertir punto de ancla a la última herramienta de selección utilizada, pulse Ctrl (Windows) o Comando (Mac OS).*

# **Ajuste de segmentos rectilíneos y curvos**

Puede cambiar la forma de un trazado si mueve cualquiera de los puntos de ancla o los puntos de dirección de las líneas de dirección conectadas a un segmento curvo. Modificar segmentos existentes no es exactamente lo mismo que dibujarlos. Cuando ajuste segmentos existentes, siga las pautas siguientes:

- <span id="page-63-0"></span>**•** Si un punto de ancla conecta dos segmentos, al moverlo siempre cambian ambos segmentos.
- **•** Si dibuja con la herramienta Pluma, puede activar temporalmente la última herramienta de selección utilizada manteniendo pulsada la tecla Ctrl (Windows) o Comando (Mac OS) para poder ajustar los segmentos que ya ha dibujado.
- **•** Si dibuja un punto de curva con la herramienta Pluma, al arrastrar el punto de dirección cambia la longitud de la línea de dirección de ambos lados del punto. Sin embargo, si modifica un punto de curva existente con la herramienta Selección directa, cambia la longitud de la línea de dirección sólo del lado que está arrastrando.

# **Para ajustar un segmento rectilíneo:**

Con la herramienta Selección directa  $\ast$ , arrastre el punto de ancla de cualquier extremo de un segmento. Mantenga pulsada la tecla Mayúsculas y arrastre para restringir el ajuste a múltiplos de 45 grados.

Si simplemente está intentando ensanchar o estrechar un rectángulo, resulta más fácil  $\mathbb{F}$  seleccionarlo con la herramienta de selección y cambiar su tamaño utilizando uno de los manejadores situados a los lados de su cuadro delimitador.

#### **Para ajustar un segmento curvo:**

**1** Con la herramienta Selección directa  $\lambda$ , seleccione el punto de ancla de cualquiera de los extremos de un segmento curvo. Aparecen líneas de dirección en el punto de ancla y en los puntos de ancla adyacentes, de haberlos (algunos segmentos curvos utilizan una sola línea de dirección).

- **2** Lleve a cabo uno de los procedimientos siguientes:
- **•** Arrastre el punto de ancla. Mantenga pulsada la tecla Mayúsculas y arrastre para restringir el movimiento a múltiplos de 45 grados.
- **•** Arrastre un punto de dirección. Si está ajustando líneas de dirección de un punto de curva, ambas giran alrededor del punto de ancla. Mantenga pulsada la tecla Mayúsculas y arrastre para restringir el ángulo de la línea de dirección a múltiplos de 45 grados.

 $\bigcirc$  Para dividir las líneas de dirección de un punto de curva, utilice la herramienta Convertir punto de ancla para arrastrarlas.

# **Uso de la herramienta Reformar**

La herramienta Reformar permite seleccionar uno o más puntos de ancla y secciones de trazados, así como ajustar globalmente los puntos y trazados seleccionados. Puede usar la herramienta Reformar para ajustar trazados que contengan muchos puntos, manteniendo los detalles del mismo intactos. Por ejemplo, si tiene el dibujo de una hoja con festones a ambos lados, puede usar la herramienta Reformar para doblar la hoja, conservando su uniformidad y los festones.

Los puntos seleccionados con la herramienta Reformar "is e resaltan con cuadrados pequeños. Cuando se arrastran los puntos de ancla, los trazados que contienen puntos de ancla seleccionados de la manera habitual se distorsionan ligeramente, como si fueran "atraídos" por los puntos de ancla resaltados. Los puntos de ancla no seleccionados se mantienen en su lugar.

# <span id="page-64-1"></span>**Para ajustar un trazado usando la herramienta Reformar:**

**1** Utilice cualquiera de las herramientas de selección o arrastre un marco para seleccionar los puntos de ancla de los trazados que desee reformar. Deseleccione los puntos que desee que permanezcan en su lugar. (Consulte ["Selección de objetos" en la página 106.](#page-105-0))

**2** Seleccione la herramienta Reformar  $\blacktriangleright$ .

**3** Sitúe el cursor sobre el punto de ancla o el segmento de trazado que desee usar como punto focal (es decir, un punto que atraerá a los segmentos de trazado seleccionados) y haga clic en el punto de ancla. Si hace clic en un segmento de trazado, se añadirá un punto de ancla resaltado al trazado.

**4** Mantenga pulsada la tecla Mayúsculas y haga clic en otros puntos de ancla o segmentos de trazado que desee usar como puntos focales. Puede resaltar un número ilimitado de puntos de ancla o segmentos de trazado.

**5** Arrastre los puntos de ancla resaltados para ajustar el trazado. El movimiento de un segmento de trazado es proporcional a su distancia desde el punto resaltado.

- **•** Los puntos seleccionados que actúan como punto focal se desplazan junto con la herramienta de selección durante el arrastre.
- **•** Los puntos seleccionados que no actúan como punto focal se desplazan proporcionalmente al punto focal arrastrado.
- **•** Los puntos de ancla no seleccionados no resultan afectados por la operación de reforma.

# <span id="page-64-0"></span>**Simplificación de trazados**

El comando de simplificación de trazado elimina los puntos de ancla adicionales de un trazado sin cambiar su forma.

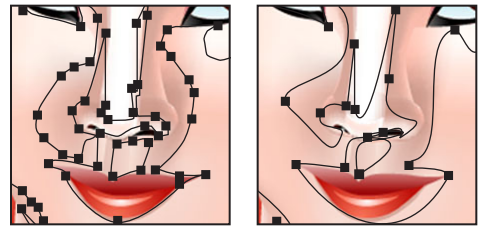

Trazado original (izquierda) y trazado simplificado (derecha)

#### **Para simplificar un trazado:**

- **1** Seleccione el trazado.
- **2** Seleccione Objeto > Trazado > Simplificar.

**3** En Precisión de curva, introduzca un valor entre 0% y 100% para definir el grado de exactitud del trazado simplificado con respecto al original. Un porcentaje más alto crea más puntos y un ajuste más preciso. Los puntos de ancla existentes se omiten excepto si se trata de los puntos finales de una curva y los puntos de vértice (salvo que introduzca un valor en Umbral de ángulo).

**4** En Umbral de ángulo, introduzca un valor entre 0 y 180 grados para controlar el redondeo de los vértices. Si el ángulo de un punto de vértice es menor que el umbral del ángulo, el punto de vértice no se cambia. Esta opción ayuda a mantener los vértices nítidos, aunque el valor de Precisión de curva sea bajo.

- <span id="page-65-0"></span>**5** Seleccione cualquiera de las siguientes opciones:
- **•** Líneas rectas, para crear líneas rectas entre los puntos de ancla originales del objeto. Los puntos de vértice se eliminan si tienen un ángulo mayor que el valor definido en Umbral de ángulo.
- **•** Mostrar original, para mostrar el trazado original detrás del trazado simplificado.
- **•** Previsualizar, para mostrar una previsualización del trazado simplificado y obtener una lista con el número de puntos de los trazados original y simplificado.

# **División de trazados con la herramienta Tijeras**

Puede que necesite dividir trazados creados por usted o por la herramienta Calco automático. Con la herramienta Tijeras, puede dividir un trazado abierto en dos trazados y un trazado cerrado en uno o más trazados abiertos. Los trazados de texto no se pueden dividir.

# **Para dividir un trazado y ajustarlo:**

**1** Seleccione el trazado para ver sus puntos de ancla. (Consulte ["Selección de objetos" en](#page-105-0)  [la página 106](#page-105-0).)

- **2** Seleccione la herramienta Tijeras  $\approx$ .
- **3** Haga clic donde desee dividir el trazado.

Al dividir el trazado en medio de un segmento, se crean dos nuevos puntos finales coincidentes, uno encima del otro, y uno de ellos queda seleccionado.

Cuando se divide el trazado en un punto de ancla, aparece un nuevo punto de ancla encima del punto de ancla original y uno de ellos queda seleccionado.

**4** Utilice la herramienta Selección directa  $\frac{1}{2}$  para ajustar el nuevo punto de ancla o segmento de trazado.

# **Promedio de los puntos de ancla**

El comando Promediar permite mover dos o más puntos de ancla (del mismo trazado o de trazados diferentes) a una posición que es el promedio de sus ubicaciones actuales.

# **Para promediar puntos de ancla:**

1 Utilice la herramienta Selección directa  $\overline{P}$  para seleccionar dos o más puntos de ancla. (Consulte ["Selección de objetos" en la página 106.](#page-105-0))

**2** Seleccione Objeto > Trazado > Promediar.

**3** Seleccione promediar en ambos ejes, sólo en el eje horizontal (*x*) o sólo en el eje vertical (*y*) y haga clic en Aceptar (Windows) o en OK (Mac OS).

# **Unión de los puntos finales**

El comando Unir conecta los puntos finales de un trazado abierto para crear un trazado cerrado, o bien une los puntos finales de dos trazados abiertos.

Si une dos puntos finales coincidentes (puntos finales que están uno encima del otro), se reemplazan por un solo punto de ancla. Si une dos puntos finales no coincidentes, se crea un segmento entre estos puntos.

# <span id="page-66-0"></span>**Para unir dos puntos finales:**

1 Utilice la herramienta Selección directa  $\lambda$  para seleccionar los puntos finales. (Consulte ["Selección de objetos"en la página 106.](#page-105-0)) Si los puntos finales coinciden (están uno encima del otro), arrastre un marco por ambos puntos finales para seleccionarlos.

**2** Seleccione Objeto > Trazado > Unir. Se dibuja una línea que une los dos puntos finales.

**3** Si los puntos finales coinciden, seleccione la opción Vértice (opción por defecto) o la opción Redondear para especificar el tipo de unión que desea.

**4** Haga clic en Aceptar (Windows) o en OK (Mac OS).

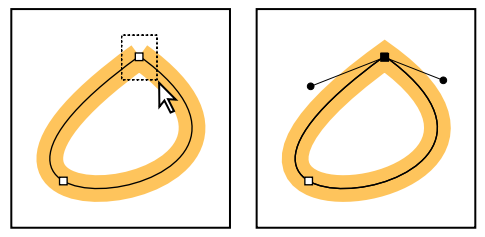

Arrastre un marco por los puntos de ancla coincidentes para seleccionarlos (izquierda) y seleccione el comando Unir (derecha).

# **Dibujo de formas**

Puede crear muchos objetos en Adobe Illustrator partiendo de formas básicas. Las herramientas de Illustrator le permiten crear rectángulos, elipses, polígonos, espirales y estrellas fácilmente.

# **Dibujo de rectángulos y elipses**

Adobe Illustrator proporciona dos herramientas de rectángulo y una herramienta de elipse que permiten crear fácilmente estos tipos de objetos gráficos:

- **•** Las herramientas Rectángulo, Rectángulo redondeado y Elipse permiten dibujar rectángulos (incluidos cuadrados) y elipses (incluidos círculos) arrastrando una esquina del rectángulo o el borde de la elipse hasta la esquina o borde contrarios.
- **•** Cuando tenga seleccionada una herramienta de rectángulo o de elipse, mantenga pulsada la tecla Alt (Windows) o la tecla Opción (Mac OS) para dibujar rectángulos y elipses arrastrando desde el centro del rectángulo o de la elipse hacia fuera.

Cuando crea un objeto con una herramienta de rectángulo o de elipse, aparece un *punto central* en el objeto. Puede usar este punto para mover un objeto o alinearlo con otros elementos de la ilustración. El punto central puede hacerse visible o invisible, pero no se puede eliminar.

# **Para crear un rectángulo o una elipse arrastrando desde un extremo:**

**1** Seleccione la herramienta Rectángulo **a**, Rectángulo redondeado o c Elipse o.

**2** Sitúe el puntero en una esquina o un borde de la figura que desea crear y arrastre diagonalmente hasta que la forma alcance el tamaño deseado.

- **3** Mientras arrastra, puede realizar las operaciones siguientes:
- **•** Para limitar el movimiento de la herramienta a ángulos múltiplos de 45 grados, con el fin de crear cuadrados con la herramienta Rectángulo y círculos con la herramienta Elipse, mantenga pulsada la tecla Mayúsculas y arrastre.

- <span id="page-67-0"></span>**•** Para desplazar una elipse o un rectángulo mientras lo dibuja, mantenga pulsada la barra espaciadora.
- **•** Para crear varios rectángulos o elipses, mantenga pulsada la tecla ~ (tilde).

# **Para ajustar las esquinas de un rectángulo redondeado mientras dibuja:**

**1** Seleccione la herramienta Rectángulo redondeado.

**2** Coloque el puntero donde desee que comience el rectángulo y empiece a arrastrar en diagonal.

- **3** Mientras arrastra, puede realizar cualquiera de las operaciones siguientes:
- **•** Pulse o mantenga pulsada la flecha arriba o abajo para modificar el radio de las esquinas. Cuando la redondez de las esquinas sea la deseada, suelte la flecha arriba o abajo.
- **•** Pulse la flecha izquierda para modificar el radio mínimo (esquinas más angulosas).
- **•** Pulse la flecha derecha para modificar el radio máximo (esquinas más redondeadas).

**4** Siga arrastrando con la herramienta Rectángulo hasta que el rectángulo alcance el tamaño que desee.

# **Para crear un rectángulo o una elipse arrastrando desde el centro:**

**1** Pulse Alt (Windows) o la tecla Opción (Mac OS) mientras tiene seleccionada la herramienta Rectángulo, Rectángulo redondeado o Elipse.

**2** Sitúe el puntero en la posición en la que desee situar el centro de la figura y arrastre en diagonal hacia cualquier esquina o borde hasta que alcance el tamaño deseado. Mantenga pulsada la tecla Mayúsculas mientras arrastra para restringir el movimiento a múltiplos de 45 grados.

# **Para dibujar un rectángulo o una elipse especificando sus dimensiones:**

**1** Seleccione una herramienta de rectángulo o la herramienta Elipse.

**2** Haga clic en la ilustración para establecer el origen a partir del que se creará la figura. Para dibujar rectángulos y elipses desde el centro del punto de origen, mantenga pulsada la tecla Alt (Windows) o la tecla Opción (Mac OS) y haga clic.

Por defecto, los cuadros de diálogo Rectángulo y Elipse muestran las dimensiones del último rectángulo o elipse dibujados. La unidad de medida está determinada por la unidad fijada en los cuadros de diálogo Ajustar documento o Preferencias de Unidades y deshacer.

**3** Introduzca la anchura de la figura en el cuadro de texto Anchura.

**4** Introduzca la altura de la figura en el cuadro de texto Altura y haga clic en Aceptar (Windows) o en OK (Mac OS).

**O** Para crear un cuadrado o un círculo, introduzca un valor en el cuadro de texto Anchura y, a continuación, haga clic en la palabra *Altura*. De este modo, el valor de la anchura se copia en el cuadro de texto Altura.

<span id="page-68-0"></span>Si desea dibujar un rectángulo redondeado, introduzca el valor del radio de vértice del rectángulo. El valor del radio de vértice representa el radio de un círculo hipotético dibujado en la esquina del rectángulo o cuadrado. El radio de vértice por defecto es de 12 puntos. Un valor 0 para el radio de vértice crea esquinas cuadradas.

*Nota: El tipo de vértice de un rectángulo o cuadrado viene determinado por el valor de radio de vértice especificado en los cuadros Rectángulo o Preferencias generales. Cuando especifica un valor de radio de vértice en cualquiera de los dos cuadros de diálogo, se actualiza el valor en el otro cuadro de diálogo.* 

# **Para mostrar u ocultar el punto central:**

**1** Seleccione Ventana > Atributos.

**2** En la paleta Atributos, haga clic en el botón Mostrar centro o en el botón No mostrar centro  $\Box$ .

# **Dibujo de polígonos**

La herramienta Polígono dibuja figuras con un número específico de lados con la misma longitud ubicados a la misma distancia del centro del objeto.

# **Para dibujar un polígono arrastrando:**

**1** Seleccione la herramienta Polígono ...

**2** Sitúe el puntero en el centro del polígono que desea crear y arrastre hasta que el polígono tenga el tamaño deseado.

- **3** Mientras arrastra, realice cualquiera de las operaciones siguientes:
- **•** Arrastre el puntero en arco para hacer rotar el polígono.
- **•** Mantenga pulsada la tecla Mayúsculas mientras arrastra para restringir la herramienta a múltiplos de 45 grados o al ángulo especificado en el cuadro de texto Restringir ángulo del cuadro de diálogo Preferencias generales.
- **•** Mantenga pulsada la barra espaciadora para mover el polígono.
- **•** Pulse o mantenga pulsada la flecha arriba o abajo para añadir o eliminar lados al polígono.
- **•** Mantenga pulsada la tecla ~ (tilde) para crear varios polígonos.

# **Para dibujar un polígono especificando las dimensiones:**

- **1** Seleccione la herramienta Polígono.
- **2** Haga clic donde desee colocar el centro del polígono.

Por defecto, el cuadro de diálogo Polígono muestra las dimensiones del último polígono dibujado. La unidad de medida está determinada por la unidad fijada en los cuadros de diálogo Ajustar documento o Preferencias de Unidades y deshacer.

**3** Escriba la distancia desde el punto central hasta el punto final de cada línea en el cuadro de texto Radio.

**4** Haga clic en las flechas o escriba el número de lados en el cuadro de texto Lados y haga clic en Aceptar (Windows) o en OK (Mac OS).

# <span id="page-69-1"></span>**Dibujo de estrellas**

La herramienta Estrella crea figuras en forma de estrella con un número de puntas y un tamaño determinados.

# **Para dibujar una estrella arrastrando:**

- **1** Seleccione la herramienta Estrella  $\hat{\boldsymbol{\epsilon}}$ .
- **2** Sitúe el puntero en el centro de la estrella que desea crear y arrastre hasta que la estrella alcance el tamaño deseado.
- **3** Mientras arrastra, puede realizar cualquiera de las operaciones siguientes:
- **•** Arrastre el puntero en arco para hacer rotar la estrella.
- **•** Mantenga pulsada la tecla Mayúsculas mientras arrastra para restringir el movimiento a múltiplos de 45 grados.
- **•** Mantenga pulsada la tecla Ctrl (Windows) o la tecla Comando (Mac OS) para que el radio interior permanezca constante.
- **•** Mantenga pulsada la tecla Alt (Windows) o la tecla Opción (Mac OS) para que los lados de la estrella permanezcan rectos.
- **•** Mantenga pulsada la barra espaciadora para mover la estrella.
- **•** Pulse o mantenga pulsada la flecha arriba o abajo para añadir o eliminar lados en la estrella.
- **•** Mantenga pulsada la tecla ~ (tilde) para crear varias estrellas.

# **Para dibujar una estrella especificando las dimensiones:**

**1** Seleccione la herramienta Estrella.

**2** Haga clic donde desee colocar el centro de la estrella. Por defecto, el cuadro de diálogo Estrella muestra las dimensiones de la última estrella dibujada. La unidad de medida está determinada por la unidad fijada en los cuadros de diálogo Ajustar documento o Preferencias de Unidades y deshacer.

**3** Escriba la distancia desde el centro hasta las puntas interiores en el cuadro de texto Radio 1.

**4** Escriba la distancia desde el centro hasta las puntas exteriores en el cuadro de texto Radio 2.

**5** Haga clic en las flechas o escriba el número de lados de la estrella en el cuadro de texto Puntas y haga clic en Aceptar (Windows) o en OK (Mac OS).

# <span id="page-69-0"></span>**Dibujo de destellos**

La herramienta Destello crea objetos con destellos con un centro brillante, una aureola, rayos y anillos. Utilice esta herramienta para crear un efecto parecido al de un destello en una fotografía.

<span id="page-70-0"></span>Esta herramienta dispone de un manejador de centro y un manejador de extremo. Utilice los manejadores para colocar el destello y los anillos. El manejador de centro se encuentra en el centro de brillo del destello (el trazado del destello empieza en este punto).

Los destellos quedan mejor si se dibujan sobre objetos existentes. A BC D E

Componentes de un destello **A.** Rayos **B.** Aureola **C.** Manejador de centro **D.** Anillos **E.** Manejador de extremo

# **Para crear un destello con los valores por defecto:**

**1** Seleccione la herramienta Destello

**2** Pulse Alt (Windows) o la tecla Opción (Mac OS) y haga clic donde desee que aparezca el destello.

# **Para crear un destello mediante el cuadro de diálogo Opciones de destello:**

**1** Seleccione la herramienta Destello y haga clic donde desee que aparezca el destello.

**2** Especifique las opciones que crea convenientes en el cuadro de diálogo Opciones de destello y haga clic en Aceptar (Windows) o en OK (Mac OS).

# **Para restaurar los valores por defecto de un destello:**

**1** Seleccione el destello y haga doble clic en el icono de la herramienta Destello para abrir el cuadro de diálogo Opciones de destello.

**2** Mantenga pulsada la tecla Alt (Windows) o la tecla Opción (Mac OS) y haga clic en Restaurar.

# **Para dibujar un destello:**

**1** Seleccione la herramienta Destello.

**2** Haga clic para situar el manejador de centro del destello. A continuación, arrastre para definir el tamaño del centro, el tamaño de la aureola y para hacer rotar el ángulo de los rayos.

- **3** Antes de soltar el ratón, realice cualquiera de las operaciones siguientes:
- **•** Pulse Mayúsculas para limitar los rayos a un ángulo determinado.
- **•** Pulse la flecha arriba para añadir anillos.
- **•** Pulse la flecha abajo para eliminar anillos.
- **•** Pulse Ctrl (Windows) o Comando (Mac OS) mientras arrastra para que el centro del destello permanezca en el mismo sitio.
- **•** Pulse Ctrl (Windows) o Comando (Mac OS) mientras arrastra para que el centro del destello permanezca en el mismo sitio.

<span id="page-71-1"></span>**•** Pulse la tecla ~ (tilde) mientras arrastra para redibujar los anillos con una distribución aleatoria distinta.

Cada elemento (centro, aureola, anillos y rayos) del destello se rellena con color utilizando ajustes de opacidad diferentes.

# **Para editar un destello:**

Lleve a cabo uno de los procedimientos siguientes:

- **•** Seleccione el destello y haga doble clic en el icono de la herramienta Destello para abrir el cuadro de diálogo Opciones de destello. Cambie los ajustes del cuadro de diálogo.
- **•** Seleccione el destello y la herramienta Destello. Arrastre un punto final (desde el manejador de centro o el manejador de extremo) para modificar la longitud o la dirección del destello.
- **•** Seleccione el destello y elija Objeto > Expandir. De este modo podrá editar los elementos del destello como, por ejemplo, elementos de fusiones.

# **Para especificar las opciones de la herramienta Destello:**

- **1** Haga doble clic en la herramienta Destello.
- **2** Especifique el diámetro total, la opacidad y el brillo del centro del destello:

**3** Especifique el crecimiento de la aureola indicando un porcentaje del tamaño total e indique el desenfoque de la aureola (0 es nítido y 100 es borroso).

**4** Si desea que el destello contenga rayos, seleccione Rayos y especifique el número de rayos, el rayo más largo (como porcentaje del rayo medio) y el desenfoque de los rayos (0 es nítido y 100 es borroso).

**5** Si desea que el destello tenga anillos, seleccione Anillos y especifique la distancia del trazado entre el centro de la aureola (manejador de centro) y el centro del anillo más lejano (manejador de extremo), el número de anillos, el anillo más grande (como porcentaje del anillo medio) y la dirección o el ángulo de los anillos.

**6** Cuando establezca las opciones para editar un destello existente, seleccione Previsualizar para ver el efecto final del destello seleccionado con los ajustes actuales.

**7** Haga clic en Aceptar (Windows) o en OK (Mac OS).

# <span id="page-71-0"></span>**Dibujo de segmentos de línea y de arco**

Utilice las herramientas Segmento de línea y Segmento de arco para crear fácil y rápidamente líneas y arcos individuales con el método de arrastrar. Los cuadros de diálogo Segmento de línea y Segmento de arco muestran los valores del último segmento que se ha creado. Si desea restaurar los valores por defecto del cuadro de diálogo, pulse la tecla Alt (Windows) o la tecla Opción (Mac OS) y haga clic en Restaurar.

# **Para dibujar un segmento de línea:**

**1** Seleccione la herramienta Segmento de línea  $\backslash$ , haga clic donde desee que empiece la línea y arrastre hasta el lugar donde desee que finalice la línea.

- **2** Mientras arrastra, realice cualquiera de las operaciones siguientes:
- **•** Pulse la tecla Alt (Windows) o la tecla Opción (Mac OS) para alargar la línea por ambos lados del punto de origen.
- **•** Pulse la barra espaciadora para mover la línea mientras dibuja.
- **•** Pulse la tecla ` (acento grave) para crear varios segmentos de línea mientras mueve el ratón.
- **•** Pulse la tecla ~ (tilde) para limitar varias líneas a ángulos de 45˚.
- **•** Pulse Mayúsculas para limitar una sola línea a 45˚.

#### **Para dibujar un segmento de línea especificando las propiedades:**

**1** Seleccione la herramienta Segmento de línea y haga clic donde desee colocar el segmento.

**2** En el cuadro de diálogo Segmento de línea, introduzca la longitud y el ángulo deseados.

**3** Seleccione Rellenar línea si desea que la línea utilice el color de relleno actual (en caso contrario, no se establece ningún color de relleno).

**4** Haga clic en Aceptar (Windows) o en OK (Mac OS).

#### **Para dibujar un segmento de arco:**

**1** Seleccione la herramienta Segmento de arco  $\epsilon$ , haga clic donde desee que empiece el arco y arrastre para crear un arco.

- **2** Mientras arrastra, realice cualquiera de las operaciones siguientes:
- **•** Pulse la tecla Alt (Windows) o la tecla Opción (Mac OS) para prolongar el arco por ambos lados del punto de origen.
- **•** Pulse la barra espaciadora para mover el arco mientras dibuja.
- **•** Pulse la tecla ` (acento grave) para crear varios segmentos de arco mientras mueve el ratón.
- **•** Pulse C para cambiar entre un arco cerrado y un arco abierto.
- **•** Pulse F para reflejar el arco, manteniendo el punto de origen en el mismo sitio.
- **•** Pulse la flecha arriba o flecha abajo para aumentar o reducir el ángulo del arco.

#### **Para dibujar un segmento de arco especificando las propiedades:**

**1** Seleccione la herramienta Segmento de arco y haga clic donde desee colocar el segmento.

**2** En el cuadro de diálogo Segmento de arco, introduzca las opciones que desee.

**3** Seleccione Rellenar línea si desea que la línea utilice el color de relleno actual (en caso contrario, no se establece ningún color de relleno).

**4** Haga clic en Aceptar (Windows) o en OK (Mac OS).

*Nota: El icono en forma de cuadrado situado a la derecha de la opción Longitud del eje X define el punto de origen del arco. Para cambiar el punto de origen, haga clic en cualquiera de las cuatro esquinas del cuadrado.*

## **Dibujo de espirales**

La herramienta Espiral permite crear espirales con un radio específico y número de vueltas determinado (es decir, el número de vueltas completas que da la espiral de principio a fin).

#### <span id="page-73-0"></span>**Para dibujar una espiral arrastrando:**

**1** Seleccione la herramienta Espiral <sup>.</sup>.

**2** Sitúe el puntero en el centro de la espiral que desea crear y arrastre hasta que la espiral alcance el tamaño deseado.

- **3** Mientras arrastra, realice cualquiera de las operaciones siguientes:
- **•** Arrastre el puntero en arco para hacer rotar la espiral.
- **•** Mantenga pulsada la tecla Mayúsculas mientras arrastra para restringir la herramienta a múltiplos de 45 grados o al ángulo especificado en el cuadro de texto Restringir ángulo del cuadro de diálogo Preferencias generales.
- **•** Mantenga pulsada la barra espaciadora para mover la espiral.
- **•** Pulse o mantenga pulsada la tecla flecha arriba o abajo para añadir o eliminar vueltas en la espiral.
- **•** Pulse la tecla ~ (tilde) para crear varias espirales.

#### **Para dibujar una espiral especificando sus dimensiones:**

**1** Seleccione la herramienta Espiral y haga clic donde desee situar el centro de la espiral.

Por defecto, el cuadro de diálogo Espiral muestra las dimensiones de la última espiral dibujada. La unidad de medida está determinada por la unidad fijada en los cuadros de diálogo Ajustar documento o Preferencias de Unidades y deshacer.

**2** Escriba la distancia desde el centro hasta el punto más alejado de la espiral en el cuadro de texto Radio.

**3** Especifique el grado de reducción de cada vuelta de la espiral en relación con la vuelta anterior en el cuadro de texto Decaimiento.

**4** Haga clic en las flechas o escriba un número de segmentos en el cuadro de texto Segmentos. Cada vuelta de la espiral consta de 4 segmentos.

**5** En Estilo, seleccione la opción de trazado hacia la derecha o hacia la izquierda para definir la dirección de la espiral y haga clic en Aceptar (Windows) o en OK (Mac OS).

## **Dibujo de cuadrículas**

Utilice las herramientas de cuadrícula para dibujar de forma rápida cuadrículas rectangulares o polares. Especifique el tamaño de la cuadrícula y el número de divisores y, a continuación, arrastre para crear la cuadrícula en cualquier lugar de la mesa de trabajo. La herramienta Cuadrícula rectangular crea cuadrículas rectangulares de un tamaño específico y con un número determinado de divisores. La herramienta Cuadrícula polar crea círculos concéntricos de un tamaño específico y con un número determinado de divisores.

#### **Dibujo de cuadrículas rectangulares**

Para dibujar una cuadrícula rectangular, puede utilizar el método de arrastrar o bien establecer unos parámetros de cuadrícula específicos en el cuadro de diálogo Opciones de la herramienta Cuadrícula rectangular.

#### **Para dibujar una cuadrícula rectangular:**

**1** Seleccione la herramienta Cuadrícula rectangular  $\equiv$  y arrastre en diagonal.

- <span id="page-74-0"></span>**2** Mientras arrastra, realice cualquiera de las operaciones siguientes:
- **•** Pulse la tecla Mayúsculas para restringir la cuadrícula a un cuadrado.
- **•** Pulse la tecla Alt (Windows) o la tecla Opción (Mac OS) para extender la cuadrícula por todos los lados del punto de origen.
- **•** Pulse Mayúsculas + Alt (Windows) o Mayúsculas + Opción (Mac OS) para restringir la cuadrícula a un cuadrado mientras la extiende desde el punto de origen.
- **•** Pulse la barra espaciadora para mover la cuadrícula mientras dibuja.
- **•** Mantenga pulsada la tecla ~ (tilde) para crear varias cuadrículas.

**3** Para ajustar los divisores de la cuadrícula, realice cualquiera de las operaciones siguientes mientras arrastra:

- **•** Pulse la flecha arriba o la flecha abajo para añadir o eliminar líneas horizontales.
- **•** Pulse la flecha derecha o la flecha izquierda para añadir o eliminar líneas verticales.
- **•** Pulse F para reducir un 10% el valor de sesgo logarítmico de los divisores horizontales.
- **•** Pulse V para aumentar un 10% el valor de sesgo logarítmico de los divisores horizontales.
- **•** Pulse X para reducir un 10% el valor de sesgo logarítmico de los divisores verticales.
- **•** Pulse C para aumentar un 10% el valor de sesgo logarítmico de los divisores verticales.

#### **Para crear una cuadrícula rectangular especificando las propiedades:**

**1** Seleccione la herramienta Cuadrícula rectangular  $\equiv$  y haga clic en la mesa de trabajo para establecer el punto de origen de la cuadrícula y para que aparezca el cuadro de diálogo Opciones de la herramienta Cuadrícula rectangular.

**2** En el cuadro de diálogo Opciones de la herramienta Cuadrícula rectangular, realice cualquiera de las operaciones siguientes y, a continuación, haga clic en Aceptar (Windows) o en OK (Mac OS):

- **•** En Tamaño por defecto, introduzca los valores de anchura y altura para toda la cuadrícula. A continuación, haga clic en una esquina del icono de punto de origen para determinar el punto a partir del cual se dibujará la cuadrícula.
- **•** En Divisores horizontales, introduzca el número de divisores horizontales que desea que aparezcan entre la parte superior y la parte inferior de la cuadrícula. A continuación, introduzca un valor de sesgo para determinar si los divisores horizontales se ponderan hacia un lado o hacia el otro.
- **•** En Divisores verticales, introduzca el número de divisores que desea que aparezcan entre la parte derecha y la parte izquierda de la cuadrícula. A continuación, introduzca un valor de sesgo para determinar si los divisores verticales se ponderan hacia arriba o hacia abajo.
- **•** Seleccione Usar rectángulo exterior como marco para reemplazar los segmentos superior, inferior, derecho e izquierdo por un objeto rectangular independiente.
- **•** Seleccione Rellenar cuadrícula para rellenar la cuadrícula con el color de relleno actual (en caso contrario, no se establecerá ningún color de relleno).

#### <span id="page-75-0"></span>**Dibujo de cuadrículas polares**

Para dibujar una cuadrícula polar, puede utilizar el método de arrastrar o bien establecer unos parámetros de cuadrícula específicos en el cuadro de diálogo Opciones de la herramienta Cuadrícula polar.

#### **Para dibujar una cuadrícula polar:**

- **1** Seleccione la herramienta Cuadrícula polar  $\circledast$  y arrastre en diagonal.
- **2** Mientras arrastra, realice cualquiera de las operaciones siguientes:
- **•** Pulse la tecla Mayúsculas para restringir la cuadrícula a un círculo.
- **•** Pulse la tecla Alt (Windows) o la tecla Opción (Mac OS) para extender la cuadrícula por todos los lados del punto de origen.
- **•** Pulse Mayúsculas + Alt (Windows) o Mayúsculas + Opción (Mac OS) para restringir la cuadrícula a un círculo mientras la extiende desde el punto de origen.
- **•** Pulse la barra espaciadora para mover la cuadrícula mientras dibuja.
- **•** Mantenga pulsada la tecla ~ (tilde) para crear varias cuadrículas polares.

**3** Para ajustar los divisores de la cuadrícula, realice cualquiera de las operaciones siguientes mientras arrastra:

- **•** Pulse la flecha arriba o la flecha abajo para añadir o eliminar círculos concéntricos.
- **•** Pulse la flecha derecha o la flecha izquierda para añadir o eliminar líneas radiales.
- **•** Pulse X para reducir un 10% el valor de sesgo logarítmico de los divisores concéntricos.
- **•** Pulse C para aumentar un 10% el valor de sesgo logarítmico de los divisores concéntricos.
- **•** Pulse F para aumentar un 10% el valor de sesgo logarítmico de los divisores radiales y desplazarlos hacia la izquierda.
- **•** Pulse V para reducir un 10% el valor de sesgo logarítmico de los divisores radiales y desplazarlos hacia la derecha.

#### **Para crear una cuadrícula polar especificando las propiedades:**

**1** Seleccione la herramienta Cuadrícula polar  $\circledast$  y haga clic donde desee crear el punto de origen de la cuadrícula; abra el cuadro de diálogo Opciones de la herramienta Cuadrícula polar.

**2** En el cuadro de diálogo Opciones de la herramienta Cuadrícula polar, realice cualquiera de las operaciones siguientes y, a continuación, haga clic en Aceptar (Windows) o en OK (Mac OS):

- **•** En Tamaño por defecto, introduzca los valores de anchura y altura para toda la cuadrícula. A continuación, haga clic en una esquina del icono de punto de origen para determinar el punto a partir del cual se dibujará la cuadrícula.
- **•** En Divisores concéntricos, introduzca el número de divisores concéntricos circulares que desea que aparezcan en la cuadrícula. A continuación, introduzca un valor de sesgo para determinar si los divisores concéntricos se ponderan hacia dentro o hacia fuera.
- **•** En Divisores radiales, introduzca el número de divisores radiales que desea que aparezcan entre el centro y la circunferencia de la cuadrícula. A continuación,

<span id="page-76-0"></span>introduzca un valor de sesgo para determinar si los divisores radiales se ponderan hacia la derecha o hacia la izquierda.

- **•** Seleccione Crear trazado compuesto a partir de elipses para convertir los círculos concéntricos en un trazado compuesto independiente y rellene los demás círculos.
- **•** Seleccione Rellenar cuadrícula para rellenar la cuadrícula con el color de relleno actual (en caso contrario, no se establecerá ningún color de relleno).

## <span id="page-76-1"></span>**Trabajo con símbolos**

Un *símbolo* es un objeto que se guarda en la paleta Símbolos y se puede volver a utilizar en un documento. Por ejemplo, si ha creado un símbolo de una flor, puede añadir *instancias* (repeticiones) de este símbolo a la ilustración sin añadir la ilustración compleja varias veces. Cada instancia de símbolo está enlazada con el símbolo de la paleta. Si necesita utilizar la misma ilustración repetidas veces en un documento, los símbolos permiten ahorrar tiempo y reducir en gran medida el tamaño del archivo. Los símbolos son también perfectamente compatibles con la exportación de archivos SWF y SVG.

Una vez creado el símbolo, puede editar las instancias del mismo en la mesa de trabajo y, si lo desea, puede volver a definir el símbolo original con los cambios. Las herramientas de símbolos permiten añadir y manipular varias instancias de símbolos al mismo tiempo. (Consulte ["Uso de las herramientas de símbolos" en la página 80](#page-79-0).)

#### **Uso de la paleta Símbolos**

Utilice la paleta Símbolos para almacenar, gestionar y colocar símbolos.

#### **Para abrir la paleta Símbolos:**

Seleccione Ventana > Símbolos.

#### **Para ver el menú de la paleta Símbolos:**

Haga clic en el triángulo situado en la esquina superior derecha de la paleta.

#### **Para cambiar la vista de símbolos de la paleta Símbolos:**

Seleccione una de las siguientes opciones del menú de la paleta Símbolos: Vista de miniaturas, Vista de lista grande o Vista de lista pequeña.

*Nota: Puede ordenar las listas alfabéticamente mediante la opción Ordenar por nombre.*

#### **Creación de símbolos**

Puede crear símbolos a partir de cualquier objeto de arte de Illustrator, incluidos los trazados, trazados compuestos, textos, imágenes rastrilladas, objetos de malla y grupos de objetos. Sin embargo, no pueden utilizarse como símbolos imágenes colocadas sin incrustar ni determinados grupos como, por ejemplo, grupos de gráficas. Los símbolos también pueden incluir objetos activos, tales como trazos de pincel, fusiones, efectos u otras instancias de símbolos en un símbolo. Puede utilizar la paleta Símbolos como una base de datos de la ilustración. Para recuperar la definición original con todos sus elementos activos, simplemente debe expandir una instancia de símbolo.

Puede modificar las instancias de símbolos y actualizar automáticamente el símbolo original con los cambios. Para crear nuevos símbolos a partir de símbolos existentes, duplique un símbolo y edítelo.

#### <span id="page-77-0"></span>**Para crear un símbolo:**

- **1** Seleccione la ilustración que desea utilizar como símbolo.
- **2** Lleve a cabo uno de los procedimientos siguientes:
- **•** Arrastre la ilustración hasta la paleta Símbolos. Pulse la tecla Mayúsculas mientras arrastra si desea que la ilustración seleccionada pase a ser una instancia del símbolo creado.
- **•** Haga clic en el botón Nuevo símbolo a de la paleta Símbolos.
- **•** Seleccione Nuevo símbolo en el menú de la paleta Símbolos.

#### **Para duplicar un símbolo en la paleta Símbolos:**

En la paleta Símbolos, lleve a cabo uno de los procedimientos siguientes:

- **•** Arrastre un símbolo hasta el botón Nuevo símbolo.
- **•** Seleccione un símbolo y, luego, seleccione Duplicar símbolo en el menú de la paleta Símbolos.

#### **Colocación de instancias de símbolos**

Puede colocar instancias de símbolos en un documento de dos formas distintas: mediante la paleta Símbolos para colocar instancias individuales de un símbolo, o bien mediante la herramienta Rociar símbolo para crear varias instancias de símbolos como un conjunto. Si utiliza la herramienta Rociar símbolo, todos los símbolos que aparecen en cada rociado se convierten en un conjunto de instancias que puede manipular y editar como una unidad. (Consulte ["Uso de las herramientas de símbolos" en la página 80](#page-79-0).)

Las instancias de símbolos colocadas mediante la paleta Símbolos son réplicas exactas del original. Si selecciona las instancias de símbolos en la mesa de trabajo, a su alrededor aparecerá un cuadro delimitador parecido a una ilustración agrupada.

#### **Para colocar una instancia de símbolo mediante la paleta Símbolos:**

- **1** Seleccione un símbolo de la paleta.
- **2** Lleve a cabo uno de los procedimientos siguientes:
- Haga clic en el botón Colocar instancia de símbolo  $\rightarrow$  de la paleta Símbolos para colocar la instancia en el centro de la mesa de trabajo.
- **•** Arrastre el símbolo hasta la mesa de trabajo en la que desea que aparezca.
- **•** Seleccione Colocar instancia de símbolo en el menú de la paleta Símbolos.

#### **Para duplicar una instancia de símbolo:**

**1** Seleccione la instancia en la mesa de trabajo.

**2** Mantenga pulsada la tecla Alt (Windows) o la tecla Opción (Mac OS) y arrastre la instancia de símbolo a otro lugar de la mesa de trabajo.

#### **Eliminación de símbolos e instancias de símbolos**

Puede eliminar fácilmente un símbolo de la paleta. También puede optar por eliminar o expandir cualquier instancia del símbolo.

#### **Para eliminar un símbolo de la paleta Símbolos:**

**1** En la paleta Símbolos, lleve a cabo uno de los procedimientos siguientes:

- <span id="page-78-0"></span>• Seleccione un símbolo y haga clic en el botón Eliminar símbolo a.
- **•** Arrastre el icono del símbolo correspondiente hasta el botón Eliminar símbolo.
- **•** Seleccione un símbolo y, a continuación, seleccione Eliminar símbolo en el menú de la paleta Símbolos.

**2** Para evitar que se eliminen instancias de símbolos existentes (si se ha creado alguna), seleccione Expandir instancias en el mensaje que aparece.

#### **Para seleccionar todas las instancias de un símbolo en un documento:**

Seleccione un símbolo en la paleta Símbolos y, a continuación, elija Seleccionar todas las instancias en el menú de la paleta.

#### **Para seleccionar todos los símbolos no usados en la paleta Símbolos:**

Elija Seleccionar no usados en el menú de la paleta Símbolos.

#### **Modificación y redefinición de símbolos e instancias de símbolos**

Puede mover, escalar, rotar, distorsionar (o sesgar) o reflejar una instancia de símbolo mediante los comandos del menú Objeto o de las paletas Transformar o Alinear. También puede realizar cualquier operación de las paletas Transparencia, Apariencia y Estilos y aplicar cualquier efecto del menú Efecto.

Tras modificar una instancia, puede volver a definir el símbolo original en la paleta Símbolos utilizando la ilustración modificada. Cuando se vuelve a definir un símbolo, todas las instancias de símbolos existentes adoptan la nueva definición. Si no desea que una instancia de símbolo adopte la nueva definición, rompa el enlace entre el símbolo y la instancia de símbolo específica.

#### **Para modificar y volver a definir un símbolo:**

- **1** Seleccione una instancia del símbolo en la mesa de trabajo.
- **2** Haga clic en el botón Romper enlace de la paleta Símbolos.
- **3** Edite la ilustración.
- **4** Lleve a cabo uno de los procedimientos siguientes:
- **•** Asegúrese de que el símbolo que desea volver a definir está seleccionado en la paleta Símbolos y seleccione Redefinir en el menú de la paleta Símbolos.
- **•** Mantenga pulsada la tecla Alt (Windows) o la tecla Opción (Mac OS) y arrastre el símbolo modificado para situarlo sobre el símbolo antiguo de la paleta Símbolos. El símbolo se reemplaza en la paleta y se actualiza en el archivo actual.

#### **Para modificar una instancia de símbolo:**

Seleccione la instancia de símbolo en la mesa de trabajo y edítela.

#### **Para asociar un símbolo nuevo con una instancia:**

- **1** Seleccione la instancia de símbolo en la mesa de trabajo.
- **2** Seleccione un símbolo nuevo en la paleta Símbolos.
- **3** Lleve a cabo uno de los procedimientos siguientes:
- Haga clic en el botón Reemplazar símbolo <del>.</del>.
- **•** Seleccione Reemplazar símbolo en el menú de la paleta Símbolos.

## <span id="page-79-1"></span><span id="page-79-0"></span>**Uso de las herramientas de símbolos**

Los símbolos son objetos de arte que se crean y se almacenan en la paleta Símbolos (consulte ["Trabajo con símbolos" en la página 77\)](#page-76-1). Utilice las herramientas de símbolos para crear y editar instancias de símbolos o conjuntos de instancias de símbolos. Los conjuntos de instancias se crean con la herramienta Rociar símbolo (consulte ["Uso de la](#page-80-1)  [herramienta Rociar símbolo" en la página 81\)](#page-80-1). Puede crear conjuntos mixtos de instancias de símbolos si utiliza la herramienta Rociar símbolo con un símbolo y luego la vuelve a utilizar con otro distinto.

Las herramientas de símbolos sólo afectan a los símbolos seleccionados en la paleta Símbolos. Por ejemplo, si crea un conjunto mixto de instancias de símbolos que representa un prado con hierba y flores, puede cambiar únicamente la orientación de la hierba si selecciona el símbolo de hierba en la paleta y utiliza la herramienta Girar símbolo. Para cambiar el tamaño de la hierba y de las flores, seleccione ambos símbolos en la paleta y luego utilice la herramienta Cambiar tamaño de símbolo.

*Nota: Cuando seleccione un conjunto mixto de instancias de símbolos en la mesa de trabajo, la última instancia que se ha añadido al conjunto se selecciona automáticamente en la paleta Símbolos.*

Puede utilizar las herramientas de símbolos para cambiar la densidad, el color, la ubicación, el tamaño, la rotación, la transparencia o el estilo de los conjuntos de símbolos.

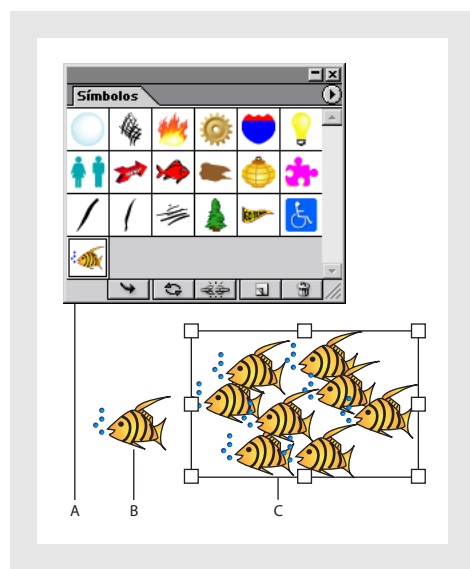

Características del símbolo

**A.** Paleta Símbolos **B.** Instancia de símbolo **C.** Conjunto de instancias de símbolos

Después de seleccionar una herramienta de símbolos, puede cambiar rápidamente de una herramienta a otra mediante el menú de herramientas interactivas. También puede cambiar de una herramienta de símbolos a otra y establecer opciones para distintas herramientas de símbolos mediante el cuadro de diálogo Opciones de herramientas de símbolos.

#### <span id="page-80-0"></span>**Definición de las opciones de las herramientas de símbolos**

Las herramientas de símbolos tienen muchas opciones en común, como por ejemplo, Diámetro, Intensidad y Densidad. Las opciones de las herramientas especifican la definición de los símbolos seleccionados o que se crearán o editarán.

#### **Para definir las opciones de las herramientas de símbolos:**

**1** Haga doble clic en una herramienta de símbolos del cuadro de herramientas.

Puede hacer clic en los otros iconos de herramientas del cuadro de diálogo Opciones  $\mathbb{F}$  de herramientas de símbolos y definir opciones para estas herramientas sin salir del cuadro de diálogo.

**2** En Diámetro, introduzca un valor para el tamaño de pincel de la herramienta.

 $\bigcap$  Mientras utiliza una herramienta de símbolos, puede pulsar en cualquier momento [ para reducir el diámetro o ] para aumentarlo.

**3** En Intensidad, introduzca un valor para especificar la velocidad de cambio (los valores altos equivalen a cambios rápidos) o seleccione Usar lápiz táctil para utilizar los datos introducidos mediante un tablero o un lápiz en lugar del valor Intensidad.

Mientras utiliza una herramienta de símbolos, puede pulsar en cualquier momento Mientras utiliza una ricolamente de situa estas.<br>Il Mayúsculas + [ para reducir la intensidad o Mayúsculas + ] para aumentarla.

**4** En Densidad del conjunto de símbolos, introduzca un valor de cohesión para el conjunto de símbolos (los valores altos proporcionan instancias de símbolos con mayor densidad).

*Nota: El ajuste de la densidad se aplica a todo un conjunto de símbolos. Si se ha seleccionado un conjunto de símbolos, la densidad cambia en todas las instancias de símbolos del conjunto y no sólo en las últimas instancias creadas.* 

**5** Seleccione Mostrar tamaño e intensidad de pincel para ver el tamaño mientras utiliza la herramienta.

**6** Seleccione Previsualizar cuadros delimitadores de instancias de símbolos para ver los cuadros delimitadores orientados de las instancias de símbolos mientras los añade. Al seleccionar esta opción, es posible que aumente el rendimiento. Deseleccione esta opción para ver el contorno real de cada instancia de símbolo.

**7** Para el Método, consulte la descripción individual de cada herramienta.

#### <span id="page-80-1"></span>**Uso de la herramienta Rociar símbolo**

Utilice la herramienta Rociar símbolo para crear un conjunto de instancias de símbolos o añadir más instancias a un conjunto existente.

Puede especificar las siguientes opciones de cada uno de los menús emergentes de la herramienta en el cuadro de diálogo Opciones de Rociar símbolo:

**Promedio** Con esta opción se añade un símbolo nuevo con el valor medio de las instancias de símbolos existentes dentro del radio del pincel. Por ejemplo, una instancia que se añada a un área donde el promedio de instancia de símbolo existente es 50% transparente será 50% transparente; una instancia que se añada a un área sin instancias será totalmente opaca.

*Nota: El ajuste de Promedio sólo tiene en cuenta las instancias que están dentro del radio de pincel de la herramienta Rociar símbolo, que se ha establecido mediante la opción* 

<span id="page-81-0"></span>*Diámetro. Para ver el radio mientras trabaja, seleccione Mostrar tamaño e intensidad de pincel.*

**Definido por el usuario** Con esta opción se aplican unos valores predefinidos a cada parámetro:

- **•** Reunir/Separar (densidad): se basa en el tamaño del símbolo original.
- **•** Tamaño: utiliza el tamaño del símbolo original.
- **•** Girar: utiliza la dirección del ratón (o ninguna orientación si el ratón no se mueve).
- **•** Trama: utiliza una opacidad del 100%.
- **•** Manchar: utiliza el color de relleno actual y toda la cantidad de tinta.
- **•** Estilo: utiliza el estilo actual.

#### **Para crear un conjunto de instancias de símbolos:**

**1** Seleccione un símbolo en la paleta Símbolos y, a continuación, seleccione la herramienta Rociar símbolo <sup>®</sup>.

**2** Haga clic donde desee que aparezcan las instancias de símbolos o arrastre el puntero hasta dicho lugar.

#### **Para añadir instancias de símbolos a un conjunto existente:**

Seleccione la herramienta Rociar símbolo "a, un símbolo de la paleta Símbolos y un conjunto de símbolos existente. A continuación, haga clic donde desee que aparezcan las instancias nuevas o arrastre el puntero hasta dicho lugar.

#### **Para eliminar instancias de símbolos de un conjunto:**

**1** Seleccione el conjunto cuyas instancias desea eliminar.

**2** Seleccione la herramienta Rociar símbolo y mantenga pulsada la tecla Alt (Windows) o la tecla Opción (Mac OS) mientras hace clic donde desea eliminar las instancias o arrastra el puntero hasta dicho lugar.

#### **Para expandir un conjunto de símbolos en instancias de símbolos individuales:**

Seleccione el conjunto y elija Objeto > Expandir.

#### **Uso de la herramienta Desplazar símbolo**

La herramienta Desplazar símbolo cambia de lugar las instancias de símbolos. También puede cambiar el orden relativo de pintura de las instancias de símbolos de un conjunto.

Mientras utiliza esta herramienta, puede usar una de las siguientes opciones de Método:

- **•** Definido por el usuario: acerca o aleja los símbolos de forma gradual respecto al cursor.
- **•** Aleatorio: modifica aleatoriamente la densidad en el área que se encuentra debajo del cursor.
- **•** Promedio: iguala de forma gradual los valores de densidad.

#### **Para desplazar instancias de símbolos:**

Seleccione la herramienta Desplazar símbolo  $\geq$  y arrastre en la dirección hacia la que desee mover las instancias de símbolos.

#### <span id="page-82-0"></span>**Para cambiar el orden de apilamiento de las instancias de símbolos en el diámetro del pincel:**

Seleccione la herramienta Desplazar símbolo  $\gg y$  realice una de las operaciones siguientes:

- **•** Para mover una instancia de símbolo hacia adelante, mantenga pulsada la tecla Mayúsculas y haga clic en la instancia.
- **•** Para mover una instancia de símbolo hacia atrás, mantenga pulsada la tecla Alt (Windows) o la tecla Opción (Mac OS) junto con la tecla Mayúsculas y haga clic en la instancia.

#### **Uso de la herramienta Reunir/Separar símbolos**

La herramienta Reunir/Separar símbolos separa o une instancias de símbolos. Utilice esta herramienta para definir la distribución de densidad de un conjunto de símbolos.

#### **Para reunir o separar símbolos:**

Seleccione la herramienta Reunir/Separar símbolos  $^{\circ\circ}_{\circ}$  y realice una de las operaciones siguientes:

- **•** Haga clic o arrastre en el área donde desea reunir las instancias de símbolos.
- **•** Mantenga pulsada la tecla Alt (Windows) o la tecla Opción (Mac OS) y haga clic o arrastre en el área donde desea separar las instancias de símbolos.

#### **Uso de la herramienta Cambiar tamaño de símbolo**

Utilice la herramienta Cambiar tamaño de símbolo para aumentar o reducir el tamaño de las instancias de símbolos de un conjunto de símbolos existente.

Cuando defina las opciones de esta herramienta, puede seleccionar Cambiar tamaño de forma proporcional si desea mantener uniforme la forma de cada instancia de símbolo al cambiar el tamaño. También puede seleccionar Cambiar el tamaño afecta a la densidad para separar las instancias de símbolos cuando aparecen ampliadas y reunirlas cuando aparecen reducidas. Mientras utilice esta herramienta, puede usar una de las siguientes opciones de Método:

- **•** Definido por el usuario: aumenta o disminuye de forma gradual el tamaño.
- **•** Aleatorio: modifica aleatoriamente la escala en el área que se encuentra debajo del cursor.
- **•** Promedio: iguala de forma gradual los tamaños de las instancias de símbolos.

#### **Para cambiar el tamaño de las instancias de símbolos:**

Seleccione la herramienta Cambiar tamaño de símbolo  $\otimes$  y realice una de las operaciones siguientes:

- **•** Haga clic en el conjunto en el que desea aumentar el tamaño de las instancias de símbolos o arrastre el puntero hasta dicho conjunto.
- **•** Mantenga pulsada la tecla Alt (Windows) o la tecla Opción (Mac OS) y haga clic donde desee reducir el tamaño de las instancias de símbolos o arrastre el puntero hasta dicho lugar.

#### <span id="page-83-0"></span>**Uso de la herramienta Girar símbolo**

Utilice la herramienta Girar símbolo para orientar las instancias de símbolos de un conjunto. Las instancias de símbolos situadas cerca del cursor se orientan en la dirección hacia la que se mueve éste. A medida que arrastra el ratón, aparece una flecha encima del cursor que muestra la orientación actual de las instancias de símbolos.

Mientras utiliza esta herramienta, puede usar una de las siguientes opciones de Método:

- **•** Definido por el usuario: orienta las instancias de símbolos en la dirección del cursor.
- **•** Aleatorio: orienta de forma gradual y aleatoria las instancias de símbolos.
- **•** Promedio: iguala de forma gradual la orientación de todas las instancias de símbolos.

#### **Para hacer rotar instancias de símbolos:**

**1** Seleccione la herramienta Girar símbolo e y haga clic en la dirección hacia la que desee orientar las instancias de símbolos o arrastre el puntero hasta dicha dirección.

#### **Uso de la herramienta Manchar símbolo**

Utilice la herramienta Manchar símbolo para colorear las instancias de símbolos. Al colorear una instancia de símbolo, el tono cambia hacia el color de matiz, pero se conserva la luminosidad original. Funciona del mismo modo que el método de colorización Matices y gradaciones de pinceles de aplicación de tinta; este método utiliza la luminosidad del color original y el tono del color de colorización para generar el color resultante. De este modo, los colores con mucha o poca luminosidad cambiarán muy poco; los objetos de color blanco o negro no cambiarán.

Para conseguir un método de colorización que también se aplique a los objetos de color blanco y negro, utilice la herramienta Aplicar estilo a símbolo junto con un estilo que utilice el color de relleno deseado.

Mientras utiliza esta herramienta, puede usar una de las siguientes opciones de Método:

- **•** Definido por el usuario: cambia de forma gradual la colorización de las instancias de símbolos hacia el color de matiz seleccionado.
- **•** Aleatorio: cambia la colorización y las cantidades de forma aleatoria.
- **•** Promedio: iguala la colorización y las cantidades en los símbolos del mismo conjunto.

*Nota: Al utilizar esta herramienta se obtiene un archivo de mayor tamaño y menor rendimiento. Si la cantidad de memoria o el tamaño del archivo Flash/SVG exportado supone un problema, no utilice esta herramienta.* 

#### **Para manchar instancias de símbolos:**

**1** En la paleta Color, seleccione el color de relleno que desea utilizar para la colorización.

**2** Seleccione la herramienta Manchar símbolo  $\frac{1}{2}$  y realice una de las operaciones siguientes:

- **•** Haga clic en las instancias de símbolos que desea manchar con el color seleccionado o arrastre el puntero hasta las mismas. La colorización aumenta progresivamente y el color de las instancias de símbolos cambia gradualmente al color seleccionado.
- **•** Mantenga pulsada la tecla Alt (Windows) o la tecla Opción (Mac OS) y haga clic o arrastre para reducir la colorización y mostrar más color del símbolo original.

<span id="page-84-0"></span>**•** Mantenga pulsada la tecla Mayúsculas y haga clic o arrastre para mantener constante la colorización mientras el color de las instancias de símbolos cambia gradualmente al color seleccionado.

#### **Uso de la herramienta Translucir símbolo**

Utilice la herramienta Translucir símbolo para aumentar o reducir la transparencia de las instancias de símbolos de un conjunto.

Mientras utiliza esta herramienta, puede usar una de las siguientes opciones de Método:

- **•** Definido por el usuario: aumenta o disminuye de forma gradual la transparencia.
- **•** Aleatorio: añade de forma gradual transparencia aleatoria.
- **•** Promedio: iguala de forma gradual los valores de transparencia.

#### **Para ajustar la transparencia:**

Seleccione la herramienta Translucir símbolo  $\mathcal{D}$  y realice una de las operaciones siguientes:

- **•** Haga clic en el lugar donde desee aumentar la transparencia del símbolo o arrastre el puntero hasta dicho lugar.
- **•** Mantenga pulsada la tecla Alt (Windows) o la tecla Opción (Mac OS) y haga clic en el lugar donde desee reducir la transparencia del símbolo o arrastre el puntero hasta dicho lugar.

#### **Uso de la herramienta Aplicar estilo a símbolo**

La herramienta Aplicar estilo a símbolo aplica el estilo seleccionado a la instancia de símbolo.

 $\bigcirc$  Si desea cambiar a esta herramienta mientras está utilizando cualquier otra  $\frac{1}{2}$  herramienta de símbolos, haga clic en un estilo de la paleta Estilos.

Mientras utiliza esta herramienta, puede usar una de las siguientes opciones de Método:

- **•** Definido por el usuario: aumenta de forma gradual la aplicación del estilo seleccionado. Mantenga pulsada la tecla Alt (Windows) o la tecla Opción (Mac OS) para reducir la cantidad de estilo aplicado y mostrar una mayor proporción del símbolo original sin estilo. Mantenga pulsada la tecla Mayúsculas para mantener constante la cantidad de estilo aplicado.
- **•** Aleatorio: cambia de forma gradual la cantidad aleatoria de estilo aplicado a las instancias de símbolos.
- **•** Promedio: iguala de forma gradual los estilos y las cantidades de estilo de las instancias de símbolos del conjunto. Mantenga pulsada la tecla Mayúsculas para mantener constantes las cantidades de estilo.

#### **Para aplicar un estilo a un símbolo:**

- **1** Seleccione la herramienta Aplicar estilo a símbolo <sup>®</sup>.
- **2** Seleccione un estilo de la paleta Estilos y realice una de las operaciones siguientes:
- **•** Haga clic en el lugar donde desea aplicar el estilo al conjunto de símbolos o arrastre el puntero hasta dicho lugar. La cantidad de estilo aplicado a las instancias de símbolos aumenta y el estilo cambia gradualmente.

- 
- <span id="page-85-0"></span>**•** Mantenga pulsada la tecla Alt (Windows) o la tecla Opción (Mac OS) y haga clic en el lugar donde desea reducir la cantidad de estilo aplicado o arrastre el puntero hasta dicho lugar.
- **•** Mantenga pulsada la tecla Mayúsculas y haga clic o arrastre para mantener constante la cantidad de estilo, mientras el estilo de la instancia de símbolo cambia gradualmente al estilo seleccionado.

*Nota: Es importante que los pasos 1 y 2 se efectúen en el orden especificado. Si selecciona un estilo mientras está utilizando una herramienta que no pertenece a las herramientas de símbolos, el estilo se aplicará inmediatamente a todo el conjunto de instancias de símbolos seleccionado.*

## **Dibujo y edición de trazados de pincel**

La paleta Pinceles de Illustrator contiene cuatro tipos de pinceles (caligráficos, de dispersión, de arte y de motivo) que se utilizan para añadir un efecto artístico a los trazados. Puede elegir entre los efectos de pincel preinstalados en la paleta Pinceles. También puede modificar dichos pinceles, crear pinceles o importar un pincel de las bibliotecas de pinceles a la paleta Pinceles.

Los pinceles que se crean y almacenan en la paleta Pinceles están asociados solamente al archivo activo en ese momento. Cada archivo de Adobe Illustrator puede tener un conjunto diferente de pinceles almacenados en la paleta Pinceles.

Utilizando los cuatro tipos de pinceles puede obtener los efectos siguientes:

- **•** Los pinceles caligráficos crean trazos similares a los que se obtienen con una pluma caligráfica, dibujados a lo largo del centro del trazado.
- **•** Los pinceles de dispersión extienden copias de un objeto (como un insecto o una hoja) a lo largo del trazado.
- **•** Los pinceles de arte estiran un objeto o una ilustración (como una flecha o un hueso para perros) proporcionalmente a lo largo del trazado.
- **•** Los pinceles de motivo dibujan un motivo, formado por *azulejos* individuales, que se repite a lo largo del trazado. Los pinceles de motivo pueden incluir como máximo cinco azulejos, para los lados, la esquina interior, la esquina exterior, el comienzo y el final del motivo.

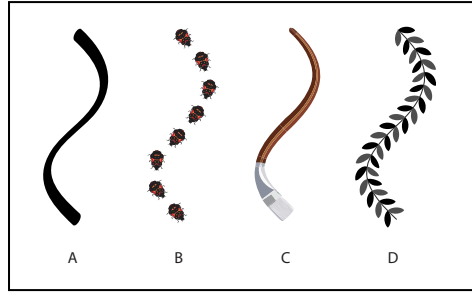

Pinceles de ejemplo **A.** Pincel caligráfico **B.** Pincel de dispersión **C.** Pincel de arte **D.** Pincel de motivo

#### <span id="page-86-0"></span>**Dibujo de un trazado de pincel con la herramienta Pincel**

La herramienta Pincel crea trazados dibujados con el pincel seleccionado en la paleta Pinceles. Para usarla, debe seleccionar un pincel en la paleta Pinceles.

#### **Para dibujar un trazado con la herramienta Pincel:**

**1** Seleccione Ventana > Pinceles para que se muestre la paleta Pinceles y seleccione un pincel.

**2** Haga doble clic en la herramienta Pincel *J*, defina las preferencias y haga clic en Aceptar (Windows) o en OK (Mac OS):

- **•** En el cuadro de texto Fidelidad, introduzca el número de píxeles (entre 0,5 y 20) correspondiente al número de píxeles que el trazo puede separarse del trazado para producir curvas suaves, o utilice el regulador. Cuanto más alto sea el valor, más suave será el trazo o la curva.
- **•** En el cuadro de texto Redondear, introduzca un valor (entre 0% y 100%) para establecer la suavidad del trazo y la curva en porcentaje, o utilice el regulador. Cuanto más alto sea el valor, más suave será el trazo o la curva.
- **•** Seleccione Rellenar nuevos trazos de pincel para que los trazados dibujados con el pincel se rellenen. Si la opción no está seleccionada, los trazados no se rellenan.
- **•** Seleccione Mantener seleccionado para que el trazado recién dibujado con el pincel seleccionado siga seleccionado.
- **•** Seleccione Editar trazados seleccionados para poder editar dichos trazados.

**3** Coloque la punta del pincel donde desee que empiece el trazado y arrastre el pincel para dibujarlo. Por defecto, el trazado queda seleccionado al soltar el botón del ratón.

#### **Para dibujar un trazado cerrado con la herramienta Pincel:**

**1** Seleccione la herramienta Pincel.

**2** Coloque el puntero donde desee que comience el trazado y empiece a arrastrar para dibujarlo.

**3** Mantenga pulsada la tecla Alt (Windows) o la tecla Opción (Mac OS) mientras arrastra. La herramienta Pincel muestra un pequeño lazo para indicar que se está dibujando un trazado cerrado.

**4** Cuando el tamaño y la forma del trazado sean los que desea, suelte el botón del ratón (pero no la tecla Alt o la tecla Opción). Cuando se cierre el trazado, suelte la tecla Alt o la tecla Opción.

#### **Para editar un trazado con la herramienta Pincel:**

**1** Seleccione el trazado que desea editar con la herramienta Selección **+** o mantenga pulsada la tecla Ctrl (Windows) o la tecla Comando (Mac OS) y haga clic en el trazado para seleccionarlo.

**2** Sitúe la herramienta Pincel encima o cerca del trazado que desee modificar y arrastre la herramienta hasta que el trazado adopte la forma deseada.

#### <span id="page-87-0"></span>**Creación de un trazado de pincel con una herramienta de dibujo:**

Puede crear un trazado de pincel partiendo de cualquier trazado creado con una herramienta de dibujo de Illustrator, incluidas las herramientas Pluma o Lápiz o cualquiera de las herramientas de formas básicas. Puede editar el trazado de pincel como lo haría con cualquier trazado dibujado con las herramientas.

#### **Para crear un trazado de pincel con una herramienta de dibujo:**

**1** Dibuje un trazado con una herramienta de dibujo, incluidas las herramientas Pluma o Lápiz o cualquiera de las herramientas de formas básicas.

- **2** Seleccione un método para aplicar un pincel al trazado:
- **•** Seleccione el trazado al que desee aplicar el pincel. En la paleta Pinceles, seleccione un pincel para aplicarlo al trazado.
- **•** Arrastre un pincel de la paleta Pinceles sobre un trazado.

*Nota: Para conservar las opciones de trazo de pincel aplicadas anteriormente al objeto cuando aplique un pincel nuevo, mantenga pulsada la tecla Alt (Windows) o la tecla Opción (Mac OS) y haga clic en el pincel nuevo.*

#### **Modificación de los trazados de pincel**

Una vez aplicado un pincel a un trazado, puede utilizar varios métodos para modificar los atributos del trazado.

#### **Para convertir los pinceles de la ilustración en trazados con contorno:**

- **1** Seleccione el objeto u objetos que desee convertir.
- **2** Seleccione Objeto > Expandir apariencia.

#### **Para eliminar un pincel de un trazado:**

- **1** Seleccione el trazado que desea modificar.
- **2** Lleve a cabo uno de los procedimientos siguientes:
- **•** En la paleta Pinceles, seleccione Eliminar trazos de pincel en el menú de la paleta o haga clic en el botón Eliminar trazos de pincel  $\times$ .
- **•** En el cuadro de herramientas o en la paleta Color, haga clic en el cuadro Trazo y aplique Ninguno.

Se elimina el pincel conservando el trazado.

## **Gestión de pinceles**

Puede utilizar la paleta Pinceles para organizar los pinceles.

#### **Para mostrar la paleta Pinceles:**

Seleccione Ventana > Pinceles.

#### **Para ver los pinceles por nombre:**

Seleccione Vista de lista en el menú de la paleta Pinceles. A la izquierda del nombre del pincel se muestra una imagen. La imagen situada a la derecha del nombre indica el tipo de pincel.

#### <span id="page-88-0"></span>**Para ver sólo miniaturas de los pinceles:**

Seleccione Vista de miniaturas en el menú de la paleta Pinceles. Se muestra una imagen del pincel.

#### **Para modificar el tipo de pinceles que se visualizan:**

En el menú de la paleta Pinceles, seleccione el tipo de pincel que desee ver en la paleta. Puede seleccionar varios pinceles.

#### **Para seleccionar todos los pinceles que no se están utilizando:**

Elija Seleccionar no usados en el menú de la paleta Pinceles. Solamente se seleccionan los pinceles que no se utilizan en el archivo activo.

#### **Para desplazar un pincel en la paleta Pinceles:**

Arrastre el pincel hasta su nueva ubicación en la paleta Pinceles. Sólo puede desplazar pinceles del mismo tipo. Por ejemplo, no puede desplazar un pincel caligráfico a la zona de pinceles de dispersión.

#### **Para duplicar un pincel en la paleta Pinceles:**

**1** Seleccione el pincel que desee duplicar. Para seleccionar varios pinceles, haga clic en cada uno de ellos manteniendo pulsada la tecla Ctrl (Windows) o la tecla Comando (Mac OS). Para seleccionar un rango de pinceles, mientras pulsa la tecla Mayúsculas, haga clic para delimitar el rango.

- **2** Lleve a cabo uno de los procedimientos siguientes:
- **•** Seleccione Duplicar pincel en el menú de la paleta Pinceles.
- **•** Arrastre la selección hasta el botón Nuevo pincel a de la paleta Pinceles.

#### **Para eliminar un pincel de la paleta Pinceles:**

**1** En la paleta Pinceles, seleccione el que desea eliminar. Para seleccionar varios pinceles, haga clic en cada uno de ellos manteniendo pulsada la tecla Ctrl (Windows) o la tecla Comando (Mac OS). Para seleccionar un rango de pinceles, mientras pulsa la tecla Mayúsculas, haga clic para delimitar el rango.

- **2** Lleve a cabo uno de los procedimientos siguientes:
- **•** Seleccione Eliminar pincel en el menú de la paleta Pinceles.
- Haga clic en el botón Eliminar pincel a de la paleta Pinceles.
- **•** Arrastre la selección hasta el botón Eliminar pincel de la paleta Pinceles.

## **Creación de pinceles**

Puede crear cada uno de los cuatro tipos de pinceles en la paleta Pinceles. Todos los pinceles deben estar formados por vectores de trazado abierto y cerrado sencillos. Los pinceles no pueden tener degradados, fusiones, otros trazos de pincel, objetos de malla, imágenes de mapa de bits, gráficas, archivos colocados ni máscaras.

**•** Los pinceles de arte y los de motivo no pueden incluir texto. Sin embargo, para conseguir un efecto de trazo de pincel con texto, cree un contorno del texto y luego cree un pincel con el contorno. (Consulte "Modificación de la forma de las letras como [objetos gráficos" en la página 296](#page-295-0).)

#### <span id="page-89-0"></span>**Creación de un pincel caligráfico**

Puede modificar el ángulo, la redondez y el diámetro de los trazos dibujados con los pinceles caligráficos.

#### **Para crear un pincel caligráfico:**

**1** Haga clic en el botón Nuevo pincel a de la paleta Pinceles o seleccione Nuevo pincel en el menú de la paleta. Seleccione Nuevo pincel caligráfico y haga clic en Aceptar (Windows) o en OK (Mac OS).

**2** En el cuadro de texto Nombre, introduzca un nombre para el pincel (30 caracteres como máximo).

**3** Especifique los valores de ángulo, redondez y diámetro del pincel (la previsualización del cuadro de diálogo refleja los ajustes especificados):

- **•** Para ajustar el ángulo de rotación de una elipse, arrastre la punta de flecha en la previsualización o introduzca un valor en el cuadro de texto Ángulo.
- **•** Para ajustar la redondez, arrastre un punto negro de la previsualización alejándolo del centro o acercándolo al centro, o bien introduzca un valor en el cuadro de texto Redondez. A mayor valor, mayor redondez.
- **•** Para ajustar el diámetro, utilice el regulador Diámetro o introduzca un valor en el cuadro de texto Diámetro.

**4** En cada menú desplegable, seleccione el método de control que desee utilizar para las variaciones de ángulo, redondez y diámetro.

- **•** Seleccione Fijo para utilizar el valor establecido en el cuadro de texto correspondiente. Por ejemplo, si el valor de Diámetro es 20, con la opción Fijo se utiliza siempre el valor 20 para el diámetro del pincel.
- **•** Seleccione Aleatorio para utilizar un valor aleatorio comprendido dentro de un rango especificado. Cuando seleccione Aleatorio, también deberá introducir un valor en el cuadro de texto Variación o utilizar el regulador Variación para especificar el rango de variación de la característica del pincel. Para cada trazado, Aleatorio utiliza cualquier valor comprendido entre el indicado en el cuadro de texto correspondiente a la característica del pincel más o menos el valor de Variación. Por ejemplo, si el valor de Diámetro es 15 y el valor de Variación es 5, el diámetro puede ser 10 o 20, o cualquier valor comprendido entre estas cifras.
- **•** Seleccione Presión (si va a utilizar el pincel con un tablero gráfico) para utilizar un valor determinado por la presión que ejerza sobre el tablero. Cuando seleccione Presión, también deberá introducir un valor en el cuadro de texto Variación o utilizar el regulador Variación. Presión utiliza el valor del cuadro de texto correspondiente a la característica del pincel menos el valor de Variación para la presión más ligera sobre el tablero. Utiliza el valor del cuadro de texto correspondiente a la característica del pincel más el valor de Variación para la presión más intensa sobre el tablero. Por ejemplo, si el valor de Redondez es 75% y el valor de Variación es 25%, el trazo más ligero es 50% y el trazo más intenso es 100%. Cuanto más ligera sea la presión, más angular será el trazo de pincel.
- **5** Haga clic en Aceptar (Windows) o en OK (Mac OS).

#### <span id="page-90-0"></span>**Creación de un pincel de dispersión**

Para definir el pincel de dispersión debe utilizar fragmentos de una ilustración. Con los pinceles de dispersión, puede modificar el tamaño, el espaciado, el motivo de dispersión y la rotación de los objetos pintados sobre un trazado.

#### **Para crear un pincel de dispersión:**

**1** Seleccione el fragmento de la ilustración que desee utilizar como pincel de dispersión.

**2** Haga clic en el botón Nuevo pincel a de la paleta Pinceles o seleccione Nuevo pincel en el menú. Seleccione Nuevo pincel de dispersión y haga clic en Aceptar (Windows) o en OK (Mac OS).

**3** En el cuadro de texto Nombre, introduzca un nombre para el pincel (30 caracteres como máximo).

**4** Arrastre cada regulador Mínimo o introduzca un valor en cada cuadro de texto de la izquierda para especificar el tamaño, el espaciado, la dispersión y el ángulo de rotación del pincel:

- **•** Tamaño controla el tamaño de los objetos.
- **•** Espaciado controla la cantidad de espacio entre objetos.
- **•** Dispersión controla de forma independiente la proximidad de los objetos al trazado a cada lado del trazado. Cuanto más alto sea el valor, más se alejarán los objetos del trazado.
- **•** Rotación controla el ángulo de rotación de los objetos.

**5** En cada menú emergente, seleccione el método de control que desee utilizar para las variaciones de tamaño, espaciado, dispersión y rotación.

- **•** Seleccione Fijo para utilizar el valor del cuadro de texto asociado. Por ejemplo, si el valor de Dispersión es 50%, la opción Fijo utiliza siempre el valor 50% para dispersar objetos a lo largo del trazado.
- **•** Seleccione Aleatorio para utilizar un valor aleatorio. Cuando seleccione Aleatorio, también deberá introducir un valor en el cuadro de texto situado más a la derecha o utilizar el regulador Máximo para especificar el rango de variación de la característica del pincel. Para cada trazo, Aleatorio utiliza cualquier valor comprendido entre el valor mínimo y el máximo. Por ejemplo, si para Tamaño el valor mínimo es 50% y el valor máximo es 100%, los tamaños de los objetos pueden tener un tamaño del 50%, del 100% o cualquier tamaño comprendido entre ambos.
- **•** Seleccione Presión (si va a utilizar el pincel con un tablero gráfico) para utilizar un valor determinado por la presión que ejerza sobre el tablero. Cuando seleccione Presión, también deberá introducir un valor en el cuadro de texto situado más a la derecha o utilizar el regulador Máximo. Presión utiliza el valor de Mínimo para la presión más ligera sobre el tablero y el valor de Máximo para la presión más intensa. Cuanto más grueso sea el trazo, más grandes serán los objetos.

*Nota: Para conservar el mismo rango de valores entre ambos reguladores, arrástrelos mientras mantiene pulsada la tecla Mayúsculas. Para mover los reguladores en la misma proporción o desplazarlos juntos, arrástrelos mientras mantiene pulsada la tecla Alt (Windows) o la tecla Opción (Mac OS).*

**6** Seleccione una orientación relativa en el menú emergente Rotación respecto a:

- <span id="page-91-0"></span>**•** Para Página, el ángulo de rotación de los objetos dispersos es relativo a la página (0 grados apunta hacia arriba).
- **•** Para Trazado, el ángulo de rotación de los objetos dispersos es relativo al trazado (0 grados es tangente al trazado).

**7** Seleccione un método de coloreado en el menú emergente Método. (Consulte ["Selección del modo de coloreado" en la página 95.](#page-94-0))

**8** Haga clic en Aceptar (Windows) o en OK (Mac OS).

#### **Creación de un pincel de arte**

Para definir el pincel de arte debe utilizar fragmentos de una ilustración. Con los pinceles de arte puede modificar la dirección y el tamaño de los objetos pintados a lo largo de un trazado y también puede reflejar los objetos a lo largo o a lo ancho del trazado.

#### **Para crear un pincel de arte:**

**1** Seleccione el fragmento de la ilustración que desee utilizar como pincel de arte.

**2** Haga clic en el botón Nuevo pincel a de la paleta Pinceles o seleccione Nuevo pincel en el menú. Seleccione Nuevo pincel de arte y haga clic en Aceptar (Windows) o en OK (Mac OS).

**3** En el cuadro de texto Nombre, introduzca un nombre para el pincel (30 caracteres como máximo).

**4** Para Dirección, haga clic en el botón correspondiente a la dirección hacia la que desea dibujar la ilustración al arrastrar el pincel. En cada botón, la punta de flecha representa el extremo del trazo del pincel.

Cuando arrastre el pincel por la ventana de la ilustración, la ilustración se dibujará como se indica a continuación:

- **•** En caso de  $\Xi$ , el lado izquierdo de la ilustración es el extremo del trazo.
- **•** En caso de  $\Xi$ , el lado derecho de la ilustración es el extremo del trazo.
- **•** En caso de  $\text{I}$ , la parte superior de la ilustración es el extremo del trazo.
- **•** En caso de  $\mathbf{u}$ , la parte inferior de la ilustración es el extremo del trazo.

**5** Para Tamaño, introduzca el porcentaje que desea utilizar para escalar la ilustración en el cuadro de texto Anchura. Para conservar la proporción, seleccione Proporcional.

**6** Para cambiar la orientación de la ilustración sobre el trazado, seleccione Reflejar a lo largo o Reflejar a través.

**7** Seleccione un método de coloreado en el menú emergente Método. (Consulte ["Selección del modo de coloreado" en la página 95.](#page-94-0))

**8** Haga clic en Aceptar (Windows) o en OK (Mac OS).

#### **Creación de un pincel de motivo**

Para crear un pincel de motivo, puede usar las muestras de la paleta Muestras o fragmentos de una ilustración para definir los azulejos que lo componen. Cuando utilice muestras para definir un pincel de motivo, puede usar las muestras de motivos preinstaladas o bien crear sus propias muestras.

<span id="page-92-0"></span>Puede modificar el tamaño, el espaciado y la orientación de los pinceles de motivo. Además, puede aplicar nuevas ilustraciones a cualquiera de los azulejos de un pincel de motivo para redefinirlo.

Para aplicar una nueva ilustración a los azulejos de los pinceles de motivo existentes, puede seleccionar muestras de motivos de la lista desplegable que aparece en el cuadro de dialogo Opciones de pincel de motivo. La lista desplegable incluye todas las muestras de motivos disponibles en la paleta Muestras.

#### **Para crear un pincel de motivo utilizando muestras de motivos de la paleta Muestras:**

**1** Haga clic en el botón Nuevo pincel a de la paleta Pinceles o seleccione Nuevo pincel en el menú de la paleta. Seleccione Nuevo pincel de motivo y haga clic en Aceptar (Windows) o en OK (Mac OS).

**2** En el cuadro de texto Nombre, introduzca un nombre para el pincel (30 caracteres como máximo).

**3** Haga clic en el botón correspondiente al azulejo que desee definir. Por ejemplo, para definir el azulejo lateral, haga clic en el botón Azulejo lateral 『.

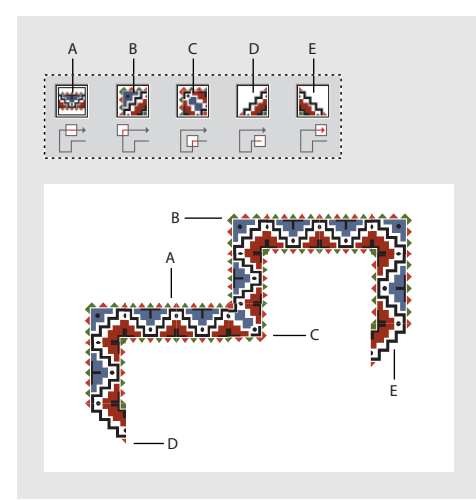

Componentes de un azulejo **A.** Azulejo lateral **B.** Azulejo de esquina exterior **C.** Azulejo de esquina interior **D.** Azulejo inicial **E.** Azulejo final

**4** En la lista desplegable, seleccione una muestra de motivo para aplicarla al azulejo seleccionado.

La muestra seleccionada aparece en el botón del azulejo seleccionado.

*Nota: Para restaurar el valor original de un motivo al modificar un pincel de motivo existente, seleccione Original en la lista desplegable.*

**5** Repita los pasos 3 y 4 para aplicar las muestras de motivos a los demás azulejos que lo necesiten.

**6** Para Tamaño, introduzca valores correspondientes a la escala (que conserva la proporción) y al espaciado entre azulejos.

**7** Para cambiar la orientación del motivo del trazado, seleccione Reflejar a lo largo o Reflejar a través.

**8** Para Encajar, seleccione cómo encajan los azulejos en el trazado:

- <span id="page-93-0"></span>**•** Estirar alarga o acorta el azulejo de motivo para que se ajuste al objeto. Esta opción puede producir una segmentación irregular.
- **•** Añadir espacio incluye un espacio en blanco entre los azulejos de motivo a fin de aplicar el motivo al trazado proporcionalmente.
- **•** Aproximar trazado (sólo para trazados rectangulares) ajusta los azulejos al trazado más aproximado sin modificar los azulejos. Esta opción aplica el motivo ligeramente por dentro o por fuera en lugar de centrado en el trazado a fin de mantener la segmentación regular.

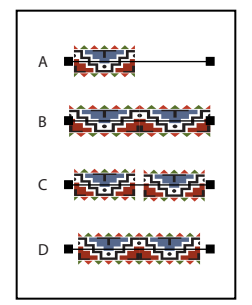

Resultados de distintas definiciones de opciones de azulejos **A.** Opciones de ajuste y azulejo por defecto **B.** Estirar **C.** Añadir espacio **D.** Aproximar trazado

**9** Seleccione un método de coloreado en el menú emergente Método. (Consulte ["Selección del modo de coloreado" en la página 95.](#page-94-0))

**10** Haga clic en Aceptar (Windows) o en OK (Mac OS).

*Nota: Después de definir un pincel de motivo con muestras de motivo, puede eliminar las muestras de motivo de la paleta muestras si no tiene previsto utilizarlas para otras ilustraciones.*

#### **Para crear un pincel de motivo utilizando fragmentos de una ilustración:**

**1** Cree o visualice la ilustración que desee utilizar para el pincel de motivo. (Consulte ["Creación y trabajo con motivos" en la página 231.](#page-230-0)) Asegúrese de crear ilustraciones para cada azulejo del pincel de motivo, hasta un máximo de cinco azulejos, dependiendo de la configuración de pincel que desee.

**2** En la paleta Pinceles, asegúrese de que visualiza los pinceles por iconos. Si es necesario, seleccione Vista de miniaturas en el menú de la paleta.

**3** Arrastre la ilustración que desee utilizar como azulejo lateral hasta la paleta Pinceles.

**4** Seleccione Nuevo pincel de motivo y, a continuación, haga clic en Aceptar (Windows) o en OK (Mac OS).

**5** En el cuadro de texto Nombre, introduzca un nombre para el pincel (30 caracteres como máximo) y, a continuación, haga clic en Aceptar (Windows) o en OK (Mac OS).

**6** Mantenga pulsada la tecla Alt (Windows) o la tecla Opción (Mac OS) y arrastre ilustraciones para azulejos adicionales a la sección adecuada de la entrada del pincel en la paleta Pinceles y, a continuación, haga clic en Aceptar (Windows) o en OK (Mac OS) una vez añadidos los azulejos. El azulejo lateral aparece ahora en la segunda sección. Mantenga pulsada la tecla Alt o la tecla Opción y arrastre las ilustraciones del azulejo de

<span id="page-94-1"></span>esquina exterior a la primera sección. Mantenga pulsada la tecla Alt o la tecla Opción y arrastre la ilustración del azulejo de esquina interior, del azulejo inicial y del azulejo final a las secciones restantes.

### <span id="page-94-0"></span>**Selección del modo de coloreado**

En el caso de los pinceles de dispersión, de arte y de motivo, puede seleccionar el método que se utiliza para colorear el pincel.

#### **Para seleccionar un método de coloreado:**

**1** En el cuadro de diálogo de opciones correspondiente al tipo de pincel seleccionado, seleccione una opción en el menú emergente Método:

- **•** Ninguno muestra los colores como aparecen en el pincel de la paleta Pinceles. Seleccione Ninguno para que el pincel conserve los colores que tiene en la paleta Pinceles.
- **•** Matices muestra el trazo de pincel con matices del color del trazo. Las partes de la ilustración que son de color negro adoptan el color del trazo, las que no lo son adoptan matices del color del trazo y las que son blancas continúan de ese color. Sin embargo, si utiliza una tinta plana para el trazo, la opción Matices genera matices de la tinta plana. Seleccione Matices para los pinceles en blanco y negro o cuando desee pintar un trazo de pincel con una tinta plana.
- **•** Matices y gradaciones muestra el trazo de pincel con matices y gradaciones del color del trazo. Matices y gradaciones preserva el negro y el blanco, mientras los colores intermedios se convierten en una fusión del negro al blanco pasando por el color del trazo. Puesto que se añade negro, puede que no le sea posible imprimir a una sola plancha cuando use Matices y gradaciones con colores de tintas planas. Seleccione Matices y gradaciones para los pinceles de escala de grises.
- **•** Alteración de tono utiliza el color clave de la ilustración del pincel, como muestra el cuadro Color clave. Por defecto, el color clave es el color más destacado de la ilustración. Todas las zonas de la ilustración del pincel en el color clave se convierten en el color del trazo. Los demás colores de la ilustración del arte se convierten en colores relacionados con el color del trazo. Alteración de tono conserva el negro, el blanco y el gris. Seleccione Alteración de tono para los pinceles que utilizan varios colores. Puede cambiar el color clave.

Para obtener información y muestras de cada opción, haga clic en Trucos.

*Nota: Puede experimentar con los distintos métodos de coloreado hasta conseguir el resultado que desee.*

#### **Para cambiar el color clave:**

**1** En el cuadro de diálogo de opciones correspondiente al tipo de pincel seleccionado, haga clic en el cuentagotas Color clave.

**2** Desplace el cuentagotas hasta la previsualización del cuadro de diálogo y haga clic en el color que desee utilizar como color clave. El color del cuadro Color clave cambia.

**3** Haga clic otra vez en el cuentagotas para deseleccionarlo.

#### <span id="page-95-0"></span>**Modificación de los pinceles existentes**

Es posible modificar los pinceles existentes. Cuando cambie las opciones de un pincel, puede aplicar los cambios a los trazos de pincel ya dibujados en la ilustración con ese pincel o puede aplicarlos únicamente a los trazos nuevos. También puede cambiar las opciones de trazo de pincel de un objeto seleccionado sin afectar a otros objetos de la ilustración ni cambiar los atributos del pincel.

#### **Para modificar un pincel existente:**

**1** Haga doble clic en el pincel que aparece en la paleta Pinceles o seleccione el pincel y elija Opciones de pincel en el menú de la paleta.

- **2** Seleccione una opción para aplicar cambios a los trazos existentes:
- **•** Haga clic en Aplicar a los trazos para modificar los trazos ya existentes. El pincel modificado se aplicará también a todos los trazos nuevos.
- **•** Haga clic en Dejar trazos para que no se modifiquen los trazos ya existentes y para aplicar el pincel modificado únicamente a los trazos nuevos.
- **3** Cambie las opciones y haga clic en Aceptar (Windows) o en OK (Mac OS).

#### **Para cambiar las opciones de un objeto seleccionado sin modificar los atributos de pincel de todos los objetos:**

**1** Seleccione un pincel en la ilustración.

**2** En el menú de la paleta Pinceles, seleccione Opciones del objeto seleccionado o haga clic en el botón Opciones del objeto seleccionado  $\mathcal{J} =$  de la paleta.

**3** Cambie las opciones y haga clic en Aceptar (Windows) o en OK (Mac OS). Las opciones nuevas sólo modifican objetos seleccionados. Los demás objetos de la ilustración que se hayan pintado con el pincel conservan los atributos de pincel originales. Los atributos de pincel no se ven afectados; la próxima vez que lo utilice, se aplicarán los atributos actuales.

*Nota: Para restaurar las opciones de pincel originales de los objetos modificados, selecciónelos, aplíqueles un pincel diferente y, a continuación, vuelva a aplicar el pincel original.*

#### **Para modificar los pinceles arrastrándolos hasta la ilustración:**

- **1** Seleccione un pincel en la paleta Pinceles.
- **2** Arrastre el pincel hasta la ilustración.
- **3** Realice los cambios que desee.

Arrastre el pincel modificado hasta la paleta Pinceles.

## **Uso de las bibliotecas de pinceles**

Puede importar pinceles de otros archivos de Adobe Illustrator a una paleta asociada al archivo actual mediante el comando Bibliotecas de pinceles. Estas bibliotecas se encuentran almacenadas en la carpeta Pinceles, situada en la carpeta Valores preestablecidos, dentro de la carpeta de la aplicación Adobe Illustrator. No puede añadir, eliminar ni editar pinceles de una biblioteca; sin embargo, una vez importado un pincel, puede modificar sus atributos.

#### <span id="page-96-0"></span>**Para importar un pincel de una biblioteca de pinceles a la paleta Pinceles actual:**

**1** Asegúrese de que la paleta Pinceles a la que desea importar un pincel está abierta.

**2** Seleccione Ventana > Bibliotecas de pinceles > *nombre de la biblioteca de pinceles*. Para localizar una biblioteca de pinceles que no se encuentra almacenada en la carpeta Pinceles, seleccione Ventana > Bibliotecas de pinceles > Otra biblioteca.

**3** Seleccione el pincel que desee y, a continuación, si el pincel no aparece automáticamente en la paleta Pinceles, realice una de las operaciones siguientes:

- **•** Utilice el pincel seleccionado en la ilustración actual (recomendable para uno o dos pinceles al mismo tiempo). Una vez utilizado en la ilustración, el pincel se copia de la biblioteca de pinceles a la paleta Pinceles.
- **•** Arrastre el pincel seleccionado hasta la paleta Pinceles (recomendable para varios pinceles al mismo tiempo).

#### **Para que una biblioteca de pinceles aparezca en el menú Bibliotecas de pinceles:**

- **1** Arrastre el archivo de la biblioteca de pinceles hasta la carpeta Pinceles.
- **2** Reinicie Adobe Illustrator.

#### **Para crear una biblioteca de pinceles:**

**1** Cree un archivo de Adobe Illustrator que contenga los pinceles que desee guardar en la biblioteca de pinceles.

- **2** Guarde el archivo en la carpeta Pinceles.
- **3** Reinicie Adobe Illustrator.

## **Consejos para utilizar los pinceles**

Cuando trabaje con los pinceles, tenga en cuenta las cuestiones siguientes:

**•** A menudo se pueden utilizar pinceles de dispersión y pinceles de motivo para conseguir el mismo efecto. Sin embargo, una de las diferencias entre ambos es que los pinceles de motivo siguen el trazado exactamente y los pinceles de dispersión no.

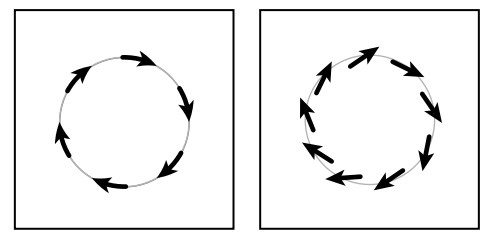

Las flechas de un pincel de motivo se curvan para seguir el trazado (izquierda), pero en los pinceles de dispersión se mantienen rectilíneas (derecha).

- **•** Si aplica un pincel a un trazado cerrado y desea controlar la colocación del extremo del trazado, seleccione la herramienta Tijeras y divida el trazado. Para volver a cambiarlo, seleccione los puntos finales, elija Objeto > Trazado > Unir y utilice otra vez las tijeras. (Consulte ["División de trazados con la herramienta Tijeras" en la página 66.](#page-65-0))
- **•** Para seleccionar todos los trazos de pincel de la ilustración actual, elija Seleccionar > Objeto > Trazos de pincel.

<span id="page-97-0"></span>**•** Para conseguir un mejor rendimiento al crear un pincel a partir de una ilustración que contiene varios trazados solapados y rellenos con el mismo color y sin trazo, utilice el filtro Añadir de la paleta Buscatrazos antes de crear el pincel. (Consulte ["Creación rápida](#page-162-0)  [de una forma definitiva" en la página 163](#page-162-0).)

## **Calco de ilustraciones**

En algunas ocasiones, puede que necesite basar un dibujo nuevo en un fragmento de ilustración existente. Por ejemplo, puede que desee crear una gráfica basada en un boceto hecho a lápiz sobre papel o una imagen guardada en otro programa. En cualquier caso, puede importar la imagen a Illustrator y calcarla. Puede crear una capa para usarla específicamente como plantilla.

Hay varias formas de calcar una ilustración, dependiendo del origen de la ilustración que vaya a calcar y de cómo desee hacerlo:

- **•** Utilice la herramienta Calco automático para calcar automáticamente cualquier imagen en Illustrator.
- **•** Coloque cualquier archivo EPS, PDG o de imagen en un archivo de Illustrator como capa de plantilla y cálquelo manualmente utilizando las herramientas Pluma o Lápiz. (Consulte ["Modificación de la visualización de ilustraciones con capas" en la](#page-244-0)  [página 245](#page-244-0).)

#### **Calco con la herramienta Calco automático**

La herramienta Calco automático puede calcar imágenes con cualquier forma automáticamente. Con esta herramienta, al hacer clic en el borde de la figura que desea calcar, Illustrator dibuja su contorno completo. Puede usar la herramienta Calco automático para calcar líneas y figuras. Cuando utiliza la herramienta Calco automático para calcar una línea, ésta recorre todo el contorno de la línea y vuelve al punto donde ha hecho clic, de manera que se forma un trazado cerrado.

La herramienta Calco automático es especialmente útil para calcar líneas y figuras sencillas. Para obtener los mejores resultados al calcar ilustraciones, calque las figuras más sencillas con la herramienta Calco automático y dibuje las figuras más complejas con la herramienta Lápiz o con la herramienta Pluma. También puede utilizar un programa específico de calco como, Adobe Streamline™.

#### **Para calcar una figura de imagen de mapa de bits:**

**1** Abra el archivo que contiene la imagen de mapa de bits que desea calcar.

**2** Seleccione la herramienta Calco automático ...

**3** Sitúe la cruz sobre el objeto que desea calcar. Debe situar la cruz a 6 píxeles del borde de la imagen de mapa de bits. La herramienta Calco automático se guía por los bordes entre las áreas de color diferente.

- **4** Lleve a cabo uno de los procedimientos siguientes:
- **•** Para calcar un objeto completo, haga clic en el objeto. Illustrator dibuja el trazado, comenzando donde ha hecho clic y siguiendo la figura, dejándola a la derecha.

El trazado se dibujará hacia la izquierda o hacia la derecha, dependiendo de dónde haya hecho clic y de la forma del trazado.

- <span id="page-98-0"></span>**•** Para calcar parte de un objeto, arrastre el puntero desde el lugar de la figura de mapa de bits donde desea que empiece el trazado hasta donde desea que termine. Cuando calque sólo parte de una imagen, debe empezar y terminar arrastrando por dentro de la figura a una distancia de 2 píxeles del borde de la misma.
- **•** Para conectar un nuevo trazado de calco automático con otro existente, empiece a arrastrar en el punto de ancla donde desea que los trazados se conecten.

#### **Ajuste de la distancia de calco para la herramienta Calco automático**

Las líneas y figuras de las imágenes de mapa de bits a menudo contienen huecos que se aprecian cuando aumenta la vista del archivo. Puede controlar la exactitud con la que la herramienta Calco automático calca estos huecos con la opción Separación de calco del cuadro de diálogo Preferencias de texto y calco automático.

El ajuste de la distancia de calco indica a la herramienta Calco automático que omita los huecos que no superen el número de píxeles especificado. Por ejemplo, una distancia de 1 indica a la herramienta Calco automático que se deben omitir los huecos de 1 píxel o menos.

#### **Para ajustar la distancia de calco de la herramienta Calco automático:**

**1** Seleccione Editar > Preferencias > Texto y calco automático (Windows y Mac OS 9) o Illustrator > Preferencias > Texto y calco automático (Mac OS X).

Escriba 0 (valor por defecto), 1 ó 2 en el cuadro de texto Separación de calco. El valor se refiere al número de píxeles. Haga clic en Aceptar (Windows) o en OK (Mac OS).

# <span id="page-99-0"></span>**Trabajo con objetos**

## **Corrección de errores**

Puede utilizar el comando Deshacer para corregir errores que se han producido utilizando el programa Adobe Illustrator. Se puede deshacer una operación incluso después de haber utilizado el comando Guardar (pero no si se ha cerrado el archivo y se ha vuelto a abrir). Cuando una operación no se puede deshacer, el comando Deshacer aparece atenuado.

Dependiendo de la cantidad de memoria disponible, se puede deshacer un número ilimitado de operaciones realizadas, en orden inverso, mediante la repetición del comando Deshacer. Normalmente, el número de niveles de deshacer que elija no afecta al rendimiento de Illustrator; no obstante, si intenta visualizar una ilustración compleja, puede recibir un mensaje que pida la reducción del número de niveles de deshacer a causa de insuficiencia de memoria.

También puede volver a la última versión guardada de un archivo (pero no si se ha cerrado el archivo y después se ha vuelto a abrir).

#### **Para deshacer o rehacer una operación:**

Seleccione Edición > Deshacer o Edición > Rehacer. (Dependiendo de la memoria disponible en el sistema, puede seleccionar Deshacer un número ilimitado de veces.)

#### **Para cambiar el número mínimo de niveles de deshacer:**

**1** Seleccione Edición > Preferencias > Unidades y deshacer (Windows y Mac OS 9) o Illustrator > Preferencias > Unidades y deshacer (Mac OS X).

**2** Introduzca un valor para Niveles de deshacer mínimos y haga clic en Aceptar (Windows) o en OK (Mac OS). El nivel de deshacer por defecto es 5.

#### **Para volver a la última versión guardada del archivo:**

Seleccione Archivo > Volver. Esta acción no se puede deshacer.

## **Uso de las reglas**

Illustrator puede mostrar reglas, una en la parte superior y otra en la parte izquierda de la ventana de la ilustración.

Cuando abre un archivo nuevo, las reglas no aparecen, pero se pueden mostrar cuando lo desee. Estas reglas son una herramienta para colocar y medir objetos en la mesa de trabajo. Conforme se desplace por el archivo y cambie el zoom, las reglas se irán ajustando.

#### **Para mostrar u ocultar las reglas:**

Seleccione Ver > Mostrar reglas o Ver > Ocultar reglas.

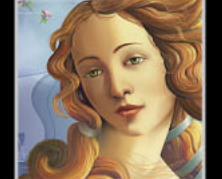

#### <span id="page-100-1"></span><span id="page-100-0"></span>**Definición de las unidades de medida de las reglas**

Las marcas de graduación largas de las reglas indican la unidad de medida (por ejemplo, centímetros) y las marcas cortas indican los incrementos de la unidad de medida (por ejemplo, 0,5 centímetros). Cuando aumenta o reduce la vista, los incrementos de la unidad de medida reflejan el cambio en el aumento.

Por defecto, las unidades de medida de las reglas son *puntos* (un punto equivale a 0,3528 milímetros). Puede cambiar la unidad de medida a pulgadas, milímetros, centímetros, *picas* (una pica equivale a 12 puntos o 4,2333 milímetros) o píxeles utilizando el panel Unidades y deshacer del cuadro de diálogo Preferencias o el panel Mesa de trabajo del cuadro de diálogo Ajustar documento.

La unidad de medida de las reglas se aplica al medir, mover y transformar objetos, al ajustar el espaciado de la cuadrícula y las guías y al crear elipses y rectángulos. Esta unidad no afecta a las unidades de las paletas Carácter y Párrafo, que siempre expresan el tamaño, interlineado, desplazamiento vertical, grosor y guión de líneas en las unidades definidas en el menú desplegable Texto del cuadro de diálogo Preferencias de Unidades y deshacer. (Consulte ["Ajuste de los atributos de texto" en la página 284.](#page-283-0))

#### **Para establecer la unidad de medida para todos los archivos:**

**1** Seleccione Edición > Preferencias > Unidades y deshacer (Windows y Mac OS 9) o Illustrator > Preferencias > Unidades y deshacer (Mac OS X).

**2** En el menú desplegable Generales, seleccione la unidad de medida que va a utilizar y haga clic en Aceptar (Windows) o en OK (Mac OS).

#### **Para establecer la unidad de medida de la regla sólo para el archivo actual:**

**1** Seleccione Archivo > Ajustar documento. Seleccione Mesa de trabajo en el menú desplegable situado en la parte superior izquierda del cuadro de diálogo Ajustar documento.

**2** En el menú desplegable Unidades, seleccione la unidad de medida que va a utilizar y haga clic en Aceptar (Windows) o en OK (Mac OS).

Es posible cambiar las unidades de medida rápidamente haciendo clic con el botón derecho del ratón (Windows) o pulsando la tecla Control (Mac OS) en la regla y<br>derecho del ratón (Windows) o pulsando la tecla Control (Mac OS) en la regla y seleccionando una nueva unidad de medida del menú que aparece.

#### **Conversión automática de valores de unidad en los cuadros de texto**

Si usa una unidad diferente a la actual para introducir valores, Illustrator la convierte a la unidad establecida. Por ejemplo, si escribe **3 cm** en un cuadro de texto establecido en pulgadas, el valor se convierte a 1,1811 pulgadas.

También puede sumar, restar, multiplicar, dividir y realizar otras operaciones matemáticas en todos los cuadros de texto de Illustrator que aceptan valores numéricos. Por ejemplo, al especificar el tamaño de un rectángulo, puede escribir **72 pt + 2 cm** para la altura. Illustrator realiza los cálculos y aplica el resultado.

Las reglas siguientes se aplican al introducir valores de unidad:

**•** Puede utilizar las siguientes unidades y abreviaturas en los cuadros de texto: pulgada, pulgadas, pu, milímetros, mm, Q (una Q equivale a 0,25 milímetros), centímetros, cm, puntos, p, pt, picas y px.

- <span id="page-101-0"></span>**•** Las unidades se encuentran en puntos por defecto a menos que se defina una unidad diferente en Edición > Preferencias > Unidades y deshacer (Windows y Mac OS 9) o Illustrator > Preferencias > Unidades y deshacer (Mac OS X).
- **•** Cuando se combinan picas y puntos, puede introducir valores como *X*p*Y*, donde *X* e *Y* son el número de picas y de puntos (por ejemplo, 12p6 para 12 picas, 6 puntos).
- **•** Si no se especifica una unidad para un valor, se utilizará la unidad por defecto para ese cuadro de texto, a menos que vaya seguido por un valor para el que se haya especificado una unidad. Por ejemplo, en un cuadro de texto en el que la unidad por defecto es la pulgada, **3 + 6** equivaldrá a 3 pulgadas más 6 pulgadas, o a 9 pulgadas, mientras que **3cm + 6** equivaldrá a 3 centímetros más 6 centímetros, o a 3,543 pulgadas.
- **•** Puede combinar porcentajes con unidades. Por ejemplo, **3cm\*50%** equivaldrá a 3 centímetros multiplicados por el 50%, o a 1,50 cm, mientras que **50pt + 25%** equivaldrá a 50 puntos más el 25% de 50 puntos, o a 62,5 puntos.

#### **Cambio del origen de las reglas**

El punto donde aparece el 0 en cada regla se denomina *origen de la regla*. Al abrir un archivo, la posición del origen de la regla depende de la opción de vista seleccionada en el panel Mesa de trabajo del cuadro de diálogo Ajustar documento. Por lo general, si ha seleccionado la opción Página entera sola o Segmentar páginas, el origen de la regla se encuentra en la esquina inferior izquierda de la página 1.

Cuando cambia el ajuste de la regla, éste pasa a ser el ajuste por defecto de un archivo al abrirlo. Puede cambiar el origen de las reglas en cualquier momento. Por ejemplo, suponga que va a trabajar en una tarjeta de 5 pulgadas de ancho por 3 de alto centrada en una página de 8,5 pulgadas de ancho por 11 de alto. Si ajusta el origen de la regla de forma que quede alineado con la ilustración de 3 por 5 pulgadas en lugar de con la página de 8,5 por 11 pulgadas, le resultará más fácil realizar ediciones con precisión.

*Nota: La posición del origen de la regla afecta a los azulejos de los motivos y a la información del cuadro delimitador para el comando Ajustar separación. (Consulte ["Especificación del cuadro delimitador de impresión en la separación" en la página 395](#page-394-0).)*

#### **Para cambiar el origen de las reglas:**

- **1** Lleve el puntero a la esquina inferior izquierda de las reglas en el punto donde se unen.
- **2** Lleve a cabo uno de los procedimientos siguientes:
- **•** Arrastre el puntero al lugar donde desee colocar el nuevo origen de la regla. Al arrastrar, una cruz en la ventana y en las reglas indica el nuevo origen de las reglas.
- **•** Haga doble clic en la esquina superior izquierda donde se unen las reglas para restaurar los valores por defecto.

## **Uso de la herramienta Medición**

La herramienta Medición calcula la distancia entre dos puntos del área de trabajo. Si mide de un punto a otro, la distancia medida aparece en la paleta Info. La paleta Info muestra la distancia vertical y horizontal desde los ejes *x* e *y*, la distancia horizontal y vertical absoluta, la distancia total y el ángulo medido.

<span id="page-102-0"></span>Todas estas mediciones, excepto el ángulo, se calculan en la unidad de medición establecida en el cuadro de diálogo Preferencias: Unidades y deshacer o en el panel Mesa de trabajo del cuadro de diálogo Ajustar documento. (Consulte ["Definición de las](#page-100-1)  [unidades de medida de las reglas" en la página 101](#page-100-1).)

#### **Para medir la distancia entre dos puntos:**

- **1** Seleccione la herramienta Medición  $\mathscr{D}$ .
- **2** Lleve a cabo uno de los procedimientos siguientes:
- **•** Haga clic en los dos puntos para medir la distancia que los separa.
- **•** Haga clic en el primer punto y arrastre hasta el segundo punto. Mantenga pulsada la tecla Mayúsculas mientras arrastra para restringir el movimiento a múltiplos de 45 grados.

## **Uso de guías y cuadrículas**

Para facilitar la alineación de texto y objetos gráficos en la página, puede utilizar cuadrículas de fondo o crear y visualizar contornos denominados *guías*.

Normalmente, las cuadrículas se muestran como líneas o puntos situados detrás de la ilustración que no se imprimen. Puede usar las cuadrículas para disponer objetos o elementos simétricamente. Las ilustraciones y herramientas seleccionadas se ajustan a la cuadrícula si la opción Atraer a la cuadrícula está activada. El espaciado, el color y el estilo de la cuadrícula pueden ser diferentes para cada archivo.

*Nota: Si el modo de visualización del documento es Previsualización de píxeles, el comando Atraer a la cuadrícula del menú Ver cambia a Atraer al píxel. Para obtener más información, consulte ["Trabajo en el modo de previsualización de píxeles" en la](#page-324-0)  [página 325.](#page-324-0)*

Las guías sirven como herramientas de alineación y no se imprimen. Puede definir cualquier objeto como guía para las ilustraciones. Las ilustraciones y herramientas seleccionadas se ajustan a las guías cuando se encuentran dentro del margen de tolerancia de la guía. El color y el estilo de la guía son los mismos para todos los archivos. (Consulte ["Ajuste de las preferencias de guía y de cuadrícula" en la página 104](#page-103-1).)

#### **Uso de las guías**

Puede crear dos tipos de guías:

- **•** Las *guías de regla* son líneas rectas horizontales o verticales que se crean con las reglas. Estas guías son las más fáciles de crear y resultan útiles para colocar líneas de alineación que abarcan el área completa de trabajo.
- **•** Los *objetos de guía* son objetos (como líneas, rectángulos o cualquier otro tipo de elemento que contenga trazados, excepto el texto) convertidos en guías. El uso de los objetos de guía puede ayudarle a planear y crear la ilustración a partir de uno o varios objetos. Puede convertir los objetos de guía a objetos gráficos en cualquier momento.

Las nuevas guías quedan bloqueadas en su sitio para orientar la ilustración. Sin embargo, puede desbloquear una guía para seleccionarla, desplazarla, eliminarla, modificarla o convertirla en un objeto gráfico.

Por defecto, los objetos se alinean con una guía cuando se colocan a 2 píxeles de la guía. (Consulte ["Desplazamiento, copia y eliminación de objetos" en la página 113](#page-112-0).)

#### <span id="page-103-0"></span>**Para crear una guía de regla:**

**1** Si las reglas no aparecen en pantalla, seleccione Ver > Mostrar reglas.

**2** Sitúe el puntero en la regla izquierda para crear una guía vertical o en la regla superior para crear una guía horizontal. Pulse la tecla Alt (Windows) o la tecla Opción (Mac OS) para convertir la guía de la regla de horizontal a vertical y viceversa.

**3** Arrastre la guía de la regla hasta su nueva posición.

Para facilitar el trabajo con varias guías, colóquelas todas en una misma capa. De ese  $\equiv$  modo, puede seleccionar la capa para mover o ajustar todas las quías. (Consulte ["Acerca de las capas" en la página 241](#page-240-0).)

#### **Para convertir un objeto en un objeto guía:**

**1** Seleccione un objeto, un grupo de objetos o cualquier combinación de objetos y grupos.

**2** Seleccione Ver > Guías > Crear guías.

#### **Para mover, eliminar o soltar una guía:**

**1** Seleccione Ver > Guías > Bloquear guías para bloquear o desbloquear la guía. Cuando una guía está bloqueada, el comando Bloquear guías tiene una marca al lado.

**2** Seleccione la guía que desea mover, eliminar o soltar y seleccione una de estas tres opciones:

- **•** Mueva la guía arrastrándola o copiándola.
- **•** Elimine la guía pulsando las teclas Retroceso o Supr (Windows) o Eliminar (Mac OS), o seleccionando Edición > Cortar o Edición > Borrar.
- **•** Para eliminar de una vez todas las guías, seleccione Ver > Guías > Borrar guías.
- **•** Suelte el objeto guía, que volverá a convertirse en un objeto gráfico normal seleccionando Ver > Guías > Soltar guías.

#### **Para mostrar u ocultar las guías:**

Seleccione Ver > Guías > Mostrar guías para mostrar todas las guías o Ver > Ocultar guías para ocultarlas.

#### **Uso de las cuadrículas**

Puede elegir entre dos estilos de cuadrícula (con líneas continuas o punteadas) y puede usar los colores predefinidos de la cuadrícula o seleccionar otros con un selector de color.

El espaciado de las cuadrículas lo definen dos valores: la distancia entre las líneas principales y el espacio entre las subdivisiones. La visibilidad de la cuadrícula y el ajuste a la cuadrícula se controla con los comandos Mostrar cuadrícula y Atraer a la cuadrícula del menú Ver.

#### <span id="page-103-1"></span>**Ajuste de las preferencias de guía y de cuadrícula**

Utilice las preferencias de Guías y cuadrícula para establecer el color y el estilo de las guías y de la cuadrícula, así como el espaciado de la cuadrícula.

#### **Para establecer las preferencias de la guía y de la cuadrícula:**

**1** Seleccione Edición > Preferencias > Guías y cuadrícula (Windows y Mac OS 9) o Illustrator > Preferencias > Guías y cuadrícula (Mac OS X).

- <span id="page-104-0"></span>**2** Ajuste las opciones de las guías y de la cuadrícula:
- **•** En Color, seleccione un color para las guías o la cuadrícula o para ambas. Si selecciona Otro, haga clic en el cuadro de color, seleccione un color del selector de color y haga clic en Aceptar (Windows) o en OK (Mac OS).
- **•** En Estilo, seleccione una opción de visualización para las guías, la cuadrícula o ambas.
- **•** En Líneas de cuadrícula cada, introduzca un valor nuevo (y una unidad de medida si es necesario) para el espaciado de las líneas principales de la cuadrícula.
- **•** En Subdivisiones, introduzca un valor para subdividir la cuadrícula.
- **•** Para Cuadrículas detrás, seleccione la opción para visualizar la cuadrícula por detrás de todas las ilustraciones y deselecciónela para visualizarla por delante.
- **3** Haga clic en Aceptar (Windows) o en OK (Mac OS).

## **Uso de las guías inteligentes**

Las guías inteligentes son guías de "ajuste" temporales que ayudan a crear, alinear, editar y transformar objetos en relación con otros objetos. También puede utilizarlas para rotar, escalar y distorsionar objetos. Puede ajustar los objetos con otros bloqueados y con objetos de capas bloqueadas.

Seleccione el punto del objeto seleccionado que desea usar para el ajuste. Illustrator determina puntos adicionales en la ilustración para crear guías y puntos de ajuste. Los últimos objetos sobre los que ha pasado el cursor con el objeto seleccionado determinan dichos puntos.

Es posible crear guías inteligentes entrecruzadas pasando sobre dos líneas de guías inteligentes y, a continuación, moviendo el objeto seleccionado hasta el punto de intersección.

Al crear, alinear, mover, editar y transformar objetos, las guías inteligentes aparecen desde cualquier punto de ancla de un objeto cercano por el que haya pasado el puntero recientemente. La dirección, el ángulo, la tolerancia y el aspecto de las guías inteligentes se determinan por los valores de Preferencias.

#### **Para activar y desactivar las guías inteligentes:**

Para activar o desactivar las guías inteligentes, seleccione Ver > Guías inteligentes. Si las guías inteligentes están activadas, junto al comando aparece una marca.

#### **Para cambiar las preferencias de Guías inteligentes:**

**1** Seleccione Edición > Preferencias > Guías inteligentes (Windows y Mac OS 9) o Illustrator > Preferencias > Guías inteligentes (Mac OS X).

- **2** Especifique las opciones de las guías inteligentes:
- **•** Seleccione Consejos etiquetas de texto para mostrar información sobre la posición en la que el cursor está en cada momento (por ejemplo, *centro*) mientras usa el cursor.
- **•** Seleccione Guías de construcción para ver líneas guía en el archivo mientras usa las guías inteligentes.
- **•** Seleccione Herramientas de transformación para que las guías inteligentes sirvan de ayuda para escalar, rotar y distorsionar objetos.

<span id="page-105-0"></span>**•** Seleccione Resaltado de objeto para resaltar el objeto situado bajo el puntero mientras arrastra a su alrededor.

**3** Haga clic en un cuadro de texto y establezca el ángulo que desea para el trazado de las líneas guía desde el punto de ancla de un objeto cercano (la previsualización refleja sus ajustes). Puede definir seis ángulos como máximo. Lleve a cabo uno de los procedimientos siguientes:

- **•** Escriba un ángulo en el cuadro de texto Ángulos.
- **•** Seleccione un grupo de ángulos en el menú desplegable Ángulos.
- **•** Seleccione un grupo de ángulos en el menú desplegable y cambie uno de los valores en el cuadro de texto para personalizar un grupo de ángulos.

**4** Escriba un valor en el cuadro de texto Tolerancia de atracción para especificar el número de puntos a los que debe estar el puntero con relación a otro objeto para que puedan actuar las guías inteligentes y haga clic en Aceptar (Windows) o en OK (Mac OS).

#### **Funcionamiento de las guías inteligentes**

Si las guías inteligentes están activadas y mueve el cursor sobre la ilustración, éste busca los objetos, los límites de página y las intersecciones de las guías de construcción que se van a ajustar y que están dentro del rango de tolerancia definido en las preferencias de Guías inteligentes.

Puede utilizar las guías inteligentes de las formas que se indican a continuación para crear, mover y transformar objetos:

- **•** Cuando cree un objeto con la herramienta Pluma o las herramientas de formas, utilice las guías inteligentes para colocar los puntos de ancla del objeto nuevo respecto a los demás objetos.
- **•** Cuando mueva un objeto, utilice las guías inteligentes para alinear con el punto del objeto que ha seleccionado. Puede alinear respecto al punto de ancla situado en la esquina de un objeto seleccionado cerca del cuadro delimitador. Para ello, seleccione el objeto situado dentro del manejador del cuadro delimitador. Si la tolerancia es 5 puntos o superior, puede ajustar el punto de vértice desde una distancia de 5 puntos. (Consulte ["Uso del cuadro delimitador" en la página 108.](#page-107-0))
- **•** Si está seleccionada la opción Herramientas de transformación en las preferencias de Guías inteligentes y se transforma un objeto, dichas guías aparecerán para facilitar la transformación.

*Nota: Si la opción Atraer a la cuadrícula está activada, no es posible utilizar Guías inteligentes (aunque se seleccione el comando de menú).*

## **Selección de objetos**

Para poder modificar un objeto lo tiene que diferenciar de otros objetos. Para ello, selecciónelo con una herramienta o comando de selección. Una vez seleccionado el objeto o parte del mismo, puede editarlo moviendo, copiando, borrando o ajustando sus trazados.

*Nota: Puede arrastrar para mover un objeto que acaba de seleccionar con las herramientas Selección, Selección directa y Selección de grupos, pero no con las herramientas Lazo ni Lazo directo.*

#### <span id="page-106-0"></span>**Uso de las herramientas de selección**

Los objetos se seleccionan con una de las tres herramientas de selección:

- La herramienta Selección  $\ast$  permite seleccionar trazados, objetos y grupos completos seleccionando cualquier parte de ellos (o dentro de ellos si el trazado, objeto o grupo tiene relleno). Si la herramienta Selección se encuentra sobre un trazado, objeto o grupo no seleccionado, cambiará a  $\star$ . Si está sobre un trazado, objeto o grupo seleccionado, cambiará a  $\blacktriangleright$ . Si se encuentra sobre un punto de ancla, aparece un cuadrado vació junto a la flecha  $\mathbf{A}_a$  o  $\mathbf{A}_a$ , dependiendo de si se encuentra seleccionado dicho trazado, objeto o grupo.
- **•** La herramienta Selección directa  $\ast$  permite seleccionar puntos de ancla o segmentos de un trazado. A continuación aparecen todas las líneas de dirección en esa parte del trazado para ajustarlas. Si la herramienta Selección directa está sobre un trazado u objeto no seleccionado, cambiará a  $k$ . Si está sobre el punto de ancla de un trazado u objeto seleccionado, cambiará a  $k_{\text{a}}$ .
- **•** La herramienta Selección de grupos  $*$  permite seleccionar un objeto dentro de un grupo, un único grupo dentro de varios grupos o un conjunto de grupos dentro de la ilustración. Cada clic adicional añade todos los objetos del siguiente grupo de la jerarquía. (Consulte ["Agrupamiento y desagrupamiento de objetos" en la página 121](#page-120-0).)
- **•** La herramienta Lazo  $\mathbb{R}$  permite seleccionar trazados u objetos completos arrastrando un recuadro alrededor de cualquier parte del trazado.
- La herramienta Lazo directo  $\mathcal{R}$  permite seleccionar puntos de ancla o segmentos de un trazado arrastrando un recuadro alrededor de partes del trazado. A continuación aparecen todas las líneas de dirección en esa parte del trazado para ajustarlas.
- La herramienta Varita mágica  $\preccurlyeq$  permite seleccionar objetos del mismo color, grosor de trazo, color de trazo, opacidad o modo de fusión haciendo clic en un área coloreada.

Para utilizar la última herramienta de selección, Selección directa o Selección de grupo, utilizada mientras usa cualquier otra herramienta (excepto estas herramientas de selección), mantenga pulsada la tecla Ctrl (Windows) o Comando (Mac OS).

#### **Para seleccionar un objeto o una línea completa:**

- **1** Seleccione la herramienta Selección **e** o Selección de grupos  $\mathbb{R}$ .
- **2** Lleve a cabo uno de los procedimientos siguientes:
- **•** Si el objeto tiene relleno y está en la vista Previsualizar, haga clic dentro del objeto.

*Nota: Al hacer clic en un objeto relleno en la vista Previsualizar, se selecciona el objeto sólo en el caso de que se haya seleccionado la opción Usar selección de área en el cuadro de diálogo de preferencias generales. (Consulte ["Selección de objetos rellenos" en la](#page-109-0)  [página 110.](#page-109-0))*

- **•** Haga clic en el trazado del objeto.
- **•** Haga clic en un punto de ancla del objeto.
- **•** Arrastre un rectángulo de puntos, denominado *marco*, alrededor de todo el objeto o de parte de él.

#### **Para seleccionar todo el objeto o la línea con la herramienta Lazo:**

**1** Seleccione la herramienta Lazo  $\mathbb{R}$ .

<span id="page-107-1"></span>**2** Arrastre alrededor o a través del objeto.

#### **Para seleccionar un segmento:**

Lleve a cabo uno de los procedimientos siguientes:

- **•** Seleccione la herramienta Selección directa  $\cdot$  y, a continuación, haga clic dentro de 2 píxeles del segmento o arrastre un marco sobre parte del segmento.
- Seleccione la herramienta Lazo directo  $\mathcal{R}$  y, a continuación, arrastre alrededor de parte del segmento.

Al seleccionar un segmento, se muestran todos los puntos de ancla del trazado, incluidas todas las líneas de dirección y los puntos de dirección de esa parte del trazado si el segmento seleccionado es curvo. Los puntos de dirección aparecen como círculos rellenos, mientras que los puntos de ancla seleccionados, como cuadrados rellenos y los puntos de ancla no seleccionados, aparecen como cuadrados vacíos.

#### **Para deseleccionar un segmento:**

Utilizando una herramienta de selección, haga clic en la tecla Mayúsculas y manténgala pulsada mientras pasa por encima del trazado o segmento que desea deseleccionar.

#### **Para añadir o eliminar selecciones con la herramienta Selección, Selección directa o Selección de grupo:**

Mantenga pulsada la tecla Mayúsculas al seleccionar o deseleccionar objetos o segmentos adicionales.

#### **Para añadir o eliminar selecciones con la herramienta Lazo o Lazo directo:**

- **1** Lleve a cabo uno de los procedimientos siguientes:
- **•** Mantenga pulsada la tecla Mayúsculas al seleccionar para añadir a la selección.
- **•** Mantenga pulsada la tecla Alt (Windows) o la tecla Opción (Mac OS) para eliminar la selección.

#### <span id="page-107-0"></span>**Uso del cuadro delimitador**

Al seleccionar uno o varios objetos con la herramienta Selección, a su alrededor aparece un cuadro delimitador. Este cuadro permite mover, rotar, duplicar y escalar los objetos fácilmente arrastrando la selección o un manejador (uno de los cuadrados huecos que rodean a los objetos seleccionados).

El cuadro delimitador crea un borde temporal alrededor del objeto seleccionado. Al arrastrar la selección, observará un contorno de la misma. Cuando suelte el botón del ratón, el objeto se ajustará al borde actual creado mediante el cuadro delimitador y verá cómo el contorno del objeto se mueve.

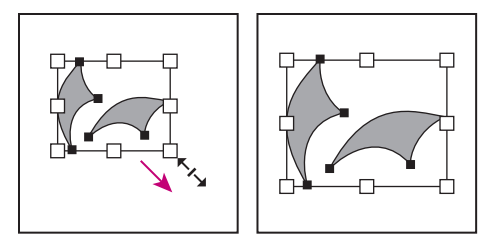

Objetos seleccionados antes (izquierda) y después(derecha) de cambiar de tamaño mediante el cuadro delimitador
Si está trabajando en el modo Previsualización de píxeles y desea ajustar un objeto en píxeles al arrastrarlo, desactive Utilizar delimitadores de previsualización en el panel general del cuadro de diálogo Preferencias.

Para mover, duplicar o escalar objetos, utilice la herramienta Selección ».

*Nota: También puede mover y escalar los objetos seleccionados, así como realizar otras acciones de transformación mediante la herramienta Transformación libre, las herramientas de transformación y la paleta Transformar. (Consulte ["Transformación de](#page-123-0)  [objetos seleccionados" en la página 124](#page-123-0).)* 

Si hace rotar un objeto, también rotará su cuadro delimitador. Para volver a orientar el cuadro delimitador respecto a la página, seleccione Objeto > Transformar > Restaurar cuadro delimitador.

#### **Para mostrar u ocultar el cuadro delimitador:**

Seleccione Ver > Mostrar cuadro delimitador o Ver > Ocultar cuadro delimitador.

#### **Para mover los objetos con el cuadro delimitador:**

- **1** Seleccione uno o más objetos con la herramienta Selección.
- **2** Arrastre cualquier parte de la selección (excepto un manejador).

#### **Para hacer rotar objetos con el cuadro delimitador:**

**1** Seleccione uno o más objetos con la herramienta Selección.

**2** Lleve el puntero a la esquina junto a un manejador para que se convierta en una curva con flechas en ambos extremos.

**3** Arrastre el manejador.

#### **Para duplicar objetos con el cuadro delimitador:**

**1** Seleccione uno o más objetos con la herramienta Selección.

**2** Mantenga pulsada la tecla Alt (Windows) o la tecla Opción (Mac OS) y arrastre la selección (pero no un manejador).

#### <span id="page-109-1"></span><span id="page-109-0"></span>**Selección de objetos rellenos**

La opción Usar selección de área del cuadro de diálogo de preferencias generales determina si se puede seleccionar un objeto relleno en la vista Previsualizar haciendo clic dentro del área o si debe hacer clic en un segmento del trazado o en un punto de ancla. Por defecto, la opción Usar selección de área está activada. En algunos casos, deberá desactivar esta opción, por ejemplo, cuando trabaje con objetos rellenos superpuestos.

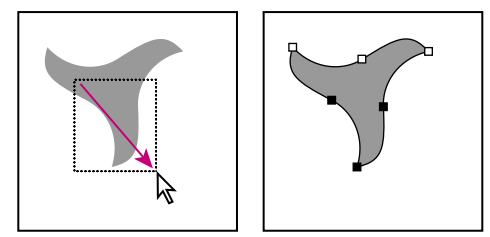

Opción Usar selección de área desactivada: Al arrastrar se seleccionan puntos y segmentos dentro del marco.

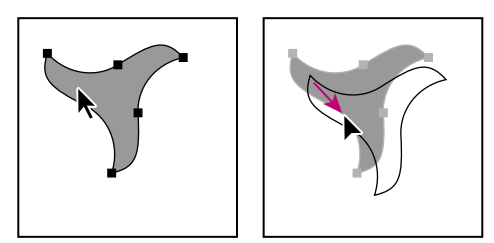

Opción Usar selección de área activada: Al arrastrar se selecciona el objeto.

#### **Para activar y desactivar la opción Usar selección de área:**

**1** Seleccione Edición > Preferencias > Generales (Windows y Mac OS 9) o Illustrator > Preferencias > Generales (Mac OS X).

**2** Seleccione o deseleccione la opción Usar selección de área y haga clic en Aceptar (Windows) o en OK (Mac OS).

#### **Selección y deselección de varios objetos**

Puede seleccionar varios objetos a la vez y después mover, pintar, agrupar, transformar o editar dichos objetos con las herramientas de edición. Puede deseleccionar objetos cuando ya no desee editarlos. Puede deseleccionar uno, varios o todos los objetos de la ilustración.

Asimismo, puede seleccionar objetos según su estilo de tintas, color de trazo, grosor de trazo, estilo, modo de fusión, opacidad y si son máscaras, puntos aislados o trazos de pincel. Para obtener más información, consulte ["Cambio de matices y tintas globales"en la](#page-180-0)  [página 181](#page-180-0).

*Nota: Los objetos que están bloqueados u ocultos no se seleccionan con los comandos de selección. (Consulte ["Bloqueo y ocultación de objetos" en la página 123.](#page-122-0))*

#### **Para seleccionar varios objetos:**

Lleve a cabo uno de los procedimientos siguientes:

- **•** Con la herramienta Selección, arrastre un marco sobre todos los objetos.
- **•** Teniendo un objeto seleccionado, mantenga pulsada la tecla Mayúsculas y arrastre un marco sobre los objetos que desee seleccionar.

<span id="page-110-0"></span>**•** Con la herramienta Selección, seleccione un objeto y, a continuación, mantenga pulsada la tecla Mayúsculas y haga clic en otros objetos para seleccionarlos.

#### **Para seleccionar todos los objetos de un archivo:**

Elija Seleccionar > Todos.

#### **Para deseleccionar todos los objetos de un archivo:**

Lleve a cabo uno de los procedimientos siguientes:

- **•** Utilizando una herramienta de selección, haga clic o arrastre desde una distancia mínima de 2 píxeles de cualquier objeto.
- **•** Elija Seleccionar > Deseleccionar.

#### **Para seleccionar todos los objetos no seleccionados y deseleccionar todos los objetos seleccionados:**

Elija Seleccionar > Invertir.

#### **Para repetir el último tipo de selección realizada:**

Elija Seleccionar > Reseleccionar.

#### **Para seleccionar todos los objetos que tienen los mismos atributos:**

**1** Seleccione un objeto que tenga el atributo que desea.

**2** Para seleccionar todos los objetos de uno de los atributos siguientes, elija Seleccionar > Mismo > Modo de fusión, Relleno y trazo, Color de relleno, Opacidad, Color del trazo, Grosor del trazo, Estilo, o Instancia de símbolo.

**3** Para seleccionar todos los objetos con uno de los atributos siguientes, elija Seleccionar > Objeto > Todo en la misma capa, Manejadores de dirección, Trazos de pincel, Máscaras de recorte, Puntos aislados u Objetos de texto.

*Nota: También puede utilizar la herramienta Varita mágica para seleccionar todos los objetos del mismo color, grosor del trazo, color del trazo, opacidad o modo de fusión. (Consulte ["Uso de la herramienta Varita mágica" en la página 111](#page-110-1).)*

### <span id="page-110-1"></span>**Uso de la herramienta Varita mágica**

Utilice la herramienta Varita mágica para seleccionar todos los objetos de un documento con el mismo o similar color de relleno, grosor del trazo, color del trazo, opacidad o modo de fusión. Deberá especificar el rango de colores o la tolerancia para la selección de la herramienta Varita mágica.

#### **Para utilizar la herramienta Varita mágica:**

- **1** Seleccione la herramienta Varita mágica \*..
- **2** Lleve a cabo uno de los procedimientos siguientes:
- **•** Para crear una nueva selección, haga clic en el objeto que contenga los atributos que desea seleccionar.
- **•** Para añadir a la selección, pulse la tecla Mayúsculas y haga clic en los atributos que desea añadir.
- **•** Para restar de la selección actual, pulse Alt (Windows) o la tecla Opción (Mac OS) y haga clic en los atributos que desea restar.

#### <span id="page-111-0"></span>**Para establecer las opciones para la herramienta Varita mágica:**

- **1** Lleve a cabo uno de los procedimientos siguientes para abrir la paleta Varita mágica:
- **•** Haga doble clic en la herramienta Varita mágica en el cuadro de herramientas.
- **•** Seleccione Ventana > Varita mágica.

**2** Lleve a cabo cualquiera o todos los procedimientos siguientes y, a continuación, haga clic en Aceptar (Windows) o en OK (Mac OS):

- **•** Introduzca un valor de tolerancia en píxeles para el Color de relleno. Los valores pueden estar comprendidos entre 0 y 255 para RGB o entre 0 y 100 para CMYK. Introduzca un valor bajo para seleccionar colores similares al del píxel en el que ha hecho clic o introduzca un valor mayor para seleccionar una gama de colores más amplia. Deseleccione Color de relleno si no desea seleccionar objetos según su color.
- **•** Seleccione Mostrar opciones de trazo del menú de la paleta Varita mágica; a continuación, seleccione las opciones de trazo que desee utilizar y especifique los valores de tolerancia en píxeles.
- **•** Seleccione Mostrar opciones de transparencia del menú de la paleta Varita mágica; a continuación, seleccione si es necesario las opciones que desee e introduzca un valor de tolerancia para la opacidad. (El modo de fusión selecciona todos los objetos en los que se aplica dicho modo.)

## **Guardado, edición y carga de las selecciones**

Utilizando los comandos del menú Seleccionar, es posible guardar, editar y cargar selecciones para volver a utilizarlas en las ilustraciones.

#### **Para guardar una selección:**

**1** Seleccione uno o más objetos de la mesa de trabajo y elija Seleccionar > Guardar selección.

**2** En el cuadro de diálogo Guardar selección, introduzca un nombre en el cuadro de texto Nombre y haga clic en Aceptar (Windows) o en OK (Mac OS).

El nuevo nombre de la selección aparece en el menú Seleccionar.

#### **Para eliminar una selección guardada o para cambiar su nombre:**

**1** Elija Seleccionar > Editar selección.

- **2** Elija la selección que desee editar, lleve a cabo uno de los procedimientos siguientes y, a continuación, haga clic en Aceptar (Windows) o en OK (Mac OS):
- **•** Escriba un nombre nuevo en el campo Nombre.
- **•** Haga clic en Eliminar para suprimir la selección de la lista.

## <span id="page-112-0"></span>**Desplazamiento, copia y eliminación de objetos**

Puede mover objetos de la ilustración cortándolos de un lugar y pegándolos en otro, arrastrándolos o utilizando las teclas de dirección, el cuadro de diálogo Mover o el cuadro de diálogo Transformar individualmente. Al arrastrar también puede copiar objetos entre archivos abiertos de Illustrator y Photoshop.

*Nota: También puede desplazar objetos mediante la paleta Transformar. (Consulte ["Uso](#page-131-0)  [de la paleta Transformar" en la página 132.](#page-131-0))*

#### **Para establecer las preferencias que afectan al movimiento de los objetos:**

**1** Seleccione Edición > Preferencias > Generales (Windows y Mac OS 9) o Illustrator > Preferencias > Generales (Mac OS X).

- **2** Elija las opciones de las preferencias:
- **•** Introduzca un ángulo comprendido entre 0 y 360 grados en el cuadro de texto Restringir ángulo para girar los ejes *x* e *y*. El ángulo de rotación de los ejes determina la restricción de movimiento y el dibujo al mantener pulsada la tecla Mayúsculas. (Consulte ["Rotación de los ejes x e y" en la página 118.](#page-117-0))
- **•** Seleccione Transformar azulejos para especificar si desea transformar motivos dentro de objetos al aplicar una transformación como, por ejemplo, escalar, rotar o distorsionar. (Consulte ["Creación y trabajo con motivos" en la página 231](#page-230-0).)
- **•** Deseleccione Usar selección de área para seleccionar objetos situados debajo de objetos rellenos haciendo clic en un punto de ancla o un segmento de trazado (en la vista Previsualizar). (Consulte ["Selección de objetos rellenos" en la página 110.](#page-109-1))
- **3** Haga clic en Aceptar (Windows) o en OK (Mac OS).

*Nota: Las preferencias de las guías inteligentes también afectan al movimiento de los objetos.*

#### **Para establecer las preferencias de teclado que afectan al movimiento de los objetos:**

**1** Seleccione Edición > Preferencias > Generales (Windows y Mac OS 9) o Illustrator > Preferencias > Generales (Mac OS X).

**2** En el cuadro de texto Incrementos de teclado, introduzca la distancia a la que se deben mover los objetos seleccionados cada vez que pulsa una tecla de dirección y, a continuación, haga clic en Aceptar (Windows) o en OK (Mac OS).

#### **Para mover o copiar un objeto pegándolo:**

- **1** Seleccione los objetos que desea cortar o copiar.
- **2** Seleccione Edición > Cortar o Edición > Copiar.

*Nota: Para copiar una versión de mapa de bits del objeto seleccionado en el Portapapeles y pegarla en Adobe Photoshop, seleccione Edición > Copiar. (Consulte ["Uso del](#page-114-0)  [Portapapeles para copiar ilustraciones" en la página 115](#page-114-0).)*

**3** Para pegar un objeto en otro archivo, abra el archivo y seleccione uno de los comandos siguientes:

**•** Edición > Pegar para pegar el objeto en el centro de la ventana activa.

- <span id="page-113-0"></span>**•** Edición > Pegar al frente para pegar el objeto exactamente encima del objeto seleccionado.
- **•** Edición > Pegar detrás para pegar el objeto exactamente detrás del objeto seleccionado.

*Nota: Los comandos Pegar al frente y Pegar detrás pegan el objeto en la mesa de trabajo del archivo nuevo en la misma posición en que se encontraba en el archivo original.* 

#### **Para mover un objeto o una copia de un objeto arrastrándolo:**

**1** Seleccione el objeto.

También puede seleccionar varios objetos.

**2** Coloque el puntero sobre un punto de ancla o segmento de trazado del objeto seleccionado. En la vista Previsualizar, puede hacer clic en cualquier parte del objeto cuando se selecciona la opción Usar selección de área en el cuadro de diálogo de preferencias generales.

**3** Arrastre el objeto a la nueva posición. Mantenga pulsada la tecla Mayúsculas mientras arrastra para restringir el movimiento a múltiplos de 45 grados.

Puede utilizar el comando Atraer al punto del menú Ver para que el cursor se ajuste a un punto de ancla o a una guía al arrastrar el objeto a menos de 2 píxeles del punto de ancla o de la guía. Atraer al punto está activado cuando aparece una marca junto al comando del menú.

Para arrastrar una copia del objeto, pulse la tecla Alt (Windows) o la tecla Opción (Mac OS) al arrastrarlo.

*Nota: Puede utilizar esta técnica para arrastrar copias de objetos entre archivos de Illustrator y Photoshop. (Consulte ["Uso de la función Arrastrar y colocar para copiar](#page-115-0)  [ilustraciones" en la página 116](#page-115-0).)*

#### **Para mover un objeto con las teclas de dirección:**

- **1** Seleccione el objeto.
- **2** Pulse la tecla de dirección que indica la dirección hacia la que desea mover el objeto.

La distancia a la que se mueve el objeto cada vez que pulsa una tecla de dirección está determinada por el valor especificado en el cuadro de texto Incrementos de teclado del cuadro de diálogo de preferencias generales. La distancia por defecto es de 1 punto (1/72 de pulgada o 0,3528 milímetros).

#### **Para mover una selección con la herramienta Transformación libre:**

**1** Mediante la herramienta de selección **,** seleccione uno o más objetos que desee mover.

- **2** Seleccione la herramienta Transformación libre ...
- **3** Arrastre cualquier parte de la selección (excepto un manejador).

#### **Para mover o copiar un objeto a una distancia y dirección específica:**

**1** Seleccione el objeto.

<span id="page-114-1"></span>**2** Seleccione Objeto > Transformar > Mover.

Si tiene seleccionado un objeto, también puede hacer doble clic en la herramienta Selección (o pulsar Intro o Retorno) para abrir el cuadro de diálogo Mover.

El cuadro de diálogo Mover muestra el resultado de la última operación de mover o medir utilizando la unidad de medida especificada en el cuadro de diálogo Preferencias de Unidades y deshacer.

- **3** Lleve a cabo uno de los procedimientos siguientes:
- **•** Introduzca la distancia horizontal y vertical a la que desea mover el objeto. Los valores positivos desplazan el objeto hacia arriba y hacia la derecha del eje *x*, mientras que los valores negativos lo desplazan hacia abajo y hacia la izquierda.
- **•** Determine la distancia y el ángulo del movimiento. El ángulo se expresa en grados a partir del eje *x*. Los ángulos positivos especifican un movimiento hacia la izquierda, mientras que los ángulos negativos especifican un movimiento hacia la derecha. También puede introducir valores comprendidos entre 180 y 360 grados, que se convierten en sus valores negativos correspondientes (por ejemplo, un valor de 270 grados se convierte en –90 grados).

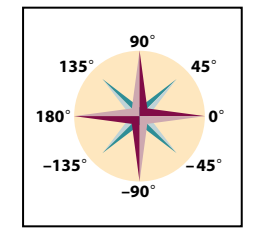

Direcciones relativas al eje *x*

#### <span id="page-114-0"></span>**Uso del Portapapeles para copiar ilustraciones**

Puede utilizar el Portapapeles para transferir selecciones entre un archivo de Illustrator y otros productos de Adobe como Adobe Photoshop, Adobe Streamline™, Adobe® Dimensions® y Adobe Premiere. El Portapapeles resulta especialmente útil para importar trazados, puesto que éstos se copian en el Portapapeles como descripciones en lenguaje PostScript.

Al copiar una selección en el Portapapeles, se copia con formato PICT y, según la opción que especifique, como PDF o AICB (formato similar a EPS). Las ilustraciones que se copian en el Portapapeles se pegan como PICT en la mayoría de las otras aplicaciones.

Sin embargo, algunas aplicaciones toman la versión PDF (como Adobe InDesign) o la versión AICB (como Adobe Photoshop). El formato PDF mantiene la transparencia, mientras que AICB descompone las selecciones en muchos objetos opacos más pequeños que dan un aspecto global de transparencia. Si selecciona AICB, también puede especificar si desea mantener el aspecto general de la selección o copiarla como un conjunto de trazados (lo cual puede resultar útil para Photoshop).

#### **Para especificar las preferencias de copia:**

**1** Seleccione Edición > Preferencias > Archivos y portapapeles (Windows y Mac OS 9) o Illustrator > Preferencias > Archivos y portapapeles (Mac OS X).

**2** Seleccione uno o más de los formatos siguientes:

- <span id="page-115-1"></span>**•** PDF para copiar la selección como PDF.
- **•** AICB para copiar la selección como AICB. A continuación, puede seleccionar si mantiene el aspecto o los trazados de la selección con formato AICB.
- **3** Haga clic en Aceptar (Windows) o en OK (Mac OS).

#### **Para copiar utilizando el Portapapeles:**

**1** Seleccione el objeto o los objetos que desee copiar en un archivo que no sea de Illustrator. A continuación, seleccione Edición > Copiar.

**2** En el archivo de Illustrator en el que desee pegar el objeto, seleccione Edición > Pegar.

*Nota: Algunos formatos de archivo no pueden pegarse en Illustrator, pero aquellas aplicaciones que admitan la función de Arrastrar y colocar pueden soltarlos en Illustrator.*

#### <span id="page-115-0"></span>**Uso de la función Arrastrar y colocar para copiar ilustraciones**

La función Arrastrar y colocar permite copiar y mover ilustraciones entre Illustrator y otras aplicaciones.

En Windows, la otra aplicación debe ser compatible con OLE. Para copiar un objeto OLE que contenga datos .psd, utilice el Portapapeles OLE. (Consulte la documentación de Windows.) Al arrastrar una ilustración vectorial desde Adobe Illustrator o desde otras aplicaciones que utilizan el Portapapeles, la ilustración se convierte en una imagen de mapa de bits (también denominada formato *rastrillado*).

En Mac OS, la aplicación debe admitir el Gestor de arrastre de Macintosh.

#### **Para arrastrar y colocar selecciones de ilustraciones entre Adobe Illustrator y el escritorio:**

**1** Seleccione la ilustración que desee copiar.

**2** Arrastre la selección hasta el escritorio. Las selecciones se copian en el escritorio como archivos de recorte (Windows) o recortes de imagen (Mac OS), que se pueden arrastrar y colocar en el documento deseado. Cuando se arrastran recortes de imagen al escritorio, se convierten a formato Metarchivo (Windows) o PICT (Macintosh).

#### **Para arrastrar y colocar ilustraciones en una imagen de Photoshop:**

- **1** Seleccione la ilustración que desee copiar.
- **2** Abra la imagen de Photoshop en la que desee copiar la selección.

**3** Arrastre la selección hacia la ventana de Photoshop y, cuando aparezca un contorno negro, suelte el botón del ratón. Para colocar la selección en el centro de una imagen de Photoshop, mantenga pulsada la tecla Mayúsculas y arrastre la selección.

#### **Para arrastrar y colocar ilustraciones en Photoshop como trazados:**

- **1** Seleccione la ilustración que desee copiar.
- **2** Abra la imagen de Photoshop en la que desee copiar la selección.

**3** Mantenga pulsada la tecla Ctrl (Windows) o la tecla Comando (Mac OS) y arrastre la selección al documento de Photoshop. Al soltar el botón del ratón, la selección se convierte en un trazado de Photoshop. Por defecto, los objetos seleccionados se copian como imágenes de mapa de bits en la capa activa.

#### <span id="page-116-0"></span>**Para arrastrar y colocar ilustraciones de Illustrator a Photoshop:**

- **1** Abra la imagen de Photoshop que desee copiar.
- **2** Seleccione la ilustración que desee copiar.

**3** Seleccione la herramienta Mover  $\rightarrow$  y arrastre la selección desde Photoshop a un archivo de Illustrator.

#### **Alinear y distribuir objetos vertical y horizontalmente**

La paleta Alinear permite alinear objetos seleccionados sobre el eje que especifique. Puede alinear objetos con el eje vertical utilizando el punto de ancla más a la derecha, central o más a la izquierda de los objetos seleccionados. También puede alinear objetos con el eje horizontal utilizando el punto de ancla superior, central e inferior de los objetos seleccionados.

*Nota: La alineación de párrafo anula los comandos de Alinear objetos. (Consulte ["Especificación de las opciones de alineación" en la página 303.](#page-302-0))*

También puede distribuir objetos sobre el eje horizontal o vertical.

Además, puede distribuir equitativamente el espacio entre los objetos, tanto horizontal como verticalmente.

#### **Para alinear o distribuir objetos:**

- **1** Seleccione los objetos que desee alinear o distribuir.
- **2** Seleccione Ventana > Alinear.

La paleta Alinear muestra las opciones Alinear objetos y Distribuir objetos. Si no aparecen las opciones de distribución de espacio, seleccione Mostrar opciones en el menú desplegable de la paleta Alinear.

- **3** Haga clic en el objeto con el que desee que se alineen los demás objetos.
- **4** Haga clic en el botón correspondiente al tipo de alineación o distribución que desea.

#### **Desplazamiento de grupos de objetos**

La opción Mover del cuadro de diálogo Transformar individualmente mueve los objetos de una selección en una dirección especificada o aleatoria. Utilice la opción Aleatorio para conseguir que un grupo de objetos tenga un aspecto más natural y algo menos rígido. Por ejemplo, si dibuja una pared de ladrillos y desea que los ladrillos estén ligeramente desalineados entre sí en lugar de perfectamente alineados, puede seleccionar la opción Aleatorio.

#### **Para mover grupos de objetos:**

- **1** Seleccione los objetos que desee mover.
- **2** Seleccione Objeto > Transformar > Transformar individualmente.

**3** En los cuadros de texto Horizontal y Vertical de Mover, introduzca la distancia a la que desea mover los objetos seleccionados, o use los reguladores. Los números deben estar entre –4000 y 4000 puntos y no deben causar que los objetos se muevan más allá del borde de la mesa de trabajo.

- **4** Lleve a cabo uno de los procedimientos siguientes:
- **•** Para mover los objetos a la distancia especificada, haga clic en Aceptar (Windows) o en OK (Mac OS).

<span id="page-117-1"></span>**•** Para mover los objetos aleatoriamente pero dentro de la distancia especificada, seleccione la opción Aleatorio y haga clic en Aceptar (Windows) o en OK (Mac OS).

#### **Desplazamiento de objetos**

Puede crear una réplica desplazada de un trazado a una cierta distancia del objeto original utilizando el comando Desplazamiento. Esto es útil cuando desea crear figuras concéntricas o realizar muchos duplicados de un trazado a una distancia regular desde el trazado original. Puede crear un desplazamiento a partir de un trazado cerrado o abierto; si se crea a partir de un trazado cerrado, el nuevo desplazamiento aparecerá en la distancia especificada fuera o dentro del trazado original.

Puede aplicar el comando Desplazamiento como filtro o como efecto. Para obtener más información sobre los efectos, consulte ["Uso de los efectos" en la página 262](#page-261-0).

Utilice el comando Desplazamiento para "convertir" una forma de malla en un trazado regular. Por ejemplo, si se ha soltado un envolvente o desea convertir una forma de malla para utilizarla en otra aplicación, aplique el filtro de desplazamiento con un ajuste de 0 y, a continuación, elimine la forma de malla. A continuación, podrá editar el trazado restante.

#### **Para crear un trazado desplazado:**

- **1** Lleve a cabo uno de los procedimientos siguientes:
- **•** Para aplicar el comando como un comando de trazado, seleccione los trazados que desea desplazar. A continuación, seleccione Objeto > Trazado > Desplazamiento.
- **•** Para aplicar el comando como efecto, seleccione un objeto o un grupo de la ilustración, o identifique un grupo o una capa en la paleta Capas. (Para obtener más información sobre la identificación del destino, consulte "Selección de ilustraciones en capas" en la [página 247](#page-246-0).) A continuación, seleccione Efecto > Trazado > Desplazamiento.

**2** Especifique la distancia del desplazamiento, el tipo de juntura y el ángulo mínimo. (Para obtener más información sobre el tipo de juntura y el ángulo mínimo, consulte ["Creación](#page-144-0)  [de efectos de línea" en la página 145\)](#page-144-0). A continuación, haga clic en Aceptar (Windows) o en OK (Mac OS).

#### **Eliminación de objetos**

Cuando se borra un objeto, se elimina permanentemente.

#### **Para eliminar un objeto:**

**1** Seleccione el objeto.

**2** Pulse las teclas Retroceso o Supr (Windows) o Eliminar (Mac OS) o seleccione Edición > Borrar o Edición > Cortar.

## <span id="page-117-0"></span>**Rotación de los ejes** *x* **e** *y*

Cuando abre un archivo nuevo, los ejes *x* e *y* son paralelos a los lados horizontal y vertical de la ventana. Puede rotar los ejes especificando un ángulo de restricción en el cuadro de diálogo de preferencias generales.

<span id="page-118-0"></span>Rotar los ejes resulta útil si la ilustración contiene elementos que están rotados hacia un mismo ángulo como, por ejemplo, un logotipo y un texto mostrados en un ángulo de 20˚. En lugar de hacer rotar cada elemento que añade al logotipo, puede girar sencillamente los ejes 20˚. Todos los objetos que dibuje se crearán utilizando los nuevos ejes.

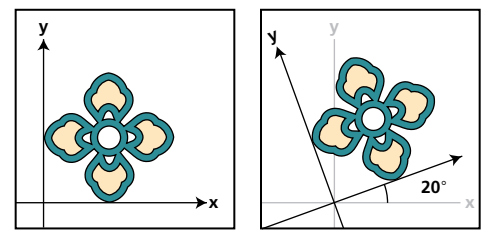

Objeto alineado con los ejes por defecto (izquierda) y ejes rotados 20˚ (derecha)

Después puede usar la tecla Mayúsculas para restringir el movimiento de los objetos en la dirección horizontal, vertical o diagonal exacta relativa a la orientación actual de los ejes *x* e *y*.

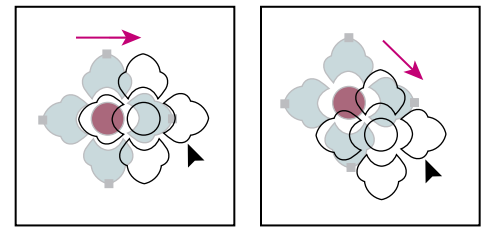

Mantenga pulsada la tecla Mayúsculas mientras arrastra o dibuja para restringir el movimiento al ángulo de 45º más cercano.

#### **Para rotar los ejes:**

**1** Seleccione Edición > Preferencias > Generales (Windows y Mac OS 9) o Illustrator > Preferencias > Generales (Mac OS X).

**2** En el cuadro de texto Restringir ángulo introduzca el ángulo que desea aplicar para hacer rotar los ejes. Si introduce un número positivo, los ejes rotan hacia la izquierda. Si introduce un número negativo, los ejes rotan hacia la derecha. y haga clic en Aceptar (Windows) o en OK (Mac OS).

La rotación de los ejes queda guardada en el archivo de preferencias, por lo que afecta a las ilustraciones de todos los archivos nuevos hasta que cambie de valor o se elimine el archivo de preferencias.

Los objetos y acciones siguientes están alineados a lo largo de los nuevos ejes:

- **•** El texto y los objetos que dibuje con la herramienta Gráfica.
- **•** El escalado, el reflejo y la distorsión.
- **•** El desplazamiento de objetos con las teclas de dirección.
- **•** Los objetos u operaciones restringidos con la tecla Mayúsculas, limitándolos a múltiplos de 45˚ relativos a los ejes.
- **•** El ángulo que se muestra en la paleta Info.
- **•** Las guías de construcción que aparecen con las guías inteligentes.

Los siguientes objetos y acciones *no* se ven afectados por los nuevos ejes:

- <span id="page-119-0"></span>**•** Los objetos que ya existían.
- **•** Las rotaciones y fusiones.
- **•** El dibujo con las herramientas Lápiz o Calco automático.

## <span id="page-119-1"></span>**Apilamiento de objetos**

El programa Adobe Illustrator apila los objetos dibujados en sucesión, empezando por el primer objeto dibujado. El orden en que los objetos se apilan determina cómo se visualizan cuando se superponen. Además, este orden es importante cuando hace máscaras. (Consulte ["Trabajo con máscaras de recorte" en la página 165.](#page-164-0))

Puede cambiar el apilamiento de objetos (también llamado *orden de pintura*) de los objetos de las ilustraciones en cualquier momento. Al crear varias capas en la ilustración, también puede controlar cómo se visualizan los objetos superpuestos.

*Nota: Agrupar objetos puede afectar a la forma en que éstos se apilan con relación a otros objetos no agrupados de la ilustración. (Consulte ["Agrupamiento y desagrupamiento de](#page-120-1)  [objetos" en la página 121.](#page-120-1))*

#### **Desplazamiento de objetos hacia adelante o hacia atrás en una pila de objetos**

Los comandos Traer al frente y Enviar detrás permiten mover un objeto al frente o al fondo de la pila de objetos de su capa. Los comandos Delante y Detrás permiten mover el objeto justo delante o detrás del objeto más próximo en la pila.

Si el objeto forma parte de cualquier tipo de grupo, incluidas las ilustraciones enmascaradas, trazados compuestos, texto y texto ceñido, el objeto se coloca al frente o al fondo del grupo, y no de toda la capa.

#### **Para enviar un objeto al fondo o al frente de su grupo o capa:**

**1** Seleccione el objeto que desee mover.

**2** Seleccione Objeto > Organizar > Traer al frente, o bien, Objeto > Organizar > Enviar detrás.

#### **Para mover un objeto una capa al fondo o al frente de una pila:**

- **1** Seleccione el objeto que desee mover.
- **2** Seleccione Objeto > Organizar > Delante, o bien, Objeto > Organizar > Detrás.

#### **Pegado de objetos delante y detrás de otros objetos**

Los comandos Pegar al frente y Pegar detrás permiten pegar copias de objetos directamente delante o detrás de los objetos seleccionados. Esto puede ser de utilidad si después va a mover la copia una distancia específica desde la posición original. Estos comandos también permitirán pegar la ilustración en un archivo nuevo en la misma posición en que se encontraba en el archivo original.

#### **Para mover un objeto delante o detrás de otros objetos dentro del orden de apilamiento:**

**1** Seleccione el objeto que desee mover.

**2** Seleccione Edición > Cortar. El objeto seleccionado se elimina temporalmente y se coloca en el portapapeles.

<span id="page-120-0"></span>**3** Seleccione el objeto u objetos delante o detrás de los que desea que el objeto cortado aparezca.

**4** Seleccione Edición > Pegar al frente o Edición > Pegar detrás.

El objeto cortado se pega en el lugar especificado. Si no había ningún objeto seleccionado al realizar el paso 3, el objeto se pega delante o detrás de todos los objetos.

Si pega más de un objeto, todos los objetos estarán delante o detrás de la imagen seleccionada. Sin embargo, el orden de pintura relativo entre los objetos pegados individuales sigue siendo el mismo. Si trabaja con varias capas en el archivo definidas con la paleta Capas, éstas pueden afectar a la forma en que se pegan los objetos. (Consulte ["Modificación del orden de apilamiento de las ilustraciones mediante la paleta Capas" en](#page-247-0)  [la página 248](#page-247-0).)

#### **Pegado de objetos en la capa actual**

Los objetos pegados (incluso si se copian desde capas distintas) se colocan directamente al frente o detrás de todos los objetos seleccionados en la capa actual en el caso de que Pegar según capas se encuentre desactivado en el menú de la paleta Capas. Sin embargo, el orden de pintura relativo entre los objetos pegados individuales sigue siendo el mismo.

Si está activada la opción Pegar según capas, los objetos siempre se pegan sobre su capa de origen. (Consulte ["Pegado de ilustraciones entre capas" en la página 249.](#page-248-0))

#### **Para pegar objetos conservando el orden de las capas:**

Asegúrese de que está desactivada la opción Pegar según capas en el menú de la paleta Capas.

## <span id="page-120-1"></span>**Agrupamiento y desagrupamiento de objetos**

Puede combinar varios objetos de un grupo para tratarlos como una unidad. De esta forma puede mover o transformar una serie de objetos sin alterar sus posiciones relativas o atributos individuales. Por ejemplo, puede agrupar los objetos de un logotipo para poder moverlo y escalarlo como una unidad.

Los grupos también se pueden anidar, es decir, se pueden agrupar dentro de otros objetos o grupos para formar grupos más grandes.

#### **Para agrupar y desagrupar objetos:**

**1** Seleccione los objetos que desee agrupar o desagrupar. Si selecciona parte de un objeto y lo agrupa, agrupará el objeto entero.

**2** Seleccione Objeto > Agrupar u Objeto > Desagrupar.

#### **Selección de objetos agrupados**

Después de agrupar los objetos, al seleccionar cualquier parte del grupo con la herramienta Selección o la herramienta Lazo, se selecciona todo el grupo. Si no está seguro sobre si un objeto pertenece a un grupo, selecciónelo con la herramienta Selección.

<span id="page-121-0"></span>Las herramientas Selección directa y Lazo directo permiten seleccionar un solo trazado u objeto que forma parte de uno o varios grupos. Si tiene grupos de objetos dentro de otros grupos, puede seleccionar el siguiente grupo en la jerarquía de grupos utilizando la herramienta Selección de grupos. Cada clic sucesivo añade a la selección otro subconjunto de objetos agrupados.

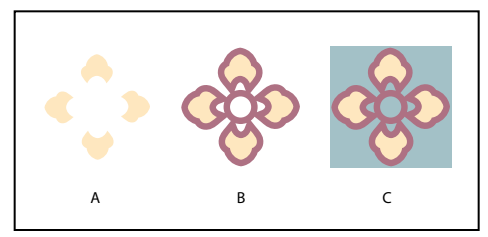

Tres grupos: el grupo A forma parte del grupo B, el cual, a su vez, forma parte del grupo C.

#### **Para seleccionar objetos agrupados con la herramienta Selección de grupos:**

**1** Seleccione la herramienta Selección de grupos  $\ast$  y haga clic en el trazado que desea seleccionar.

**2** Vuelva a hacer clic en el mismo lugar para seleccionar grupos sucesivos hasta que haya seleccionado todos los objetos que desee incluir en la selección.

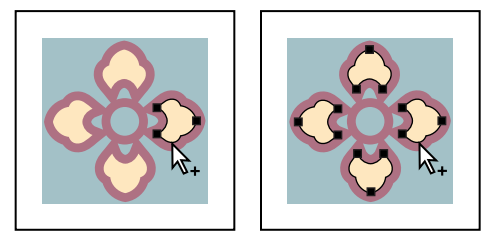

El primer clic selecciona un objeto (izquierda). El segundo clic selecciona el grupo A (derecha).

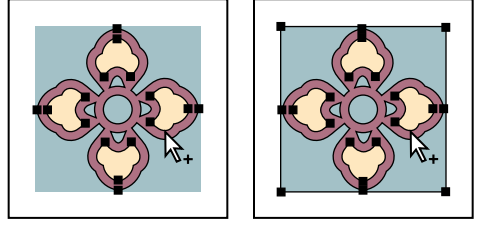

El tercer clic selecciona el siguiente grupo: el grupo B (izquierda). El cuarto clic selecciona el grupo C (derecha).

#### **Agrupamiento de objetos apilados**

Los objetos agrupados se deben apilar en sucesión en la misma capa que la ilustración; por lo tanto, al agruparlos pueden modificarse la disposición de las capas y el orden de apilamiento en una capa determinada. (Consulte ["Apilamiento de objetos" en la](#page-119-1)  [página 120](#page-119-1) y ["Acerca de las capas" en la página 241](#page-240-0).)

Los objetos agrupados se apilan juntos por detrás del objeto superior del grupo. Si agrupa dos objetos separados por un objeto que no está agrupado en el orden de apilamiento, el objeto no agrupado va a parar detrás de los objetos agrupados.

## <span id="page-122-1"></span><span id="page-122-0"></span>**Bloqueo y ocultación de objetos**

Puede utilizar los comandos Bloquear y Ocultar para aislar partes de la ilustración en las que no desea trabajar. Cuando un objeto está oculto o bloqueado, no se puede seleccionar ni modificar en modo alguno. Estas funciones son útiles cuando se trabaja con objetos superpuestos. Además, el comando Ocultar hace que los objetos sean temporalmente invisibles, por lo que puede acelerar el rendimiento cuando trabaja en una ilustración grande o complicada.

Los objetos bloqueados permanecen bloqueados al cerrar y volver a abrir un archivo, pero los objetos ocultos vuelven a aparecer cuando abre el archivo.

#### **Para bloquear u ocultar una ilustración:**

Seleccione entre las opciones siguientes:

- **•** Para bloquear objetos, selecciónelos y elija Objeto > Bloquear > Selección.
- **•** Para bloquear todos los objetos que se encuentran por encima del objeto seleccionado, seleccione Objeto > Bloquear > Todas las ilustraciones encima.
- **•** Para bloquear todos los objetos de otras capas, seleccione Objeto > Bloquear > Otras capas.
- **•** Para ocultar un objeto seleccionado, seleccione los objetos y elija Objeto > Ocultar > Selección.
- **•** Para ocultar todos los objetos de otras capas, seleccione Objeto > Ocultar > Todas las ilustraciones encima.
- **•** Para bloquear todos los objetos de otras capas, seleccione Objeto > Bloquear > Otras capas.

*Nota: Puede bloquear u ocultar únicamente objetos enteros. Si se selecciona parte de un objeto (puntos de ancla o segmentos) y se bloquea u oculta, la acción afectará a todo el objeto.*

#### **Para desbloquear todos los objetos:**

Seleccione Objeto > Desbloquear todos. Todos los objetos bloqueados anteriormente se desbloquean y se seleccionan. Todos los objetos que estaban seleccionados anteriormente se deseleccionan.

#### **Para mostrar todos los objetos:**

Seleccione Objeto > Mostrar todos. Aparecen en pantalla todos los objetos que antes estaban ocultos. Se seleccionan los objetos que antes estaban seleccionados.

#### **Para desbloquear o mostrar todos los objetos dentro de un grupo seleccionado:**

**1** Seleccione un elemento desbloqueado y visible dentro de un grupo.

**2** Mantenga pulsada la tecla Alt (Windows) o la tecla Opción (Mac OS) y seleccione Objeto > Desbloquear todos u Objeto > Mostrar todos.

# <span id="page-123-1"></span>**Transformación y distorsión de formas**

## <span id="page-123-0"></span>**Transformación de objetos seleccionados**

Puede *transformar* los objetos seleccionados, es decir, cambiar su tamaño, forma y orientación, seleccionando uno o varios objetos y, a continuación, aplicándoles distintos efectos de transformación. Por ejemplo, puede modificar el ángulo de un objeto mediante una operación de rotación.

Para transformar un objeto, puede utilizar la herramienta Transformación libre, las herramientas de transformación individual o la paleta Transformar:

- **•** Utilice la herramienta Transformación libre para rotar, escalar, reflejar y distorsionar los objetos rápidamente.
- **•** Utilice las herramientas de transformación para modificar el tamaño, la forma y la orientación de los objetos seleccionados. Las herramientas de transformación son: Rotación, Escala, Reflejo y Distorsión. También puede utilizar cuadros de diálogo de transformación individual para especificar valores numéricos, para previsualizar la transformación antes de aplicarla y para seleccionar otras opciones de transformación.
- **•** Utilice la paleta Transformar para modificar los objetos seleccionados modificando la información de la paleta. (Consulte ["Uso de la paleta Transformar" en la página 132.](#page-131-1))

Cuando transforme objetos, debe tener en cuenta lo siguiente:

- **•** Puede abrir los comandos y cuadros de diálogo de transformación de los objetos seleccionados utilizando los menús contextuales. Para ver los menús contextuales, mantenga pulsado el botón derecho del ratón (Windows) o mantenga pulsada la tecla Control (Mac OS) y haga clic.
- **•** Puede transformar los objetos seleccionados mediante el cuadro delimitador. (Consulte ["Uso del cuadro delimitador" en la página 108.](#page-107-0))

#### **Definición del punto de origen**

Todas las acciones de transformación realizan sus funciones respecto a algún punto fijo o alrededor del objeto. Este punto fijo se denomina *punto de origen*. El punto de origen por defecto es el punto central del objeto. Por ejemplo, puede arrastrar un objeto para que rote alrededor del punto central o puede establecer un nuevo punto de origen y, a continuación, arrastrarlo para el objeto rote a su alrededor. También puede hacer clic en un punto de origen que haya definido y arrastrarlo hasta otra posición.

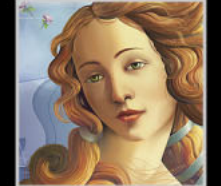

#### <span id="page-124-0"></span>**Para restaurar el punto de origen:**

**1** Seleccione el objeto que desea transformar.

**2** Seleccione la herramienta de transformación que desee utilizar (como Rotar o Escalar) y haga clic en la mesa de trabajo para establecer un punto nuevo.

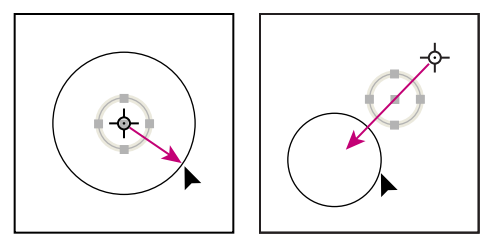

Objeto escalado desde el centro (izquierda) y desde un punto de origen nuevo (derecha)

#### **Rotación**

Al hacer rotar un objeto, éste gira alrededor de un punto fijo designado. El punto de origen por defecto es el punto central del objeto. Copiar al rotar es una forma útil de crear objetos radialmente simétricos, como los pétalos de una flor.

#### **Para rotar con el cuadro delimitador:**

**1** Utilice la herramienta Selección para seleccionar el objeto u objetos que desee rotar.

**2** Sitúe el puntero cerca de un manejador de vértice para que el puntero se convierta  $en$   $\mathfrak{t}$ .

**3** Arrastre el manejador.

#### **Para rotar con la herramienta Transformación libre:**

- **1** Con la herramienta Selección  $\epsilon$ , elija el objeto u objetos que desee rotar.
- **2** Seleccione la herramienta Transformación libre ...
- **3** Sitúe el puntero en cualquier punto externo al cuadro delimitador. El puntero se convierte en  $\ddot{\mathbf{u}}$ .
- **4** Arrastre el puntero hasta que la selección esté en el ángulo de rotación deseado.

#### **Para rotar con la herramienta Rotar:**

**1** Utilice la herramienta Selección para seleccionar el objeto u objetos que desee hacer rotar.

- **2** Seleccione la herramienta Rotar ...
- **3** Lleve a cabo uno de los procedimientos siguientes:
- **•** Arrastre para rotar alrededor del punto central del objeto.
- **•** Haga clic una vez para establecer el punto de origen alrededor del que debe rotar el objeto. A continuación, aleje el puntero del punto de origen y arrastre con un movimiento circular. Mantenga pulsada la tecla Mayúsculas mientras arrastra para restringir el movimiento a múltiplos de 45 grados.
- **•** Para hacer rotar una copia del objeto en lugar del objeto mismo, mantenga pulsada la tecla Alt (Windows) o la tecla Opción (Mac OS) después de empezar a arrastrar.
- **•** Para un control más preciso, arrastre lejos del punto de origen del objeto.

#### <span id="page-125-0"></span>**Para rotar especificando un ángulo:**

**1** Utilice la herramienta Selección para seleccionar el objeto u objetos que desee hacer rotar.

- **2** Lleve a cabo uno de los procedimientos siguientes:
- **•** Para utilizar el punto de origen por defecto, seleccione Objeto > Transformar > Rotar o haga doble clic en la herramienta Rotar.
- **•** Para cambiar el punto de origen, seleccione la herramienta Rotar y haga clic en el nuevo punto de origen.

**3** Introduzca el ángulo de rotación, expresado en grados, en el cuadro de texto Ángulo. Escriba un ángulo negativo para que el objeto rote hacia la derecha o un ángulo positivo para que el objeto rote hacia la izquierda.

- **4** Para previsualizar el efecto antes de aplicarlo, seleccione Previsualizar.
- **5** Lleve a cabo uno de los procedimientos siguientes:
- **•** Para hacer rotar el objeto, haga clic en Aceptar (Windows) o en OK (Mac OS).
- **•** Para hacer rotar una copia del objeto, haga clic en Copiar.

*Nota: Para colocar varias copias del objeto en un motivo circular alrededor de un punto de origen, aleje el punto de origen del centro del objeto, haga clic en Copiar y, a continuación, seleccione repetidamente Objeto > Transformar > Volver a transformar.*

#### **Para hacer rotar individualmente cada objeto de una selección:**

**1** Seleccione el objeto u objetos que desee rotar. A continuación, seleccione Objeto > Transformar > Transformar individualmente.

**2** En el cuadro de texto Ángulo, escriba el ángulo de rotación para los objetos seleccionados, comprendido entre –360 y 360 grados.

**3** Para previsualizar el efecto antes de aplicarlo, seleccione Previsualizar y haga clic en Aceptar (Windows) o en OK (Mac OS).

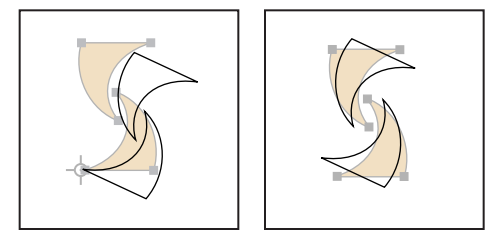

Herramienta Rotar (izquierda) y comando Transformar individualmente (derecha)

#### **Escalar**

Al escalar un objeto, su tamaño aumenta o disminuye horizontalmente (en el eje *x*), verticalmente (en el eje *y*) u horizontal y verticalmente en relación con el punto de origen definido. El punto de origen por defecto es el punto central del objeto.

<span id="page-126-0"></span>Para escalar el grosor del trazo y los efectos al escalar objetos mediante la operación de arrastrar el cuadro delimitador o mediante la herramienta Transformación libre, seleccione Escalar trazos y efectos en el cuadro de diálogo de preferencias generales. Si establece valores de escala en el cuadro de diálogo Opciones de escala para escalar objetos, puede activar o desactivar la opción Escalar trazos y efectos (esta opción anula la opción del cuadro de diálogo de preferencias generales).

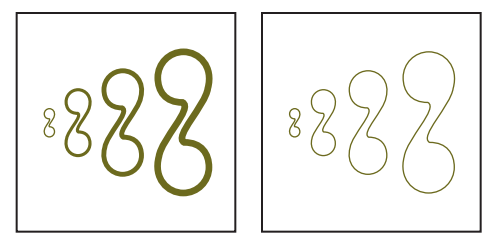

Opción Escalar trazos y efectos activada (izquierda) y desactivada (derecha)

#### **Para escalar con el cuadro delimitador:**

- **1** Utilice la herramienta Selección para seleccionar el objeto u objetos que desee escalar.
- **2** Arrastre un manejador hasta que el tamaño de la selección sea el deseado.
- **•** Mantenga pulsada la tecla Mayúsculas y arrastre el manejador para conservar la proporción.
- **•** Mantenga pulsada la tecla Alt (Windows) o la tecla Opción (Mac OS) mientras arrastra el puntero desde el centro del cuadro delimitador (en lugar del manejador opuesto) para escalar.

#### **Para escalar con la herramienta Transformación libre:**

- **1** Utilice la herramienta Selección para seleccionar el objeto u objetos que desee escalar.
- **2** Seleccione la herramienta Transformación libre ...

**3** Arrastre un manejador del cuadro delimitador hasta que el tamaño del objeto sea el deseado.

- **•** Mantenga pulsada la tecla Mayúsculas y arrastre el manejador para conservar la proporción.
- **•** Mantenga pulsada la tecla Alt (Windows) o la tecla Opción (Mac OS) mientras arrastra el puntero desde el centro del cuadro delimitador (en lugar del manejador opuesto) para escalar.

#### **Para escalar con la herramienta Escala:**

- **1** Utilice la herramienta Selección para seleccionar el objeto u objetos que desee escalar.
- **2** Seleccione la herramienta Escala ...
- **3** Lleve a cabo uno de los procedimientos siguientes:
- **•** Arrastre el objeto para cambiar su tamaño desde el punto central.
- **•** Haga clic para establecer un punto de origen nuevo, aleje el puntero del mismo y, a continuación, arrástrelo para escalar el objeto.
- **•** Mantenga pulsada la tecla Mayúsculas mientras arrastra en diagonal para escalar el objeto uniformemente. Mantenga pulsada la tecla Mayúsculas mientras arrastra vertical u horizontalmente para escalar el objeto a lo largo de un eje sencillo.

- 
- <span id="page-127-0"></span>**•** Para escalar una copia del objeto en lugar del objeto mismo, empiece a arrastrar y después mantenga pulsada la tecla Alt (Windows) o la tecla Opción (Mac OS).
- **•** Para tener un mayor control sobre el escalado, arrastre más lejos del punto de origen.

#### **Para escalar especificando un factor de escala:**

- **1** Utilice la herramienta Selección para seleccionar el objeto u objetos que desee escalar.
- **2** Lleve a cabo uno de los procedimientos siguientes:
- **•** Para utilizar el punto de origen por defecto, seleccione Objeto > Transformar > Escalar o haga doble clic en la herramienta Escala.
- **•** Para cambiar el punto de origen, seleccione la herramienta Escala y haga clic donde desee colocar el punto de origen nuevo.
- **3** En el cuadro de diálogo Escalar, seleccione una de las opciones siguientes:
- **•** Seleccione Uniforme y escriba un porcentaje en el cuadro de texto Escala para conservar la altura y anchura del objeto.
- **•** Seleccione No uniforme y escriba el porcentaje de escala horizontal y vertical para escalar la altura y la anchura por separado. El factor de escala es relativo al punto de origen especificado y puede especificarse en números negativos.
- **•** Seleccione Escalar trazos y efectos para escalar el grosor de línea de todos los trazados con trazos (según ha especificado en la paleta Trazo) y escale los efectos relacionados con el tamaño junto con los objetos.
- **4** Para previsualizar el efecto antes de aplicarlo, seleccione Previsualizar.
- **5** Lleve a cabo uno de los procedimientos siguientes:
- **•** Para escalar el objeto, haga clic en Aceptar (Windows) o en OK (Mac OS).
- **•** Para escalar una copia del objeto, haga clic en Copiar.

#### **Para escalar objetos de una selección individualmente:**

**1** Seleccione los objetos que vaya a escalar. A continuación, seleccione Objeto > Transformar > Transformar individualmente.

**2** En los cuadros de texto Horizontal y Vertical de Escalar, especifique los porcentajes para escalar los objetos seleccionados.

**3** Para previsualizar el efecto antes de aplicarlo, seleccione Previsualizar y, a continuación, haga clic en Aceptar (Windows) o en OK (Mac OS).

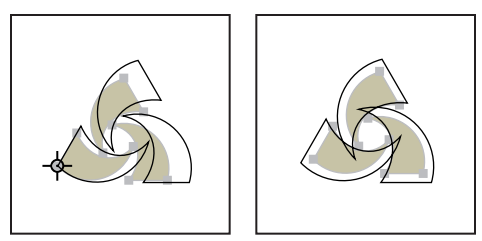

Escalado uniforme con un punto de origen que no es el especificado por defecto (izquierda); escalado uniforme con el punto de origen por defecto (derecha).

#### <span id="page-128-0"></span>**Reflejo**

Al reflejar un objeto, se crea una imagen especular en relación con un eje invisible que usted especifica. Copie al reflejar para crear una imagen especular de un objeto.

#### **Para reflejar con la herramienta Transformación libre:**

**1** Utilice la herramienta Selección para seleccionar el objeto u objetos que desee reflejar.

**2** Seleccione la herramienta Transformación libre ...

**3** Arrastre un manejador del cuadro delimitador más allá del borde o manejador opuesto hasta conseguir el nivel deseado de reflexión del objeto.

#### **Para reflejar con la herramienta Reflejo:**

**1** Utilice la herramienta Selección para seleccionar el objeto u objetos que se desee reflejar.

**2** Seleccione la herramienta Reflejo ...

**3** Sitúe el puntero en un punto del eje invisible a partir del que desea aplicar el reflejo y haga clic para establecer el punto de origen. El puntero se convierte en una flecha.

**4** Sitúe el puntero en otro punto del eje invisible y seleccione una de las dos opciones siguientes:

**•** Haga clic para establecer el punto desde el que se va a reflejar el objeto. Cuando hace clic, el objeto seleccionado se refleja en relación con el eje definido.

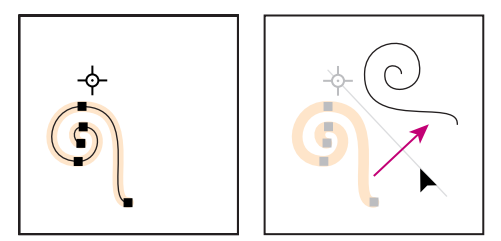

Haga clic para establecer el origen (izquierda) y vuelva a hacer clic para reflejar respecto al eje (derecha).

**•** Ajuste el eje de reflejo arrastrando en lugar de hacer clic. Mantenga pulsada la tecla Mayúsculas mientras arrastra para restringir el movimiento. Al arrastrar, el eje invisible de reflejo rota alrededor del punto donde hizo clic en el paso 3. Cuando la imagen esté en la posición deseada, suelte el botón del ratón.

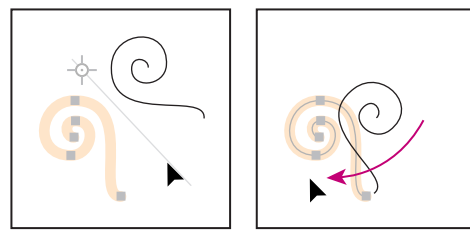

Arrastre la herramienta Reflejo para rotar el eje de reflejo.

**•** Para tener un control más preciso sobre el reflejo, arrastre más lejos del punto de origen del objeto.

#### <span id="page-129-0"></span>**Para reflejar especificando un eje:**

- **1** Utilice la herramienta Selección para seleccionar el objeto u objetos que desee reflejar.
- **2** Lleve a cabo uno de los procedimientos siguientes:
- **•** Para utilizar el punto de origen por defecto (punto central), seleccione Objeto > Transformar > Reflejar o haga doble clic en la herramienta Reflejo.
- **•** Para cambiar el punto de origen desde el que se reflejará el objeto, seleccione la herramienta Reflejo y haga clic en el nuevo punto de origen.

**3** En el cuadro de diálogo Reflejar, seleccione el eje respecto al que desea reflejar el objeto. Puede reflejar un objeto respecto a un eje horizontal, vertical o respecto a un ángulo.

**4** Si el objeto contiene motivos que desea reflejar, seleccione Motivos. (Para reflejar sólo los motivos, deseleccione Objetos).

- **5** Para previsualizar el efecto antes de aplicarlo, seleccione Previsualizar.
- **6** Lleve a cabo uno de los procedimientos siguientes:
- **•** Para reflejar el objeto, haga clic en Aceptar (Windows) o en OK (Mac OS).
- **•** Para reflejar una copia del objeto, haga clic en Copiar.

#### **Distorsión**

Al distorsionar un objeto, éste se inclina o *distorsiona* respecto al eje que especifique. Copiar al distorsionar es útil para crear sombras.

#### **Para distorsionar con la herramienta Transformación libre:**

- **1** Utilice la herramienta Selección para seleccionar los objetos que desea distorsionar.
- **2** Seleccione la herramienta Transformación libre

**3** Empiece a arrastrar un manejador lateral del cuadro delimitador (no uno de vértice) y, a continuación, mantenga pulsadas las teclas Ctrl+Alt (Windows) o las teclas Opción+Comando (Mac OS) mientras arrastra hasta conseguir la forma deseada. Mantenga pulsada la tecla Mayúsculas mientras arrastra para restringir el movimiento a múltiplos de 45 grados.

#### **Para distorsionar con la herramienta Distorsión:**

**1** Utilice la herramienta Selección para seleccionar el objeto u objetos que desee distorsionar.

- **2** Seleccione la herramienta Distorsión  $\mathbb{Z}$ .
- **3** Lleve a cabo uno de los procedimientos siguientes:
- **•** Arrastre el objeto para distorsionarlo utilizando su punto central como punto de origen.
- **•** Haga clic para establecer el punto de origen desde el que desea distorsionar el objeto, aléjese del eje de distorsión y arrastre en la dirección en que desee distorsionar el objeto.

<span id="page-130-0"></span>**•** Mantenga pulsada la tecla Mayúsculas mientras arrastra para restringir el movimiento de la herramienta.

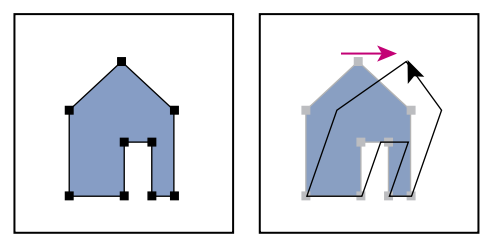

Seleccione el objeto (izquierda) y, a continuación, arrastre la herramienta Distorsión (derecha).

- **•** Para distorsionar una copia del objeto en lugar del objeto mismo, empiece a arrastrar y después mantenga pulsada la tecla Alt (Windows) o la tecla Opción (Mac OS).
- **•** Para tener un mayor control sobre la distorsión, aléjese del punto de origen mientras arrastra.

#### **Para distorsionar especificando un ángulo y un eje:**

**1** Utilice la herramienta Selección para seleccionar el objeto u objetos que desee distorsionar.

- **2** Lleve a cabo uno de los procedimientos siguientes:
- **•** Para utilizar el punto de origen por defecto (punto central), seleccione Objeto > Transformar > Distorsionar o haga doble clic en la herramienta Distorsión.
- **•** Para cambiar el punto de origen de distorsión del objeto, seleccione la herramienta Distorsión y haga clic donde desee colocar el punto de origen nuevo.

**3** En el cuadro de diálogo Distorsionar, introduzca el nuevo ángulo de distorsión. El ángulo de distorsión es el grado de inclinación aplicado al objeto, respecto a la línea perpendicular al eje de distorsión. Contrariamente a la forma en que el programa funciona con otras herramientas de transformación, el ángulo de distorsión se define en sentido horario.

**4** Especifique el eje sobre el que el objeto se va a distorsionar. Puede distorsionar un objeto sobre el eje horizontal, vertical o sobre un eje angular.

Si selecciona un eje angular, escriba el ángulo del eje en grados respecto al eje *x*.

- **5** Para previsualizar el efecto antes de aplicarlo, seleccione Previsualizar.
- **6** Lleve a cabo uno de los procedimientos siguientes:
- **•** Para distorsionar el objeto, haga clic en Aceptar (Windows) o en OK (Mac OS).
- **•** Para distorsionar una copia del objeto, haga clic en Copiar.

#### **Distorsión con la herramienta Transformación libre**

Al distorsionar un objeto se modifican su tamaño y su forma tras arrastrar los puntos de vértice del cuadro delimitador de la herramienta Transformación libre. Al arrastrar las esquinas del cuadro delimitador, la forma del objeto se distorsiona.

#### **Para distorsionar con la herramienta Transformación libre:**

**1** Utilice la herramienta Selección para seleccionar el objeto u objetos que desee distorsionar.

<span id="page-131-2"></span>**2** Seleccione la herramienta Transformación libre  $\mathbb{E}$ .

**3** Empiece a arrastrar un manejador de vértice del cuadro delimitador (no uno lateral) y, a continuación, lleve a cabo uno de los procedimientos siguientes:

- **•** Mantenga pulsada la tecla Ctrl (Windows) o la tecla Comando (Mac OS) hasta que la selección haya alcanzado el nivel de distorsión deseado.
- **•** Mantenga pulsadas la teclas Mayúsculas+Alt+Ctrl (Windows) o Mayúsculas+Opción+Comando (Mac OS) para distorsionar en perspectiva.

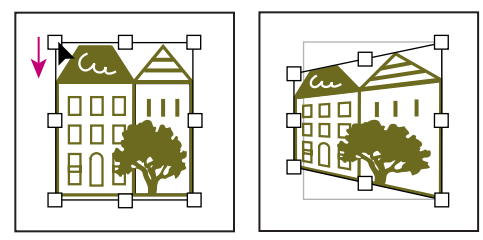

Distorsión en perspectiva

#### **Restauración del ángulo del cuadro delimitador**

Después de transformar una selección, puede recuperar la orientación original del ángulo del cuadro delimitador.

#### **Para restaurar el ángulo del cuadro delimitador:**

Seleccione Objeto > Transformar > Restaurar cuadro delimitador.

#### **Repetición de transformaciones**

A veces es necesario repetir la misma transformación varias veces, especialmente cuando se copian objetos. El comando Volver a transformar del menú Objeto permite repetir todas las veces que sea necesario las operaciones de mover, escalar, rotar, reflejar o distorsionar hasta que se realice una operación de transformación distinta.

#### **Para repetir la transformación anterior:**

**1** Asegúrese de que el objeto sobre el que desee repetir la transformación esté seleccionado.

- **2** Lleve a cabo uno de los procedimientos siguientes:
- **•** Seleccione Objeto > Transformar > Volver a transformar.
- **•** Pulse el botón derecho del ratón (Windows) o mantenga pulsada la tecla Control y haga clic (Mac OS) y, a continuación, seleccione Transformar > Volver a transformar en el menú contextual.

## <span id="page-131-1"></span><span id="page-131-0"></span>**Uso de la paleta Transformar**

La paleta Transformar muestra información acerca de la ubicación, el tamaño y la orientación de uno o varios objetos seleccionados. Puede modificar los objetos seleccionados introduciendo valores nuevos. Todos los valores de la paleta se refieren a los cuadros delimitadores de los objetos. También puede utilizar los comandos del menú de la paleta Transformar para realizar acciones como invertir los objetos a través del trazado o escalar el grosor del trazo.

#### <span id="page-132-0"></span>**Para utilizar la paleta Transformar:**

**1** Seleccione Ventana > Transformar.

**2** Utilice la herramienta Selección para seleccionar el objeto u objetos que desee transformar.

- **3** En la paleta Transformar, realice una de las operaciones siguientes:
- **•** Para seleccionar el punto de referencia desde el que va a modificar la selección, haga clic en un manejador del cuadrado que representa el cuadro delimitador del objeto.
- **•** Para cambiar una selección a una orientación horizontal nueva, escriba un valor en el cuadro de texto X.
- **•** Para cambiar una selección a una orientación vertical nueva, escriba un valor en el cuadro de texto Y.
- **•** Para cambiar la anchura de una selección, escriba un valor en el cuadro de texto An.
- **•** Para cambiar la altura de una selección, escriba un valor en el cuadro de texto Al.
- **•** Para hacer rotar una selección, escriba un ángulo nuevo comprendido entre 0˚ y 360˚ en el cuadro de texto Rotar o seleccione un valor en el menú desplegable.
- **•** Para distorsionar una selección, introduzca un valor en el cuadro de texto Distorsionar o seleccione un valor del menú desplegable.
- **4** Pulse Tab, Intro o Retorno para aplicar el cambio.

#### **Para utilizar los comandos de menú de la paleta Transformar:**

- **1** Seleccione Ventana > Transformar.
- **2** Utilice la herramienta Selección para elegir el objeto u objetos que desee transformar.
- **3** Seleccione un comando del menú de la paleta:
- **•** Para reflejar una selección horizontalmente, elija Reflejar horizontalmente.
- **•** Para reflejar una selección verticalmente, elija Reflejar verticalmente.
- **•** Para incluir el trazo cuando transforma un objeto, seleccione Escalar trazos y efectos.
- **•** Para transformar sólo el objeto, seleccione Sólo transformar objeto.
- **•** Para transformar sólo el motivo, seleccione Sólo transformar motivo.
- **•** Para transformar tanto el objeto como el motivo, seleccione Transformar ambos.

*Nota: Para asegurarse de que los valores introducidos en las paletas Info y Transformar incluyen el grosor de trazo y los efectos, seleccione Edición > Preferencias > Generales (Windows y Mac OS 9) o Illustrator > Preferencias > Generales (Mac OS X), seleccione la opción Usar delimitadores de previsualización y haga clic en Aceptar (Windows) o en OK (Mac OS).* 

## <span id="page-133-1"></span><span id="page-133-0"></span>**Uso de efectos de deformación**

Mediante la aplicación de efectos de deformación preestablecidos puede distorsionar o deformar ilustraciones de Illustrator, incluidos trazados, texto, mallas, fusiones e imágenes rastrilladas. Como los efectos de deformación, (disponibles en el menú Efecto) son dinámicos, puede aplicar un efecto de deformación a la ilustración y modificarlo cuando lo desee. (Consulte ["Uso de los efectos" en la página 262](#page-261-0).) Una vez aplicado el efecto de deformación, éste aparece en la paleta Apariencia, donde puede guardarlo como parte de un estilo, seleccionarlo para modificaciones, expandirlo o eliminarlo. También aparece en la paleta Capas, que muestra el objeto con una apariencia aplicada. (Consulte "Trabajo con [atributos de aspecto" en la página 255](#page-254-0) y ["Uso de la paleta Capas" en la página 241.](#page-240-1))

Al expandir un objeto deformado, desaparece el efecto de deformación, pero permanece el estado deformado del mismo.

#### **Para aplicar un efecto de deformación:**

- **1** Seleccione el objeto o grupo de objetos que desea deformar.
- **2** Seleccione Efecto > Deformar y, a continuación, una de las formas de deformación predefinidas.
- **3** Seleccione Horizontal o Vertical para especificar a qué eje afectará la opción Doblar.
- **4** Especifique el grado de doblamiento que se va a aplicar.

**5** Especifique el grado de distorsión horizontal y vertical que se va a aplicar y, a continuación, haga clic en Aceptar (Windows) o en OK (Mac OS).

#### **Para borrar un efecto de deformación:**

En la paleta Apariencia, arrastre el objeto deformado hasta la papelera.

#### **Para expandir un efecto de deformación:**

Seleccione el objeto deformado y elija Objeto > Expandir apariencia.

## **Uso de envolventes**

*Un envolvente* es un objeto que distorsiona o reforma los objetos seleccionados. Puede generar un envolvente a partir de objetos de su mesa de trabajo o puede utilizar una forma con deformación preestablecida o una malla como envolvente. Puede utilizar envolventes en todas las ilustraciones excepto en objetos enlazados (con la excepción de TIFF, GIF y JPEG), gráficas o guías. Puede utilizar envolventes con trazados, objetos de texto, mallas, fusiones e imágenes rastrilladas.

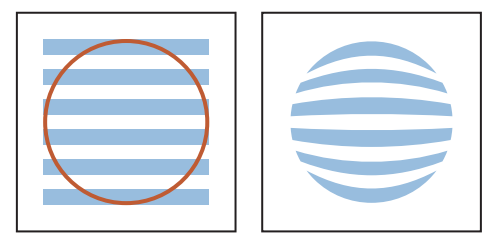

El círculo (izquierda) utilizado como envolvente para crear una forma con deformación (derecha).

Una vez aplicado el envolvente, puede continuar editando los objetos originales. Además, puede editar, eliminar o expandir un envolvente en cualquier momento.

#### <span id="page-134-0"></span>**Creación de envolventes**

Puede crear un envolvente a partir de tres elementos: el objeto más al frente seleccionado, una forma con deformación preestablecida o una malla. Puede editar estos envolventes en cualquier momento.

#### **Para crear un envolvente con una forma con deformación preestablecida:**

**1** Seleccione el objeto o grupo de objetos y elija Objeto > Distorsión de envolvente > Crear con deformación.

**2** Seleccione un estilo de deformación en el menú desplegable Estilo y, a continuación, especifique las opciones que desee. (Consulte ["Uso de efectos de deformación" en la](#page-133-1)  [página 134](#page-133-1).)

#### **Para crear un envolvente con una malla:**

**1** Seleccione el objeto o grupo en la ilustración y elija Objeto > Distorsión de envolvente > Crear con malla.

**2** Especifique el número de filas y columnas para la malla. A continuación, haga clic en Aceptar (Windows) o en OK (Mac OS).

#### **Para crear un envolvente con un trazado:**

**1** Seleccione el objeto o grupo que desea distorsionar y el trazado que desea utilizar como envolvente. Asegúrese de que el trazado del envolvente está en el nivel superior del orden de apilamiento.

**2** Seleccione Objeto > Distorsión de envolvente > Crear con objeto superior.

*Nota: Para aplicar un trazo o un relleno a un envolvente, use la paleta Apariencia. Consulte ["Trabajo con atributos de aspecto" en la página 255.](#page-254-0)*

#### **Edición de envolventes**

Al crear un envolvente, Illustrator agrupa el envolvente y la ilustración original. Puede editar el envolvente o la ilustración, pero no ambos al mismo tiempo.

Al editar el texto de un envolvente, active la opción Guías inteligentes para facilitar la edición.

#### **Para editar la ilustración original de un envolvente:**

Seleccione el envolvente y elija Objeto > Distorsión de envolvente > Editar contenido. En la paleta Capas aparece un pequeño triángulo a la izquierda de la entrada <Envolvente> que le permite acceder al contenido. (Consulte ["Uso de la paleta Capas" en la página 241.](#page-240-1))

*Nota: Al modificar el contenido de un envolvente, éste cambia para volver a centrar los resultados con el contenido original.* 

Para volver al modo de edición original, seleccione Objeto > Distorsión de envolvente > Editar envolvente.

#### **Para modificar la forma de un envolvente de malla o deformación:**

**1** Seleccione el envolvente en la ilustración. Si es necesario, seleccione Objeto > Distorsión de envolvente > Editar envolvente.

**2** Lleve a cabo uno de los procedimientos siguientes:

- <span id="page-135-0"></span>**•** Seleccione el envolvente en la ilustración y elija Objeto > Distorsión de envolvente > Restaurar con malla o Restaurar con deformación. Seleccione Mantener la forma del envolvente para conservar intacta la forma exterior y restaurar los nodos internos. Deseleccione esta opción si desea alterar la forma entera. Especifique filas y columnas y haga clic en Aceptar (Windows) o en OK (Mac OS).
- **•** Utilice la herramienta Selección directa, Añadir punto de ancla o Eliminar punto de ancla para modificar la forma en la mesa de trabajo.
- **•** Utilice la herramienta Malla para modificar la forma en la mesa de trabajo.

#### **Eliminación de envolventes**

Para eliminar envolventes, debe soltarlos o expandirlos. Si suelta el envolvente, se crearán dos objetos independientes: el contenido del envolvente en su estado original y el objeto de malla. El objeto de malla aparece por encima del contenido del envolvente en el orden de apilamiento.

Si expande el envolvente, éste se retira del objeto, pero el objeto mantiene el estado de deformación. Para obtener información acerca de la expansión de un relleno o motivo de envolvente, consulte ["Ajuste de opciones de envolvente" en la página 136](#page-135-1).

#### **Para soltar un envolvente:**

Seleccione el envolvente en la ilustración y elija Objeto > Distorsión de envolvente > Soltar.

#### **Para expandir un envolvente:**

Seleccione el envolvente en la ilustración y elija Objeto > Distorsión de envolvente > Expandir.

#### <span id="page-135-1"></span>**Ajuste de opciones de envolvente**

Puede establecer las opciones de envolvente para determinar qué atributo, si hay alguno, del envolvente se expande con el objeto original y con qué precisión se distorsiona la ilustración para ajustarse al envolvente.

#### **Para establecer las opciones de envolvente:**

**1** Seleccione el envolvente en la ilustración y elija Objeto > Distorsión de envolvente > Opciones de envolvente.

**2** Seleccione la opción Suavizado para suavizar las imágenes rastrilladas si éstas aparecen distorsionadas con un envolvente. Si deselecciona Suavizado, el tiempo empleado para la distorsión de las imágenes rastrilladas se reduce.

**3** Mediante la opción Mantener forma usando puede especificar cómo conservan la forma las imágenes rastrilladas cuando se distorsionan con envolventes no rectangulares.

- **•** Máscara de recorte utiliza una máscara de recorte en la imagen rastrillada.
- **•** Transparencia aplica un canal alfa a la imagen rastrillada.

**4** Especifique un porcentaje de fidelidad para indicar con qué precisión desea que el objeto encaje en el molde del envolvente. Si aumenta el porcentaje de fidelidad, podrá añadir más puntos a los trazados distorsionados, pero aumentará el tiempo de distorsión de los objetos.

<span id="page-136-0"></span>**5** Seleccione Distorsionar apariencia si desea distorsionar la apariencia de un objeto (estilos o efectos aplicados), no sólo la geometría subyacente del objeto. Si no selecciona esta opción, la apariencia se aplica después de que el envolvente distorsione la geometría subyacente.

**6** Seleccione Distorsionar degradados lineales o Distorsionar rellenos de motivos para distorsionar el tipo de relleno en cada caso.

**7** Haga clic en Aceptar (Windows) o en OK (Mac OS).

*Nota: Si expande el envolvente con la opción Distorsionar seleccionada, la propiedad respectiva se expande de forma independiente.*

## **Modificación de formas con herramientas de efectos de líquidos**

Illustrator proporciona varias de herramientas de efectos de líquidos para cambiar la forma de un objeto. Con estas herramientas se altera la forma original del objeto. Para distorsionar objetos con herramientas de efectos de líquidos, mantenga pulsado el botón del ratón y arrastre sobre el objeto con la herramienta (ésta añade puntos de ancla y ajusta trazados a medida que se arrastra).

*Nota: No puede utilizar herramientas de efectos de líquidos en objetos que contienen texto, gráficas o símbolos.*

Para distorsionar un objeto, utilice las herramientas siguientes:

**La herramienta Deformar &** Estira los objetos como si fueran de arcilla. Al arrastrar o tirar de porciones de un objeto con esta herramienta, se atenúan las áreas de las que se tira.

**La herramienta Molinete** Crea distorsiones en forma de remolino.

**La herramienta Fruncir <sup>3</sup> Desinfla un objeto desplazando los puntos de control hacia el** cursor.

**La herramienta Engordar**  $\Diamond$  Infla un objeto alejando los puntos de control del cursor.

**La herramienta Festonear** Añade al contorno de un objeto detalles aleatorios en forma de arcos redondeados.

**La herramienta Cristalizar** Añade al contorno de un objeto detalles aleatorios en forma de arcos terminados en punta.

**La herramienta Arrugar** ■ Añade al contorno de un objeto arcos aleatorios y detalles terminados en punta.

#### **Para distorsionar un objeto mediante una herramienta de efectos de líquidos:**

- **1** Selecciónela en el cuadro de herramientas.
- **2** Haga clic o arrastre sobre el objeto que desea distorsionar.

#### **Para especificar las opciones de una herramienta de efectos de líquidos:**

**1** Haga doble clic en la herramienta en el cuadro de herramientas.

**2** En el cuadro de diálogo Opciones, especifique los siguientes valores de Dimensiones de pincel global:

- <span id="page-137-0"></span>**•** En Anchura y Altura, especifique los valores correspondientes al tamaño del cursor de la herramienta.
- **•** En Ángulo, especifique un valor correspondiente a la orientación del cursor de la herramienta.
- **•** En Intensidad, introduzca un valor para especificar la velocidad de cambio (los valores altos equivalen a cambios rápidos) o seleccione Usar lápiz táctil para utilizar los datos introducidos mediante un tablero o un lápiz en lugar del valor Intensidad.

*Nota: Si no dispone de un lápiz táctil, la opción Usar lápiz táctil aparece atenuada.*

- **3** Especifique valores para las opciones siguientes que correspondan:
- **•** En Complejidad, escriba un valor para especificar el espaciado de los detalles de un pincel determinado en el contorno del objeto. Este valor está relacionado con el valor Detalle.
- **•** En Detalle, escriba un valor para especificar el espaciado entre los puntos introducidos en el contorno del objeto (cuanto más altos sean los valores, más cerca estarán los puntos entre sí).
- **•** En Simplificar, escriba un valor para especificar cuánto desea reducir los puntos superfluos que no afectan de manera perceptible a la apariencia general de la forma.
- **•** En Índice de molinete, escriba un valor comprendido entre -180˚ y 180˚ para especificar el índice de giro del molinete. Cuanto más se acerque el valor a uno de los límites, más rápido girará el objeto. Para que gire despacio, especifique un valor cercano a 0˚.
- **•** En Horizontal y Vertical, escriba un valor para especificar a qué distancia se van a colocar los puntos de control.

**4** Si están disponibles, seleccione El pincel afecta a los puntos de ancla, El pincel afecta a los manejadores tangentes interiores o El pincel afecta a los manejadores tangentes exteriores, si desea que el pincel modifique estas propiedades.

**5** Seleccione Mostrar tamaño de pincel si desea ver el tamaño del mismo cuando esté utilizando la herramienta en la mesa de trabajo.

## <span id="page-138-0"></span>**Modificación de formas con filtros y efectos**

Illustrator proporciona diversos filtros y efectos para cambiar la forma de un objeto y la dirección del trazado. Si utiliza estos comandos como filtros, se modifica la forma del objeto original, mientras que si los aplica como efectos, sólo se cambia el aspecto del objeto sin modificar la estructura subyacente del mismo. Para obtener más información, consulte ["Uso de los efectos" en la página 262.](#page-261-0)

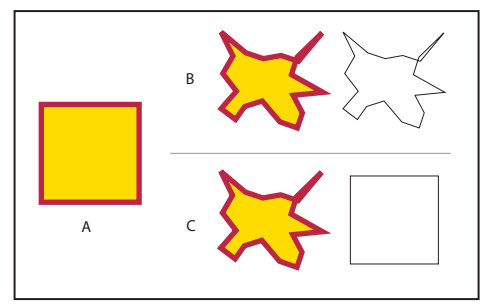

Comparación entre filtros y efectos

**A.**Objeto original **B.**Tras aplicar el filtro Emborronar en las vistas Previsualizar y Contornear **C.**Tras aplicar el efecto Emborronar en las vistas Previsualizar y Contornear

*Nota: Todos los filtros que se muestran a continuación funcionan únicamente con gráficos vectoriales; no es posible utilizarlos con imágenes rastrilladas.*

#### **Distorsión con el comando Distorsión libre**

El comando Distorsión libre permite cambiar la forma de una selección arrastrando cualquiera de los cuatro puntos de vértice.

Este comando se aplica como filtro o como efecto. (Consulte ["Uso de los efectos" en la](#page-261-0)  [página 262](#page-261-0).)

#### **Para aplicar el comando Distorsión libre:**

- **1** Lleve a cabo uno de los procedimientos siguientes:
- **•** Para aplicar el comando como filtro, seleccione un objeto. A continuación, seleccione Filtro > Distorsionar > Distorsión libre.
- **•** Para aplicar el comando como efecto, seleccione un objeto o un grupo de la ilustración, o identifique un grupo o una capa en la paleta Capas. (Para obtener más información sobre la identificación de la selección, consulte ["Modificación de la apariencia de](#page-249-0)  [ilustraciones mediante la paleta Capas" en la página 250](#page-249-0).) A continuación, seleccione Efecto > Distorsionar y transformar > Distorsión libre.
- **2** Seleccione Previsualizar para ver el efecto en el cuadro de diálogo.
- **3** Arrastre uno o varios manejadores del cuadro de diálogo para distorsionar la selección.
- **4** Haga clic en Aceptar (Windows) o en OK (Mac OS).

#### **Redondeo de vértices**

El comando Redondear vértices convierte los puntos de vértice de un objeto en curvas suaves.

Este comando se aplica como filtro o como efecto (consulte ["Uso de los efectos" en la](#page-261-0)  [página 262](#page-261-0)).

#### <span id="page-139-0"></span>**Para redondear los vértices de un objeto:**

- **1** Lleve a cabo uno de los procedimientos siguientes:
- **•** Para aplicar el comando como filtro, seleccione el objeto. A continuación, seleccione Filtro > Estilizar > Redondear vértices.
- **•** Para aplicar el comando como efecto, seleccione un objeto o un grupo de la ilustración, o identifique un grupo o una capa en la paleta Capas. (Para obtener más información sobre la identificación de la selección, consulte ["Modificación de la apariencia de](#page-249-0)  [ilustraciones mediante la paleta Capas" en la página 250](#page-249-0).) A continuación, seleccione Efecto > Estilizar > Redondear vértices. Si desea previsualizar el efecto, seleccione Previsualizar.

**2** Introduzca un valor (utilizando la unidad de medida establecida en el cuadro de diálogo de preferencias generales) en el cuadro de texto Radio para determinar la curvatura de la curva redondeada y haga clic en Aceptar (Windows) o en OK (Mac OS).

#### **Conversión de selecciones en formas rectangulares o elípticas**

Con los comandos Convertir a forma (Rectángulo, Rectángulo redondeado y Elipse) puede conseguir que los objetos (y rastrillados) adopten las formas mencionadas. Estos comandos son útiles si se aplican a un relleno o un trazo de un objeto con varios rellenos o trazos. Para obtener más información, consulte "Trabajo con atributos de aspecto" en la [página 255](#page-254-0).

Este comando sólo está disponible como efecto (consulte ["Uso de los efectos" en la](#page-261-0)  [página 262](#page-261-0)).

#### **Para convertir los objetos en formas rectangulares o elípticas:**

**1** Seleccione donde desea aplicar el comando Rectángulo, Rectángulo redondeado o Elipse.

- **2** Seleccione Efecto > Convertir a forma > Rectángulo, Rectángulo redondeado o Elipse.
- **3** Lleve a cabo uno de los procedimientos siguientes:
- **•** Seleccione Absoluto e introduzca la altura y la anchura a la que desea hacer la selección.
- **•** Seleccione Relativo e introduzca un valor que represente la altura y anchura que tendrá la selección en relación a los valores actuales. (Introduzca un valor negativo para hacer que la selección tenga una altura y una anchura inferiores a las actuales.)

**4** Si aplica el comando Rectángulo redondeado, introduzca un valor (en la unidad de medida especificada en el cuadro de diálogo de preferencias generales) en el cuadro de texto Radio de vértice para determinar la curvatura del borde redondeado.

**5** Haga clic en Aceptar (Windows) o en OK (Mac OS).

#### **Curva de objetos mediante la operación Fruncir y engordar**

El comando Fruncir y engordar curva los objetos hacia dentro o hacia fuera a partir de los puntos de ancla.

Este comando se aplica como filtro o como efecto (consulte ["Uso de los efectos" en la](#page-261-0)  [página 262](#page-261-0)).

#### **Para engordar o fruncir un objeto:**

**1** Lleve a cabo uno de los procedimientos siguientes:

- <span id="page-140-0"></span>**•** Para aplicar el comando como filtro, seleccione el objeto que va a fruncir o engordar. A continuación, seleccione Filtro > Distorsionar > Fruncir y engordar.
- **•** Para aplicar el comando como efecto, seleccione un objeto o un grupo de la ilustración o identifique un elemento en la paleta Capas. (Para obtener más información sobre la identificación de la selección, consulte ["Modificación de la apariencia de ilustraciones](#page-249-0)  [mediante la paleta Capas" en la página 250](#page-249-0).) A continuación, seleccione Efecto > Distorsionar y transformar > Fruncir y engordar.

**2** Arrastre el regulador hacia Fruncir para curvar el objeto hacia dentro a partir de sus puntos de ancla y mueva éstos hacia fuera. Arrastre el regulador hacia Engordar para curvar el objeto hacia fuera a partir de sus puntos de ancla y mueva éstos hacia dentro. También puede introducir un valor comprendido entre -200% y 200% en el cuadro de texto Porcentaje.

**3** Para previsualizar el efecto antes de aplicarlo, seleccione la opción Previsualizar y haga clic en Aceptar (Windows) o en OK (Mac OS).

#### **Emborronado**

El comando Emborronar mueve los puntos de ancla del objeto original en zigzag y crea un borde irregular en el objeto.

Este comando se aplica como filtro o como efecto (consulte ["Uso de los efectos" en la](#page-261-0)  [página 262](#page-261-0)).

#### **Para emborronar un objeto:**

- **1** Lleve a cabo uno de los procedimientos siguientes:
- **•** Para aplicar el comando como filtro, seleccione el objeto que va a emborronar. A continuación, seleccione Filtro > Distorsionar > Emborronar.
- **•** Para aplicar el comando como efecto, seleccione un objeto o un grupo de la ilustración o identifique un elemento en la paleta Capas. (Para obtener más información sobre la identificación de la selección, consulte ["Modificación de la apariencia de ilustraciones](#page-249-0)  [mediante la paleta Capas" en la página 250](#page-249-0).) A continuación, seleccione Efecto > Distorsionar y transformar > Emborronar.

**2** Seleccione Relativo para distorsionar el objeto según un porcentaje del tamaño del mismo o Absoluto para distorsionarlo una cantidad de puntos específica.

**3** Establezca el tamaño de la distorsión arrastrando el regulador Tamaño o escribiendo un valor en el cuadro de texto Tamaño.

**4** Especifique los detalles por pulgada arrastrando el regulador o escribiendo un valor comprendido entre 0 y 100 en el cuadro de texto Detalle.

**5** Seleccione el tipo de distorsión que desea aplicar en cada punto de ancla: Redondear (para conseguir bordes suaves) o Vértice (para conseguir bordes nítidos).

**6** Para previsualizar el efecto antes de aplicarlo, seleccione la opción Previsualizar y haga clic en Aceptar (Windows) o en OK (Mac OS).

#### **Garabatear y ajustar**

La opción Garabatear distorsiona los objetos aleatoriamente alejando los puntos de ancla del objeto original. La opción Ajustar distorsiona los objetos aleatoriamente moviendo los puntos de ancla del objeto seleccionado según la cantidad de puntos especificada.

<span id="page-141-0"></span>Este comando se aplica como filtro o como efecto (consulte ["Uso de los efectos" en la](#page-261-0)  [página 262](#page-261-0)).

#### **Para garabatear o ajustar un objeto:**

- **1** Lleve a cabo uno de los procedimientos siguientes:
- **•** Para aplicar el comando como filtro, seleccione el objeto que va garabatear o ajustar. A continuación, seleccione Filtro > Distorsionar > Garabatear y ajustar.
- **•** Para aplicar el comando como efecto, seleccione un objeto o un grupo de la ilustración o identifique un elemento en la paleta Capas. (Para obtener más información sobre la identificación de la selección, consulte ["Modificación de la apariencia de ilustraciones](#page-249-0)  [mediante la paleta Capas" en la página 250](#page-249-0).) A continuación, seleccione Efecto > Distorsionar y transformar > Garabatear y ajustar.

**2** Seleccione Relativo para distorsionar el objeto según un porcentaje del tamaño del mismo o Absoluto para distorsionarlo una cantidad de puntos específica.

**3** En los cuadros de texto Horizontal y Vertical, escriba la cantidad para mover los puntos o arrastre los reguladores.

- **4** Seleccione opciones para los puntos de ancla.
- **•** Puntos de ancla mueve los puntos de ancla. Si deselecciona esta opción, los puntos de ancla permanecerán anclados mientras se aplica el filtro al resto del objeto.
- **•** Puntos de control "dentro" mueve los puntos de control que entran en los puntos de ancla del trazado.
- **•** Puntos de control "fuera" mueve los puntos de control que salen de los puntos de ancla del trazado.

**5** Como los resultados pueden variar, seleccione la opción Previsualizar para previsualizar el efecto antes de aplicarlo y haga clic en Aceptar (Windows) o en OK (Mac OS).

#### <span id="page-142-0"></span>**Torcer**

El comando Torcer y la herramienta Torcer rotan con una selección más en el centro que en los bordes.

Este comando se aplica como filtro o como efecto (consulte ["Uso de los efectos" en la](#page-261-0)  [página 262](#page-261-0)).

#### **Para torcer un objeto con la herramienta Torcer:**

**1** Seleccione el objeto que desea torcer.

**2** Seleccione la herramienta Torcer **S** y arrastre el objeto en un movimiento circular hacia la derecha o hacia la izquierda.

#### **Para torcer un objeto con el comando Torcer:**

- **1** Lleve a cabo uno de los procedimientos siguientes:
- **•** Para aplicar el comando como filtro, seleccione el objeto que va a torcer. A continuación, seleccione Filtro > Distorsionar > Torcer.
- **•** Para aplicar el comando como efecto, seleccione un objeto o un grupo de la ilustración o identifique un grupo o una capa en la paleta Capas. (Para obtener más información sobre la identificación de la selección, consulte ["Modificación de la apariencia de](#page-249-0)  [ilustraciones mediante la paleta Capas" en la página 250](#page-249-0).) A continuación, seleccione Efecto > Distorsionar y transformar > Torcer.

**2** Escriba un valor para el ángulo del efecto Torcer comprendido entre -3600 y 3600 (con los valores positivos el efecto Torcer se produce hacia la derecha y con los negativos, hacia la izquierda).

**3** Haga clic en Aceptar (Windows) o en OK (Mac OS).

#### **Adición de sombras paralelas**

El comando Sombra paralela crea una sombra tridimensional en los objetos seleccionados. Puede desplazar la sombra paralela a cualquier distancia del objeto sobre el eje *x* o *y*, así como variar la opacidad, el modo de fusión, el desenfoque, el color y la oscuridad de la misma.

Este comando se aplica como filtro o como efecto (consulte ["Uso de los efectos" en la](#page-261-0)  [página 262](#page-261-0)).

#### **Para crear una sombra paralela:**

- **1** Lleve a cabo uno de los procedimientos siguientes:
- **•** Para aplicar el comando como filtro, utilice una herramienta de selección y seleccione el objeto. A continuación, seleccione Filtro > Estilizar > Sombra paralela.
- **•** Para aplicar el comando como efecto, seleccione un objeto o un grupo de la ilustración o identifique un elemento en la paleta Capas. (Para obtener más información sobre la identificación de la selección, consulte ["Modificación de la apariencia de ilustraciones](#page-249-0)  [mediante la paleta Capas" en la página 250](#page-249-0).) A continuación, seleccione Efecto > Estilizar > Sombra paralela.

**2** Seleccione un modo de fusión en el menú Modo. Para obtener más información, consulte ["Acerca de los modos de fusión" en la página 218.](#page-217-0)

**3** Introduzca el porcentaje de opacidad que desea en la sombra.

<span id="page-143-0"></span>**4** Introduzca la distancia a la que desea desplazar la sombra sobre los ejes *x* e *y* (utilizando la unidad de medida establecida en el cuadro de diálogo de preferencias generales).

**5** Introduzca la distancia desde el borde de la sombra donde desea que se produzca un desenfoque. Para desenfocar la sombra se crea un objeto rastrillado transparente.

- **6** Lleve a cabo uno de los procedimientos siguientes:
- **•** Seleccione Color y haga clic en la previsualización de color para especificar el color de la sombra. Para obtener más información, consulte ["Uso del selector de colores" en la](#page-186-0)  [página 187](#page-186-0).
- **•** Seleccione Oscuridad e introduzca el porcentaje de oscuridad (% de negro añadido) para la sombra paralela. En un documento CMYK, el valor 100% utilizado con un objeto seleccionado que contiene un color de relleno o de trazo diferente del negro crea una sombra negra multicolor. Un valor de 100% utilizado con un objeto seleccionado que contiene sólo un relleno o trazo negro crea una sombra 100% negra. Un valor de 0% crea una sombra paralela del color del objeto seleccionado.

**7** Para colocar las sombras directamente detrás de los objetos a los que se ha aplicado, seleccione Crear sombras separadas (esta opción sólo está disponible al seleccionar Sombra paralela en el menú Filtro). Si no selecciona esta opción, todas las sombras se colocan juntas detrás del objeto seleccionado que se encuentra más abajo.

**8** Haga clic en Aceptar (Windows) o en OK (Mac OS).

#### **Adición de resplandores interiores y exteriores**

El comando Resplandor interior y Resplandor exterior permite añadir resplandores que proceden de los bordes interiores y exteriores de la selección. Al añadir un resplandor interior, se crea un objeto rastrillado dentro de una máscara de opacidad; al añadir un resplandor exterior, se crea un objeto rastrillado transparente.

Estos comandos sólo están disponibles como efectos (consulte ["Uso de los efectos" en la](#page-261-0)  [página 262](#page-261-0)).

#### **Para aplicar un resplandor interior o exterior:**

**1** Seleccione un objeto o un grupo de la ilustración o identifique un elemento en la paleta Capas. Para obtener más información sobre la identificación de la selección, consulte ["Modificación de la apariencia de ilustraciones mediante la paleta Capas"en la página 250.](#page-249-0)

- **2** Seleccione Efecto > Estilizar > Resplandor interior o Resplandor exterior.
- **3** Seleccione Previsualizar para ver el efecto.

**4** Seleccione un modo de fusión en el menú Modo. Para obtener más información, consulte ["Acerca de los modos de fusión" en la página 218.](#page-217-0)

**5** Haga clic en la previsualización de color junto al menú de modo de fusión para especificar el color del resplandor. Para obtener más información, consulte ["Uso del](#page-186-0)  [selector de colores" en la página 187.](#page-186-0)

**6** Especifique el porcentaje de transparencia para el resplandor. Para obtener más información, consulte ["Uso de la paleta Transparencia" en la página 213](#page-212-0).

- **7** Si aplica un resplandor interior, seleccione una opción de origen del resplandor:
- **•** Centro para aplicar un resplandor que proceda del centro de la selección.
- **•** Borde para aplicar un resplandor que proceda de los bordes interiores de la selección.
**8** En Desenfocar, introduzca la distancia desde el centro o el borde de la selección donde debe producirse el desenfoque.

**9** Haga clic en Aceptar (Windows) o en OK (Mac OS).

#### **Desvanecer bordes**

El comando Desvanecer suaviza los bordes de un objeto (o rastrillados) desvaneciéndolos hasta hacerlos transparentes sobre la distancia especificada.

Este comando sólo está disponible como efecto (consulte ["Uso de los efectos" en la](#page-261-0)  [página 262](#page-261-0)).

#### **Para desvanecer los bordes de un objeto de opaco a transparente:**

- **1** Seleccione el objeto cuyos bordes desea desvanecer.
- **2** Seleccione Efecto > Estilizar > Desvanecer.
- **3** Seleccione Previsualizar para ver en pantalla los resultados.

**4** En Radio de desvanecer, introduzca la distancia sobre la cual desea que se realice el cambio de opaco a transparente.

## **Creación de efectos de línea**

Los comandos Zigzag y Añadir puntas de flecha permiten crear efectos de ondulación y zigzag y añadir distintos estilos de puntas de flecha a las líneas.

Estos comandos se aplican como filtro o como efecto (consulte ["Uso de los efectos" en la](#page-261-0)  [página 262](#page-261-0)).

El comando Zigzag añade puntos de ancla a un objeto existente y, a continuación, mueve varios puntos hacia la izquierda (o hacia arriba) del trazado y varios puntos hacia la derecha (o hacia abajo) del trazado. Puede especificar la cantidad de puntos de ancla que se van a crear y la distancia que se van a mover. También puede especificar si desea crear puntos de ancla en forma de curva para crear un efecto ondulado o puntos de ancla en forma de vértice para que la línea parezca dentada.

El comando Añadir puntas de flecha permite añadir una punta o una cola de flecha a las líneas seleccionadas. Si se aplica como filtro, es posible editar las flechas resultantes de igual forma que cualquier otro objeto, pero no se mueven con la línea a la que están adjuntas. Si se aplica como efecto, las flechas son similares a los trazos de pincel. Es decir, las flechas cambian la ubicación, la dirección y el color conjuntamente con la línea, pero no se pueden editar por separado.

Para obtener información acerca de la creación de líneas contorneadas, consulte ["Uso de](#page-175-0)  [la paleta Trazo" en la página 176](#page-175-0).

#### **Para convertir líneas rectas en líneas en zigzag:**

- **1** Lleve a cabo uno de los procedimientos siguientes:
- **•** Para aplicar el comando como filtro, seleccione el objeto que desea convertir. A continuación, seleccione Filtro > Distorsionar > Zigzag.

<span id="page-145-0"></span>**•** Para aplicar el comando como efecto, seleccione un objeto o un grupo de la ilustración o identifique un elemento en la paleta Capas. (Para obtener más información sobre la identificación de la selección, consulte ["Modificación de la apariencia de ilustraciones](#page-249-0)  [mediante la paleta Capas" en la página 250](#page-249-0).) A continuación, seleccione Efecto > Distorsionar y transformar > Zigzag.

**2** Seleccione Relativo para mover los puntos según un porcentaje del tamaño del objeto o Absoluto para moverlos una cantidad de puntos específica.

**3** En Tamaño, introduzca la distancia a la que desea mover los puntos en la línea o arrastre el regulador.

**4** En Crestas por segmento, escriba el número de crestas por segmento de línea que desee o arrastre el regulador.

- **5** Seleccione entre las opciones siguientes:
- **•** Redondear para crear puntos suaves que produzcan una línea ondulada.
- **•** Vértice para crear puntos angulados que produzcan una línea dentada.
- **•** Previsualizar para ver el aspecto que tendrá la línea.
- **6** Haga clic en Aceptar (Windows) o en OK (Mac OS).

#### **Para añadir puntas de flecha a una línea:**

- **1** Lleve a cabo uno de los procedimientos siguientes:
- **•** Para aplicar el comando como filtro, seleccione una línea a la que desea aplicar puntas de flecha. A continuación, seleccione Filtro > Estilizar > Añadir puntas de flecha.
- **•** Para aplicar el comando como efecto, seleccione un objeto o un grupo de la ilustración o identifique un elemento en la paleta Capas. (Para obtener más información sobre la identificación de la selección, consulte ["Modificación de la apariencia de ilustraciones](#page-249-0)  [mediante la paleta Capas" en la página 250](#page-249-0).) A continuación, seleccione Efecto > Estilizar > Añadir puntas de flecha.

**2** Haga clic en los iconos de avanzar o retroceder situados debajo de los cuadros de flecha Comienzo y Final para seleccionar uno de los numerosos diseños de punta de flecha. El comienzo y el final de la línea se definen según el orden en que se trazó la línea.

**3** Para cambiar el tamaño de una punta de flecha, escriba el porcentaje correspondiente en el cuadro de texto Escala. La punta de flecha cambia de tamaño en función del grosor del trazo de la línea.

**4** Haga clic en Aceptar (Windows) o en OK (Mac OS).

## **Fusión de figuras**

La herramienta Fusión y el comando Crear fusión de Adobe Illustrator permiten crear una serie de objetos y colores intermedios entre dos o más objetos seleccionados. Puede fusionar dos trazados abiertos (como dos líneas diferentes), dos trazados cerrados (como un círculo y un cuadrado), dos degradados o dos fusiones. En función de cómo se pinten los objetos que fusiona, puede producir efectos de aerógrafo, como sombras complejas, resaltados y contorneos. También puede utilizar los filtros Fusión para fusionar colores entre objetos rellenos.

<span id="page-146-0"></span>Puede editar fusiones que haya creado moviendo objetos, cambiando su tamaño, eliminándolos y añadiéndolos. Después de editar cambios, la ilustración se fusiona otra vez automáticamente.

#### **Acerca de la fusión**

Uno de los usos más sencillos de la fusión es crear y distribuir formas uniformemente entre dos objetos. Por ejemplo, puede crear una serie de barras distribuidas uniformemente con la herramienta Fusión o con el comando Crear fusión.

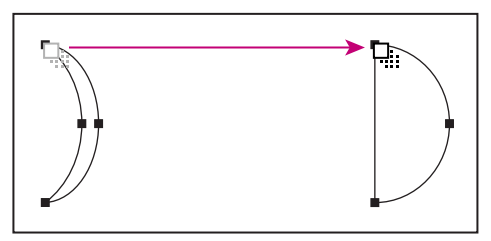

Dos objetos seleccionados con la herramienta Fusión

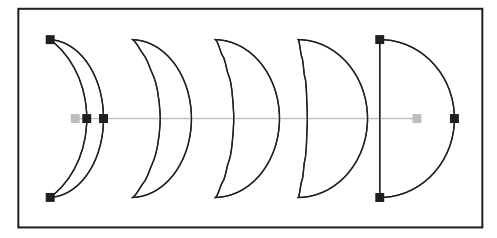

La fusión distribuye las formas uniformemente

También puede fusionar dos trazados abiertos para crear una transición suave entre objetos o puede combinar fusiones de colores y objetos para crear transiciones de color con la forma de un objeto determinado.

La fusión de formas y sus colores asociados se rigen por las reglas siguientes:

- **•** Puede fusionar un número ilimitado de objetos, colores, opacidades o degradados.
- **•** Puede editar directamente las fusiones con las herramientas de selección, la herramienta Rotar o la herramienta Escala.
- **•** La primera vez que se aplica una fusión, se crea un trazado rectilíneo entre los objetos fusionados. Puede editar el trazado de fusión arrastrando los puntos de ancla y los segmentos de trazado. (Consulte ["Ajuste de los segmentos de trazado" en la página 61.](#page-60-0))
- **•** Los objetos de malla no se pueden fusionar.
- **•** Si fusiona un objeto pintado con una cuatricromía y otro con una tinta plana, las figuras fusionadas se pintan con una cuatricromía fusionada. Si fusiona dos colores de tinta plana diferentes, se utilizan colores de cuatricromía para pintar los pasos intermedios. Sin embargo, si fusiona matices de la misma tinta plana, los pasos se pintan con porcentajes de la tinta plana.
- **•** Si fusiona objetos de motivos, los pasos fusionados sólo utilizarán el relleno del objeto en la capa superior.

- 
- <span id="page-147-0"></span>**•** Si fusiona objetos que tienen modos de fusión especificados con la paleta Transparencia, los pasos fusionados sólo utilizarán el modo de fusión en el objeto superior.
- **•** Si fusiona objetos con varios atributos de apariencia (efectos, rellenos o trazos), Illustrator intenta fusionar las opciones.
- **•** Si fusiona dos instancias del mismo símbolo, los pasos fusionados se convertirán en instancias de ese símbolo. Sin embargo, si fusiona dos instancias de símbolos diferentes, los pasos fusionados no se convertirán en instancias de símbolo. (Consulte ["Trabajo con símbolos" en la página 77](#page-76-0).)
- **•** Por defecto, las fusiones se crean como grupos de transparencia de cobertura de forma que si algún paso consiste en superponer objetos transparentes, estos objetos no se mostrarán uno después de otro. Para cambiar esta definición, seleccione la fusión y deseleccione Grupo de cobertura en la paleta Transparencia.
- **•** Adobe Illustrator calcula automáticamente el número de pasos de una fusión, a menos que seleccione Especificar pasos en el cuadro de diálogo Opciones de fusión.

#### **Creación de fusiones**

Para crear fusiones en Illustrator, haga clic en los objetos con la herramienta Fusión o seleccione los objetos con una herramienta de selección y utilice los comandos de fusión.

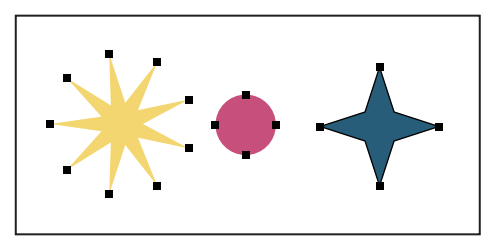

Objetos originales antes de aplicar la fusión

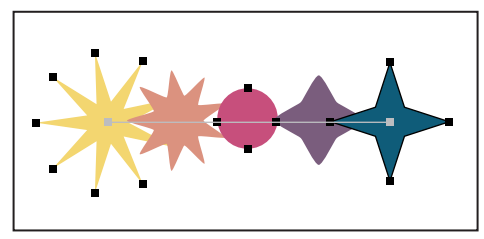

Haga clic con la herramienta Fusión en varios objetos de manera secuencial

Los objetos se fusionan en relación con los puntos de ancla de cada objeto fusionado. Si los objetos no están seleccionados o si sólo se ha seleccionado un punto de ancla, Illustrator selecciona automáticamente los puntos inicial y final de la fusión. También puede seleccionar dos o más puntos de ancla desde los que fusionar; para ello, haga clic en los puntos de ancla con la herramienta Fusión. Si selecciona diferentes puntos de ancla de los objetos, puede crear un efecto de rotación de la fusión desde un punto de un objeto hasta un punto seleccionado del objeto siguiente.

#### <span id="page-148-0"></span>**Para crear una fusión con la herramienta Fusión:**

**1** Seleccione la herramienta Fusión ...

**2** Haga clic en los objetos que desee fusionar, en orden secuencial. Si desea fusionar con un punto de ancla determinado de un objeto, haga clic en el punto de ancla con la herramienta Fusión. Si está fusionando trazados abiertos, seleccione un punto final de cada uno.

**3** Cuando termine de añadir objetos a la fusión, puede hacer clic de nuevo en la herramienta Fusión para iniciar otra fusión.

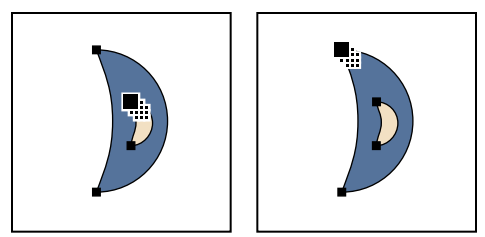

Haga clic en un punto de ancla del primer objeto con la herramienta Fusión (izquierda). A continuación, haga clic en un punto de ancla del segundo objeto (derecha).

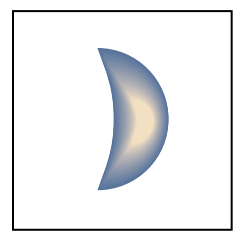

Resultado obtenido de la creación de una fusión con la herramienta Fusión.

#### **Para crear una fusión con el comando Crear fusión:**

- **1** Seleccione los objetos que desee fusionar con cualquier herramienta de selección.
- **2** Seleccione Objeto > Fusión > Crear.

#### **Para soltar una fusión:**

- **1** Seleccione la fusión con cualquier herramienta de selección.
- **2** Seleccione Objeto > Fusión > Soltar.

#### **Para cambiar el número de pasos entre las fusiones:**

- **1** Seleccione Objeto > Fusión > Opciones de fusión.
- **2** Seleccione una de las opciones siguientes en el menú desplegable Espaciado:
- **•** Pasos especificados. Introduzca un valor para especificar el número de pasos entre el principio y el final de la fusión.
- **•** Distancia especificada Introduzca un valor para especificar la distancia entre los pasos de la fusión. La distancia especificada se mide desde el borde de un objeto hasta el borde correspondiente del objeto siguiente (por ejemplo, desde el borde derecho de un objeto hasta el borde derecho del siguiente).
- **•** Redondear color permite a Adobe Illustrator calcular automáticamente el número de pasos para la fusión. Si los objetos se rellenan o trazan con colores diferentes, los pasos se calculan de forma que se consiga el número óptimo de pasos para una transición de

<span id="page-149-0"></span>color suave. Si los objetos contienen colores idénticos o si contienen degradados o motivos, el número de pasos se basa en la distancia más larga que hay entre los bordes del cuadro delimitador de los dos objetos.

#### **Para cambiar la orientación de la fusión hacia el trazado:**

- **1** Seleccione Objetos > Fusión > Opciones de fusión.
- **2** Seleccione una de las opciones siguientes:
- **•** Haga clic en el botón Alinear con la página para orientar la fusión perpendicularmente al eje *x* de la página.
- **•** Haga clic en el botón Alinear con el trazado para orientar la fusión perpendicularmente al trazado.

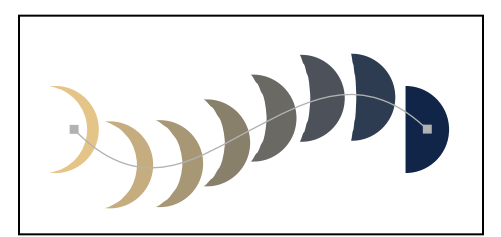

Opción Alinear con la página aplicada

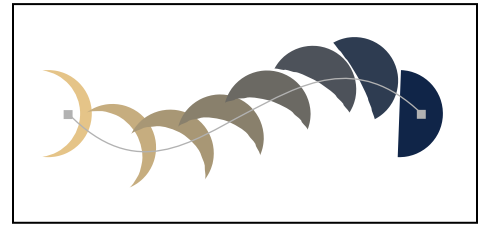

Opción Alinear con el trazado aplicada

#### **Creación de fusiones sobre trazados**

Una vez creada una fusión, puede aplicarla a un trazado. La aplicación de una fusión a un trazado es un método sencillo para envolver un objeto con una fusión o para crear efectos especiales en la ilustración.

La fusión sigue el contorno del trazado con la orientación especificada en el cuadro de diálogo Opciones de fusión. Si se selecciona Alinear con el trazado, la alineación de la fusión sigue el contorno del trazado. Si se selecciona Alinear con la página (que es la opción por defecto), la fusión se alinea con el eje *x* de la página.

#### **Para aplicar una fusión a un trazado:**

**1** Seleccione una fusión y mantenga pulsada la tecla Mayúsculas para seleccionar un trazado.

**2** Seleccione Objeto > Fusión > Reemplazar espina.

#### **Para invertir el orden de la fusión sobre un trazado:**

**1** Seleccione la fusión.

**2** Seleccione Objeto > Fusión > Invertir espina. Los objetos se ordenan inversamente sobre el trazado.

#### <span id="page-150-0"></span>**Para invertir el orden de apilamiento de una fusión sobre un trazado:**

**1** Seleccione la fusión.

**2** Seleccione Objeto > Fusión > Invertir de frente a fondo. Los objetos se invierten en el orden de apilamiento del trazado, de modo que los objetos situados en el primer término del orden de apilamiento se desplazan hasta el fondo y viceversa. (Consulte ["Apilamiento](#page-119-0)  [de objetos" en la página 120.](#page-119-0))

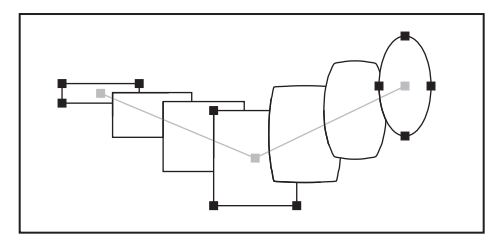

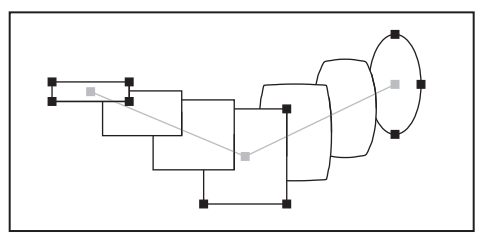

Original (superior) y tras aplicar el comando Invertir de frente a fondo (inferior)

#### **Edición de fusiones**

Puede mover, eliminar, transformar y editar puntos de ancla y curvas de Bézier o puede modificar los colores de las fusiones utilizando cualquiera de las herramientas de edición de Adobe Illustrator. Al editar un trazado de fusión, los cambios se realizan interactivamente mientras trabaja.

#### **Fusión de colores entre objetos rellenos**

Los filtros de fusión crean una serie de colores intermedios de un grupo de tres o más objetos rellenos a partir de la orientación vertical u horizontal de los mismos, o bien a partir del orden de apilamiento. Los filtros no afectan a los trazos ni a los objetos que no tienen pintura. (Consulte ["Apilamiento de objetos" en la página 120.](#page-119-0))

#### **Para fusionar colores y opacidades entre objetos rellenos:**

- **1** Seleccione tres o más objetos rellenos que desee fusionar.
- **2** Lleve a cabo uno de los procedimientos siguientes:
- **•** Para rellenar con fusiones degradadas los objetos intermedios comprendidos entre los objetos rellenos situados más al frente y aquéllos situados más al fondo, seleccione Filtro > Colores > Fusión de frente a fondo.
- **•** Para rellenar con fusiones degradadas los objetos intermedios comprendidos entre los objetos rellenos situados más a la izquierda y más a la derecha, seleccione Filtro > Colores > Fusión horizontal.

<span id="page-151-0"></span>**•** Para rellenar con fusiones degradadas los objetos intermedios comprendidos entre los objetos rellenos situados más arriba y más abajo, seleccione Filtro > Colores > Fusión vertical.

## **Uso de los filtros Plumilla**

El filtro Plumilla > Efectos de sombreado crea degradados con textura, como las líneas cruzadas, y texturas aleatorias irregulares, como las virutas de madera, que se pueden aplicar a las ilustraciones para que parezcan dibujadas a plumilla. Una herramienta similar, el filtro Sombreado en cruz de foto, puede convertir una imagen fotográfica de mapa de bits en una serie de capas de sombreado de modo que parezca dibujada a plumilla. (Consulte ["Uso del filtro Sombreado en cruz de foto" en la página 276.](#page-275-0))

El filtro Efectos de sombreado convierte el objeto seleccionado en una máscara y después dibuja líneas y formas por detrás de ésta. Las formas creadas por el filtro Efectos de sombreado son objetos y puede que necesiten una cantidad de memoria considerable. Por este motivo, se recomienda aplicar los efectos Plumilla en el último paso al crear una ilustración. Complete el dibujo y píntelo como desee. Por último, aplíquele los efectos de plumilla.

El *sombreado* (o *estilo de sombreado*) es el elemento de diseño del filtro Efectos de sombreado. Las opciones asociadas a un sombreado se llaman *ajustes de sombreado*. Puede seleccionar los ajustes de sombreado del programa Adobe Illustrator mediante el cuadro de diálogo Efectos de sombreado. También puede crear sus propios diseños sombreados; para ello, arrastre o seleccione un objeto, asígnele un nombre como sombreado en el cuadro de diálogo Nuevo sombreado y aplíquelo a la ilustración mediante el cuadro de diálogo Efectos de sombreado. Puede probar a aplicar distintos efectos de sombreado a la ilustración antes de crear sus propios efectos.

#### <span id="page-151-1"></span>**Aplicación de un efecto de sombreado**

Para aplicar un efecto de sombreado a un objeto seleccionado, elija un ajuste de sombreado y su estilo asociado, modifique el ajuste como desee y aplíquelo en el cuadro de diálogo Efectos de sombreado, donde podrá ajustar el sombreado.

#### **Para rellenar un objeto con un sombreado de plumilla existente:**

- **1** Seleccione el objeto que desea rellenar con el sombreado.
- **2** Seleccione Filtro > Plumilla > Efectos de sombreado.

**3** Seleccione un sombreado del menú Sombreado y un efecto del menú desplegable Efecto.

**4** Para desactivar la previsualización de los ajustes con el fin de mejorar el rendimiento del programa, deseleccione la opción Previsualizar situada en la parte inferior derecha del cuadro de diálogo.

**5** Para ajustar el número de elementos de sombreado aplicado a la selección, arrastre el regulador Densidad o introduzca valores en el cuadro de texto. Para intensificar el efecto, haga clic en un degradado de la barra de ajuste de densidad.

**6** Para especificar la uniformidad del sombreado o las características del diseño, ajuste los reguladores o introduzca los valores de Dispersión, Grosor, Escala o Rotación.

<span id="page-152-0"></span>Introduzca el ángulo a lo largo del cual se aplicará el efecto, introduciendo un valor comprendido entre -360 y 360 en los cuadros de texto. A continuación, arrastre el regulador o introduzca valores en los cuadros de texto para especificar una gama de la manera siguiente:

- **•** Dispersión, que controla el espacio entre los elementos de sombreado, tiene una gama de 0% a 300%.
- **•** Anchura, o grosor de línea, de los elementos de sombreado tiene una gama de 10 a 1.000 puntos. Si la selección no tiene trazo, esta opción aparece atenuada.
- **•** Escala, que establece el tamaño de los elementos de sombreado, tiene una gama de 10% a 1000%.
- **•** Rotación, que establece el ángulo al que se aplican los elementos de sombreado, tiene una gama de -180 grados a 180 grados.
- **7** Utilice el regulador o los cuadros de texto para introducir un valor comprendido entre -360 y 360 para las variables del efecto de la siguiente manera:
- **•** Lineal incrementa el efecto progresivamente.
- **•** Reflejo varía el efecto desde el centro del objeto hacia fuera.
- **•** Constante crea el mismo efecto uniformemente en toda la figura.
- **•** Simétrico varía el efecto proporcional y uniformemente; por ejemplo, si se aplica sombreado en figuras redondas o cilíndricas.
- **•** Aleatorio aplica el efecto irregularmente.
- **•** Transición especifica si el sombreado se difumina a través del objeto. Seleccione las propiedades de transición en el menú desplegable Transición: Ninguna para ninguna transición, A blanco para que el sombreado se difumine a blanco, A negro para que el sombreado se difumine a negro o Usar degradado si el objeto está relleno con un degradado y desea que el degradado defina la dirección y el color de la transición.

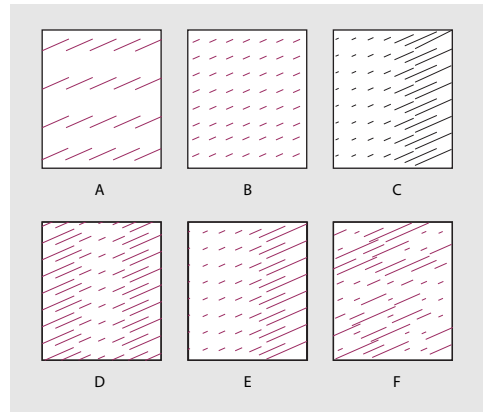

Resultados de las opciones de sombreado **A.** Sombreado original **B.** Constante **C.** Lineal **D.** Reflejo **E.** Simétrico **F.** Aleatorio

- **8** Seleccione las opciones de color siguientes para el sombreado:
- **•** Correspondencia de color de objetos convierte el relleno del sombreado en el relleno de la selección.

<span id="page-153-0"></span>**•** Conservar color de relleno de objetos aplica el color original del sombreado sobre el color del relleno del objeto.

**9** Cuando termine de ajustar las opciones de sombreado, haga clic en Aceptar (Windows) o en OK (Mac OS).

#### <span id="page-153-1"></span>**Creación y conservación de sombreados**

Puede crear y guardar sus propios sombreados o modificar los ya existentes y guardarlos para volver a utilizarlos. Para guardar sombreados, utilice el cuadro de diálogo Nuevo sombreado o el cuadro de diálogo Efectos de sombreado.

#### **Para crear un sombreado:**

**1** Dibuje los objetos que desea convertir en diseños de sombreado para el efecto de plumilla.

- **2** Seleccione la ilustración.
- **3** Seleccione Filtro > Plumilla > Nuevo sombreado.
- **4** Haga clic en Nuevo. Introduzca un nombre para el nuevo sombreado y haga clic en Aceptar (Windows) o en OK (Mac OS).

**5** Para mejorar el rendimiento del programa, deseleccione Previsualizar para desactivar la previsualización del sombreado y haga clic en Aceptar (Windows) o en OK (Mac OS).

#### **Para modificar un sombreado existente:**

- **1** Asegúrese de que no hay ningún elemento seleccionado en la ilustración.
- **2** Seleccione Filtro > Plumilla > Nuevo sombreado.
- **3** Seleccione un sombreado en el menú desplegable Sombreado.
- **4** Haga clic en Pegar y después en Aceptar (Windows) o en OK (Mac OS).
- **5** Edite el sombreado como desee y, a continuación, selecciónelo.
- **6** Seleccione Filtro > Plumilla > Nuevo sombreado.

**7** Haga clic en Nuevo. Asigne un nombre al nuevo sombreado y haga clic en Aceptar (Windows) o en OK (Mac OS).

#### **Para guardar ajustes de sombreado:**

- **1** Seleccione un objeto de la ilustración y elija Filtro > Plumilla > Efectos de sombreado.
- **2** Especifique los ajustes de sombreado y las opciones de estilo que desee guardar.

**3** Para guardar los ajustes, haga clic en Nuevo. Escriba un nombre y haga clic en Aceptar (Windows) o en OK (Mac OS).

#### **Para eliminar ajustes de sombreado:**

- **1** Seleccione un objeto de la ilustración y elija Filtro > Plumilla > Efectos de sombreado.
- **2** Seleccione los ajustes de sombreado y las opciones de estilo que desee eliminar.
- **3** Haga clic en Eliminar y después en Aceptar (Windows) o en OK (Mac OS).

#### **Para eliminar un sombreado existente:**

- **1** Seleccione Filtro > Plumilla > Nuevo sombreado.
- **2** Seleccione un sombreado en el menú desplegable Sombreado.

<span id="page-154-0"></span>**3** Haga clic en Eliminar y después en Aceptar (Windows) o en OK (Mac OS).

#### **Uso de las bibliotecas de sombreados de plumilla**

Cuando utilice el filtro Efectos de sombreado, es recomendable importar los sombreados creados previamente en Illustrator o guardar el grupo de sombreados actual que ha creado en una biblioteca de sombreados. Estas bibliotecas se almacenan en la carpeta Illustrator 10 \ Plugins \ Filtros de Illustrator \ Plumilla.

Después de abrir una biblioteca de sombreados, los sombreados de la biblioteca se cargan en el cuadro de diálogo Efectos de sombreado y puede verlos en el menú desplegable Efectos de sombreado situado en la esquina superior izquierda del cuadro de diálogo.

#### **Para cargar bibliotecas de sombreados de plumilla en Illustrator:**

**1** Seleccione Filtro > Plumilla > Biblioteca - Abrir.

**2** En el cuadro de diálogo que aparece, localice la biblioteca de sombreados que desee abrir y haga clic en Aceptar (Windows) o en OK (Mac OS). Las bibliotecas de sombreados se encuentran en la carpeta Illustrator 10 \ Plugins \ Filtros de Illustrator \ Plumilla.

Una vez cargada la nueva biblioteca, utilice el filtro Plumilla tal como se describe en ["Aplicación de un efecto de sombreado" en la página 152.](#page-151-1)

#### **Para guardar sombreados nuevos en una biblioteca de plumillas:**

**1** Cree los sombreados nuevos tal como se describe en ["Creación y conservación de](#page-153-1)  [sombreados" en la página 154](#page-153-1).

**2** Seleccione Filtro > Plumilla > Biblioteca - Guardar como.

**3** En el cuadro de diálogo que aparece, asigne un nombre al nuevo archivo, guárdelo en la carpeta Illustrator 10 \ Plugins \ Filtros de Illustrator \ Plumilla y haga clic en Aceptar (Windows) o en OK (Mac OS).

## <span id="page-154-1"></span>**Uso de la paleta Buscatrazos**

La paleta Buscatrazos sirve para combinar trazados con el fin de obtener formas y objetos nuevos. En la paleta Buscatrazos, puede acceder a filtros para combinar trazados, así como a comandos de modos de forma, que crean y modifican formas compuestas. Para obtener más información acerca de cómo afectan los filtros a los objetos a los que se aplican, consulte ["Uso de filtros y efectos de filtro" en la página 266](#page-265-0).

Para acceder a los filtros del Buscatrazos, haga clic en el botón Buscatrazos o pulse la tecla Alt (Windows) o la tecla Opción (Mac OS) y haga clic en el botón Modos de forma (consulte ["Creación rápida de una forma definitiva" en la página 163.](#page-162-0)) Para acceder a los modos de forma, haga clic en el botón Modos de forma (consulte ["Acerca de las formas compuestas"](#page-156-0) [en la página 157](#page-156-0)).

#### **Para abrir la paleta Buscatrazos:**

Seleccione Ventana > Buscatrazos.

#### **Para ver el menú de la paleta Buscatrazos:**

Haga clic en el triángulo que aparece en la esquina superior derecha de la paleta.

#### <span id="page-155-0"></span>**Para repetir la acción del último botón de la paleta Buscatrazos utilizado:**

En el menú de la paleta Buscatrazos, seleccione Repetir *<comando>.*

El comando se aplica con las últimas opciones utilizadas.

#### **Para ajustar las opciones del Buscatrazos:**

- **1** Seleccione Ventana > Buscatrazos.
- **2** Seleccione Opciones del Buscatrazos en el menú de la paleta Buscatrazos.

**3** Especifique una de las opciones siguientes y, a continuación, haga clic en Aceptar (Windows) o en OK (Mac OS):

- **•** Escriba un valor en el cuadro de texto Precisión para determinar la precisión con que los filtros del Buscatrazos calculan el trazado de un objeto. Cuanto más preciso sea el cálculo, más preciso será el dibujo y más tiempo tardará en generarse el trazado resultante.
- **•** Seleccione Eliminar puntos redundantes para borrar puntos redundantes al hacer clic en un botón de la paleta Buscatrazos.
- **•** Seleccione Dividir y Contornear eliminan objetos sin tintas para eliminar los objetos sin relleno de la ilustración seleccionada al hacer clic en el botón Dividir y Contornear.
- **•** Para restaurar los valores por defecto de todas las opciones, haga clic en Por defecto.

## **Combinación de objetos para crear formas complejas**

Con Illustrator puede combinar trazados y objetos para crear formas de muchas maneras distintas. Los trazados o formas resultantes varían en función del método utilizado para combinar los trazados. Illustrator crea los tipos de formas siguientes:

- **•** Formas compuestas, que se componen de dos o más trazados, trazados compuestos, grupos, fusiones, envolventes, deformaciones, texto u otras formas compuestas que interactúan y se cortan para crear nuevas formas editables. Puede que algunas formas compuestas aparezcan como trazados compuestos, pero se pueden controlar trazado por trazado.
- **•** Trazados compuestos, que se componen de dos o más trazados sencillos que interactúan o se cortan. Los trazados compuestos son elementos más básicos que las formas compuestas. Todas las aplicaciones compatibles con PostScript los reconocen. No es posible ver los componentes individuales de los trazados compuestos en la paleta Capas ni dotar a los componentes de atributos de apariencia (como distorsión o efectos).

<span id="page-156-1"></span>**•** Trazados sencillos, que son el tipo de dibujo más simple de Illustrator. Consisten en un trazado abierto o cerrado que puede ser de autointersección.

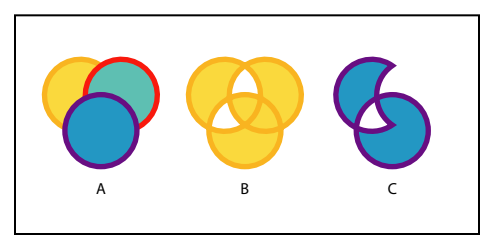

Tipos de trazados y formas **A.**Tres trazados sencillos **B.**Trazado compuesto **C.** Forma compuesta

Para combinar trazados y crear formas o trazados nuevos, puede utilizar uno de los métodos siguientes: el comando Crear forma compuesta de la paleta Buscatrazos, los botones de Modos de forma de la paleta Buscatrazos, el comando Trazado compuesto, los efectos del Buscatrazos y los filtros del Buscatrazos de la paleta Buscatrazos.

## <span id="page-156-0"></span>**Acerca de las formas compuestas**

Una *forma compuesta* es una ilustración editable que se compone de dos o más objetos, cada uno de los cuales tiene asignado un modo de forma. Con las formas compuestas es fácil crear formas complejas, ya que se puede manipular con precisión el modo de forma, el orden de apilamiento, la forma y la ubicación de cada trazado. En una forma compuesta, puede incluir trazados, trazados compuestos, grupos, otras formas compuestas, fusiones, texto, envolventes y deformaciones, a los que pueden aplicarse efectos dinámicos. Los trazados abiertos de una forma compuesta se cierran automáticamente.

Las formas compuestas se comportan como objetos agrupados. Para seleccionar componentes de una forma compuesta, utilice las herramientas Selección directa o Selección de grupos. Para realizar cambios en el orden de apilamiento de los componentes, utilice la paleta Capas.

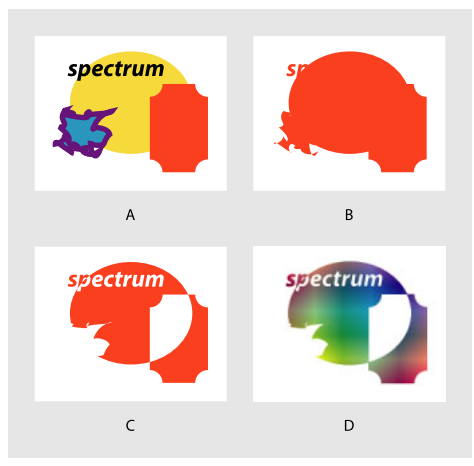

Aplicación de formas compuestas

**A.**Objetos originales **B.** Forma compuesta creada

**C.**Tras aplicar modos de forma individual a cada componente

**D.**Tras aplicar un estilo a toda la forma compuesta

<span id="page-157-0"></span>Las capas de forma y los trazados de recorte de capa (máscaras de vector) en Adobe Photoshop son tipos de formas compuestas. Puede importar capas de formas y trazados de recorte de capa a Illustrator como formas compuestas y continuar la transformación. Además, puede exportar las formas compuestas a Photoshop. Cuando esté utilizando formas compuestas con Photoshop, no olvide lo siguiente:

- **•** Sólo se exportan a Photoshop como capas de formas aquellas formas compuestas que residen en el nivel superior de la jerarquía de capas.
- **•** Una forma compuesta pintada con un trazo utilizando una juntura que no sea redonda o con un grosor en puntos que no sea un entero, se rastrilla al exportarse al formato de archivo PSD. (Consulte ["Uso de la paleta Trazo" en la página 176](#page-175-0).)

#### <span id="page-157-1"></span>**Creación y ajuste de formas compuestas**

Para crear formas compuestas, utilice el comando Crear forma compuesta en los objetos seleccionados. Por defecto, a cada componente se le asigna el modo Añadir y el comando Crear forma compuesta los combina para crear una forma unificada. A continuación, diseñe la forma y controle la interacción entre los trazados mediante los botones de Modos de forma de la paleta Buscatrazos en los trazados individuales de la forma. Puede aplicar los modos de forma siguientes uno a uno:

**Añadir a área de forma** Añade el área del componente a la geometría subyacente.

**Restar de área de forma** Recorta el área del componente de la geometría subyacente.

**Intersectar áreas de formas** Utiliza el área del componente para recortar la geometría subyacente como lo haría una máscara.

**Excluir áreas de formas solapadas** Utiliza el área del componente para invertir la geometría subyacente, vaciando áreas rellenas y viceversa.

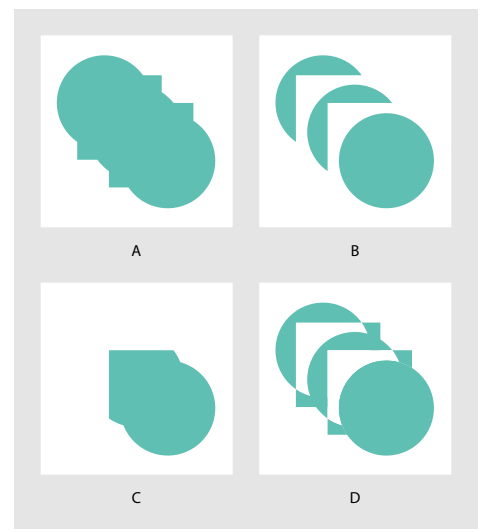

#### Modos de forma

**A.**Todos los componentes en modo Añadir **B.**Tras aplicar el modo Restar a los cuadrados **C.**Tras aplicar el modo Intersectar a los cuadrados **D.**Tras aplicar el modo Excluir a los cuadrados

<span id="page-158-0"></span>Al crear una forma compuesta, se adoptan los atributos de pintura y transparencia del componente superior en los modos Añadir, Intersectar o Excluir. Después podrá cambiar los atributos de pintura, estilo o transparencia de la forma compuesta. Illustrator facilita este proceso al identificar automáticamente la forma compuesta completa cuando el usuario selecciona una parte de la misma, a no ser que se identifique explícitamente un componente en la paleta Capas. Al soltar la forma compuesta, se muestran los atributos de pintura anteriores de cada trazado. Al expandir una forma compuesta, se crea un trazado sencillo o uno compuesto. (Consulte "Creación de trazados compuestos" en la [página 160](#page-159-1).)

#### **Para crear una forma compuesta mediante el comando Crear forma compuesta:**

- **1** Seleccione Ventana > Buscatrazos.
- **2** Seleccione todos los objetos que desee incluir en la forma compuesta.

**3** Seleccione Crear forma compuesta en el menú de la paleta Buscatrazos. La forma resultante aparece en la paleta Capas como una <Forma compuesta>.

**4** Utilice la herramienta Selección directa  $\frac{1}{2}$  elija un componente de la forma compuesta (excepto el componente inferior, porque su modo nunca es relevante).

**5** En la paleta Buscatrazos, haga clic en un botón de Modos de forma. La forma cambia en consecuencia.

**6** Repita los pasos 4 y 5 para cada componente, excepto el componente inferior, hasta obtener la combinación deseada de áreas de formas.

*Nota: Para obtener el máximo rendimiento, cree formas compuestas complejas; para ello, anide otras formas compuestas (10 componentes cada una como máximo) en lugar de utilizar componentes individuales.*

#### **Para crear una forma compuesta utilizando sólo los botones de Modos de forma:**

- **1** Seleccione Ventana > Buscatrazos.
- **2** Seleccione todos los objetos que desee que formen parte de la forma compuesta.
- **3** En la paleta Buscatrazos, haga clic en un botón de Modos de forma.

Se crea automáticamente una forma compuesta cuyos componentes son los objetos seleccionados. Aparece en la paleta Capas como una <Forma compuesta>. A cada componente se le asigna el modo de forma seleccionado. Este método es útil si desea que la mayoría de los componentes utilicen el mismo modo. No obstante, en este punto, todavía se puede cambiar el modo de cualquier componente, excepto el del componente inferior.

#### **Para modificar una forma compuesta:**

**1** Utilice la herramienta Selección directa para seleccionar un componente individual de la forma compuesta.

**2** Busque el botón resaltado de Modos de forma en la paleta Buscatrazos para identificar qué modo se ha aplicado a un componente seleccionado.

*Nota: Si ha seleccionado dos o más componentes con diferentes modos, aparecerán interrogantes en los botones de Modos de forma.*

**3** En la paleta Buscatrazos, haga clic en otro botón de Modos de forma.

#### <span id="page-159-0"></span>**Para deshacer una forma compuesta y soltar sus componentes:**

- **1** Utilice la herramienta Selección para seleccionar la forma compuesta que desea soltar.
- **2** Seleccione Soltar forma compuesta en el menú de la paleta Buscatrazos.

#### **Para extender una forma compuesta en un trazado o un trazado compuesto:**

**1** Utilice la herramienta Selección para seleccionar la forma compuesta que desea expandir.

- **2** Lleve a cabo uno de los procedimientos siguientes:
- **•** Haga clic en Expandir en la paleta Buscatrazos.
- **•** Seleccione Expandir forma compuesta en el menú de la paleta Buscatrazos.

## <span id="page-159-1"></span>**Creación de trazados compuestos**

Un *trazado compuesto* contiene dos o más trazados pintados de forma que aparecen agujeros donde los trazados se solapan. Los trazados compuestos se comportan como objetos agrupados; para seleccionar parte de un trazado compuesto, utilice las herramientas Selección directa o Selección de grupo. Puede manipular la forma de los componentes individuales de un trazado compuesto, pero no puede cambiar los atributos de apariencia, estilos ni efectos de los componentes individuales ni manipular individualmente los componentes en la paleta Capas.

Utilice el comando Trazado compuesto para crear trazados con agujeros que indican el área donde se superponen los objetos originales (como el interior de las letras *o* y *g*). Cuando define un objeto como trazado compuesto, todos los objetos del trazado compuesto adoptan los atributos de pintura y estilo del objeto inferior en el orden de apilamiento.

*Nota: Si desea más flexibilidad en la creación de un trazado compuesto, puede crear una forma compuesta y después expandirla. (Consulte ["Creación y ajuste de formas](#page-157-1)  [compuestas" en la página 158](#page-157-1).)* 

#### **Para crear un trazado compuesto mediante el comando Trazado compuesto:**

- **1** Seleccione los trazados que desea incluir en el trazado compuesto.
- **2** Seleccione Objeto > Trazado compuesto > Crear.

La forma resultante aparece en la paleta Capas como un <Trazado compuesto>.

#### **Ajuste de la apariencia de trazados compuestos**

Puede especificar si un trazado compuesto es un trazado sinuoso distinto de cero o un trazado par-impar. La regla de relleno sinuoso distinta de cero y la regla de relleno parimpar utilizan ecuaciones matemáticas para determinar si un punto se encuentra fuera o dentro de una forma. La regla par-impar es más predecible: una de cada dos áreas del trazado compuesto par-impar es un agujero, independientemente de la dirección del trazado. Illustrator utiliza por defecto la regla sinuosa distinta de cero. Photoshop y Macromedia Freehand utilizan la regla par-impar por defecto. Por lo tanto, los trazados compuestos importados de estas dos aplicaciones utilizarán la regla par-impar.

<span id="page-160-0"></span>Después de crear un trazado compuesto sinuoso distinto de cero, puede especificar si los trazados que se solapan aparecerán con agujeros o rellenos haciendo clic en el botón Invertir dirección del trazado de la paleta Atributos.

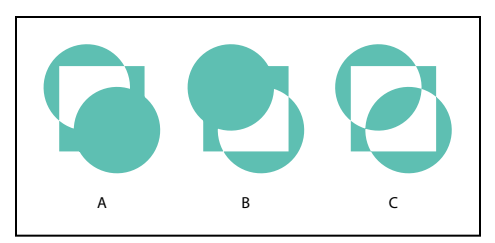

Reglas de relleno

**A.**Trazado compuesto sinuoso distinto de cero **B.**Trazado compuesto sinuoso distinto de cero con la opción Invertir dirección del trazado activada **C.**Trazado compuesto par-impar

Los t*razados de autointersección* son trazados que interseccionan. Puede seleccionar entre trazados sinuosos distintos de cero o del tipo par-impar, en función del aspecto que prefiera.

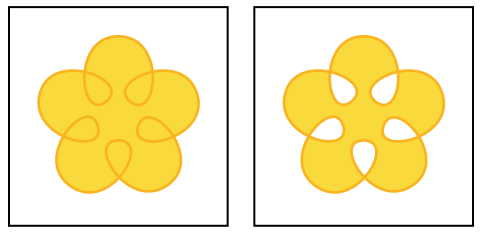

Trazado de autointersección **A.**Tras aplicarse Usar regla de relleno sinuoso distinta de cero **B.**Tras aplicarse Usar regla de relleno par-impar

#### **Para especificar un trazado compuesto sinuoso distinto de cero o del tipo par-impar:**

**1** Utilice la herramienta Selección para seleccionar el trazado compuesto.

**2** Seleccione Ventana > Atributos.

**3** Haga clic en el botón Usar regla de relleno sinuoso distinta de cero **bolo el botón Usar** regla de relleno par-impar  $\mathbf{\Phi}$ .

#### **Para cambiar las áreas que se rellenan y las que se vacían en un trazado compuesto sinuoso distinto de cero:**

**1** Utilice la herramienta Selección directa para seleccionar la parte del trazado compuesto que desea invertir. No seleccione el trazado compuesto entero.

**2** Seleccione Ventana > Atributos.

**3** Haga clic en el botón Desactivar Invertir dirección de trazado e o en el botón Activar Invertir dirección de trazado  $\equiv$ .

#### **Recuperación de la forma original de un trazado compuesto**

Para recuperar los trazados individuales que conforman un trazado compuesto, utilice el comando Soltar.

#### <span id="page-161-0"></span>**Para soltar un trazado compuesto:**

**1** Utilice la herramienta Selección para seleccionar el trazado compuesto que desea soltar.

**2** Seleccione Objeto > Trazado compuesto > Soltar.

## <span id="page-161-1"></span>**Uso de efectos para combinar formas sin modificarlas**

Puede utilizar los efectos del Buscatrazos para combinar todos los trazados de un grupo, capa o subcapa. Al combinar trazados mediante efectos, todos los trazados utilizan el mismo método de intersección como, por ejemplo, Añadir, Restar o Dividir. Para obtener más información acerca del menú Efecto, consulte ["Uso de los efectos" en la página 262](#page-261-0).

Puede seleccionar entre los efectos siguientes del Buscatrazos:

**Añadir** Define el contorno de todas las figuras como si fueran un único objeto combinado. La forma resultante adopta los atributos de pintura del objeto superior.

**Intersectar** Define el contorno del área con la que se superponen todos los objetos.

**Excluir** Define las áreas de los objetos que no se superponen y convierte en transparentes las áreas que se superponen. Las áreas en las que se superpone un número de objetos par se hacen transparentes; cuando se superpone un número de objetos impar, el área se rellena.

**Restar** Resta los objetos situados más al frente del objeto situado más al fondo. Puede utilizar este comando para eliminar ciertas áreas de la ilustración cambiando el orden de apilamiento. (Consulte ["Apilamiento de objetos" en la página 120](#page-119-0).)

**Menos fondo** Resta los objetos situados más al fondo del objeto situado más al frente. Puede utilizar este comando para eliminar ciertas áreas de la ilustración cambiando el orden de apilamiento. (Consulte ["Apilamiento de objetos" en la página 120](#page-119-0).)

**Dividir** Divide una parte de la ilustración en las caras rellenadas que la componen (una *cara* es un área no dividida por un segmento de línea).

*Nota: Al utilizar el botón Dividir Buscatrazos de la paleta Buscatrazos, puede utilizar las herramientas Selección directa o Selección de grupo y manipular las caras resultantes de forma independiente. Puede optar por eliminar o por conservar los objetos no rellenados al aplicar el comando Dividir. (Consulte ["Uso de la paleta Buscatrazos" en la página 155](#page-154-1).)*

**Cortar** Elimina la parte oculta de un objeto rellenado. Elimina los trazos y no combina objetos de igual color.

**Combinar** Elimina la parte oculta de un objeto rellenado. Suprime los trazos y combina cualquier objeto añadido o superpuesto rellenado con el mismo color.

**Recortar** Divide una ilustración en las caras rellenadas que la componen y, a continuación, elimina todas las partes de la ilustración que quedan fuera de los límites del objeto situado más al frente. También suprime todos los trazos.

**Contornear** Divide un objeto en los segmentos de línea o *bordes* que lo componen. Este comando es útil para ilustraciones en las que es necesario cortar los objetos que se superponen.

*Nota: Al utilizar el botón Contornear de la paleta Buscatrazos, puede utilizar las herramientas Selección directa o Selección de grupo y manipular cada borde de forma* 

<span id="page-162-1"></span>*independiente. Puede optar por eliminar o por conservar los objetos no rellenos al aplicar el comando Contornear. (Consulte ["Uso de la paleta Buscatrazos" en la página 155](#page-154-1).)*

**Mezcla fuerte, Mezcla suave y Reventar** Estas opciones sirven para mezclar colores superpuestos o yuxtapuestos. (Consulte ["Uso de los efectos Mezcla fuerte y Mezcla suave"](#page-189-0) [en la página 190](#page-189-0).)

#### **Combinación de trazados mediante efectos del Buscatrazos**

Utilice los efectos del Buscatrazos en grupos, capas o subcapas que desee combinar en un objeto editable.

Después de combinar trazados utilizando los efectos del Buscatrazos, puede seleccionar trazados individuales, moverlos o cambiar los atributos de apariencia. También puede cambiar el orden de apilamiento de los trazados en la paleta Capas para alterar la forma y el color de la ilustración resultante. Una vez aplicados, los efectos del Buscatrazos pueden incluirse como parte de un estilo.

#### **Para combinar trazados con un efecto del Buscatrazos:**

**1** Seleccione un grupo o identifique una capa o subcapa en la paleta Capas.

**2** Elija Efecto > Buscatrazos y seleccione un efecto del Buscatrazos. (Consulte ["Uso de](#page-161-1)  [efectos para combinar formas sin modificarlas" en la página 162](#page-161-1).)

#### **Para volver a aplicar rápidamente el mismo efecto:**

Seleccione Efecto > Aplicar *<efecto>*.

Este comando se aplica con los valores utilizados más recientemente.

## <span id="page-162-0"></span>**Creación rápida de una forma definitiva**

Si sabe la forma que desea crear y no necesita los atributos editables y dinámicos de una forma compuesta ni los efectos de Buscatrazos, utilice los filtros de la paleta Buscatrazos. Los filtros del Buscatrazos producen directamente objetos definitivos. Utilizar los filtros del Buscatrazos es lo mismo que crear un efecto del Buscatrazos o una forma compuesta (utilizando Añadir, Restar, Intersectar o Excluir) y expandirla a continuación. La operación con filtros es sólo una manera más rápida de obtener el mismo resultado.

#### **Para crear una forma definitiva mediante los filtros del Buscatrazos:**

Seleccione los objetos que desee combinar y, a continuación, en la paleta Buscatrazos, lleve a cabo uno de los procedimientos siguientes:

- **•** Haga clic en un botón de la paleta Buscatrazos.
- **•** Pulse la tecla Alt (Windows) o la tecla Opción (Mac OS) y haga clic en un botón de Modos de forma.

*Nota: Para obtener una descripción de cada botón, consulte el nombre y la descripción correspondiente en ["Uso de efectos para combinar formas sin modificarlas" en la](#page-161-1)  [página 162.](#page-161-1)*

## <span id="page-163-0"></span>**Conversión de trazos en objetos rellenos**

El comando Contornear trazado define los contornos de todos los trazos de una selección y los sustituye por un objeto relleno con la misma anchura que el trazo del objeto original. Este comando permite modificar el contorno de un objeto con mayor flexibilidad de la que tendría si se tratara sólo de un trazo normal.

El comando Contornear trazo es útil cuando se prepara la ilustración para reventar separaciones de color. Puede aplicarlo como filtro o como efecto. Para obtener más información sobre los efectos, consulte ["Uso de los efectos" en la página 262](#page-261-0).

#### **Para crear objetos con forma de trazo a partir de trazos:**

- **1** Lleve a cabo uno de los procedimientos siguientes:
- **•** Para aplicar este comando como un comando de trazado, seleccione la ilustración que se va a procesar. Ésta puede contener trazados rellenos y con trazo, pero sólo los trazados con trazo se convierten en objetos con forma de trazo. A continuación, seleccione Objeto > Trazado > Contornear trazado.
- **•** Para aplicar el comando como efecto, seleccione un objeto o un grupo de la ilustración. A continuación, seleccione Objeto > Trazado > Contornear trazado.

El contorno sustituye la ilustración original y se selecciona.

## **Cortar objetos**

El comando Dividir objetos debajo del menú Objeto y la herramienta Cuchilla del cuadro de herramientas cortan objetos de una forma especificada. El comando Dividir objetos debajo permite utilizar un objeto seleccionado como molde o estarcido para cortar otros objetos. Rechaza la selección original.

La herramienta Cuchilla corta los objetos a lo largo del trazado a mano alzada que dibuje con la herramienta, dividiendo los objetos en las caras rellenas que los componen (una *cara* es un área indivisa por un segmento de línea).

#### **Para cortar objetos mediante el comando Dividir objetos debajo:**

**1** Seleccione el objeto que desee utilizar como cuchilla y sitúelo de modo que se aplique sobre el objeto que desee cortar. Para conservar el objeto original, haga una copia de éste en otro lugar del archivo. El objeto corta los objetos rellenos con los que entre en contacto.

**2** Para cortar el objeto, seleccione Objeto > Trazado > Dividir objetos debajo. Las figuras resultantes están desagrupadas y seleccionadas.

#### **Para cortar objetos utilizando la herramienta Cuchilla:**

- **1** Seleccione la herramienta Cuchilla **1**.
- **2** Lleve a cabo uno de los procedimientos siguientes:
- **•** Para realizar un corte con un trazado curvo, arrastre el puntero hasta el objeto.
- **•** Para realizar un corte con un trazado recto, mantenga pulsada la tecla Alt (Windows) o la tecla Opción (Mac OS) al tiempo que hace clic en la ilustración con la herramienta Cuchilla. A continuación, arrastre el puntero.

## <span id="page-164-0"></span>**Trabajo con máscaras de recorte**

Las máscaras de recorte recortan parte de una ilustración para que sólo se pueda ver una parte a través de la forma o formas creadas. En Adobe Illustrator, los objetos se enmascaran utilizando el comando Máscara de recorte > Crear.

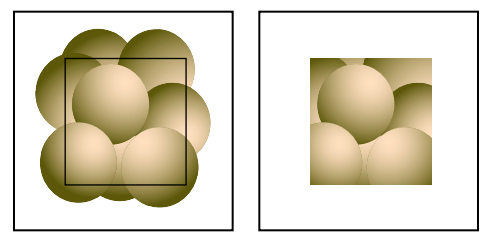

Objeto enmascarado por encima de la ilustración (izquierda) y tras aplicar el comando Máscara de recorte > Crear (derecha)

Asimismo, puede crear máscaras semitransparentes con la paleta Transparencia. (Consulte ["Acerca de las máscaras de opacidad" en la página 215](#page-214-0).) Puede crear conjuntos de máscaras de recorte que enmascaren varios objetos con la paleta Capas. (Consulte ["Creación de máscaras de recorte" en la página 253](#page-252-0).)

#### **Para ver si un objeto es una máscara:**

- **1** Seleccione el objeto.
- **2** Seleccione Ventana > Capas.

**3** En el menú de la paleta Capas, seleccione Localizar objeto. En la paleta aparece el nombre de un trazado de recorte con un subrayado continuo. Los grupos de recorte aparecen con separadores de línea de puntos.

*Nota: También puede seleccionar todas las máscaras de la ilustración mediante el comando Máscaras de recorte del menú Selección. (Consulte ["Modificación y selección de](#page-165-1)  [máscaras" en la página 166.](#page-165-1))*

#### **Creación de máscaras**

El objeto enmascarante puede ser un trazado simple o un trazado compuesto.

#### **Para enmascarar objetos:**

**1** Arrastre o utilice la herramienta Selección para seleccionar el objeto que desee utilizar como máscara.

**2** Asegúrese de que el objeto se encuentra delante de los objetos que desea enmascarar.

Cuando enmascare objetos en capas diferentes, no olvide que los objetos de capas intermedias se convierten en parte de la ilustración enmascarada.

**3** Seleccione la máscara y los objetos que desea enmascarar.

**4** Seleccione Objeto > Máscara de recorte > Crear. La máscara pierde los atributos de pintura y se le asigna el valor de relleno y de trazo Ninguno.

#### **Para deshacer los efectos de una máscara:**

**1** Use la herramienta Selección o arrastre un marco para seleccionar los objetos que ya no desee utilizar como máscara.

**2** Seleccione Objeto > Máscara de recorte > Soltar.

<span id="page-165-0"></span>Debido a que se ha asignado a la máscara el valor de relleno y de trazo Ninguno, ésta no es visible hasta que la seleccione o le asigne nuevos atributos de pintura.

#### <span id="page-165-1"></span>**Modificación y selección de máscaras**

Una vez que cree una máscara, puede seleccionar y modificar la máscara y los objetos enmascarados como si fueran cualquier objeto. Por defecto, todos los objetos enmascarados se desbloquean. Puede bloquear las máscaras para que los objetos de máscara queden asegurados entre sí. Bloqueando la máscara es imposible mover sin querer los objetos individuales con la herramienta Selección directa.

El comando Máscaras de recorte del menú Seleccionar busca y selecciona todas las máscaras del documento. Si hay objetos seleccionados, el comando deselecciona los objetos que no son máscaras.

Cuando se rastrilla una máscara, se muestra el valor total del trazo.

#### **Para seleccionar todas las máscaras de un archivo:**

Elija Seleccionar > Objeto > Máscaras de recorte.

#### **Para saber qué objetos están afectados por una máscara:**

**1** Seleccione la herramienta Selección de grupo.

**2** Haga clic en la máscara para seleccionarla y, a continuación, vuelva a hacer clic para seleccionar los objetos del grupo de recorte correspondiente.

#### **Para añadir un objeto a los objetos enmascarados:**

**1** Utilice la herramienta Selección para seleccionar el objeto que desee añadir a la ilustración enmascarada y arrástrelo delante de la máscara.

**2** Seleccione Edición > Cortar.

**3** Utilice la herramienta Selección directa para seleccionar un objeto dentro de los objetos enmascarados.

- **4** Lleve a cabo uno de los procedimientos siguientes:
- **•** Seleccione Edición > Pegar al frente o Edición > Pegar detrás. El objeto se pega delante o detrás del objeto seleccionado y pasa a formar parte de los objetos enmascarados.
- **•** En la paleta Capas, arrastre el objeto al grupo de recorte.

#### **Para sacar un objeto de los objetos enmascarados:**

- **1** Utilice la herramienta Selección directa para seleccionar el objeto que desea sacar.
- **2** Lleve a cabo uno de los procedimientos siguientes:
- **•** Seleccione Edición > Cortar.
- **•** En la paleta Capas, aleje el objeto del grupo de recorte.

#### **Para bloquear una máscara:**

**1** Utilice la herramienta Selección directa para seleccionar la máscara que desea bloquear.

**2** Elija Objeto > Bloquear > Selección.

#### <span id="page-166-0"></span>**Relleno y trazo de máscaras**

Utilice el cuadro de herramientas o la paleta Color para añadir un relleno y un trazo a una máscara ajustando estos atributos. (Consulte ["Aplicación de colores utilizando el cuadro](#page-173-0)  [de herramientas" en la página 174](#page-173-0) y ["Uso de la paleta Color" en la página 175.](#page-174-0))

#### **Para aplicar un relleno y un trazo a una máscara:**

**1** Utilice la herramienta Selección directa para seleccionar la máscara a la que desee añadir un relleno o un trazo.

**2** Utilice el cuadro de selección Relleno o el cuadro de selección Trazo del cuadro de herramientas o de la paleta Color para seleccionar el relleno o el trazo de la máscara. Si la paleta Color no está visible, seleccione Ventana > Color.

**3** Seleccione un color de relleno o de trazo para la máscara.

El relleno se arrastra por debajo de los objetos de recorte y el trazo se dibuja por encima.

# <span id="page-167-0"></span>**Aplicación de colores**

## **Modos y modelos de color**

En Illustrator, un modo de color determina el modelo de color utilizado para visualizar e imprimir archivos de Illustrator. Illustrator basa sus modos de color en los modelos de color establecidos para la descripción y reproducción de colores. Los modelos más comunes son HSB (del inglés *hue, saturation, brightness*: tono, saturación y brillo), RGB (del inglés *red, green, blue*: rojo, verde y azul) y CMYK (del inglés *cyan, magenta, yellow, black*: cian, magenta, amarillo y negro).

### **Modelo HSB**

El modelo HSB se basa en la percepción humana del color. En este modelo, todos los colores se describen según tres características fundamentales:

- **•** El *tono* es el color reflejado o transmitido a través de un objeto. Se mide como una posición en la rueda de colores estándar y se expresa en grados entre 0º y 360º. Normalmente, el tono se identifica por el nombre del color, como rojo, naranja o verde.
- **•** La *saturación*, a veces denominada *cromatismo*, es la fuerza o pureza del color. La saturación representa la cantidad de gris que existe en proporción al tono y se expresa en forma de porcentaje (entre el 0 % (gris) y el 100 % (saturación completa)). En la rueda de colores estándar, la saturación aumenta a medida que nos aproximamos al borde de la misma y decrece a medida que nos acercamos al centro.
- **•** El *brillo* es la luminosidad u oscuridad relativa del color y normalmente se expresa mediante un porcentaje (entre el 0 % (negro) y el 100 % (blanco)).

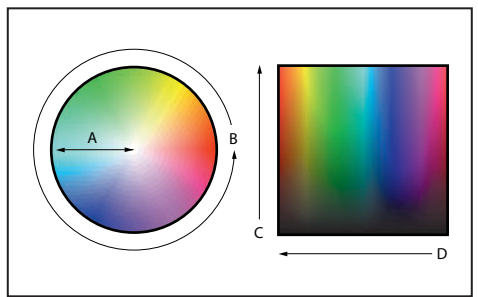

Modo de color HSB **A.** Saturación **B.** Tono **C.** Brillo **D.**Todos los tonos

### **Modelo RGB**

Un amplio porcentaje del espectro visible se puede representar combinando luz roja, verde y azul (RGB) en proporciones e intensidades diferentes. En el lugar en el que se superponen los colores, se crean el cian, el magenta y el amarillo.

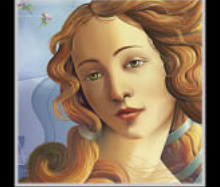

<span id="page-168-0"></span>Los colores RGB se denominan colores aditivos porque el blanco se crea mezclando rojo, verde y azul, es decir, toda la luz se refleja y es captada por el ojo. Los colores aditivos se utilizan en iluminación, televisión y monitores de ordenadores. Su monitor, por ejemplo, crea color mediante la emisión de luz a través de fósforos de color rojo, verde y azul.

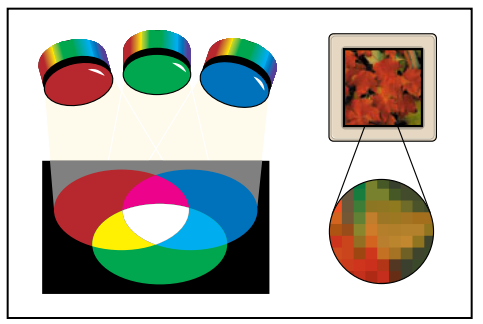

Colores aditivos (RGB)

#### **Uso del modelo RGB en Illustrator**

Puede trabajar con valores de color utilizando el modo de color RGB, basado en el modelo de color RGB. En este modo cada componente puede utilizar un valor comprendido entre 0 (negro) y 255 (blanco). Por ejemplo, un color rojo fuerte podría tener un valor R de 246, un valor G de 20 y un valor B de 50. Cuando los valores de los tres componentes son idénticos, se obtiene un matiz de gris. Si el valor de todos los componentes es de 255, el resultado será blanco puro, y negro puro si todos los componentes tienen un valor 0.

Illustrator también incluye un modo de color RGB modificado, denominado *RGB compatible con Web*, que incluye sólo aquellos colores RGB que son apropiados para su uso en Internet.

#### **Modelo CMYK**

Mientras que el modelo RGB depende de una fuente de luz para crear color, el modelo CMYK se basa en la capacidad de absorber luz de la tinta impresa en papel. Cuando la luz blanca incide en tintas translúcidas, se absorbe una parte del espectro. El color que no es absorbido y es captado por el ojo.

<span id="page-169-0"></span>Al combinar pigmentos puros de cian (C), magenta (M) y amarillo (Y) se produce el negro, puesto que se absorben, o se eliminan, todos los colores. Estos colores se denominan colores *sustractivos*. La tinta negra (K) se añade para mejorar la densidad de la sombra. (La letra *K* se ha venido utilizando porque el negro es el color clave ("key" en inglés) para registrar otros colores y porque la letra B representa el azul). La combinación de estas tintas para reproducir colores se denomina *cuatricromía*.

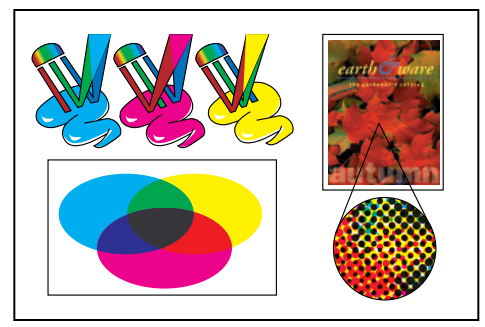

Color sustractivo (CMYK)

#### **Uso del modelo CMYK en Illustrator**

Puede trabajar con valores de color utilizando el modo de color CMYK, basado en el modelo de color CMYK. En este modo, cada tinta de la cuatricromía puede utilizar un valor comprendido entre 0 y 100%. Los colores más claros tienen un porcentaje pequeño de tinta, mientras que los más oscuros tienen porcentajes mayores. Por ejemplo, un rojo fuerte podría tener un 2% de cian, un 93% de magenta, un 90% de amarillo y un 0% por ciento de negro. En los objetos CMYK, los porcentajes de tinta bajos producen colores más cercanos al blanco y los porcentajes altos producen colores más cercanos al negro.

Utilice el modo de color CMYK al preparar un documento para imprimirlo en cuatricromía.

#### **Modelo Escala de grises**

La escala de grises utiliza matices de negro para representar objetos. Los objetos en escala de grises tienen un valor de brillo comprendido entre el 0% (blanco) y el 100% (negro). Las imágenes producidas con escáner de blanco y negro o de escala de grises se visualizan normalmente en escala de grises.

La escala de grises también permite convertir ilustraciones en color en ilustraciones en blanco y negro de alta calidad. En este caso, Adobe Illustrator elimina toda la información del color de la ilustración original. Los niveles de gris (matices) de los objetos convertidos representan la luminosidad de los originales.

Al convertir objetos de escala de grises a RGB, se asigna a los valores de color de cada objeto los valores de gris de los objetos originales. También se pueden convertir objetos de escala de grises en objetos CMYK.

#### **Gamas de color**

La *gama, o espacio de color,* de un sistema de color es el número de colores que se pueden ver o imprimir. El espectro de colores que puede ver el ojo humano es más amplio que cualquier método de reproducción de color.

<span id="page-170-0"></span>La gama RGB contiene el subconjunto de colores que se puede visualizar en un monitor de ordenador o de televisión (que emite luz roja, verde y azul). Algunos colores, como el cian o el amarillo puros, no se pueden mostrar adecuadamente en un monitor. La gama menor es la del modelo CMYK, que contiene los colores que se pueden imprimir utilizando las tintas de colores de cuatricromía. Cuando los colores que no se pueden imprimir se visualizan en la pantalla, nos referimos a ellos como colores *fuera de gama* (es decir, que quedan fuera de la gama CMYK).

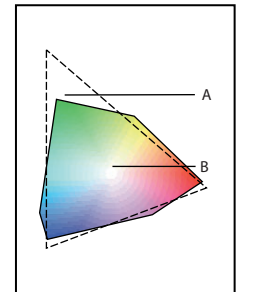

Comparación de gamas de color RGB y CMYK **A.**Gama de color RGB **B.**Gama de color CMYK La extensión de la gama de color RGB supera la de la gama CMYK.

## **Acerca de los tipos de tinta plana y cuatricromía**

Puede designar los colores como tipos de tinta plana o cuatricromía, que corresponden a los dos tipos de tinta utilizados en la impresión comercial. En la paleta Muestras, puede identificar el tipo de color utilizando los iconos que aparecen junto al nombre del mismo.

#### **Tintas planas**

Una *tinta plana* es una tinta especial previamente mezclada que se utiliza en lugar, o además, de las tintas de cuatricromía y que requiere su plancha de impresión propia en una imprenta. Utilice tintas planas si se han especificado pocos colores y es muy importante la precisión del color. Las tintas planas pueden reproducir con precisión los colores que están fuera de la gama de los colores de cuatricromía. Sin embargo, el aspecto exacto de las tintas planas impresas lo determina la combinación de las tintas que se han mezclado en la imprenta y el papel en las que se imprimen y, por tanto, no les afectan los valores de color especificados ni la gestión de color. Al especificar valores de color de tintas planas, sólo se describe el aspecto simulado del color en el monitor y el compuesto en la impresora (que pueden estar limitados por la gama de dichos dispositivos).

Para obtener los mejores resultados en documentos impresos, especifique una tinta plana en un sistema de correspondencia de colores que admita su imprenta. En Illustrator se incluyen varias bibliotecas de sistemas de correspondencia de colores; consulte ["Carga de](#page-183-0)  [colores de otros sistemas de color" en la página 184.](#page-183-0)

Disminuya la cantidad de tintas planas que utiliza. Las tintas planas creadas generarán planchas de tintas planas adicionales en la imprenta y, por tanto, aumentarán los costes de impresión. Si son necesarios más de cuatro colores, es aconsejable imprimir el documento utilizando colores de cuatricromía.

#### <span id="page-171-0"></span>**Cuatricromías**

Una *cuatricromía* se imprime utilizando una combinación de tintas de cuatricromía estándar: cian, magenta, amarillo y negro (CMYK). Utilice cuatricromías si un trabajo requiere tantos colores que resultaría caro y poco práctico utilizar tinas planas, como al imprimir fotografías en color. Tenga en cuenta las siguientes pautas al especificar una cuatricromía:

- **•** Para obtener los mejores resultados en un documento impreso, especifique colores de cuatricromía utilizando valores CMYK impresos en diagramas de referencia de cuatricromías, como los que hay disponibles en una imprenta.
- **•** Los valores de los colores finales de una cuatricromía son sus valores en CMYK; por tanto, si especifica una cuatricromía utilizando RGB, esos valores de color se convertirán a CMYK al imprimir separaciones de color. Estas conversiones funcionarán de manera distinta si activa la gestión de color ya que se verán afectadas por los perfiles que haya especificado.
- **•** No especifique una cuatricromía según el aspecto que tiene en el monitor, a menos que haya configurado correctamente un sistema de gestión de color y conozca las limitaciones que supone el hecho de ver los colores en la pantalla.
- **•** Evite utilizar cuatricromías en documentos que sólo se van a ver en línea, ya que CMYK tiene una gama de colores más pequeña que la que suelen tener los monitores.

#### **Uso de tintas planas y cuatricromías**

En ocasiones, resulta práctico imprimir tintas planas y cuatricromías en el mismo trabajo. Por ejemplo, puede utilizar una tinta plana para imprimir el color exacto del logotipo de una empresa en las páginas de un informe anual donde las fotografías se reproducen utilizando cuatricromías. Asimismo, puede utilizar una plancha de impresión de tinta plana para aplicar un barniz sobre determinadas áreas de un trabajo en cuatricromía. En ambos casos, el trabajo de impresión utilizaría un total de cinco tintas: cuatro tintas de cuatricromía y una tinta plana o un barniz.

*Importante: Si un objeto contiene tintas planas y se superpone sobre otro objeto que contiene características de transparencia, pueden producirse resultados no deseables al exportar al formato EPS, al convertir tintas planas en cuatricromías utilizando el cuadro de diálogo Imprimir o al crear separaciones de color en una aplicación que no sea Illustrator. Para evitar problemas en estos casos, convierta primero las tintas planas a cuatricromías.*

#### **Comparación entre cuatricromías globales y no globales**

Illustrator permite especificar una cuatricromía como global o no global. Los colores de cuatricromía global permanecen enlazados con una muestra de la paleta Muestras y, por tanto, si se modifica la muestra de una cuatricromía global, se actualizan todos los objetos que utilizan ese color.

En las cuatricromías globales es más fácil modificar los esquemas de color sin tener que buscar y ajustar cada uno de los objetos. Esto resulta muy útil en documentos estándar, como las revistas.

Las cuatricromías no globales no se actualizan de forma automática en todo el documento si se edita un color. Por defecto, las cuatricromías no son globales; una cuatricromía no global se puede convertir en global utilizando el cuadro de diálogo Opciones de muestra.

<span id="page-172-0"></span>Las cuatricromías globales y no globales sólo afectan a la manera en que se aplica un determinado color a los objetos, nunca al modo en que se separan o se comportan los colores al cambiarlos de aplicación.

## **Trabajo con muestras y colores sin nombre**

Se deben crear tintas planas como muestras con nombre en la paleta Muestras para que tanto el usuario como el proveedor de servicios de preimpresión puedan identificar de forma exclusiva cada plancha de tinta plana resultante. En comparación, imprimir una cuatricromía no requiere más de cuatro tintas y, por tanto, las cuatricromías se pueden utilizar como muestras o como colores sin nombre.

**Muestras** Las muestras aparecen en la paleta Muestras con el nombre que se especifique para facilitar la búsqueda y la edición de un color, un degradado, un motivo o un matiz.

*Nota: Aunque los colores de las bibliotecas de muestras tienen nombre, no están guardados como muestras con nombre en los documentos a menos que se añadan a la paleta Muestras antes de aplicarlos a objetos.*

**Colores sin nombre** Los colores se crean con más rapidez si no hay que asignarles un nombre. Sin embargo, los colores que no tienen nombre son más difíciles de editar posteriormente, puesto que no aparecen en la paleta Muestras. Si hay muchos objetos que no tienen nombre, puede que resulte difícil mantener los colores del documento, puesto que hay que buscar y seleccionar cada objeto de forma individual para editar su color.

Se puede crear una muestra a partir de cualquier color sin nombre. Consulte ["Adición,](#page-178-0) [duplicación y eliminación de muestras" en la página 179.](#page-178-0)

## **Aplicación de colores**

Si crea un objeto o si desea cambiar los atributos de pintura de un objeto de Illustrator, use una combinación de los cuadros Relleno y Trazo del cuadro de herramientas, la paleta Color, la paleta Degradado y la paleta Muestras.

#### **Para aplicar colores a la ilustración:**

**1** Seleccione el relleno o el trazo de un objeto utilizando uno de los siguientes procedimientos:

- **•** Seleccione el objeto y, a continuación, haga clic en el cuadro Relleno o el cuadro Trazo del cuadro de herramientas. (Consulte ["Aplicación de colores utilizando el cuadro de](#page-173-2)  [herramientas" en la página 174.](#page-173-2))
- **•** Haga clic en el botón Color del cuadro de herramientas o seleccione Ventana > Color. (Para obtener más información sobre el cuadro de herramientas, consulte ["Aplicación](#page-173-2)  [de colores utilizando el cuadro de herramientas"en la página 174.](#page-173-2)) Seleccione el objeto y haga clic en el cuadro Relleno o Trazo de la paleta Color.

**2** Aplique un color al relleno o al trazo seleccionado, o un degradado a un relleno, siguiendo uno de estos métodos:

<span id="page-173-1"></span>**•** En la paleta Color, mezcle un color utilizando los reguladores Escala de grises, RGB, RGB compatible con Web, HSB o CMYK, o bien seleccione un color en la barra de color. (Consulte ["Uso de la paleta Color" en la página 175](#page-174-2).)

Mantenga pulsada la tecla Mayúsculas y haga clic en la barra de color para ajustar los reguladores Escala de grises, RGB, RGB compatible con Web, HSB o CMYK.

- **•** Haga doble clic en el cuadro Relleno o Trazo del cuadro de herramientas para mostrar el selector de colores de Adobe. A continuación, seleccione un color en el cuadro de diálogo Selector de colores. (Consulte ["Uso del selector de colores" en la página 187.](#page-186-0))
- **•** Elija Ventana > Muestras y seleccione un color o un degradado predefinido. (Consulte ["Uso de la paleta Muestras" en la página 177.](#page-176-0))
- **•** Seleccione Ventana > Bibliotecas de muestras y seleccione una biblioteca de colores predefinidos. (Consulte ["Uso del comando Bibliotecas de muestras" en la página 184.](#page-183-1))
- **•** Arrastre un color o un degradado hasta la ilustración. (Consulte ["Aplicación de colores](#page-175-1)  [utilizando el método de arrastrar y colocar" en la página 176.](#page-175-1))
- **•** Utilice la herramienta Bote de pintura o la herramienta Cuentagotas para copiar atributos de un objeto a otro. (Consulte ["Copia de atributos entre objetos" en la](#page-188-0)  [página 189](#page-188-0).)
- **•** Si va a trazar el objeto o el trazado, seleccione los atributos de línea. (Consulte ["Uso de la](#page-175-2)  [paleta Trazo" en la página 176.](#page-175-2))

## <span id="page-173-2"></span><span id="page-173-0"></span>**Aplicación de colores utilizando el cuadro de herramientas**

Utilice los cuadros Relleno y Trazo del cuadro de herramientas para seleccionar el relleno y el trazo de un objeto, para invertir los colores de relleno y de trazo y para que éstos recuperen sus colores por defecto.

◯ Para alternar la selección del relleno y el trazo, pulse la tecla x. Para intercambiar los colores de relleno y de trazo de un objeto seleccionado, pulse Mayúsculas+x.

Debajo de los cuadros Relleno y Trazo se encuentran los botones Color, Degradado y Ninguno. Estos botones sirven para convertir el relleno o el trazo seleccionado en un color, para convertir un relleno en un degradado o para eliminar el relleno o el trazo del objeto seleccionado.

#### **Para cambiar los atributos de relleno o de trazo desde el cuadro de herramientas:**

- **1** Seleccione un objeto con cualquiera de las herramientas de selección.
- **2** Lleve a cabo uno de los procedimientos siguientes:
- Haga clic en el botón Invertir relleno y trazo  $\frac{1}{2}$  o pulse Mayúsculas+x para cambiar los colores del relleno y del trazo.
- Haga clic en el botón Relleno y trazo por defecto **a** para recuperar los colores por defecto (relleno blanco y trazo negro).
- Haga clic en el botón Color □ para que el trazo o el relleno seleccionado utilicen el último color sólido que se haya seleccionado en la paleta Color.
- Haga clic en el botón Degradado **I** para que el relleno seleccionado utilice el último degradado que se haya seleccionado en la paleta Degradado.
- Haga clic en el botón Ninguno **a** para eliminar el relleno o el trazo del objeto.

<span id="page-174-1"></span>**•** Haga doble clic en el botón Relleno o Trazo para elegir un color con el selector de colores. Consulte ["Uso del selector de colores" en la página 187.](#page-186-0)

Use los siguientes métodos abreviados de teclado para cambiar a Color, Degradado o Ninguno: Pulse < para convertir la selección en un color; > para convertir la selección en un degradado; y / para convertirla en Ninguno.

## <span id="page-174-2"></span><span id="page-174-0"></span>**Uso de la paleta Color**

Utilice la paleta Color para aplicar color al relleno y el trazo de un objeto y para editar y mezclar colores, ya sean objetos creados por el usuario o seleccionados en la paleta Muestras, en un objeto o en una biblioteca de colores.

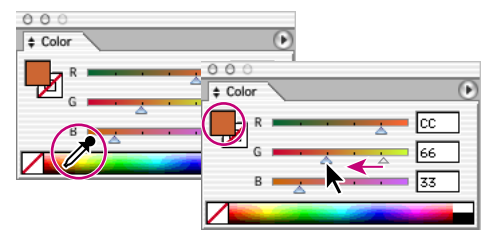

Selección de colores en la paleta Color

#### **Para editar el color del relleno o del trazo desde la paleta Color:**

- **1** Seleccione un objeto con cualquiera de las herramientas de selección.
- **2** Seleccione Ventana > Color.

**3** Seleccione el cuadro Relleno o el cuadro Trazo en la paleta Color o en el cuadro de herramientas.

- **4** Lleve a cabo uno de los procedimientos siguientes:
- **•** Sitúe el puntero encima del color que desee en la barra de color (el puntero se transformará en un cuentagotas) y haga clic.
- **•** Ajuste el regulador de matiz si utiliza un color global de la paleta Muestras. (Consulte ["Cambio de matices y tintas globales" en la página 181](#page-180-0).)
- **•** Seleccione un modelo de color RGB, RGB compatible con Web, HSB, CMYK o Escala de grises en el menú de la paleta Color y mediante los reguladores para cambiar los valores de los colores. También puede escribir los valores numéricos en los cuadros de texto que aparecen junto a los reguladores de los colores.

El símbolo de exclamación dentro de un triángulo amarillo que aparece en la paleta Color al utilizar colores HSB o RGB indica que el color seleccionado está fuera de la gama; es decir, es un color que no se puede imprimir utilizando tintas CMYK. El equivalente más cercano al color CMYK aparecerá debajo del triángulo. Haga clic en el equivalente CMYK para sustituir el color fuera de gama por éste.

El cubo sobre el triángulo amarillo que aparece en la paleta Color al utilizar colores RGB, HSB o CMYK indica que no ha seleccionado un color compatible con Web. Haga clic en el cubo para sustituir el color por el color Web más cercano.

## <span id="page-175-3"></span><span id="page-175-1"></span>**Aplicación de colores utilizando el método de arrastrar y colocar**

Una manera fácil de pintar un objeto consiste en arrastrar un color directamente desde los cuadros Relleno o Trazo del cuadro de herramientas o desde las paletas Color o Degradado y, a continuación, colocarlo sobre el objeto, o bien arrastrar una muestra de la paleta Muestras y colocarla sobre un objeto. Al arrastrar y colocar puede pintar objetos sin tener que seleccionarlos. También puede arrastrar colores de la paleta Muestras colocarlos en el cuadro Relleno o el cuadro Trazo del cuadro de herramientas, la paleta Colores o la paleta Degradado.

Al arrastrar el color se aplica al relleno o al trazo del objeto, dependiendo de si está seleccionado el cuadro Relleno o el cuadro Trazo. (Por ejemplo, si arrastra un color rojo hasta un objeto no seleccionado y el cuadro Trazo está seleccionado en el cuadro de herramientas, el trazo del objeto se pinta de rojo.)

## <span id="page-175-2"></span><span id="page-175-0"></span>**Uso de la paleta Trazo**

Los atributos de trazo se pueden utilizar solamente cuando se dibujan objetos. Estos atributos de la paleta Trazo determinan si una línea es continua o discontinua, el estilo de la línea discontinua, el grosor de la línea, el ángulo mínimo y el estilo de las junturas entre líneas y los remates de las líneas.

Utilice la paleta Trazo para seleccionar los atributos de las líneas: la anchura (grosor) de la línea, la forma en que las líneas se unen y se rematan y si el trazo es continuo o discontinuo.

#### **Para ajustar los atributos de los trazos en la paleta Trazo:**

**1** Utilice cualquier herramienta de selección para seleccionar el objeto cuyos atributos de trazo desee modificar.

**2** Haga clic en el cuadro Trazo del cuadro de herramientas para seleccionar el trazo del objeto.

**3** Seleccione Ventana > Trazo.

**4** Para especificar el grosor del trazo, introduzca un valor en el cuadro de texto Grosor o seleccione un valor en el menú desplegable. Puede introducir un valor en pulgadas (pu), milímetros (mm), centímetros (cm) o picas (pi) e Illustrator lo convertirá a su equivalente en puntos.

La anchura de línea determina el grosor del trazo en puntos. Illustrator define un trazado centrando el trazo en el trazado; la mitad de la línea aparece a un lado del trazado y la otra mitad aparece al otro lado.

Si introduce un valor de grosor 0, el trazo cambia a Ninguno.

**5** Para ver otras opciones, seleccione Mostrar opciones en el menú de la paleta Trazo; a continuación, seleccione una de las opciones siguientes:

- **•** Remate extremo para las líneas con extremos cuadrados.
- **•** Redondeado para las líneas trazadas con extremos en semicírculo.

- <span id="page-176-1"></span>**•** Remate proyectado para las líneas con extremos cuadrados que se extienden más allá del extremo de la línea con la mitad de grosor. Con esta opción, el grosor de la línea se extiende equitativamente a ambos extremos de la misma.
- **6** Seleccione una de las siguientes opciones:
- **•** Angulada para las líneas trazadas con extremos afilados: Introduzca un ángulo mínimo comprendido entre 1 y 500. El ángulo mínimo controla cuándo se debe cambiar la juntura angulada a una juntura biselada. El límite de ángulo por defecto es 4, lo que significa que cuando la longitud del extremo es cuatro veces la anchura del trazo, el programa cambia la juntura de angulada a biselada. Si el límite de ángulo es 1, se utilizará una juntura biselada.
- **•** Redondeada para las líneas trazadas con extremos redondeados.
- **•** Biselada para las líneas trazadas con extremos cuadrados.
- **•** Línea discontinua para crear una línea discontinua y, a continuación, especifique el estilo de la misma (longitud de los guiones y distancia entre éstos) en los cuadros de texto de Estilo de línea. Al igual que con la anchura del trazo, los valores se pueden introducir en pulgadas (pu), milímetros (mm), centímetros (cm) o picas (pi) e Illustrator los convertirá a su equivalente en puntos.

Los números que se introducen se repiten en secuencia, de forma que una vez que se haya definido el estilo no es necesario rellenar todos los cuadros de texto. Los estilos de línea se especifican en puntos.

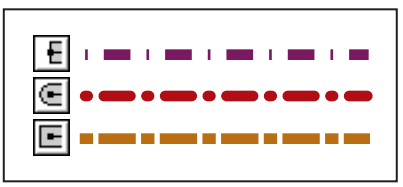

Efectos de los estilos de remates en líneas discontinuas con una separación de guión de 1, 6, 10 y 6

## <span id="page-176-0"></span>**Uso de la paleta Muestras**

Puede controlar todos colores y degradados del documento desde la paleta Muestras. Utilice esta paleta para crear, asignar nombres y almacenar colores y degradados a los que tendrá acceso de forma instantánea. Si el relleno o el trazo de un objeto seleccionado contiene un color o un degradado que se ha aplicado desde esta paleta, la muestra aplicada queda resaltada en la paleta Muestras.

#### **Acerca de los tipos de muestras**

En la paleta Muestras se almacenan los siguientes tipos de muestras:

**Colores** Los iconos de la paleta Muestras identifican el tipo de tinta plana o y de cuatricromía  $\pi$ , así como los modos de color HSB  $\pi$ , RGB  $\pi$  o CMYK  $\pi$ . Si el color RGB o CMYK es una tinta plana, aparece un punto en la esquina del icono.

**Matices** Un valor de porcentaje situado junto a una muestra de la paleta Muestras indica el matiz de una tinta plana o una cuatricromía. Consulte ["Cambio de matices y tintas](#page-180-0)  [globales" en la página 181.](#page-180-0)

**Degradados** Un icono de la paleta Muestras indica que es un degradado.

<span id="page-177-0"></span>**Motivos** Un icono de la paleta Muestras relleno con un motivo indica el tipo de motivo específico.

**Ninguno** La muestra Ninguna elimina el trazo o el relleno de un objeto. Esta muestra no se puede editar ni eliminar.

**Registro** La muestra de registro  $\ast$  es una muestra integrada que hace que los objetos rellenos o con dicho registro o con trazos del mismo se impriman en cada separación desde una impresora PostScript. Por ejemplo, las marcas de registro utilizan el color de registro para que las planchas puedan alinearse con precisión en la imprenta. Para editarlo, haga doble clic en el color de registro de la paleta Muestras. Esta muestra no se puede eliminar.

*Nota: Si utiliza el color de registro para marcas de registro o para texto y, a continuación, separa este archivo y lo imprime, es posible que el texto no se registre adecuadamente y que la impresión quede manchada de tinta negra. Para evitarlo, utilice tinta negra para el texto.*

También puede añadir a la paleta Muestras cualquier color de las bibliotecas de muestras para guardarlo con el documento. (Consulte ["Aplicación de colores utilizando el cuadro de](#page-173-2)  [herramientas" en la página 174.](#page-173-2))

#### **Trabajo con la paleta Muestras**

Puede añadir colores y degradados a la paleta Muestras; para ello, arrástrelos desde las paletas Color y Degradado o desde los cuadros Relleno y Trazo. Puede añadir un motivo a la paleta Muestras arrastrándolo desde la ilustración o seleccionándolo y eligiendo Edición > Definir motivo. (Consulte ["Creación y trabajo con motivos" en la página 231](#page-230-0).)

Los colores, degradados y motivos que se crean y almacenan en la paleta Muestras están asociados solamente al archivo activo en ese momento. Cada archivo de Adobe Illustrator puede tener un conjunto diferente de muestras almacenadas en la paleta Muestras. Las muestras almacenadas en el archivo de arranque de RGB o de CMYK se cargan en todos los documentos nuevos de Illustrator, según el modo de color que seleccione al crear el documento nuevo. (Consulte ["Creación de un archivo de arranque personalizado" en la](#page-185-0)  [página 186](#page-185-0).)

#### **Para seleccionar un color, un degradado o un motivo de la paleta Muestras:**

**1** Seleccione Ventana > Muestras.

**2** Haga clic en una muestra de color, degradado o motivo de la paleta Muestras. La selección se mostrará en la paleta Color y en los cuadros Relleno y Trazo del cuadro de herramientas y se aplicará a los objetos seleccionados.

#### **Para modificar la visualización de las muestras:**

- **1** Seleccione Ventana > Muestras.
- **2** Seleccione una de las siguientes opciones de visualización en el menú desplegable:
- **•** La vista de lista visualiza una pequeña muestra junto al nombre de ésta. Los iconos situados a la derecha del nombre indican el modelo de color (CMYK, RGB, etc.) y si el color es de tinta plana, de cuatricromía global, de cuatricromía individual, color de registro o ninguno.

<span id="page-178-1"></span>**•** La vistas de miniaturas pequeña y grande visualizan únicamente la muestra. Un triángulo con un punto situado en la esquina de la muestra indica que se trata de una tinta plana. Un triángulo sin punto indica una cuatricromía global.

#### **Para modificar el tipo de las muestras que se visualizan:**

**1** Seleccione Ventana > Muestras.

**2** Haga clic en uno de los botones siguientes situados en la parte inferior de la paleta Muestras:

- El botón Mostrar todas las muestras in visualiza todas las muestras de colores, degradados y motivos.
- El botón Mostrar muestras de color **una instigación el parte de muestras de cuatricromía** y de tinta plana.
- El botón Mostrar muestras de degradado **una integracia solamente las muestras de** degradado.
- El botón Mostrar muestras de motivo **a** visualiza solamente las muestras de motivo.

#### **Para seleccionar todas las muestras que no se estén utilizando en el archivo:**

**1** Seleccione Ventana > Muestras.

**2** Elija Seleccionar no usadas en el menú desplegable. Solamente se seleccionan las muestras que no se utilizan en el archivo activo en ese momento.

#### **Para ordenar las muestras por tipo o por nombre:**

- **1** Seleccione Ventana > Muestras.
- **2** Seleccione una opción del menú desplegable:
- **•** Ordenar por nombre ordena las muestras alfabéticamente por nombre.
- **•** Ordenar por tipo ordena las muestras en orden ascendente según el tipo: colores, degradados y motivos.
- **•** Mostrar campo Buscar visualiza un cuadro de texto en la paleta en el que puede escribir el nombre de la muestra que se desea buscar.

#### <span id="page-178-0"></span>**Adición, duplicación y eliminación de muestras**

Puede añadir muestras de color a la paleta Muestras arrastrando y colocando colores en la paleta o por medio de los comandos de la paleta Muestras. Para duplicar muestras, utilice los comandos de la paleta Muestras o arrastre la muestra hasta el botón Nueva muestra.

#### **Para añadir un color a la paleta Muestras:**

**1** En las paletas Color o Degradados o en los cuadros Relleno y Trazo del cuadro de herramientas, seleccione el color o degradado que desea añadir a la paleta Muestras.

- **2** Lleve a cabo uno de los procedimientos siguientes:
- **•** Haga clic en el botón Nueva muestra **sentida en la parte inferior de la paleta Muestras.**
- **•** Seleccione Nueva muestra en el menú desplegable de la paleta Muestras. Escriba un nombre en el cuadro de texto Nombre de la muestra, seleccione Cuatricromía o Tinta plana en el menú desplegable Tipo de color y haga clic en Aceptar (Windows) o en OK (Mac OS).

- 
- <span id="page-179-0"></span>**•** Arrastre el color o el degradado hasta la paleta Muestras, situando el puntero en el lugar donde desee que aparezca la muestra nueva.
- **•** Mantenga pulsada la tecla Ctrl (Windows) o la tecla Comando (Mac OS) mientras arrastra un color hasta la paleta Muestras para crear una tinta plana. También puede mantener pulsada la tecla Ctrl (Windows) o la tecla Comando (Mac OS) mientras hace clic en el botón Nueva muestra para crear una tinta plana.

#### **Para duplicar una muestra en la paleta Muestras:**

**1** Seleccione la muestra que desee duplicar. Para seleccionar varias muestras, mantenga pulsada la tecla Ctrl (Windows) o la tecla Comando (Mac OS) y haga clic en cada una de las muestras. Para seleccionar un rango de muestras, mantenga pulsada la tecla Mayúsculas y haga clic para delimitar el rango.

- **2** Lleve a cabo uno de los procedimientos siguientes:
- **•** Seleccione Duplicar muestra en el menú desplegable.
- **•** Arrastre las muestras hasta el botón Nueva muestra situado en la parte inferior de la paleta.

#### **Para reemplazar una muestra de la paleta Muestras:**

Mantenga pulsada la tecla Alt (Windows) o la tecla Opción (Mac OS) y arrastre el color o el degradado desde la paleta Color, la paleta Degradado o los cuadros Relleno y Trazo del cuadro de herramientas hasta la paleta Muestras, resaltando la muestra que desee sustituir.

*Importante: Al reemplazar un color, degradado o motivo existente en la paleta Muestras, la ilustración del archivo que contiene el color de muestra cambiará globalmente por el color, degradado o motivo nuevo. La única excepción se produce en el caso de una cuatricromía para la que no se haya seleccionado la opción Global en el cuadro de diálogo Opciones de muestra.*

#### **Para eliminar una muestra de la paleta Muestras:**

**1** Seleccione la muestra que desee eliminar. Para seleccionar varias muestras, mantenga pulsada la tecla Ctrl (Windows) o la tecla Comando (Mac OS) y haga clic en cada una de las muestras. Para seleccionar muestras adyacentes, mantenga pulsada la tecla Mayúsculas y haga clic para delimitar el grupo.

- **2** Elimine las muestras seleccionadas de cualquiera de las siguientes maneras:
- **•** Seleccione Eliminar muestra en el menú desplegable.
- **•** Haga clic en el botón Eliminar muestra **e** situado en la parte inferior de la paleta.
- **•** Arrastre las muestras seleccionadas hasta el botón Eliminar muestra.

*Nota: Si elimina una muestra de tinta plana o cuatricromía global (o un motivo o degradado que contenga una tinta plana o una cuatricromía), todos los objetos pintados con esos colores se convertirán a la cuatricromía no global equivalente.* 

#### **Edición de muestras**

Puede cambiar los atributos individuales de una muestra (como, por ejemplo, el nombre, el modo de color, la definición de color, si es de tinta plana o de cuatricromía o si se puede modificar globalmente un color de cuatricromía) desde el cuadro de diálogo Opciones de muestra.
Adobe Illustrator permite asignar un nombre a cada muestra; por ejemplo, puede cambiar el nombre de un color de cuatricromía CMYK y dicho color conservará su separación de colores y se imprimirá con sus valores CMYK intactos.

#### **Para editar una muestra:**

- **1** Seleccione Ventana > Muestras.
- **2** Seleccione una muestra y lleve a cabo uno de los procedimientos siguientes:
- **•** Haga doble clic en la muestra.
- **•** Seleccione Opciones de muestras en el menú desplegable de la paleta Muestras.
- **3** Introduzca la información pertinente en el cuadro de diálogo Opciones de muestras.
- **•** Escriba el nombre en el cuadro de texto Nombre de la muestra.
- **•** Seleccione Tinta plana o Cuatricromía en el menú desplegable Tipo de color. Ambos tipos se pueden modificar globalmente.
- **•** Haga clic en Global si desea que los cambios realizados en la cuatricromía seleccionada se apliquen globalmente en todo el documento. (Para obtener más información, consulte ["Comparación entre cuatricromías globales y no globales" en la página 172](#page-171-0).)
- **•** Seleccione CMYK, RGB, RGB compatible con Web, HSB o Escala de grises en el menú desplegable Modo de color y, si lo desea, modifique la definición del color utilizando los reguladores de color o los cuadros de texto situados en la parte inferior de la paleta.
- **4** Haga clic en Aceptar (Windows) o en OK (Mac OS).

*Nota: Cuando se realiza la separación de colores de un color de tinta plana, el color en cuestión se convierte al formato de cuatricromía por defecto, excepto si deselecciona la opción Convertir en cuatricromía del cuadro de diálogo Ajustar separación. (Consulte ["Separación de tintas planas como cuatricromías" en la página 399.](#page-398-0))*

# **Cambio de matices y tintas globales**

Puede cambiar el color o el matiz de todos los objetos que compartan las mismas propiedades o utilizar la paleta Muestras para cambiar un color o un matiz en un archivo entero. Puede cambiar las cuatricromías y las tintas planas.

El regulador de matiz de la paleta Color sirve para cambiar la intensidad de un color global. El rango va de 0% a 100%; a menor número, más claro es el matiz. El regulador de matiz sólo aparecerá en la paleta Color al seleccionar un color global. El regulador aparece justo a la derecha de la letra "T".

*Nota: Para garantizar que una cuatricromía es global, asegúrese de que la opción Global del cuadro de diálogo Opciones de muestra esté seleccionada. (Consulte ["Edición de](#page-179-0)  [muestras" en la página 180](#page-179-0).)*

#### **Para cambiar el color o el matiz de los objetos que tengan las mismas propiedades:**

- **1** Seleccione un objeto utilizando uno de los métodos siguientes:
- **•** Para seleccionar todos los objetos del mismo estilo, seleccione un objeto con ese estilo o elija el estilo de la paleta Estilos. A continuación, elija Seleccionar > Mismo > Estilo.
- **•** Para seleccionar todos los objetos que utilizan el mismo color de relleno o de trazo, seleccione un objeto que tenga el color de relleno en cuestión, o bien elija el color de

<span id="page-181-0"></span>relleno en la paleta Color o en la paleta Muestras. A continuación, elija Seleccionar > Mismo > Color de relleno o Seleccionar > Mismo > Color del trazo.

- **•** Para seleccionar todos los objetos con el mismo grosor de trazo, seleccione un objeto que utilice ese grosor o elija el grosor en la paleta Trazo. A continuación, elija Seleccionar > Mismo > Grosor del trazo.
- **•** Para aplicar las mismas opciones de selección utilizando un objeto diferente (por ejemplo, si ya ha seleccionado todos los objetos rojos con el comando Mismo color de relleno y a continuación desea buscar todos los objetos verdes), seleccione un objeto nuevo y, a continuación, elija Seleccionar > Volver a seleccionar.

**2** En la paleta Color, arrastre el regulador de matiz o escriba un porcentaje de matiz en el cuadro de texto correspondiente.

#### **Para cambiar una cuatricromía o tinta plana en todo un archivo:**

Reemplace una muestra de color de la paleta Muestras utilizando uno de los métodos siguientes:

- **•** Mantenga pulsada la tecla Alt (Windows) o la tecla Opción (Mac OS) y arrastre una muestra de la paleta Muestras hasta la muestra que desee sustituir.
- **•** Mantenga pulsada la tecla Alt (Windows) o la tecla Opción (Mac OS) y arrastre un color de la paleta Color hasta la muestra que desee sustituir.
- **•** Mantenga pulsada la tecla Alt (Windows) o la tecla Opción (Mac OS) y arrastre un color del cuadro Relleno o Trazo hasta la muestra que desee sustituir.
- **•** Haga doble clic en la muestra y edite el color en el cuadro de diálogo Opciones de muestras.

#### **Para cambiar el matiz de una cuatricromía global o de una tinta plana:**

**1** En la paleta Muestras, seleccione una muestra de color.

**2** En la paleta Color, arrastre el regulador de matiz o escriba un porcentaje en el cuadro de texto correspondiente.

#### **Para guardar un matiz en la paleta Muestras:**

- **1** Cree un matiz modificando la muestra.
- **2** Guarde el matiz en la paleta Muestras utilizando uno de los métodos siguientes:
- **•** Arrastre el cuadro Relleno o el cuadro Trazo del cuadro de herramientas hasta la paleta Muestras.
- **•** Haga clic en el botón Nueva de la paleta Muestras.

El matiz se guarda con el mismo nombre que el color base, con el porcentaje del matiz añadido. Por ejemplo, si guarda un color denominado "Azul cielo" con un porcentaje 51, el nombre de la muestra será "Azul cielo 51%".

*Importante: Los matices del mismo color están vinculados entre sí, de modo que si edita una muestra de matiz, todas las muestras asociadas (y los objetos coloreados con ellas) también se modifican.* 

### <span id="page-182-0"></span>**Adición de colores de otros documentos y combinación de nombres de muestras**

Al copiar objetos de un documento a otro, cualquier muestra (cuatricromías globales, tintas planas, motivos o degradados) que esté contenida en el objeto se añadirá a la paleta Muestras del documento de destino. Si las muestras de ambos documentos poseen el mismo nombre pero valores de color diferentes, aparecerá un cuadro de diálogo de aviso y podrá añadir la muestra duplicada o combinar las muestras entre sí y utilizar un solo conjunto de valores de color.

Si los espacios de color del archivo de origen desde el que copia o arrastra el objeto no coinciden con los del documento de destino, serán las opciones que ha seleccionado en el cuadro de diálogo Ajustes de color las que determinarán los espacios de color. (Consulte ["Producción de colores uniformes" en la página 193](#page-192-0).)

También puede combinar muestras entre sí utilizando Combinar muestras. Si combina las muestras, los objetos pintados con cualquier color de muestra se actualizarán con el color de la muestra combinada.

#### **Para añadir muestras de color, degradado o motivo de un documento a otro:**

**1** Copie un objeto en el documento activo utilizando el método de arrastrar y colocar, el de copiar y pegar o el comando Colocar. También puede utilizar el comando Bibliotecas de muestras para añadir nuevas paletas de muestras. (Consulte ["Uso del comando Bibliotecas](#page-183-1)  [de muestras" en la página 184](#page-183-1).)

**2** Si una o más muestras tienen el mismo nombre (pero no los mismos valores de color), seleccione una de las opciones siguientes del cuadro de diálogo Conflicto de muestras:

- **•** Añadir muestras añade la nueva muestra a la paleta Muestras, añadiendo la palabra *copia* al nombre de la muestra nueva.
- **•** Combinar muestras combina ambas muestras en una sola, utilizando el valor de color de la muestra del documento de destino.

**3** Si existen varios conflictos de nombre, seleccione la casilla Aplicar a todas para aplicar automáticamente el método seleccionado (ya sea añadir las muestras o combinarlas) a todos los conflictos de nombres del documento. De este modo, se evita que el cuadro de diálogo Conflicto de muestras aparezca tantas veces como conflictos de nombres produzca el documento.

#### **Para combinar varios colores en la paleta Muestras:**

**1** Seleccione varias muestras que desee combinar en la paleta Muestras. Pulse la tecla Mayúsculas y haga clic para seleccionar un rango de muestras; pulse la tecla Ctrl (Windows) o la tecla Comando (Mac OS) y haga clic para seleccionar muestras alternas.

**2** Elija Combinar muestras en el menú de la paleta Muestras. El nombre y el valor de color de la primera muestra seleccionada sustituyen a todas las demás muestras seleccionadas.

# <span id="page-183-1"></span><span id="page-183-0"></span>**Uso del comando Bibliotecas de muestras**

El comando Bibliotecas de muestras permite importar colores, degradados y motivos a una paleta desde otros archivos de Adobe Illustrator. También permite importar bibliotecas de colores de otros sistemas de color, como el sistema de cuatricromía PANTONE®.

Al importar bibliotecas de colores, los colores de la biblioteca no variarán. Para modificar una biblioteca de colores, cópiela en la paleta Muestras.

### <span id="page-183-2"></span>**Carga de colores de otros archivos**

Utilice el comando Otra biblioteca para importar colores, degradados y motivos de otros archivos de Adobe Illustrator. Cuando seleccione un archivo con el comando Otra biblioteca, todos los colores de tinta plana y de cuatricromía, los degradados y los motivos del archivo de origen se añaden a una nueva paleta.

Si selecciona un archivo que tiene un modo de color distinto al del documento actual, los colores se convertirán en el color equivalente más próximo del modo de color del documento de destino.

#### **Para importar colores, degradados o motivos de otros archivos:**

- **1** Seleccione Ventana > Bibliotecas de muestras > Otra biblioteca.
- **2** Seleccione el archivo desde el que desee importar las muestras y haga clic en Abrir.

#### **Para añadir colores desde la biblioteca del otro archivo a la paleta Muestras:**

- **1** Seleccione una o varias muestras de la biblioteca:
- **•** Haga clic para seleccionar una sola muestra.
- **•** Mantenga pulsada la tecla Mayúsculas y haga clic para seleccionar un rango de muestras.
- **•** Mantenga pulsada la tecla Ctrl (Windows) o Comando (Mac OS) y haga clic para seleccionar muestras alternas.
- **2** Lleve a cabo uno de los procedimientos siguientes:
- **•** Arrastre las muestras seleccionadas de la biblioteca y colóquelas en la paleta Muestras.
- **•** Seleccione Añadir a muestras en el menú desplegable de la paleta de la biblioteca.

#### **Carga de colores de otros sistemas de color**

El comando Bibliotecas de muestras permite seleccionar entre una gama de bibliotecas de colores que incluye el sistema de cuatricromía PANTONE, Toyo™ Ink Electronic Color Finder™ 1050, el sistema cromático Focoltone<sup>®</sup>, el sistema de muestras de colores Trumatch™, DIC Process Color Note y bibliotecas creadas especialmente para su uso en Internet. Cada sistema de color que seleccione aparecerá en su propia paleta de biblioteca de muestras.

Los colores de tinta plana de las bibliotecas de colores, como todos los colores de tinta plana, se convierten en cuatricromía si no deselecciona la opción Convertir en cuatricromía del cuadro de diálogo Ajustar separación. (Consulte ["Separación de tintas](#page-398-0)  [planas como cuatricromías" en la página 399.](#page-398-0))

#### **Para cargar bibliotecas de colores personalizados ya definidos en Illustrator:**

**1** Seleccione Ventana > Bibliotecas de muestras.

<span id="page-184-0"></span>**2** Seleccione el sistema de color que desee en el submenú. El sistema de color seleccionado aparece en forma de paleta con pestañas.

#### **Para que una biblioteca de colores personalizados aparezca siempre al iniciar Illustrator:**

**1** Seleccione una biblioteca de muestras de colores personalizados.

**2** Seleccione Persistente en el menú desplegable de la paleta de bibliotecas de muestras. Ahora, la biblioteca se abrirá automáticamente en la misma posición siempre que se inicie Illustrator.

#### **Para seleccionar una muestra por su nombre o su número:**

**1** Seleccione la paleta Muestras o una biblioteca de muestras de un determinado sistema de color (por ejemplo, el sistema de color PANTONE).

**2** En el cuadro de texto Buscar, escriba el nombre o el número de una muestra y selecciónela. Por ejemplo, en la biblioteca de cuatricromía PANTONE puede escribir **11-7 CVS** para seleccionar la muestra 11-7 de PANTONE.

*Nota: Si el cuadro de texto Buscar no se encuentra disponible, seleccione Mostrar campo Buscar en el menú de la paleta Muestras.*

#### **Selección de un sistema de color personalizado**

El comando Bibliotecas de muestras admite los siguientes sistemas de color:

**PANTONE** Se utiliza para tintas de impresión. Cada color PANTONE tiene un equivalente CMYK. Para seleccionar un color PANTONE, determine primero el color de la tinta que desee; para ello puede consultar la guía *PANTONE Color Formula Guide* o un catálogo de tintas proporcionado por la imprenta. Los libros PANTONE están disponibles en la página Web de PANTONE.

Por defecto, Illustrator 10 instala lo siguiente: PANTONE Solid Coated, PANTONE Solid Matte, PANTONE Solid Uncoated, PANTONE Process Coated, PANTONE Process Coated EURO, PANTONE Process Uncoated, PANTONE Pastel Coated, PANTONE Pastel Uncoated y PANTONE Metallic.

*Importante: Illustrator 10 incluye nuevas bibliotecas de colores PANTONE. Si trabaja con Illustrator 9.0 o con una versión anterior que utiliza colores PANTONE, se utilizará la versión más antigua del color PANTONE. Sin embargo, en las dos situaciones siguientes, es posible que deban actualizarse las versiones anteriores de un color: al copiar una ilustración que utiliza una tinta plana en un documento que utiliza una tinta plana diferente con el mismo nombre y al colocar un archivo EPS de Illustrator que utiliza una tinta plana en una aplicación que utiliza la misma tinta plana con un nombre distinto.* 

**TRUMATCH** Proporciona equivalencias predecibles de color CMYK con más de 2000 colores generados por ordenador. Los colores TRUMATCH cubren el espectro visible de la gama CMYK en pasos regulares. TRUMATCHCOLORFINDER muestra hasta 40 tintas y matices de cada tono, cada uno de ellos creado inicialmente en cuatricromía y reproducible en cuatro colores en fotocomposición electrónica. Además, se incluyen grises de cuatricromía con tonos diferentes.

**FOCOLTONE** Proporciona 763 colores CMYK. Los colores FOCOLTONE ayudan a evitar los problemas de reventado y registro en la preimpresión.

<span id="page-185-0"></span>FOCOLTONE dispone de un libro de muestras con fórmulas de cuatricromías y tintas planas, tablas de superposiciones y un muestrario de colores para marcar composiciones de página.

**TOYO Color Finder 1050** Proporciona más de 1000 colores basados en las tintas de impresión que se utilizan con más frecuencia en Japón. El libro *TOYO Color Finder 1050 Book* contiene muestras impresas de los colores Toyo y está disponible en imprentas y establecimientos de artes gráficas.

**DIC Color Guide** Normalmente se utiliza para imprimir proyectos en Japón.

### **Creación de un archivo de arranque personalizado**

Adobe Illustrator proporciona dos archivos de arranque distintos, uno para el modo de color CMYK y otro para el modo de color RGB. Al crear un documento nuevo, el sistema solicita que seleccione el modo de color del documento nuevo. Según el archivo de arranque seleccionado (CMYK o RGB), el documento nuevo contendrá los ajustes por defecto para dicho archivo: pinceles, muestras, degradados, motivos y estilos. Los archivos de arranque se denominan Adobe Illustrator Startup\_CMYK y Adobe Illustrator Startup\_RGB respectivamente y se encuentran en la carpeta Plugins situada en la carpeta de la aplicación Adobe Illustrator.

Puede crear un archivo de arranque personalizado que defina el contenido de la paleta Muestras por defecto, incluidas las bibliotecas de colores personalizados que desee mostrar en la paleta Muestras. De este modo, puede acceder fácilmente a los motivos, degradados, pinceles, diseños de gráfica, colores y bibliotecas de colores que utiliza con más frecuencia. Al añadir estos elementos a uno de los archivos de arranque o a ambos, dichos elementos estarán disponibles en todos los archivos nuevos que cree en Adobe Illustrator.

Asimismo, los archivos que cree tienen los mismos valores de las opciones Ajustar documento y Ajustar página que los del archivo de inicio y utilizan los mismos niveles de zoom, tamaño de ventana, preferencias de visualización y posición de desplazamiento que el archivo de arranque tenía en la última ocasión en que se guardó.

#### **Para crear un archivo de arranque personalizado:**

**1** Haga una copia de seguridad del archivo de arranque por defecto, Adobe Illustrator Startup\_CMYK o Adobe Illustrator Startup\_RGB y guárdela fuera de la carpeta Plugins. De este modo, conserva el archivo de arranque original por si vuelve a necesitarlo. Los archivos de arranque se encuentran en la carpeta Plugins, dentro de la carpeta de la aplicación Adobe Illustrator.

**2** Abra uno de los archivos de arranque por defecto (CMYK o RGB, según el tipo de documento que vaya a utilizar) como plantilla para el archivo de arranque personalizado. Este archivo contiene cuadrados rellenos con los colores, motivos y degradados por defecto que se encuentran en la paleta Muestras.

**3** Elimine los colores, motivos y degradados que no desee mantener en la paleta. Tenga en cuenta que deberá eliminarlos tanto de sus paletas respectivas como de la ilustración del archivo de arranque.

**4** Añada nuevos atributos de pintura al archivo de arranque como se describe a continuación:

- <span id="page-186-0"></span>**•** Cree los colores, motivos y degradados que desee. También puede importar muestras utilizando el comando Bibliotecas de muestras y moviendo las muestras que desee al archivo de arranque, dentro de la paleta Muestras por defecto. (Consulte ["Carga de](#page-183-2)  [colores de otros archivos" en la página 184.](#page-183-2))
- **•** Guarde los diseños de gráfica que desee tener disponibles para los archivos desde el cuadro de diálogo Diseño de gráfica. Respecto a los nuevos atributos de estilo de tintas, añada las gráficas a la ilustración del archivo de arranque de forma que pueda volver a verlas más adelante si es necesario.

**5** Seleccione las opciones que desee utilizar por defecto en los cuadros de diálogo Ajustes de impresión (Windows), Ajustar página (Mac OS) y Ajustar documento, así como las preferencias de visualización y los orígenes de reglas y de la página.

Guarde el archivo nuevo como Adobe Illustrator Startup\_CMYK o Adobe Illustrator Startup\_RGB y colóquelo dentro de la carpeta Plugins.

*Importante: Asegúrese de seleccionar el tipo de archivo de arranque correcto (es decir, CMYK o RGB) y de guardarlo con el nombre exacto de su modo de color. Asimismo, debe salir de Illustrator y reiniciar el programa para que los ajustes del nuevo archivo de arranque se apliquen a los documentos nuevos.*

# **Uso del selector de colores**

Puede utilizar el selector de colores para seleccionar el color del relleno o del trazo seleccionando entre una gama de colores o definiendo mediante números. Además, puede seleccionar colores de acuerdo con los modelos de color HSB, RGB y CMYK (consulte ["Modos y modelos de color"en la página 168](#page-167-0)) o introducir un valor hexadecimal para especificar un color.

#### **Para mostrar el selector de colores:**

Lleve a cabo uno de los procedimientos siguientes:

- **•** Haga doble clic en el cuadro de selección de color del relleno o el trazo del cuadro de herramientas.
- **•** Haga doble clic en el cuadro de selección de color activo de la paleta Color.

### **Especificación de un color utilizando el campo y el regulador de color**

Con los modos de color HSB, RGB y CMYK, puede utilizar el campo Color y el regulador de color del cuadro de diálogo Selector de colores para seleccionar un color. El regulador de color visualiza el rango de niveles de color disponibles para el componente de color seleccionado (por ejemplo, R, G o B). El campo Color muestra el rango de los dos componentes restantes, uno en el eje horizontal y otro en el vertical.

Por ejemplo, si el color es negro y hace clic en el componente rojo (R) utilizando el modelo de color RGB, el regulador de color muestra el rango de colores para el rojo: 0 en la parte inferior y 255 en la parte superior. En el campo Color aparecen los valores para el azul a lo largo del eje horizontal y para el verde a lo largo del eje vertical.

#### **Para seleccionar un color:**

**1** Haga clic en un componente situado junto a los valores HSB, RGB o CMYK.

<span id="page-187-0"></span>**2** Seleccione la opción Sólo colores Web para que en el selector de colores aparezcan solamente colores compatibles con Web.

- **3** Seleccione un color:
- **•** Arrastre los triángulos blancos por el regulador.
- **•** Haga clic dentro del regulador de color.
- **•** Haga clic dentro del campo Color.

Al hacer clic en el campo Color, un marcador con forma de círculo indica la posición del color en el campo.

Conforme ajusta el color con el campo y el regulador de color, los valores numéricos cambian y reflejan el color nuevo. El rectángulo de color situado a la derecha del regulador de color muestra el color nuevo en el parte superior del rectángulo. El color original aparece en la parte inferior.

### **Especificación de un color utilizando valores numéricos**

En el selector de colores, es posible seleccionar un color en cualquiera de los modelos de color especificando valores numéricos para cada componente de color.

#### **Para especificar colores utilizando valores numéricos:**

Lleve a cabo uno de los procedimientos siguientes:

- **•** En el modo de color CMYK, especifique el valor de cada componente mediante porcentajes de cian, magenta, amarillo y negro.
- **•** En el modo de color RGB (el modo que utiliza el monitor), especifique los valores de componentes comprendidos entre 0 y 255 (0 es negro y 255 es el color blanco puro).
- **•** En el modo de color HSB, especifique la saturación y el brillo como porcentajes; especifique el tono como un ángulo comprendido entre 0 y 360˚ , que corresponde a una ubicación en la rueda de color. (Consulte ["Modos y modelos de color" en la](#page-167-0)  [página 168](#page-167-0) para obtener más información sobre la rueda de color.)

### **Reconocimiento de colores no imprimibles o no compatibles con Web**

Algunos colores de los modelos de color RGB y HSB, como los colores neón, no se pueden imprimir al no tener equivalentes en el modelo CMYK. Al seleccionar un color que no se puede imprimir, el cuadro de diálogo Selector de colores y la paleta Color muestran un triángulo de alerta con un símbolo de exclamación. El color CMYK equivalente más cercano aparecerá debajo del triángulo. (Consulte ["Gamas de color" en la página 170](#page-169-0).)

Los colores que se pueden imprimir los determinan los valores de impresión que se especifican para el conjunto de tintas seleccionado en el cuadro de diálogo de ajustes CMYK.

Un cubo sobre el triángulo amarillo indica que no se ha seleccionado un color compatible con Web.

#### **Para seleccionar el color CMYK equivalente más cercano a un color no imprimible:**

Haga clic en el triángulo de alerta que aparece en el cuadro de diálogo Selector de colores o en la paleta Color.

#### <span id="page-188-0"></span>**Para seleccionar el color Web equivalente más cercano a un color no compatible con Web:**

El color Web equivalente más cercano aparece debajo (Windows) o encima (Mac OS) del cubo. Haga clic en el cubo para sustituir el color Web más cercano.

# **Modificación de colores**

Illustrator incluye una amplia gama de herramientas para modificar y editar los colores de los archivos. Puede utilizar las herramientas Bote de pintura y Cuentagotas para copiar atributos de pintura de un objeto a otro.

La herramienta Cuentagotas copia el estilo completo de un objeto. Para copiar únicamente el color de una parte de un degradado, un motivo, un objeto de malla o una imagen colocada, mantenga pulsada la tecla Mayúsculas y haga clic en el objeto.

### **Copia de atributos entre objetos**

Puede utilizar la herramienta Cuentagotas para copiar atributos de apariencia y color, como transparencias, efectos dinámicos y otros atributos, de cualquier objeto de un archivo de Illustrator (de una muestra de pintura o de cualquier lugar del escritorio, incluso de otra aplicación). A continuación, puede utilizar la herramienta Bote de pintura para aplicar los atributos actuales a un objeto. Estas dos herramientas utilizadas conjuntamente permiten copiar atributos de un objeto a otro.

Por defecto, las herramientas Cuentagotas y Bote de pintura afectan a todos los atributos de un objeto. Puede utilizar el cuadro de diálogo de opciones de estas herramientas para cambiar los atributos de los objetos. También puede utilizar las herramientas Cuentagotas y Bote de pintura para copiar y pegar atributos de texto. (Consulte ["Copia de los atributos](#page-291-0)  [de texto de un objeto a otro" en la página 292](#page-291-0).)

#### **Para copiar atributos utilizando la herramienta Cuentagotas:**

- **1** Seleccione el objeto cuyos atributos desea cambiar.
- **2** Seleccione la herramienta Cuentagotas  $\mathcal{L}$ .

**3** Haga clic en el objeto cuyos atributos desee muestrear con la herramienta Cuentagotas. El objeto seleccionado se actualiza automáticamente con los atributos del objeto de muestra.

*Haga clic en la herramienta Cuentagotas para muestrear todos los atributos de apariencia. Mantenga pulsada la tecla Mayúsculas y haga clic para muestrear sólo el color. Para duplicar la apariencia de un objeto, mantenga pulsada la tecla Alt (Windows) o la tecla Opción (Mac OS) y haga clic con la tecla Mayúsculas pulsada.*

#### **Para copiar atributos del escritorio a Illustrator con la herramienta Cuentagotas:**

- **1** Seleccione el objeto cuyos atributos desea cambiar.
- **2** Seleccione la herramienta Cuentagotas.
- **3** Haga clic en cualquier lugar del documento y mantenga pulsado el botón del ratón.

<span id="page-189-0"></span>**4** Sin soltar el botón del ratón, desplace el puntero hasta el objeto del escritorio cuyos atributos desea copiar. Cuando esté situado directamente sobre el objeto, suelte el botón del ratón.

*Importante: Al copiar las características de un objeto del escritorio, la herramienta Cuentagotas sólo copia el color RGB de la pantalla, incluso si el objeto de otra aplicación está coloreado en el modo de color CMYK.*

#### **Para aplicar atributos con la herramienta Bote de pintura:**

**1** Seleccione la herramienta Bote de pintura  $\Diamond$ .

**2** Haga clic en cualquier objeto para aplicar los atributos guardados.

Si se encuentra en la vista Contornear o el objeto está trazado pero no relleno, asegúrese de hacer clic en el contorno del objeto.

Para conmutar las herramientas Cuentagotas y Bote de pintura, pulse la tecla Alt (Windows) o la tecla Opción (Mac OS) cuando esté seleccionada una de las dos herramientas.

#### **Para cambiar los atributos afectados por las herramientas Bote de pintura o Cuentagotas:**

**1** Haga doble clic en la herramienta Bote de pintura o Cuentagotas.

**2** Seleccione los atributos que desea copiar con la herramienta Cuentagotas y, a continuación, aplíquelos con la herramienta Bote de pintura y haga clic en Aceptar (Windows) o en OK (Mac OS).

### **Uso de los efectos Mezcla fuerte y Mezcla suave**

Los efectos Mezcla fuerte y Mezcla suave del Buscatrazos permiten controlar la mezcla de colores de relleno superpuestos. (Consulte ["Paso 2: Selección de opciones de](#page-386-0)  [superposición para colores superpuestos" en la página 387](#page-386-0).)

*Importante: También puede controlar la mezcla de colores superpuestos utilizando los modos de fusión de la paleta Transparencia. Los modos de fusión ofrecen muchas opciones para controlar los colores superpuestos y siempre deben utilizarse para ilustraciones que contengan tintas planas, motivos, degradados, texto u otras ilustraciones complejas.* 

Los efectos del Buscatrazos sólo pueden utilizarse en grupos, capas o subcapas. Para obtener más información sobre el uso de los efectos, consulte ["Uso de los efectos" en la](#page-261-0)  [página 262](#page-261-0).

- **•** El efecto Mezcla fuerte combina colores mediante la selección del valor más elevado de cada uno de los componentes de color. Por ejemplo, si el color 1 es 20% cian, 66% magenta, 40% amarillo y 0% negro y el color 2 es 40% cian, 20% magenta, 30% amarillo y 10% negro, el color fuerte resultante será 40% cian, 66% magenta, 40% amarillo y 10% negro.
- **•** El efecto Mezcla suave hace que se puedan ver los colores subyacentes a través de la ilustración superpuesta y, a continuación, divide la imagen en las capas de sus componentes. Deberá especificar el porcentaje de visibilidad de los colores superpuestos.

*Nota: Al aplicar el efecto Mezcla fuerte o el efecto Mezcla suave a los objetos, se eliminan sus trazos y se agrupan los objetos.*

<span id="page-190-0"></span>En la mayoría de los casos, el color se convierte en CMYK al aplicar el efecto Mezcla fuerte o Mezcla suave a objetos pintados utilizando una mezcla de tinta plana y cuatricromía. Cuando se mezcla un color RGB de cuatricromía individual con una tinta plana RGB, todas las tintas planas se convierten a color RGB de cuatricromía individual.

Si se superponen varios objetos, a todos los objetos superpuestos se les asigna el nivel de visibilidad que seleccione.

#### **Para mezclar colores seleccionando el valor más alto de cada componente de CMYK (Mezcla fuerte):**

**1** Seleccione un grupo de la ilustración o identifique un grupo o una capa de la paleta Capas. (Para obtener más información sobre la identificación de destino, consulte ["Modificación de la apariencia de ilustraciones mediante la paleta Capas" en la](#page-249-0)  [página 250](#page-249-0).)

**2** Seleccione Efecto > Buscatrazos > Mezcla fuerte.

#### **Para mezclar colores especificando un porcentaje de mezcla (Mezcla suave):**

**1** Seleccione un grupo de la ilustración o identifique un grupo o una capa de la paleta Capas. (Para obtener más información sobre la identificación de destino, consulte ["Modificación de la apariencia de ilustraciones mediante la paleta Capas" en la](#page-249-0)  [página 250](#page-249-0).)

**2** Seleccione Efecto > Buscatrazos > Mezcla suave.

**3** Introduzca un valor comprendido entre 1% y 100% en el cuadro Porcentaje de mezcla para determinar el porcentaje de visibilidad que desea utilizar en los colores superpuestos y haga clic en Aceptar (Windows) o en OK (Mac OS).

# **Uso de filtros para modificar colores**

Los filtros de Illustrator ofrecen métodos abreviados para cambiar los atributos de colores o mezclar colores entre objetos.

### **Uso de los filtros Ajustar colores y Convertir**

El filtro Ajustar colores permite cambiar los valores de color de los objetos, así como el matiz de los colores globales. También es posible utilizar los filtros Convertir para convertir objetos entre la escala de grises y el modo de color del documento.

#### **Para ajustar colores con el filtro Ajustar colores:**

- **1** Seleccione los objetos cuyos colores desee ajustar.
- **2** Seleccione Filtro > Colores > Ajustar colores.

**3** Seleccione Convertir y, a continuación, un modo de color. Si el documento es un documento RGB, puede seleccionar RGB o Escala de grises; si el documento es CMYK, puede seleccionar CMYK o Escala de grises.

**4** Seleccione Relleno o Trazo (o ambos) para ajustar dichas opciones.

**5** Arrastre los reguladores o escriba valores en los cuadros de texto correspondientes a los colores.

**6** Haga clic en Previsualizar para previsualizar el efecto y haga clic en Aceptar (Windows) o en OK (Mac OS).

#### <span id="page-191-0"></span>**Para convertir un objeto a un modo de color distinto utilizando el filtro Convertir:**

- **1** Seleccione el objeto que desee convertir.
- **2** Convierta el objeto a escala de grises o al modo de color del documento:
- **•** Si el documento es un documento CMYK, seleccione Filtro > Colores > Convertir a escala de grises o Filtro > Colores > Convertir a CMYK.
- **•** Si el documento es un documento RGB, seleccione Filtro > Colores > Convertir a escala de grises o Filtro > Colores > Convertir a RGB.

### **Saturación y desaturación de los colores**

El filtro Saturar oscurece o aclara los colores de los objetos seleccionados. Para ello, aumenta o reduce los porcentajes de los valores de los colores o los porcentajes de tinta de los colores de tinta plana. El porcentaje se define en el cuadro de diálogo Saturar.

#### **Para saturar y desaturar colores:**

**1** Seleccione los objetos cuyos colores desee saturar o desaturar.

**2** Seleccione Filtro > Colores > Saturar.

**3** Arrastre el regulador o escriba un valor de -100% a +100% para especificar el porcentaje en que desea aumentar o reducir el color o la tinta del color de tinta plana.

**4** Haga clic en Previsualizar para previsualizar el efecto y haga clic en Aceptar (Windows) o en OK (Mac OS).

#### **Inversión de colores**

El filtro Invertir colores crea un negativo del color del objeto seleccionado, es decir, lo invierte. Al invertir un objeto, sus valores de color se convierten a los valores de color inversos del original.

#### **Para invertir los colores:**

- **1** Seleccione los objetos cuyos colores desee invertir.
- **2** Seleccione Filtro > Colores > Invertir colores.

# <span id="page-192-1"></span><span id="page-192-0"></span>**Producción de colores uniformes**

# **¿Por qué algunas veces no coinciden los colores?**

Ningún dispositivo de los sistemas de autoedición es capaz de reproducir la gama completa de colores que puede ver el ojo humano. Cada dispositivo funciona dentro de un espacio de color específico que puede producir un determinado rango, o *gama*, de colores.

Los modelos de color RGB (del inglés *red*, *green*, *blue*: rojo, verde y azul) y CMYK (del inglés *cyan*, *magenta*, *yellow*, *black*: cian, magenta, amarillo y negro) representan dos categorías principales de espacios de color. Las gamas de los espacios RGB y CMYK son muy distintas; mientras que la gama RGB es normalmente mayor (es decir, es capaz de representar más colores) que CMYK, algunos colores CMYK quedan fuera de la gama RGB (consulte la ilustración que aparece en ["Gamas de color" en la página 170](#page-169-1)). Asimismo, distintos dispositivos producen gamas ligeramente diferentes dentro del mismo modelo de color. Por ejemplo, pueden existir diferentes espacios RGB entre escáneres y monitores, y pueden existir diferentes espacios CMYK entre planchas de impresión.

Debido a estos espacios de color con variaciones, los colores pueden cambiar de aspecto al transferir documentos entre dispositivos. Las variaciones de color son producidas por orígenes de imagen distintos (los escáneres y el software producen ilustraciones utilizando espacios de color distintos), diferencias en la marca de los equipos informáticos, diferencias en la forma que tienen las aplicaciones para definir el color, diferencias en los medios de impresión (el papel de periódico reproduce una gama más pequeña que el papel de revistas de calidad) y otras variaciones naturales, como diferencias en la fabricación de los monitores o la antigüedad de los mismos.

# <span id="page-192-2"></span>**Acerca de la gestión de color**

Dado que los problemas de correspondencia de colores se deben a varios dispositivos y aplicaciones que utilizan espacios de color distintos, una solución consiste en tener un sistema que interprete y convierta el color con precisión entre los dispositivos. El sistema de gestión de color (CMS) compara el espacio de color en el que se ha creado un color con el espacio de color que tendrá ese mismo color una vez impreso y realiza los ajustes necesarios para representar, en la medida de lo posible, un color constante en los distintos dispositivos.

Los siguientes componentes están integrados en los flujos de trabajo con gestión de color:

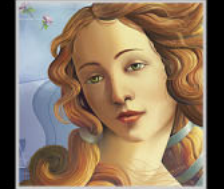

<span id="page-193-0"></span>**Espacio de color independiente de dispositivo** Para comparar correctamente distintas gamas de dispositivos y realizar ajustes, el sistema de gestión de color debe utilizar un espacio de color de referencia (una forma objetiva de definir el color). La mayoría de los sistemas CMS utilizan el modelo de color LAB interno estipulado por la CIE (Commission Internationale d'Eclairage), que no depende del dispositivo de salida utilizado y es lo suficientemente amplio como para reproducir cualquier color visible para el ojo humano. Por este motivo, el modelo LAB de la CIE se considera *independiente de dispositivo.*

**Motor de gestión de color** Distintas empresas han desarrollado varias formas de gestionar el color. Para proporcionar un mayor rango de elección al usuario, el sistema de gestión de color permite elegir el *motor de gestión de color* que representa el enfoque que se ha decidido utilizar. Algunas veces denominado *módulo de gestión de color (CMM)*, el motor de gestión de color forma parte del sistema CMS que realiza el trabajo de leer y convertir los colores entre espacios de color distintos.

**Perfiles de color** El sistema CMS convierte los colores con la ayuda de *perfiles de color.* Un perfil es una descripción matemática del espacio de color de un dispositivo, es decir, cómo los valores CIE de referencia de cada color del espacio de color coinciden con el aspecto visual que produce el dispositivo. Por ejemplo, un perfil de escáner indica a CMS cómo "ve" el sistema el color, de forma que una imagen de este escáner puede convertirse al espacio de color CIE con precisión. A partir del espacio CIE, los colores pueden volver a convertirse con precisión, utilizando otro perfil, al espacio de color de un dispositivo de salida. Illustrator utiliza perfiles ICC, un formato definido por el International Color Consortium (ICC) como estándar entre plataformas.

**Interpretaciones** Ningún método de conversión de colores puede gestionar correctamente, y por sí solo, el color de todos los tipos de gráficos. Por ejemplo, un método de conversión de color que mantiene relaciones correctas entre los colores de una fotografía de animales salvajes puede modificar los colores de un logotipo que contiene tintas planas de color. Los motores de gestión de color proporcionan opciones de *interpretación,* o métodos de conversión, de forma que es posible aplicar el método apropiado para un determinado elemento gráfico. Para obtener una descripción de las interpretaciones disponibles para Illustrator, consulte ["Especificación de una](#page-203-0)  [interpretación" en la página 204](#page-203-0).

*Nota: No se debe confundir gestión de color con corrección de color. EL sistema CMS no corrige una imagen que se ha guardado con problemas de tonos o equilibrio del color. Por el contrario, proporciona un entorno en el que se puede evaluar la fiabilidad de las imágenes finales.*

# **¿Necesita gestión de color?**

Utilice las siguientes pautas para determinar si es necesario utilizar la gestión de color:

- **•** Podría no ser necesaria si el proceso de producción está rigurosamente controlado por un solo medio. Por ejemplo, el usuario o el proveedor de servicios de preimprenta puede preferir ajustar las imágenes CMYK y especificar valores de color para un conjunto específico y conocido de condiciones de impresión.
- **•** Puede aprovechar las ventajas de la gestión de color si tiene más variables en el proceso de producción. La gestión de color se recomienda si tiene previsto volver a utilizar gráficos en color para medios de impresión y en línea, utilizando distintos tipos de dispositivos dentro de un solo medio (como distintas imprentas), si gestiona varias

<span id="page-194-0"></span>estaciones de trabajo o si va a imprimir en distintas imprentas nacionales e internacionales. Si decide utilizar la gestión de color, póngase de acuerdo con sus colaboradores de producción, como artistas gráficos y proveedores de servicios de preimprenta, para asegurarse de que todos los aspectos relacionados tal gestión se integran entre sí con precisión.

# **Creación de un entorno de visualización para la gestión de color**

El entorno de trabajo influye en cómo se ve el color en el monitor y en la impresión final. Para obtener los mejores resultados, controle los colores y la luz del entorno de trabajo de la siguiente manera:

- **•** Vea los documentos en un entorno con una luz y temperatura de color uniformes. Por ejemplo, las características de color de la luz del sol cambian a lo largo del día y varían el aspecto de los colores en la pantalla; por tanto, mantenga cerradas las persianas o trabaje en una habitación sin ventanas. Para eliminar el tinte azul-verde de la iluminación fluorescente es aconsejable contar con una iluminación D50 (5.000 grados Kelvin). Lo ideal es ver los documentos impresos utilizando este tipo de iluminación.
- **•** Vea el documento en una habitación con colores neutros en las paredes y el techo. El color de una habitación puede afectar a la percepción del color del monitor y también del color impreso. El mejor color es el gris policromático. Asimismo, el color de la ropa que se refleja en el cristal del monitor puede afectar al aspecto de los colores en la pantalla.
- **•** Ajuste la intensidad de luz de la habitación con la intensidad de luz del monitor. Vea las ilustraciones de tono continuo, los documentos impresos y las imágenes de la pantalla con la misma intensidad de luz.
- **•** Suprima los motivos de fondo a todo color en el escritorio del monitor. Los motivos muy cargados o brillantes que rodean al documento interfieren con la percepción exacta del color. Configure el escritorio para que sólo aparezcan grises neutros.
- **•** Vea las pruebas preliminares del documento en condiciones normales similares a las condiciones en las que el público verá el trabajo final. Por ejemplo, para ver qué aspecto tiene un catálogo para amas de casa, utilice bombillas de luz incandescente como aquéllas utilizadas normalmente en las viviendas; o bien, si se trata de un catálogo de muebles de oficina, utilice una iluminación fluorescente como en las oficinas. No obstante, realice los ajustes de color finales conforme a las condiciones de iluminación que determinan los requisitos legales para pruebas en su país.

# <span id="page-195-0"></span>**Configuración de la gestión de color**

Illustrator simplifica la tarea de configurar un flujo de trabajo con gestión de color incluyendo la mayoría de los controles de gestión de color en un único cuadro de diálogo denominado Ajustes de color. En lugar de ajustar cada control de forma manual, es posible seleccionar el indicado en una lista de ajustes predefinidos de gestión de color. Cada configuración predefinida incluye un conjunto de opciones de gestión de color diseñadas para producir colores uniformes en un flujo de trabajo normal de autoedición, como la preparación para Internet o preimprenta local. Estas configuraciones predefinidas también pueden servir como puntos de partida para personalizar configuraciones propias específicas de flujos de trabajo.

Illustrator también utiliza normas de gestión de color que determinan cómo controlar los datos de color que no coinciden exactamente con el flujo de trabajo de la gestión de color utilizada. Las normas están diseñadas para facilitar las decisiones sobre gestión de color que se deben tomar al abrir un documento o importar datos de color en un documento activo.

Recuerde que es preciso especificar los ajustes de gestión de color *antes* de abrir o crear archivos si desea que los ajustes tengan efecto en dichos archivos.

*Nota: Illustrator admite la gestión de color en archivos que utilizan los modelos de color RGB o CMYK. Illustrator no admite la gestión de color para el modelo de color de escala de grises o para tintas planas. Si un archivo que contiene un objeto en escala de grises (definido en tintas de negro) se abre o se importa en Illustrator, dicho objeto mantendrá sus cualidades cromáticas, pero no se le aplicará la gestión de color.*

#### **Para abrir el cuadro de diálogo Ajustes de color:**

Seleccione Edición > Ajustes de color.

Para mostrar descripciones de ayuda sobre la terminología y las opciones del cuadro de diálogo, coloque el cursor sobre un título de sección o un elemento de menú. Estas descripciones aparecen en la parte inferior del cuadro de diálogo.

### **Uso de ajustes de gestión de color predefinidos**

Illustrator ofrece una serie de ajustes de gestión de color predefinidos, cada uno de ellos con las opciones correspondientes de conversión y perfil de color diseñadas para mantener colores uniformes para un determinado flujo de trabajo de autoedición en condiciones normales. En la mayoría de los casos, los ajustes predefinidos proporcionarán la gestión de color suficiente para las necesidades del usuario.

#### **Para seleccionar un ajuste de gestión de color predefinido:**

- **1** Seleccione Edición > Ajustes de color.
- **2** En Ajustes, seleccione una de las siguientes opciones de configuración:

**Emular Adobe® Illustrator® 6.0** Emula el flujo de trabajo del color que se utiliza en Illustrator 6.0 y versiones anteriores. Esta configuración no reconoce ni guarda los perfiles de color de los documentos. Al seleccionar esta configuración, no está disponible el comando Asignar perfil ni los comandos para pruebas realizadas en la aplicación. Tampoco están disponibles las opciones de gestión de color del cuadro de diálogo Imprimir.

**A medida** Utiliza los ajustes seleccionados en el cuadro de diálogo Ajustes de color.

<span id="page-196-0"></span>**Color Management Off** Utiliza ajustes mínimos de gestión de color para emular el comportamiento de aplicaciones que no admiten gestión de color. Utilice esta opción para contenidos que se verán en vídeo o para presentaciones en pantalla.

**ColorSync Workflow (sólo Mac OS)** Gestiona el color utilizando el sistema ColorSync 3.0 CMS con los perfiles seleccionados en el panel de control de ColorSync. Esta configuración de gestión de color no la reconocen los sistemas Windows ni versiones anteriores de ColorSync.

**Emulate Acrobat 4** Emula el flujo de trabajo del color que se utiliza en Adobe Acrobat 4.0 y versiones anteriores.

**Emulate Photoshop 4** Emula el flujo de trabajo del color que se utiliza en Adobe Photoshop 4.0 y versiones anteriores.

**Europe Prepress Defaults** Gestiona el color del contenido que se imprimirá en condiciones normales de imprenta en Europa.

**Japan Prepress Defaults** Gestiona el color del contenido que se imprimirá en condiciones normales de imprenta en Japón.

**Photoshop 5 Default Spaces** Emula el flujo de trabajo del color que se utiliza en Adobe Photoshop 5.0.

**U.S. Prepress Defaults** Gestiona el color del contenido que se imprimirá en condiciones normales de imprenta en EE. UU.

**Web Graphics Defaults** Gestiona el color del contenido que se publicará en Internet.

Al seleccionar una configuración predefinida, el cuadro de diálogo Ajustes de color se actualiza y muestra los ajustes específicos de gestión de color asociados con la configuración.

#### <span id="page-196-1"></span>**Acerca de los espacios de trabajo**

Entre otras opciones, los ajustes predefinidos de gestión de color especifican los perfiles de color por defecto que se van a asociar con los modelos de color RGB y CMYK. Estos perfiles por defecto constituyen la parte central del flujo de trabajo de gestión de color y se conocen como los *espacios de trabajo* RGB y CMYK. Los espacios de trabajo que especifican los ajustes predefinidos representan los perfiles de color que reproducirán la mejor fidelidad de color en distintas condiciones normales de presentación. Por ejemplo, el ajuste U.S. Prepress Defaults utiliza el espacio de trabajo que se ha diseñado para mantener la correspondencia de color en condiciones de imprenta normales SWOP (Specifications for Web Offset Publications).

Un espacio de trabajo actúa como el perfil de color por defecto para los documentos recién creados que utilizan el modelo de color asociado. Por ejemplo, si el espacio de trabajo activo es Adobe RGB (1998), cada nuevo documento RGB creado utilizará los colores incluidos en la gama Adobe RGB (1998). Los espacios de trabajo también definen la gama de destino de los documentos convertidos al modelo de color RGB o CMYK.

#### <span id="page-197-1"></span><span id="page-197-0"></span>**Uso de las normas de gestión de color**

Al especificar un ajuste predefinido de gestión de color, Illustrator configura un flujo de trabajo de gestión de color que se utilizará como estándar en todos los documentos y datos de color que se abran o importen. Para un documento recién creado, el flujo de trabajo del color funciona de manera prácticamente perfecta: el documento utiliza el perfil del espacio de trabajo asociado a su modelo de color para crear y editar colores y, normalmente, el perfil se incrusta en el documento guardado para proporcionar información sobre conversión del color para el dispositivo de salida de destino.

Sin embargo, puede que algunos documentos no utilicen el espacio de trabajo especificado y que a otros no se les aplique la gestión de color. Es frecuente encontrar las siguientes excepciones al flujo de trabajo de la gestión de color:

- **•** Puede abrir un documento o importar datos de color de un documento al que no se le ha aplicado la gestión de color ni posee un perfil. Normalmente, esto ocurre al abrir un documento creado en una aplicación que no admite o tiene desactivada la gestión de color.
- **•** Puede abrir un documento o importar datos de color de un documento que contiene un perfil de color distinto al espacio de trabajo actual. Esto puede ocurrir al abrir un documento que se ha creado utilizando distintos ajustes de gestión de color, o bien un documento escaneado y con un perfil de escáner asignado.

En cada caso, Illustrator debe decidir cómo gestionar los datos de color del documento. Una *norma de gestión de color* busca el perfil de color asociado al documento abierto o los datos de color importados y compara el perfil (o ausencia de perfil) con el espacio de trabajo actual para tomar las decisiones de gestión de color por defecto. Si el perfil coincide con el espacio de trabajo, los colores pasan automáticamente al flujo de trabajo de gestión de color especificado, utilizando el perfil de espacio de trabajo. Si no hay perfil o no coincide con el espacio de trabajo, Illustrator muestra un mensaje de alerta que indica la situación de no correspondencia y, en muchos casos, permite especificar cómo gestionar los colores en cuestión.

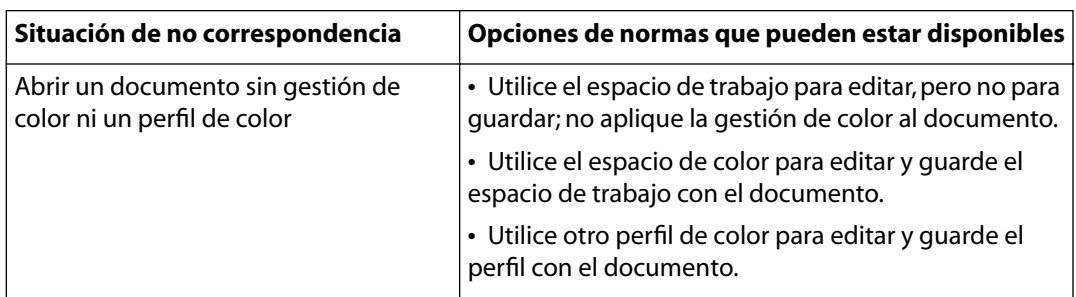

En la siguiente tabla se proporciona un resumen de las decisiones sobre normas que puede mostrar el sistema al abrir o importar datos de color discrepantes:

<span id="page-198-0"></span>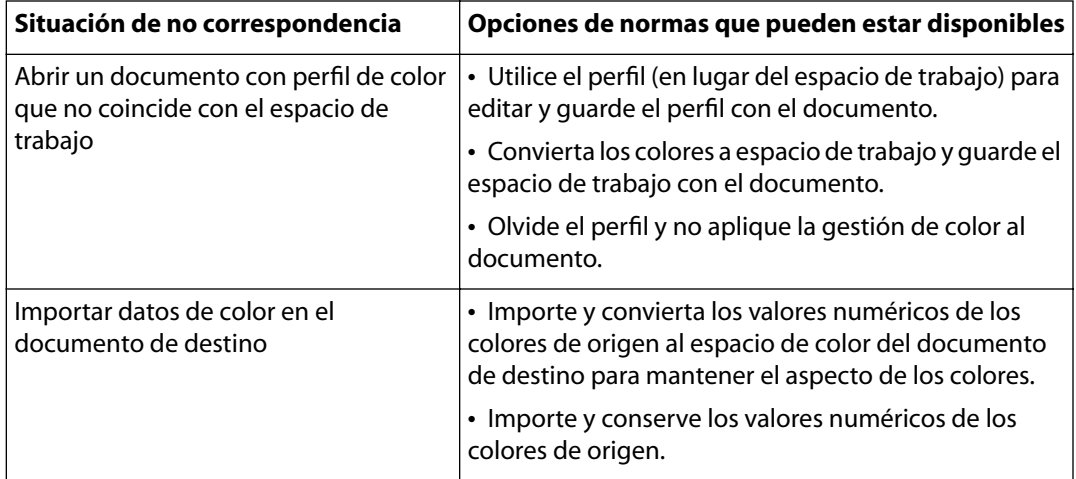

Los trabajos predefinidos de gestión de color están definidos de forma que muestren mensajes de opciones o avisos si se va a implementar una norma de gestión de color por defecto. Aunque es posible desactivar la aparición repetida de algunos mensajes, es recomendable continuar mostrando todos los mensajes de normas para garantizar la gestión de color correspondiente de los documentos caso por caso. Sólo debe desactivar la visualización de mensajes si está seguro de que comprende la decisión de la norma por defecto y desea aceptarla en todos los documentos que abra. No es posible deshacer los resultados de norma por defecto después de guardar un documento.

#### **Para desactivar la aparición en pantalla de uno de estos mensajes:**

En el cuadro de diálogo del mensaje seleccione la opción No volver a mostrar si está disponible.

#### **Para restaurar la visualización de los mensajes de norma que se han desactivado:**

**1** Seleccione Edición > Preferencias > Generales (Windows y Mac OS 9) o bien Illustrator > Preferencias > Generales (Mac OS X).

**2** Haga clic en Restaurar todos los cuadros de diálogo de aviso y haga clic en Aceptar (Windows) o en OK (Mac OS).

# **Personalización de los ajustes de gestión de color**

Aunque los ajustes predefinidos deben proporcionar la gestión de color suficiente para la mayoría de los flujos de trabajo de autoedición, en algunas ocasiones se pueden personalizar las opciones individuales de una configuración. Por ejemplo, podría cambiar el espacio de trabajo CMYK a un perfil que coincida con el sistema de pruebas que utiliza la oficina de servicios.

<span id="page-199-0"></span>Los ajustes de gestión de color pueden compartirse con otros usuarios y con otras aplicaciones que utilicen el cuadro de diálogo Ajustes de color, como Adobe Photoshop 6.0 y versiones posteriores. Es importante guardar las configuraciones personalizadas para poder volver a utilizarlas y compartirlas con otros usuarios que utilizan los mismos flujos de trabajo de gestión de color. Para obtener más información, consulte ["Guardado y carga](#page-204-0)  [de ajustes de gestión de color personalizados" en la página 205.](#page-204-0) Los ajustes de gestión de color que se personalizan en el cuadro de diálogo Ajustes de color tienen un archivo asociado de preferencias denominado *Ajustes de color AI,* que se encuentra en la misma ubicación que el archivo de preferencias de Adobe Illustrator. (Consulte ["Establecimiento](#page-20-0)  [de preferencias" en la página 21.](#page-20-0))

#### **Para personalizar ajustes de gestión de color:**

**1** Seleccione Edición > Ajustes de color.

**2** Para utilizar una configuración de gestión de color predeterminada como punto inicial para la opción de personalización, seleccione dicha configuración en el menú Ajustes.

**3** Especifique los ajustes de color. (Conforme realiza los ajustes, la opción de menú Ajustes cambia por defecto y muestra la opción A medida.) Consulte las secciones siguientes para obtener instrucciones detalladas sobre la personalización.

### **Especificación de espacios de trabajo**

En un flujo de trabajo con gestión de color se debe asociar un espacio de trabajo a cada modelo de color. En ocasiones, es preferible personalizar el espacio de trabajo RGB o CMYK para que refleje un flujo de trabajo que utiliza una determinada impresora o dispositivo de visualización. Para obtener más información, consulte ["Acerca de los](#page-196-1)  [espacios de trabajo" en la página 197.](#page-196-1)

Illustrator incluye un conjunto estándar de perfiles de color recomendados y probados por Adobe Systems para la mayoría de los flujos de trabajo de gestión de color. Por defecto, sólo estos perfiles aparecen en los menús de espacio de trabajo. Para ver en pantalla perfiles de color adicionales que haya instalado en el sistema, seleccione Modo avanzado en la parte superior del cuadro de diálogo Ajustes de color. Para que un perfil de color aparezca en un menú de espacio de trabajo, dicho perfil debe ser bidireccional, es decir, debe contener especificaciones para convertir hacia y desde los espacios de color. Para obtener más información sobre cómo instalar perfiles de color, consulte ["Adición de](#page-207-0)  [perfiles de dispositivo al sistema de gestión de color" en la página 208.](#page-207-0)

Para el modelo de color RGB se encuentran disponibles las siguientes opciones estándar de espacio de trabajo:

**RGB Adobe (1998)** Proporciona una gama bastante amplia de colores RGB y es adecuado para documentos que se convertirán a CMYK. Utilice este espacio si necesita hacer trabajos de producción de impresión con un gran número de colores.

**sRGB IEC61966-2.1** Refleja las características del monitor medio para PC. Este espacio estándar lo aprueban muchos fabricantes de hardware y software y se está convirtiendo en el espacio de color por defecto para muchos escáneres, impresoras de gama baja y aplicaciones. Este espacio se recomienda para trabajos Web pero no para trabajos de preimprenta (debido a su limitada gama de colores).

<span id="page-200-0"></span>**RGB Apple** Refleja las características del monitor estándar de 13 pulgadas de Apple y se utiliza en diferentes aplicaciones de autoedición, como Adobe Photoshop 4.0 y versiones anteriores. Utilice este espacio para archivos que se van a visualizar en monitores Mac OS o para trabajar con archivos de autoedición antiguos.

**RGB ColorMatch** Hace coincidir el espacio de color nativo de los monitores Radius Pressview. Este espacio proporciona una alternativa de gama más pequeña al RGB de Adobe (1998) para el trabajo de producción de impresión.

**RGB Monitor** Define el espacio de trabajo RGB con el perfil de color activo del monitor. Utilice este ajuste si otras aplicaciones no admiten la gestión de color. Si una configuración de gestión de color en la que se especifica Monitor RGB se comparte con otro usuario que trabaja en un sistema distinto, la configuración utiliza ese perfil de monitor del sistema como espacio de trabajo.

**RGB ColorSync (sólo Mac OS)** Hace coincidir el espacio RGB especificado en el panel de control de Apple ColorSync 3.0 o versiones posteriores. Si en una configuración de gestión de color en la que se especifica este ajuste se comparte con otro usuario que trabaja en un sistema distinto, la configuración utiliza el espacio RGB ColorSync de ese sistema como espacio de trabajo.

Para el modelo de color CMYK se encuentran disponibles las siguientes opciones estándar de espacio de trabajo:

**Euroscale Coated v2** Utiliza especificaciones destinadas a producir separaciones de calidad utilizando tintas Euroscale bajo las siguientes condiciones de impresión: 350% de área total de cobertura de tinta, placa en positivo, papel estucado blanco con brillo.

**Euroscale Uncoated v2** Utiliza especificaciones destinadas a producir separaciones de calidad utilizando tintas Euroscale bajo las siguientes condiciones de impresión: 260% de área total de cobertura de tinta, placa en positivo, papel offset blanco sin estucar.

**Japan Standard v2** Utiliza especificaciones destinadas a producir separaciones de calidad utilizando tintas del estándar japonés bajo las siguientes condiciones de impresión: 300% de área total de cobertura de tinta, placa en positivo, papel de publicación estucado.

**U.S. Sheetfed Coated v2** Utiliza especificaciones destinadas a producir separaciones de calidad utilizando tintas de EE.UU. bajo las siguientes condiciones de impresión: 350% de área total de cobertura de tinta, placa en negativo, papel blanco, estucado y con brillo.

**U.S. Sheetfed Uncoated v2** Utiliza especificaciones destinadas a producir separaciones de calidad utilizando tintas de EE. UU. bajo las siguientes condiciones de impresión: 260% de área total de cobertura de tinta, placa en negativo, papel offset blanco sin estucar.

**U.S. Web Coated (SWOP) v2** Utiliza especificaciones destinadas a producir separaciones de calidad utilizando tintas de EE.UU. bajo las siguientes condiciones de impresión: 300% de área total de cobertura de tinta, placa en negativo, papel de publicación estucado. Este perfil se ha creado utilizando los datos de caracterización TR001.

**U.S. Web Uncoated v2** Utiliza especificaciones destinadas a producir separaciones de calidad utilizando tintas de EE.UU. bajo las siguientes condiciones de impresión: 260% de área total de cobertura de tinta, placa en negativo, papel offset blanco sin estucar.

<span id="page-201-0"></span>**CMYK ColorSync (sólo Mac OS)** Hace coincidir el espacio CMYK especificado en el panel de control de Apple ColorSync 3.0 o versiones posteriores. Si una configuración de gestión de color que especifica este ajuste la comparte otro usuario que trabaja en un sistema distinto, la configuración utiliza el espacio CMYK ColorSync de ese sistema como espacio de trabajo.

### **Especificación de normas de gestión de color**

Cada configuración predefinida de gestión de color define una norma de gestión de color para cada modelo de color y muestra mensajes de aviso que permiten anular el comportamiento por defecto de la norma caso a caso. Si lo considera conveniente, puede cambiar el comportamiento por defecto de la norma para que refleje un flujo de trabajo de gestión de color que utilice con más frecuencia. Para obtener más información sobre las normas, consulte ["Uso de las normas de gestión de color" en la página 198](#page-197-1).

#### **Para personalizar normas de gestión de color:**

**1** En el cuadro de diálogo Ajustes de color, bajo Normas de gestión de color, seleccione una de las opciones siguientes para definir la norma de gestión de color por defecto para cada modelo de color:

- **•** Desactivado si desea aplicar la gestión de color a datos de color importados o abiertos.
- **•** Mantener perfiles incrustados si tiene previsto trabajar con un conjunto de documentos con gestión de color y sin gestión de color o con documentos que utilizan perfiles distintos dentro del mismo modelo de color.
- **•** Convertir al espacio de trabajo si desea aplicar la gestión de color a todos los documentos que utilizan los espacios de trabajo actuales.

Para obtener una descripción detallada del comportamiento por defecto asociado con cada opción, consulte la tabla que aparece a continuación de este procedimiento.

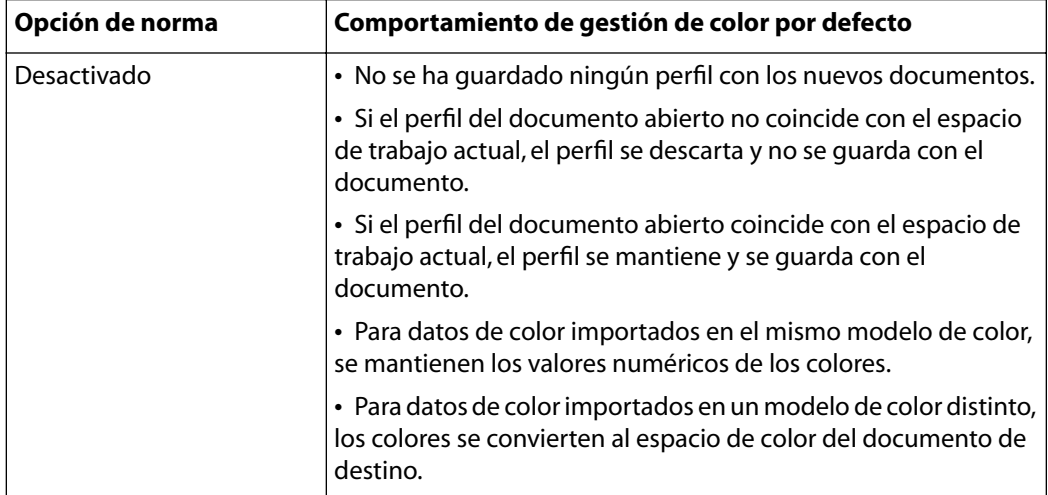

<span id="page-202-0"></span>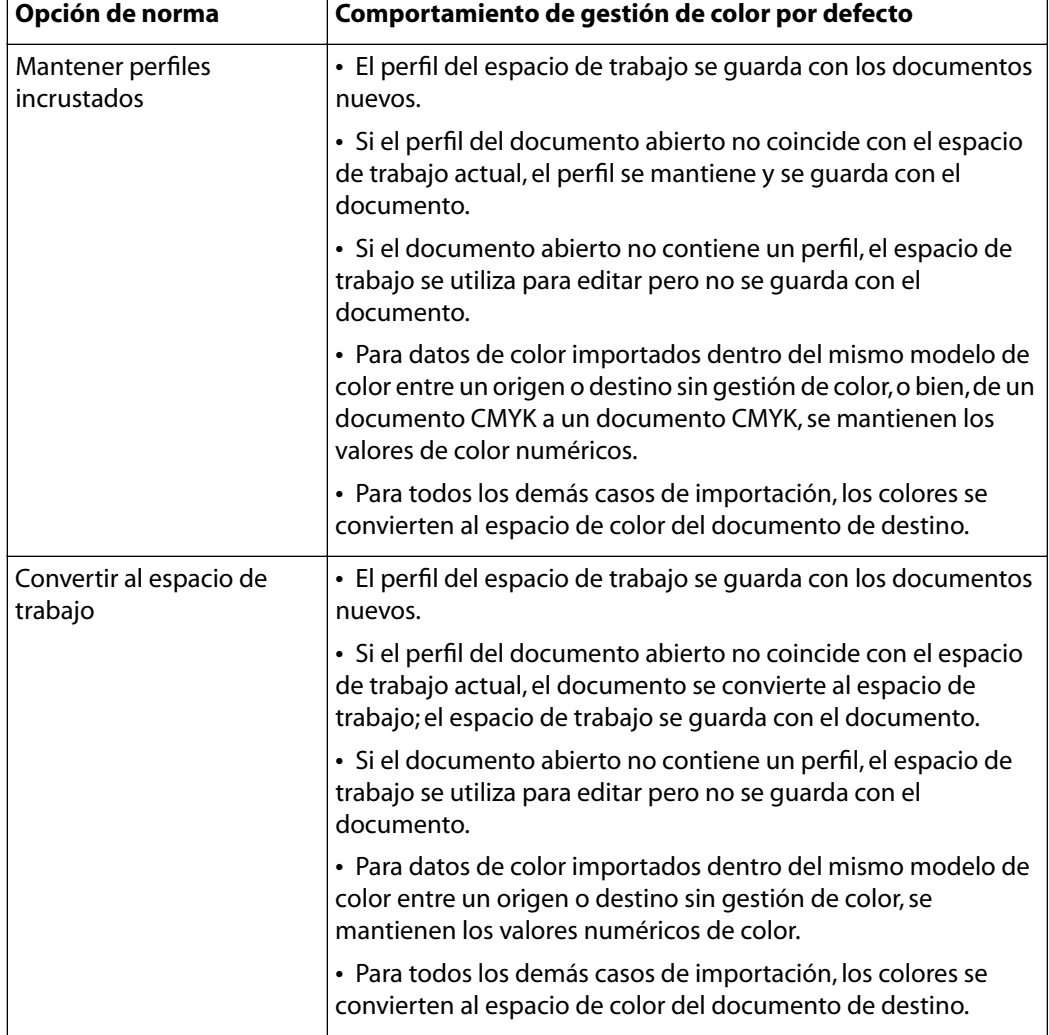

- **2** Seleccione una, ambas o ninguna de las opciones siguientes:
- **•** Preguntar al abrir para mostrar un mensaje siempre que el perfil de color incrustado en un documento recién creado no coincida con el espacio de trabajo actual. Podrá optar por anular el comportamiento por defecto de la norma.
- **•** Preguntar al pegar para mostrar un mensaje siempre que haya diferencias en los perfiles de color al importar colores en un documento (al pegar, arrastrar y soltar, colocar, etc.). Podrá optar por ignorar el comportamiento por defecto de la norma.

Es muy recomendable mantener seleccionadas ambas opciones. Si anula la selección de las opciones, Illustrator implementa el comportamiento por defecto de la norma sin notificarlo.

# **Personalización de ajustes de gestión de color avanzados**

Al seleccionar la opción Modo avanzado en la parte superior del cuadro de diálogo Ajustes de color, puede optar por personalizar con más detalle los ajustes utilizados para la gestión de color.

#### <span id="page-203-1"></span>**Especificación de un motor de gestión de color**

El motor de gestión de color especifica el sistema y el método de correspondencia de colores que se utiliza para convertir colores entre espacios de color. Para obtener más información, consulte ["Acerca de la gestión de color" en la página 193](#page-192-2).

Están disponibles las siguientes opciones de motor estándar. Si ha instalado motores de gestión de color adicionales, también pueden aparecer como opciones.

**Adobe (ACE)** Utiliza el sistema de gestión de color y el motor de color de Adobe. Éste es el ajuste por defecto para la mayoría de las configuraciones de color predeterminadas.

**Apple ColorSync** Utiliza el sistema de gestión de color que proporciona Apple Computer, Inc. para los equipos Mac OS.

**Microsoft ICM** Utiliza el sistema de gestión de color que proporciona Microsoft Corporation para equipos con Windows 98 o Windows 2000.

**Apple CMM** Utiliza el sistema de gestión de color que proporciona Apple Computer, Inc. para los equipos Mac OX.

**Heidelberg CMM** Utiliza el sistema de gestión de color que proporciona Heidelberg para los equipos Mac OX.

#### <span id="page-203-0"></span>**Especificación de una interpretación**

Convertir colores a un espacio de color distinto suele implicar un ajuste de los colores para adaptarlos a la gama del espacio de color de destino. Los distintos métodos de conversión utilizan distintas normas para determinar cómo se ajustan los colores de origen; por ejemplo, los colores comprendidos dentro de la gama de destino pueden permanecer sin cambios o pueden ajustarse para mantener el rango original de relaciones visuales al convertirlos a una gama de destino más pequeña. Estos métodos de conversión se denominan *interpretaciones*, puesto que cada técnica se optimiza para un uso previsto distinto de los gráficos de color.

*Nota: El resultado de elegir una interpretación depende del contenido gráfico de los documentos y también de los perfiles utilizados para especificar espacios de color. Algunos perfiles producen resultados idénticos para distintas interpretaciones. Las diferencias entre interpretaciones sólo se aprecian al imprimir un documento o convertirlo a un espacio de trabajo distinto.*

Están disponibles las opciones de interpretación siguientes:

**Perceptual** El objetivo de esta interpretación es mantener la relación visual entre los colores en la forma que el ojo humano la percibe como natural, aunque los mismos valores de color pueden cambiar.

**Saturación** Esta interpretación es apropiada para oficinas y gráficos de presentación y su objetivo es crear colores vivos a expensas de colores precisos. Escala la gama de origen a la gama de destino pero mantiene la saturación relativa en lugar del tono y, por lo tanto, al escalar a una gama más pequeña, pueden variar los tonos. Esta interpretación es adecuada para gráficos comerciales, en los que la relación exacta entre colores no es tan importante como que éstos sean brillantes y saturados.

<span id="page-204-1"></span>**Colorimétrico absoluto** No cambia los colores que están comprendidos dentro de la gama de destino. El objetivo de esta interpretación es mantener la precisión del color a expensas de mantener relaciones entre colores. Al convertir a una gama más pequeña, dos colores que son diferentes en el espacio de origen pueden asignarse al mismo color del espacio de destino.

**Colorimétrico relativo** Esta interpretación es idéntica a Colorimétrico absoluto salvo en lo siguiente: Colorimétrico relativo compara el *punto blanco* (luz extrema) del espacio de color de origen con el del espacio de color de destino y varía todos los colores de la forma correspondiente. Colorimétrico relativo puede ser más preciso si el perfil de la imagen contiene información correcta sobre el punto blanco. Ésta es la interpretación por defecto que utilizan todas las configuraciones de gestión de color predefinidas.

#### **Uso de la compensación del punto negro**

La opción Usar compensación de punto negro controla si se ajustan las diferencias de los puntos negros al convertir colores entre espacios de color. Si esta opción está activada, el rango dinámico completo del espacio de origen se asigna al rango dinámico completo del espacio de destino. Al activar esta opción, el rango dinámico del espacio de origen se simula en el espacio de destino. Si bien puede causar sombras bloqueadas o grises, puede ser útil si el punto negro del espacio de origen es inferior al del espacio de destino.

La opción Usar compensación de punto negro está seleccionada en todas las configuraciones de gestión de color predefinidas. Es muy recomendable mantener seleccionada esta opción.

### <span id="page-204-0"></span>**Guardado y carga de ajustes de gestión de color personalizados**

Si crea una configuración personalizada de gestión de color, asígnele un nombre y guárdela para asegurarse de poder reutilizarla y compartirla con otros usuarios. También puede cargar configuraciones de gestión de color que se hayan guardado previamente en el cuadro de diálogo Ajustes de color.

#### **Para guardar una configuración de gestión de color personalizada:**

- **1** En el cuadro de diálogo Ajustes de color, haga clic en Guardar.
- **2** Asigne un nombre al archivo de ajustes de color y haga clic en Guardar.

Para asegurarse de que Illustrator muestra la configuración guardada en el menú Ajustes del cuadro de diálogo Ajustes de color, guarde el archivo en la carpeta de ajustes de color (la ubicación por defecto al abrir por primera vez el cuadro de diálogo Guardar).

#### **Para cargar una configuración de gestión de color:**

- **1** En el cuadro de diálogo Ajustes de color, haga clic en Cargar.
- **2** Busque y seleccione el archivo de ajustes de color que desee y haga clic en Abrir.

Al cargar un archivo de ajustes de color personalizados, aparece como la selección activa en el menú Ajustes del cuadro de diálogo Ajustes de color. Si selecciona una opción distinta en el menú Ajustes, debe volver a cargar el archivo de ajustes personalizados para poder abrirlo de nuevo.

## <span id="page-205-0"></span>**Pruebas de colores realizadas en la aplicación**

En la autoedición tradicional, las pruebas de documentos se realizan en un dispositivo y se imprimen para previsualizar el aspecto que tendrán los colores del documento al reproducirlos en un dispositivo de salida específico. En los trabajos con gestión de color, se utiliza la precisión de los perfiles de color para realizar las pruebas de documentos directamente en la aplicación y verlas en el monitor. Puede previsualizar en pantalla el aspecto que tendrán los colores del documento al reproducirlos en un determinado dispositivo de salida.

Recuerde que la fiabilidad de las pruebas realizadas en la aplicación depende sobre todo de la calidad del monitor, el perfil del monitor y las condiciones ambientales de iluminación de la estación de trabajo. Para obtener más información sobre cómo crear un perfil de monitor, consulte ["Creación de un perfil de monitor ICC" en la página 209](#page-208-0).

*Nota: Los comandos para realizar pruebas en la aplicación no están disponibles si se ha seleccionado el ajuste Emular Adobe Illustrator 6.0 en el cuadro de diálogo Ajustes de color.*

#### **Para ver colores de prueba en la pantalla:**

**1** Seleccione Ver > Ajuste de prueba y seleccione cómo desea ver la presentación que va a simular:

- **•** Seleccione A medida para ver en pantalla una prueba de los colores tal como se visualizan en un dispositivo de salida específico. A continuación, siga las instrucciones descritas en el procedimiento siguiente para configurar la prueba personalizada.
- **•** Seleccione RGB Macintosh o RGB Windows para ver en pantalla los colores utilizando un monitor estándar de Mac OS o Windows como el perfil de color que desea simular.
- **•** Seleccione RGB Monitor para ver en pantalla los colores utilizando el espacio de color del monitor activo como espacio del perfil de prueba.

**2** Seleccione Ver > Colores de prueba para activar y desactivar la visualización de colores de prueba en la pantalla. Si esta opción está activada, aparece una marca de verificación junto al comando Colores de prueba.

#### **Para crear un ajuste de prueba personalizada:**

**1** Seleccione Ver > Ajuste de prueba > A medida.

**2** En la opción Perfil del cuadro de diálogo Ajuste de prueba, seleccione el perfil de color del dispositivo para el que desea crear la prueba.

**3** Si selecciona un perfil de prueba utilizando el modelo de color activo, lleve a cabo uno de los procedimientos siguientes:

- **•** Seleccione Mantener valores de color para simular cómo aparecerá el documento sin convertir los colores al espacio del perfil de prueba.
- **•** Deseleccione Mantener valores de color para simular cómo aparecerá el documento si los colores se convierten al espacio del perfil de prueba con el fin de mantener el aspecto visual de los colores. A continuación, especifique una interpretación para la conversión. Para obtener más información, consulte ["Especificación de una](#page-203-0)  [interpretación" en la página 204](#page-203-0).
- **4** Haga clic en Aceptar (Windows) o en OK (Mac OS).

# <span id="page-206-0"></span>**Cambio del perfil de color de un documento**

En algunas ocasiones puede ser necesario utilizar el comando Asignar perfil para asignar un perfil de color distinto a un documento con un perfil existente o eliminar también el perfil. Por ejemplo, es posible preparar el documento para un destino de salida distinto o corregir el comportamiento de la norma que ya no debe utilizarse en el documento. El comando Asignar perfil sólo se recomienda para usuarios avanzados.

*Nota: El comando Asignar perfil no está disponible si se ha seleccionado el ajuste Emular Adobe Illustrator 6.0 en el cuadro de diálogo Ajustes de color.*

#### **Para volver a asignar o rechazar el perfil de un documento:**

- **1** Seleccione Edición > Asignar perfil.
- **2** Seleccione una de las opciones siguientes:
- **•** No gestionar el color de este documento para eliminar el perfil existente del documento. Seleccione esta opción si está seguro de que no desea aplicar la gestión de color al documento.
- **•** Espacio de trabajo *<modelo de color: espacio de trabajo>* para asignar el perfil del espacio de trabajo a un documento que no utiliza ningún perfil o utiliza un perfil distinto del espacio de trabajo.
- **•** Perfil para volver a asignar un perfil distinto a un documento con gestión de color. Seleccione el perfil en el menú. Illustrator asigna un perfil nuevo al documento sin convertir los colores al espacio del perfil.
- **3** Haga clic en Aceptar (Windows) o en OK (Mac OS).

# **Incrustación de perfiles en documentos guardados**

Por defecto, el perfil de un documento con gestión de color se incrusta una vez que se ha guardado con un formato de archivo que admite perfiles ICC incrustados. Estos formatos son los siguientes: Formato nativo de Illustrator (.ai), PDF, JPEG, TIFF y formato nativo de Photoshop (.psd). Por defecto, los perfiles no se guardan con los documentos sin gestión de color.

Es posible cambiar el comportamiento de la norma para incrustar o no incrustar perfiles al guardar un documento. Sin embargo, cambiar el comportamiento de la norma sólo es recomendable para usuarios avanzados que están muy familiarizados con la gestión de color.

#### **Para cambiar la configuración que implica incrustar un perfil en un documento:**

**1** Seleccione Archivo > Guardar. Escriba el nombre del documento, especifique un formato de archivo y haga clic en Guardar.

**2** En el cuadro de diálogo de opciones de formato de archivo, seleccione o deseleccione Incrustar Perfil ICC.

**3** Haga clic en Aceptar (Windows) o en OK (Mac OS) para guardar el documento.

# <span id="page-207-1"></span>**Obtención, instalación y actualización de perfiles de color**

La gestión de colores precisos y uniformes requiere perfiles exactos compatibles con ICC de todos los dispositivos de color. Por ejemplo, sin un perfil de escáner exacto, una imagen perfectamente escaneada puede aparecer de forma incorrecta en otro programa simplemente por alguna diferencia entre las gamas del escáner y el programa que muestra la imagen. Esta representación engañosa de una imagen que ya es satisfactoria puede ser la causa de tener que realizar "correcciones" innecesarias que requieren mucho tiempo y son potencialmente peligrosas. Con un perfil exacto, el programa que importa la imagen puede corregir cualquier diferencia en las gamas y mostrar los colores reales de un escáner.

Después de obtener perfiles exactos, funcionarán en todas las aplicaciones compatibles con el sistema de gestión de color. Los perfiles se obtienen utilizando los métodos siguientes (los más precisos aparecen en primer lugar):

- **•** Generar perfiles personalizados para los dispositivos específicos utilizando equipos de creación de perfiles profesionales.
- **•** Contactar con el proveedor de servicios. Algunos proveedores utilizan su propio equipo para crear un perfil para su equipo.
- **•** Obtener un perfil creado por el fabricante. Desafortunadamente, estos perfiles no consideran las variaciones que naturalmente se producen entre diferentes equipos (incluso entre modelos idénticos del mismo fabricante) o por antigüedad.
- **•** Sustituir un perfil no disponible que puede resultar apropiado de acuerdo con la información disponible sobre la gama del dispositivo. Por ejemplo, muchos escáneres Mac OS se han optimizado para una gama de monitores RGB de Apple y, por lo tanto, se podría utilizar un perfil de monitor Apple para estos dispositivos. Asegúrese de probar imágenes creadas con el perfil antes de utilizar el perfil en la producción. Es poco probable que este procedimiento genere resultados apropiados en trabajos con gestión de color profesional.

#### <span id="page-207-0"></span>**Adición de perfiles de dispositivo al sistema de gestión de color**

El programa de instalación de Illustrator permite seleccionar perfiles de dispositivos suministrados por el fabricante para los equipos más utilizados. Esto es útil si no se dispone de herramientas de calibración basadas en el hardware. El programa de instalación no proporciona perfiles para todos los dispositivos. Si el programa no ha instalado un perfil para un dispositivo específico, debe crear uno o ponerse en contacto con el fabricante de dicho dispositivo para obtenerlo.

Para evitar confusiones al trabajar con perfiles, elimine los perfiles de los dispositivos que no se utilicen en su equipo ni en su grupo de trabajo.

En Mac OS, puede organizar la carpeta de perfiles ColorSync creando carpetas adicionales o añadiendo alias a otras carpetas.

#### **Para añadir perfiles al sistema:**

Lleve a cabo uno de los procedimientos siguientes:

- **•** En Windows NT o 2000, copie los perfiles en la carpeta WinNT\System32\Color.
- **•** En Windows 98, copie los perfiles en la carpeta Windows\System\Color.

<span id="page-208-1"></span>**•** En Mac OS, copie los perfiles en la carpeta de perfiles ColorSync de la carpeta Sistema (ColorSync 2.5 o versión posterior).

*Nota: Si utiliza ColorSync 2.5 pero ha utilizado versiones anteriores, puede que algunos perfiles sigan almacenados en el disco duro en la carpeta Sistema/Preferencias/Perfiles ColorSync™. Para compatibilidad con ColorSync 2.5 o versiones posteriores, almacene los perfiles en la carpeta de perfiles ColorSync de la carpeta Sistema.*

### **Actualización de perfiles**

Las características de reproducción del color de un dispositivo de color cambian con los años y, por lo tanto, es preciso volver a calibrar los dispositivos periódicamente y generar perfiles actualizados. Los perfiles son correctos durante un mes aproximadamente, según el dispositivo. Algunos monitores compensan automáticamente el envejecimiento del fósforo.

Asimismo, un dispositivo debe volver a calibrarse si se cambia algún factor que afecte a la calibración. Por ejemplo, vuelva a calibrar el monitor si cambia la iluminación de la habitación o el ajuste de brillo del monitor.

# <span id="page-208-0"></span>**Creación de un perfil de monitor ICC**

El monitor mostrará los colores con más fiabilidad si aplica la gestión de color y perfiles ICC exactos. La utilidad Adobe Gamma se instala automáticamente en la carpeta Panel de control; esta utilidad permite calibrar y describir el monitor de acuerdo con un estándar y, a continuación, guardar los ajustes como perfil compatible con ICC disponible en cualquier programa que utilice el sistema de gestión de color. Esta calibración ayuda a eliminar la dominancia de color del monitor, mostrar los grises del monitor de la forma más neutra posible y utilizar este estándar de visualización de imagen en distintos monitores.

Si bien Adobe Gamma es una utilidad efectiva para calibrar y generar perfiles, son más precisas las utilidades basadas en hardware. Si dispone de una de estas utilidades que puede generar un perfil compatible con ICC, debe utilizarla en lugar de Adobe Gamma.

Dependiendo del escenario de trabajo, un perfil de monitor ICC puede ser un perfil de origen, un perfil de destino o ambos.

*Nota: Adobe Gamma puede describir, pero no calibrar, los monitores que se utilizan con Windows NT. Asimismo, el perfil ICC que se crea con Adobe Gamma puede utilizarse como perfil de sistema en Windows NT. Su capacidad para calibrar ajustes en Windows 98 depende del software de la tarjeta de vídeo y el controlador de vídeo. En estos casos, puede que no estén disponibles algunas de las opciones de calibración que se describen en este capítulo.*

### **Calibración y descripción de un monitor**

Un software de generación de perfiles como Adobe Gamma puede describir y calibrar el monitor. Al *describir* el monitor, se crea un perfil que especifica cómo se reproducen los colores en el monitor en ese momento.Al *calibrar* el monitor, éste funcionará de acuerdo con un estándar predefinido; un ejemplo de calibración es ajustar el monitor para que muestre los colores utilizando una temperatura de color del punto blanco de 5.000 grados Kelvin estándar.

<span id="page-209-0"></span>Determine con antelación el estándar para el que va a calibrar para poder especificar el conjunto de valores de dicho estándar. Coordine su calibración con la del proveedor de servicios de preimprenta para asegurarse de que se está utilizando el mismo estándar.

#### **Acerca de los ajustes de calibración del monitor**

La calibración del monitor incluye la tarea poco corriente de ajustar las definiciones de vídeo. Un perfil de monitor utiliza estos ajustes para describir con precisión cómo el monitor reproduce los colores.

**Brillo y contraste** Nivel y rango global, respectivamente, de la intensidad de la visualización. Estos parámetros funcionan del mismo modo que en un televisor. Adobe Gamma permite definir un rango de contraste y brillo óptimos para la calibración.

**Gama** Brillo de los valores de medios tonos. Los valores que genera un monitor del blanco al negro no son lineales; si se hace un gráfico de los valores, éstos forman una curva, no una línea recta. La gama define el valor de dicha curva en la mitad del trayecto entre el blanco y el negro. El ajuste de gama compensa la reproducción tonal no lineal de dispositivos de salida como los tubos del monitor.

**Fósforo** Sustancia que utilizan los monitores para emitir luz. No todos los fósforos tienen las mismas características de color.

**Punto blanco** Las coordenadas RGB en las que el rojo, el verde y el azul fosforecen con toda intensidad crean el blanco.

#### **Pautas para crear un perfil de monitor ICC**

Las siguientes pautas sirven de ayuda para crear un perfil de monitor exacto.

 $\bigcirc$  Si es necesario, consulte la guía del usuario del monitor mientras utiliza Adobe Gamma.

- **•** No es necesario calibrar el monitor si ya lo ha hecho utilizando una herramienta de calibración compatible con ICC como Adobe Gamma y no ha cambiado las definiciones de la tarjeta de vídeo o el monitor.
- **•** Si tiene el panel de control Gamma de Mac OS (incluido en Adobe Photoshop 4.0 y anteriores) o la utilidad Monitor Setup (incluido en PageMaker® 6.0) para Windows, elimínela; está obsoleta. En su lugar, use la utilidad Adobe Gamma más reciente.
- **•** Compruebe que el monitor ha estado funcionando al menos durante media hora. Este tiempo es suficiente para entrar en calentamiento y leer los colores con más exactitud.
- **•** Compruebe que el monitor muestra miles de colores o más.
- **•** Suprima los motivos de fondo a todo color en el escritorio del monitor. Los motivos muy cargados o brillantes que rodean al documento interfieren con la percepción exacta del color. Establezca el escritorio para que muestre solamente grises neutros utilizando valores RGB de 128. Para obtener más información, consulte el manual del sistema operativo.
- **•** Si el monitor tiene controles digitales para elegir el punto blanco del monitor en un rango de valores predefinidos, defina dichos controles antes de iniciar Adobe Gamma. Posteriormente, en Adobe Gamma, se definirá el punto blanco para que coincida con el ajuste actual del monitor. Asegúrese de definir los controles digitales antes de iniciar Adobe Gamma. Si los define después de iniciar el proceso de calibración en Adobe Gamma, tendrá que volver a iniciar el proceso.

<span id="page-210-0"></span>**•** El rendimiento del monitor cambia y disminuye con el tiempo; vuelva a definir los valores del monitor aproximadamente una vez al mes. Si encuentra difícil o imposible calibrar el monitor de acuerdo con un estándar, es posible que sea demasiado viejo y esté desvaído.

### **Calibración con Adobe Gamma**

El perfil ICC que se obtiene con Adobe Gamma utiliza los ajustes de calibración para describir cómo reproduce los colores el monitor.

#### **Para utilizar Adobe Gamma:**

**1** Lleve a cabo uno de los procedimientos siguientes para iniciar la utilidad Adobe Gamma:

- **•** En Windows, haga doble clic en Adobe Gamma, que se encuentra en el disco duro en la carpeta Archivos de programa\Archivos comunes\Adobe\Calibration.
- **•** En Mac OS, seleccione Panel de control > Adobe Gamma en el menú Apple.
- **2** Lleve a cabo uno de los procedimientos siguientes:
- **•** Para utilizar una versión de la utilidad que le guiará en cada paso, seleccione Paso a paso y haga clic en Siguiente. Esta versión es recomendable si no tiene experiencia. Si selecciona esta opción, siga las instrucciones descritas en la utilidad. Empiece en el perfil por defecto para el monitor, si está disponible.
- **•** Para utilizar una versión compacta de la utilidad con todos los controles juntos, seleccione el panel de control y haga clic en Siguiente. Esta versión es recomendable si tiene experiencia creando perfiles de color.

Mientras trabaja en el panel de control de Adobe Gamma, puede en cualquier Mientras trabaja en el panor de control de reciber el partido en Windows como en Mac OS, para recibir instrucciones que le guíen por los mismos ajustes que en el panel de control, opción tras opción.

# <span id="page-211-0"></span>**Uso de degradados, fusiones y motivos**

# **Acerca de las transparencias**

En Illustrator, puede añadir transparencias a una ilustración de distintas maneras. Es posible modificar el grado de transparencia de un objeto, un grupo de objetos o una capa desde el 100% de opacidad (completamente sólido) hasta el 0% de opacidad (completamente transparente). Al disminuir la opacidad de un objeto, la ilustración subyacente se hace visible a través de la superficie del objeto.

Con los comandos de la paleta Transparencia también es posible crear efectos especiales, como cubrir los colores subyacentes o crear transparencias graduadas o fusiones. Por ejemplo, puede utilizar la opción de cobertura de la paleta Transparencia para que un trazo solapado cubra el color del relleno subyacente.

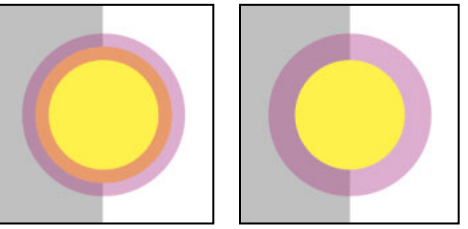

Círculo relleno y trazo superpuesto con la opción Grupo de cobertura sin aplicar (izquierda) y con la opción Grupo de cobertura aplicada (derecha).

Las transparencias están muy integradas en Illustrator, hasta el punto que es posible añadir transparencias a una ilustración sin darse cuenta. Por ejemplo, es posible que al aplicar efectos y estilos se introduzcan transparencias en la ilustración. Es importante saber cuándo se están utilizando transparencias, ya que es necesario definir algunas opciones adicionales para imprimir y guardar las ilustraciones. (Consulte ["Impresión y](#page-373-0)  [almacenamiento de ilustraciones transparentes" en la página 374.](#page-373-0))

### **Uso de objetos agrupados con la paleta Transparencia**

Por defecto, la paleta Transparencia actúa sobre los objetos, pero también se puede utilizar para crear efectos de transparencia únicos en un grupo o una capa.

Si selecciona objetos y cambia el valor de opacidad, la opacidad de los objetos seleccionados cambiará en relación con el resto. Las áreas solapadas mostrarán una opacidad acumulada.

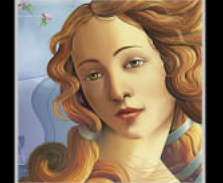

<span id="page-212-0"></span>Por el contrario, si selecciona un grupo creado con el comando Agrupar y luego cambia la opacidad, la paleta Transparencia trata el grupo como un único objeto y la opacidad del grupo no cambia. Solamente aquellos objetos que están *fuera* del grupo se convierten en transparentes en relación con el grupo.

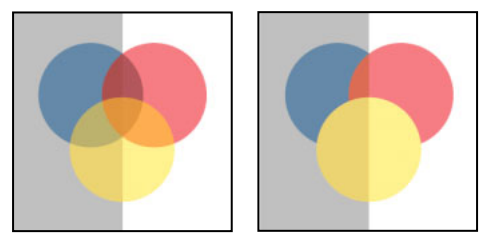

Objetos individuales seleccionados y definidos con un 50% de opacidad (izquierda). Grupo seleccionado y definido con un 50% de opacidad (derecha).

### **Impresión y exportación de archivos que contienen efectos de transparencia**

Antes de imprimir un archivo que contiene efectos de transparencia, primero debe revisar las preferencias correspondientes. Si se imprime automáticamente, la ilustración se acopla y puede afectar al aspecto de los efectos de transparencia. Consulte ["Acerca de la](#page-369-0)  [impresión" en la página 370](#page-369-0) y ["Impresión y almacenamiento de ilustraciones](#page-373-0)  [transparentes" en la página 374](#page-373-0).

Cuando se comparten archivos entre Illustrator y Adobe Photoshop se conservan las transparencias. Las máscaras de opacidad de Illustrator se convierten en máscaras de capas en Photoshop y viceversa. Consulte ["Apertura de archivos en Illustrator" en la](#page-36-0)  [página 37](#page-36-0).

### **Uso de la paleta Transparencia**

La paleta Transparencia se utiliza para especificar la opacidad y el modo de fusión de los objetos, para crear máscaras de opacidad o para cubrir una parte de un objeto con la parte superpuesta de un objeto transparente (consulte ["Acerca de las máscaras de opacidad"en](#page-214-0)  [la página 215](#page-214-0) y ["Acerca de las coberturas de transparencia" en la página 220\)](#page-219-0).

**Para visualizar la paleta Transparencia** Seleccione Ventana > Transparencia.

**Para utilizar el menú de la paleta Transparencia** Haga clic en el triángulo  $\odot$  situado en la esquina superior derecha de la paleta para acceder a los comandos que permiten trabajar con las transparencias.

**Para visualizar las opciones de transparencia** Seleccione Mostrar opciones en el menú de la paleta Transparencia.

#### **Uso de la cuadrícula de transparencia**

Mostrar una cuadrícula al fondo permite ver mejor las áreas de la ilustración que son transparentes mientras se trabaja en dicha ilustración.

**Para visualizar la cuadrícula de transparencia** Seleccione Ver > Mostrar cuadrícula de transparencia o Ver > Ocultar cuadrícula de transparencia.

# <span id="page-213-0"></span>**Especificación de la transparencia**

Por defecto, los comandos de transparencia afectan a todo el objeto (el trazo y el relleno). Para cambiar la transparencia sólo del relleno o del trazo, puede seleccionar el relleno o el trazo en la paleta Apariencia. A continuación, puede aplicar los efectos de transparencia al relleno o el trazo seleccionado utilizando la paleta Transparencia.

Utilice la paleta Capas para identificar un objeto, un grupo de objetos o una capa y aplicar los efectos de transparencia. (Consulte ["Modificación de la apariencia de ilustraciones](#page-249-0)  [mediante la paleta Capas" en la página 250](#page-249-0).) Es la única manera de asegurarse de que el efecto se ha aplicado sólo a la ilustración que desea identificar como destino. Si realiza cambios de transparencia en una capa identificada, los cambios se aplican a toda la capa en general, no a los objetos de la capa. Los objetos que se extraigan de la capa no conservarán los valores de transparencia de la capa.

#### **Para cambiar la opacidad de un objeto, un grupo o una capa:**

- **1** Seleccione el objeto, grupo, capa o subcapa mediante uno de los métodos siguientes:
- **•** Utilice la herramienta Selección o la herramienta Selección directa para seleccionar el objeto o para identificarlo en la paleta Capas.
- **•** Utilice la herramienta Selección para seleccionar un grupo de la mesa de trabajo. Para seleccionar más de un grupo, mantenga pulsada la tecla Mayúsculas y haga clic en los otros grupos.
- **•** En la paleta Capas, haga clic en el icono de identificación de destino de la capa o grupo deseado. Para seleccionar más de una capa o grupo, mantenga pulsada la tecla Mayúsculas y haga clic en los iconos de identificación de destino correspondientes.

**2** En la paleta Transparencia, arrastre el regulador Opacidad o introduzca un valor de transparencia.

# **Modificación de la presentación de la ilustración transparente**

Las preferencias de transparencia se ajustan en el cuadro de diálogo Ajustar documento, que determina la presentación de la ilustración transparente. Utilizando estos ajustes se puede cambiar el tamaño o el color de la cuadrícula de transparencia o ajustar la calidad o la velocidad de impresión de las ilustraciones transparentes.

#### **Para ajustar las preferencias de transparencia:**

**1** Seleccione Archivo > Ajustar documento.

**2** Seleccione Transparencia en el menú de la parte superior del cuadro de diálogo Ajustar documento.

**3** En el menú Tamaño de cuadrícula, seleccione el tamaño del tablero de cuadros.

**4** En el menú desplegable Colores de cuadrícula, realice una de las operaciones siguientes:

- **•** Seleccione un par predeterminado de colores de cuadrícula.
- **•** Cree un par de colores de cuadrícula personalizado haciendo clic a la derecha de cada muestra de color del menú desplegable Colores de cuadrícula. En el selector de colores, seleccione un color y haga clic en Aceptar (Windows) o en OK (Mac OS).

<span id="page-214-1"></span>**5** Active la opción Simular papel para ver el documento tal como quedaría impreso en papel, cuyo color adopta el color de la muestra superior. Por ejemplo, en el caso de dibujar un objeto azul en un fondo de ilustración amarillo, el objeto aparecería en verde. La simulación sólo se realiza cuando no se muestra la cuadrícula de transparencia.

En documentos CMYK, si se selecciona la opción Simular papel también puede utilizarse un fondo blanco, puesto que proporciona una previsualización más exacta de cómo se imprimirá la ilustración no opaca.

**6** Haga clic en Aceptar (Windows) o en OK (Mac OS).

### <span id="page-214-0"></span>**Acerca de las máscaras de opacidad**

Una *máscara de opacidad* permite ocultar parcialmente la ilustración utilizando la luminosidad de la máscara. Los motivos o degradados que contiene la máscara están visibles en la ilustración enmascarada.

### **Creación de máscaras de opacidad**

La máscara de opacidad se crea a partir de la forma situada más al frente del conjunto de objetos seleccionados. Una vez creada la máscara, en la paleta Transparencia aparece una miniatura de la misma junto a la miniatura del objeto que se enmascara. Por defecto, la máscara y el objeto están enlazados entre sí (tal como muestra el enlace entre las miniaturas) y se mueven conjuntamente como una unidad.

Puede crear una máscara de opacidad de cualquier ilustración imaginable, incluido un  $\equiv$  degradado, una malla o un motivo (consulte <u>"Acerca de los degradados, las mallas y</u> [las fusiones" en la página 223](#page-222-0)).

#### **Para crear una máscara de opacidad:**

Lleve a cabo uno de los procedimientos siguientes:

- **•** Seleccione como mínimo dos objetos o grupos y, en el menú de la paleta Transparencia, seleccione Crear máscara de opacidad. El objeto o grupo de la parte frontal seleccionado se utilizará como máscara.
- **•** Identifique un solo objeto, grupo o capa y haga doble clic en el área de la miniatura de la máscara (a la derecha de la miniatura del objeto) de la paleta Transparencia. Se crea una máscara vacía e Illustrator cambia automáticamente al modo de edición de máscaras. Utilice las herramientas de dibujo para dibujar una forma con máscara.

*Nota: Si utiliza texto negro para crear una máscara de opacidad con la opción Recortar activada, el texto no podrá verse. Para ver el texto, utilice un color de texto distinto o deseleccione la opción Recortar.*

#### **Para eliminar o desactivar una máscara de opacidad:**

Seleccione la ilustración enmascarada y realice una de las operaciones siguientes:

- **•** Seleccione Soltar máscara de opacidad en el menú de la paleta Transparencia para eliminar la máscara. El contenido de la máscara aparece en la parte superior de la ilustración que estaba enmascarada.
- **•** Seleccione Desactivar máscara de opacidad en el menú de la paleta Transparencia para desactivar la máscara sin eliminarla. Para volver a activar la máscara, seleccione Activar

<span id="page-215-0"></span>máscara de opacidad en el menú de la paleta Transparencia. En la paleta, aparece una x en rojo sobre la miniatura de la máscara.

#### **Para editar una máscara de opacidad:**

**1** Lleve a cabo uno de los procedimientos siguientes para cambiar al modo de edición de máscaras:

- **•** Haga clic en la miniatura de la máscara en la paleta Transparencia.
- **•** Mantenga pulsada la tecla Alt (Windows) o la tecla Opción (Mac OS) y haga clic en una miniatura de máscara para ver sólo la máscara en la ventana del documento.

**2** Utilice las herramientas y técnicas de edición de Illustrator para editar la máscara. Podrá ver los cambios realizados en la máscara inmediatamente en la paleta Transparencia.

**3** Haga clic en la miniatura de la ilustración en la paleta Transparencia para salir del modo de edición de máscaras.

#### **Para desenlazar o volver a enlazar una máscara:**

Seleccione la ilustración y, a continuación, lleve a cabo uno de los procedimientos siguientes:

- **•** Haga clic en el símbolo de enlace 8 situado entre la miniatura de la ilustración y la miniatura de la máscara en la paleta Transparencia. Vuelva a hacer clic en el área entre las miniaturas para volver a enlazar la máscara y la ilustración.
- **•** Seleccione Desenlazar máscara de opacidad en el menú de la paleta Transparencia. Para volver a enlazar la máscara, seleccione Enlazar máscara de opacidad en el menú de la paleta Transparencia.
#### **Recorte e inversión de los valores de una máscara de opacidad**

Al seleccionar una ilustración que tiene una máscara de opacidad, los botones Recortar e Inv. máscara de la paleta Transparencia se activan. El botón Recortar especifica que la máscara se duplica como una máscara de recorte, de modo que los objetos enmascarados serán totalmente transparentes fuera de los límites de la ilustración enmascarada. El comando Invertir máscara invierte los valores de luminosidad de la ilustración enmascarada, lo que invierte la opacidad de la ilustración enmascarada (por ejemplo, las áreas que son transparentes en un 90% pasan a serlo en un 10% tras la inversión). Seleccione ambas opciones para crear una máscara de opacidad de recorte que utilice valores de luminosidad invertidos.

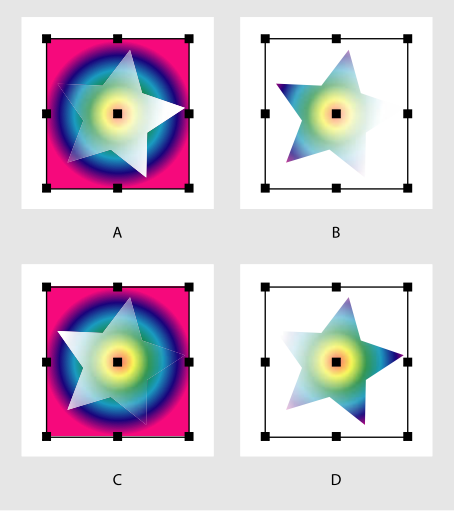

Opciones Recortar e Invertir máscara **A.** Opciones Recortar e Invertir máscara no seleccionadas **B.** Opción Recortar seleccionada **C.**Opción Invertir máscara seleccionada **D.** Ambas opciones seleccionadas

#### **Para crear una máscara de recorte a partir de la máscara de opacidad:**

**1** Seleccione la ilustración enmascarada.

**2** Seleccione la opción Recortar. Deseleccione la opción Recortar para eliminar la máscara de recorte.

#### **Para especificar que todas las máscaras deben ser máscaras de recorte por defecto:**

Seleccione Las nuevas máscaras de opacidad están recortando en el menú de la paleta Transparencia.

#### **Para invertir la opacidad de una máscara o devolver una máscara invertida a su estado original:**

**1** Seleccione la ilustración enmascarada.

**2** Seleccione la opción Invertir máscara. Deseleccione la opción Invertir máscara para devolver la máscara a su estado inicial.

#### **Para invertir todas las máscaras por defecto:**

Seleccione Las nuevas máscaras de opacidad están invertidas en el menú de la paleta Transparencia.

### <span id="page-217-0"></span>**Acerca de los modos de fusión**

Puede fusionar los colores entre dos objetos superpuestos utilizando los modos de fusión de la paleta Transparencia.

Los modos de fusión permiten variar los métodos en que los colores de los objetos se fusionan con los colores de objetos subyacentes.

Es recomendable estar familiarizado con los siguientes términos al visualizar un efecto del modo de fusión:

- **•** El *color base* es el color subyacente de la ilustración.
- **•** El *color de fusión* es el color del objeto, el grupo o la capa seleccionada.
- **•** El *color resultante* es el color que resulta de la fusión.

#### **modos de fusión**

Puede aplicar modos de fusión a cualquier objeto, grupo, capa o subcapa de la ilustración.

#### **Para especificar el modo de fusión de un objeto:**

- **1** Identifique el objeto, grupo, capa o subcapa que desee.
- **2** En la paleta Transparencia, seleccione uno de los siguientes modos de fusión del menú:

**Normal** Pinta la selección con el color de fusión, sin que interactúe con el color base. Es el modo por defecto.

**Multiplicar** Multiplica el color base por el color de fusión. El color resultante siempre es un color más oscuro. Multiplicar cualquier color con negro produce negro. Multiplicar cualquier color con blanco mantiene el color sin cambios. El efecto es similar a dibujar en la página con diferentes marcadores mágicos.

**Trama** Multiplica el inverso de los colores base y de fusión. El color resultante siempre es un color más claro. Las tramas con negro mantienen el color sin cambios. Las tramas con blanco producen el blanco. El efecto es similar a proyectar varias imágenes transparentes unas sobre otras.

**Superponer** Multiplica los colores o utiliza tramas, dependiendo del color base. Los motivos o los colores se superponen en la ilustración existente al mismo tiempo que se mantienen las luces y las sombras del color base y se mezcla el color de fusión para reflejar la luminosidad y oscuridad del color original.

**Luz suave** Oscurece o ilumina los colores, dependiendo del color de fusión. El efecto es similar al resultado de hacer brillar un foco difuso en una ilustración.

Si el color de fusión (origen de la luz) contiene menos de un 50% de gris, la ilustración se ilumina como si se aclarara. Si el color de fusión contiene más de un 50% de gris, la ilustración se oscurece. Pintar con colores blanco o negro puros produce un área marcadamente más oscura o más clara, pero no da como resultado blanco o negro puros.

**Luz fuerte** Multiplica los colores o utiliza tramas, dependiendo del color de fusión. El efecto es similar a hacer brillar un foco muy fuerte sobre la ilustración.

Si el color de fusión (origen de la luz) contiene menos de un 50% de gris, la ilustración se ilumina como si tuviera tramas. Esto resulta útil para añadir luces a la ilustración. Si el color de fusión contiene menos de un 50% de gris, la ilustración se oscurece como si se multiplicara. Esto resulta útil para añadir sombras a la ilustración. Pintar con colores negro o blanco puros da como resultado negro o blanco puros.

<span id="page-218-0"></span>**Aclarar color base** Hace brillar el color base para reflejar el color de fusión. Fusionar con negro no produce ningún cambio.

**Oscurecer color base** Oscurece el color base para reflejar el color de fusión. Fusionar con blanco no produce ningún cambio.

**Oscurecer** Selecciona el color base o de fusión, el que sea más oscuro, como el color resultante. Se sustituyen las áreas más claras que el color de fusión y no se cambian las áreas más oscuras que el color de fusión.

**Aclarar** Selecciona el color de base o de fusión, el que sea más claro, como el color resultante. Se sustituyen las áreas más oscuras que el color de fusión y no se cambian las áreas más claras que el color de fusión.

**Diferencia** Resta el color de fusión del color base, o bien, el color base del color de fusión, en función del que tenga el valor de brillo más elevado. Fusionar con blanco invierte los valores del color base; fusionar con negro no produce ningún cambio.

**Exclusión** Crea un efecto similar, pero inferior en contraste, al del modo Diferencia. Fusionar con blanco invierte los componentes del color base. Fusionar con negro no produce ningún cambio.

**Tono** Crea un color con la luminancia y la saturación del color base y el tono del color de fusión.

**Saturación** Crea un color con la luminancia y el tono del color base y la saturación del color de fusión. Pintar con este modo en un área sin ninguna saturación (gris) no produce ningún cambio.

**Color** Crea un color con la luminancia del color base y el tono y la saturación del color de fusión. Esto mantiene los niveles de grises de la ilustración y es útil para colorear ilustraciones monocromas y aplicar tintas en ilustraciones en color.

**Luminosidad** Crea un color con el tono y la saturación del color base y la luminancia del color de fusión. Este modo crea un efecto inverso al del modo Color.

*Nota: Los modos Diferencia, Exclusión, Tono, Saturación, Color y Luminosidad no pueden fusionarse con tintas planas. Con la mayoría de los modos de fusión, un color negro designado como 100% K cubre el color de la capa subyacente. En lugar de negro al 100%, especifique un negro de cuatricromía mediante los valores CMYK.*

#### **Aislamiento de modos de fusión**

Al aplicar modos de fusión a objetos de un grupo, los efectos de los modos de fusión normalmente se ven en cualquier objeto que haya debajo del grupo.

Puede utilizar el comando Aislar fusión para cambiar el comportamiento de los modos de fusión de forma que éstos sólo afecten a los objetos del grupo seleccionado, pero no a los objetos debajo del grupo.

*Nota: El comando Aislar fusión solamente resulta útil si se utiliza en grupos o capas que contienen objetos a los que se les ha aplicado un modo de fusión distinto al Normal. El* 

<span id="page-219-0"></span>*comando también funciona en objetos a cuyos trazos o rellenos solapados se han aplicado modos de fusión distintos al Normal.*

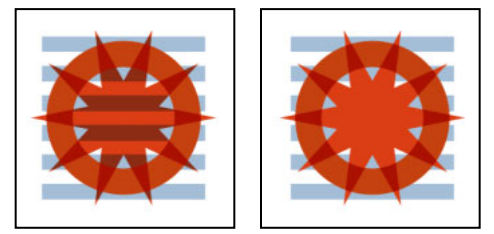

Grupo seleccionado con la opción Aislar fusión no aplicada (izquierda) y con esta opción aplicada (derecha).

#### **Para aislar modos de fusión:**

**1** En la paleta Capas, identifique un grupo, capa o subcapa que contenga dos o más objetos a los que se aplican modos de fusión. También puede seleccionar objetos individuales con trazos o rellenos solapados a los que se han aplicado distintos modos de fusión.

**2** En la paleta Transparencia, haga clic en Aislar fusión.

### **Acerca de las coberturas de transparencia**

La opción Grupo de cobertura de la paleta Transparencia se utiliza para que cada objeto del grupo o capa que se haya seleccionado cubra, es decir, bloquee de forma visual los otros objetos a los que se superpone en el grupo o capa. Sólo se cubrirán las ilustraciones que estén dentro del grupo o capa que se haya seleccionado. Los objetos situados debajo del grupo seleccionado o en distintas capas siguen siendo visibles en relación con el grupo o la capa.

También puede controlar la interacción de rellenos y trazos transparentes dentro de un objeto si la transparencia se aplica directamente al relleno o al trazo en la paleta Apariencia. Para ello, seleccione o identifique el objeto y, a continuación, seleccione la opción Grupo de cobertura.

#### **Creación de coberturas de transparencia**

Al seleccionar la opción Grupo de cobertura se pasa por tres estados distintos: Activado (marca), Desactivado (sin marca) y Neutral (en gris o con guión). Utilice la opción Neutral para agrupar ilustraciones sin interferir en el comportamiento de la cobertura, determinado por la capa o el grupo en el que se encuentra. Utilice la opción Desactivado para garantizar que una capa o un grupo de objetos transparentes no se cubran nunca.

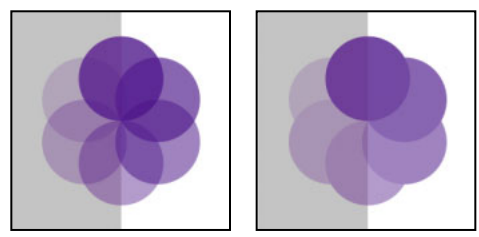

Grupo con la opción Grupo de cobertura desactivada (izquierda) y activada (derecha).

#### <span id="page-220-0"></span>**Para cubrir objetos dentro de un grupo o una capa:**

- **1** Seleccione el grupo con la herramienta Selección o identifíquelo en la paleta Capas.
- **2** Si es necesario, seleccione Mostrar opciones en el menú de la paleta Transparencia.

**3** En la paleta Transparencia, seleccione la opción Grupo de cobertura para activarla (marca).

#### **Para evitar que los objetos se cubran dentro de un grupo o capa de cobertura:**

- **1** Seleccione el grupo con la herramienta Selección o identifíquelo en la paleta Capas.
- **2** Si es necesario, seleccione Mostrar opciones en el menú de la paleta Transparencia.

**3** En la paleta Transparencia, deseleccione la opción Grupo de cobertura para desactivarla (sin marca).

#### <span id="page-221-0"></span>**Definición de la forma de la cobertura:**

La opción Opacidad y máscara definen la cobertura se utiliza para que el efecto de la cobertura sea proporcional a la opacidad del objeto. En las áreas de la máscara próximas al 100% de opacidad, el efecto de la cobertura es importante, mientras que en las áreas con menos opacidad, es más débil. Por ejemplo, si utiliza una máscara de degradado como grupo de cobertura, el objeto subyacente se irá cubriendo progresivamente, como si un degradado le estuviera aplicando una sombra. Pueden crearse formas de cobertura con imágenes rastrilladas y vectoriales.

*Nota: La opción Opacidad y máscara definen la cobertura es muy útil en objetos que utilizan un modo de fusión distinto al Normal.*

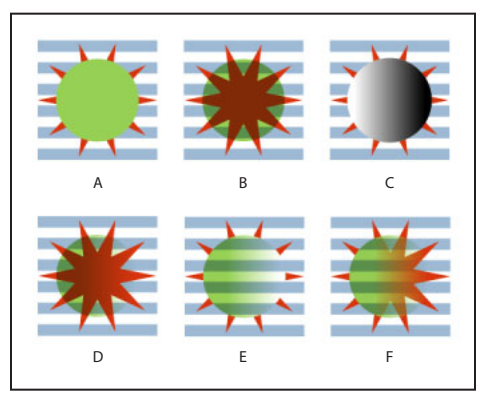

Cubrir formas con una máscara de degradado

**A.** Objetos originales **B.** Modo de fusión Multiplicar aplicado al círculo **C.** Círculo con un degradado añadido **D.** Ambos círculos seleccionados y la opción Crear máscara de opacidad seleccionada en el menú de la paleta Transparencia **E.** Estrella y círculos agrupados y la opción Grupo de cobertura aplicada **F.** Opción Opacidad y máscara definen la cobertura aplicada al círculo

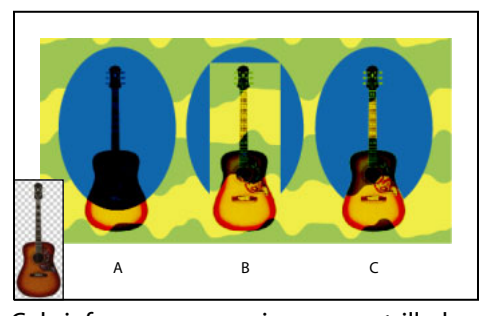

Cubrir formas con una imagen rastrillada **A.** Imagen rastrillada de guitarra con píxeles transparentes y con modo de fusión Oscurecer color base **B.** Elipse y guitarra agrupadas y opción Grupo de cobertura aplicada **C.** Opción Opacidad y máscara definen la cobertura aplicada a la guitarra

#### **Para definir una forma de cobertura:**

- **1** Agrupe los objetos que desea cubrir.
- **2** Seleccione el grupo con la herramienta Selección o identifíquelo en la paleta Capas.
- **3** En la paleta Transparencia, seleccione la opción Grupo de cobertura.
- **4** De los objetos agrupados, seleccione el objeto que desea reformar según su opacidad.

<span id="page-222-0"></span>**5** En la paleta Transparencia, seleccione la opción Opacidad y máscara definen la cobertura.

### **Acerca de los degradados, las mallas y las fusiones**

Según el efecto que desee conseguir, puede utilizar diferentes métodos para aplicar fusiones o degradados de color a los objetos.

Para aplicar una fusión gradual de colores como lo haría con cualquier otro color, cree un relleno de degradado con la paleta Degradado o con la herramienta Degradado. Si se aplica un degradado de este modo, no se transforma el objeto. La creación de un relleno de degradado es un buen sistema para crear un degradado de color suave en uno o varios objetos.

Por el contrario, la herramienta Malla transforma un objeto de trazado (o una imagen de mapa de bits) en un único objeto multicolor. Cuando un objeto se transforma en una malla, se pueden crear matices de color delicado y ajustar con precisión y transformar el color moviendo y ajustando las líneas de malla. La herramienta Malla proporciona el método más preciso para matizar colores dentro de un mismo objeto.

Puede crear fusiones de colores, opacidades y figuras entre objetos utilizando el comando Fusionar o la herramienta Fusión. Puede seleccionar las formas, las opacidades y los colores iniciales y finales para que Illustrator cree los pasos intermedios hasta conseguir la fusión final.

### **Trabajo con rellenos de degradado**

Un *relleno de degradado* es una fusión gradual entre dos o más colores o tintas de un mismo color. Los colores de degradado se pueden definir como colores CMYK o RGB de cuatricromía o como colores de tinta plana. Cuando se imprimen o se separan los colores de un degradado, los colores mixtos del degradado se convierten a colores CMYK de cuatricromía. (Consulte ["Impresión de degradados, objetos de malla y fusiones de color"](#page-375-0) [en la página 376](#page-375-0).)

### **Creación de rellenos de degradado**

La paleta Degradado se utiliza para crear degradados o para modificar degradados existentes (en conjunción con las paletas Color y Muestras). También puede añadir colores intermedios a un degradado para crear un relleno a partir de varias fusiones de colores.

#### **Para crear un degradado:**

**1** Seleccione un objeto y haga clic en el cuadro de relleno del cuadro de herramientas para seleccionar el relleno del objeto.

- **2** Para aplicar un degradado, seleccione una de las opciones siguientes:
- **•** Seleccione Ventana > Degradado y haga clic en el cuadro Relleno de degradado en la parte superior izquierda de la paleta Degradado. Si no ve el cuadro Relleno de degradado, seleccione Mostrar opciones en el menú desplegable de la paleta Degradado.
- **•** Haga clic en el botón Degradado del cuadro de herramientas.

<span id="page-223-0"></span>**•** En la paleta Muestras, haga clic en una muestra de degradado. Para que sólo se muestren degradados en la paleta, haga clic en el botón Mostrar muestras de  $degradado$  .

**3** Para definir el color inicial de un degradado, haga clic en el cuadro de la izquierda situado debajo del regulador de degradado de la paleta Degradado y, a continuación, seleccione una de las opciones siguientes:

- **•** Mantenga pulsada la tecla Alt (Windows) o la tecla Opción (Mac OS) y haga clic en una muestra de color de la paleta Muestras.
- **•** Cree un color utilizando los reguladores o el regulador de color de la paleta Color.
- **•** Arrastre un color desde las paletas Color o Muestras hasta el cuadrado situado debajo del regulador de degradado.

*Nota: Si crea un degradado entre tintas planas, debe deseleccionar Convertir en cuatricromía en el cuadro de diálogo Ajustar separación para imprimir el degradado en separaciones de tintas planas individuales. (Consulte ["Impresión de degradados como](#page-385-0)  [separaciones" en la página 386](#page-385-0).)*

**4** Para definir el color final del degradado, haga clic en el cuadrado de la derecha situado debajo del regulador de degradado. A continuación, seleccione el color que desee tal como se describe en el paso 3.

**5** Seleccione Lineal o Radial en el menú desplegable para indicar el tipo de degradado. En los degradados radiales, el punto inicial del degradado define el punto central del relleno que irradiará hacia el punto final.

**6** Para definir los puntos inicial o final del degradado, arrastre los cuadrados que aparecen debajo del regulador. Para definir el punto medio del degradado (es decir, el punto en el que los colores se encuentran al 50%), arrastre el icono de rombo situado encima del regulador.

**7** Introduzca el ángulo de dirección del degradado en el cuadro de texto Ángulo. El ángulo puede estar comprendido entre –180 y +180. La opción Ángulo no está disponible si se elige un degradado radial.

- **8** Para guardar el degradado, lleve a cabo uno de los procedimientos siguientes:
- **•** Una vez terminado el degradado, arrástrelo desde la paleta Degradado hasta la paleta Muestras.
- **•** Arrastre el degradado desde el cuadro Relleno del cuadro de herramientas hasta la paleta de Muestras.
- **•** Haga clic en el botón Nueva muestra de la paleta Muestras.

#### **Modificación de degradados**

Puede modificar los degradados añadiendo colores para fusionar varios colores o ajustando los extremos y los puntos intermedios de los degradados.

Los colores del degradado se definen mediante una serie de paradas en el regulador de degradado. Una *parada* es el punto en el que un degradado cambia de un color al siguiente, y aparece identificada por un cuadrado debajo del regulador de degradado. Los cuadrados de la paleta Degradado muestran los colores que se han asignado a cada parada.

<span id="page-224-0"></span>Es aconsejable rellenar los objetos con el degradado que desea modificar de forma que pueda ver el efecto en la ilustración a medida que modifica el degradado.

#### <span id="page-225-0"></span>**Para añadir colores intermedios al degradado:**

Lleve a cabo uno de los procedimientos siguientes:

- **•** Arrastre y coloque un color de las paletas Muestras o Color en el regulador de degradado de la paleta Degradado.
- **•** Haga clic en cualquier lugar debajo del regulador de degradado para definir otro cuadrado de color. A continuación, podrá seleccionar un color y ajustar el cuadrado como haría con cualquier color inicial o final. Para eliminar un color intermedio, arrastre el cuadrado fuera del regulador de degradado.

#### **Ajuste de degradados con la herramienta Degradado**

Después de rellenar un objeto con un degradado, la herramienta Degradado permite modificar el degradado "pintando de nuevo" el relleno a lo largo de una línea imaginaria que se dibuja arrastrando el ratón. Con esta herramienta puede cambiar la dirección de un degradado, modificar los puntos inicial y final y aplicar el degradado a varios objetos.

#### **Para utilizar la herramienta Degradado:**

- **1** Seleccione el objeto cuyo degradado desee modificar.
- **2** Seleccione la herramienta Degradado .

**3** Sitúe el puntero en el lugar donde desee definir el punto inicial del degradado y arrastre por encima del objeto en la dirección deseada. Mantenga pulsada la tecla Mayúsculas para restringir el movimiento a múltiplos de 45 grados.

**4** Suelte el botón del ratón en el lugar donde desee definir el punto final del degradado.

#### **Para aplicar un degradado a varios objetos:**

**1** Rellene cada objeto con un degradado utilizando la paleta Degradado, la paleta Muestras o la herramienta Bote de pintura.

- **2** Seleccione todos los objetos.
- **3** Seleccione la herramienta Degradado .
- **4** Sitúe el puntero en el lugar donde desee definir el punto inicial del degradado y arrastre por encima de los objetos en la dirección deseada.
- **5** Suelte el botón del ratón en el lugar donde desee definir el punto final del degradado.

### **Creación de objetos multicolor con la herramienta Malla**

Puede utilizar la herramienta Malla, el comando Crear malla y el comando Expandir para transformar un objeto en un *objeto de malla*. Un objeto de malla es un objeto único y multicolor en el que los colores pueden fluir en diversas direcciones, realizando una transición suave entre sus puntos.

La creación de una malla fina sobre un objeto y la manipulación de las características de color en cada punto de la malla permiten manipular con precisión el coloreado de objeto de malla. También puede aplicar color a cuatro puntos de la malla al mismo tiempo haciendo clic en el espacio situado entre ellos, o puede crear cambios de color amplios en una parte del objeto.

#### <span id="page-226-0"></span>**Acerca de las mallas**

Al crear un objeto de malla, varias líneas denominadas *líneas de malla* entrecruzan el objeto y permiten manipular fácilmente las transiciones de color del objeto. Moviendo y editando los puntos de las líneas de malla, puede modificar la intensidad de un matiz de color o cambiar la extensión de un área coloreada del objeto.

En la intersección de dos líneas de malla se encuentra un tipo especial de punto de ancla, denominado *punto de malla*. Los puntos de malla se representan mediante formas de rombo y tienen las mismas propiedades que los puntos de ancla pero con la capacidad añadida de que admiten color. Puede añadir y eliminar puntos de malla, editarlos y editar el color asociado a cada uno de ellos.

En la malla también aparecen puntos de ancla (que se diferencian por su forma, que es cuadrada en lugar de romboidal) y puede añadir, eliminar, editar y mover estos puntos de ancla como cualquier otro de Illustrator. Puede colocar puntos de ancla en cualquier línea de malla y puede hacer clic en los puntos de ancla y arrastrar sus líneas de dirección para modificarlos. (Consulte ["Acerca de las líneas y los puntos de dirección" en la página 56.](#page-55-0))

El área situada entre cuatro puntos de malla se denomina *retal de malla*. También puede modificar el color del retal de malla utilizando las mismas técnicas que para los puntos de malla.

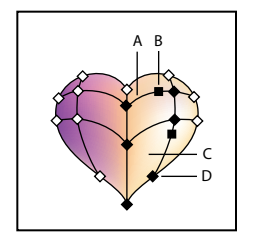

Diagrama de un objeto de malla **A.** Línea de malla **B.** Punto de ancla **C.** Retal de malla **D.** Punto de malla

#### **Consejos para crear objetos de malla**

Puede crear un objeto de malla a partir de cualquier objeto de trazado o de cualquier imagen de mapa de bits (como una fotografía importada de Adobe Photoshop). Existen algunas pautas importantes a tener en cuenta para crear objetos de malla:

- **•** No se pueden crear objetos de malla a partir de trazados compuestos, objetos de texto ni archivos EPS enlazados.
- **•** Una vez creado un objeto de malla, no se puede convertir otra vez en un objeto de trazado.
- **•** Al convertir objetos complejos utilice el comando Crear malla para obtener los mejores resultados.
- **•** Cuando convierta objetos simples, utilice la herramienta Malla o el comando Crear malla. No obstante, si desea añadir una luz a un punto determinado, utilice la herramienta Malla y haga clic en el punto donde desee que aparezca la luz.
- **•** Para crear un objeto de malla con un motivo de puntos y líneas de malla regular, utilice el comando Crear malla.
- **•** Al convertir objetos complejos, Illustrator puede añadir puntos de ancla ocultos para mantener la forma de línea. Si desea editar, añadir o eliminar uno o varios puntos de

<span id="page-227-0"></span>ancla, utilice la herramienta Añadir punto de ancla o la herramienta Eliminar punto de ancla.

**•** Para mejorar el rendimiento y la velocidad de redibujado, mantenga al mínimo el tamaño de los objetos de malla. Los objetos de malla complejos pueden reducir el rendimiento notablemente. Por consiguiente, es mejor crear varios objetos de malla simples y pequeños que crear un único objeto de malla complejo.

#### <span id="page-227-2"></span>**Creación de un objeto de malla**

Utilice la herramienta Malla o el comando Crear malla de degradado para convertir objetos en objetos de malla. También puede utilizar el comando Expandir para convertir objetos de trazado con degradados radiales o lineales en objetos de malla.

#### **Para crear un objeto de malla con la herramienta malla:**

Seleccione la herramienta Malla y haga clic en un objeto relleno. El objeto se convierte en un objeto de malla con la mínima cantidad de líneas de malla.

#### **Para crear un objeto de malla con el comando Crear malla:**

- **1** Seleccione un objeto relleno.
- **2** Seleccione Objeto > Crear malla de degradado.

**3** En el cuadro de texto Filas, introduzca el número de filas de líneas de malla horizontales que desee crear en el objeto.

**4** En el cuadro de texto Columnas, introduzca el número de columnas de líneas de malla verticales que desee crear en el objeto.

- **5** Seleccione la dirección de la luz en el menú desplegable Apariencia:
- **•** Al centro crea una luz en el centro del objeto.
- **•** Al borde crea una luz en los bordes del objeto.
- **•** Plana aplica el color original del objeto equitativamente por toda su superficie, lo que no produce ninguna luz.

**6** Introduzca un porcentaje de luz blanca para aplicarlo al objeto de malla. Un valor del 100% aplica la máxima luz blanca al objeto, mientras que un valor del 0% no le aplica luz blanca.

#### **Creación de un objeto de malla utilizando el comando Expandir:**

- **1** Seleccione un objeto que contenga un relleno de degradado radial o lineal.
- **2** Seleccione Objeto > Expandir.

**3** Seleccione Malla de degradado en el cuadro de diálogo Expandir y haga clic en Aceptar (Windows) o en OK (Mac OS). El objeto seleccionado se convierte en un objeto de malla que toma la forma de un degradado circular (radial) o rectangular (lineal).

#### <span id="page-227-1"></span>**Edición de objetos de malla**

Una vez creado un objeto de malla, puede ajustar o editar sus puntos de malla, sus puntos de ancla y sus líneas de malla. Puede añadir puntos de ancla a cualquier línea de malla mediante la herramienta Añadir punto de ancla, y puede eliminarlos mediante la herramienta Eliminar puntos de ancla.

#### <span id="page-228-0"></span>**Para añadir o eliminar puntos de malla y líneas de malla:**

- **1** Seleccione la herramienta Malla **.**.
- **2** Lleve a cabo uno de los procedimientos siguientes:
- **•** Para añadir un punto de malla con el color de relleno actual, haga clic en el objeto de malla. Las líneas de malla correspondientes se extienden desde el nuevo punto de malla hasta los bordes del objeto. Al hacer clic en una línea de malla existente, se añade una única línea de malla que se cruza.
- **•** Para añadir un punto de malla sin utilizar el color de relleno actual, mantenga pulsada la tecla Mayúsculas y haga clic.
- **•** Para eliminar un punto de malla y sus líneas de malla correspondientes, mantenga pulsada la tecla Alt (Windows) o la tecla Opción (Mac OS) y haga clic directamente sobre el punto de malla.

#### **Para editar un punto de malla:**

**1** Seleccione la herramienta Malla y haga clic directamente sobre un punto de malla. Aparecen las líneas de dirección del punto.

- **2** Lleve a cabo uno de los procedimientos siguientes:
- **•** Arrastre los puntos de dirección situados en las líneas de dirección para editar el punto de malla de igual forma que se modifican los puntos de ancla. Para obtener más información acerca de la edición de puntos de ancla, consulte ["Acerca de las líneas y los](#page-55-0)  [puntos de dirección" en la página 56.](#page-55-0)
- **•** Mantenga pulsada la tecla Mayúsculas y arrastre un punto de dirección para mover todas las líneas de dirección del punto de malla al mismo tiempo.
- **•** Utilice la herramienta Selección directa, la herramienta Convertir punto de selección o las herramientas de transformación para editar puntos de malla.

#### **Para mover un punto de malla:**

- **1** Seleccione la herramienta Malla.
- **2** Lleve a cabo uno de los procedimientos siguientes:
- **•** Haga clic en un punto de malla y arrástrelo para moverlo libremente junto con las líneas de malla conectadas a él.
- **•** Mantenga pulsada la tecla Mayúsculas y arrastre el punto de malla para ceñir los movimientos de forma que transcurran a lo largo de una línea de malla. Es un método cómodo para desplazar un punto de malla a lo largo de una línea de malla curva sin distorsionar la línea de malla.

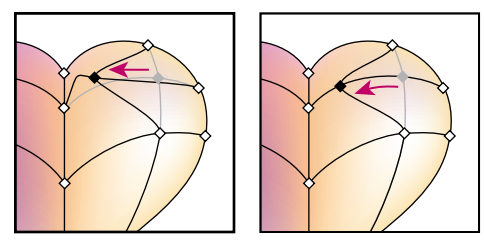

Arrastre para mover el punto de malla (izquierda) y arrastre manteniendo pulsada la tecla Mayúsculas con la herramienta Malla para ceñirse a la línea de malla (derecha)

#### <span id="page-229-0"></span>**Ajuste de colores en objetos de malla**

Para añadir colores a los objetos de malla, utilice la paleta Color, arrastrando y colocando los colores, o bien utilice la herramienta Bote de pintura. Al seleccionar y colorear un punto de malla, tanto éste como el área que lo rodean se colorean con el color de relleno actual. Al hacer clic en un retal de malla, se colorean los cuatro puntos de malla que lo rodean. También puede utilizar los filtros de color para modificar el color de los puntos de malla.

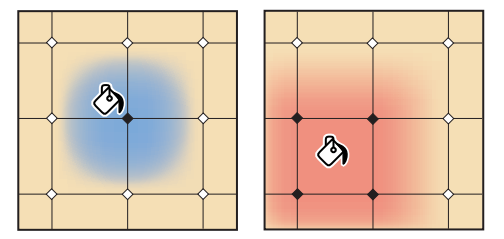

Adición de color a un punto de malla (izquierda) y a un retal de malla (derecha).

Una vez aplicado el color a partes de un objeto de malla, puede modificar la forma y la extensión de las áreas coloreadas editando los puntos de malla, los puntos de ancla y las líneas de malla. (Consulte ["Edición de objetos de malla" en la página 228.](#page-227-1))

#### **Para añadir color a un punto de malla o a un retal de malla con la paleta Color:**

**1** Seleccione un punto de malla o un retal de malla con la herramienta Malla a o Selección directa ».

- **2** Lleve a cabo uno de los procedimientos siguientes:
- **•** En la paleta Color, seleccione un color utilizando los reguladores o la barra de color.
- **•** En la paleta Muestras, seleccione una muestra.

#### **Para añadir color a un punto de malla o a un retal de malla arrastrando y colocando:**

Lleve a cabo uno de los procedimientos siguientes:

- **•** Arrastre directamente un color desde la paleta Color hasta un punto de malla o un retal de malla y suelte el botón del ratón.
- **•** Arrastre directamente una muestra de color desde la paleta Muestras hasta un punto de malla o un retal de malla y suelte el botón del ratón.

#### **Para añadir color a un punto de malla o a un retal de malla con la herramienta Bote de pintura:**

**1** Seleccione la herramienta Bote de pintura.

**2** Haga clic directamente en un punto de malla o un retal de malla. El punto o el retal se colorea con el color de relleno actual.

### <span id="page-230-0"></span>**Creación y trabajo con motivos**

Para crear un motivo, cree la ilustración que desee utilizar como motivo y arrástrela hasta la paleta Muestras, o bien utilice el comando Edición > Definir motivo. Puede utilizar trazados, trazados compuestos o texto con rellenos sólidos, o sin relleno, para un motivo, o bien puede diseñar un motivo desde el principio utilizando cualquiera de las herramientas de Adobe Illustrator. No obstante, no puede utilizar motivos, degradados, fusiones, trazos de pincel, mallas, mapas de bits, gráficas, archivos colocados ni máscaras en un motivo. También puede modificar los motivos, cambiar su tamaño o su ubicación, transformarlos o colorear sus objetos.

Los motivos diseñados para rellenar objetos (*motivos de relleno*) se distinguen de los motivos de trazados aplicados con la paleta Pinceles (*motivos de pincel*) en el diseño y la segmentación. Para obtener mejores resultados, utilice los motivos de relleno para rellenar objetos y los de pincel para contornear objetos.

#### <span id="page-230-1"></span>**Segmentación de motivos**

Para diseñar motivos es de gran ayuda comprender cómo Adobe Illustrator segmenta los motivos:

- **•** Los motivos se segmentan de izquierda a derecha desde la regla (por defecto, la parte inferior de la ilustración) hasta la parte superior. Un único segmento suele formar un motivo de relleno. Los motivos de pincel pueden constar de hasta 5 azulejos (en los bordes y ángulos exteriores e interiores y el principio y final del trazo). Gracias a los azulejos de ángulos, los motivos de pincel se ajustan con suavidad a las esquinas.
- **•** Los motivos de relleno se segmentan perpendicularmente al eje *x*. Los motivos de pincel se segmentan perpendicularmente al trazado (la parte superior del azulejo del motivo orientada hacia fuera). Además, los azulejos de esquina rotan 90 grados hacia la derecha cada vez que el trazado cambia de dirección.
- **•** La segmentación de los motivos de relleno y de pincel también es diferente respecto al *cuadro delimitador del motivo* (un rectángulo sin relleno ni trazo situado al fondo de la ilustración). En estos motivos, el cuadro delimitador se utiliza como máscara; los motivos sólo segmentan la ilustración dentro del cuadro delimitador. Sin embargo, los motivos de pincel segmentan la ilustración dentro del cuadro delimitador y la que sobresale o está agrupada.

#### <span id="page-230-2"></span>**Creación de motivos simples y definición de motivos**

Para crear un motivo, cree la ilustración que desee utilizar como azulejo de motivo y, a continuación, arrástrela hasta la paleta Muestras.

#### **Para crear un motivo:**

**1** Cree la ilustración, tal y como se indica en ["Pautas para crear motivos" en la página 232](#page-231-1).

**2** Para que el motivo no sea muy complejo y se imprima con mayor rapidez, elimine los detalles innecesarios de la ilustración del motivo y agrupe los objetos del mismo color de forma que sean consecutivos en el orden de apilado.

**3** Opcionalmente, para controlar el espaciado entre los elementos del motivo o para recortar partes del motivo, dibuje un cuadro delimitador del motivo (un rectángulo vacío) alrededor de la ilustración que desee utilizar como motivo. Seleccione Objeto >

<span id="page-231-0"></span>Organizar > Enviar detrás para que el rectángulo pase a ser el objeto situado más atrás en la ilustración. Para utilizar el rectángulo como cuadro delimitador de un motivo de pincel o de relleno, ajuste el relleno y el trazo a Ninguno.

**4** Utilice la herramienta de selección para seleccionar la ilustración y el cuadro delimitador (si existe) que compondrán el azulejo del motivo.

- **5** Lleve a cabo uno de los procedimientos siguientes:
- **•** Seleccione Edición > Definir motivo y escriba un nombre en el cuadro de diálogo Nueva muestra.
- **•** Seleccione Ventana > Muestras (en caso necesario) y arrastre la ilustración hasta la paleta Muestras.

#### **Para asignar un nombre a un motivo en la paleta Muestras:**

- **1** Haga doble clic en una muestra de motivo.
- **2** Escriba el nombre del motivo en el cuadro de texto Nombre de muestra y haga clic en Aceptar (Windows) o en OK (Mac OS).

#### <span id="page-231-1"></span>**Pautas para crear motivos**

Siga estas pautas para crear azulejos de motivos:

- **•** Cuando esté creando el azulejo de motivo, aplique el zoom de aumento a la ilustración para alinear los elementos con precisión y el zoom de reducción para ver el aspecto final de la selección.
- **•** El método más eficaz para previsualizar e imprimir motivos consiste en utilizar azulejos de motivos de relleno que midan aproximadamente entre 1,25 cm y 2,5 cm. Los azulejos laterales de los motivos de trazado no deben medir más de 1,25 cm a 2,5 cm de altura por 2,5 cm o 5 cm de anchura; los azulejos de esquinas deben ser cuadrados y tener la misma altura que los laterales.
- **•** Cuanto más complejo sea el motivo, más pequeña deberá ser la selección que se utilice para crearlo. Sin embargo, cuanto menor sea la selección (y el azulejo de motivo que crea), más copias de la misma serán necesarias para crear el motivo. De este modo, un azulejo cuadrado de 2 cm será más práctico que uno cuadrado de 0,5 cm. Si va a crear un motivo simple, puede incluir varias copias del objeto dentro de la selección que piensa utilizar para el azulejo del motivo.
- **•** Para crear motivos simples de líneas, organice en capas varias líneas de anchuras y colores distintos y sitúe un cuadro delimitador detrás de las líneas para crear un azulejo de motivo.
- **•** Para hacer que un motivo orgánico o de textura tenga un aspecto irregular, modifique la ilustración ligeramente y obtendrá un efecto más realista. Puede utilizar el filtro Emborronar del menú Distorsionar para controlar las variaciones.
- **•** Para que la segmentación sea suave, cierre los trazados antes de definir el motivo.
- **•** Amplíe la ilustración y busque posibles defectos antes de definir un motivo.
- **•** Si dibuja un cuadro delimitador alrededor de la ilustración, compruebe que tiene forma rectangular, que se encuentra situada en la parte posterior de la ilustración y que no tiene relleno ni trazo. Para que Illustrator utilice este cuadro delimitador para un motivo de pincel, evite aplicar relleno o trazo al cuadro y compruebe que no sobresale ninguna parte.

<span id="page-232-0"></span>Siga estas pautas para crear motivos de pincel:

- **•** Cuando sea posible, sitúe la ilustración en un cuadro delimitador que no esté pintado, de forma que pueda controlar cómo se segmenta el motivo. (Consulte ["Segmentación](#page-230-1)  [de motivos" en la página 231](#page-230-1).)
- **•** Los azulejos de esquina deben ser cuadrados y tener la misma altura que los laterales para alinearse bien en el trazado. Si va a utilizar los azulejos de esquina con el motivo de pincel, alinee horizontalmente los objetos del azulejo de esquina con los objetos de los azulejos laterales para que los motivos se segmenten bien.
- **•** Utilice azulejos de esquina para crear efectos especiales en las esquinas de los motivos de pincel.

Para obtener más información sobre el uso de los motivos de pincel, consulte ["Creación de](#page-91-0)  [un pincel de motivo" en la página 92.](#page-91-0)

### **Creación de motivos geométricos**

Para crear un motivo geométrico que se segmente de manera uniforme, cree en primer lugar un objeto geométrico con un punto central y pinte el objeto. A continuación, organice copias del objeto para que formen el motivo deseado, seleccione la ilustración y arrástrela hasta la paleta Muestras para definirla como motivo.

#### **Para crear un motivo geométrico:**

**1** Asegúrese de activar las guías inteligentes y de seleccionar Ver > Atraer al punto.

**2** Seleccione el objeto geométrico. Para realizar una colocación exacta, utilice la herramienta Selección directa situada en uno de los puntos del objeto.

**3** Empiece a arrastrar el objeto verticalmente desde uno de sus puntos de ancla y, pulse las teclas Alt+Mayús (Windows) u Opción+Mayúsculas (Mac OS) para copiar el objeto y limitar sus movimientos.

**4** Cuando la copia del objeto se haya ceñido a su posición, suelte el botón del ratón y, a continuación, suelte las teclas Alt+Mayús (Windows) u Opción+Mayúsculas (Mac OS).

**5** Con la herramienta Selección directa, mantenga pulsada la tecla Mayúsculas y haga clic para seleccionar los dos objetos y arrástrelos horizontalmente por uno de sus puntos de ancla; a continuación, pulse las teclas Alt+Mayús (Windows) u Opción+Mayúsculas (Mac OS) para crear una copia y restringir el movimiento.

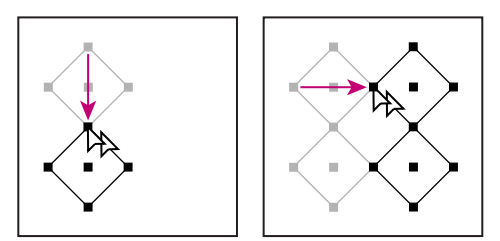

Seleccione ambos objetos (izquierda) y arrastre para crear una copia (derecha)

**6** Cuando la copia del objeto se haya ceñido a su posición, suelte el botón del ratón y, a continuación, suelte las teclas Alt+Mayús (Windows) u Opción+Mayúsculas (Mac OS).

- **7** Repita los pasos 2 a 6 hasta que haya creado el motivo que desee.
- **8** Con la herramienta Rectángulo **J**, siga uno de los dos métodos:

- <span id="page-233-0"></span>**•** Para un motivo de relleno, dibuje un cuadro delimitador desde el punto central del objeto superior izquierdo hasta el punto central del objeto inferior derecho.
- **•** Para un motivo de pincel, dibuje un cuadro delimitador que rodee los objetos y coincida con los límites externos. Si el motivo va a ser un azulejo de esquina, pulse la tecla Mayúsculas mientras arrastra para convertir el delimitador en un cuadrado. El cuadro delimitador deberá rodear a los objetos y coincidir con sus límites exteriores.

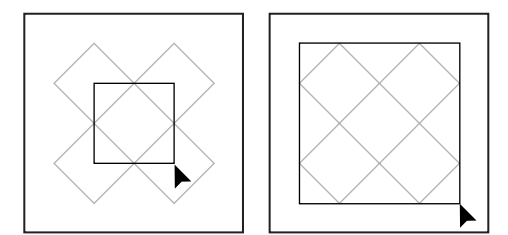

El cuadro delimitador de un motivo de relleno (izquierda) y de un motivo de pincel (derecha)

**9** Pinte los objetos geométricos con el color deseado.

**10** Defina los objetos geométricos como motivo tal como se describe en ["Creación de](#page-230-2)  [motivos simples y definición de motivos" en la página 231.](#page-230-2)

#### **Creación de motivos con texturas irregulares**

Puede crear un motivo de relleno de textura irregular que se segmente uniformemente. Recuerde que los motivos de relleno recortan la ilustración situada fuera del cuadro delimitador, al contrario que los motivos de pincel. Para crear un motivo de pincel con textura irregular, deberá seleccionar y definir como motivo sólo la ilustración con textura incluida dentro del cuadro delimitador.

#### **Para crear una textura irregular:**

- **1** Asegúrese de que se ha seleccionado Ver > Atraer al punto.
- **2** Dibuje un cuadro delimitador. Si está creando un motivo de pincel, vaya al paso 13.

**3** Dibuje la textura con los objetos o líneas que intersecten sólo con la parte izquierda del rectángulo delimitador.

**4** Con la herramienta Selección directa, seleccione la textura y el rectángulo y coloque el puntero en la esquina inferior izquierda del rectángulo.

**5** Arrastre el rectángulo hacia la derecha y pulse las teclas Alt+Mayús (Windows) u Opción+Mayúsculas (Mac OS) para crear copias y limitar movimientos.

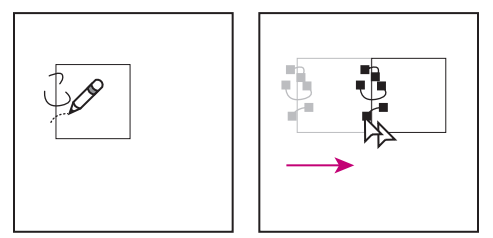

Dibuje la textura en la parte izquierda del cuadro delimitador (izquierda). Copie la textura y el rectángulo (derecha).

<span id="page-234-0"></span>Cuando el ángulo superior izquierdo de la copia se ciña al ángulo superior derecho del cuadro delimitador, suelte el botón del ratón y, a continuación, suelte las teclas Alt+Mayús (Windows) u Opción+Mayúsculas (Mac OS).

 $\bigcirc$  Si conoce las dimensiones exactas del cuadro delimitador, puede seleccionar sólo las  $\exists f$  texturas y utilizar el comando Mover para especificar un movimiento horizontal para la anchura del rectángulo. En el cuadro de diálogo Mover, asegúrese de hacer clic en Copiar y no en Aceptar (Windows) o en OK (Mac OS).

**6** Haga clic fuera del rectángulo para deseleccionarlo.

**7** Seleccione el rectángulo de la derecha y elimínelo.

**8** Con la herramienta Lápiz  $\mathscr{I}$ , siga dibujando la textura sólo con los objetos o líneas que intersecten con la parte superior del rectángulo. Una vez finalizada la parte superior, seleccione todas las líneas u objetos que intersecten con la parte superior y el cuadro delimitador.

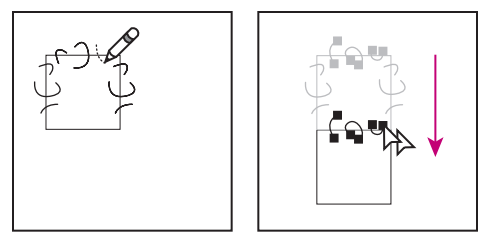

Dibuje la textura en la parte superior del cuadro delimitador (izquierda). Copie la textura y el rectángulo (derecha).

**9** Cuando el ángulo superior izquierdo de la copia se ciña al ángulo inferior izquierdo del rectángulo, suelte el botón del ratón y, a continuación, suelte las teclas Alt+Mayús (Windows) u Opción+Mayúsculas (Mac OS).

**10** Deseleccione todo.

**11** Seleccione el rectángulo inferior y los objetos que no se crucen con el rectángulo superior y elimínelos.

**12** Con la herramienta Lápiz, rellene el centro del rectángulo con la textura. Tenga cuidado de no cruzar ningún borde del rectángulo. Pinte la textura.

**13** Defina la ilustración y el rectángulo como motivo tal como se describe en ["Creación](#page-230-2)  [de motivos simples y definición de motivos" en la página 231.](#page-230-2)

#### **Creación de azulejos de esquina para motivos de pincel**

Los azulejos de esquina crean efectos especiales en los bordes cuando se aplican motivos de pincel. Puede crear azulejos de esquina desde cero o puede utilizar un azulejo lateral de un motivo de pincel como base para diseñar los azulejos de esquina internos y externos, con un reflejo de 135 grados.

#### **Para crear azulejos de esquina simétricos a partir de un azulejo lateral:**

**1** Seleccione Archivo > Abrir, localice un archivo de motivo de pincel (de los proporcionados en Adobe Illustrator) que desee utilizar y haga clic en Abrir.

**2** Seleccione Ventana > Pinceles. Seleccione el azulejo que desee utilizar y arrástrelo hasta el centro de la ilustración.

<span id="page-235-0"></span>**3** Si el azulejo no tiene un cuadro delimitador cuadrado, cree uno que abarque la ilustración por completo y que tenga la misma altura que el azulejo lateral (los azulejos laterales pueden ser rectangulares). Rellene y aplique un trazo a la caja con la opción Ninguno y seleccione Objeto > Organizar > Enviar detrás para que se sitúe en la parte más atrasada de la ilustración (el cuadro delimitador facilita la alineación del azulejo nuevo).

**4** Seleccione el azulejo y el cuadro delimitador.

**5** Utilice la herramienta Rotación  $\circ$  para hacer rotar el azulejo y su cuadro delimitador 180 grados.

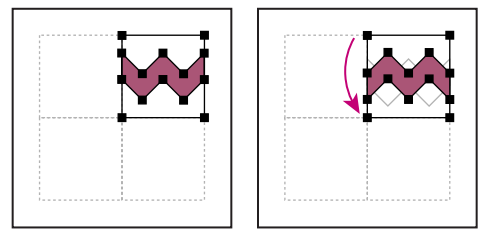

Azulejo pegado (izquierda) y azulejo rotado 180º (derecha)

**6** Con la herramienta Rotación, mantenga pulsada las teclas Alt+Mayús (Windows) u Opción+Mayúsculas (Mac OS) y haga clic en el ángulo inferior izquierdo del cuadro delimitador. Introduzca un valor de 90 grados y haga clic en Copiar para crear una copia alineada a la izquierda del primer azulejo. Este azulejo se convierte en el azulejo de esquina.

**7** Con la herramienta Selección, arrastre el azulejo de la izquierda hacia abajo por el punto de ancla de la parte superior derecha, pulse las teclas Alt+Mayús (Windows) u Opción+Mayúsculas (Mac OS) para realizar una copia y restringir el movimiento con el fin de poder crear un tercer azulejo debajo del segundo. Cuando el punto de ancla superior derecho de la copia se ciña al punto de ancla inferior derecho del azulejo de esquina, suelte el botón del ratón y las teclas Alt+Mayús (Windows) u Opción+Mayúsculas (Mac OS).

La tercera copia se utiliza para llevar a cabo la alineación.

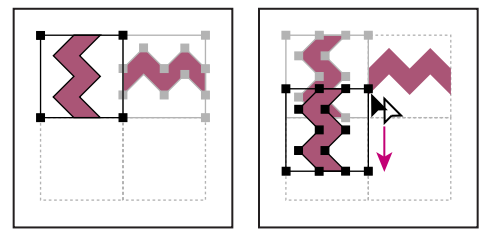

Rote 90º y copie el azulejo de la izquierda (izquierda). A continuación mantenga pulsadas las teclas Alt (Windows) y Opción (Mac OS) y arrastre el azulejo de esquina para crear una copia debajo del mismo (derecha).

<span id="page-236-0"></span>**8** Seleccione la ilustración del azulejo derecho. Arrástrelo hacia la izquierda manteniendo pulsadas las teclas Alt+Mayús (Windows) u Opción+Mayúsculas (Mac OS) para que la ilustración se superponga al azulejo de esquina.

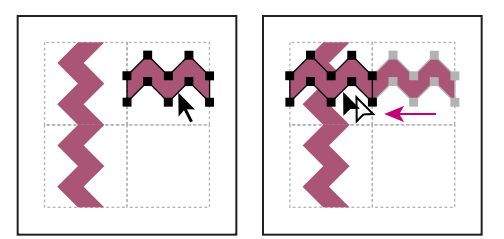

Copie (izquierda) y mueva el azulejo superior derecho sobre el azulejo de esquina (derecha).

**9** Modifique el azulejo de esquina de forma que su ilustración coincida vertical y horizontalmente con los azulejos colindantes. Seleccione y borre las partes del azulejo que no desee en la esquina y edite el resto de la ilustración para crear el azulejo de esquina exterior final.

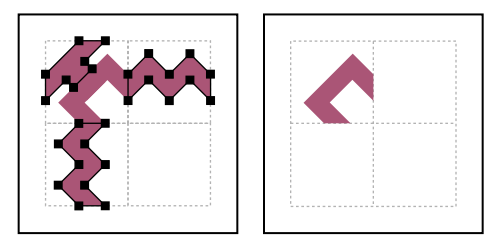

Elementos seleccionados no necesarios (izquierda) y eliminados; Azulejo de esquina externo final (derecha).

**10** Seleccione todos los azulejos incluidos en el cuadro delimitador.

**11** Guarde el nuevo motivo tal como se describe en ["Creación de motivos simples y](#page-230-2)  [definición de motivos" en la página 231](#page-230-2).

**12** Haga doble clic en la muestra del nuevo motivo para abrir el cuadro de diálogo Opciones de muestra, asígnele un nombre que sea una variación del nombre original (por ejemplo, utilice el sufijo *.exterior*) y haga clic en Aceptar (Windows) o en OK (Mac OS).

#### **Para crear un azulejo de esquina interior:**

Lleve a cabo uno de los procedimientos siguientes:

- **•** Si el motivo de pincel es simétrico horizontalmente (es igual si se rota de arriba a abajo), puede utilizar el mismo azulejo de esquina interior que de exterior.
- **•** Si el azulejo lateral del motivo de pincel no es horizontalmente simétrico, siga los mismos pasos utilizados para la creación de azulejos de esquina simétricos pero pase por alto el paso 5 (rotación del azulejo 180 grados).

#### **Modificación de motivos**

Para modificar un motivo puede editar la ilustración y, a continuación, reemplazar el motivo en la paleta Muestras con la nueva ilustración. Si reemplaza un motivo antiguo por uno nuevo, los objetos que lo utilicen se pintarán con el nuevo diseño.

#### <span id="page-237-0"></span>**Para modificar un motivo:**

- **1** Compruebe que no hay ningún elemento seleccionado en la ilustración.
- **2** Seleccione Ventana > Muestras y seleccione la muestra de motivo que desee modificar.
- **3** Arrastre la muestra del motivo hasta la ilustración.

**4** Seleccione la ilustración en el azulejo de motivo y edítelo. Para ello, utilice la herramienta Selección directa o la herramienta Selección de grupos o desagrupe el motivo.

**5** Seleccione el azulejo de motivo.

**6** Mantenga pulsada la tecla Alt (Windows) o la tecla Opción (Mac OS) y arrastre el motivo modificado encima de la muestra del motivo antiguo en la paleta Muestras. La muestra se reemplaza en la paleta y se actualiza en el archivo actual.

#### **Desplazamiento de motivos**

Los motivos empiezan a segmentarse a partir del origen de la regla y continúan de izquierda a derecha y de arriba abajo hasta que el objeto queda relleno. Para definir dónde se empiezan a segmentar todos los motivos de la ilustración, puede cambiar el origen de la regla del archivo.

#### **Para mover todos los motivos dentro de un archivo:**

**1** Seleccione Vista > Mostrar reglas.

**2** Mueva el puntero de selección al cuadro de la izquierda sobre el ángulo donde se cruzan las reglas.

**3** Al arrastrar dentro de la ventana, aparecerán dos líneas cruzadas que indican el origen de la regla. Cuando los orígenes de la regla estén en la posición deseada, suelte el botón del ratón. (Consulte ["Cambio del origen de las reglas" en la página 102](#page-101-0).)

#### **Transformación de objetos de motivo de relleno**

Si desea modificar un objeto de motivo de relleno, puede optar por transformar solamente el motivo, el objeto o ambos a la vez.

Después de transformar un motivo de relleno, todos los motivos que se apliquen posteriormente se transforman de la misma manera. Para que los motivos de relleno vuelvan a su estado original, seleccione otro estilo de pintura y, a continuación, vuelva a seleccionar el motivo.

Puede transformar los motivos de relleno utilizando los cuadros de diálogo correspondientes a las herramientas de transformación. Con cualquiera de los dos métodos, al activar o desactivar esta opción en un cuadro de diálogo se actualiza la opción en todos los cuadros de diálogo. (Consulte ["Desplazamiento, copia y eliminación de](#page-112-0)  [objetos" en la página 113.](#page-112-0))

#### **Para transformar un motivo y un objeto con una herramienta de transformación:**

- **1** Utilice la herramienta de selección para seleccionar el objeto relleno con el motivo.
- **2** Haga doble clic en la herramienta de transformación que desee utilizar.
- **3** Seleccione una de estas opciones (también puede seleccionar las dos):
- **•** Motivos, para transformar los azulejos de motivo.
- **•** Objetos, para transformar el objeto.

<span id="page-238-0"></span>**4** Introduzca la información correspondiente en los cuadros de texto y haga clic en Aceptar (Windows) o en OK (Mac OS).

#### **Para transformar motivos utilizando el ratón:**

- **1** Seleccione un objeto relleno con el motivo.
- **2** Seleccione la herramienta de transformación que desee utilizar.
- **3** Mantenga pulsada la tecla ~ (tilde) y arrastre.
- **4** Suelte el botón del ratón cuando haya realizado la transformación que desee.

*Importante: Los bordes del objeto parecen transformarse mientras se arrastra con el ratón pero, al soltar el ratón, los bordes se ciñen a su configuración original, con lo que sólo se transforma el motivo.* 

#### **Para seleccionar la opción de preferencias Transformar azulejos:**

**1** Seleccione Edición > Preferencias > Generales (Windows y Mac OS 9) o Illustrator > Preferencias > Grupo de trabajo (Mac OS X).

**2** Seleccione Transformar azulejos para que aparezca automáticamente en los cuadros de diálogo de las herramientas de transformación y haga clic en Aceptar (Windows) o en OK (Mac OS).

### **Conversión de trazos, degradados, fusiones, motivos, destellos, envolventes y símbolos en objetos normales**

El comando Expandir puede convertir trazos, degradados, fusiones, motivos, destellos, envolventes y símbolos en objetos normales. Por ejemplo, puede utilizar este comando para convertir rellenos y trazos en objetos individuales o convertir degradados en objetos de malla. (Consulte ["Creación de un objeto de malla" en la página 228](#page-227-2).) Este comando puede ser especialmente útil si tiene dificultades al imprimir objetos que contienen estos efectos.

#### **Para convertir rellenos o trazos en objetos:**

**1** Seleccione un objeto relleno o con trazo, o un objeto con relleno y trazo.

**2** Seleccione Objeto > Expandir. Si el comando Expandir aparece atenuado, primero deberá seleccionar Objeto > Expandir apariencia.

- **3** Lleve a cabo uno de los procedimientos siguientes:
- **•** Para expandir sólo el relleno, seleccione Relleno.
- **•** Para expandir sólo el trazo, seleccione Trazo.
- **•** Para expandir tanto el relleno como el trazo, seleccione Relleno y Trazo.
- **4** Haga clic en Aceptar (Windows) o en OK (Mac OS).

#### **Para convertir degradados, fusiones y motivos en objetos:**

**1** Seleccione la fusión, destello, envolvente, símbolo u objeto que se haya rellenado o trazado con un motivo o degradado.

- **2** Seleccione Objeto > Expandir.
- **3** Lleve a cabo uno de los procedimientos siguientes:

- <span id="page-239-0"></span>**•** Si va a expandir un objeto complejo, seleccione la opción Objeto y haga clic en Aceptar (Windows) o en OK (Mac OS).
- **•** Si va a expandir un degradado, seleccione la opción Especificar objetos, introduzca el número de pasos en que desee convertir el degradado y haga clic en Aceptar (Windows) o en OK (Mac OS).

Mantenga pulsada la tecla Alt (Windows) o la tecla Opción (Mac OS) mientras selecciona Objeto > Expandir para expandir un degradado utilizando el último valor introducido en el cuadro de diálogo Expandir.

#### **Para convertir degradados en una malla:**

- **1** Seleccione los objetos que hayan sido rellenados o trazados con un degradado.
- **2** Seleccione Objeto > Expandir.
- **3** En el cuadro Expandir degradado hasta, haga clic en Malla de degradado.
- **4** Haga clic en Aceptar (Windows) o en OK (Mac OS).

# <span id="page-240-0"></span>**Uso de las capas**

## **Acerca de las capas**

Cuando se crea una ilustración compleja, resulta difícil controlar todos los elementos de la mesa de trabajo. Los elementos pequeños quedan ocultos por elementos más grandes y, por consiguiente, es difícil seleccionar toda la ilustración. Las capas permiten gestionar todos los elementos que componen la ilustración. Las capas son como carpetas transparentes que contienen ilustraciones. Si cambia el orden de las carpetas, también cambiará el orden de apilamiento de los elementos de la ilustración. Puede mover elementos entre las carpetas y crear subcarpetas dentro de éstas.

La estructura de capas de un documento puede ser simple o compleja, según se prefiera. Por defecto, todos los elementos se organizan en una misma capa principal. Sin embargo, se pueden crear capas nuevas y mover elementos a éstas. La paleta Capas proporciona una manera fácil de seleccionar, ocultar, bloquear y cambiar los atributos de apariencia de la ilustración. Incluso se pueden crear capas de plantilla, para utilizarlas al trazar ilustraciones, e importar capas de Photoshop.

# <span id="page-240-1"></span>**Uso de la paleta Capas**

En la paleta Capas se muestra una lista con todas las capas de un documento, empezando por la capa superior. Cada capa puede contener elementos como trazados, grupos, envolventes, formas compuestas, trazados compuestos y subcapas. En la paleta Capas, puede ampliar o contraer elementos con el fin de mostrar u ocultar su contenido.

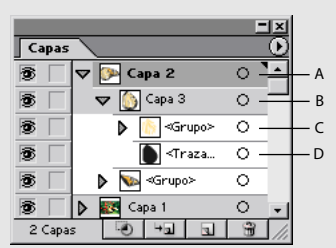

Paleta Capas **A.** Capa principal **B.** Subcapa **C.** Grupo **D.**Trazado

**Visualización de la paleta Capas** Seleccione Ventana > Capas.

**Ampliación de capas** Haga clic en el triángulo » situado a la izquierda de la capa. Si la capa está vacía, el triángulo no aparece y no habrá ningún elemento para ampliar. Vuelva a hacer clic para contraer la capa.

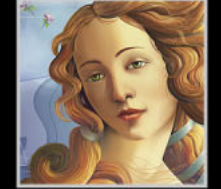

<span id="page-241-0"></span>**Selección de capas** Haga clic en el nombre de la capa en la paleta Capas. O bien, mantenga pulsadas las teclas Ctrl+Alt (Windows) o las teclas Opción+Comando (Mac OS), haga clic en cualquier parte de la lista de capas y especifique el nombre o número de la capa que desea seleccionar. (Por ejemplo, puede especificar **30** para ir a la "Capa 30".) Mantenga pulsada la tecla Mayúsculas o Ctrl y haga clic para seleccionar varias capas consecutivas o no consecutivas.

Después de seleccionar una capa, ésta queda resaltada y en el extremo derecho del elemento de la paleta aparece el indicador de capa activa . Los trazados creados con una herramienta de objeto o dibujo se sitúan en la capa seleccionada.

*Importante: No se debe confundir la selección de capas con la selección de ilustraciones. Para obtener más información sobre la selección de ilustraciones, consulte ["Selección de](#page-246-0)  [ilustraciones en capas" en la página 247.](#page-246-0)*

**Uso del menú de la paleta Capas** Haga clic en el triángulo  $\circ$  situado en la esquina superior derecha de la paleta para acceder a los comandos para trabajar con las capas.

**Visualización de las opciones de capas** Haga doble clic en una capa o seleccione Opciones para "*nombre de la capa*" en el menú de la paleta Capas. (Consulte ["Ajuste de las](#page-242-1)  [opciones de capas" en la página 243.](#page-242-1))

**Modificación de la visualización de la paleta** Seleccione Opciones de paleta en el menú de la paleta Capas. Seleccione Mostrar sólo capas para ocultar los trazados, grupos y elementos colectivos en la paleta Capas. En Tamaño de fila, seleccione una opción para especificar la altura de las filas. (Para especificar un tamaño personalizado, introduzca un valor entre 12 y 100.) En Miniaturas, seleccione una combinación de capas, grupos y objetos para los que se deben mostrar previsualizaciones en miniatura.

*Nota: La visualización de miniaturas en la paleta Capas puede ralentizar el rendimiento si trabaja con archivos complejos. Para mejorar el rendimiento, desactive las miniaturas de capas.* 

### **Creación y modificación de capas**

El número de capas que puede contener un documento lo impone la memoria del ordenador. Puede añadir, combinar, acoplar y eliminar capas, así como colocar subcapas dentro de otras capas.

#### **Adición de capas**

Todos los documentos nuevos de Adobe Illustrator contienen una capa. Se pueden añadir capas a través de distintos métodos.

#### **Para crear una capa nueva sobre la capa seleccionada:**

Lleve a cabo uno de los procedimientos siguientes:

- Haga clic en el botón Crear nueva capa **a** de la paleta Capas.
- **•** Seleccione Nueva capa en el menú de la paleta Capas o mantenga pulsada la tecla Alt (Windows) o la tecla Opción (Mac OS) y haga clic en el botón Crear nueva capa. En el cuadro de diálogo Opciones de capas, establezca las opciones correspondientes y haga clic en Aceptar (Windows) o en OK (Mac OS). (Consulte ["Ajuste de las opciones de](#page-242-1)  [capas" en la página 243](#page-242-1).)

#### <span id="page-242-0"></span>**Para crear una subcapa nueva dentro de la capa seleccionada:**

Lleve a cabo uno de los procedimientos siguientes:

- Haga clic en el botón Crear nueva subcapa **Dande la paleta Capas.**
- **•** Seleccione Nueva subcapa en el menú de la paleta Capas o mantenga pulsada la tecla Alt (Windows) o la tecla Opción (Mac OS) y haga clic en el botón Crear nueva subcapa. En el cuadro de diálogo Opciones de capas, establezca las opciones correspondientes y haga clic en Aceptar (Windows) o en OK (Mac OS). (Consulte ["Ajuste de las opciones de](#page-242-1)  [capas" en la página 243](#page-242-1).)

#### **Para crear una capa nueva en la parte superior de la lista de capas:**

Mantenga pulsada la tecla Ctrl (Windows) o la tecla Comando (Mac OS) y haga clic en el botón Crear nueva capa.

#### <span id="page-242-1"></span>**Ajuste de las opciones de capas**

El cuadro de diálogo Opciones de capas se utiliza para establecer las opciones de los elementos de la paleta Capas.

#### **Para establecer las opciones de capas:**

- **1** Lleve a cabo uno de los procedimientos siguientes:
- **•** Para establecer opciones relativas a un elemento existente en la paleta Capas, haga doble clic en el elemento. O bien, seleccione el elemento y, a continuación, seleccione Opciones para "*nombre de la capa*" en el menú de la paleta Capas.
- **•** Para establecer opciones al crear una capa nueva, seleccione Nueva capa o Nueva subcapa en el menú de la paleta Capas.
- **2** Establezca una o más de las opciones siguientes:

**Nombre** Especifica el nombre de la capa en la paleta Capas.

**Color** Especifica el ajuste correspondiente al color de la capa. (Consulte ["Modificación de](#page-244-0)  [la visualización de ilustraciones con capas" en la página 245.](#page-244-0))

**Plantilla** Convierte la capa en una capa de plantilla. (Consulte ["Creación de capas de](#page-253-0)  [plantillas" en la página 254](#page-253-0).)

**Bloquear** Evita que se realicen cambios en la ilustración de la capa. (Consulte ["Bloqueo de](#page-251-0)  [ilustraciones" en la página 252.](#page-251-0))

**Mostrar** Muestra todas las ilustraciones que contiene la capa de la mesa de trabajo. (Consulte ["Ocultación o visualización de ilustraciones" en la página 251](#page-250-0).)

**Imprimir** Convierte la ilustración de la capa en imprimible. (Consulte ["Creación de](#page-251-1)  [ilustraciones no imprimibles" en la página 252](#page-251-1).)

**Previsualizar** Muestra la ilustración de la capa en la vista Previsualizar. (Consulte ["Modificación de la visualización de ilustraciones con capas" en la página 245](#page-244-0).)

**Atenuar imágenes** Reduce la intensidad de las imágenes de mapa de bits que contiene la capa hasta el porcentaje especificado. (Consulte ["Modificación de la visualización de](#page-244-0)  [ilustraciones con capas" en la página 245.](#page-244-0))

*Nota: Las opciones Nombre, Mostrar y Bloquear sólo están disponibles para grupos, elementos colectivos y trazados.*

#### <span id="page-243-0"></span>**Cómo soltar elementos a capas independientes**

El comando Soltar a capas redistribuye todos los elementos de una capa en capas individuales. Esta función se puede utilizar para preparar archivos para trabajos de animación Web.

#### **Para soltar elementos a capas independientes:**

- **1** Seleccione una capa o un grupo de la paleta Capas.
- **2** Lleve a cabo uno de los procedimientos siguientes:
- **•** Para soltar cada elemento a una capa nueva, seleccione Soltar a capas (secuencia) en el menú de la paleta Capas.
- **•** Para soltar elementos a capas en una secuencia acumulativa, seleccione Soltar a capas (creación) en el menú de la paleta Capas. Por ejemplo, supongamos que la Capa 1 contiene un círculo, un cuadrado y un triángulo. Este comando crea tres capas: una capa con un círculo, un cuadrado y un triángulo, otra con un círculo y un cuadrado y otra sólo con un círculo. Esto resulta útil para crear secuencias de animación acumulativas.

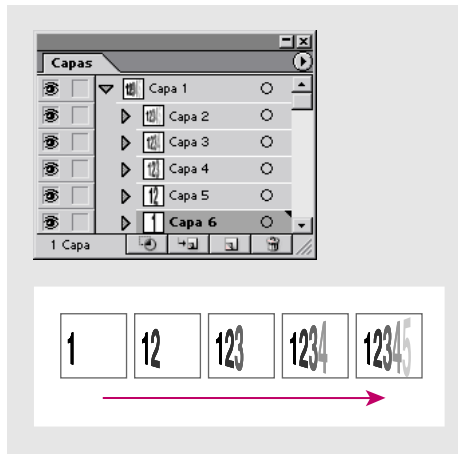

Elementos soltados a capas en una secuencia acumulativa.

#### **Recopilación de capas**

El comando Combinar en nueva capa lleva todos los elementos seleccionados en la paleta Capas a una capa nueva.

#### **Para llevar elementos a una capa nueva:**

- **1** Seleccione los elementos que desea llevar a la capa nueva.
- **2** Seleccione Combinar en nueva capa en el menú de la paleta Capas.

#### **Combinación y acoplamiento de ilustraciones**

Las opciones de combinar y acoplar son parecidas puesto que ambas permiten consolidar trazados, grupos y subcapas. Con la opción de combinación, puede seleccionar los elementos que desea consolidar; con la opción de acoplamiento, todos los elementos visibles en la ilustración se consolidan en una única capa principal. Con ambas opciones, el orden de apilamiento de la ilustración no se altera.

#### <span id="page-244-1"></span>**Para combinar ilustraciones en una misma capa o grupo:**

**1** Seleccione los elementos que desea combinar en la paleta Capas.

**2** Seleccione Combinar seleccionadas en el menú de la paleta Capas. Los elementos se combinarán en la capa o grupo que se haya seleccionado en último lugar.

#### **Para acoplar ilustraciones:**

**1** Seleccione la capa a la que desea incorporar la ilustración. No puede acoplar una ilustración en una capa oculta, bloqueada o en una plantilla.

**2** Seleccione Acoplar ilustración en el menú de la paleta Capas.

Si una capa oculta contiene una ilustración, el sistema le solicita que haga visible la ilustración para poderla acoplar a la capa o bien que elimine la ilustración y la capa oculta.

#### **Eliminación de elementos de la paleta Capas**

Al eliminar una capa también se eliminan todas las ilustraciones que contiene. Por ejemplo, si elimina una capa que contiene subcapas, grupos, trazados y recortes, todos estos elementos se eliminan junto con la capa.

#### **Para eliminar elementos de la paleta Capas:**

- **1** Seleccione un elemento de la paleta Capas.
- **2** Lleve a cabo uno de los procedimientos siguientes:
- **•** Haga clic en el botón Papelera  $\bullet$  de la paleta Capas o arrastre el elemento hasta el botón Papelera.
- **•** Seleccione Eliminar "*nombre de la capa*" en el menú de la paleta Capas.

*Nota: Los documentos deben contener al menos una capa. Si sólo contienen una capa, el botón Papelera y el comando Eliminar no estarán disponibles.*

### <span id="page-244-0"></span>**Modificación de la visualización de ilustraciones con capas**

Por defecto, Illustrator asigna diferentes colores a los marcadores de selección de cada capa y al correspondiente cuadrado de color de la capa en la paleta Capas. El ajuste del color de capa puede modificarse según sea necesario.

<span id="page-245-0"></span>Puede cambiar el modo de vista de la ilustración de una capa (la vista Previsualizar o la vista Contornear) para mostrar algunos elementos como contornos y otros como quedarán en la ilustración final. (Consulte ["Visualización de la ilustración en forma](#page-14-0)  [de trazados" en la página 15.](#page-14-0)) También puede atenuar imágenes de mapa de bits para facilitar la edición de las ilustraciones en la parte superior de la imagen. Esto resulta muy útil para calcar una imagen de mapa de bits.

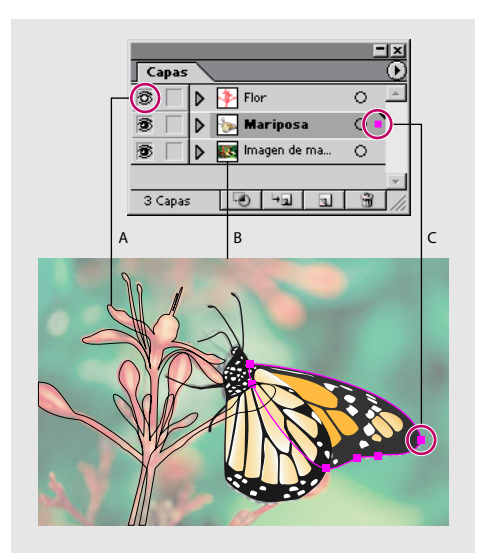

Visualización de opciones para ilustraciones con capas **A.**Objeto en vista Contornear. **B.** Imagen de mapa de bits atenuada al 50%. **C.** Cuadrado del color de la capa y marcadores de selección.

#### **Para cambiar el ajuste de color de una capa:**

**1** Haga doble clic en el nombre de una capa en la paleta Capas o seleccione una capa y elija Opciones para "*nombre de la capa*" en el menú de la paleta Capas.

**2** En el cuadro de diálogo Opciones de capas, seleccione un color en el menú desplegable Color o haga doble clic en la muestra de color para abrir el cuadro de diálogo Color. Después de seleccionar un color, haga clic en Aceptar.

#### **Para cambiar el modo de vista de una ilustración:**

Lleve a cabo uno de los procedimientos siguientes

**•** Mantenga pulsada la tecla Ctrl (Windows) o la tecla Comando (Mac OS) y haga clic en el icono de ojo de una capa en la paleta Capas para alternar entre la vista Contornear y la vista Previsualizar.

*Nota: El icono de ojo tiene la parte central vacía cuando está activada la vista Contornear y la parte central rellena cuando está activada la vista Previsualizar.*

- **•** Mantenga pulsadas las teclas Alt+Ctrl (Windows) o las teclas Opción+Comando (Mac OS) y haga clic en el icono de ojo para cambiar el modo de vista de todas las demás capas de la paleta Capas.
- **•** Haga doble clic en el nombre de una capa en la paleta Capas o seleccione una capa y elija Opciones para "*nombre de la capa*" en el menú de la paleta Capas. Deseleccione la opción Previsualizar para que se muestren todos los elementos de la capa en la vista

<span id="page-246-1"></span>Contornear y seleccione la opción Previsualizar para que se muestren todos los elementos de la capa en la vista Previsualizar.

- **•** Seleccione Previsualizar todas las capas en el menú de la paleta Capas para visualizar todas las capas en la vista Previsualizar.
- **•** Si todas las capas utilizan la vista Previsualizar, seleccione una o más capas y elija Contornear otras en el menú de la paleta Capas para visualizar las capas no seleccionadas en la vista Contornear.

#### **Para atenuar una imagen de mapa de bits en la mesa de trabajo:**

**1** Haga doble clic en el nombre de la capa que contiene la imagen de mapa de bits que desea atenuar o seleccione la capa y elija Opciones para "*nombre de la capa*" en el menú de la paleta Capas.

**2** En el cuadro de diálogo Opciones de capas, seleccione Atenuar imágenes colocadas, introduzca un porcentaje de intensidad (de 0% a 100%) y haga clic en Aceptar (Windows) o en OK (Mac OS).

#### **Para mostrar imágenes de mapa de bits en capas de plantilla:**

**1** Seleccione Archivo > Ajustar documento.

**2** Seleccione la opción Mesa de trabajo en el menú desplegable situado en la parte superior del cuadro de diálogo, elija la opción Mostrar imágenes en contorno y haga clic en Aceptar (Windows) o en OK (Mac OS).

### **Trabajo con ilustraciones con capas**

Si trabaja con ilustraciones con capas, podrá beneficiarse de numerosas ventajas. Podrá seleccionar, ocultar, bloquear y cambiar de forma rápida la apariencia de ilustraciones con capas.

#### <span id="page-246-0"></span>**Selección de ilustraciones en capas**

Puede seleccionar rápidamente ilustraciones de la mesa de trabajo con la paleta Capas. Tenga presente que es distinto seleccionar un elemento en la paleta Capas que seleccionar una ilustración utilizando la paleta Capas. Al seleccionar una ilustración, aparece el cuadrado de color de la capa en el elemento correspondiente de la paleta Capas y aparecen los marcadores de selección alrededor de la ilustración de la mesa de trabajo.

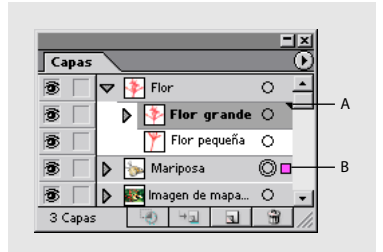

#### Paleta Capas **A.** Elemento seleccionado en la paleta Capas **B.** Ilustración seleccionada

#### <span id="page-247-0"></span>**Para seleccionar una ilustración con la paleta Capas:**

Haga clic en el extremo derecho de un elemento de la paleta Capas (entre el botón de identificación de destino y la barra de desplazamiento). El cuadrado de color de la capa indica que se ha seleccionado la ilustración. Mantenga pulsada la tecla Mayúsculas y haga clic en el extremo derecho de otros elementos de la paleta Capas para seleccionar más ilustraciones.

#### **Para seleccionar todas las ilustraciones de una capa:**

Lleve a cabo uno de los procedimientos siguientes:

- **•** Haga clic en el extremo derecho de una capa de la paleta Capas (entre el botón de identificación de destino y la barra de desplazamiento). El cuadrado de color de la capa indica que se han seleccionado todas las ilustraciones de la capa.
- **•** Mantenga pulsada la tecla Alt (Windows) o la tecla Opción (Mac OS) y haga clic en el nombre de una capa o en la miniatura de una capa de la paleta Capas.
- **•** Para realizar una selección de todas las ilustraciones de una capa basada en la ilustración seleccionada, elija Seleccionar > Objeto > Todo en la misma capa.

#### **Localización de elementos en la paleta Capas**

Si selecciona una ilustración de la mesa de trabajo mediante una herramienta de selección, puede localizar rápidamente el elemento correspondiente en la paleta Capas con el comando Localizar objeto. Este comando es muy útil para localizar elementos en capas contraídas.

#### **Para localizar un elemento en la paleta Capas:**

**1** Seleccione un objeto de la mesa de trabajo. Si selecciona más de un objeto, se localizará el objeto situado más al frente del orden de apilamiento.

**2** Seleccione Localizar objeto en el menú de la paleta Capas. Si la opción Mostrar sólo capas está seleccionada, este comando cambiará a Localizar capa. (Consulte ["Uso de la](#page-240-1)  [paleta Capas" en la página 241.](#page-240-1))

#### <span id="page-247-1"></span>**Modificación del orden de apilamiento de las ilustraciones mediante la paleta Capas**

El orden de apilamiento de las ilustraciones de la mesa de trabajo corresponde a la jerarquía establecida para los elementos de la paleta Capas. La ilustración de la capa superior de la paleta Capas ocupa la primera posición en el orden de apilamiento mientras que la ilustración de la capa inferior de la paleta Capas está en la última posición. (Consulte ["Apilamiento de objetos" en la página 120.](#page-119-0))

Dentro de una capa, los objetos también se organizan jerárquicamente. Si selecciona Objeto > Organizar > Traer al frente, el objeto pasa a la posición superior dentro de la capa; si selecciona Objeto > Organizar > Enviar detrás, el objeto baja una posición dentro de la capa.

*Nota: No se puede mover un trazado, un grupo o un elemento colectivo a la posición superior de la paleta Capas (sólo las capas pueden estar en la posición superior).*

#### **Para cambiar el orden de los elementos en la paleta Capas:**

Arrastre uno o más elementos hasta una nueva posición de la jerarquía de capas:

- 
- <span id="page-248-0"></span>**•** Para añadir los elementos arrastrados entre dos elementos, suelte el botón del ratón cuando aparezca una barra negra con triángulos pequeños en la posición deseada.
- **•** Para añadir los elementos arrastrados a una capa, un grupo o una subcapa, suelte el botón del ratón cuando aparezcan unos triángulos grandes de color negro en los extremos derecho e izquierdo de la posición deseada.

#### **Para arrastrar elementos entre capas:**

Lleve a cabo uno de los procedimientos siguientes:

- **•** Haga clic en el extremo derecho de un elemento de la paleta Capas (entre el botón de identificación de destino y la barra de desplazamiento) y arrastre el cuadrado de color de la capa del elemento hasta la capa deseada.
- **•** Para mover todos los elementos de una capa a otra, arrastre el cuadrado de color de la capa de origen.

#### **Para invertir el orden de los elementos de la paleta Capas:**

**1** Seleccione el elemento cuyo orden desea invertir. Los elementos deben estar en el mismo nivel de la jerarquía de capas. Por ejemplo, puede seleccionar dos capas de nivel superior, pero no puede seleccionar dos trazados que estén en diferentes capas.

**2** Seleccione Invertir orden en el menú de la paleta Capas.

#### **Para mover una ilustración a una capa distinta mediante el comando Enviar a capa actual:**

**1** Seleccione la ilustración que desee mover. (Consulte ["Selección de ilustraciones en](#page-246-0)  [capas" en la página 247](#page-246-0).)

**2** Haga clic en el nombre de una capa de la paleta Capas.

*Importante: No haga clic en el extremo derecho de la capa. En la capa seleccionada debe aparecer el indicador de capa activa , mientras que el cuadrado de color de la capa no debe aparecer.* 

**3** Seleccione Objeto > Organizar > Enviar a capa actual.

También puede utilizar los comandos Cortar y Pegar para mover las ilustraciones entre capas. (Consulte ["Pegado de objetos delante y detrás de otros objetos" en la](#page-119-1)  [página 120](#page-119-1).)

#### **Pegado de ilustraciones entre capas**

La opción Pegar según capas determina el lugar de la jerarquía de capas en el que debe pegarse una ilustración. Por defecto, esta opción está desactivada y la ilustración se pega en la capa que esté activa en la paleta Capas. Cuando la opción Pegar según capas está activada, la ilustración se pega en la capa de origen, independientemente de la capa que esté activa en la paleta Capas.

Active Pegar según capas si desea pegar ilustraciones entre documentos y para colocarlas automáticamente en una capa con el mismo nombre que la capa de origen. Si en el documento de destino no existe ninguna capa que posea el mismo nombre que la de origen, Illustrator creará una capa nueva.

#### <span id="page-249-0"></span>**Para establecer la opción Pegar según capas:**

Seleccione Pegar según capas en el menú de la paleta Capas. Si la opción está activada, aparece una marca junto a la misma.

#### **Trabajo con elementos agrupados y colectivos de la paleta Capas**

Illustrator proporciona varias maneras de combinar entre sí componentes de una ilustración: puede crear grupos, formas compuestas, trazados compuestos, trazados de buscatrazos y envolventes. La paleta Capas resulta muy útil para trabajar con elementos colectivos dado que permite ver el contenido de los mismos.

**Grupos** Aparecen como elementos de <grupo> en la paleta Capas. Puede utilizar la paleta Capas para mover los elementos dentro y fuera de los grupos. (Consulte ["Modificación del orden de apilamiento de las ilustraciones mediante la paleta Capas" en](#page-247-1)  [la página 248](#page-247-1).)

**Formas compuestas** Aparecen como elementos de <forma compuesta> en la paleta Capas. Puede utilizar la paleta para mostrar y manipular el contenido de una forma compuesta, por ejemplo, para cambiar el orden de apilamiento de los componentes. (Consulte ["Modificación del orden de apilamiento de las ilustraciones mediante la paleta](#page-247-1)  [Capas" en la página 248.](#page-247-1))

**Trazados compuestos** Aparecen como elementos de <trazado compuesto> en la paleta Capas. No es posible ver el contenido de un trazado compuesto en el paleta Capas.

**Trazados de buscatrazos** Aparecen como elementos de <grupo> que contienen trazados independientes o como elementos de <trazado>.

**Envolventes** Aparecen como elementos de <envolvente> en la paleta Capas.

#### **Modificación de la apariencia de ilustraciones mediante la paleta Capas**

La paleta Capas permite cambiar fácilmente la apariencia de una ilustración. Puede aplicar estilos y efectos, así como establecer atributos de apariencia en cualquier nivel de la jerarquía de capas. Por ejemplo, si aplica un efecto de sombra paralela a una capa, la ilustración de la capa adoptará este efecto. Sin embargo, si extrae la ilustración de la capa, ésta dejará de tener la sombra paralela dado que el efecto pertenece a la capa y no a la ilustración. (Consulte ["Acerca de los atributos de aspecto, los estilos y los efectos" en la](#page-254-0)  [página 255](#page-254-0).)

Para poder establecer un atributo de apariencia, aplicar un estilo o un efecto a una capa, un grupo o un elemento colectivo, debe identificar el elemento en la paleta Capas. El icono de identificación de destino indica si un elemento de la jerarquía de capas tiene algún atributo de apariencia y si dicho elemento se ha identificado:

- **•** indica que el elemento no está identificado y no tiene ningún atributo de apariencia.
- **•** indica que el elemento está identificado pero no tiene ningún atributo de apariencia.
- **•** indica que el elemento no está identificado pero tiene atributos de apariencia.
- **•** indica que el elemento está identificado y tiene atributos de apariencia.

#### **Para identificar un elemento en la paleta Capas:**

Haga clic en el icono de identificación de destino de dicho elemento en la paleta Capas. Un anillo doble  $\circ$  o  $\circ$  indica que el elemento está identificado. Mantenga pulsada la tecla Mayúsculas y haga clic en otros elementos para identificarlos.

#### <span id="page-250-1"></span>**Para mover, copiar o eliminar atributos de apariencia:**

Lleve a cabo uno de los procedimientos siguientes:

- **•** Para mover atributos de apariencia, arrastre el icono de identificación de destino o de un elemento hasta el elemento en el que desea aplicarlo.
- **•** Para copiar atributos de apariencia, mantenga pulsada la tecla Alt (Windows) o la tecla Opción (Mac OS) y arrastre el icono de identificación de destino de un elemento hasta el elemento en el que desea aplicarlo.
- **•** Para eliminar atributos de apariencia, arrastre el icono de identificación de destino de un elemento hasta el botón Papelera  $\bullet$  situado en la parte inferior de la paleta Capas. Las capas y los grupos pierden todos los atributos de apariencia, mientras que los trazados pierden todos los atributos de apariencia excepto los rellenos y trazos simples.

#### **Duplicación de ilustraciones mediante la paleta Capas**

Puede duplicar de forma rápida trazados, grupos, elementos colectivos y capas enteras en la paleta Capas. Esto resulta útil para crear animaciones. También permite crear versiones distintas de un elemento de la ilustración.

#### **Para duplicar una ilustración:**

- **1** Seleccione los elementos que desea duplicar en la paleta Capas.
- **2** Lleve a cabo uno de los procedimientos siguientes:
- **•** Seleccione Duplicar "*nombre de la capa*" en el menú de la paleta Capas.
- **•** Arrastre el elemento hasta el botón Crear nueva capa **situado en la parte inferior de la** paleta.
- **•** Arrastre el elemento a una nueva posición de la paleta Capas y, a continuación, mantenga pulsada la tecla Alt (Windows) o la tecla Opción (Mac OS). Suelte el botón del ratón cuando el indicador esté en la posición en la que desea colocar el elemento duplicado. Si suelta el botón del ratón cuando el indicador está encima de una capa o un grupo, el elemento duplicado se añadirá a dicha capa o grupo. Si suelta el botón del ratón cuando el indicador se encuentra entre dos elementos, el elemento duplicado se añadirá a la posición especificada.

#### <span id="page-250-0"></span>**Ocultación o visualización de ilustraciones**

Puede ocultar y visualizar de forma selectiva ilustraciones de la mesa de trabajo en la paleta Capas. La ocultación de ilustraciones resulta útil cuando trabaja con una imagen compleja y desea centrarse en un conjunto determinado de trazados. Puede ocultar rápidamente múltiples trazados, grupos o subcapas si oculta la capa principal.

#### **Para ocultar o visualizar una ilustración:**

Lleve a cabo uno de los procedimientos siguientes:

- **•** Haga clic en el icono de ojo  $\bullet$  de la paleta Capas correspondiente al elemento que desea ocultar. Vuelva a hacer clic para volver a visualizar los elementos.
- **•** Arrastre sobre distintos iconos de ojo para ocultar varios elementos.
- **•** Haga doble clic en el nombre de un elemento de la paleta Capas o seleccione un elemento y elija Opciones para "*nombre de la capa*" en el menú de la paleta Capas. En el cuadro de diálogo Opciones de capas, seleccione o deseleccione la opción Mostrar y haga clic en Aceptar (Windows) o en OK (Mac OS).

- <span id="page-251-2"></span>**•** Para ocultar todas las capas no seleccionadas en la paleta Capas, seleccione Ocultar otras en el menú de la paleta Capas. O bien, mantenga pulsada la tecla Alt (Windows) o la tecla Opción (Mac OS) y haga clic en el icono de ojo de la capa que desea visualizar.
- **•** Para visualizar todas las capas en la paleta Capas, seleccione Mostrar todas las capas en el menú de la paleta Capas.

#### <span id="page-251-0"></span>**Bloqueo de ilustraciones**

La acción de bloquear un elemento en la paleta Capas equivale a seleccionar el comando Bloquear en el menú Objeto. Cuando una ilustración está bloqueada, no se puede seleccionar ni editar. Puede bloquear rápidamente varios trazados, grupos y subcapas si bloquea la capa principal.

#### **Para bloquear o desbloquear una ilustración:**

Lleve a cabo uno de los procedimientos siguientes:

- **•** Haga clic en el botón de la columna de edición (situado a la derecha del icono de ojo) en la paleta Capas correspondiente al elemento que desea bloquear. Haga clic en el icono de candado e para desbloquear el elemento.
- **•** Arrastre sobre distintos botones de la columna de edición para bloquear varios elementos.
- **•** Haga doble clic en el nombre de un elemento de la paleta Capas o seleccione un elemento y elija Opciones para "*nombre de la capa*" en el menú de la paleta Capas. En el cuadro de diálogo Opciones de Capas, seleccione o deseleccione la opción Bloquear y haga clic en Aceptar (Windows) o en OK (Mac OS).
- **•** Para bloquear todas las capas no seleccionadas en la paleta Capas, seleccione Bloquear otras en el menú de la paleta Capas.
- **•** Para desbloquear todas las capas en la paleta Capas, seleccione Desbloquear todas las capas en el menú de la paleta Capas.

#### <span id="page-251-1"></span>**Creación de ilustraciones no imprimibles**

La paleta Capas permite imprimir fácilmente distintas versiones de una ilustración. Por ejemplo, puede imprimir sólo los objetos de texto de un documento a fin de probar el texto.También puede añadir elementos no imprimibles a una ilustración para grabar información importante.

#### **Para establecer las ilustraciones como no imprimibles:**

Lleve a cabo uno de los procedimientos siguientes:

- **•** Para impedir que una ilustración se visualice en la mesa de trabajo, se imprima y se exporte, oculte los elementos correspondientes en la paleta Capas. (Consulte ["Ocultación o visualización de ilustraciones" en la página 251](#page-250-0).)
- **•** Para impedir que una ilustración se imprima, pero pueda visualizarse en la mesa de trabajo y exportarse, haga clic en los elementos correspondientes en la paleta Capas. En el cuadro de diálogo Opciones de capas, deseleccione la opción Imprimir y haga clic en Aceptar (Windows) o en OK (Mac OS). El nombre de la capa se mostrará en cursiva en la paleta Capas.
**•** Para crear una ilustración que no se pueda imprimir ni exportar, aunque esté visible en la mesa de trabajo, seleccione la opción Plantilla del cuadro de diálogo Opciones de capas. (Consulte ["Creación de capas de plantillas" en la página 254.](#page-253-1))

### **Creación de máscaras de recorte**

Una *máscara de recorte* es un objeto o grupo de objetos cuya forma enmascara las ilustraciones que se ponen debajo, de forma que sólo se pueden ver las ilustraciones que están dentro de la forma; de hecho, se recortan las ilustraciones con la forma de la máscara. Puede crear una máscara de recorte para controlar cómo se ocultan o se revelan las ilustraciones de una capa.

Un *conjunto de recorte* es una colección de elementos de la paleta Capas que se compone de uno o más niveles (como una capa y un grupo), una o más máscaras de recorte y uno o más objetos que enmascaran las máscaras de recorte.

Las siguientes pautas se aplican a las máscaras de recorte:

- **•** Una máscara de recorte y los objetos que se van a enmascarar deben estar en la misma capa o grupo de la paleta Capas.
- **•** Una capa del nivel superior no puede ser una máscara de recorte. Sin embargo, puede colocar una máscara de recorte dentro de una capa del nivel superior junto con la ilustración que se va a enmascarar debajo.
- **•** El primer objeto de la capa o el grupo se convierte en la máscara de recorte para cualquier elemento que sea un subconjunto de la capa o el grupo donde está la máscara de recorte. Por ejemplo, si una máscara de recorte es el primer elemento de la Capa 1, se enmascaran todos los objetos de las capas y grupos de la Capa 1.
- **•** Los objetos del trazado de recorte se indican con una línea de puntos en la paleta Capas.
- **•** Independientemente de los atributos anteriores, un objeto de máscara de recorte cambia a un objeto sin relleno o trazo.
- **•** La máscara de recorte y la ilustración que desea enmascarar deben estar en la misma capa o grupo de la paleta Capas.
- **•** La máscara de recorte siempre aparece en la parte superior del conjunto de recorte. Al mover la máscara, no se cambia la apariencia ni el enmascarado.

#### **Para crear un conjunto de recorte:**

**1** En la paleta Capas, seleccione la capa o el grupo que contiene los elementos que deben convertirse en el conjunto de recorte. El objeto situado más al frente será la máscara de recorte.

**2** Haga clic en el botón Crear/Soltar máscara de recorte o situado en la parte inferior de la paleta Capas o seleccione Crear máscara de recorte en el menú de la paleta Capas.

#### **Para volver a convertir una máscara de recorte en un objeto:**

**1** Seleccione la capa o el grupo que contiene la máscara de recorte.

**2** Haga clic en el botón Crear/Soltar máscara de recorte a situado en la parte inferior de la paleta Capas o seleccione Soltar máscara de recorte en el menú de la paleta Capas.

## <span id="page-253-1"></span><span id="page-253-0"></span>**Creación de capas de plantillas**

Cree una capa de plantilla siempre que desee basar una ilustración nueva en otra existente, por ejemplo, para calcar la ilustración existente o crear una ilustración a partir de ella. (Consulte ["Calco de ilustraciones" en la página 98](#page-97-0).) Las capas de plantillas no se pueden imprimir ni exportar.

#### **Para crear una capa de plantilla:**

**1** Lleve a cabo uno de los procedimientos siguientes:

- **•** Seleccione Nueva capa en el menú de la paleta Capas o haga doble clic en el nombre de la capa existente. En el cuadro de diálogo Opciones de capas, seleccione Plantilla y haga clic en Aceptar (Windows) o en OK (Mac OS).
- **•** Seleccione la capa que desee convertir en plantilla y elija Plantilla en el menú de la paleta Capas.
- **•** Seleccione Archivo > Colocar y haga clic en Plantilla. Aparece una nueva capa de plantilla debajo de la capa activa de la paleta. (Consulte ["Colocación de archivos" en la](#page-37-0)  [página 38](#page-37-0).)

El icono de plantilla  $\mathfrak B$  sustituye al icono de ojo y la capa se bloquea.

### **Desplazamiento de capas entre Adobe Illustrator y Adobe Photoshop**

Cuando importa o coloca un archivo de Photoshop que contiene varias capas, puede acoplar las capas a una única imagen o convertirlas en objetos. (Consulte ["Apertura y](#page-35-0)  [colocación de ilustraciones" en la página 36](#page-35-0).)

Al exportar capas, puede acoplarlas todas en la misma capa o conservar las capas y subcapas individuales para trabajar con ellas en el archivo de Photoshop. Para exportar capas de Illustrator a Photoshop, utilice el comando Exportar. (Consulte ["Exportación de](#page-362-0)  [ilustraciones a formato de Photoshop" en la página 363](#page-362-0).)

# <span id="page-254-0"></span>**Uso de atributos de aspecto, estilos y efectos**

### **Acerca de los atributos de aspecto, los estilos y los efectos**

Los *atributos de aspecto* son propiedades que afectan al aspecto de un objeto sin alterar su estructura subyacente. Si aplica un atributo de aspecto a un objeto y a continuación edita o elimina ese atributo, el objeto subyacente o cualquier otro atributo aplicado al objeto no sufre cambios. Rellenos, trazos, transparencias y efectos son tipos de atributos de aspecto.

Un *estilo* es un conjunto de atributos de aspecto. La paleta Estilos permite almacenar y aplicar un conjunto de atributos de aspecto a objetos, grupos y capas, lo cual, a su vez, da la posibilidad de cambiar de forma rápida y coherente el aspecto de las ilustraciones de los documentos. Si se reemplaza el estilo (es decir, si se cambia cualquiera de los atributos de aspecto que constituyen el estilo y se guardan como dicho estilo), todos los objetos con ese estilo cambian para reflejar el nuevo aspecto.

Los *efectos* son un tipo de atributo de aspecto que se aparecen en el menú Efecto. La mayoría de los efectos tienen la misma función y nombre que los comandos que se encuentran en otros lugares de la aplicación. No obstante, los comandos del menú Efecto no cambian el objeto subyacente, sino sólo su aspecto. Se puede distorsionar, rastrillar y modificar cualquier trazado utilizando la cantidad de efectos que se desee, pero el tamaño original, los puntos de ancla y la forma del trazado nunca cambian, sólo varía su apariencia. Asimismo, el objeto subyacente permanece editable y los parámetros de un efecto se pueden cambiar en cualquier momento.

## <span id="page-254-1"></span>**Trabajo con atributos de aspecto**

La paleta Apariencia es la puerta de entrada para trabajar con los atributos de aspecto, que incluyen los estilos y los efectos. Puesto que es posible aplicar atributos de aspecto a capas, grupos u objetos, la jerarquía de dichos atributos en la ilustración puede ser muy compleja. Por ejemplo, si se aplica un efecto a una capa y otro efecto a un objeto de la capa, puede ser difícil determinar el efecto causante del cambio en la ilustración. La paleta Apariencia muestra con precisión los rellenos, los trazos, los estilos y los efectos que se han aplicado a un objeto, grupo o capa.

### **Uso de la paleta Apariencia**

La paleta Apariencia muestra la jerarquía de los atributos de aspecto de la ilustración. Si selecciona un elemento en la mesa de trabajo o lo identifica en la paleta Capas, la paleta Apariencia muestra los atributos asociados con la ilustración. Los rellenos y los trazos aparecen según el orden de apilamiento (de delante a detrás). Los efectos aparecen en el orden en que se han aplicado a la ilustración.

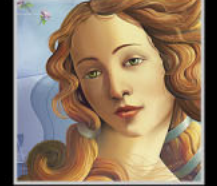

<span id="page-255-0"></span>Las capas, los grupos, el texto, las mallas, los archivos enlazados, las imágenes de mapa de bits, las fusiones, los envolventes, los destellos, los símbolos, los conjuntos de símbolos y las gráficas: todos funcionan como *contenedores* en la paleta Apariencia. Al aplicar atributos de aspecto a un contenedor, todas las ilustraciones del contenedor incluirán también estos atributos adicionales.

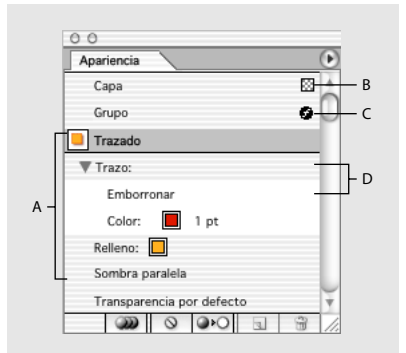

#### Paleta Apariencia **A.**Trazado con trazo, relleno y efecto **B.** Capa con transparencia **C.** Grupo con efecto **D.** Trazo con efecto

**Visualización de la paleta Apariencia** Seleccione Ventana > Apariencia.

**Visualización de atributos en la paleta Apariencia** Seleccione un elemento en la mesa de trabajo o identifíquelo en la paleta Capas. (Consulte ["Modificación de la apariencia de](#page-249-0)  [ilustraciones mediante la paleta Capas" en la página 250](#page-249-0).) Aparecen los atributos de la opción seleccionada en la paleta Apariencia. Si la opción es un contenedor (por ejemplo, una capa o un grupo), haga doble clic en la palabra *Contenido* de la paleta Apariencia para visualizar los atributos de la ilustración del contenedor. Haga clic en el nombre del contenedor para volver a visualizar sus atributos.

**Ampliación y disminución de rellenos y trazos** Haga clic en el triángulo  $\phi$  situado a la izquierda del relleno o trazo en la paleta Apariencia. Haga clic nuevamente para disminuir el relleno o trazo.

**Reorganización de atributos** Arrastre un atributo de aspecto hacia arriba o hacia abajo de la paleta para cambiar el orden de aplicación de los trazos, los rellenos y los efectos. (De ser necesario, aumente los rellenos y los trazos.) Cuando el contorno del atributo de aspecto arrastrado aparezca en la posición deseada, suelte el botón del ratón.

El orden de apilamiento de trazos y rellenos afecta directamente al aspecto del objeto. Por ejemplo, si el atributo de relleno está situado debajo de la entrada Contenido, no se aplicará ningún atributo de relleno aplicado a los objetos por delante del relleno.

Si aplica un estilo a un objeto, pero el color del relleno de dicho estilo no aparece en la ilustración, arrastre el atributo de relleno por debajo de la entrada Contenido de la paleta Apariencia.

**Uso del menú de la paleta Apariencia** Haga clic en el triángulo  $\circ$  situado en la esquina superior derecha de la paleta para acceder a los comandos para trabajar con atributos de aspecto.

**Mostrar y ocultar miniaturas** Seleccione Mostrar miniatura o bien Ocultar miniatura en el menú de la paleta Apariencia.

#### <span id="page-256-1"></span><span id="page-256-0"></span>**Modificación y eliminación de atributos de aspecto**

La paleta Apariencia facilita el proceso de modificación de los atributos de aspecto. Es posible editar efectos, copiar atributos en elementos, duplicar atributos y eliminar atributos.

*Nota: Cambiar los atributos de un elemento que tiene aplicado un estilo rompe el enlace entre dicho elemento y el estilo. (Consulte ["Desenlace de estilos" en la página 261.](#page-260-0))*

#### **Para visualizar el cuadro de diálogo de un efecto:**

Haga doble clic en el nombre del efecto correspondiente en la paleta Apariencia.

#### **Para copiar atributos en un objeto:**

**1** Si no se muestra una miniatura en la paleta Apariencia, seleccione Mostrar miniatura en el menú de la paleta.

**2** Arrastre la miniatura a un objeto de la mesa de trabajo. No es necesario seleccionar primero el objeto.

#### **Para duplicar un atributo de aspecto:**

Seleccione un atributo en la paleta Apariencia y realice uno de los siguientes procedimientos:

- **•** Haga clic en el botón Duplicar elemento seleccionado **de la paleta o bien seleccione** Duplicar elemento en el menú de la paleta.
- **•** Arrastre el atributo de aspecto al botón Duplicar elemento seleccionado de la paleta.
- **•** Si el atributo es un relleno o un trazo, seleccione Añadir relleno nuevo o bien Añadir trazo nuevo en el menú de la paleta Apariencia.

#### **Para eliminar atributos de aspecto:**

Lleve a cabo uno de los procedimientos siguientes:

- **•** Seleccione el atributo y seleccione Eliminar elemento en el menú de la paleta.
- Seleccione el atributo y haga clic en el botón Papelera **a** de la paleta.
- **•** Arrastre el atributo hacia el botón Papelera.
- **•** Para eliminar todos los atributos de aspecto, incluido cualquier relleno o trazo, seleccione Borrar apariencia en el menú de la paleta o bien haga clic en el botón Borrar apariencia o de la paleta.
- **•** Para eliminar todos los atributos de aspecto excepto un relleno y un trazo, seleccione Reducir a apariencia básica en el menú de la paleta o bien haga clic en el botón Reducir a apariencia básica de la paleta.

#### **Aplicación de atributos de aspecto a una nueva ilustración**

Puede especificar si desea que los nuevos objetos hereden los atributos de aspecto o que tengan sólo los atributos básicos.

#### **Para especificar cómo aplicar los atributos a los nuevos objetos:**

Lleve a cabo uno de los procedimientos siguientes:

**•** Para aplicar sólo un relleno y un trazo a los nuevos objetos, haga clic en el botón La nueva ilustración tiene apariencia básica en la paleta Apariencia, o bien seleccione La nueva ilustración tiene apariencia básica en el menú de la paleta.

- 
- <span id="page-257-0"></span>**•** Para aplicar todos los atributos de aspecto actuales a los nuevos objetos, haga clic en el botón La nueva ilustración mantiene la apariencia  $\infty$  en la paleta Apariencia, o bien deseleccione La nueva ilustración mantiene la apariencia básica en el menú de la paleta.

#### **Aplicación de rellenos y trazos a contenedores**

Al añadir rellenos y trazos a un contenedor (por ejemplo, un grupo o una capa), se aplican los rellenos y los trazos a la totalidad de la ilustración del contenedor.

#### **Para aplicar un relleno o un trazo a un contenedor:**

**1** Seleccione un contenedor en la paleta Capas. (Consulte ["Modificación de la apariencia](#page-249-0)  [de ilustraciones mediante la paleta Capas" en la página 250](#page-249-0).)

- **2** Lleve a cabo uno de los procedimientos siguientes:
- **•** Seleccione Añadir relleno nuevo o Añadir trazo nuevo en el menú de la paleta Apariencia.
- **•** Haga clic en un pincel de la paleta Pincel para añadir al contenedor un trazo aplicado con pincel.
- **•** Haga clic en un estilo de la paleta Estilos que posea un relleno o un trazo.

### <span id="page-257-1"></span>**Uso de los estilos**

Un estilo es un conjunto de atributos de aspecto. Mediante la aplicación de estilos diferentes se puede cambiar rápidamente el aspecto de un objeto. Por ejemplo, se puede cambiar el color del relleno o del trazo, la transparencia y los ajustes del menú Efecto de una sola vez. Todos los cambios que aplique utilizando los estilos son completamente reversibles.

#### <span id="page-257-2"></span>**Uso de la paleta Estilos**

La paleta Estilos permite crear, dar nombre, guardar y aplicar conjuntos de atributos de aspecto.

**Visualización de la paleta Estilos** Seleccione Ventana > Estilos.

**Cambio del orden de los estilos** Arrastre el estilo a otra posición en la paleta. Una vez que aparezca el contorno del estilo en la posición deseada, suelte el botón del ratón.

**Uso del menú de la paleta Estilos** Haga clic en el triángulo  $\circledcirc$  situado en la esquina superior derecha de la paleta para acceder a los comandos para trabajar con los estilos.

**Cambio del nombre de los estilos** Haga doble clic en un estilo o selecciónelo y elija el comando Opciones de estilo en el menú de la paleta. Introduzca un nombre para el estilo y, a continuación, haga clic en Aceptar (Windows) o en OK (Mac OS).

**Modificación de la visualización de la paleta** Seleccione una opción de vista en el menú de la paleta Estilos: Vista de miniaturas para visualizar una lista desplegable de miniaturas; Vista de lista pequeña para visualizar una lista desplegable de estilos con un pequeño ejemplo en miniatura; o bien Vista de lista grande para visualizar una lista desplegable de estilo junto con una miniatura de mayor tamaño.

#### <span id="page-258-0"></span>**Aplicación de estilos**

Se pueden aplicar estilos a objetos, grupos y capas. Al aplicar un estilo a un elemento, el nuevo estilo anula cualquier estilo anterior que haya podido tener ese mismo elemento.

Si se aplica un estilo a un grupo o capa, todos los objetos del grupo o capa incluyen los atributos de dicho estilo. Por ejemplo, suponga que tiene un estilo con un 50% de opacidad. Si aplica el estilo a una capa, todos los objetos ya existentes o añadidos a esa capa serán opacos en un 50%. No obstante, si elimina un objeto de la capa, la apariencia del objeto recupera su opacidad anterior. (Consulte ["Modificación de la apariencia de](#page-249-0)  [ilustraciones mediante la paleta Capas" en la página 250](#page-249-0).)

*Nota: No se pueden aplicar estilos a objetos de texto que utilicen fuentes protegidas por contornos o fuentes de mapa de bits.* 

#### **Para aplicar un estilo:**

**1** Seleccione una ilustración de la mesa de trabajo o identifique un elemento en la paleta Capas. (Consulte ["Modificación de la apariencia de ilustraciones mediante la paleta Capas"](#page-249-0) [en la página 250](#page-249-0).)

*Nota: Si se ha seleccionado un objeto de texto, seleccione Anular color de carácter en el menú de la paleta Estilos para aplicar a los caracteres los atributos de relleno, trazo y transparencia del estilo. O bien, si lo que se desea es mantener el color actual de los caracteres, deseleccione Anular color de carácter en el menú de la paleta Estilos.*

- **2** Aplique el estilo en la paleta Estilos:
- **•** Haga clic en un estilo de los que aparecen en la lista.
- **•** Arrastre dicho estilo hacia un objeto de la mesa de trabajo. No es necesario seleccionar primero el objeto.
- **•** Copie y aplique un estilo utilizando las herramientas Cuentagotas y Bote de pintura. Dependiendo de lo que especifique en el cuadro de diálogo Opciones de Cuentagotas/ Bote de pintura, puede copiar y pegar el estilo completo o los atributos seleccionados.

#### **Creación y modificación de estilos**

Los estilos pueden contener cualquier combinación de color, relleno, trazo, motivo, efecto (es decir, cualquier comando de los que aparecen en el menú Efecto), transparencia, modo de fusión, degradado, transformación, etc. Cada estilo puede contener diversos atributos. Por ejemplo, puede tener tres rellenos en un estilo, cada uno con una opacidad y un modo de fusión diferentes que definen como interactúan los diversos colores. Asimismo, puede tener diferentes trazos.

#### **Para crear o modificar un estilo:**

- **1** Lleve a cabo uno de los procedimientos siguientes:
- **•** Seleccione un objeto.
- **•** Seleccione un estilo en la paleta Estilos para comenzar con un conjunto de atributos.
- **•** Empiece sin ningún objeto o estilo seleccionado.

**2** Especifique los atributos de aspecto que desee, como relleno o trazo. Puede utilizar la paleta Apariencia para que le ayude a especificar y ordenar los atributos de aspecto. (Consulte ["Trabajo con atributos de aspecto" en la página 255](#page-254-1).)

**3** Lleve a cabo uno de los procedimientos siguientes:

- <span id="page-259-0"></span>**•** Haga clic en el botón Nuevo estilo u de la parte inferior de la paleta Estilos.
- **•** Arrastre la miniatura desde la paleta Apariencia hacia la paleta Estilos o bien al botón Nuevo estilo situado en la parte inferior de la paleta Estilos.

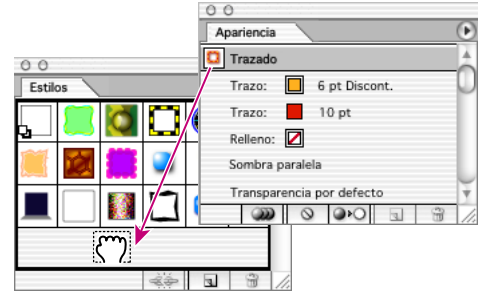

Arrastre desde la paleta Apariencia hacia la paleta Estilos.

- **•** Arrastre el objeto, con los atributos de aspecto que desee, hacia la paleta Estilos o bien hacia el botón Nuevo estilo situado en la parte inferior de la paleta Estilos.
- **•** Seleccione Nuevo estilo en el menú de la paleta Estilos, introduzca un nombre para el estilo y haga clic en Aceptar (Windows) o en OK (Mac OS). El nuevo estilo aparece en la parte inferior de la lista en la paleta Estilos.
- **•** Mantenga pulsada la tecla Opción (Mac OS) o Alt (Windows) y haga clic en el botón Nuevo estilo, introduzca el nombre del estilo y, a continuación, haga clic en Aceptar (Windows) o en OK (Mac OS).

#### **Para crear un nuevo estilo combinando estilos existentes:**

**1** En la paleta Estilos, pulse la tecla Ctrl (Windows) o la tecla Comando (Mac OS) y haga clic para seleccionar todos los estilos que desea combinar.

**2** Seleccione Combinar estilos en el menú de la paleta.

El nuevo estilo contiene todos los atributos de los estilos seleccionados y se añade al final de la lista de estilos en la paleta.

#### **Para reemplazar atributos de estilo:**

Lleve a cabo uno de los procedimientos siguientes:

- **•** Pulse la tecla Alt (Windows) o la tecla Opción (Mac OS) y arrastre el estilo que desea utilizar hasta el estilo que desea reemplazar.
- **•** Seleccione la ilustración (o seleccione un elemento de la paleta Capas) que tenga los atributos que desee utilizar. A continuación, pulse la tecla Alt (Windows) o la tecla Opción (Mac OS) y arrastre la miniatura desde la paleta Apariencia hasta el estilo que desee reemplazar en la paleta Estilos.
- **•** Seleccione el estilo que desee reemplazar. A continuación, seleccione la ilustración (o seleccione un elemento de la paleta Capas) que tenga los atributos que desee utilizar y seleccione Redefinir estilo "*nombre del estilo*" en el menú de la paleta Apariencia.

El estilo reemplazado mantiene su nombre, pero incluye los nuevos atributos de aspecto. Todas las apariciones de este estilo en el documento de Illustrator se actualizan para utilizar los nuevos atributos.

#### <span id="page-260-1"></span>**Para duplicar un estilo:**

- **1** En la paleta Estilos, seleccione el atributo que desee duplicar.
- **2** Seleccione Duplicar estilo en el menú de la paleta Estilos.

El nuevo estilo aparece en la parte inferior de la lista en la paleta Estilos.

#### <span id="page-260-0"></span>**Desenlace de estilos**

Se puede eliminar el estilo de un objeto, grupo o capa rompiendo el enlace existente con dicho estilo. El objeto, grupo o capa conserva los mismos atributos de aspecto. No obstante, dichos atributos ya no están asociados con un estilo.

#### **Para romper el enlace entre un estilo y una selección:**

- **1** Seleccione el objeto, grupo o capa que tiene el estilo aplicado.
- **2** Lleve a cabo uno de los procedimientos siguientes:
- **•** Seleccione Romper enlace a estilo en el menú de la paleta Estilos o bien haga clic en el botón Romper enlace a estilo  $\leftrightarrow$  de la paleta.
- **•** Cambie cualquier atributo de aspecto de la selección (por ejemplo, un relleno, trazo, transparencia o efecto).

#### **Eliminación de estilos**

Al eliminar un estilo se borra de la paleta Estilos. Cualquier objeto, grupo o capa que utilice este estilo conserva los mismos atributos de aspecto. Sin embargo, estos atributos ya no están asociados a un estilo.

#### **Para eliminar un estilo:**

- **1** En la paleta Estilos, seleccione el estilo que desee eliminar.
- **2** Elimine el estilo:
- **•** Seleccione Eliminar estilo en el menú de la paleta Estilos.
- Haga clic en el botón Papelera e de la paleta.
- **•** Arrastre el estilo hasta el botón Papelera de la paleta.

### **Uso de las bibliotecas de estilos**

Puede importar estilos de otros archivos en una paleta asociada al archivo mediante el comando Bibliotecas de estilos. Dichas bibliotecas se guardan en la carpeta Valores preestablecidos/Estilos de la carpeta de la aplicación Adobe Illustrator. No se pueden añadir, eliminar o editar estilos de una biblioteca; sin embargo, una vez importado un estilo, se pueden cambiar sus atributos utilizando la paleta Apariencia.

#### **Para importar un estilo de una biblioteca de estilos a la paleta Estilos actual:**

**1** Asegúrese de que la paleta Estilos a la que desea importar un estilo está abierta.

**2** Seleccione Ventana > Bibliotecas de estilos > *nombre de la biblioteca de estilos*. Para localizar una biblioteca de estilos no guardada en la ubicación por defecto, seleccione Ventana > Bibliotecas de estilos > Otra biblioteca.

**3** Seleccione el estilo que desee y, a continuación, lleve a cabo una de las acciones siguientes:

- <span id="page-261-0"></span>**•** Utilice el estilo seleccionado en la ilustración (recomendable para uno o dos estilos al mismo tiempo). Una vez utilizado en la ilustración, el estilo se copia de la Biblioteca de estilos a la paleta Estilos.
- **•** Arrastre el estilo seleccionado a la paleta Estilos actual (recomendable para varios estilos a la vez).

#### **Para crear una biblioteca de estilos:**

**1** Cree un archivo que contenga los estilos deseados de la biblioteca de estilos.

Elimine todas las muestras, pinceles, símbolos y estilos que no se utilizan para reducir el tamaño del archivo de la biblioteca.

**2** Guarde el archivo.

**3** Seleccione Ventana > Bibliotecas de estilos > Otra biblioteca y, a continuación, vaya hasta la ubicación donde ha guardado el archivo.

#### **Para que una biblioteca de estilos aparezca en el menú Bibliotecas de estilos:**

- **1** Lleve a cabo uno de los procedimientos siguientes:
- **•** Cuando guarde el archivo de la biblioteca, hágalo en Valores preestablecidos/Estilos de la carpeta de la aplicación Illustrator.
- **•** Arrastre el archivo de la biblioteca de estilos a la carpeta Valores preestablecidos/Estilos de la carpeta de la aplicación Illustrator.
- **2** Reinicie el programa.

### <span id="page-261-1"></span>**Uso de los efectos**

Los comandos del menú Efecto alteran la apariencia de un objeto sin cambiar el objeto subyacente. Por ejemplo, puede aplicar el comando Emborronar del menú Efecto, transformar el objeto con la herramienta de rotación, escalarlo y rellenarlo con rojo opaco en un 50%. Se puede editar la cantidad de emborronamiento o eliminarla por completo, cambiar la rotación o ajustar la opacidad sin necesidad de redibujar el objeto original.

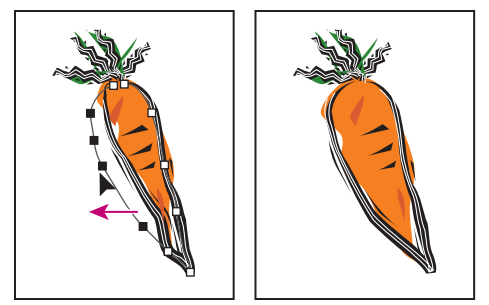

Edición de un objeto al que se ha aplicado un efecto

La mayoría de los comandos del menú Efecto tienen la misma función y nombre que otros comandos disponibles en la aplicación. Para obtener más información sobre un comando específico, consulte el índice.

*Nota: Muchos efectos sólo están disponibles para documentos RGB. Si aplica un efecto y luego cambia el modo de color del documento a CMYK, Illustrator no podrá conservar el efecto.*

#### <span id="page-262-0"></span>**Para aplicar un efecto:**

- **1** Lleve a cabo uno de los procedimientos siguientes:
- **•** Seleccione una ilustración de la mesa de trabajo.
- **•** Seleccione un elemento de la paleta Capas. (Consulte ["Modificación de la apariencia de](#page-249-0)  [ilustraciones mediante la paleta Capas" en la página 250](#page-249-0).)
- **•** Seleccione un trazo o un relleno de la paleta Apariencia. (Consulte ["Trabajo con](#page-254-1)  [atributos de aspecto" en la página 255](#page-254-1).)
- **•** Seleccione un estilo en la paleta Estilos. (Consulte ["Uso de los estilos" en la página 258](#page-257-1).)
- **2** Seleccione un comando del menú Efecto.
- **3** Especifique los valores y aplique el efecto.

**4** Si ha seleccionado un estilo, los atributos de aspecto se desenlazan de ese estilo. En este caso, puede realizar cualquiera de las operaciones siguientes:

- **•** Cree un nuevo estilo. (Consulte ["Uso de la paleta Estilos" en la página 258](#page-257-2).)
- **•** Deje los atributos de aspecto sin enlazar.

*Nota: Puede aplicar efectos a objetos de texto, pero no a una selección de caracteres de dichos objetos de texto.*

#### **Para editar o eliminar un efecto:**

Edite o elimine el efecto como se describe en ["Modificación y eliminación de atributos de](#page-256-1)  [aspecto" en la página 257](#page-256-1).

# <span id="page-263-0"></span>**Trabajo con imágenes de mapa de bits**

## **Acerca del trabajo con imágenes de mapa de bits**

Con las imágenes de mapa de bits se pueden realizar las siguientes tareas:

- **•** Colocar una imagen en un archivo. (Consulte ["Colocación de archivos" en la página 38](#page-37-0).)
- **•** Utilizar la paleta Vínculos para ver información sobre la imagen. (Consulte ["Gestión de](#page-39-0)  [las imágenes enlazadas e incrustadas" en la página 40](#page-39-0).)
- **•** Calcar imágenes con la herramienta Calco automático. (Consulte ["Calco de](#page-97-0)  [ilustraciones" en la página 98](#page-97-0).)
- **•** Crear ilustraciones de mapa de bits con un fondo transparente utilizando el comando Rastrillar. Con la opción Transparente del cuadro de diálogo Rastrillar, se crea un canal alfa (como en la aplicación Adobe Photoshop). El fondo transparente proporciona también un suavizado mejor de la ilustración rastrillada que si se utiliza una máscara de recorte para enmascarar el fondo.
- **•** Crear una máscara de recorte en el cuadro de diálogo Rastrillar para que el fondo sea transparente. (Consulte ["Trabajo con máscaras de recorte" en la página 165](#page-164-0).)
- **•** Utilizar el cuadro de diálogo Rastrillar para convertir objetos vectoriales, incluidos trazados y objetos de texto, en imágenes y seleccionar otras opciones para la imagen. También se puede cambiar el modelo de color de la imagen seleccionando otra vez Rastrillar y cambiando el color. (Consulte ["Conversión de gráficos vectoriales en](#page-264-1)  [imágenes de mapa de bits" en la página 265.](#page-264-1))
- **•** Colorear imágenes de 1 bit. (Consulte ["Coloreado de imágenes de 1 bit" en la](#page-265-0)  [página 266](#page-265-0).)
- **•** Utilizar filtros de mapa de bits y efectos de filtro. (Consulte ["Selección de un filtro o](#page-269-0)  [efecto de filtro" en la página 270.](#page-269-0))
- **•** Utilizar el filtro Mosaico de objetos para convertir los píxeles en cuadrados coloreados. A continuación, se pueden utilizar las herramientas de Illustrator. (Consulte ["Uso del](#page-274-0)  [filtro Mosaico de objetos" en la página 275](#page-274-0).)
- **•** Aplicar el filtro Sombreado en cruz de foto, que da a la imagen fotográfica el aspecto de un dibujo a pluma. (Consulte ["Uso del filtro Sombreado en cruz de foto" en la](#page-275-0)  [página 276](#page-275-0).)

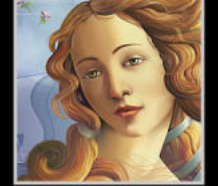

### <span id="page-264-1"></span><span id="page-264-0"></span>**Conversión de gráficos vectoriales en imágenes de mapa de bits**

El proceso de conversión de un gráfico vectorial en una imagen de mapa de bits se denomina *rastrillado*. Durante el rastrillado, Illustrator convierte los trazados de los gráficos en píxeles. Las opciones de rastrillado definidas determinan el tamaño y otras características de los píxeles resultantes.

Existen dos formas de rastrillar gráficos vectoriales:

- **•** El comando Objeto > Rastrillar convierte el gráfico en una imagen de mapa de bits de forma permanente utilizando los valores de rastrillado especificados. Una vez aplicado el comando Objeto > Rastrillar, no podrá modificar los valores de rastrillado de la imagen.
- **•** El comando Efecto > Rastrillar cambia sólo la apariencia del gráfico, no su estructura subyacente. Puede modificar los valores de rastrillado de la imagen de mapa de bits o invertir la imagen de mapa de bits para que se convierta en un gráfico vectorial cuando lo desee.

Una vez convertidos los gráficos utilizando cualquiera de los dos métodos, puede aplicar a la imagen filtros de plugins, como los de Adobe Photoshop, de igual manera que haría con cualquier imagen colocada. Sin embargo, no puede aplicar comandos ni herramientas vectoriales (como las herramientas de texto y los comandos del Buscatrazos) para modificar la imagen de mapa de bits.

#### **Para rastrillar un gráfico vectorial:**

- **1** Lleve a cabo uno de los procedimientos siguientes:
- **•** Seleccione uno o más objetos que desee rastrillar y elija Objeto > Rastrillar.
- **•** Seleccione uno o más objetos que desee rastrillar o identifique un elemento en la paleta Capas. (Consulte ["Modificación de la apariencia de ilustraciones mediante la](#page-249-0)  [paleta Capas" en la página 250.](#page-249-0)) A continuación, seleccione Efecto > Rastrillar.

**2** Defina las opciones de rastrillado siguientes y haga clic en Aceptar (Windows) y en OK (Mac OS):

**Modelo de color** Determina el modelo de color utilizado durante el rastrillado. Puede generar una imagen en color RGB o CMYK (dependiendo del modo de color de su documento), una imagen de escala de grises o una imagen de 1 bit (que puede ser en blanco y negro o negro y transparente, según la opción de fondo seleccionada).

**Resolución** Determina el número de píxeles por pulgada (ppp) de la imagen rastrillada. (Consulte ["Acerca de la resolución de las imágenes de mapa de bits" en la página 28](#page-27-0).) Seleccione Usar resolución de efectos de rastrillado de documento para utilizar valores de resolución globales. (Consulte ["Especificación de los ajustes de efectos de rastrillado"en la](#page-266-0)  [página 267](#page-266-0).)

**Fondo** Determina la conversión en píxeles de las áreas transparentes de un gráfico vectorial. Seleccione Blanco para llenar de píxeles blancos las áreas transparentes o Transparente para que el fondo sea transparente. Si selecciona Transparente, creará un canal alfa (para todas las imágenes excepto las de 1 bit). El canal alfa se retiene si la ilustración se exporta a Photoshop.

<span id="page-265-1"></span>**Calidad de texto** Determina el método utilizado para rastrillar el texto. Seleccione Perfilar si desea que el texto rastrillado aparezca atenuado y más delgado. Seleccione Contorno si desea que el texto rastrillado sea ligeramente más grueso.

**Suavizado** Determina el tipo de suavizado aplicado durante el rastrillado. El suavizado reduce la apariencia de bordes dentados en la imagen rastrillada. Seleccione Ninguno si no desea aplicar ningún suavizado y prefiere mantener los bordes marcados del arte lineal cuando se rastrilla. Seleccione Optimización para ilustraciones para aplicar el suavizado que más convenga a la ilustración sin texto. Seleccione Optimización para texto para aplicar el suavizado que más convenga al texto.

**Crear máscara de recorte** Crea una máscara que convierte en transparente el fondo de la imagen rastrillada. (Consulte ["Trabajo con máscaras de recorte" en la página 165.](#page-164-0))

*Nota: No es necesario crear una máscara de recorte si ha seleccionado Transparente para el fondo.* 

**Añadir alrededor del objeto** Añade un número especifico de píxeles alrededor de la imagen rastrillada.

### <span id="page-265-0"></span>**Coloreado de imágenes de 1 bit**

Puede añadir color a las imágenes de 1 bit utilizando la paleta Color.

#### **Para colorear una imagen de 1 bit:**

**1** Seleccione la imagen. Compruebe que el botón Relleno está seleccionado y que no se aplica trazo.

**2** Utilice la paleta Color para pintar con blanco, negro o con un color de cuatricromía o de tinta plana.

### <span id="page-265-2"></span>**Uso de filtros y efectos de filtro**

Algunos comandos de Adobe Illustrator permiten aplicar un aspecto especial a las imágenes de mapa de bits. Por ejemplo, puede aplicar un aspecto impresionista o de mosaico, aplicar cambios de luminosidad, distorsionar imágenes y obtener muchos otros resultados visuales interesantes.

La mayoría de estos comandos se muestra tanto en el menú Filtro como en el menú Efecto, lo que le permite aplicar los comandos como filtro o como efecto de filtro. Las versiones de los comandos que aparecen en Filtro alteran la estructura de los objetos a los que se aplican. Sólo puede aplicar estos comandos a imágenes de mapa de bits.

Los comandos del menú Efecto sólo cambian la apariencia del objeto sin cambiar la estructura subyacente del mismo, lo que permite modificar los valores del comando o eliminar el comando en cualquier momento. Puede aplicar estos comandos a imágenes de mapa de bits y también a objetos vectoriales, incluidos trazados y texto. Para obtener más información, consulte ["Uso de los efectos" en la página 262.](#page-261-1)

Los filtros y los efectos de filtro no funcionan en imágenes de mapa de bits enlazadas. Si aplica un filtro o un efecto de filtro a una imagen de mapa de bits enlazada, éste se aplica a una copia incrustada de la imagen en lugar de aplicarse al original. Para obtener más información acerca de imágenes enlazadas e incrustadas, consulte ["Apertura y colocación](#page-35-0)  [de ilustraciones" en la página 36](#page-35-0).

#### <span id="page-266-1"></span>**Acerca de los filtros de plugins**

Adobe Illustrator admite filtros de plugins y efectos de filtro de productos de Adobe, como Adobe Photoshop, y de software de otros fabricantes. Una vez instalados, la mayoría de los filtros de plugins y efectos aparecen en los menús Filtro y Efecto y funcionan igual que los filtros del programa.

Para obtener más información acerca de la instalación y desarrollo de estos módulos de plugin, consulte ["Uso de módulos plugin" en la página 19.](#page-18-0) Para obtener más información acerca de los efectos, consulte ["Uso de los efectos" en la página 262.](#page-261-1)

#### <span id="page-266-0"></span>**Especificación de los ajustes de efectos de rastrillado**

Illustrator utiliza ajustes de efectos de rastrillado de documento siempre que se aplique un filtro a una imagen de mapa de bits o a un efecto de rastrillado para un gráfico vectorial. Estos valores pueden tener un gran impacto en la ilustración resultante; por lo tanto, es importante revisar el cuadro de diálogo Ajustes de efectos de rastrillado de documento antes de empezar a trabajar con filtros y efectos.

#### **Para definir las opciones de rastrillado de un documento:**

**1** Seleccione Efecto > Ajustes de efectos de rastrillado de documento.

**2** Defina las opciones de rastrillado siguientes y haga clic en Aceptar (Windows) y en OK (Mac OS):

**Modelo de color** Determina el modelo de color utilizado durante el rastrillado. Puede generar una imagen en color RGB o CMYK (dependiendo del modo de color de su documento), una imagen de escala de grises o una imagen de 1 bit (que puede ser en blanco y negro o negro y transparente, según la opción de fondo seleccionada).

**Resolución** Determina el número de píxeles por pulgada (ppp) de la imagen rastrillada. (Consulte ["Acerca de la resolución de las imágenes de mapa de bits" en la página 28](#page-27-0).)

**Fondo** Determina la conversión en píxeles de las áreas transparentes de un gráfico vectorial. Seleccione Blanco para llenar de píxeles blancos las áreas transparentes o Transparente para que el fondo sea transparente. Si selecciona Transparente, creará un canal alfa (para todas las imágenes excepto las de 1 bit). El canal alfa se retiene si la ilustración se exporta a Photoshop.

**Suavizar** Se aplica un suavizado para reducir la apariencia de bordes dentados en la imagen rastrillada. Deseleccione esta opción para mantener la nitidez de las líneas finas y del texto pequeño.

**Crear máscara de recorte** Crea una máscara que convierte en transparente el fondo de la imagen rastrillada. (Consulte ["Trabajo con máscaras de recorte" en la página 165.](#page-164-0))

*Nota: No es necesario crear una máscara de recorte si ha seleccionado Transparente para el fondo.* 

**Añadir alrededor del objeto** Añade un número especifico de píxeles alrededor de la imagen rastrillada.

#### **Aplicación de filtros y efectos de filtros**

Para utilizar un filtro o un efecto de filtro, seleccione el comando del submenú adecuado en el menú Filtro o Efecto. El último filtro o efecto de filtro seleccionado aparecerá en la parte superior del menú.

<span id="page-267-0"></span>Los comandos de la parte superior del menú se pueden aplicar a imágenes vectoriales, con la excepción de los efectos de sombreado de Plumilla. Los comandos de la parte inferior del menú se pueden aplicar a imágenes de mapa de bits, aunque no a las imágenes de 1 bit (blanco y negro). Todos los filtros y efectos de filtro de mapa de bits funcionan en imágenes RGB y de escala de grises. Los filtros y efectos de filtro siguientes no funcionan con imágenes CMYK: Artístico, Trazos de pincel, Distorsionar, Boceto, Estilizar, Textura y Vídeo.

Algunos comandos permiten obtener una previsualización del resultado antes de aplicar el comando. Utilice el cuadro Previsualizar para ahorrar tiempo y evitar resultados no deseados, especialmente en imágenes de mapa de bits de gran tamaño.

*Nota: El proceso con algunas imágenes de mapa de bits utiliza más memoria. Asegúrese de que Illustrator tiene asignada suficiente memoria RAM para realizar las tareas y para el disco de memoria virtual, el espacio temporal de disco utilizado para trabajar con imágenes de mapa de bits.*

#### **Para aplicar un filtro o un efecto de filtro:**

- **1** Lleve a cabo uno de los procedimientos siguientes:
- **•** Seleccione una imagen de mapa de bits y elija un filtro en el menú Filtro.
- **•** Seleccione una ilustración de la mesa de trabajo o identifique un elemento en la paleta Capas. (Consulte ["Modificación de la apariencia de ilustraciones mediante la paleta](#page-249-0)  [Capas" en la página 250.](#page-249-0)) A continuación, seleccione un efecto de filtro en el menú Efecto.
- **2** Si aparece un cuadro de diálogo, introduzca los valores o seleccione opciones.

**3** Para previsualizar el resultado mediante el cuadro de previsualización del filtro, lleve a cabo uno de los procedimientos siguientes:

- **•** Arrastre por la ventana de la imagen para centrar un área determinada de la imagen de mapa de bits en el cuadro de previsualización.
- **•** Desplace el cursor dentro del cuadro de previsualización para activar la herramienta Mano y ver la parte invisible de la imagen. Arrastre para ver la imagen de mapa de bits. Para aumentar y reducir la previsualización, utilice los botones + y - situados debajo del cuadro. Una línea intermitente situada debajo del tamaño de la previsualización indica que Illustrator todavía está generando la previsualización.
- **4** Haga clic en Aceptar (Windows) o en OK (Mac OS) para aplicar el filtro.

Cuando un filtro o un efecto de filtro tarda en aplicarse, observará un cuadro de diálogo de progresión que indica el tiempo que queda para que se aplique el filtro.

#### **Carga de imágenes de mapa de bits y texturas**

Algunos comandos permiten cargar otras imágenes de mapa de bits, como mapas de texturas y de desplazamiento, para utilizarlas con un filtro o efecto de filtro. Estos comandos incluyen Cristal y Trazos pastel.

#### **Para cargar texturas e imágenes de mapa de bits:**

- **1** Seleccione una de las siguientes opciones:
- **•** Filtro > Artístico > Trazos pastel.
- **•** Efecto > Artístico > Trazos pastel.

- <span id="page-268-0"></span>**•** Filtro> Distorsionar > Cristal.
- **•** Efecto > Distorsionar > Cristal.
- **2** Seleccione Cargar textura en el menú desplegable Textura.
- **3** Abra la imagen de mapa de bits de textura.

**4** Haga clic en Aceptar (Windows) o en OK (Mac OS) en el cuadro de diálogo del filtro o del efecto para aplicar los valores.

#### <span id="page-268-1"></span>**Uso de los controles de superficie de textura y cristal**

Algunos comandos de Illustrator incluyen opciones de textura, como Cristal, Trazos pastel, Granulado y Fresco. Estas opciones pueden hacer que una imagen de mapa de bits parezca pintada sobre varias texturas, como lienzo y ladrillo, o que se vea a través de cubos de cristal.

Puede aplicar estos comandos como filtro o como efecto. Para obtener más información sobre los efectos, consulte ["Uso de los efectos" en la página 262](#page-261-1).

#### **Para utilizar los controles de superficie de textura y cristal:**

**1** En el menú Filtro o Efecto, seleccione Artístico > Trazos pastel; Artístico > Fresco; Distorsionar > Cristal; o Textura > Granulado.

**2** En el menú desplegable Textura (si está disponible), seleccione un tipo de textura o, para especificar un archivo, seleccione Cargar textura.

**3** Arrastre el regulador Escala (si está disponible) para aumentar o reducir el efecto en la superficie de la imagen de mapa de bits.

- **4** Seleccione otras opciones disponibles.
- **•** Arrastre el regulador Relieve (si está disponible) para ajustar la profundidad de la superficie de la textura.
- **•** En el menú desplegable Dirección de la luz (si está disponible), seleccione la dirección de la que desea que proceda la luz.
- **•** Seleccione Invertir textura (si está disponible) para invertir los colores claros y los oscuros de la superficie.
- **5** Haga clic en Aceptar (Windows) o en OK (Mac OS) para aplicar los ajustes.

### **Mejora del rendimiento con los filtros y los efectos de filtro**

Algunos filtros y efectos de filtro utilizan mucha memoria, especialmente al aplicarlos a imágenes de mapa de bits de alta resolución. Para mejorar el rendimiento al aplicar estos comandos, utilice las técnicas siguientes:

- **•** Cambiar los valores. Algunos comandos, como Cristal, consumen mucha memoria. Pruebe ajustes diferentes para aumentar la velocidad.
- **•** Si piensa imprimir con una impresora de escala de grises, convierta una copia de la imagen de mapa de bits a escala de grises antes de aplicar los filtros. Tenga en cuenta que, a veces, aplicar un filtro a una imagen de mapa de bits en color y convertirla a continuación a escala de grises puede no producir el mismo efecto que aplicar el mismo filtro a una versión en escala de grises de la imagen.

### <span id="page-269-1"></span><span id="page-269-0"></span>**Selección de un filtro o efecto de filtro**

Adobe Illustrator incluye una variedad de filtros y de efectos de filtro para dar a las imágenes de mapa de bits una aspecto especial. Para obtener más información acerca del uso de los filtros, consulte ["Uso de filtros y efectos de filtro" en la página 266.](#page-265-2)

Muchos de los filtros y efectos sólo están disponibles para documentos RGB. Para cambiar el modo de color de un documento, seleccione un modo de color en el submenú Archivo > Modo de color del documento.

### **Filtros y efectos artísticos**

Seleccione un filtro o un efecto en el submenú Artístico para lograr un efecto pictórico o especial en proyectos comerciales o artísticos. Por ejemplo, utilice el filtro Cuarteado para el tratamiento del texto o la creación de collages. Estos filtros reproducen los efectos de las técnicas naturales o tradicionales e incluyen:

**Lápiz de color** Dibuja una imagen utilizando lápices de colores sobre un fondo sólido. Los bordes principales se mantienen y se les da una apariencia de sombreado irregular; el color de fondo sólido se muestra a través de las áreas más suaves.

Para lograr un efecto de pergamino, cambie el color de fondo justo antes de aplicar el  $^{\circ}$  filtro Lápiz de color al área seleccionada.

**Cuarteado** Pinta una imagen como si estuviera hecha de trozos de papel de colores toscamente recortados. Las imágenes de alto contraste aparecen como siluetas, mientras que las imágenes de colores se crean a partir de varias capas de papel de colores.

**Pincel seco** Pinta los bordes de la imagen utilizando una técnica de pincel seco (entre óleo y acuarela). El filtro simplifica la imagen, ya que reduce su gama de colores a áreas de colores comunes.

**Película granulada** Aplica un motivo uniforme a los tonos y medios tonos de sombra de una imagen. A las áreas más claras de la imagen se les añade un motivo más suave y saturado. Este filtro es útil a la hora de eliminar las bandas de las fusiones y de unificar visualmente elementos de varias fuentes.

**Fresco** Pinta una imagen en estilo basto utilizando brochazos cortos, redondos y aplicados deprisa.

**Luz de neón** Añade varios tipos de resplandores a los objetos de una imagen y resulta útil para colorearla al tiempo que se suaviza su aspecto. Para seleccionar un color de resplandor, haga clic en el cuadro de resplandor y seleccione un color en el selector de colores.

**Manchas** Le permite seleccionar entre varios tamaños y tipos de pincel (de 1 a 50) para lograr un efecto pictórico. Los tipos de pincel incluyen Simple, Esbozo de luz, Claroscuro, Muy nítido, Muy difuminado y Chispa.

**Espátula** Reduce los detalles de una imagen para dar la impresión de un lienzo ligeramente pintado que revela la textura que hay debajo.

**Plastificado** Cubre la imagen de plástico brillante, acentuando los detalles de la superficie.

<span id="page-270-0"></span>**Bordes añadidos** Reduce el número de colores de una imagen de acuerdo con la opción de tipo de póster definida, busca los bordes de la imagen y dibuja líneas negras sobre ellos. Las áreas amplias principales de la imagen poseen un sombreado simple, mientras que los detalles oscuros sutiles se distribuyen por toda la imagen.

**Trazos pastel** Produce el efecto de imagen dibujada con tizas de colores pastel sobre un fondo texturizado. En las áreas más claras, la tiza aparece gruesa y con poca textura; en las áreas más oscuras, la tiza aparece difuminada y revela la textura.

**Barra para manchar** Suaviza una imagen utilizando trazos diagonales cortos para manchar las áreas más oscuras de las imágenes. Las áreas más claras se vuelven más brillantes y pierden detalles.

**Esponja** Crea imágenes con áreas muy texturizadas de colores que contrastan, por lo que parece que se han pintado con una esponja.

**Pintar debajo** Pinta la imagen sobre un fondo texturizado y luego pinta la imagen final sobre ella. Para obtener más información acerca de las opciones de filtro, consulte ["Uso de](#page-268-1)  [los controles de superficie de textura y cristal" en la página 269.](#page-268-1)

**Color diluido** Pinta la imagen en estilo de acuarela, simplificando los detalles, utilizando un pincel medio cargado de agua y color. En los lugares donde se producen cambios tonales significativos en los bordes, el filtro satura el color.

#### **Filtros y efectos de desenfocar**

Los filtros y los efectos de desenfocar son útiles para retocar imágenes. Suavizan las transiciones promediando los píxeles próximos a los bordes fuertes de las líneas definidas y las áreas sombreadas de una imagen.

**Desenfoque gaussiano** Desenfoca rápidamente una selección mediante una cantidad ajustable. Gaussiano hace referencia a la curva en forma de campana que se genera cuando Adobe Photoshop aplica un promedio ponderado a los píxeles. Este filtro añade detalles de baja frecuencia y puede producir un efecto brumoso.

**Desenfoque radial** Simula el desenfoque de una cámara de aumento o giratoria para producir un suave desenfoque. Seleccione Giro, para desenfocar a lo largo de líneas circulares concéntricas y, a continuación, especifique un grado de rotación, o bien seleccione Zoom para desenfocar a lo largo de líneas radiales, como si se estuviera aumentando o reduciendo la imagen, y especifique una cantidad de 1 a 100. La cantidad de desenfoque oscila entre Borrador, si se desean resultados más rápidos pero granulados, y Buena y Óptima, para resultados más suaves que sólo se distinguen en una selección de gran tamaño. Especifique el origen del desenfoque arrastrando el motivo del cuadro Centro.

#### **Filtros y efectos de trazos de pincel**

Al igual que los filtros artísticos, los filtros y efectos de trazos de pincel proporcionan un aspecto pictórico artístico mediante el uso de diferentes efectos de trazos de pincel y tinta. Algunos de los filtros añaden granulado, pintura, detalles de borde o textura a una imagen para lograr un efecto de puntillismo.

**Bordes acentuados** Acentúa los bordes de una imagen. Cuando el control del brillo de los bordes está establecido en un valor alto, las áreas acentuadas parecen tiza blanca; cuando el valor es bajo, las áreas acentuadas parecen tinta negra.

<span id="page-271-0"></span>**Trazos con efecto de ángulo** Vuelve a pintar una imagen utilizando trazos diagonales. Las áreas más claras de la imagen se pintan en trazos que van en una dirección mientras que las áreas más oscuras se pintan en trazos que van en la dirección contraria.

**Sombreado** Preserva los detalles y características de la imagen original al tiempo que añade textura y difumina los bordes de las áreas coloreadas de la imagen con sombreado de lápiz simulado. La opción Fuerza controla el número de pases de sombreado, de 1 a 3.

**Trazos oscuros** Pinta las áreas oscuras de una imagen casi de negro con trazos cortos y estrechos, y las áreas más claras con trazos blancos largos.

**Contornos con tinta** Redibuja una imagen con líneas finas estrechas sobre los detalles originales, al estilo de una plumilla.

**Salpicaduras** Imita el efecto de un aerógrafo. Al incrementar las opciones, se simplifica el efecto general.

**Trazos con spray** Vuelve a pintar una imagen utilizando sus colores dominantes con trazos de color rociados y angulares.

**Sumi-e** Pinta una imagen en estilo japonés como con un pincel mojado lleno de tinta negra en papel de arroz. Este efecto produce bordes borrosos y suaves en negro intenso.

#### **Filtros y efectos de distorsión**

Los filtros y efectos del comando Distorsionar distorsionan una imagen geométricamente, creando efectos tridimensionales u otros efectos de cambio de forma. Debe saber que estos filtros utilizan mucha memoria.

**Luz difusa** Reproduce una imagen como si se estuviera viendo a través de un filtro de difusión suave. El filtro añade un tono blanco transparente a una imagen, con lo que el color se va perdiendo gradualmente desde el centro de una selección.

**Cristal** Produce el efecto de ver una imagen a través de diferentes tipos de cristales. Puede seleccionar un efecto de cristal o crear el suyo propio como un archivo de Photoshop. Puede ajustar las opciones de escala, distorsión y redondeo.

**Ondas marinas** Añade olas espaciadas aleatoriamente a la superficie de las imágenes, lo que hace que la imagen parezca estar debajo del agua.

#### **Filtros y efectos de pixelizar**

Los filtros y efectos del submenú Pixelizar definen claramente una selección mediante el agrupamiento en celdas de los píxeles de colores similares.

**Semitono de color** Simula el efecto que se produce al utilizar una trama de semitonos aumentada en todos los canales de la imagen. En cada canal, el filtro divide la imagen en rectángulos y reemplaza cada rectángulo por un círculo. El tamaño del círculo es proporcional al brillo del rectángulo.

#### **Para utilizar el filtro Semitono de color:**

**1** Seleccione Filtro > Pixelizar > Semitono de color.

**2** Introduzca un valor en píxeles, de 4 a 127, para el radio máximo de un punto de semitono.

**3** Introduzca un valor de ángulo de trama (el ángulo del punto desde el centro horizontal) para cada canal, como se indica a continuación:

**•** En las imágenes de escala de grises, utilice sólo el canal 1.

- <span id="page-272-0"></span>**•** En las imágenes RGB, utilice los canales 1, 2 y 3, que corresponden a los canales del rojo, del verde y del azul.
- **•** En las imágenes CMYK, utilice los cuatro canales, que corresponden a los canales del cian, el magenta, el amarillo y el negro.
- **•** Haga clic en Por defecto para devolver todos los ángulos de trama a sus valores por defecto.
- **4** Haga clic en Aceptar (Windows) o en OK (Mac OS).

**Cristalizar** Agrupa los píxeles de colores sólidos en una forma poligonal.

**Grabado** Convierte una imagen en un motivo aleatorio de áreas en blanco y negro o de colores completamente saturados de las imágenes en color. Para utilizar el filtro, seleccione un motivo de puntos en el menú desplegable Texto del cuadro de diálogo Media tinta.

**Puntillista** Descompone el color de una imagen en puntos colocados aleatoriamente, como en una pintura puntillista, y utiliza el color de fondo como un área de lienzo entre los puntos.

#### **Filtros y efectos de enfocar**

El filtro y efecto Enfocar enfoca las imágenes borrosas incrementando el contraste de los píxeles adyacentes.

**Máscara de desenfoque** Busca las áreas de la imagen en las que se han producido cambios significativos de color y las hace más nítidas. Utilice el filtro Máscara de desenfoque para ajustar el contraste de los detalles del borde y producir una línea más clara y oscura a cada lado del mismo, para enfatizarlo y crear la ilusión de una imagen más nítida.

#### **Filtros y efectos de bosquejar**

Los filtros y efectos del submenú Bosquejar añaden textura a las imágenes, normalmente para obtener un efecto tridimensional. Los filtros también son útiles para crear un aspecto más elaborado o una apariencia de dibujo a mano. Muchos de los filtros de bosquejar utilizan el color de primer plano y de fondo para redibujar una imagen.

**Bajorrelieve** Transforma una imagen para que parezca esculpida en bajorrelieve e iluminada para acentuar las variaciones en la superficie. Las áreas oscuras de la imagen toman el color de primer plano; los colores claros utilizan el color de fondo.

**Tiza y carboncillo** Redibuja las luces y los medios tonos de una imagen con un fondo gris de medio tono sólido dibujado con tiza. Las áreas en sombra se reemplazan con líneas de carboncillo diagonales de color negro. El carboncillo se dibuja en el color de primer plano, mientras que la tiza se dibuja en el color de fondo.

**Carboncillo** Redibuja una imagen para crear un efecto de póster difuminado. Los bordes principales se dibujan con fuerza, mientras que los medios tonos se esbozan mediante un trazo diagonal. El carboncillo es el color de primer plano y el papel es el color de fondo.

**Cromo** Trata la imagen como si fuera una superficie cromada pulida. Las luces son puntos altos y las sombras son puntos bajos en la superficie reflectante. Después de aplicar el filtro, utilice el cuadro de diálogo Niveles para añadir más contraste a la imagen.

<span id="page-273-0"></span>**Conté crayon** Imita la textura de los lápices Conté de blanco puro y negro denso en una imagen. El filtro Conté crayon utiliza el color de primer plano en las áreas oscuras y el color de fondo en las claras. Para conseguir un efecto más realista, cambie el color de primer plano por uno de los colores Conté crayon comunes (negro, sepia, sanguina) antes de aplicar el filtro. Para lograr un efecto ligero, cambie el color de fondo por el blanco con algún color de primer plano añadido a éste antes de aplicar el filtro.

**Estilográfica** Utiliza trazos de tinta finos y lineales para capturar los detalles de la imagen original y es especialmente llamativo con imágenes escaneadas. El filtro sustituye el color de la imagen original utilizando el color de primer plano para la tinta y el color de fondo para el papel.

**Modelo de medio tono** Simula el efecto de una trama de semitonos al tiempo que mantiene la gama continua de tonos.

**Papel con relieve** Crea una imagen que parece estar construida de papel hecho a mano. El filtro simplifica las imágenes y combina los efectos de los filtros Textura > Bajorrelieve y Granulado. Las áreas oscuras de la imagen aparecen como agujeros en la capa superior del papel, revelando el color de fondo.

**Fotocopia** Simula el efecto de fotocopiar una imagen. Las áreas grandes de oscuridad tienden a copiarse sólo alrededor de sus bordes y los medios tonos disminuyen a negro o blanco sólido.

**Escayola** Moldea una imagen de escayola tridimensional y luego colorea el resultado utilizando el color de primer plano y el color de fondo. Las áreas oscuras se elevan y las áreas claras se hunden.

**Reticulación** Simula el encogimiento y la distorsión de la emulsión de película, para crear una imagen que parece agrupada en las áreas de sombra y ligeramente granulosa en las luces.

**Tampón** Su uso se aconseja en imágenes en blanco y negro. El filtro simplifica la imagen para que parezca estampada con un sello de caucho o madera.

**Bordes rasgados** Es especialmente útil en imágenes compuestas de texto u objetos de alto contraste. El filtro reconstruye la imagen como trozos de papel rasgados, irregulares y luego la colorea utilizando los colores de primer plano y de fondo.

**Papel húmedo** Utiliza manchas que parecen pintadas en papel húmedo fibroso, lo que hace que los colores fluyan y se mezclen.

#### **Filtro y efecto de estilizar**

El filtro y el efecto Estilizar producen un efecto impresionista desplazando píxeles y buscando y realzando el contraste de la imagen.

**Bordes iluminados** Identifica los bordes de color y les añade un efecto de luz de neón.

#### **Filtros y efectos de textura**

Utilice los filtros y efectos de Textura para dar a las imágenes apariencia de profundidad o sustancia o para añadir un aspecto más natural.

**Grietas** Pinta una imagen en una superficie de escayola de alto relieve, produciendo una red fina de grietas a continuación de los contornos de la imagen. Utilice este filtro para crear un efecto de relieve con imágenes que contienen un amplio intervalo de valores de color o de escala de grises.

<span id="page-274-1"></span>**Granulado** Añade textura a una imagen simulando tipos de granulado diferentes (regular, blando, salpicaduras, agrupados, en contraste, alargados, punteados, horizontales, verticales y motas).

**Teselas** Dibuja la imagen como si se hubiera hecho a partir de pedazos o azulejos pequeños y añade lechada entre los azulejos. En comparación, el filtro Pixelizar > Mosaico descompone una imagen en bloques de diferentes píxeles de colores.

**Retales** Descompone una imagen en cuadrados rellenos con el color predominante de esa área de la imagen. El filtro reduce o incrementa de forma aleatoria la profundidad del azulejo para imitar las luces y las sombras.

**Vidriera** Vuelve a pintar una imagen como celdas adyacentes de un solo color perfiladas en el color de primer plano.

**Texturizador** Aplica una textura seleccionada o creada a una imagen.

#### **Filtros y efectos de vídeo**

El submenú Vídeo contiene los filtros o efectos Desentrelazar y Colores NTSC.

**Desentrelazar** Suaviza las imágenes móviles capturadas en vídeo mediante la eliminación de las líneas pares o impares entrelazadas de una imagen de vídeo. Puede optar por reemplazar las líneas descartadas mediante la duplicación o interpolación.

**Colores NTSC** Limita la gama de colores a los aceptados para la reproducción en televisión e impide así que los colores sobresaturados desborden las líneas de búsqueda.

### <span id="page-274-0"></span>**Uso del filtro Mosaico de objetos**

El filtro Mosaico de objetos crea una definición nítida de la imagen agrupando píxeles con valores de color similares en azulejos individuales. Puede controlar el tamaño del azulejo, el espacio entre azulejos y el número total, así como conservar las proporciones de la imagen original al crear la copia del mosaico.

El filtro Mosaico de objetos funciona con cualquier tipo de formato de imagen de mapa de bits que Illustrator pueda colocar, así como con las imágenes creadas con el comando Rastrillar. El filtro Mosaico de objetos crea una versión vectorial segmentada de la imagen de mapa de bits. Puede elegir entre conservar la imagen original o eliminarla.

#### **Para crear el efecto de azulejos en copias de imágenes de mapa de bits:**

- **1** Seleccione una imagen de mapa de bits. La imagen debe estar incrustada, no enlazada.
- **2** Seleccione Filtro > Crear > Mosaico de objetos.

Las dimensiones de la imagen de mapa de bits se visualizan en la parte superior izquierda del cuadro de diálogo Mosaico de objetos.

- **3** Elija entre las opciones siguientes:
- **•** Para definir la anchura y la altura del mosaico en puntos, escriba los valores correspondientes en Nuevo tamaño.
- **•** Para definir la distancia en puntos que hay entre cada azulejo del mosaico, escriba un valor en Espaciado entre azulejos.
- **•** Para definir el número de azulejos horizontales y verticales del mosaico, escriba los valores correspondientes en Número de azulejos.

- <span id="page-275-1"></span>**•** Para bloquear las dimensiones de altura o anchura a las de la imagen de mapa de bits original, seleccione Altura o Anchura en la opción Restringir proporción. Al seleccionar Anchura se calcula el número adecuado de azulejos que se van a utilizar como anchura del mosaico, en función del número original de piezas de la anchura. Al seleccionar Altura se calcula el número adecuado de azulejos que se va a utilizar como altura del mosaico, en función del número original de azulejos de la altura.
- **•** Para que el resultado aparezca como una imagen de color o de escala de grises, seleccione la opción Color o la opción Gris.
- **•** Para cambiar el tamaño de la imagen en porcentajes de anchura y altura, seleccione Redimensionar usando porcentajes e introduzca nuevos porcentajes en los cuadros de texto Anchura y Altura.
- **•** Para eliminar la imagen de mapa de bits original, seleccione Eliminar rastrillado.
- **•** Para hacer cuadrados los azulejos utilizando el número de azulejos especificado en Número de azulejos, haga clic en Usar proporción.
- **4** Haga clic en Aceptar (Windows) o en OK (Mac OS).

### <span id="page-275-0"></span>**Uso del filtro Sombreado en cruz de foto**

El filtro Sombreado en cruz de foto convierte imágenes fotográficas, o imágenes rastrilladas, en imágenes con sombreado de plumilla. El filtro convierte la foto en una serie de capas de sombreado superpuestas, donde cada una de las capas representa un área de distinta luminosidad de la foto original. Dado que existen muchas capas de sombreado superpuestas en las partes más oscuras de la imagen y pocas en las más claras, el resultado es parecido a un dibujo con sombreado en cruz de foto de la imagen fotográfica original.

*Nota: Puede aplicar varios filtros de sombreado a las imágenes para darles el aspecto de un dibujo a plumilla. (Consulte ["Uso de los filtros Plumilla" en la página 152](#page-151-0).)*

#### **Para convertir una imagen rastrillada en un dibujo con sombreado en cruz de foto:**

- **1** Seleccione una imagen rastrillada.
- **2** Seleccione Filtro > Plumilla > Sombreado en cruz de foto.

**3** Introduzca el número de capas de sombreado que desee crear en el cuadro de texto Capas de sombreado. El número máximo de capas es 8. Cada capa de sombreado recibe una distribución de valores de luminosidad entre 0 y 255. Por ejemplo, si introduce un valor en Capas de sombreado de 4, la primera capa contendrá valores de luminosidad de 0 a 64, la segunda de 0 a 128, la tercera de 0 a 192 y la cuarta de 0 a 255.

**4** Utilice el regulador situado debajo del histograma para ajustar los niveles de los umbrales hacia la luz o hacia la oscuridad. El histograma muestra la cantidad de píxeles de la imagen sombreada incluidos en cada valor de luminosidad, entre 0 y 255. Utilice el regulador central para sesgar los niveles de umbral de cada nivel hacia la luz (desplazando el regulador hacia la derecha) o hacia la oscuridad (desplazando el regulador hacia la izquierda). Ajuste los reguladores de los extremos para moderar los niveles superiores de luz (el regulador situado más a la derecha) y oscuridad (el regulador situado más a la izquierda).

**5** Utilice los reguladores del lado izquierdo del cuadro de diálogo para ajustar las opciones de la forma siguiente:

- <span id="page-276-0"></span>**•** Densidad ajusta el número de elementos de sombreado aplicados a la selección, entre 0,5 y 10 puntos.
- **•** Ruido de dispersión controla el espaciado entre los elementos de sombreado, entre 0 y 300%.
- **•** Grosor controla el grosor del trazo de los elementos de sombreado, entre 0,1 y 10 puntos. Si la selección no tiene trazo, esta opción aparece atenuada.
- **•** Máx. longitud de línea define la longitud de los elementos de sombreado, entre 0,5 y 999 puntos.
- **•** Ruido de rotación define la cantidad de rotación aleatoria de objetos de las capas de sombreado, entre -360 y 360 grados.
- **•** Variancia de rotación define la rotación de cada capa desde la capa anterior, entre 0 y 100%.
- **•** Ángulo superior define el ángulo de rotación de la capa de sombreado superior, entre - 360 y 360 grados.
- **6** Haga clic en Aceptar (Windows) o en OK (Mac OS).

# <span id="page-277-0"></span>**Uso de texto**

## **Acerca del uso de texto en Illustrator**

Independientemente del idioma que utilice, Adobe Illustrator ofrece una amplia gama de funciones multilingües, desde revisión ortográfica y separación de sílabas para numerosos idiomas europeos hasta funciones tipográficas avanzadas para textos en chino, japonés y coreano (CJK).

*Nota: Es necesario que el sistema operativo admita los idiomas en los que desee trabajar. Para obtener más información, consulte con el fabricante del sistema.*

La gama de herramientas de texto de Illustrator facilita la colocación de texto dentro de figuras y a lo largo de trazados de la ilustración, por ejemplo, a lo largo de un círculo o un trazado irregular. Para mejorar los diseños, también puede pintar el texto con colores y motivos, aplicar efectos y estilos o transformarlo en una forma completamente nueva.

Puede introducir texto o importarlo de otra aplicación en las ilustraciones. Adobe Illustrator importa y exporta archivos de texto vertical, como MS Word o RTF, como texto horizontal. Illustrator importa y exporta el texto vertical en forma de texto horizontal.

## **Creación de texto**

Con las herramientas de texto puede crear texto horizontal o vertical en cualquier parte de un archivo. Además, puede definir el flujo de texto en formas o trazados de diversas maneras: puede introducir texto en una columna o un rectángulo, dentro de un objeto de forma irregular y dentro o a lo largo de un trazado.

### **Introducción de texto en un punto**

Las herramientas Texto horizontal y Texto vertical se utilizan para introducir texto en cualquier punto del área de trabajo de Illustrator sin necesidad de definir un área delimitada para el mismo. Introducir texto de esta forma resulta útil, por ejemplo, para añadir un pie de foto a una ilustración.

#### **Para introducir texto vertical u horizontal en un punto concreto:**

**1** Seleccione la herramienta Texto T o la herramienta Texto vertical IT. El puntero se convierte en una I dentro de un cuadrado punteado.

La pequeña línea horizontal que aparece cerca de la parte inferior de la I marca la posición de la *línea de base* del texto. La línea de base es la línea donde se "apoya" el texto.

**2** Haga clic donde desee empezar a escribir.

*Importante: Asegúrese de que no hace clic sobre un objeto, ya que esto convertiría el objeto en un contenedor o en un trazado para el texto. Si un objeto se encuentra en el lugar donde desea comenzar a escribir, oculte o bloquee el objeto o introduzca el texto en otro lugar y colóquelo después sobre el objeto.*

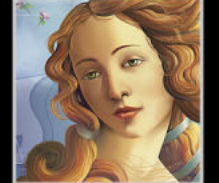

<span id="page-278-0"></span>**3** Escriba el texto que desee. Pulse Intro (Windows) o Retorno (Mac OS) para empezar una nueva línea de texto.

#### **Introducción de texto horizontal o vertical en un rectángulo**

Puede utilizar la herramienta Texto o Texto vertical para definir un rectángulo de texto en el que va a escribir. Este método es útil para crear columnas de texto, por ejemplo, para un folleto. También puede crear un rectángulo con la herramienta Rectángulo y después utilizar una herramienta de texto para convertirlo en un rectángulo de texto.

Una vez introducido el texto, puede cambiar la forma y el tamaño del rectángulo de texto.

#### **Para crear un rectángulo de texto con una herramienta de texto:**

**1** Seleccione la herramienta Texto T o la herramienta Texto vertical IT. El puntero se convierte en una I dentro de un cuadrado punteado.

**2** Arrastre en diagonal para definir el rectángulo de texto. Este rectángulo aparecerá sin pintar (sin relleno ni trazo). Los rectángulos de texto no están visibles en la vista Previsualizar ni al imprimir, a menos que estén rellenos o tengan trazos de color. (Consulte ["Uso de la paleta Color" en la página 175](#page-174-0).)

Al soltar el botón del ratón, el puntero recupera la forma de I. En la vista Contornear, aparece un rectángulo con un punto de inserción en la esquina superior izquierda del rectángulo de texto.

- **3** Escriba el texto. El texto se ajusta a la forma del área definida.
- **4** Pulse Intro (Windows) o Retorno (Mac OS) para comenzar un nuevo párrafo.

Si escribe más texto del que cabe en el rectángulo, aparece un pequeño cuadrado con un signo más + en la parte inferior del rectángulo cuando está en la vista Contornear o cuando se selecciona el rectángulo o el texto. El signo más aparece al final de la línea de base de la última línea de texto visible.

Puede ajustar el tamaño del rectángulo para adaptarlo al texto utilizando el cuadro delimitador o la herramienta Selección directa. Al ajustar el tamaño o la forma del rectángulo, el texto se amolda de nuevo dentro de la forma modificada.

*Nota: Si selecciona objetos, textos de punto o textos de trazado además de un rectángulo de texto, cuando se escala el cuadro delimitador también se escalan de nuevo todos los objetos, incluidos los textos de área.*

También puede crear una copia enlazada del rectángulo para que el texto sobrante fluya dentro del nuevo rectángulo u objeto. (Consulte ["Enlace de contenedores de texto" en la](#page-297-0)  [página 298](#page-297-0).)

#### **Para cambiar el tamaño o la forma de un rectángulo de texto utilizando el cuadro delimitador:**

- 1 Seleccione la herramienta Selección ».
- **2** Seleccione el rectángulo de texto que desee ajustar.

**3** Arrastre un manejador de la selección hasta que el rectángulo de texto tenga el tamaño o la forma deseada. Para mantener la proporción, pulse Mayúsculas mientras arrastra.

#### **Para cambiar el tamaño o la forma de un rectángulo de texto utilizando la herramienta Selección directa:**

**1** Seleccione la herramienta Selección directa ».

<span id="page-279-0"></span>**2** Si el texto está seleccionado, haga clic fuera del rectángulo para deseleccionarlo.

**3** Sitúe el puntero en el borde del contenedor de texto que desee ajustar. No seleccione la línea de base del texto.

**4** Haga clic para seleccionar un borde o una esquina del rectángulo de texto y arrastre para ajustar la forma del rectángulo. Mantenga pulsada la tecla Mayúsculas mientras arrastra para restringir la herramienta a múltiplos de 45 grados (así es más fácil conservar la forma del rectángulo).

Es más fácil ajustar el rectángulo de texto con la herramienta Selección directa desde la vista Contornear.

#### **Introducción de texto horizontal o vertical en un objeto**

Puede utilizar cualquier objeto como área en la que introducir texto. Si el objeto es un trazado abierto, el programa dibuja una línea imaginaria entre los puntos finales del trazado para definir el objeto del texto de igual forma que lo haría para pintarlo.

Para crear sólo el texto de área o crear el texto de área en un trazado abierto, puede utilizar exclusivamente las herramientas de texto o de texto de área vertical. No obstante, si desea crear varios tipos de texto, debe utilizar la herramienta Texto o la herramienta Texto vertical. Al mover una herramienta de texto sobre diferentes tipos de objetos, aparece la herramienta de texto apropiada para cada objeto (por ejemplo, la herramienta Texto de área o la herramienta Texto de trazado).

#### **Para introducir texto en un objeto:**

**1** Seleccione la herramienta Texto  $T$  o la herramienta Texto de área  $T$  si el objeto es un trazado abierto relleno.

**2** Sitúe el puntero sobre el trazado y haga clic. Aparece un punto de inserción.

Al convertir un objeto en trazado de texto, el trazado carece de trazo y relleno, incluso si tenía trazo o relleno originalmente. Si se selecciona todo el objeto de texto, los ajustes de pintura sólo afectan al texto, no al trazado.

**3** Escriba el texto.

Al igual que en los rectángulos de texto, en las vistas Contornear y Previsualizar (sólo si el texto está seleccionado), si se introduce más texto del que cabe en el área, aparece un pequeño cuadrado con un signo más  $+$  en la parte inferior del área.

Puede pintar el trazado después de introducir texto eligiendo la herramienta Selección directa y utilizando la paleta Color o Muestras.

#### **Introducción de texto horizontal o vertical en un trazado**

También puede introducir texto a lo largo de un trazado abierto o cerrado. El trazado puede tener una forma regular o irregular. Cuando introduce texto en un trazado, el trazado pierde sus atributos de trazo o relleno. Si lo desea, más tarde puede pintarlo sin que esto cambie los atributos de pintura del texto.

La introducción de texto horizontal en un trazado crea texto perpendicular a la línea de base. Si introduce texto vertical, obtendrá texto paralelo a la línea de base.

Para alternar entre las herramientas Texto y Texto vertical mientras está seleccionada otra herramienta de texto, pulse Mayúsculas y haga clic.

#### <span id="page-280-0"></span>**Para introducir texto horizontal en un trazado:**

**1** Seleccione la herramienta Texto T o la herramienta Texto de trazado  $\sim$ .

**2** Sitúe el puntero sobre el trazado y haga clic. Aparece un punto de inserción en el trazado.

**3** Escriba el texto que desee. El texto aparece a lo largo del trazado, perpendicular a la línea de base.

#### **Para introducir texto vertical en un trazado:**

**1** Seleccione la herramienta Texto vertical  $\Gamma$  o la herramienta Texto de trazado vertical  $\ll$ .

**2** Si no están visibles las opciones multilingües en la paleta Carácter, seleccione Mostrar multilingües en el menú de la paleta.

**3** Seleccione Estándar en el menú desplegable Dirección.

**4** Sitúe el puntero sobre el trazado y haga clic. Aparece un punto de inserción en el trazado.

**5** Escriba el texto que desee. El texto aparece a lo largo del trazado, paralelo a la línea de base.

#### **Para mover el texto a lo largo de un trazado:**

**1** Utilice la herramienta Selección **A** o la herramienta Selección directa A para seleccionar el trazado de texto si todavía no se ha seleccionado.

**2** Sitúe el puntero en forma de I en el texto.

**3** Utilice la herramienta Selección para mover el texto seleccionado por el trazado. Tenga cuidado de no arrastrar horizontalmente sobre el trazado.

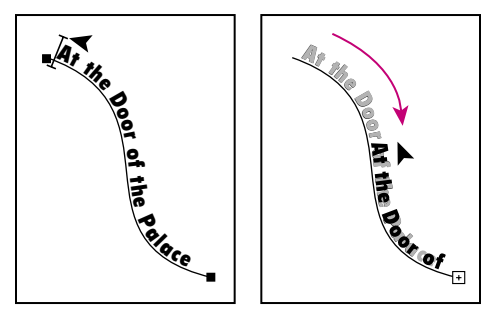

Ejemplo de desplazamiento de texto por un trazado.

Para alinear texto horizontal uniformemente a lo largo del trazado, introduzca un valor  $\stackrel{\text{\tiny def}}{=}$  negativo para el desplazamiento vertical en la paleta Carácter, de manera que el texto vaya por el centro del trazado. Este método crea un flujo uniforme de texto por la curva. (Consulte ["Especificación del desplazamiento vertical" en la página 290](#page-289-0).)

#### **Para invertir la dirección del texto del trazado:**

- 1 Seleccione la herramienta Selección ».
- **2** Sitúe el puntero exactamente sobre la I.
- **3** Lleve a cabo uno de los procedimientos siguientes:
- **•** Arrastre la I sobre el trazado.

<span id="page-281-0"></span>**•** Haga doble clic en la I.

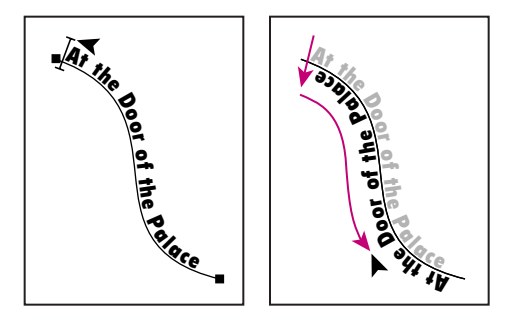

Ejemplo de inversión de texto en un trazado.

La dirección inicial del texto continúa según el orden en que se añadieron los puntos al trazado. Si desea que el texto fluya de izquierda a derecha sin reflejar el cursor en forma de I, construya los trazados en ese orden.

Para mover el texto horizontalmente por el trazado sin cambiar la dirección del texto, utilice la opción Desplazamiento vertical de la paleta Carácter. (Consulte ["Especificación](#page-289-0)  [del desplazamiento vertical" en la página 290](#page-289-0).) Por ejemplo, si ha creado texto que va de izquierda a derecha en la parte superior de un círculo, puede introducir un número negativo en el cuadro de texto Desplazamiento vertical para bajar el texto y colocarlo dentro de la parte superior del círculo.

#### **Eliminación de trazados de texto vacíos de una ilustración**

La opción Borrar trazados de texto vacíos del cuadro de diálogo Limpiar permite eliminar los trazados y contenedores de texto de la ilustración que no se utilicen, lo que hace que la ilustración sea más eficaz y más fácil de imprimir. Los trazados de texto vacíos se pueden crear, por ejemplo, al hacer clic inadvertidamente con la herramienta Texto sobre el área de la ilustración y seleccionar otra herramienta inmediatamente después.

#### **Para eliminar los trazados de texto vacíos de la ilustración:**

**1** Seleccione Objeto > Trazado > Limpiar.

**2** Seleccione la opción Borrar trazados de texto vacíos y haga clic en Aceptar (Windows) o en OK (Mac OS).

### **Selección de texto**

Antes de dar formato a un texto o editarlo, debe seleccionarlo. Puede seleccionar un carácter o un conjunto de caracteres o todo el texto de un trazado o de un contenedor. Además, puede seleccionar fácilmente todo el texto de un documento.

*Nota: La opción Seleccionar texto de área en la sección Texto y calco automático del cuadro de diálogo Preferencias controla la sensibilidad de las herramientas de selección al seleccionar un texto. Si está activada la opción Seleccionar texto de área, puede hacer clic en cualquier punto del cuadro delimitador para seleccionar el texto. Si está desactivada la opción Seleccionar texto de área, debe hacer clic directamente en el trazado de texto para seleccionar el texto.* 

#### **Para seleccionar caracteres:**

**1** Seleccione una herramienta de texto.

- <span id="page-282-0"></span>**2** Lleve a cabo uno de los procedimientos siguientes:
- **•** Arrastre para seleccionar el texto que desee modificar. Pulse Mayúsculas mientras arrastra para aumentar o reducir la selección.
- **•** Sitúe el puntero en una palabra y haga doble clic para seleccionarla.
- **•** Sitúe el puntero en un párrafo y haga clic tres veces para seleccionar todo el párrafo.
- **•** Sitúe el puntero al principio de un párrafo y pulse Mayús+Ctrl+flecha arriba (Windows) o Mayúsculas+Comando+flecha arriba (Mac OS) para seleccionar el párrafo anterior. Con el puntero situado al final de un párrafo, pulse dos veces Mayús+Ctrl+flecha abajo (Windows) o Mayúsculas+Comando+flecha abajo (Mac OS) para seleccionar el párrafo siguiente.
- **•** Pulse Mayús+Ctrl+flecha derecha (Windows) o Mayúsculas+Comando+flecha derecha (Mac OS) para seleccionar la siguiente palabra de la derecha. Pulse Mayús+Ctrl+flecha izquierda (Windows) o Mayúsculas+Comando+flecha izquierda (Mac OS) para seleccionar la siguiente palabra de la izquierda.

#### **Para seleccionar todo el texto de un trazado o de un contenedor:**

Lleve a cabo uno de los procedimientos siguientes:

- **•** Seleccione uno o más caracteres mediante la herramienta Texto y, a continuación, elija Seleccionar > Todo.
- Seleccione la herramienta Selección **\**o la herramienta Selección directa \v haga clic en el texto. (Consulte ["Selección de objetos" en la página 106](#page-105-0).)

#### **Para seleccionar todo el texto de un documento:**

Elija Seleccionar > Objeto > Objetos de texto.

#### **Para activar o desactivar la opción Seleccionar texto de área:**

**1** Elija Edición > Preferencias > Texto y calco automático (Windows y Mac OS 9) o Illustrator > Preferencias > Texto y calco automático (Mac OS X).

**2** Seleccione o deseleccione la opción Seleccionar texto de área y haga clic en Aceptar (Windows) o en OK (Mac OS).

### **Visualización de caracteres ocultos**

Mientras trabaja con el texto, los caracteres no imprimibles se incrustan en el archivo para indicar acciones o estados de teclado, como espacios, retornos (saltos de página) y tabuladores. Entre estos caracteres se incluyen: saltos de línea automáticos, saltos de línea manuales, tabuladores, espacios, espacios de no separación, caracteres de doble bit (incluidos espacios), guiones discrecionales, otros caracteres no imprimibles y símbolos de fin de texto.

Por defecto, estos caracteres permanecen ocultos. Para facilitar el formateo y la edición del texto, puede hacerlos visibles.

#### **Para mostrar los caracteres ocultos:**

Seleccione Texto > Mostrar caracteres ocultos. Aparecerá una marca junto al comando del menú. Si desea ocultar estos caracteres, seleccione el comando para borrar la marca.

### <span id="page-283-0"></span>**Uso de fuentes Multiple Master**

Illustrator admite la tecnología de fuente Multiple Master de Adobe y proporciona opciones especiales para trabajar con dichas fuentes.

Las fuentes Multiple Master son fuentes Type 1 que se pueden personalizar; sus características tipográficas se describen en términos de ejes de diseño lineal, como grosor, anchura, estilo y tamaño óptico. Las fuentes Multiple Master incluyen varios ejemplos básicos. Por ejemplo, Myriad® incluye 15 ejemplos básicos, que van desde 215LT 300CN (Luz comprimida) hasta 830BL 700SE (Negro semiextendido). Las fuentes Type 1 estándar son fuentes Master sencillas, es decir, sólo se puede ajustar el estilo (por ejemplo, Roman, negrita, cursiva).

Al crear una fuente Multiple Master, ésta sólo estará disponible cuando se abra el archivo para el que se ha creado. Para tener siempre disponible en Illustrator y en otras aplicaciones una fuente Multiple Master, debe crearla antes en Adobe® Type Manager®.

#### **Para modificar una fuente Multiple Master en Illustrator:**

- **1** Con la herramienta Texto T, seleccione el texto que utilice fuentes Multiple Master.
- **2** Elija Ventana > Texto > Diseño MM.
- **3** Edite la fuente tal y como se indica en la documentación incluida con la fuente Master.

### **Ajuste de los atributos de texto**

El programa Adobe Illustrator ofrece un control preciso sobre los atributos de texto, coma la fuente, el tamaño, el interlineado, el tracking y el kerning, el desplazamiento vertical, la escala horizontal y vertical, el espaciado y la orientación de las letras. Puede definir los atributos del texto antes de introducir el texto nuevo o cambiarlos para modificar el texto seleccionado. También puede definir los atributos de varios trazados y contenedores de texto al mismo tiempo si están seleccionados.

#### **Uso de la paleta Carácter**

Para cambiar los atributos de texto puede utilizar la paleta Carácter. Algunos atributos de texto también tienen submenús o paletas independientes, por lo que no necesita abrir la paleta Carácter o Párrafo para cambiar sólo un atributo. Además, algunos atributos pueden cambiarse mediante los métodos abreviados de teclado. Para obtener una lista completa de métodos abreviados, consulte la *Tarjeta de referencia rápida de Adobe Illustrator*.

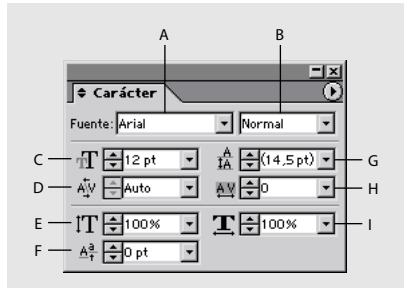

#### Paleta Carácter

**A.** Fuente **B.** Estilo de fuente **C.** Tamaño de fuente **D.** Kerning **E.** Escala vertical **F.** Desplazamiento vertical **G.** Interlineado **H.** Tracking **I.** Escala horizontal

<span id="page-284-0"></span>**Visualización de la paleta Carácter** Seleccione Ventana > Texto > Carácter.

**Modificación del tamaño de visualización de la paleta** Haga clic en las flechas arriba y abajo  $\triangleq$  de la pestaña de la paleta para ver los tamaños de visualización. También puede seleccionar Mostrar opciones u Ocultar opciones y Mostrar multilingües u Ocultar multilingües en el menú de la paleta para cambiar el tamaño de visualización de la paleta.

**Edición de valores de texto** Para aplicar un valor al texto seleccionado sin desplazarse al siguiente cuadro de texto de la paleta, pulse Intro (Windows) o Retorno (Mac OS). Para aplicar un valor y resaltar el valor recién editado, pulse Mayús+Intro (Windows) o Mayúsculas+Retorno (Mac OS). Para aplicar un valor y desplazarse al siguiente cuadro de texto de la paleta, pulse el tabulador.

### **Selección de una familia de fuentes**

Una *familia de fuentes* es un conjunto completo de caracteres, letras y símbolos de un diseño de fuentes determinado. Por ejemplo, la fuente utilizada en este párrafo es Minion<sup>®</sup>. Puede seleccionar una fuente en la paleta Carácter, o bien puede elegirla en el submenú que aparece al seleccionar Texto > Fuente.

Las fuentes no se ven en sus tipografías respectivas en la paleta o el submenú, aunque disponga de una utilidad que muestre las tipografías instaladas (como Adobe Type Reunion®).

*Nota: Si abre un archivo de Illustrator en un sistema japonés, aparece el cuadro de diálogo Detalles de fuente con el formato de fuente y el formato de información de Tsume para las fuentes utilizadas en el archivo. Si las fuentes del archivo son distintas a las disponibles en su sistema, aparece un cuadro de diálogo con información acerca de la sustitución de fuentes.*

#### **Para seleccionar una fuente en la paleta Carácter:**

- **1** Lleve a cabo uno de los procedimientos siguientes:
- **•** Seleccione un contenedor o un trazado de texto con una herramienta de selección.
- **•** Seleccione un bloque de texto con una herramienta de texto.
- **2** En la paleta Carácter, lleve a cabo uno de los procedimientos siguientes:
- **•** En el cuadro de texto Fuente, escriba el nombre de la familia de fuentes que desee utilizar. En el cuadro de texto Estilo de fuente, escriba el estilo de texto (por ejemplo, Negrita, Comprimido, Cursiva). A medida que escribe, aparece el nombre o estilo de la primera fuente que empieza con las letras escritas. Continúe escribiendo el nombre de la fuente hasta que aparezca el nombre o estilo correcto.
- **•** Seleccione una fuente y un estilo en los menús desplegables.

*Nota: Los estilos de fuente no están disponibles para fuentes Kanji.*

**3** Pulse Intro (Windows), Retorno (Mac OS) o Tab para aplicar la fuente nueva.

#### **Para seleccionar una fuente en el menú Texto:**

- **1** Lleve a cabo uno de los procedimientos siguientes:
- **•** Seleccione un contenedor o un trazado de texto con una herramienta de selección.
- Defina un punto de inserción o seleccione el texto mediante la herramienta Texto T o la herramienta Texto vertical IT.
- **2** Seleccione Texto > Fuente. Aparecerá una marca junto a la fuente seleccionada.

<span id="page-285-0"></span>**3** Arrastre para seleccionar la familia de fuentes que desee. Si hay instalado más de un estilo de la fuente, aparecerá un submenú con la lista de los estilos disponibles para la familia de fuentes que ha seleccionado.

**4** Seleccione el estilo que desee. La fuente que ha seleccionado se convierte en la fuente activa.

*Nota: Al utilizar fuentes de 2 bytes, puede seleccionar entre mostrar los nombres de las fuentes en un guión de 2 bytes o mostrar el nombre inglés seleccionando o deseleccionando la opción Mostrar nombres de fuentes en inglés en la sección Texto y calco automático del cuadro de diálogo Preferencias.*

#### **Selección de un tamaño de texto**

Puede seleccionar el tamaño del texto en la paleta Carácter, en el submenú Tamaño del menú Texto o utilizando comandos de teclado. El tamaño de fuente por defecto es de 12 puntos. Las unidades de tamaño del texto pueden establecerse en puntos, pulgadas, milímetros o Q en la sección Unidades y deshacer del cuadro de diálogo Preferencias.

#### **Para seleccionar un tamaño de texto en la paleta Carácter:**

- **1** Lleve a cabo uno de los procedimientos siguientes:
- **•** Seleccione un contenedor o un trazado de texto con una herramienta de selección.
- **•** Defina un punto de inserción o seleccione el texto con las herramientas de texto.

**2** En la opción Tamaño de la paleta Carácter, seleccione un tamaño de texto nuevo  $\pi$ . Para cambiar el tamaño también puede pulsar las flechas arriba y abajo o introducir un valor en el cuadro de texto Tamaño y pulsar Intro (Windows), Retorno (Mac OS) o el tabulador.

#### **Para seleccionar un tamaño de texto en el menú Texto:**

- **1** Lleve a cabo uno de los procedimientos siguientes:
- **•** Seleccione un contenedor o un trazado de texto con una herramienta de selección.
- **•** Defina un punto de inserción o seleccione un bloque de texto utilizando una herramienta de texto.
- **2** Seleccione Texto > Tamaño. Aparecerá una marca junto al tamaño de texto, en el submenú Tamaño.
- **3** Lleve a cabo uno de los procedimientos siguientes:
- **•** Seleccione un nuevo tamaño en Tamaño.
- **•** Si el tamaño de texto que desea no aparece en el submenú Tamaño, seleccione Otro para abrir la paleta Carácter. Introduzca un valor en el cuadro de texto Tamaño y pulse Intro (Windows), Retorno (Mac OS) o el tabulador.

#### **Para cambiar las unidades de tamaño de texto:**

**1** Seleccione Edición > Preferencias > Unidades y deshacer (Windows y Mac OS 9) o Illustrator > Preferencias > Unidades y deshacer (Mac OS X).

**2** En el menú desplegable Texto, seleccione las unidades de texto que desee a utilizar y haga clic en Aceptar (Windows) o en OK (Mac OS).

#### <span id="page-286-0"></span>**Búsqueda y sustitución de fuentes**

El comando Buscar fuente crea una lista de todas las fuentes del archivo y permite buscarlas y reemplazarlas (incluido el estilo de la fuente) por nombre. Este comando también permite guardar la lista de fuentes como un archivo independiente que puede ser de utilidad para el servicio que va a imprimir el archivo.

#### **Para buscar y reemplazar las fuentes de un archivo:**

- **1** Seleccione Texto > Buscar fuente.
- **2** Lleve a cabo uno de los procedimientos siguientes:
- **•** Seleccione la opción Multiple Master, Standard (Chicago, Geneva, Monaco, New York, Courier, Souvenir, Symbol, Hobo, Helvetica\* y Times\*), Roman, Type 1, TrueType, CID u OTF (fuente OpenType) para visualizar estas fuentes. Para ver las fuentes Multiple Master, debe hacer clic en las opciones Multiple Master *y* Type 1 (las fuentes Multiple Master son fuentes Type 1).
- **•** Seleccione la opción Sistema del menú desplegable Sustituir fuentes de para disponer de todas las fuentes instaladas en el sistema (según las opciones que ha seleccionado) y realizar las sustituciones.
- **•** Seleccione la opción Documento del menú desplegable Sustituir fuentes de para limitar las fuentes de sustitución que puede utilizar a las que ya se utilizan en el archivo.

**3** Seleccione un nombre de fuente de la Lista de fuentes actual. Illustrator selecciona la siguiente aparición de esa fuente en el archivo.

**4** Haga clic en Buscar siguiente para buscar la siguiente aparición de la fuente.

**5** Seleccione la fuente que desea utilizar como fuente de sustitución en la Lista de fuentes de reemplazo y lleve a cabo uno de los procedimientos siguientes:

- **•** Haga clic en Cambiar para cambiar sólo esa aparición de la fuente seleccionada.
- **•** Haga clic en Cambiar todas para cambiar todas las apariciones de la fuente seleccionada.

Cuando no hay más apariciones de la fuente en el archivo, el nombre de la fuente se elimina de la lista de fuentes a buscar.

**6** Para guardar una lista de todas las fuentes encontradas en el archivo, haga clic en Guardar lista, escriba un nombre de archivo y una ubicación en el cuadro de diálogo Guardar lista de fuentes como y haga clic en Guardar.

**7** Haga clic en Hecho.

#### **Especificación del interlineado**

El *interlineado* determina el espacio vertical entre dos líneas de base. El interlineado siempre se mide en las unidades especificadas en el menú desplegable Texto de la sección Unidades y deshacer del cuadro de diálogo Preferencias (las unidades por defecto son puntos). Si una línea de texto contiene caracteres con diferentes valores de interlineado, la aplicación toma el mayor de estos valores.

Puede ajustar el interlineado en la paleta Carácter o directamente en el teclado. El tamaño de texto por defecto de la opción Interlineado automático es 120%. Por ejemplo, el texto de 10 puntos tendría un valor de interlineado de 12 puntos (el 120% de 10 puntos).

#### <span id="page-287-0"></span>**Para cambiar el interlineado con la paleta Carácter:**

- **1** Lleve a cabo uno de los procedimientos siguientes:
- **•** Utilice una herramienta de selección para seleccionar cualquier contenedor o trazado de texto.
- **•** Utilice las herramientas de texto para seleccionar un bloque de texto.

**2** En la paleta Carácter, escriba un valor en el cuadro de texto Interlineado  $\triangle$  o seleccione un valor en el menú desplegable.

**3** Pulse Intro (Windows) o Retorno (Mac OS).

*Nota: Si desea que el valor del interlineado sea el mismo que el del tamaño de fuente, haga doble clic en el icono Interlineado. Para restaurar el valor por defecto, mantenga pulsada la tecla Ctrl (Windows) o Comando (Mac OS) y haga clic en el icono asociado de la paleta.* 

#### **Para especificar el espacio antes de un párrafo:**

**1** Lleve a cabo uno de los procedimientos siguientes:

- **•** Para aplicar el interlineado a un único párrafo del texto, utilice la herramienta Texto para hacer clic en cualquier punto del párrafo.
- **•** Para aplicar el interlineado a todos los párrafos de un contenedor de texto, utilice la herramienta Selección para seleccionar el contenedor de texto.
- **2** En la paleta Párrafo, lleve a cabo uno de los procedimientos siguientes:
- **•** Introduzca un valor en el cuadro de texto Espacio antes del párrafo  $\equiv$ .
- **•** Pulse la flecha arriba o abajo para aumentar o reducir el valor del interlineado.
- **3** Pulse Intro (Windows), Retorno (Mac OS) o el tabulador.

*Nota: Puede especificar el interlineado antes de un párrafo sólo con texto de área.*

#### **Especificación de kerning y tracking**

El *kerning* controla el espaciado entre dos caracteres. Se puede controlar el kerning manualmente o activar la función de kerning integrada en la fuente por su creador. (Consulte ["Espaciado de caracteres con kerning automático" en la página 289](#page-288-1).) El *tracking* inserta un espaciado uniforme entre más de dos caracteres de un texto seleccionado. Utilice el tracking para ajustar el espaciado de la palabra seleccionada o de todo el bloque de texto.
Los valores de tracking y de kerning positivos separan los caracteres, mientras que los negativos los juntan. Los valores de tracking y kerning se miden en unidades equivalentes a 1/1.000 de un espacio *eme*. La anchura de un espacio eme varía en función del tamaño de texto actual. En fuentes de un punto, una eme corresponde a un punto. En fuentes de 10 puntos, una eme corresponde a 10 puntos. Dado que las unidades de kerning son 1/1.000 de eme, 100 unidades de kerning de una fuente de 10 puntos equivalen a 1 punto.

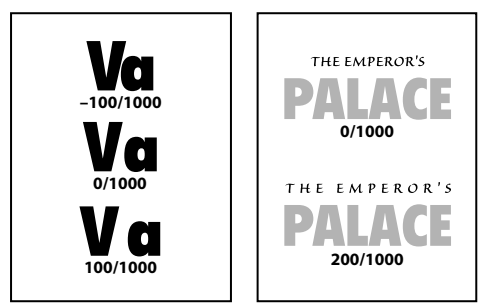

Ejemplos de valores de kerning y tracking ("The Emperor's").

## **Para cambiar el tracking o el kerning utilizando la paleta Carácter:**

**1** Defina un punto de inserción entre dos caracteres para el kerning o seleccione el texto para el tracking con las herramientas de texto.

- **2** En la paleta Carácter, lleve a cabo uno de los procedimientos siguientes:
- **•** Haga clic en el botón Kerning  $\&$  e introduzca un valor en el cuadro de texto Kerning.
- Haga clic en el botón Tracking experimental un valor en el cuadro de texto Tracking.
- **3** Pulse Intro (Windows), Retorno (Mac OS) o el tabulador.

### **Para conocer el valor del kerning entre dos caracteres:**

**1** Con las herramientas de texto, defina un punto de inserción entre los dos caracteres cuyo valor de kerning desee conocer.

**2** Seleccione Ventana > Información.

La paleta Información muestra el espacio total de tracking para los dos caracteres. Por ejemplo, si la paleta Información muestra *109 = 100 + 9/1.000 eme*, los caracteres tienen 9/1.000 eme de kerning y la palabra tiene 100/1.000 eme de tracking.

## **Espaciado de caracteres con kerning automático**

Para utilizar la información de kerning de una fuente para el espaciado de caracteres, puede seleccionar la opción Kerning automático en la paleta Carácter. Muchas fuentes latinas contienen información sobre el espaciado de parejas de caracteres. Por ejemplo, el espaciado entre una *A* y una *W* es frecuentemente menor que el espaciado entre una *A* y una *F*.

También puede seleccionar un valor específico de kerning, en lugar de utilizar la opción Kerning automático de la paleta Carácter hasta que haya creado el texto. A continuación, seleccione el texto y aplíquele el tracking automático.

### **Para aplicar el kerning automático al texto de un documento:**

**1** Elija Seleccionar > Todo.

**[Cómo utilizar Ayuda](#page-0-0) | [Contenido](#page-2-0) | [Índice](#page-450-0) Página anterior 289**

<span id="page-289-0"></span>**2** En el menú desplegable Kerning  $\psi$  de la paleta Carácter, seleccione **Automático** en el cuadro de texto.

## **Para desactivar el kerning automático:**

Escriba **0** en el cuadro de texto Kerning.

## **Especificación del desplazamiento vertical**

El *desplazamiento vertical* controla la distancia del texto desde la línea de base hacia arriba o hacia abajo. La opción Desplazamiento vertical permite crear subíndices o superíndices o mover el texto de trazado por encima o por debajo de un trazado sin cambiar la dirección del texto. Por ejemplo, la herramienta Texto de trazado coloca el texto encima de un círculo. La opción Desplazamiento vertical mueve el texto dentro del círculo sin cambiar su orientación.

Un valor positivo desplaza el texto por encima de la línea de base; un valor negativo, por debajo. El desplazamiento vertical se mide en puntos, a menos que se cambie la opción Texto en la sección Unidades y deshacer del cuadro de diálogo Preferencias.

## **Para especificar un desplazamiento vertical con la paleta Carácter:**

**1** Seleccione un contenedor o trazado de texto utilizando una herramienta de selección o seleccione el texto con las herramientas de texto.

**2** Si en la paleta Carácter no está visible el botón Desplazamiento vertical  $\frac{AB}{2}$ , seleccione Mostrar opciones en el menú de la paleta.

**3** Introduzca un valor en el cuadro de texto Desplazamiento vertical o utilice las flechas arriba o abajo para aumentar o disminuir el desplazamiento vertical.

**4** Pulse Intro (Windows) o Retorno (Mac OS).

## **Ajuste de la escala horizontal o vertical**

La *escala horizontal* y la *escala vertical* especifican la proporción entre la altura y la anchura del texto en relación con la línea de base. Puede ajustar la escala para expandir o comprimir la altura y la anchura de los caracteres seleccionados.

Escalar texto con una herramienta de transformación afecta a la escala horizontal del texto, así como a su tamaño, interlineado, sangría y desplazamiento vertical. Si se ha escalado el texto mediante una herramienta de transformación, puede recuperar la escala horizontal original definiendo un valor del 100% para la misma.

*Nota: En función del valor introducido al utilizar texto vertical, la escala horizontal puede hacer que el texto aparezca más estrecho, ya que funciona en relación con la línea de base. Lo contrario se cumple para la escala vertical.*

### **Para ajustar la escala horizontal o vertical del texto:**

**1** Seleccione un contenedor o trazado de texto utilizando una herramienta de selección o seleccione el texto con las herramientas de texto.

**2** Si en la paleta Carácter no aparece el menú desplegable Escala horizontal  $\mathbf{T}$  ni el menú desplegable Escala vertical IT, seleccione Mostrar opciones en el menú Carácter.

- **3** Introduzca un porcentaje en el cuadro de texto Escala horizontal o Escala vertical.
- **4** Pulse Intro (Windows) o Retorno (Mac OS).

## <span id="page-290-0"></span>**Ajuste del espaciado mediante el teclado**

Puede establecer los incrementos según los cuales aumentan o disminuyen el cambio de línea de base y los valores de kerning/tracking al utilizar los métodos abreviados de teclado. El incremento por defecto es de 2 puntos para el tamaño, el interlineado y el desplazamiento vertical y 20/1.000 de espacio eme para el kerning y el tracking.

Los ajustes de las secciones Texto y calco automático y Generales del cuadro de diálogo Preferencias controlan los métodos abreviados del teclado.

Las preferencias de unidades de texto determinan las unidades para el tamaño de fuente, el interlineado y el desplazamiento vertical.

#### **Para cambiar los incrementos del teclado:**

**1** Seleccione Edición > Preferencias > Texto y calco automático (Windows y Mac OS 9) o Illustrator > Preferencias > Texto y calco automático (Mac OS X).

**2** Introduzca los valores que desee en los cuadros de texto Tamaño/interlineado, Desplazamiento vertical y Tracking y haga clic en Aceptar (Windows) o en OK (Mac OS).

#### **Para cambiar el valor del incremento de la tecla de cursor:**

**1** Seleccione Edición > Preferencias > Generales (Windows y Mac OS 9) o Illustrator > Preferencias > Generales (Mac OS X).

**2** Introduzca el valor que desee en el cuadro de texto Incrementos de teclado y haga clic en Aceptar (Windows) o en OK (Mac OS).

#### **Para cambiar las unidades de texto:**

**1** Seleccione Edición > Preferencias > Unidades y deshacer (Windows y Mac OS 9) o Illustrator > Preferencias > Unidades y deshacer (Mac OS X).

**2** Seleccione una unidad de texto en el menú desplegable Texto y haga clic en Aceptar (Windows) o en OK (Mac OS).

La unidad de texto por defecto es el *punto* (un punto es igual a 1/72 de pulgada). Puede seleccionar pulgadas, milímetros, Q (una Q es igual a 0,25 milímetros) o píxeles.

## **Pintura de texto**

Puede pintar el texto, el contenedor de texto o el trazado de texto. Es posible pintar el contenedor para crear un fondo para el texto o pintar el trazado de texto como una base visual para el texto.

#### **Para pintar el texto, el contenedor del texto o el trazado de texto:**

- **1** Lleve a cabo uno de los procedimientos siguientes:
- **•** Para pintar el texto, utilice la herramienta Selección **+** para seleccionar el texto.
- **•** Para pintar el contenedor o el trazado del texto, utilice las herramientas Selección directa  $\ast$  o Selección de grupos  $\ast$  y haga clic en el trazado o en el objeto. (No seleccione las líneas de base.)
- **•** Utilice una herramienta de texto para seleccionar caracteres, palabras o párrafos.
- **2** Seleccione Ventana > Color o Ventana > Muestras.

### <span id="page-291-0"></span>**3** Pinte el texto o el trazado de texto como desee.

*Nota: No puede utilizar una muestra de degradado como relleno para el texto, pero puede aplicar un estilo con efectos de degradado al texto.*

## **Copia de los atributos de texto de un objeto a otro**

Puede utilizar la herramienta Cuentagotas para copiar, o *muestrear*, los atributos de carácter, párrafo, relleno y trazo del texto de un archivo de Illustrator. Puede utilizar la herramienta Bote de pintura para aplicar los atributos copiados a otro objeto.

Por defecto, las herramientas Cuentagotas y Bote de pintura afectan a todos los atributos de una selección de texto, incluidos los atributos de apariencia. Para personalizar estos atributos, utilice el cuadro de diálogo Bote de pintura/Cuentagotas.

*Nota: Si selecciona un trazado o un contenedor de texto entero, los atributos de relleno, trazo, carácter y párrafo del objeto se copian y aplican al texto nuevo. Si selecciona parte de un texto, sólo se copian los atributos de relleno, trazo y carácter.* 

## **Para copiar atributos de texto a objetos de texto seleccionados:**

**1** Con la herramienta Selección o con cualquier herramienta de texto, seleccione el contenedor de texto, el trazado de texto o la parte del texto donde desee copiar los atributos.

**2** Seleccione la herramienta Cuentagotas.

**3** Haga clic en el texto cuyos atributos desea copiar. El texto puede estar no seleccionado, bloqueado o en un archivo de ilustración que no se encuentre activo. Los atributos se aplican al texto seleccionado y el texto permanece seleccionado.

### **Para copiar atributos de texto con la herramienta Bote de pintura:**

**1** Seleccione la herramienta Bote de pintura  $\Diamond$ .

**2** Haga clic en el contenedor o el trazado de texto o arrastre para seleccionar la parte de texto donde desea aplicar los atributos. Junto a la herramienta Bote de pintura aparece una *t* pequeña para indicar que se están copiando los atributos de texto.

Los atributos se aplican al texto seleccionado.

◯ Para alternar entre las herramientas Cuentagotas y Bote de pintura, pulse la tecla Alt (Windows) o la tecla Opción (Mac OS) cuando esté seleccionada una de las dos herramientas.

## **Para cambiar los atributos de texto:**

**1** Haga doble clic en las herramientas Bote de pintura o Cuentagotas.

**2** Seleccione o deseleccione los atributos que va a copiar la herramienta Cuentagotas y a aplicar la herramienta Bote de pintura.

- **•** Para expandir o contraer la lista de atributos de cada característica, haga clic en el triángulo situado a la izquierda de la lista.
- **•** Para seleccionar o deseleccionar todos los atributos de cada característica, haga clic en la opción de grupo.
- **•** Para seleccionar o deseleccionar atributos individuales de una característica, haga clic en cada atributo correspondiente.

<span id="page-292-0"></span>**3** Haga clic en Aceptar (Windows) o en OK (Mac OS).

## **Rastrillado y suavizado de texto**

Al guardar una ilustración en formato de mapa de bits (JPEG, GIF o PNG) Illustrator rastrilla todos los objetos a 72 píxeles por pulgada y les aplica un suavizado. No obstante, si la ilustración contiene texto, puede que los valores por defecto de rastrillado y de suavizado no produzcan los resultados esperados. Illustrator proporciona diversas opciones especialmente diseñadas para el rastrillado de texto. Para aprovechar estas opciones, debe rastrillar los objetos de texto antes de guardar la ilustración.

### **Para definir las opciones de rastrillado y de suavizado en objetos de texto:**

**1** Seleccione un comando de rastrillado como se describe en ["Conversión de gráficos](#page-264-0)  [vectoriales en imágenes de mapa de bits" en la página 265](#page-264-0).

- **2** Elija un método de rastrillado de texto en el menú desplegable Calidad de texto.
- **•** Perfilar, si desea crear un texto atenuado y más pequeño.
- **•** Contornear, si desea crear un texto ligeramente más grueso.
- **3** Seleccione una opción de suavizado:
- **•** Ninguno, si no desea aplicar ningún suavizado y prefiere mantener los bordes marcados del texto tras el rastrillado.
- **•** Optimización para texto, si desea aplicar el suavizado más adecuado para el texto. El suavizado reduce la apariencia de bordes dentados en las imágenes rastrilladas, que adquieren un aspecto más suave en la pantalla. Sin embargo, esta operación puede dificultar la lectura de texto pequeño.

## **Transformación de texto**

La herramienta Selección permite seleccionar un trazado o contenedor de texto entero para transformar el texto junto con el trazado o el contenedor. También puede transformar contenedores de texto individuales dentro de contenedores de texto enlazados.

### **Para transformar el texto y el trazado:**

- **1** Lleve a cabo uno de los procedimientos siguientes:
- **•** Para transformar todo el texto, utilice la herramienta Selección  $\bullet$  para seleccionar el trazado o el contenedor de texto o haga clic en la línea de base.
- **•** Para transformar contenedores de texto individuales de una serie de contenedores de texto enlazados, utilice la herramienta Selección directa & para seleccionar los contenedores de texto enlazados que desee transformar. Asegúrese de que se ven las líneas de base, lo que indica que el texto de los contenedores está seleccionado.

*Nota: Para transformar el trazado o el contenedor de texto sin transformar el texto, utilice la herramienta Selección directa para seleccionar sólo el trazado. Asegúrese de que no se ven las líneas de base, lo que indica que el texto no está seleccionado.*

<span id="page-293-0"></span>**2** Seleccione las herramientas Rotar  $\heartsuit$ , Escalar  $\heartsuit$  o Distorsionar  $\heartsuit$  para transformar el contenedor de texto y su trazado.

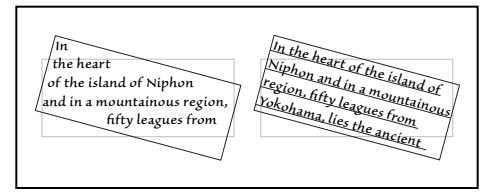

Rotar únicamente el contenedor de texto frente a rotar el texto y el contenedor de texto.

## **Cambio de orientación del texto**

Puede cambiar la dirección de caracteres individuales y el flujo de un bloque entero de texto mediante la paleta Carácter o el comando Orientación del texto.

## **Cambio de dirección de los caracteres mediante la paleta Carácter**

Puede cambiar la dirección de caracteres individuales o de porciones de un texto vertical mediante el menú desplegable Dirección de la paleta Carácter.

Cambiar la dirección de un carácter mantiene la dirección original del texto (por ejemplo, el texto vertical permanece en posición vertical), pero la dirección de los caracteres individuales o de las porciones de texto rotan 90 grados.

## **Para cambiar la dirección del texto:**

- **1** Seleccione el texto cuya dirección desee cambiar.
- **2** Si en la paleta Carácter no están visibles las opciones multilingües, seleccione Mostrar multilingües en el menú de la paleta.
- **3** Seleccione una dirección en el menú desplegable Dirección:
- **•** Estándar orienta los caracteres de texto en línea con el eje de la página.
- **•** Rotar gira las fuentes latinas y otros caracteres de un bit 90 grados respecto a la dirección estándar.
- **•** Tate Chu Yoko rota el bloque de texto seleccionado (caracteres de uno o dos bits) en el plano opuesto al del resto del texto.

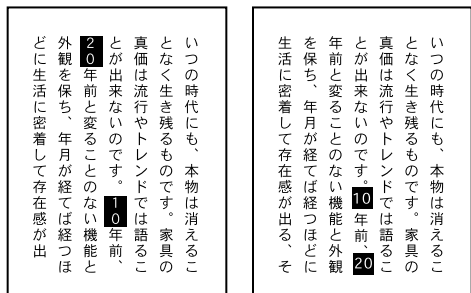

Texto vertical en dirección Estándar frente a texto vertical con la opción Tate Chu Yoko aplicada.

## <span id="page-294-0"></span>**Cambio de orientación del texto mediante el comando Orientación del texto**

El comando Orientación del texto permite cambiar la dirección del texto de horizontal a vertical y viceversa.

### **Para cambiar la orientación de un bloque de texto de horizontal a vertical y viceversa:**

**1** Seleccione un bloque de texto con una herramienta de selección.

**2** Seleccione Texto > Orientación de texto > Horizontal o Texto > Orientación de texto > Vertical.

## **Uso de la opción Wari-Chu ("nota dividida")**

La opción Wari-Chu de la paleta Carácter reduce el tamaño del texto seleccionado a un porcentaje del original y lo apila en dos líneas, horizontal o verticalmente, según la orientación.

Independientemente del tamaño de punto del texto wari-chu, el número de líneas es siempre dos.

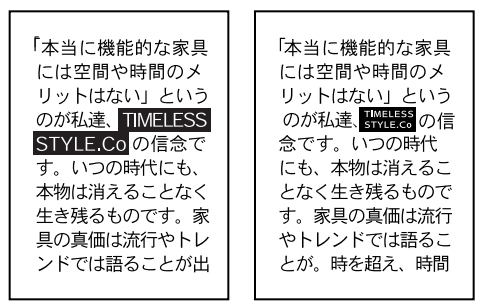

Texto sin la opción Wari-Chu frente a texto con la opción Wari-Chu.

*Nota: La opción Wari-Chu no funciona con texto de trazado y no afecta al texto introducido en trazados abiertos o cerrados.*

## **Para crear una nota dividida con la opción Wari-Chu:**

**1** Seleccione el texto que desea dividir con cualquier herramienta de texto.

**2** Si no están visibles las opciones multilingües en la paleta Carácter, seleccione Mostrar multilingües en el menú de la paleta.

**3** Seleccione la opción Wari-Chu.

**4** Para cambiar el tamaño del texto wari-chu como porcentaje del tamaño de punto original, escriba un porcentaje en el cuadro de texto Escala, bajo la opción Wari-Chu. El valor por defecto es 50%.

## <span id="page-295-1"></span><span id="page-295-0"></span>**Modificación de la forma de las letras como objetos gráficos**

El comando Crear contornos (y el mismo comando como efecto, Contornear texto) permite convertir el texto en un conjunto de trazados compuestos que puede editar y transformar como haría con cualquier otro objeto gráfico. Los comandos Crear contornos y Contornear texto resultan de utilidad a la hora de cambiar el aspecto de texto de gran tamaño, pero raramente son útiles para el cuerpo del texto o para texto pequeño.

Estos comandos obtienen información de contorno de fuentes de los archivos de fuentes reales Type 1, TrueType u OpenType instalados en el sistema. Al crear contornos a partir del texto, los caracteres se convierten a sus posiciones actuales; conservan todo el formato gráfico, como su trazo y relleno.

*Nota: No puede convertir en contornos fuentes de mapa de bits o fuentes protegidas por contornos.* 

Al convertir texto en contornos, se eliminan los *consejos*, que son instrucciones integradas en las fuentes de contorno para ajustar su forma de modo que el sistema las muestre en pantalla o imprima de forma óptima en una gran variedad de tamaños. Por lo tanto, si tiene pensado escalar el texto, hágalo ajustando el tamaño de punto antes de convertirlo en contornos.

Debe convertir en contorno todo el texto de una selección, no puede convertir únicamente una letra de una cadena de texto. Para convertir una letra sola en contorno, cree una porción de texto aparte que contenga sólo esa letra.

### **Para convertir texto en contornos de trazado:**

- **1** Lleve a cabo uno de los procedimientos siguientes:
- **•** Para aplicar el comando Crear contornos, seleccione el texto que desea convertir. A continuación, seleccione Texto > Crear contornos.
- **•** Para aplicar el comando Contornear objeto, seleccione un objeto o un grupo de la ilustración, o identifique un grupo o una capa en la paleta Capas. (Para obtener más información consulte ["Modificación de la apariencia de ilustraciones mediante la paleta](#page-249-0)  [Capas" en la página 250.](#page-249-0)) A continuación, seleccione Efecto > Trazado > Contornear texto.

Si elige Contornos de texto y selecciona Objeto > Trazados compuestos > Soltar, puede utilizar los contornos como contenedores de texto.

## **Para utilizar varias letras convertidas en contorno como máscaras:**

- **1** Seleccione todas las letras.
- **2** Seleccione Objeto > Trazados compuestos > Crear.
- **3** Enmascare las letras. (Consulte ["Trabajo con máscaras de recorte" en la página 165.](#page-164-0))

## <span id="page-296-0"></span>**Trabajo con columnas de texto**

Adobe Illustrator proporciona varios comandos que facilitan la creación y la manipulación de columnas o bloques de texto. Estas funciones permiten importar y exportar texto de archivos que no son de Illustrator, enlazar texto para que salte de una columna a otra, crear conjuntos de columnas para texto, ceñir texto alrededor de una ilustración y acelerar la visualización del texto cuando no sea necesario leer el texto de la ilustración.

*Nota: Al importar o exportar texto, asegúrese de que las fuentes utilizadas en el archivo están disponibles en el sistema donde el texto se visualizará o imprimirá. Las fuentes y los estilos de fuente que falten, incluidas las fuentes que tienen el mismo nombre pero formatos diferentes (Type 1, TrueType o CID), pueden producir resultados inesperados. En los sistemas japoneses, las diferencias en los conjuntos de caracteres pueden impedir que el texto introducido en Windows aparezca en pantalla en Mac OS.*

## **Importación de archivos de texto**

Puede importar texto a Adobe Illustrator de un archivo que se ha creado en otra aplicación. Esta característica permite dar formato al texto y pasarle un corrector de ortografía en un procesador de texto antes de importarlo a Illustrator. (Para obtener una lista de formatos de texto compatibles, consulte ["Acerca de las ilustraciones importadas"](#page-33-0) [en la página 34.](#page-33-0))

Una ventaja de importar texto de un archivo, en lugar de copiarlo y pegarlo, es que los textos importados conservan el formato de párrafos y caracteres. Por ejemplo, el texto de un archivo RTF (Rich Text Format) conservará las fuentes y los estilos en Illustrator. Además, puede definir opciones de formato y de codificación al importar texto de un archivo de texto plano (.txt).

## **Para importar un texto a un archivo nuevo de Illustrator:**

Seleccione Archivo > Abrir y elija el archivo de texto que desee abrir. A continuación, haga clic en Abrir.

## **Para importar un texto a un archivo existente de Illustrator:**

- **1** Lleve a cabo uno de los procedimientos siguientes:
- **•** Seleccione Archivo > Colocar. Seleccione el archivo de texto que desee importar y haga clic en Colocar.
- **•** Arrastre el archivo de texto desde el escritorio hasta el objeto seleccionado en la mesa de trabajo.

**2** Si ha seleccionado un archivo de texto plano (.txt), siga el procedimiento que se describe a continuación y después haga clic en Aceptar (Windows) o en OK (Mac OS):

- **•** Especifique el conjunto de caracteres y la plataforma utilizados en la creación del archivo.
- **•** Seleccione la opción Retornos de carro adicionales para determinar cómo va a procesar Illustrator los retornos de carro adicionales del archivo.
- **•** Seleccione la opción Espacios adicionales si desea que Illustrator sustituya las cadenas de espacios por tabuladores. Introduzca el número de espacios que deben sustituirse por un tabulador.

<span id="page-297-0"></span>*Nota: Si el texto importado utiliza una fuente de contorno que no está disponible en su sistema, aparecerá un mensaje. Si selecciona importar el texto, la forma de las letras de la fuente que falta se convierte en trazados compuestos. (Consulte ["Modificación de la forma](#page-295-1)  [de las letras como objetos gráficos" en la página 296.](#page-295-1)) Puede modificar estos trazados como objetos gráficos, pero no puede editarlos como texto.*

## **Exportación de archivos de texto**

El comando Exportar exporta texto de puntos, trazados de texto y contenedores de texto a un archivo de texto nuevo en formato de texto plano.

## **Para exportar texto:**

- **1** Con una herramienta de texto, seleccione el texto que desea exportar.
- **2** Seleccione Archivo > Exportar.
- **3** Seleccione el formato de archivo que desee en el menú desplegable Exportar archivo.

**4** Introduzca el nombre del archivo de texto nuevo en el cuadro Nombre y haga clic en Guardar (Windows) o Exportar (Mac OS).

## **Visualización de texto desbordado**

Si el contenedor de texto es demasiado pequeño, no se puede ver todo el texto que hay dentro. Puede ajustar el contenedor de texto para poder ver todo el texto.

## **Para visualizar todo el texto:**

Lleve a cabo uno de los procedimientos siguientes:

- **•** Ajuste el tamaño del contenedor de texto.
- **•** Enlace el contenedor de texto con otro contenedor para que el texto continúe en el segundo contenedor. Cree una o más copias del contenedor si es necesario.

## <span id="page-297-1"></span>**Enlace de contenedores de texto**

Puede enlazar contenedores de texto creados con la herramienta Texto o con la herramienta Texto de área. Cuando enlaza contenedores de texto, el texto fluye de un contenedor al siguiente para rellenar las áreas vacías del contenedor de texto. De esta manera, el texto puede rellenar varios objetos distintos, como varias columnas o figuras irregulares.

El texto fluye de un objeto al siguiente según el orden de apilamiento de los contenedores. El texto fluye primero al objeto situado más al fondo en el orden de apilamiento y continúa hacia el siguiente objeto. El último objeto creado es el objeto situado más al frente. (Consulte ["Apilamiento de objetos" en la página 120.](#page-119-0))

Las siguientes opciones están disponibles al trabajar con contenedores de texto enlazados:

- **•** Puede cambiar el orden del flujo del texto cambiando el orden de apilamiento de los contenedores de texto mediante los comandos Enviar detrás y Enviar al frente. Puede ajustar el orden de apilamiento antes o después de enlazar el texto.
- **•** Si trabaja con contenedores de texto y no hay más espacio dentro de un contenedor, puede crear una copia del contenedor para incluir el texto sobrante.
- **•** También puede desenlazar contenedores de texto para cambiar el orden de apilamiento sin interrumpir el flujo del texto. Desenlazar no devuelve el texto a su

<span id="page-298-0"></span>objeto de origen ni vuelve a definir el flujo de texto. Para devolver el texto a su objeto original, debe cortar y pegar el texto. Si desea eliminar un contenedor aislado o desenlazado sin eliminar el texto que contiene, copie y pegue el texto en otro lugar y después borre el contenedor de texto.

### **Para crear una copia enlazada de un contenedor de texto:**

**1** Si no está en la vista Contornear, seleccione Ver > Contornear.

**2** Seleccione la herramienta Selección de grupos  $\ast$  y sitúe el puntero sobre el contenedor de texto. Asegúrese de no seleccionar las líneas de base.

**3** Pulse Opción (Mac OS) o Alt (Windows) mientras arrastra la copia del contenedor a su nueva posición. Mantenga pulsada la tecla Mayúsculas mientras arrastra para restringir el movimiento a múltiplos de 45 grados.

**4** Cuando haya colocado el nuevo contenedor, suelte el botón del ratón y después las teclas Mayúsculas+Opción (Macintosh) o Mayús+Alt (Windows). Debe soltar el botón del ratón *antes* de soltar las teclas.

El texto fluye desde el primer contenedor de texto hasta el segundo y los dos contenedores de texto quedan enlazados.

Puede seleccionar Objeto > Transformar > Volver a transformar para crear columnas adicionales.

### **Para enlazar o desenlazar contenedores de texto:**

- 1 Seleccione la herramienta Selección ».
- **2** Arrastre un marco por los contenedores que desea enlazar o pulse la tecla Mayúsculas y haga clic con la herramienta Selección. Las líneas de base deben quedar seleccionadas.
- **3** Seleccione Texto > Bloques > Enlazar o Texto > Bloques > Desenlazar.

### **Para borrar o reemplazar un contenedor de texto enlazado sin eliminar el texto:**

- **1** Seleccione la herramienta Selección de grupos  $\ast$ .
- **2** Haga clic en el borde del contenedor de texto que desee eliminar.

**3** Pulse Suprimir. El contenedor de texto desaparece y el texto fluye al siguiente objeto agrupado o enlazado por orden de apilamiento.

**4** Para añadir un nuevo contenedor de texto, cree o seleccione el contenedor de texto, seleccione la herramienta Selección de grupos y, con la tecla Mayúsculas pulsada, haga clic en el contenedor de texto con el que desea enlazar el nuevo contenedor de texto. A continuación, seleccione Texto > Bloques > Enlazar. El texto fluye en el contenedor de texto nuevo.

## **Creación de filas y columnas**

En el cuadro de diálogo Filas y columnas puede dividir rectángulos y bloques de texto en bloques de filas y columnas y ajustar con precisión la altura, anchura y medianil entre filas y columnas. También puede utilizar el cuadro de diálogo Filas y columnas para cambiar la forma en que el texto fluye (de izquierda a derecha o de derecha a izquierda, tanto para texto vertical como horizontal) haciendo clic en los botones Flujo de texto.

<span id="page-299-0"></span>Puede crear filas y columnas de contenedores de texto enlazados. (Consulte ["Enlace de](#page-297-1)  [contenedores de texto" en la página 298.](#page-297-1))

Puesto que las filas y columnas creadas son simplemente objetos gráficos, a menos que contengan texto, también puede utilizar el cuadro de diálogo Filas y columnas para crear rectángulos. Seleccione un rectángulo existente y divídalo en varios rectángulos mediante el cuadro de diálogo.

Además, el cuadro de diálogo Filas y columnas proporciona un método rápido de creación de guías para componer arte. (Consulte ["Uso de las guías" en la página 103.](#page-102-0))

## **Para dividir un objeto gráfico rectangular o un contenedor de texto en filas y columnas:**

**1** Con la herramienta Selección **»**, seleccione un rectángulo o contenedor de texto. Si el objeto no es rectangular, se convierte en filas y columnas basándose en el cuadro delimitador del objeto.

**2** Seleccione Texto > Filas y columnas.

**3** Introduzca el número de columnas que desee en el cuadro de texto Número (Columnas) y el número de filas en el cuadro de texto Número (Filas). Puede introducir el número en los cuadros de texto o utilizar los botones situados a los lados de los cuadros de texto para aumentar o reducir los valores. El cuadro de diálogo ajusta los valores de la anchura de las columnas y de la altura de las filas para rellenar el cuadro de texto seleccionado.

**4** Ajuste las dimensiones de la anchura de las columnas, la altura de las filas, la medianil de las columnas, la medianil de las filas o la altura y la anchura totales introduciendo un nuevo valor en el cuadro de texto correspondiente o utilizando los botones para aumentar o reducir los valores.

- **5** Lleve a cabo uno de los procedimientos siguientes:
- **•** Para cambiar la dirección del flujo de texto horizontal o vertical de izquierda a derecha o de derecha a izquierda, haga clic en los botones Flujo de texto.
- **•** Para previsualizar el efecto, seleccione Previsualizar.
- **•** Para añadir guías de trazado en los bordes de las filas y las columnas, seleccione Añadir guías.
- **6** Haga clic en Aceptar (Windows) o en OK (Mac OS).

## **Ajuste de texto alrededor de un objeto gráfico**

Con el comando Ceñir, puede ajustar un texto alrededor de un objeto gráfico. Para ceñir texto alrededor de un trazado, debe utilizar texto de área; el texto de puntos y de trazado no se ciñe a los objetos. Puede hacer que uno o varios contenedores de texto se ciñan alrededor de un número indefinido de objetos.

*Importante: No se puede ajustar texto alrededor de un trazado abierto.*

### **Para ceñir texto alrededor de un objeto gráfico:**

**1** Asegúrese de que el objeto u objetos alrededor de los cuales desea ceñir el texto estén delante del texto. Si es necesario, utilice los comandos Traer al frente o Pegar delante para colocar los objetos en el nivel superior.

<span id="page-300-0"></span>**2** Si lo desea, utilice una herramienta de dibujo para definir el límite del área a la que se ciñe el texto. Esto es necesario si desea ceñir el texto alrededor de un archivo EPS colocado o de una imagen de mapa de bits. Si el límite está relleno o contorneado, debe estar detrás del elemento gráfico pero delante del texto.

Puede utilizar un límite gráfico sin pintar para controlar la proximidad del texto ceñido alrededor del objeto. Esto es útil para ceñir el texto alrededor de un contenedor de texto grande con una sola pieza de texto, como una letra inicial en mayúsculas. A continuación, se puede ajustar y cambiar el tamaño del límite transparente con una herramienta de selección para obtener el tipo exacto de texto ceñido que desea.

**3** Con la herramienta Selección  $\mathbf{k}$ , seleccione los contenedores de texto que desea ceñir y el objeto al que desea ceñirlos.

**4** Seleccione Texto > Ceñir > Crear. El texto se ciñe al objeto gráfico.

## **Para separar un contenedor de texto ceñido de un objeto gráfico:**

- **1** Seleccione el contenedor de texto o el objeto gráfico.
- **2** Seleccione Texto > Ceñir > Soltar.

## **Simulación de texto por debajo de un tamaño de fuente especificado**

Adobe Illustrator *simula* (muestra como una barra gris) el texto por debajo de un tamaño determinado, como se establece en el cuadro Texto simulado en la sección Texto y calco automático del cuadro de diálogo Preferencias. El texto de tamaño igual o inferior al especificado queda reemplazado en pantalla por unas barras que actúan como referencia en la ilustración. Simular texto sólo afecta a la visualización de la ilustración en pantalla, no a la imagen impresa.

Además, si reduce la vista del documento para que el texto en pantalla sea menor que el límite de simulación, el texto se simula. Por ejemplo, si el límite de simulación de texto se fija en 6 puntos, el texto de 12 puntos mostrado a un nivel de reducción del 50% se simula.

## **Para definir el límite de simulación de texto:**

**1** Seleccione Edición > Preferencias > Texto y calco automático (Windows y Mac OS 9) o Illustrator > Preferencias > Texto y calco automático (Mac OS X).

**2** Introduzca un tamaño en puntos en el cuadro Texto simulado y haga clic en Aceptar (Windows) o en OK (Mac OS).

## **Aplicación de formato a columnas y a párrafos**

El programa Adobe Illustrator incluye una serie de características que son especialmente útiles cuando se trabaja con grupos de texto grandes, como texto dispuesto en columnas. Estas funciones permiten definir la sangría de párrafo y la alineación del texto, cambiar el espacio entre párrafos, definir los tabuladores y encajar el texto en una anchura determinada. Incluso puede especificar la forma en que las palabras se separan en los párrafos utilizando la función de separación de sílabas.

## <span id="page-301-0"></span>**Uso de la paleta Párrafo**

Con la paleta Párrafo puede cambiar el formato de columnas y párrafos.

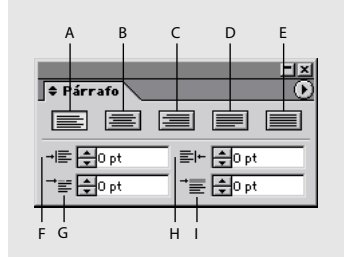

Paleta Párrafo

**A.** Alinear a la izquierda **B.** Centrar **C.** Alinear a la derecha **D.**Justificar líneas completas **E.**Justificar todas las líneas **F.** Sangría a la izquierda **G.** Sangría izquierda en primera línea **H.** Sangría a la derecha **I.** Espacio antes de párrafo

### **Visualización de la paleta Párrafo** Seleccione Ventana > Texto > Párrafo.

**Modificación del tamaño de visualización de la paleta** Haga clic en las flechas arriba y abajo  $\triangleq$  de una pestaña de una paleta para ver los tamaños de visualización. También puede seleccionar Mostrar opciones u Ocultar opciones en el menú de la paleta.

**Edición de los valores de párrafo** Para aplicar un valor al texto seleccionado sin desplazarse al siguiente cuadro de texto de la paleta, pulse Intro (Windows) o Retorno (Mac OS). Para aplicar un valor y resaltar el valor recién editado, pulse Mayús+Intro (Windows) o Mayúsculas+Retorno (Mac OS). Para aplicar un valor y desplazarse al siguiente cuadro de texto de la paleta, pulse el tabulador.

## **Especificación de la sangría de párrafo**

*La sangría* define el espacio entre los extremos de cada línea de texto y el trazado que contiene el texto. Puede sangrar el texto hacia la izquierda o la derecha del trazado y puede definir una sangría adicional para la primera línea del párrafo. Una sangría negativa mueve el texto fuera del margen.

*Nota: Las opciones Sangría izquierda en primera línea y Sangría izquierda de la paleta Párrafo aparecen también en la paleta Tabuladores como pequeños triángulos. (Consulte ["Uso de la paleta Tabuladores" en la página 308.](#page-307-0))*

La sangría se mide en las unidades especificadas en el menú Texto del cuadro de la sección Unidades y deshacer del cuadro de diálogo Preferencias y se selecciona en la paleta Párrafo.

La sangría afecta sólo al párrafo o párrafos seleccionados, por lo que se pueden establecer fácilmente diferentes sangrías para cada párrafo.

### **Para especificar la sangría de párrafo:**

**1** Seleccione un contenedor o trazado de texto utilizando una herramienta de selección, o bien defina un punto de inserción o seleccione un bloque de texto con las herramientas de texto.

**2** En la paleta Párrafo, seleccione el cuadro de texto Sangría que desee cambiar: Sangría izquierda - E, Sangría derecha ≡ - o Sangría izquierda en primera línea - E.

**3** Introduzca un valor de sangría.

<span id="page-302-0"></span>Para crear una sangría colgante en la primera línea, introduzca un valor negativo en el cuadro de texto Sangría izquierda en primera línea.

**4** Pulse Intro (Windows), Retorno (Mac OS) o el tabulador.

## **Especificación de las opciones de alineación**

La *alineación* controla cómo se disponen las líneas de texto en los párrafos. Cada párrafo (o cada línea en texto de puntos) puede alinearse a la izquierda, a la derecha, centrarse o justificarse.

La opción Justificar todas las líneas justifica todo el texto y hace que l última línea del párrafo quede justificada por los dos márgenes. Por defecto, la última línea de un párrafo justificado se alinea a la izquierda con el margen derecho irregular.

### **Para cambiar las opciones de alineación en la paleta Párrafo:**

- **1** Lleve a cabo uno de los procedimientos siguientes:
- **•** Seleccione un contenedor o un trazado de texto con una herramienta de selección.
- **•** Defina un punto de inserción o seleccione un bloque de texto utilizando las herramientas de texto.
- **2** En la paleta Párrafo, haga clic en el estilo de alineación que prefiera.

## **Especificación de la puntuación colgante**

La *puntuación colgante* controla si los signos de puntuación quedan dentro o fuera de los márgenes. La puntuación colgante se controla con la opción Colgar puntuación de la paleta Párrafo. Si la puntuación colgante está activada, aparecen fuera de los márgenes los caracteres siguientes: punto, coma, comillas sencillas, comillas dobles, apóstrofo, guión, guión largo, guión corto, dos puntos y punto y coma.

La puntuación cuelga si el texto está justificado, alineado a la derecha, a la izquierda o centrado. Si un signo de puntuación va seguido por comillas finales, ambos caracteres cuelgan.

Si se selecciona Colgar puntuación en texto de 2 bits, la puntuación cuelga sólo si no hay sitio para ajustar el espaciado e impedir que cuelgue; de lo contrario, la puntuación no cuelga. Para garantizar que la puntuación cuelgue siempre, deseleccione la opción Colgar puntuación sólo si no hay espacio en el menú de la paleta Párrafo. (Consulte ["Uso de la](#page-304-0)  [opción Kinsoku Shori \(salto de líneas\)" en la página 305.](#page-304-0))

### **Para seleccionar la puntuación colgante:**

**1** Seleccione un contenedor o trazado de texto utilizando una herramienta de selección, o bien defina un punto de inserción o seleccione un bloque de texto con las herramientas de texto.

**2** Si las opciones de párrafo no están visibles en la paleta Párrafo, seleccione Mostrar opciones en el menú de la paleta.

**3** Seleccione la opción Colgar puntuación.

## <span id="page-303-0"></span>**Especificación de las opciones de espaciado**

Las opciones de *espaciado* controlan el espacio entre palabras y letras en líneas de texto justificado y no justificado. En texto no justificado, puede ajustar el espacio entre palabras sin alterar el espacio entre letras. Las opciones Espacio entre palabras y Espacio entre letras se aplican principalmente a texto justificado, aunque también se pueden aplicar a texto no justificado.

Las opciones de espaciado siempre se aplican a todo el párrafo. Para ajustar el espaciado de varios caracteres pero no del párrafo, utilice la opción Tracking.

### **Para cambiar el espaciado del texto:**

**1** Seleccione un contenedor o trazado de texto utilizando una herramienta de selección o defina un punto de inserción.

**2** Si en la paleta Párrafo no aparecen las opciones Espacio entre palabras y Espacio entre letras, seleccione Mostrar opciones en el menú de la paleta.

- **3** Lleve a cabo uno de los procedimientos siguientes:
- **•** Para el espaciado entre palabras de una línea de texto, introduzca el valor mínimo, óptimo y máximo en los cuadros de texto de Espacio entre palabras. Si el texto no está justificado, sólo aparece el cuadro de texto Óptimo. Para texto justificado, los valores por defecto para el espacio entre palabras son del 100% para el mínimo y el óptimo y del 200% para el máximo. Al 100%, no se añade espacio adicional entre palabras.
- **•** Para cambiar la cantidad de espacio entre letras de una línea de texto, introduzca el valor mínimo, óptimo y máximo en el cuadro de texto Espacio entre letras. Si el texto no está justificado, sólo aparece el cuadro de texto Óptimo. Los valores por defecto para el espaciado entre letras son del 0% para el mínimo y el óptimo y del 5% para el máximo. Si el valor es 0%, no se añade ningún espacio adicional entre las letras.

El espacio entre palabras y entre letras se mide en porcentajes de la anchura de un espacio del tamaño de letra seleccionado.

## **Uso de la opción Tsume (espaciado proporcional)**

Tradicionalmente, la mayoría de los caracteres CJK son monoespaciados, es decir, cada carácter tiene la misma anchura horizontal (o altura, si se utiliza texto vertical) que cualquier otro carácter. Algunas fuentes, sin embargo, utilizan un espaciado proporcional integrado para tener en cuenta las diferencias de anchura entre caracteres.

Puede cambiar el monoespaciado por defecto a espaciado de anchura (y altura) proporcional para texto mediante la opción Tsume de la paleta Carácter.

Puede cambiar de texto monoespaciado a proporcional con las fuentes siguientes:

- **•** Fuentes CID Type 1 (Mac OS), que contienen los datos de anchura proporcional.
- **•** Fuentes Japanese TrueType comercializadas con KanjiTalk 7.5 y posterior (Mac OS).

### **Para utilizar el espaciado proporcional entre caracteres CJK:**

- **1** Seleccione el texto al que desee aplicar espaciado proporcional.
- **2** Si no están visibles las opciones multilingües en la paleta Carácter, seleccione Mostrar multilingües en el menú de la paleta.
- **3** Seleccione la opción Tsume.

## <span id="page-304-1"></span>**Uso de la opción Moji Gumi (reglas de formato japonesas)**

La opción Moji Gumi de la paleta Carácter permite especificar la cantidad de espacios entre los caracteres CJK y los signos de puntuación, o entre caracteres Roman y CJK. Al cambiar el porcentaje de espacio entre diferentes tipos de caracteres, la opción Moji Gumi elimina los problemas de espaciado que puedan aparecer cuando se utiliza una mezcla de estos tipos de caracteres en un mismo archivo.

Si la opción Moji Gumi se utiliza con la opción Tsume, se aplica primero el espaciado proporcional y después las reglas de formato japonesas.

## **Para especificar las reglas de formato japonesas:**

**1** Seleccione el texto al que desee aplicar reglas de formato.

**2** Si no están visibles las opciones multilingües en la paleta Carácter, seleccione Mostrar multilingües en el menú de la paleta.

**3** Seleccione la opción Moji Gumi.

**4** Para cambiar el espaciado entre caracteres CJK y signos de puntuación (como los paréntesis), introduzca un porcentaje de espaciado entre 0% y 200% en el cuadro de texto CJK/CJK.

Un valor de 100% es un espaciado estándar, un valor de 0% elimina el espacio extra entre caracteres y un valor de 200% duplica el espaciado estándar.

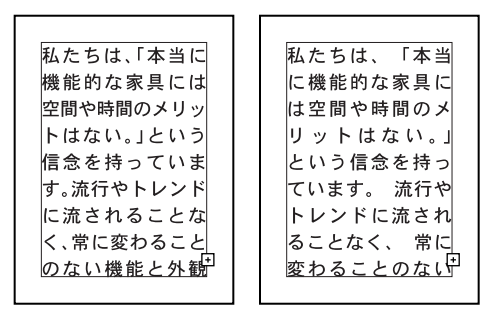

Texto con un valor de 0% en CJK/CJK frente a texto con un valor de 200% en CJK/CJK.

**5** Para cambiar el espaciado entre caracteres CJK y caracteres Roman, introduzca un porcentaje de espaciado entre 0% y 200% en el cuadro de texto CJK/Roman.

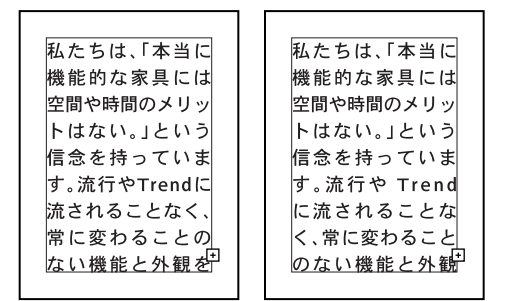

Texto con un valor de 0% en CJK/Roman frente a texto con un valor de 200% en CJK/Roman.

## <span id="page-304-0"></span>**Uso de la opción Kinsoku Shori (salto de líneas)**

El salto de línea en un texto CJK queda determinado normalmente por los límites del cuadro delimitador, el tamaño de los caracteres y el espacio entre caracteres. En general, el salto de línea se produce cuando no existe espacio para el siguiente carácter.

<span id="page-305-0"></span>Illustrator permite controlar los caracteres que no deben estar al principio o al final de línea ni estar separados en dos líneas. Si selecciona la opción Kinsoku Shori y utiliza las opciones del cuadro de diálogo Kinsoku Shori, puede controlar el comportamiento de los caracteres en los saltos de línea y seleccionar los conjuntos de caracteres que se van a incluir. Por ejemplo, puede comprimir una línea de texto para incluir signos de puntuación, como unas comillas finales, que deben estar en la misma línea que el texto que encierran.

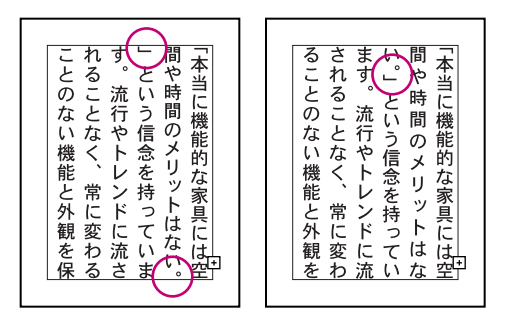

Texto sin la opción Kinsoku Shori frente a texto con la opción Kinsoku Shori.

## **Para especificar un conjunto de caracteres para los saltos de línea:**

**1** Si las opciones de párrafo no están visibles en la paleta Párrafo, seleccione Mostrar opciones en el menú de la paleta.

**2** Seleccione la opción Kinsoku Shori.

**3** En el menú desplegable Kinsoku Shori, seleccione un conjunto de caracteres al que aplicar las reglas de salto de línea.

- **•** Fuerte incluye todos los caracteres que no deben estar al principio ni al final de la línea.
- **•** Suave incluye un subconjunto de los caracteres fuertes. Ésta es la opción seleccionada por defecto.

### **Conjunto fuerte**

#### **Caracteres de 2 bytes**

```
, \ldots ; ? ! - " ) ] ] ) ) ) ] } )  ) ] ]ヽヾゝゞ々
あいうえおつやゆよわ
アイウエオツヤユヨワカケ
" ( C E { < < F E
```
### **Caracteres de 1 byte**

```
, .:;?!-" )]}([{
```
<span id="page-306-0"></span>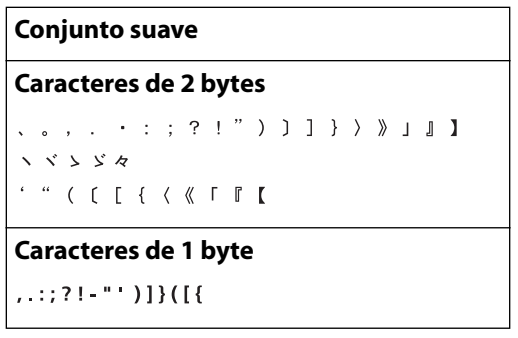

Caracteres de un conjunto fuerte Kinsoku Shori y de un conjunto suave Kinsoku Shori.

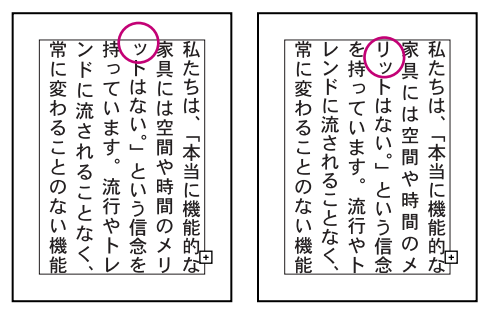

Texto con conjunto suave Kinsoku Shori frente a texto con conjunto fuerte Kinsoku Shori.

*Nota: Al añadir caracteres de un byte el conjunto suave es coherente con la opción Kinsoku Shori de Adobe Illustrator 5.5J; el conjunto fuerte es coherente con el conjunto de Adobe Illustrator 7.x.*

## **Para definir opciones de salto de línea:**

**1** Si las opciones de párrafo no están visibles en la paleta Párrafo, seleccione Mostrar opciones en el menú de la paleta.

**2** Seleccione Kinsoku Shori en el menú de la paleta Párrafo.

**3** Seleccione las opciones que desee aplicar al conjunto de caracteres seleccionado en la opción Kinsoku Shori de la paleta Párrafo:

- **•** Oikomi espacio máximo incluye el carácter en la misma línea y comprime todos los caracteres uniformemente para que quepan en la línea, si el texto está justificado. Introduzca en el cuadro de texto un valor máximo según el que comprimir el texto. Si la opción no está seleccionada, el carácter se desplaza a la línea siguiente y los caracteres de la línea de origen se separan uniformemente para ocupar toda la anchura (o altura) de la línea. Ésta es la opción seleccionada por defecto.
- **•** No condensar espacio después de puntuación mantiene sin comprimir el espaciado siguiente a un punto de dos bytes. Esta opción no está seleccionada por defecto.
- **•** Bunri Kinshi Moji Shori incluye los caracteres .. , ... y en el conjunto de caracteres (Suave o Fuerte) al que se aplican las reglas de salto de línea. Esta opción no está seleccionada por defecto.
- **•** Eliminar espacio entre Bunri Kinshi Moji cierra el espacio entre los caracteres .. , ... y --. Esta opción no está seleccionada por defecto.

- 
- <span id="page-307-1"></span>**•** Colgar puntuación sólo si no hay espacio garantiza que el texto cuelgue siempre. Ésta es la opción seleccionada por defecto.
- **4** Haga clic en Aceptar (Windows) o en OK (Mac OS).

## **Acerca de la opción Colgar puntuación sólo si no hay espacio**

Si la opción Colgar puntuación está seleccionada en la paleta Párrafo, la opción Colgar puntuación sólo si no hay espacio está disponible y seleccionada en el cuadro de diálogo Kinsoku Shori. Si esta opción no está seleccionada, el texto cuelga en cualquier circunstancia. Si desea que la puntuación cuelgue únicamente cuando no haya sitio para ajustar el espaciado, seleccione la opción Colgar puntuación sólo si no hay espacio.

*Nota: Al abrir un archivo creado o guardado en Illustrator 7.0 con la opción Colgar puntuación sólo si no hay espacio no seleccionada, se vuelve a dar formato al texto del archivo.* 

## **Trabajo con caracteres repetidos**

El comportamiento de los caracteres repetidos en textos japoneses se puede controlar con la opción Kurikaeshi Moji Shori de la paleta Párrafo. Por defecto, las marcas de repetición de caracteres se sustituyen por el segundo carácter cuando dos caracteres idénticos aparecen juntos en el texto. Cuando se selecciona esta opción, los dos caracteres se muestran si aparecen separados por un salto de línea.

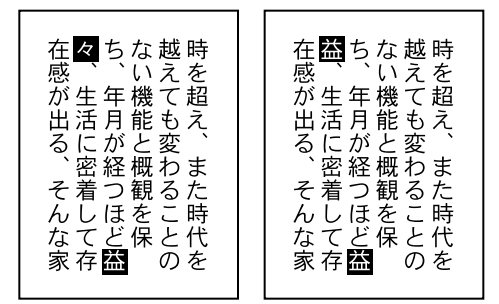

Texto sin la opción Kurikaeshi Moji Shori frente a texto con la opción Kurikaeshi Moji Shori.

### **Para utilizar el proceso de caracteres repetidos:**

**1** Seleccione con una herramienta de texto el párrafo en el que desee aplicar el proceso de caracteres repetidos. Si no existe texto, la opción se aplicará al texto nuevo.

**2** Si las opciones de párrafo no están visibles en la paleta Párrafo, seleccione Mostrar opciones en el menú de la paleta Párrafo.

**3** Seleccione la opción Kurikaeshi Moji Shori.

## <span id="page-307-0"></span>**Uso de la paleta Tabuladores**

La paleta Tabuladores permite definir rápidamente tabuladores izquierdos, derechos, centrados y decimales para texto horizontal y tabuladores superiores, inferiores, centrados y decimales para texto vertical (hasta 15 tabuladores). Al definir tabuladores, aparece una guía visual de tabulador en el texto seleccionado como referencia, incluso si el trazado de texto está rotado o ceñido. Las unidades de medida para la regla de tabuladores se definen según las unidades generales especificadas en la sección Unidades y deshacer del cuadro de diálogo Preferencias (para todos los archivos) o según las unidades especificadas en el cuadro de diálogo Ajustar documento (para el archivo actual).

<span id="page-308-0"></span>Cuando se utiliza la paleta Tabuladores con texto vertical, la regla de tabuladores aparece en formato vertical; cuando se utiliza con texto horizontal, aparece en formato horizontal.

### **Para definir tabuladores en el texto:**

- **1** Lleve a cabo uno de los procedimientos siguientes:
- **•** Seleccione un contenedor o un trazado de texto con una herramienta de selección.
- **•** Defina un punto de inserción o seleccione el texto con las herramientas de texto.
- **2** Seleccione Ventana > Texto > Tabuladores.
- **3** Lleve a cabo uno de los procedimientos siguientes:
- **•** Haga clic en el botón de alineación (sólo en Windows) situado en el extremo superior derecho de la paleta para alinear los tabuladores con el margen izquierdo del texto seleccionado en caso de texto horizontal o con el margen superior en caso de texto vertical.
- **•** Arrastre el botón Extender tabuladores de la parte inferior derecha de la paleta para extender la regla.
- **•** Seleccione Atraer para ajustar los tabuladores a las unidades de la regla a medida que se arrastran. Para activar y desactivar temporalmente la opción Atraer, arrastre los tabuladores mientras pulsa Ctrl (Windows) o Comando (Mac OS).

**4** Haga clic en la regla de tabuladores en el lugar en que desee que aparezca el tabulador. La posición del tabulador (con respecto al margen izquierdo del texto horizontal seleccionado o con respecto al margen superior del texto vertical) se muestra en la parte superior central de la paleta.

**5** Seleccione una herramienta de texto y haga clic para definir un punto de inserción en el texto. A continuación, pulse el tabulador para desplazar el texto hasta el siguiente tabulador.

### **Para cambiar un tabulador existente:**

**1** Con la paleta Tabuladores abierta, haga clic en un tabulador para seleccionarlo. Haga clic en un botón para cambiar el estilo del tabulador:

- **•** Tabulador izquierdo alinea el texto a la izquierda y deja el margen derecho irregular.
- **•** Tabulador central centra el texto en el tabulador.
- **•** Tabulador derecho alinea el texto a la derecha y deja el margen izquierdo irregular.
- **•** Tabulador inferior alinea el texto vertical con el margen inferior y deja el margen superior irregular.
- **•** Tabulador decimal alinea el texto con el punto decimal (es útil para crear columnas de números).
- **2** Lleve a cabo uno de los procedimientos siguientes:
- **•** Para mover un tabulador, arrástrelo a otro lugar. Al arrastrar, una línea indica la posición del tabulador en el texto.
- **•** Para eliminar los tabuladores por defecto, arrastre hacia la derecha (texto horizontal) o hacia abajo (texto vertical).
- **•** Para reemplazarlos, arrastre hacia la izquierda (texto horizontal) o hacia arriba (texto vertical).

- <span id="page-309-0"></span>**•** Para mover todos los tabuladores simultáneamente a la derecha y abajo del tabulador seleccionado, mantenga pulsada la tecla Mayúsculas y arrastre el tabulador.
- **•** Para eliminar un tabulador, arrástrelo hacia la parte superior derecha o izquierda de la regla.

## **Ajuste del texto del titular**

Illustrator permite encajar texto en un trazado de texto de un objeto con el comando Encajar titular. El comando Encajar titular está pensado para funcionar con fuentes Multiple Master de Adobe ajustando la anchura y el valor de tracking de la fuente al distribuir el texto a lo largo del trazado. Sin embargo, el comando Encajar titular también funciona con otras fuentes en las que sólo se altera el tracking. (Consulte ["Especificación](#page-287-0)  [de kerning y tracking" en la página 288](#page-287-0).)

Si cambia el valor de tracking o el texto, asegúrese de volver a aplicar el comando Encajar titular.

#### **Para encajar texto dentro de un área:**

**1** Introduzca el texto en un contenedor de texto con las herramientas Texto T o Texto de área T.

- **2** Seleccione el texto con una herramienta de texto.
- **3** Seleccione Texto > Encajar titular.

## **Separación de las sílabas de una palabra**

La función de separación de sílabas divide automáticamente las palabras en el lugar apropiado al final de la línea. Puede definir los parámetros de separación en la paleta Párrafo. Si selecciona la opción Separación automática, puede especificar el número mínimo de letras necesarias al principio y al final de la palabra para insertar un guión. También puede limitar el número de líneas consecutivas con guiones de separación.

Puede introducir un *guión discrecional* para separar una palabra manualmente. Illustrator siempre separa una palabra con un guión discrecional, independientemente de la opción Separación automática.

También puede especificar la separación de una palabra concreta o evitar que una palabra se separe utilizando el comando Opciones de separación de sílabas. Además, puede seleccionar el idioma en el que se producen las excepciones de separación.

#### **Para introducir un guión discrecional:**

- **1** Seleccione una herramienta de texto y haga clic donde desee colocar el guión.
- **2** Pulse Mayús+Ctrl+guión (Windows) o Mayúsculas+Comando+guión (Mac OS).

#### **Para definir la función de separación de sílabas automática:**

**1** En la paleta Párrafo, haga clic en Separación automática. Si la opción no está visible, seleccione Mostrar opciones en el menú de la paleta.

- **2** Seleccione Separación de sílabas en el menú de la paleta Párrafo.
- **3** En los cuadros de texto de Separar, introduzca el número mínimo de letras necesarias al principio y al final de la palabra para insertar un guión.

**4** Si lo desea, introduzca el máximo número de líneas consecutivas con guiones de separación en el cuadro de texto Guiones consecutivos.

<span id="page-310-0"></span>**5** Haga clic en Aceptar (Windows) o en OK (Mac OS).

### **Para definir opciones de separación de sílabas:**

**1** Seleccione Edición > Preferencias > Separación de sílabas (Windows y Mac OS 9) o Illustrator > Preferencias > Separación de sílabas (Mac OS X).

**2** Si lo desea, seleccione el idioma para el que se aplicarán las reglas de separación de sílabas (en el texto nuevo que se escriba) en el menú desplegable Idioma. Cuando selecciona un idioma diferente, las reglas para separar palabras cambian para seguir las normas de ese idioma.

También puede cambiar el idioma de separación sólo para el texto seleccionado utilizando el menú desplegable Idioma de la paleta Carácter. Si el menú desplegable no está visible, seleccione Mostrar multilingües en el menú de la paleta Carácter. Hacerlo resulta útil para definir la separación de sílabas en proyectos multilingües, como la edición de folletos con instrucciones en varios idiomas.

**3** Introduzca la palabra cuyas características de separación desee especificar. Si escribe la palabra sin guiones, Illustrator no la separa nunca. Si escribe la palabra con uno o más guiones, Illustrator la separa sólo en estos lugares.

**4** Haga clic en Añadir.

**5** Para borrar una palabra de la lista de separación, haga clic en la palabra para seleccionarla y pulse Retroceso o Supr (Windows) o Eliminar (Mac OS).

*Nota: La información de separación de sílabas se guarda con la aplicación, no con el archivo. Por ejemplo, si utiliza el archivo en distintos ordenadores con excepciones de separación diferentes, la separación del texto puede no ser igual.*

## <span id="page-310-1"></span>**Edición de texto**

Una vez que ha seleccionado el texto, puede utilizar cualquier método estándar de procesador de texto para editarlo.

Puede utilizar los comandos Cortar, Copiar, Pegar y Seleccionar todo del menú Edición para copiar el texto de Illustrator a otras aplicaciones y viceversa o para editar texto en un archivo de Illustrator. Cuando utiliza el comando Copiar para copiar texto desde o hacia otros programas, sólo se copian los caracteres, no los estilos.

Illustrator incluye comandos específicos para editar bloques de texto. Estas herramientas permiten revisar la ortografía, buscar y reemplazar texto, modificar las mayúsculas y minúsculas y añadir marcas de puntuación tipográficas correctas en el texto.

## **Revisión ortográfica**

El comando Revisar ortografía genera una lista de las palabras mal escritas de un archivo y ofrece una lista de palabras alternativas. Si Illustrator identifica equivocadamente una palabra como incorrecta, se puede saltarse la palabra sin cambiarla en el archivo o añadirla al diccionario. Las palabras nuevas se añaden al archivo personalizado Diccionario del usuario AI, ubicado en la carpeta Filtros de texto de la carpeta Plugins. También puede editar esta lista de palabras.

*Nota: El comando Revisar ortografía se puede utilizar sólo con fuentes latinas; la ortografía de las fuentes CJK no se puede revisar con este comando.*

### <span id="page-311-0"></span>**Para revisar la ortografía de un archivo:**

**1** Seleccione Texto > Revisar ortografía.

El cuadro de diálogo Revisar ortografía muestra una lista de palabras que no se encuentran en el diccionario actual de Adobe Illustrator.

**2** Para incluir en dos listas por separado las mismas palabras incorrectas, pero una en mayúsculas y la otra en minúsculas (como, por ejemplo *Archibo* y *archibo*), seleccione la opción Coincidir mays./mins.

**3** Para obtener una lista de las grafías alternativas para una palabra, haga clic en la palabra de la lista Palabras erróneas. La primera aparición de esa palabra queda resaltada en el archivo y las palabras alternativas aparecen en la lista Correcciones sugeridas.

- **4** Lleve a cabo uno de los procedimientos siguientes:
- **•** Para introducir una nueva grafía para una palabra mal escrita, haga clic en la forma correcta en el cuadro de texto Correcciones sugeridas o escriba la palabra correctamente en el cuadro de texto. Para cambiar la primera aparición de la palabra mal escrita en el archivo, haga clic en Cambiar o haga doble clic en la palabra correcta. Para cambiar todos los casos en que aparece la palabra mal escrita en el archivo, seleccione la palabra correcta y haga clic en Cambiar todas.
- **•** Para saltarse una palabra sin cambiarla, haga clic en Saltar. Para saltarse todos los casos en que aparece la palabra en el archivo, haga clic en Saltar todas. Esta opción elimina la palabra de la lista Palabras erróneas, pero la palabra vuelve a aparecer la próxima vez que revise el archivo.
- **•** Para añadir la palabra al diccionario, haga clic en Añadir a la lista. Para añadir varias palabras a la vez, mantenga pulsada la tecla Mayúsculas+Comando (Macintosh) o la tecla Ctrl (Windows) y haga clic o arrastre el ratón para seleccionar las palabras.

**5** Para modificar la lista del diccionario, haga clic en Modificar lista y lleve a cabo uno de los procedimientos siguientes:

- **•** Para cambiar una palabra en la lista del diccionario, selecciónela en la lista, vuelva a escribirla en el cuadro de texto y haga clic en Cambiar.
- **•** Para añadir una palabra nueva, escríbala en el cuadro de texto y haga clic en Añadir.
- **•** Para eliminar una palabra, selecciónela y haga clic en Eliminar.
- **6** Haga clic en Hecho.

### **Para cambiar el diccionario del idioma en el filtro Revisar ortografía:**

- **1** Seleccione Texto > Revisar ortografía.
- **2** Haga clic en Idioma. Busque el diccionario del idioma en la carpeta Filtros de texto de la carpeta Plugins, dentro de la carpeta de la aplicación Adobe Illustrator.
- **3** Seleccione el diccionario del idioma que desea utilizar y haga clic en Abrir.

## **Búsqueda y sustitución de texto**

El comando Buscar busca y reemplaza texto en trazados y en contenedores de texto, conservando el estilo, color, kerning y otros atributos del texto.

#### **Para buscar y reemplazar texto:**

**1** Seleccione Texto > Buscar/Cambiar.

- <span id="page-312-0"></span>**2** Escriba el texto que va a buscar y, si lo desea, el texto por el que lo reemplazará.
- **3** Seleccione una de las siguientes opciones:
- **•** Seleccione la opción Palabra entera para buscar las palabras completas que coinciden con el texto del cuadro de texto Buscar.
- **•** Seleccione la opción Coincidir mays./mins. para buscar sólo el texto que tenga exactamente la misma disposición de mayúsculas y minúsculas que el texto del cuadro de texto Buscar.
- **•** Seleccione la opción Buscar hacia atrás para buscar en la dirección contraria desde el punto de inserción hasta el principio del archivo.
- **•** Seleccione la opción Dar la vuelta para buscar en todo el archivo, empezando desde el punto donde ha seleccionado el texto hasta el final del archivo y después desde el principio del archivo hasta el punto donde ha seleccionado el texto.
- **4** Seleccione una de las siguientes opciones:
- **•** Seleccione la opción Buscar siguiente para buscar la siguiente aparición del texto sin reemplazarlo.
- **•** Seleccione la opción Cambiar/Buscar para reemplazar el texto y después buscar la siguiente aparición.
- **•** Seleccione la opción Cambiar para cambiar el caso que se ha encontrado en el archivo.
- **•** Seleccione la opción Cambiar todas para reemplazar todas las apariciones del texto especificado dentro del archivo.
- **5** Haga clic en Hecho.

## **Cambio de minúsculas y mayúsculas**

El comando Cambiar mays./mins. permite cambiar el texto a mayúsculas, minúsculas o una combinación de ambas (es decir, que cada palabra empiece con mayúsculas).

*Nota: El comando Cambiar mays./mins. funciona sólo con texto en fuentes latinas de 1 byte. El texto Roman CJK (2 bytes) no se ve afectado.*

### **Para cambiar las minúsculas y mayúsculas del texto seleccionado:**

- **1** Seleccione el texto que desee cambiar con una herramienta de texto.
- **2** Seleccione Texto > Cambiar mays./mins.

**3** Seleccione Mayúsculas, Minúsculas o Mays. y mins. y haga clic en Aceptar (Windows) o en OK (Mac OS).

## **Uso de la puntuación inteligente**

El cuadro de diálogo Puntuación inteligente busca los signos de puntuación estándar de escritura y los reemplaza por símbolos tipográficos. También puede informar sobre el número de símbolos reemplazados.

*Nota: Puntuación inteligente funciona con fuentes OpenType sólo en Mac OS.*

### **Para reemplazar caracteres estándar por caracteres tipográficos:**

- **1** Seleccione Texto > Puntuación inteligente.
- **2** Seleccione una o más de las siguientes opciones:

- <span id="page-313-0"></span>**•** Ligaduras ff, fi, ffi cambia todas las apariciones de las combinaciones de letras ff, fi o ffi por *ligaduras* (es decir, un símbolo de texto que combina dos o más letras en un único carácter especial). Para cambiar las letras por ligaduras, debe tener la fuente Adobe Expert apropiada instalada en el sistema.
- **•** Ligaduras ff, fl, ffl cambia cualquier aparición de las combinaciones de las letras ff, fl o ffl por ligaduras. Para cambiar las letras por ligaduras, debe tener la fuente Adobe Expert apropiada instalada en el sistema.
- **•** Comillas tipográficas " " cambia las comillas rectas " " y ' ' por comillas tipográficas " " y ' '.
- **•** Espacios tipográficos . reemplaza varios espacios después de punto por un solo espacio.
- **•** Guiones corto, largo -- reemplaza dos guiones de teclado -- por un guión corto y tres guiones de teclado --- por un guión largo —.
- **•** Puntos suspensivos . . . reemplaza tres puntos de teclado ... por el carácter de puntos suspensivos . . .
- **•** Fracciones expertas reemplaza los caracteres sueltos que se utilizan para representar fracciones por sus equivalentes de un solo carácter. Para utilizar las fracciones expertas, debe tener la fuente Adobe Expert apropiada instalada en el sistema.
- **3** Seleccione una de las siguientes opciones:
- **•** Seleccione la opción Todo el documento para buscar y cambiar los símbolos de texto en todo el archivo.
- **•** Seleccione la opción Sólo texto seleccionado para reemplazar los símbolos sólo en el texto seleccionado.

**4** Seleccione la opción Informar de los resultados para ver una lista del número de símbolos reemplazados.

**5** Haga clic en Aceptar (Windows) o en OK (Mac OS) para buscar y reemplazar los caracteres seleccionados.

## **Uso del comando Opciones de pictograma (sólo para Mac OS)**

Algunas fuentes japonesas contienen información sobre variantes alternativas o históricas para ciertos caracteres. Puede especificar un pictograma alternativo para un carácter kanji utilizando el comando Opciones de pictograma. Al utilizar fuentes CID Type 1 (Mac OS), puede sustituir un carácter estándar por una variante del carácter perteneciente a los conjuntos de caracteres JIS 78, Experto o Tradicional.

Para imprimir archivos que contengan caracteres alternativos, la impresora debe tener instaladas las fuentes CID que contengan los caracteres de pictograma.

*Nota: Los pictogramas alternativos se convierten otra vez en caracteres estándar cuando se importa un archivo de Illustrator a Adobe Photoshop, Adobe Premiere o Adobe After Effects. Para guardar la información de los caracteres de pictograma alternativos, guarde el archivo de Illustrator con el formato EPS (asegúrese de seleccionar Incluir fuentes de documento en el cuadro de diálogo Formato EPS) y después importe el archivo.*

## <span id="page-314-0"></span>**Para especificar un carácter de pictograma alternativo para el conjunto de caracteres actual:**

- **1** Seleccione el carácter que desea reemplazar con cualquier herramienta de texto.
- **2** Seleccione Texto > Opciones de pictograma.

**3** Seleccione el conjunto de caracteres en el menú desplazable del cuadro de diálogo Opciones de pictograma y haga clic en Aceptar (Windows) o en OK (Mac OS).

*Nota: Para seleccionar dos caracteres, mantenga pulsada la tecla Opción y haga clic. El comando Opciones de pictograma no se puede aplicar a más de dos caracteres al mismo tiempo.*

# <span id="page-315-0"></span>**Creación de plantillas de gráficas de datos**

## **Acerca de las gráficas de datos**

Las gráficas de datos permiten la creación de varias versiones de ilustraciones de manera rápida y exacta. Supongamos, por ejemplo, que se deben crear 500 pancartas Web diferentes tomando como referencia la misma plantilla. En el pasado, se tenía que rellenar la plantilla con datos (imágenes, texto, etcétera) manualmente. Mediante las gráficas de datos, es posible utilizar un programa que haga referencia a una base de datos para generar pancartas Web.

Illustrator permite convertir cualquier ilustración en una plantilla de gráficas de datos. Sólo es preciso definir qué objetos de la mesa de trabajo son dinámicos (modificables) utilizando *variables*. Utilice variables para cambiar cadenas de texto, imágenes enlazadas, datos de gráfica y el ajuste de visibilidad de los objetos de la ilustración. Además, se pueden crear diferentes conjuntos de datos de variables para ver fácilmente el aspecto que tendrá la plantilla una vez que se haya creado.

Las plantillas son un medio de colaboración entre diseñadores, desarrolladores y personal de producción:

- **•** Para diseñadores, la creación de una plantilla permite controlar los elementos dinámicos del diseño. Al entregar una plantilla como modelo de producción, se asegura de que únicamente se modificarán los datos de variables.
- **•** Para desarrolladores, permite codificar variables y conjuntos de datos directamente en un archivo XML. A continuación, el diseñador podrá importar las variables y los conjuntos de datos a un archivo de Illustrator para crear un diseño ajustado a sus especificaciones.
- **•** Para los encargados de la producción, permite utilizar programas dentro de Illustrator, el comando Lote o una herramienta de producción Web, como Adobe GoLive 6.0, para crear las gráficas finales. También se puede utilizar un servidor de imágenes dinámicas, como Adobe AlterCast™, para seguir automatizando el proceso de creación. (Consulte ["Uso de las secuencias de comandos" en la página 417](#page-416-0) y ["Proceso por lotes" en la](#page-411-0)  [página 412](#page-411-0).)

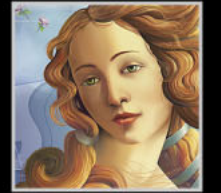

## <span id="page-316-0"></span>**Uso de la paleta Variables**

Utilice la paleta Variables para trabajar con conjuntos de datos y variables. El tipo y el nombre de cada variable del documento aparecerán en la paleta. Si la variable se encuentra vinculada a un objeto, la columna Objetos mostrará el nombre del objeto vinculado tal como aparece en la paleta Capas. (Consulte ["Identificación de objetos](#page-320-0)  [dinámicos utilizando identificadores XML" en la página 321](#page-320-0).)

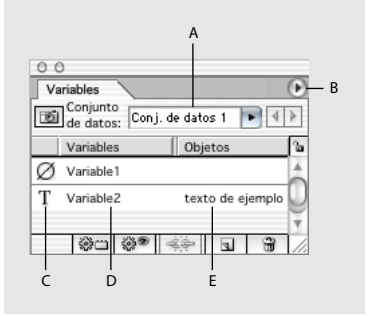

Paleta Variables **A.** Conjunto de datos **B.** Menú de la paleta **C.**Tipo de variable **D.** Nombre de la variable **E.** Nombre del objeto vinculado

**Visualización de la paleta Variables** Seleccione Ventana > Variables.

**Selección de una variable** Haga clic en una fila de la paleta Variables.

**Uso del menú de la paleta Variables** Haga clic en el triángulo  $\odot$  de la esquina superior derecha de la paleta para visualizar los comandos utilizados con las variables.

**Visualización de opciones de variable** Haga doble clic en una variable o seleccione Opciones de variable en el menú de la paleta Variables. (Consulte ["Edición de variables"en](#page-318-0)  [la página 319](#page-318-0).)

**Ordenación de filas en la paleta Variables** Haga clic en la cabecera Variables para ordenar las filas por nombre de variable. Haga clic en la cabecera Objetos para ordenar las filas por nombre de objeto. Haga clic en la cabecera en blanco que se encuentra encima de la columna Tipo de variable para ordenar las filas por tipo de variable.

## **Trabajo con variables**

Para crear una plantilla de gráficas de datos, es necesario definir qué objetos de la mesa de trabajo son dinámicos (modificables). Utilice las variables para definir los atributos de los objetos dinámicos.

## <span id="page-316-1"></span>**Acerca de las variables**

Es posible crear cuatro tipos de variables en Illustrator: Datos de gráfica, Archivo enlazado, Cadena de texto y Visibilidad. Los tipos de variables indican los atributos de objeto que se pueden cambiar. Por ejemplo, se puede utilizar la variable Visibilidad para mostrar u ocultar cualquier objeto de la plantilla. Se pueden aplicar variables a los tipos de objetos siguientes:

**Texto** Utilice la variable Cadena de texto para hacer dinámico el texto.

**Imagen enlazada** Utilice la variable Archivo enlazado para hacer dinámica una imagen enlazada.

<span id="page-317-0"></span>**Gráfica** Utilice la variable Datos de gráfica para hacer dinámicos los datos de gráfica. **Todos los objetos** Utilice la variable Visibilidad para hacer dinámica la visibilidad de un objeto. También se puede hacer dinámica la visibilidad de grupos y capas.

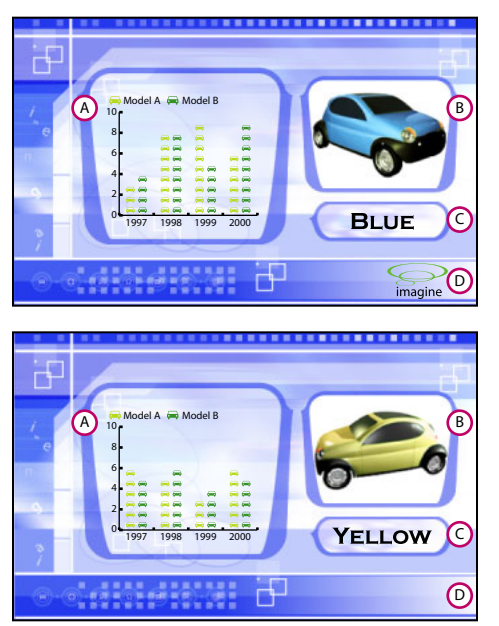

Dos versiones de página Web creadas según la misma plantilla **A.**Variable Datos de gráfica **B.**Variable Archivo enlazado **C.**Variable Cadena de texto **D.**Variable Visibilidad

## **Creación de variables sin vincular**

Es posible crear una nueva variable sin tener que vincularla a un atributo de objeto. Illustrator también puede crear una variable cuando se hace dinámico un objeto. (Consulte ["Vinculación de variables a atributos de objeto" en la página 318.](#page-317-1))

### **Para crear una variable sin vincular:**

Haga clic en el botón Nueva variable a de la paleta Variables o seleccione Nueva variable en el menú de la paleta Variables. Aparecerá una variable sin vincular sin tipo especificado ø en la paleta Variables.

## <span id="page-317-1"></span>**Vinculación de variables a atributos de objeto**

El hecho de vincular una variable a un atributo de objetos lo hace dinámico. El tipo de objeto y el tipo de variable determinan los atributos del objeto que pueden cambiar. Es posible vincular una variable Visibilidad a cualquier objeto para hacer dinámico el estado de visibilidad del mismo. Si el objeto es texto, una imagen enlazada o una gráfica, también se puede hacer dinámico el contenido del objeto. (Consulte ["Acerca de las variables" en la](#page-316-1)  [página 317](#page-316-1).)

## **Para hacer dinámica la visibilidad de objetos:**

**1** Seleccione uno o más objetos. Utilice la paleta Capas para seleccionar todos los objetos de una capa o un grupo. (Consulte ["Selección de ilustraciones en capas" en la página 247.](#page-246-0))

- **2** Lleve a cabo uno de los procedimientos siguientes:
- **•** Si desea crear una variable nueva, asegúrese de que no se haya seleccionado ninguna variable en la paleta Variables.

<span id="page-318-1"></span>**•** Si desea vincular el objeto a una variable existente, seleccione la variable Visibilidad de la paleta Variables.

**3** Haga clic en el botón Hacer dinámica la visibilidad  $\bullet$  de la paleta Variables o seleccione Hacer dinámica la visibilidad en el menú de la paleta Variables.

La variable Visibilidad aparece en la paleta Variables.

#### **Para hacer dinámico el contenido de un objeto:**

- **1** Seleccione una imagen enlazada, un texto o una gráfica.
- **2** Lleve a cabo uno de los procedimientos siguientes:
- **•** Si desea crear una variable nueva que coincida con el tipo de objeto seleccionado, asegúrese de que no haya ninguna variable de la paleta Variables seleccionada.
- **•** Si desea vincular el objeto a una variable existente, seleccione dicha variable en la paleta Variables. El tipo de variable debe estar desvinculada o coincidir con la del objeto seleccionado.

**3** Haga clic en el botón Hacer dinámico el objeto  $\omega$  de la paleta Variables o seleccione Hacer dinámico el objeto del menú de la paleta Variables.

Las variables Cadena de texto ⊤, Archivo enlazado **la o Datos de gráfica l**u aparecerán en la paleta Variables.

#### **Para desvincular una variable:**

**1** Seleccione una variable de la paleta Variables.

**2** Haga clic en el botón Desvincular variable  $\Rightarrow$  de la paleta Variables o seleccione Desvincular variable en el menú de la paleta Variables.

## <span id="page-318-0"></span>**Edición de variables**

Es posible cambiar el nombre y el tipo de una variable mediante la edición de las opciones. También se pueden bloquear todas las variables de un documento. El bloqueo de variables impide la creación y eliminación de variables, así como la modificación de las opciones de éstas. Sin embargo, es posible vincular objetos a variables bloqueadas o desvincularlos de las mismas.

◯ Es posible cambiar el nombre de un objeto de la paleta Variables mediante la edición de su nombre en la paleta Capas. (Consulte ["Ajuste de las opciones de capas" en la](#page-242-0)  [página 243](#page-242-0).)

#### **Para editar opciones de variable:**

- **1** Lleve a cabo uno de los procedimientos siguientes:
- **•** Haga doble clic en la variable de la paleta Variables.
- **•** Seleccione la variable de la paleta Variables y elija Opciones de variable en el menú de la paleta Variables.

**2** Edite el nombre y el tipo de la variable y, a continuación, haga clic en Aceptar (Windows) o en OK (Mac OS).

#### **Para bloquear o desbloquear variables:**

Haga clic en el botón Bloquear variables  $\mu$  o en el botón Desbloquear variables  $\mu$  de la paleta Variables.

## <span id="page-319-0"></span>**Eliminación de variables**

Al eliminar una variable, ésta desaparece de la paleta Variables. Si elimina una variable vinculada a un objeto, éste se convertirá en estático, a menos que esté vinculado a otro tipo de variable.

### **Para eliminar una variable:**

- **1** Seleccione la variable que desee eliminar.
- **2** Lleve a cabo uno de los procedimientos siguientes:
- **•** Haga clic en el botón Papelera  $\bullet$  de la paleta Variables o seleccione Eliminar variable en el menú de la paleta Variables.
- **•** Para eliminar una variable sin previa confirmación, arrástrela hasta el botón Papelera.

## **Edición de objetos dinámicos**

Para cambiar los datos asociados a una variable, debe editarse el objeto al que está vinculada. Por ejemplo, si se está trabajando con una variable Visibilidad, cambie el estado de visibilidad del objeto en la paleta Capas. La edición de objetos dinámicos permite la creación de varios conjuntos de datos que se utilizarán en la plantilla. (Consulte ["Uso de](#page-320-2)  [conjuntos de datos" en la página 321.](#page-320-2))

#### **Para editar un objeto dinámico:**

**1** Seleccione un objeto dinámico de la mesa de trabajo. Para seleccionar un objeto dinámico automáticamente, realice uno de los procedimientos siguientes:

- **•** Mantenga pulsada la tecla Alt (Windows) o la tecla Opción (Mac OS) y haga clic en una variable de la paleta Variables.
- **•** Seleccione una variable de la paleta Variables y elija Seleccionar objeto vinculado en el menú de la paleta Variables.
- **2** Edite los datos asociados al objeto de la manera siguiente:
- Para texto, edite la cadena de texto de la mesa de trabajo. (Consulte ["Edición de texto"](#page-310-1) [en la página 311](#page-310-1).)
- **•** Para archivos enlazados, reemplace la imagen utilizando la paleta Enlaces o el comando Archivo > Colocar. (Consulte ["Sustitución de imágenes enlazadas" en la página 42](#page-41-0) y ["Colocación de archivos" en la página 38.](#page-37-0))
- **•** Para gráficas, edite los datos de la paleta Datos de gráfica. (Consulte ["Introducción y](#page-419-0)  [edición de datos en una gráfica" en la página 420](#page-419-0).)
- **•** Para todos los objetos con visibilidad dinámica, cambie el estado de visibilidad del objeto en la paleta Capas. (Consulte ["Ocultación o visualización de ilustraciones" en la](#page-250-0)  [página 251](#page-250-0).)

### **Para seleccionar todos los objetos dinámicos:**

Elija Seleccionar todos los objetos vinculados en el menú de la paleta Variables.

## <span id="page-320-1"></span><span id="page-320-0"></span>**Identificación de objetos dinámicos utilizando identificadores XML**

La paleta Variables visualiza los nombres de objetos dinámicos tal como aparecen en la paleta Capas. Si guarda la plantilla en formato SVG para utilizarla con otros productos de Adobe, estos nombres de objeto deben cumplir las convenciones de nombres XML. Por ejemplo, los nombres XML deben empezar por una letra, un guión bajo o dos puntos y no pueden contener espacios.

Illustrator asigna un identificador XML válido automáticamente a cada objeto creado. La preferencia Nombres permite ver, editar y exportar nombres de objeto utilizando identificadores XML.

## **Para identificar objetos dinámicos utilizando identificadores XML:**

**1** Seleccione Edición > Preferencias > Unidades y deshacer (Windows y Mac OS 9) o Illustrator > Preferencias > Unidades y deshacer (Mac OS X).

**2** Seleccione la opción ID XML.

## <span id="page-320-2"></span>**Uso de conjuntos de datos**

Un *conjunto de datos* es un conjunto de variables y datos asociados. Al crear un conjunto de datos, se captura una instantánea de los datos dinámicos que actualmente se visualizan en la mesa de trabajo. Es posible cambiar entre conjuntos de datos para cargar diferentes datos en la plantilla.

El nombre del conjunto de datos actual se visualiza en el parte superior de la paleta Variables. Si cambia el valor de una variable para que en la mesa de trabajo ya no se reflejen los datos almacenados en el conjunto, el nombre del conjunto de datos aparecerá en cursiva. A continuación, puede crear un nuevo conjunto de datos o actualizar el existente para sobrescribir los datos guardados con los datos nuevos.

### **Para crear un nuevo conjunto de datos:**

**1** Cree uno o más objetos dinámicos en la mesa de trabajo. (Consulte ["Vinculación de](#page-317-1)  [variables a atributos de objeto" en la página 318.](#page-317-1))

*Nota: Debe crear al menos una variable vinculada antes de que pueda crear un conjunto de datos.*

- **2** Lleve a cabo uno de los procedimientos siguientes:
- **•** Haga clic en el botón Capturar conjunto de datos **o de la paleta Variables para crear un** conjunto de datos y asignarle el nombre por defecto.
- **•** Seleccione Capturar conjunto de datos en el menú de la paleta Variables, introduzca un nombre para el conjunto de datos y haga clic en Aceptar (Windows) o en OK (Mac OS).

### **Para seleccionar un conjunto de datos:**

Lleve a cabo uno de los procedimientos siguientes en la paleta Variables:

- **•** Seleccione un conjunto de datos en el menú desplegable Conjunto de datos.
- **•** Haga clic en el botón Conjunto de datos anterior **«** o seleccione Conjunto de datos anterior en el menú de la paleta Variables para seleccionar el conjunto anterior de la lista.

<span id="page-321-0"></span>• Haga clic en el botón Conjunto de datos siguiente **>** o seleccione Conjunto de datos siguiente en el menú de la paleta Variables para seleccionar el siguiente conjunto de la lista.

*Nota: Los botones Conjunto de datos anterior y Conjunto de datos siguiente se desactivan en caso de que el documento disponga únicamente de un conjunto de datos (o de ninguno).*

### **Para actualizar un conjunto de datos:**

Seleccione Actualizar conjunto de datos en el menú de la paleta Variables para aplicar los datos de la mesa de trabajo al conjunto de datos actual.

## **Para cambiar el nombre de un conjunto de datos:**

Seleccione el conjunto de datos al que desee cambiar el nombre y lleve a cabo uno de los procedimientos siguientes:

- **•** Haga doble clic en las palabras *Conjunto de datos:* (a la izquierda del cuadro de texto Conjunto de datos), introduzca un nombre nuevo y haga clic en Aceptar (Windows) o en OK (Mac OS).
- **•** Seleccione Cambiar nombre de conjunto de datos en el menú de la paleta Variables, introduzca un nombre nuevo y haga clic en Aceptar (Windows) o en OK (Mac OS).
- **•** Edite el texto directamente en el cuadro de texto Conjunto de datos.

## **Para eliminar un conjunto de datos:**

- **1** Seleccione los datos que desee eliminar.
- **2** Seleccione Conjunto de datos en el menú de la paleta Variables.

## **Carga y almacenamiento de bibliotecas de variables**

Cuando se trabaja en equipo, es esencial la coordinación entre los miembros que lo componen para asegurar el éxito del proyecto. Pongamos como ejemplo una empresa de creación de páginas Web. El diseñador Web se encarga del aspecto y de la configuración de la página Web, mientras que el desarrollador Web se encarga de los códigos y la programación subyacentes. Si el diseñador cambia el formato de la página Web, los cambios deberán comunicarse al desarrollador. De la misma manera, si el desarrollador debe añadir funciones a la página Web, es posible que deba actualizarse el diseño.

Las bibliotecas de variables permiten a diseñadores y desarrolladores coordinar su trabajo en todo un archivo XML. Por ejemplo, un diseñador puede crear una plantilla de tarjetas de visita en Illustrator y exportar los datos de variables en forma de archivo XML. A continuación, el desarrollador puede utilizar el archivo XML para enlazar variables y conjuntos de datos a una base de datos y crear una secuencia de comandos para la creación de la ilustración final. Este flujo de trabajo también puede invertirse, de modo que el desarrollador codifique los nombres de la variable y del conjunto de datos en un archivo XML y el diseñador importe las bibliotecas de variables a un documento de Illustrator.

### **Para importar variables a Illustrator desde un archivo XML:**

- **1** Seleccione Cargar biblioteca de variables en el menú de la paleta Variables.
- **2** Seleccione el archivo XML desde el que desee importar las variables y haga clic en Abrir.

<span id="page-322-0"></span>Las variables cargadas y los conjuntos de datos aparecen en la paleta Variables.

### **Para exportar variables desde Illustrator a un archivo XML:**

**1** Seleccione Guardar biblioteca de variables en el menú de la paleta Variables.

**2** Seleccione la carpeta donde desee guardar el archivo, introduzca un nombre para el mismo y haga clic en Aceptar (Windows) o en OK (Mac OS).

## **Almacenamiento de plantillas**

Al definir datos dinámicos en un documento de Illustrator, se crea una plantilla de gráficas de datos. Es posible guardar la plantilla en formato SVG para utilizarla con otros productos de Adobe como, por ejemplo, Adobe AlterCast (disponible sólo en inglés) y Adobe GoLive 6.0. Por ejemplo, un usuario de GoLive puede colocar una plantilla SVG en un programa de maquetación, vincular sus variables a una base de datos mediante enlaces dinámicos y, a continuación, utilizar AlterCast para generar repeticiones de la ilustración. De la misma manera, un desarrollador que esté trabajando con AlterCast puede vincular las variables del archivo SVG a una base de datos o a otra fuente de datos directamente.

## **Para guardar una plantilla para utilizarla con otros productos de Adobe:**

**1** Guarde la ilustración en formato SVG. (Consulte ["Almacenamiento de ilustraciones en](#page-360-0)  [formato SVG" en la página 361](#page-360-0).)

**2** Haga clic en Avanzado y seleccione Incluir sintaxis extendida para datos de variables. Esta opción incluye toda la información necesaria para la sustitución de variables en el archivo SVG.

**3** Haga clic en Aceptar (Windows) o en OK (Mac OS).

# <span id="page-323-0"></span>**Preparación de gráficos para Internet**

## **Acerca de los gráficos Web**

Al diseñar gráficos para Internet, se deben tener en cuenta aspectos distintos que al diseñar gráficos para imprimir. Éstos son algunos de los aspectos que deben tenerse presentes:

**Color** El color suele ser una característica clave de la ilustración. Sin embargo, los colores que aparecen en la ilustración no tienen por qué ser necesariamente los colores que aparecerán en un navegador Web. Para evitar el tramado y otros problemas con los colores, deben tomarse una serie de medidas de prevención a la hora de crear gráficos Web.En primer lugar, trabaje siempre con el modo de color RGB. En segundo lugar, intente utilizar colores compatibles con Internet. (Consulte ["Uso de la paleta Color" en la](#page-174-0)  [página 175](#page-174-0) y ["Carga de colores de otros sistemas de color" en la página 184.](#page-183-0))

**Tamaño del archivo** La creación de pequeños archivos de gráficos es fundamental para la distribución de imágenes en Internet. Con archivos pequeños, los servidores Web pueden almacenar y transmitir imágenes de forma más eficaz y éstas se pueden descargar más rápidamente. Es posible ver el tamaño y el tiempo de descarga estimado de un gráfico Web en el cuadro de diálogo Guardar para Web. (Consulte ["Utilización del cuadro](#page-338-0)  [de diálogo Guardar para Web" en la página 339.](#page-338-0))

**Formato del archivo** El formato en que se guarda un gráfico Web determina el tamaño y las características de visualización del archivo. En general, los formatos de los gráficos Web se dividen en dos categorías: mapa de bits y vectorial. Los formatos de mapa de bits (GIF, JPEG y PNG) describen la ilustración como una serie de puntos de colores llamados píxeles. Cada píxel de una imagen de mapa de bits posee un tamaño fijo y, por tanto, *depende de la resolución*, es decir, que las dimensiones de la imagen dependen de la resolución del monitor en que se visualiza. Los formatos de gráficos vectoriales SVG y SWF describen las ilustraciones de forma matemática, como un conjunto de objetos geométricos. Por este motivo, los gráficos vectoriales pueden escalarse hacia arriba o hacia abajo en un navegador Web *sin que por ello se vea afectada su resolución*.

Cada formato de archivo Web posee sus propias características y usos. El formato JPEG mantiene la amplia gama de sutiles variaciones de brillo y tono que se pueden apreciar en fotografías y en otras imágenes de tono continuo. Los formatos GIF y PNG-8 comprimen de forma eficaz áreas sólidas de color a la vez que mantienen los detalles nítidos, como los del arte lineal, logotipos o ilustraciones con texto. Los formatos SVG y SWF mantienen ilustraciones vectoriales de alta calidad y producen tamaños de archivo menores que los formatos de mapa de bits. Ambos formatos son perfectos para la creación de frecuencias de animación y efectos Web sofisticados.

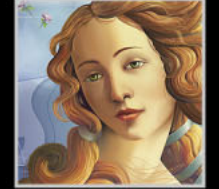
## **Trabajo en el modo de previsualización de píxeles**

Al guardar una ilustración en formato de mapa de bits, por ejemplo, JPEG, GIF o PNG, Illustrator rastrilla dicha ilustración a 72 píxeles por pulgada. Es posible previsualizar el modo en que los objetos aparecerán una vez que se hayan rastrillado utilizando el modo de previsualización de píxeles. Esto resulta especialmente útil para controlar la colocación precisa, el tamaño y el suavizado de los objetos de un gráfico rastrillado.

Para comprender el modo en que Illustrator divide los objetos en píxeles, abra un archivo que contenga objetos vectoriales, seleccione Ver > Previsualización de píxeles y aumente la ilustración para ver los píxeles individuales. La colocación de píxeles está determinada por una cuadrícula invisible que divide la mesa de trabajo en incrementos de 1 punto (1/72 de pulgada). Si mueve, añade o transforma un objeto, verá como se ajusta a la cuadrícula en píxeles. Como resultado, cualquier suavizado que se encuentre en los bordes "ajustados" del objeto (normalmente el borde izquierdo y el superior) desaparecerá. Deseleccione Ver > Atraer al píxel y mueva el objeto. Esta vez, podrá colocar el objeto entre los píxeles de la cuadrícula. Observe el modo en que esto afecta al suavizado del objeto. Como se puede ver, la realización de ajustes menores puede afectar al modo en que se rastrillará el objeto.

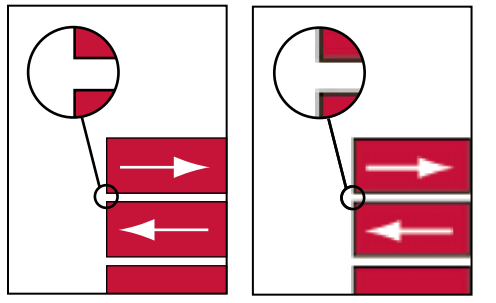

Previsualización vectorial y previsualización de píxeles

*Importante: La cuadrícula en píxeles variará según el origen (0,0) de la regla. Al mover el origen de la regla, Illustrator rastrillará la ilustración de otro modo.*

#### **Para ver la ilustración en el modo de previsualización de píxeles:**

Seleccione Ver > Previsualización de píxeles.

#### **Para desactivar o activar la atracción en el modo de previsualización de píxeles:**

Seleccione Ver > Atraer al píxel.

*Nota: El comando Atraer al píxel se activa por defecto al introducir el modo de previsualización de píxeles. Debe deseleccionar el comando Atraer al píxel para colocar objetos entre los píxeles de la cuadrícula.* 

## <span id="page-325-0"></span>**División de la ilustración en secciones**

La páginas Web pueden incluir los elementos siguientes: texto HTML, imágenes de mapa de bits y gráficos vectoriales. En Illustrator, las *secciones* se utilizan para definir diferentes elementos Web de la ilustración. Por ejemplo, si la ilustración contiene una imagen de mapa de bits que debe optimizarse en formato JPEG y el resto de la imagen se optimiza mejor en formato GIF, es posible aislarla utilizando una sección. Al guardar la ilustración como página Web, es posible guardar cada sección como un archivo independiente con su propio formato, valores y paleta Color.

### <span id="page-325-1"></span>**Creación de secciones**

Existen varios modos para crear secciones en Illustrator:

- **•** Utilice el comando Objeto > Sección > Crear cuando desee ajustar las dimensiones de la sección al límite de un elemento de la ilustración. Si se mueve o modifica dicho elemento, el área de la sección se ajustará automáticamente hasta abarcar la ilustración nueva. Utilice también este comando para crear una sección para capturar el texto y las características de formato básicas de un objeto de texto. (Consulte ["Selección de un](#page-326-1)  [tipo de sección y establecimiento de opciones de sección" en la página 327](#page-326-1).)
- **•** Utilice la herramienta Sección, el comando Objeto > Sección > Crear desde selección o el comando Objeto > Sección > Crear desde guías para que las dimensiones de la sección sean independientes de la ilustración subyacente. Las secciones creadas siguiendo uno de los procedimientos anteriores aparecerán como elementos en la paleta Capas y se podrán mover, redimensionar o eliminar igual que los objetos vectoriales.

Al crear una sección, Illustrator genera secciones automáticas para crear una tabla HTML válida en caso de que la ilustración se guarde como página Web. Existen dos tipos de secciones automáticas: las secciones automáticas y las subsecciones. Las *secciones automáticas* representan las áreas de la ilustración que no se han definido en secciones. Illustrator vuelve a generar secciones automáticas cada vez que se añaden o editan secciones. Las *subsecciones* indican el modo en que se dividirán las áreas superpuestas. Aunque las subsecciones se numeren y visualicen un símbolo de sección, no se pueden seleccionar por separado desde la sección subyacente. Illustrator vuelve a generar subsecciones cada vez que se organiza el orden de apilamiento de las secciones.

#### **Para crear una sección:**

Lleve a cabo uno de los procedimientos siguientes:

- **•** Seleccione uno o más objetos de la mesa de trabajo y elija Objeto > Sección > Crear.
- Seleccione la herramienta Sección  $\mathscr Y$  y arrástrela por encima del área donde desee crear una sección. Mantenga pulsada la tecla Mayúsculas mientras arrastra para restringir la sección al cuadrado. Mantenga pulsada la tecla Mayús (Windows) o la tecla Opción (Mac OS) mientras arrastra para dibujar desde el centro.
- **•** Seleccione uno o más objetos de la mesa de trabajo y elija Objeto > Sección > Crear desde selección.
- **•** Coloque las guías donde desee seccionar la ilustración y seleccione Objeto > Seccionar > Crear desde guías. (Consulte ["Uso de las guías" en la página 103.](#page-102-0))

#### <span id="page-326-1"></span><span id="page-326-0"></span>**Selección de un tipo de sección y establecimiento de opciones de sección**

El tipo y las opciones de una sección determinan el aspecto que tendrá y el funcionamiento de dicha sección en Internet.

#### **Para seleccionar un tipo de sección:**

**1** Seleccione una sección. (Consulte ["Selección y cambio de secciones" en la página 329.](#page-328-0))

**2** Seleccione Objeto > Sección > Opciones de sección. Para obtener información sobre cómo establecer las opciones de sección en el cuadro de diálogo Guardar para Web, consulte ["Trabajo con secciones durante la optimización" en la página 340](#page-339-0).

- **3** Seleccione un tipo de contenido en el menú desplegable Sección.
- **•** Imagen, si desea que la ilustración definida por la sección se convierta en un archivo de la imagen enlazada en la página Web resultante.
- **•** Sin imagen, si desea que el área de la sección contenga texto o color sólido en la página Web resultante. Introduzca texto y códigos de formato HTML para las secciones de contenido Sin imagen en el cuadro de diálogo Opciones de sección. No es posible ver el contenido Sin imagen en Illustrator; se debe utilizar un navegador Web para su previsualización.
- **•** Texto HTML, si desea capturar texto y características de formato básicas del objeto de texto en Illustrator. Para editar el texto de las secciones de Texto HTML, debe actualizar el texto de la ilustración.

*Importante: Para crear una sección con contenido de Texto HTML, seleccione un objeto de texto y, a continuación, elija el comando Objeto > Sección > Crear. El tipo de contenido de Texto HTML no se encontrará disponible si se crea una sección utilizando otro método. (Consulte ["Creación de secciones" en la página 326.](#page-325-1))*

#### **Para establecer las opciones de las secciones de contenido de Imagen:**

En el cuadro de diálogo Opciones de sección, realice los procedimientos siguientes y haga clic en Aceptar (Windows) o en OK (Mac OS):

- **•** Especifique el nombre de sección en el cuadro de texto Nombre. Por defecto, el nombre de la sección se utiliza como nombre de archivo al guardar la página Web. (Consulte ["Establecimiento de opciones para guardar un archivo" en la página 354.](#page-353-0))
- **•** Especifique un URL para convertir el área de sección en una zona activa en la página Web resultante. Es posible introducir un URL relativo, un URL completo (incluyendo http://) o seleccionar un URL creado anteriormente en el menú desplegable.
- **•** Si se ha indicado un URL, especifique el marco de destino del enlace en el cuadro de texto Destino. Es posible introducir el nombre de un marco de destino o seleccionar una opción estándar en el menú desplegable.
- **•** Introduzca texto en el cuadro de texto Mensaje que aparecerá en el área de estado del navegador al colocar el ratón en la imagen.
- **•** Introduzca texto en el cuadro de texto Alt que aparecerá en lugar de los datos de la imagen en navegadores sin gráficos (y será utilizado por el software de reconocimiento de voz).

<span id="page-327-0"></span>**•** Seleccione el color que aparecerá en el área de sección de la página Web resultante en el menú desplegable Fondo. Recuerde que el color seleccionado no se visualizará en Illustrator.

#### **Establecimiento de opciones de secciones de contenido Sin imagen**

En el cuadro de diálogo Opciones de sección, lleve a cabo los procedimientos siguientes y haga clic en Aceptar (Windows) o en OK (Mac OS):

**•** Introduzca el texto que aparecerá en el área de sección de la página Web resultante en el cuadro de texto Texto visualizado en celda. Es posible dar un formato al texto utilizando códigos HTML estándar.

Procure no introducir más texto del que pueda visualizarse en el área de sección. Si  $\widehat{a}$  introduce demasiado texto, éste se extenderá a las secciones contiguas y afectará al formato de la página Web. Sin embargo, puesto que no es posible ver el texto en la mesa de trabajo, éste no aparecerá hasta que se vea la página Web en un navegador Web.

- **•** Seleccione las opciones de los menús desplegables Horizontal y Vertical para especificar la alineación horizontal y vertical del texto.
- **•** Seleccione el color que aparecerá en el área de sección de la página Web resultante en el menú desplegable Fondo. Recuerde que el color seleccionado no se visualizará en Illustrator.

#### **Establecimiento de opciones de secciones de contenido de Texto HTML:**

En el cuadro de diálogo Opciones de sección, lleve a cabo los procedimientos siguientes y haga clic en Aceptar (Windows) o en OK (Mac OS):

- **•** Seleccione las opciones de los menús desplegables Horizontal y Vertical para especificar la alineación horizontal y vertical del texto.
- **•** Seleccione el color que aparecerá en el área de sección de la página Web resultante en el menú desplegable Fondo. Recuerde que el color seleccionado no se visualizará en Illustrator.

El texto de las secciones de Texto HTML se visualiza en el cuadro de diálogo Opciones de sección, pero no se puede editar. Es posible convertir el texto HTML en editable en el cuadro de diálogo Opciones de sección cambiando el tipo de sección a Sin imagen. De este modo, se rompe el enlace con el objeto de texto en la mesa de trabajo. Para no tener en cuenta el formato del texto, introduzca primero <sin formato> en el objeto de texto.

#### **Visualización de secciones**

Es posible ver las secciones en la mesa de trabajo y en el cuadro de diálogo Guardar para Web. Para obtener más información sobre la visualización de secciones en el cuadro de diálogo Guardar para Web, consulte ["Trabajo con secciones durante la optimización" en la](#page-339-0)  [página 340](#page-339-0).

<span id="page-328-1"></span>Illustrator numera las secciones de izquierda a derecha y de arriba a abajo, empezando en la esquina superior izquierda de la ilustración. Si se cambia la disposición o el número total de secciones, se actualizarán los números de sección para reflejar el nuevo orden.

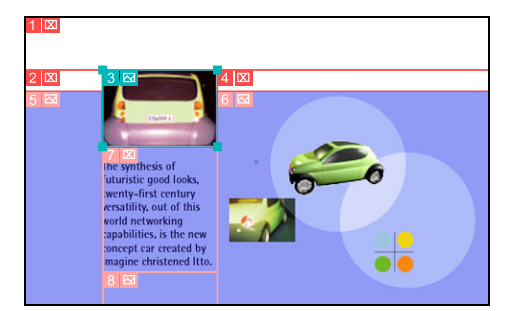

Ilustración con secciones

#### **Para mostrar u ocultar secciones:**

Seleccione Ver > Mostrar secciones o Ver > Ocultar secciones.

#### **Para ajustar las preferencias de sección:**

**1** Seleccione Edición > Preferencias > Guías inteligentes y secciones (Windows y Mac OS 9) o Illustrator > Preferencias > Guías inteligentes y secciones (Mac OS X).

**2** Seleccione Mostrar números de sección para mostrar los números de la sección; deseleccione esta opción para ocultarlos.

**3** Seleccione una opción de Color de línea para cambiar el color de las líneas de sección. El color de las líneas de sección seleccionadas cambia automáticamente a un color de contraste.

**4** Haga clic en Aceptar (Windows) o en OK (Mac OS).

#### <span id="page-328-0"></span>**Selección y cambio de secciones**

El método que se utiliza para seleccionar una sección y las maneras en que puede modificarse dependen del modo en que dicha sección se ha creado. Existen menos opciones para modificar secciones creadas utilizando el comando Objeto > Sección > Crear, ya que se encuentran vinculadas al tamaño y a la posición de elementos de la ilustración.

#### **Para seleccionar una sección:**

Lleve a cabo uno de los procedimientos siguientes:

- **•** Seleccione la herramienta de selección de secciones **≫** y haga clic en una sección. Mantenga pulsada la tecla Mayúsculas y haga clic para seleccionar secciones adicionales. Al trabajar con secciones superpuestas, haga clic en la sección visible de una sección subyacente para seleccionarla.
- **•** Para seleccionar una sección creada utilizando la herramienta Sección, utilice el comando Objeto > Sección > Crear desde selección o el comando Objeto > Sección > Crear desde guías para seleccionar el elemento <Sección> correspondiente en la paleta Capas.
- **•** Para seleccionar una sección creada utilizando el comando Objeto > Sección > Crear, seleccione la ilustración correspondiente en la mesa de trabajo. Utilice la paleta Capas

<span id="page-329-0"></span>para seleccionar la ilustración en caso de que se encuentre vinculada al grupo o a la capa. (Consulte ["Selección de ilustraciones en capas" en la página 247.](#page-246-0))

Para obtener más información sobre la selección de secciones en el cuadro de diálogo Guardar para Web, consulte ["Trabajo con secciones durante la optimización" en la](#page-339-0)  [página 340](#page-339-0).

#### **Para mover o cambiar el tamaño de una sección:**

- **1** Seleccione una sección.
- **2** Lleve a cabo uno de los procedimientos siguientes:
- **•** Para mover una sección, seleccione la herramienta de selección de secciones, mueva el cursor dentro del borde de selección de la sección y arrastre la sección hasta una posición nueva. Pulse la tecla Mayúsculas para limitar el movimiento a una línea vertical, horizontal o diagonal de 45˚. Si la sección se ha creado utilizando el comando Objeto > Sección > Crear, la ilustración correspondiente también se moverá.
- **•** Para cambiar el tamaño de una sección, seleccione la herramienta Selección y arrastre un lado o un vértice de la sección. No se puede cambiar el tamaño de una sección creada utilizando el comando Objeto > Sección > Crear.
- **•** Para mover o cambiar el tamaño de una sección utilizando coordenadas numéricas, seleccione Ventana > Transformar e introduzca las coordenadas que desee. (Consulte ["Uso de la paleta Transformar" en la página 132](#page-131-0).)

#### **Para dividir una sección:**

**1** Seleccione una sección creada utilizando la herramienta Sección, el comando Objeto > Sección > Crear desde selección o el comando Objeto > Sección > Crear desde guías. No se puede dividir una sección creada utilizando el comando Objeto > Sección > Crear.

- **2** Seleccione Objeto > Sección > Dividir secciones.
- **3** En el cuadro de diálogo Dividir sección, seleccione una de las opciones siguientes:
- **•** Dividir horizontalmente en para dividir la sección o secciones a lo largo.
- **•** Dividir verticalmente en para dividir la sección o secciones a lo ancho.

**4** Defina el modo en que desea dividir cada sección seleccionada y haga clic en Aceptar (Windows) o en OK (Mac OS):

- **•** Introduzca un valor para las secciones a lo largo y a lo ancho para dividir cada sección en el número de secciones especificado.
- **•** Introduzca un valor para los píxeles de cada sección para dividirlas según el número de píxeles especificado. Cualquier parte restante de la sección se convierte en otra sección.

#### **Para duplicar una sección:**

Seleccione una sección y realice uno de los procedimientos siguientes:

- **•** Seleccione Objeto > Sección > Duplicar sección.
- **•** Seleccione Edición > Copiar. Para pegar la sección en otro archivo, abra el archivo de destino y, a continuación, seleccione Edición > Pegar.

#### **Para combinar secciones:**

**1** Seleccione las secciones que desee combinar. No se pueden combinar secciones creadas utilizando el comando Objeto > Sección > Crear.

<span id="page-330-0"></span>**2** Seleccione Objeto > Sección > Combinar secciones.

La sección resultante toma sus dimensiones y posición del rectángulo creado al unir los bordes exteriores de las secciones combinadas. Si las secciones combinadas no son adyacentes o tienen proporciones o alineaciones diferentes, es posible que la nueva sección se superponga a otras.

#### **Para cambiar el orden de apilamiento de las secciones:**

- **1** Seleccione una sección.
- **2** Lleve a cabo uno de los procedimientos siguientes:
- **•** Si la sección se ha creado utilizando la herramienta Sección, el comando Objeto > Sección > Crear desde selección o el comando Objeto > Sección > Crear desde guías, arrástrela hasta una nueva posición en la paleta Capas. (Consulte ["Modificación del](#page-247-0)  [orden de apilamiento de las ilustraciones mediante la paleta Capas" en la página 248.](#page-247-0))
- **•** Seleccione Objeto > Organizar y, a continuación, seleccione una opción para moverla hacia delante o hacia atrás siguiendo el orden de apilamiento. (Consulte ["Desplazamiento de objetos hacia adelante o hacia atrás en una pila de objetos" en la](#page-119-0)  [página 120](#page-119-0).)

#### **Para alinear o distribuir secciones:**

**1** Seleccione las secciones que desee alinear o distribuir.

**2** Seleccione Ventana > Alinear y haga clic en el tipo de alineación o distribución que desee aplicar a las secciones. (Consulte ["Alinear y distribuir objetos vertical](#page-116-0)  [y horizontalmente" en la página 117](#page-116-0).) Si las secciones se han creado utilizando el comando Objeto > Sección > Crear, la ilustración correspondiente también se moverá.

La alineación de secciones puede eliminar secciones automáticas innecesarias para generar un archivo HTML más pequeño y eficaz.

#### **Para bloquear secciones:**

Seleccione Ver > Bloquear secciones.

El bloqueo de secciones evita que se produzcan cambios accidentales, como cambios de tamaño o desplazamiento. El comando Bloquear secciones no afecta a las secciones creadas utilizando el comando Objeto > Sección > Crear.

Utilice la paleta Capas para bloquear secciones individuales creadas utilizando la herramienta Sección, el comando Objeto > Sección > Crear desde selección o el comando Objeto > Sección > Crear desde guías. (Consulte ["Bloqueo de ilustraciones"en la](#page-251-0)  [página 252](#page-251-0).)

#### **Supresión de secciones**

Se pueden suprimir secciones eliminándolas o soltándolas desde la ilustración correspondiente.

#### **Para eliminar una sección:**

Lleve a cabo uno de los procedimientos siguientes:

**•** Seleccione la sección y pulse Suprimir. Si la sección se ha creado utilizando el comando Objeto > Sección > Crear, la ilustración correspondiente se eliminará al mismo tiempo.

<span id="page-331-0"></span>Si desea mantener la ilustración correspondiente, suelte la sección en lugar de eliminarla.

**•** Si la sección se ha creado utilizando la herramienta Sección, el comando Objeto > Sección > Crear desde selección o el comando Objeto > Sección > Crear desde guías, elimine el elemento de sección correspondiente de la paleta Capas.

#### **Para eliminar todas las secciones:**

Seleccione Objeto > Sección > Eliminar todo.

#### **Para soltar una sección:**

- **1** Seleccione una sección.
- **2** Seleccione Objeto > Sección > Soltar.

## <span id="page-331-1"></span>**Creación de mapas de imágenes**

Los mapas de imágenes permiten enlazar una o más áreas de una imagen (llamadas *zonas activas*) con un URL. Cuando un usuario hace clic en la zona activa, el navegador carga el archivo enlazado.

La diferencia principal entre utilizar mapas de imágenes y utilizar secciones para la creación de enlaces está en el modo en que se exporte la ilustración en forma de página Web. La utilización de mapas de imágenes mantiene la ilustración intacta en forma de archivo individual, mientras que la utilización de secciones hace que se exporte la ilustración en archivos separados. Otra diferencia entre los mapas de imágenes y las secciones es que los primeros permiten enlazar áreas poligonales o rectangulares de la ilustración, mientras que las secciones permiten enlazar únicamente áreas rectangulares. Si es preciso enlazar sólo áreas rectangulares, es preferible utilizar secciones en lugar de un mapa de imagen.

*Nota: Para evitar resultados inesperados, no cree zonas activas de mapas de imágenes en las secciones que contengan enlaces URL, ya que es posible que los enlaces de mapas de imágenes o de secciones no funcionen en algunos navegadores.*

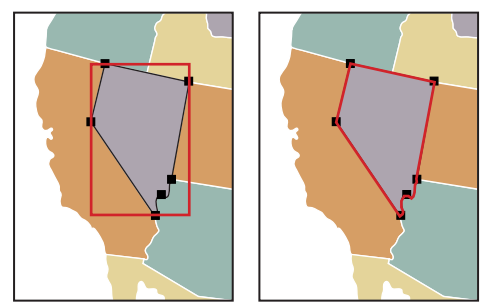

Mapa de imagen de rectángulo frente a mapa de imagen poligonal

#### **Para crear un mapa de imagen:**

- **1** Seleccione el objeto que desee enlazar con un URL.
- **2** Seleccione Ventana > Atributos.
- **3** Seleccione una forma para el mapa de imagen:
- **•** Ninguno para no designar ningún mapa de imagen.

- <span id="page-332-0"></span>**•** Rectángulo para crear una zona activa rectangular alrededor del objeto. Los límites de la zona activa son parecidos a los del cuadro delimitador del objeto seleccionado.
- **•** Polígono para crear una zona activa que siga el perfil del objeto seleccionado de forma precisa.

**4** Introduzca una dirección URL relativa o completa en el cuadro de texto URL o seleccione una de la lista de direcciones URL disponibles. Si introduce una dirección URL completa, asegúrese de incluir http:// (por ejemplo, introduzca http://www.adobe.com, no www.adobe.com). Se puede verificar la localización de la dirección URL haciendo clic en el botón del navegador.

#### **Para aumentar el número de entradas visibles en el menú URL:**

- **1** Seleccione Ventana > Atributos.
- **2** Seleccione Opciones de paleta en el menú de la paleta Atributos.
- **3** Introduzca un valor entre 1 y 30 para definir el número de entradas URL que desea que se visualicen en la lista de URL.
- **4** Haga clic en Aceptar (Windows) o en OK (Mac OS).

## **Creación de gráficos Web con SVG**

Se pueden utilizar las funciones de SVG (gráficos vectoriales escalables) en Illustrator para crear gráficos interactivos de alta calidad.

#### **Acerca de SVG**

Los formatos de imagen tradicionales (GIF, JPEG y PNG) son formatos de mapa de bits que describen imágenes utilizando una cuadrícula de píxeles. Los archivos resultantes tienden a ser voluminosos, limitados a una sola resolución, normalmente baja, y consumen mucho ancho de banda en Internet. Por otra parte, SVG es un formato de gráficos vectoriales que describe imágenes como formas, trazados, texto y efectos de filtro. Los archivos resultantes son compactos y ofrecen gráficos de alta calidad en Internet, en impresora e incluso en dispositivos con recursos limitados y de mano. Los usuarios pueden aumentar la vista de una imagen SVG en la pantalla sin tener que sacrificar el enfoque, el detalle o la claridad. Además, el formato SVG ofrece mejor compatibilidad con texto y colores, lo que garantiza que los usuarios verán las imágenes del modo en que aparecen en la mesa de trabajo de Illustrator.

El formato SVG está basado en XML y ofrece muchas ventajas tanto para desarrolladores como para usuarios. Con SVG, se puede utilizar XML y JavaScript para crear gráficos Web que respondan a las acciones del usuario con efectos sofisticados, como el resaltado, consejos de herramientas, audio y animaciones.

#### **Trabajo con SVG en Illustrator**

Una ilustración se puede guardar en formato SVG utilizando los comandos Guardar y Guardar para Web. (Consulte ["Almacenamiento de ilustraciones en formato SVG" en la](#page-360-0)  [página 361](#page-360-0) y ["Optimización de imágenes" en la página 338.](#page-337-0)) El modo en que se configure la ilustración en Illustrator influirá en el archivo SVG resultante. Recuerde las pautas siguientes:

<span id="page-333-0"></span>**Capas** Utilice las capas para añadir estructura a un archivo SVG. Al guardar la ilustración en formato SVG, cada capa se convertirá en un elemento de grupo (<g>). Por ejemplo, una capa llamada Botón1 se convierte en <g id="Botón1> en el archivo SVG. Las capas anidadas se convierten en grupos anidados SVG y las capas ocultas se conservan mediante la propiedad de aplicación de estilo SVG "visualizar:ninguno".

**Transparencia** Si desea que los objetos de diferentes capas sean transparentes, ajuste la opacidad de cada objeto y no la de cada capa. Al modificar la opacidad en el nivel de la capa, el archivo SVG resultante no será transparente cuando aparezca en Illustrator.

**Rastrillado de efectos y objetos de malla** El rastrillado de datos no es escalable en el Visor SVG y no se puede editar al igual que el resto de los elementos SVG. En la medida de lo posible, evite crear ilustraciones que se rastrillen en el archivo SVG. Las mallas de degradado y los objetos que utilizan los efectos Rastrillar, Artístico, Desenfocar, Trazos de pincel, Distorsionar, Pixelizar, Enfocar, Boceto, Estilizar, Textura y Vídeo se rastrillan al guardarse en formato SVG. De forma similar, los estilos que incluyen estos efectos, como Sol resplandeciente, Cemento y Llamas, producen rastrillado.

Utilice los efectos de filtro SVG para añadir efectos de gráfico sin rastrillar. (Consulte Willice Ios efectos de filtro SVG a las ilustraciones" en la página 334.)<br><u>["Adición de efectos de filtro SVG a las ilustraciones" en la página 334](#page-333-1)</u>.)

**Trazados** Utilice símbolos y simplifique los trazados de la ilustración para mejorar el rendimiento SVG. (Consulte ["Simplificación de trazados" en la página 65](#page-64-0) y ["Trabajo con](#page-76-0)  [símbolos" en la página 77.](#page-76-0)) Asimismo, evite la utilización de pinceles que produzcan muchos datos de trazado, como Carboncillo, Cenizas y Volutas, en caso de que el rendimiento sea de alta prioridad.

**Enlaces** Utilice secciones, mapas de imágenes y programas para añadir enlaces a un archivo SVG. (Consulte ["Selección de un tipo de sección y establecimiento de opciones de](#page-326-1)  [sección" en la página 327](#page-326-1), ["Creación de mapas de imágenes" en la página 332](#page-331-1) y "Adición [de interactividad SVG a ilustraciones" en la página 335](#page-334-1).)

**Programas** Un lenguaje de programación, como JavaScript, ofrece funciones ilimitadas a un archivo SVG. Los movimientos del puntero y el teclado pueden activar funciones del programa, como los efectos de rollover. Los programas también pueden utilizar el modelo de objeto de documentos (DOM) para acceder y modificar el archivo SVG (insertando o eliminando elementos SVG, por ejemplo). (Consulte ["Adición de interactividad SVG a](#page-334-1)  [ilustraciones" en la página 335.](#page-334-1))

Para obtener más información sobre la utilización de Illustrator para la creación de archivos SVG, vaya a la sección de SVG de www.adobe.com.

#### <span id="page-333-1"></span>**Adición de efectos de filtro SVG a las ilustraciones**

Es posible utilizar filtros SVG para añadir efectos como sombras paralelas a la ilustración. Los filtros SVG difieren de sus equivalentes de mapa de bits en que son XML. De hecho, un filtro SVG no es nada más que una serie de propiedades XML que describen varias operaciones matemáticas. El efecto resultante se verá en el objeto de destino en lugar de en el gráfico de origen.

Illustrator ofrece un conjunto de filtros SVG estándar. Se puede utilizar el filtro con sus propiedades por defecto, editar el código XML para producir efectos a medida o escribir filtros SVG nuevos.

*Importante: Un filtro SVG debe ser el último de los efectos de un objeto con varios efectos; es decir, que debe aparecer en la parte inferior de la paleta Apariencia (justo encima de la* 

<span id="page-334-0"></span>*entrada Transparencia). Si existen otros efectos aparte del efecto de filtro SVG, la exportación a SVG consistirá en un objeto rastrillado.*

#### **Para aplicar un efecto de filtro SVG:**

**1** Seleccione uno o más objetos de la mesa de trabajo o identifique un elemento en la paleta Capas. (Consulte ["Modificación de la apariencia de ilustraciones mediante la paleta](#page-249-0)  [Capas" en la página 250.](#page-249-0))

**2** Seleccione Efecto > Filtros SVG > Aplicar filtro SVG y lleve a cabo uno de los procedimientos siguientes:

- **•** Para aplicar un filtro con sus valores por defecto, seleccione un filtro de la lista y haga clic en Aceptar (Windows) o en OK (Mac OS).
- **•** Para aplicar un filtro con valores personalizados, seleccione un filtro y haga clic en el botón Editar filtro SVG . Edite el código por defecto y haga clic en Aceptar (Windows) o en OK (Mac OS).
- Para crear y aplicar un filtro nuevo, haga clic en el botón Nuevo filtro SVG a Introduzca el código nuevo y haga clic en Aceptar (Windows) o en OK (Mac OS).

*Nota: Al aplicar un efecto de filtro SVG, Illustrator visualizará una versión rastrillada del efecto en la mesa de trabajo. Es posible controlar la resolución de esta imagen de previsualización cambiando el ajuste de resolución de rastrillado del documento. (Consulte ["Especificación de los ajustes de efectos de rastrillado" en la página 267](#page-266-0).)*

#### **Para importar definiciones de filtros SVG a un documento:**

- **1** Seleccione Efecto > Filtro SVG > Importar filtro SVG.
- **2** Seleccione el archivo SVG desde el que desee importar archivos y haga clic en Abrir.

#### **Para eliminar una definición de filtro SVG de un documento:**

Seleccione un filtro en el cuadro de diálogo Aplicar filtros SVG y haga clic en el botón Papelera.

#### **Para modificar los filtros SVG por defecto de Illustrator:**

Utilice un editor de texto para editar el archivo Adobe SVG Filters.svg de la carpeta Plugins dentro de la carpeta de la aplicación Adobe Illustrator. Es posible modificar, eliminar y añadir definiciones de filtro existentes.

#### <span id="page-334-1"></span>**Adición de interactividad SVG a ilustraciones**

Utilice la paleta Interactividad SVG para añadir interactividad a la ilustración al exportarla para verla en un navegador Web. Por ejemplo, si crea un evento que activa un comando de JavaScript, puede rápidamente crear movimiento en una página Web cuando el usuario realice una acción como mover el cursor del ratón sobre un objeto.

La paleta Interactividad SVG también permite ver todos los eventos y archivos de JavaScript asociados al archivo actual.

<span id="page-335-0"></span>Para añadir características de interactividad SVG a las ilustraciones, seleccione un objeto con la herramienta Selección y, a continuación, añada el evento JavaScript correspondiente al objeto en la paleta Interactividad SVG. Por ejemplo, se puede seleccionar un objeto de una ilustración y especificar que se mueva en una página Web cuando el usuario haga clic en el objeto en un navegador Web.

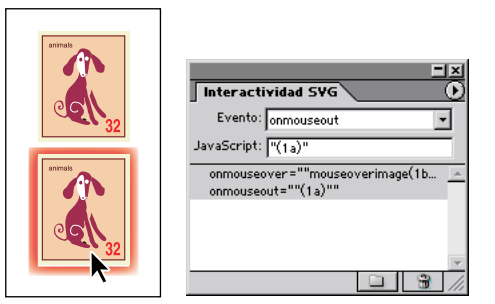

Objeto con aspecto normal y resplandor activado por rollover de ratón

#### **Para añadir un evento JavaScript a un objeto:**

**1** Seleccione un objeto de la mesa de trabajo o identifique un elemento en la paleta Capas. (Consulte ["Modificación de la apariencia de ilustraciones mediante la paleta Capas"](#page-249-0) [en la página 250](#page-249-0).)

- **2** Seleccione Ventana > Interactividad SVG.
- **3** En la paleta Interactividad SVG, seleccione un evento en el menú desplegable Evento:
- **•** onfocusin para activar la acción cuando se enfoque el elemento, como al seleccionar con el puntero.
- **•** onfocusout para activar la acción cuando el elemento pierda enfoque, a menudo cuando se enfoca otro elemento.
- **•** onactivate para activar la acción con un clic de ratón o una pulsación de tecla, en función del elemento SVG.
- **•** onmousedown para activar la acción cuando se pulse el botón del ratón encima de un elemento.
- **•** onmouseup para activar la acción cuando se suelte el botón del ratón encima de un elemento.
- **•** onclick para activar la acción cuando se haga clic con el ratón encima de un elemento.
- **•** onmouseover para activar la acción cuando se desplace el puntero hasta un elemento.
- **•** onmousemove para activar la acción mientras el puntero se encuentre encima de un elemento.
- **•** onmouseout para activar la acción cuando se aleje el puntero de un elemento.
- **•** onkeydown para activar la acción cuando se pulse una tecla.
- **•** onkeypress para activar la acción mientras se mantiene pulsada una tecla.
- **•** onkeyup para activar la acción cuando se suelte una tecla.
- **•** onload para activar la acción una vez que se haya leído y analizado todo el documento SVG. Utilice este evento para llamar sólo a funciones de inicio una sola vez.

- <span id="page-336-0"></span>**•** onerror para activar la acción cuando no se cargue correctamente un elemento o se produzca algún otro error.
- **•** onabort para activar la acción cuando se detenga la carga de la página antes de que se haya cargado todo el elemento.
- **•** onunload para activar la acción cuando se elimine el documento SVG de una ventana o marco.
- **•** onzoom para activar la acción cuando se cambie el nivel de zoom del documento.
- **•** onresize para activar la acción cuando se cambie el tamaño de la vista del documento.
- **•** onscroll para activar la acción cuando se desplace o mueva la vista del documento.

**4** En el cuadro de texto JavaScript, escriba un comando JavaScript que el evento seleccionado activará en el paso 3.

**5** Pulse Intro (Windows) o Retorno (Mac OS) para añadir una entrada en la lista de eventos.

#### **Para eliminar un evento de JavaScript de la paleta Interactividad SVG:**

- **1** En la paleta Interactividad SVG, haga clic en un evento JavaScript para resaltarlo.
- **2** Haga clic en el botón Eliminar entrada seleccionada e o seleccione Eliminar evento en el menú de la paleta Interactividad SVG.

#### **Para enumerar, añadir o eliminar eventos JavaScript enlazados con el archivo:**

**1** En la paleta Interactividad SVG, haga clic en el botón Enlazar archivos JavaScript  $\Box$  o seleccione Archivos JavaScript en el menú de la paleta Interactividad SVG.

**2** En el cuadro de diálogo Archivos JavaScript, seleccione una entrada JavaScript. Haga clic en Añadir para buscar archivos JavaScript adicionales; haga clic en Eliminar para eliminar la entrada JavaScript seleccionada.

## **Creación de gráficos Web con SWF**

El formato de archivo Macromedia® Flash™ (SWF) es un formato de archivo gráfico basado en vectores que se utiliza en la creación de gráficos Web escalables y compactos. Dado que el formato de archivo se basa en vectores, la ilustración mantiene su calidad de imagen en diferentes resoluciones y es ideal para la creación de marcos de animación. En Illustrator, se pueden crear marcos de animación individuales sobre capas y, a continuación, exportar las capas de la imagen a marcos para utilizarlos en una página Web.También se pueden definir elementos gráficos llamados *símbolos* en el archivo de Illustrator. Una vez exportado, se define cada símbolo una sola vez en el archivo SWF. Por lo tanto, la utilización de símbolos puede reducir el tamaño de la animación en gran medida. (Consulte ["Trabajo con símbolos" en la página 77.](#page-76-0))

Las ilustraciones se pueden guardar en formato SWF utilizando los comandos Exportar y Guardar para Web. (Consulte ["Exportación de ilustraciones a formato SWF" en la](#page-363-0)  [página 364](#page-363-0) y ["Optimización de imágenes" en la página 338.](#page-337-0)) Al preparar las ilustraciones que deben guardarse en formato SWF, tenga presente lo siguiente:

**•** Para crear una ilustración SWF animada, coloque cada marco de animación en una capa de Illustrator independiente y seleccione la opción Capas AI a marcos SWF al exportar la ilustración.

- <span id="page-337-1"></span>**•** Los efectos de transparencia, como los modos de fusión y las máscaras de opacidad no se exportan en formato SWF. Si desea mantener el aspecto de un efecto de transparencia, acople la transparencia de la ilustración antes de exportarla al formato SWF. (Consulte ["Modificación de la presentación de la ilustración transparente" en la](#page-213-0)  [página 214](#page-213-0).)
- **•** La utilización de las herramientas Manchar símbolo y Aplicar estilo a símbolo produce un aumento de los archivos SWF.
- **•** Los objetos de malla y los degradados con más de ocho paradas se rastrillan y aparecen como formas rellenas con mapas de bits. Los degradados con menos de ocho paradas se exportan como degradados.
- **•** Los motivos se rastrillan en imágenes más pequeñas que el tamaño de la ilustración de motivo y se segmentan para rellenar la ilustración.
- **•** El formato SWF sólo admite remates redondeados o junturas. Los remates biselados o cuadrados y las junturas se convierten en redondeados una vez exportados al formato SWF.
- **•** El texto y los trazos rellenos con motivos se convierten en trazados y se rellenan con el motivo.
- **•** Aunque el texto conserve muchas de sus características cuando se exporta a SWF, parte de la información se pierde. Al importar el archivo SWF a Macromedia Flash, no se mantienen ni el interlineado ni el kerning ni el tracking. Por el contrario, el texto se descompone en registros independientes para simular la apariencia de interlineado. Cuando el archivo SWF se reproduce más tarde en un reproductor de Macromedia Flash, se mantiene el aspecto del interlineado, del kerning y del tracking del archivo. Si desea exportar texto como trazado, convierta el texto en contorno antes de exportarlo a formato SWF, con el comando Crear contornos.

## <span id="page-337-2"></span><span id="page-337-0"></span>**Optimización de imágenes**

Utilice las funciones de optimización de Illustrator para previsualizar y guardar ilustraciones en diferentes formatos de archivo de gráficos Web.

#### <span id="page-338-1"></span><span id="page-338-0"></span>**Utilización del cuadro de diálogo Guardar para Web**

Utilice el cuadro de diálogo Guardar para Web para seleccionar las opciones de optimización y previsualizar ilustraciones optimizadas.

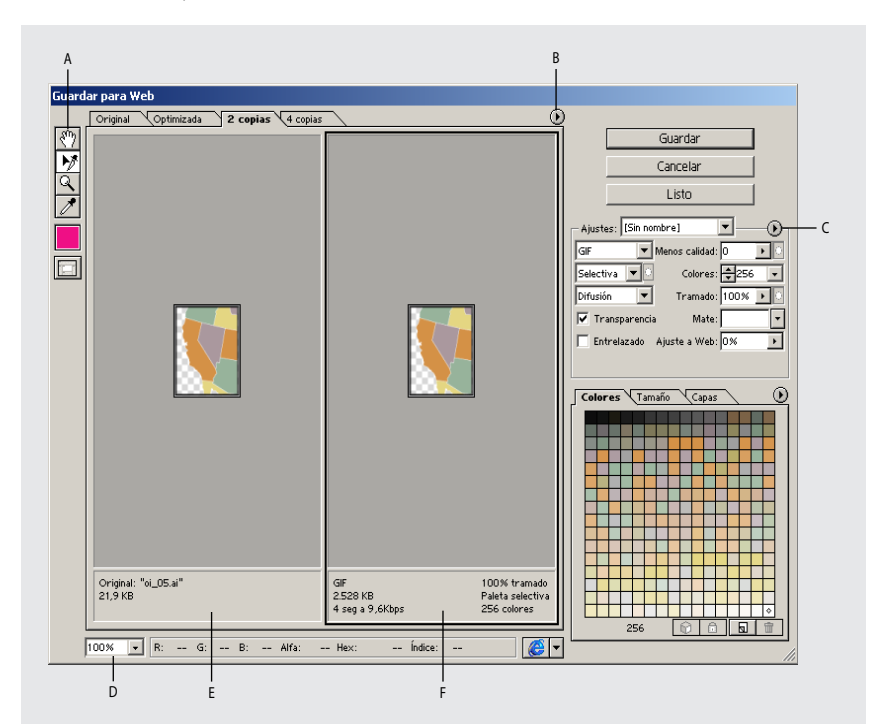

Cuadro de diálogo Guardar para Web

**A.** Cuadro de herramientas **B.** Menú desplegable de previsualización **C.** Menú desplegable Optimizar **D.** Cuadro de texto Zoom **E.** Imagen original **F.** Imagen optimizada

#### **Visualización del cuadro de diálogo Guardar para Web** Seleccione Archivo > Guardar para Web.

**Previsualización de imágenes** Haga clic en una pestaña de la parte superior de la imagen para seleccionar una opción de visualización: Original para ver la imagen sin optimizar; Optimizada para ver la imagen con los valores de optimización actuales aplicados; 2 copias para ver las dos versiones de la imagen una al lado de la otra y 4 copias para ver las cuatro versiones de la imagen contiguas.

Si no aparece ninguna parte de la ilustración en el cuadro de diálogo Guardar para Web, puede utilizar la herramienta Mano para mostrar otra área. Seleccione la herramienta Mano  $\mathcal{O}$  (o mantenga pulsada la barra espaciadora) y arrastre en dirección al área de la vista para mover la imagen. También se puede utilizar la herramienta Zoom para aumentar o reducir la vista. Seleccione la herramienta Zoom q y haga clic en una vista para aumentarla; mantenga pulsada la tecla Alt (Windows) o la tecla Opción (Mac OS) y haga clic en una vista para reducirla. También se puede especificar un nivel de aumento en el cuadro de texto Zoom en la parte inferior del cuadro de diálogo Guardar para Web.

**Selección de una vista** Haga clic en otro panel del cuadro de diálogo Guardar para Web para seleccionar una vista nueva. Si se trabaja con 2 o 4 copias, se debe seleccionar una antes de aplicar los ajustes de optimización. Un marco negro indica la vista seleccionada.

<span id="page-339-1"></span>**Visualización de anotaciones** El área de anotación que aparece debajo del cuadro de diálogo Guardar para Web de cada imagen ofrece información valiosa sobre la optimización. La anotación de la imagen original muestra el nombre y el tamaño del archivo. La anotación de la imagen optimizada muestra las opciones de optimización actuales, el tamaño del archivo optimizado y el tiempo de descarga correspondiente a la velocidad de módem seleccionada. Es posible seleccionar una velocidad de módem en el menú desplegable Previsualizar.

#### <span id="page-339-0"></span>**Trabajo con secciones durante la optimización**

Si la ilustración está compuesta por varias secciones, debe especificar las que deben optimizarse. Se pueden aplicar ajustes de optimización a secciones adicionales creando enlaces entre ellas. Las secciones enlazadas en formato GIF y PNG-8 comparten una paleta de color y un motivo de tramado para impedir la aparición de líneas de unión entre las secciones.

#### **Para mostrar u ocultar secciones en el cuadro de diálogo Guardar para Web:**

Haga clic en el botón Activar/Desactivar visibilidad de secciones  $\Box$ .

#### **Para seleccionar secciones en el cuadro de diálogo Guardar para Web:**

1 Seleccione la herramienta de selección de secciones  $\mathcal{V}$ .

**2** Haga clic en una sección para seleccionarla. Mantenga pulsada la tecla Mayúsculas y haga clic o arrastre para seleccionar varias secciones.

*Nota: En el cuadro de diálogo Guardar para Web se atenúan las secciones no seleccionadas. Esto no afecta al color de la imagen final.*

#### **Para ver las opciones de sección en el cuadro de diálogo Guardar para Web:**

Seleccione la herramienta de selección de secciones y haga doble clic en una sección. (Consulte ["Selección de un tipo de sección y establecimiento de opciones de sección" en](#page-326-1)  [la página 327](#page-326-1).)

Para establecer opciones para varias secciones, haga doble clic en la última sección seleccionada.

#### **Para enlazar secciones:**

- **1** Seleccione dos o más secciones que desee enlazar.
- **2** Seleccione Enlazar secciones en el menú desplegable Optimizar  $\odot$ .

El icono de enlace  $\delta$  aparece en las secciones enlazadas y se asigna un color nuevo a las líneas e iconos de sección para facilitar la identificación de las secciones en el conjunto.

#### **Para desenlazar secciones:**

Lleve a cabo uno de los procedimientos siguientes:

- **•** Para desenlazar una sección, seleccione la sección y, a continuación, seleccione Desenlazar secciones en el menú desplegable Optimizar.
- **•** Para desenlazar todas las secciones de una imagen, seleccione Desenlazar todas las secciones en el menú desplegable Optimizar.

#### <span id="page-340-0"></span>**Aplicación de ajustes de optimización**

Utilice el panel Ajustes en el cuadro de diálogo Guardar para Web para establecer las opciones de optimización. Si se está trabajando en un modo de 4 copias, se pueden repoblar las vistas para generar, de forma automática, versiones de la imagen de menor calidad a partir de los ajustes seleccionados.

#### **Para aplicar ajustes de optimización:**

**1** Seleccione una vista en el cuadro de diálogo Guardar para Web para el que desee aplicar los ajustes de optimización. Si la ilustración está formada por varias secciones, seleccione una o más secciones para las que desee aplicar los ajustes de optimización. (Consulte ["Utilización del cuadro de diálogo Guardar para Web" en la página 339](#page-338-1).)

- **2** Lleve a cabo uno de los procedimientos siguientes:
- **•** Seleccione un ajuste de optimización con nombre en el menú Ajustes. (Consulte ["Almacenamiento y restauración de ajustes de optimización" en la página 347](#page-346-0).)
- **•** Seleccione un formato de archivo en el menú Formato de archivo.

**3** Establezca las opciones de optimización adicionales. El formato de archivo seleccionado en el paso 2 determinará la disponibilidad de las opciones.

(Consulte ["Opciones de optimización para formatos GIF y PNG-8" en la página 342,](#page-341-1) ["Opciones de optimización del formato JPEG" en la página 344,](#page-343-0) ["Opciones de](#page-344-0)  [optimización del formato PNG-24" en la página 345](#page-344-0), ["Opciones de optimización del](#page-344-1)  [formato SWF" en la página 345,](#page-344-1) ["Opciones de optimización del formato SVG" en la](#page-345-0)  [página 346](#page-345-0).)

#### **Para aplicar ajustes de optimización según el tamaño del archivo:**

- **1** Seleccione Optimizar a tamaño de archivo en el menú desplegable Optimizar  $\odot$ .
- **2** Seleccione una opción de inicio:
- **•** Ajustes actuales para utilizar los ajustes de optimización actuales.
- **•** Autoseleccionar GIF/JPEG para generar automáticamente un archivo GIF o JPEG. (Illustrator selecciona el formato GIF o JPEG en función de su análisis de colores de la imagen.)

**3** Introduzca un valor para el tamaño de archivo y haga clic en Aceptar (Windows) o en OK (Mac OS).

#### **Para repoblar ajustes de optimización:**

- **1** Aplique ajustes de optimización en una vista en modo de 4 copias.
- **2** Seleccione Repoblar vistas en el menú desplegable Optimizar.

La vista seleccionada y la vista original no se ven modificadas durante la repoblación.

#### <span id="page-341-1"></span><span id="page-341-0"></span>**Opciones de optimización para formatos GIF y PNG-8**

GIF es el formato estándar para la compresión de imágenes de color plano y detalles nítidos, como el arte lineal, los logotipos o las ilustraciones con texto. Es posible disminuir el tamaño de las imágenes GIF mediante la reducción del número de colores del archivo. Igual que el formato GIF, el formato PNG-8 comprime eficazmente áreas sólidas de color a la vez que mantiene los detalles nítidos; sin embargo, no todos los navegadores Web pueden visualizar archivos PNG-8. Los ajustes PNG-8 son muy similares a los GIF. (Consulte ["Formatos de archivos gráficos" en la página 365](#page-364-0).)

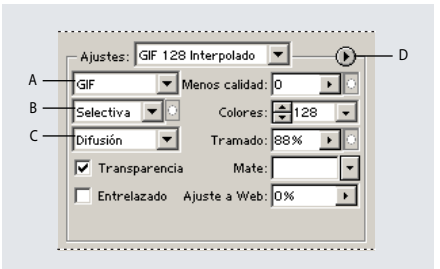

Panel de optimización de formato GIF **A.** Menú Formato **B.** Menú Algoritmo de reducción de color **C.** Menú Algoritmo de tramado **D.** Menú Optimizar

**Menos calidad (sólo GIF)** Especifique un valor en el cuadro Menos calidad para permitir la compresión con pérdidas. La compresión con menor calidad reduce el tamaño del archivo mediante la eliminación selectiva de datos (cuanto mayor sea el valor del ajuste con pérdida, mayor será la cantidad de datos eliminados). Con frecuencia, se puede aplicar en el cuadro Menos calidad un valor de entre 5 y 10 y, en ocasiones, hasta 50 sin degradar la imagen. Con esta opción, el tamaño del archivo normalmente puede reducirse entre un 5% y un 40%.

*Nota: No se puede utilizar la opción Menos calidad con la opción Entrelazado ni con los algoritmos Ruido o Tramado de motivo.*

**Algoritmo de reducción de color y Colores** Seleccione un método para la generación de una tabla de colores en el menú Algoritmo de reducción de color. (Consulte ["Generación de una tabla de colores" en la página 349.](#page-348-0)) A continuación, especifique el número máximo de colores en el cuadro de texto Colores. Si selecciona Web como algoritmo de reducción de color, se activará la opción Automático en el menú desplegable Colores. Utilice la opción Automático en caso de que desee que Illustrator determine el número de colores en la tabla de colores según la frecuencia de colores de la imagen.

*Nota: Si la imagen contiene menos colores que el número especificado, la tabla de colores sólo contendrá el número de colores de la imagen.* 

<span id="page-342-0"></span>**Algoritmo de tramado y Tramado** Seleccione un método de tramado en el menú Algoritmo de tramado y especifique el grado de tramado de aplicación. El tramado se refiere al método de simulación de colores no disponibles en el sistema de visualización de color del ordenador. Un porcentaje de tramado más elevado puede provocar la aparición de más colores y detalles en la imagen, aunque también incrementará el tamaño del archivo. Para una compresión óptima, utilice el porcentaje inferior de tramado que ofrece el detalle de color necesario. Es posible que las imágenes con colores sólidos primarios funcionen bien sin tramado. Es posible que las imágenes con tono de color continuo (en especial los degradados de color) requieran tramado para evitar la formación de bandas de colores. Seleccione Sin tramado o una opción en el menú Algoritmo de tramado:

- **•** La difusión aplica un motivo aleatorio que normalmente es menos perceptible que el tramado de motivo. Los efectos de tramado se difunden por todos los píxeles adyacentes.
- **•** El motivo aplica un motivo de cuadrado de semitono para simular cualquier color que no se encuentre en la tabla de colores.
- **•** El método Ruido aplica un motivo aleatorio similar al método de tramado Difusión, pero sin difundir el motivo por todos los píxeles adyacentes. No aparece ninguna línea de unión al utilizar el método de tramado Ruido.

**Transparencia y Mate** Seleccione una combinación de las opciones Transparencia y Mate para especificar el modo de optimización de los píxeles transparentes en la imagen:

- **•** Para mantener completamente transparentes los píxeles que ya lo sean y fusionarlos parcialmente con un color, seleccione Transparencia y, a continuación, seleccione un color mate.
- **•** Para hacer que todos los píxeles con una transparencia superior al 50% sean completamente transparentes y todos los píxeles con una transparencia del 50% o inferior sean completamente opacos, seleccione Transparencia y elija Ninguno en el menú Mate.
- **•** Para rellenar píxeles completamente transparentes con un color y fusionar parcialmente píxeles transparentes con el mismo color, seleccione un color mate y deseleccione Transparencia.

Para seleccionar un color mate, haga clic en la muestra de color Mate y seleccione un color en el selector de colores. También puede seleccionar una opción en el menú Mate: Cuentagotas (para utilizar el color en el cuadro de muestra del cuentagotas), Blanco, Negro u Otro (para utilizar el selector de colores).

**Entrelazado** Seleccione Entrelazado para crear una imagen que muestre una versión de baja resolución en un navegador mientras se descarga el archivo completo de la imagen. El entrelazado puede hacer que la descarga parezca llevar menos tiempo y asegura que el proceso se está realizando. Sin embargo, el entrelazado también aumenta el tamaño del archivo.

**Ajuste a Web** Especifique un nivel de tolerancia para convertir los colores a sus equivalentes más cercanos de la paleta Web y evite el tramado de colores en un navegador. Un valor mayor convierte a más colores.

#### <span id="page-343-1"></span><span id="page-343-0"></span>**Opciones de optimización del formato JPEG**

JPEG es el formato estándar para la compresión de imágenes de tono continuo, como las fotografías. La optimización de una imagen en formato JPEG depende de la compresión establecida en el cuadro *Menos calidad*, que elimina datos de forma selectiva. (Consulte ["Formatos de archivos gráficos" en la página 365](#page-364-0).)

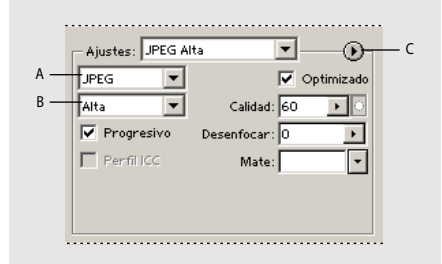

Panel de optimización del formato JPEG **A.** Menú de formato **B.** Menú de calidad de compresión **C.** Menú Optimizar

**Calidad** Seleccione una opción en el menú Calidad de compresión o especifique un valor en el cuadro de texto Calidad. Cuanto más elevado sea el ajuste de calidad, más detallado será el algoritmo de compresión. Sin embargo, el tamaño del archivo aumentará más al utilizar un ajuste de calidad alto que al utilizar uno bajo. Vea la imagen optimizada con varios ajustes de calidad para determinar el mejor equilibrio entre calidad y tamaño de archivo.

**Optimizado** Seleccione Optimizado para crear un archivo JPEG mejorado con un tamaño de archivo ligeramente menor. Se recomienda el formato JPEG optimizado para una máxima compresión de archivo; sin embargo, algunos navegadores anteriores no admiten esta característica.

**Progresivo** Seleccione Progresivo para crear una imagen que se muestre de forma progresiva en un navegador Web. La imagen se muestra como una serie de superposiciones, para poder ver versiones de baja resolución de la imagen antes de descargarla completamente. La opción Progresiva requiere el uso del formato JPEG optimizado.

*Nota: Los archivos JPEG progresivos requieren más memoria RAM para poder verlos y no son compatibles con algunos navegadores.*

**Desenfocar** Especifique la cantidad de desenfoque que se debe aplicar a la imagen. Esta opción aplica un efecto idéntico al que se aplica en el filtro de desenfoque gaussiano y permite una mayor compresión del archivo; de este modo, se reduce su tamaño. Se recomienda un ajuste de 0,1 a 0,5.

**Perfil ICC** Seleccione Perfil ICC para conservar el perfil ICC de la ilustración en el archivo. Algunos navegadores utilizan los perfiles ICC para la corrección del color. Esta opción sólo se encuentra disponible tras haber guardado una imagen con un perfil ICC (no está disponible para imágenes no guardadas). (Consulte ["Configuración de la gestión de color"](#page-195-0) [en la página 196](#page-195-0)).

**Mate** Especifique un color de relleno que fuera transparente en la imagen original:

**•** Haga clic en la muestra de color Mate y seleccione un color del selector de colores.

<span id="page-344-2"></span>**•** Seleccione una opción en el menú Mate: Cuentagotas (para utilizar el color en el cuadro de muestra del cuentagotas), Blanco, Negro u Otro (para utilizar el selector de colores).

Los píxeles que eran completamente transparentes en la imagen original se rellenan con el color seleccionado y los píxeles parcialmente transparentes de la imagen original se fusionan con el color seleccionado.

#### <span id="page-344-0"></span>**Opciones de optimización del formato PNG-24**

El formato PNG-24 es adecuado para la compresión de imágenes de tono continuo; sin embargo, produce archivos de mayor tamaño que el formato JPEG. (Consulte ["Formatos](#page-364-0)  [de archivos gráficos" en la página 365.](#page-364-0))

La ventaja de utilizar PNG-24 es que conserva hasta 256 niveles de transparencia de una imagen. Para guardar una imagen con varios niveles de transparencia, seleccione Transparencia y, a continuación, Ninguno en el menú Mate. Para obtener más información sobre las opciones Entrelazado, Transparencia y Mate, consulte "Opciones de optimización [para formatos GIF y PNG-8" en la página 342.](#page-341-1)

#### <span id="page-344-1"></span>**Opciones de optimización del formato SWF**

SWF es un formato vectorial que crea gráficos escalables y compactos. Puesto que el formato SWF es vectorial, la ilustración mantiene la calidad de imagen en diferentes resoluciones y resulta ideal para la creación de marcos de animación. (Consulte ["Formatos](#page-364-0)  [de archivos gráficos" en la página 365.](#page-364-0))

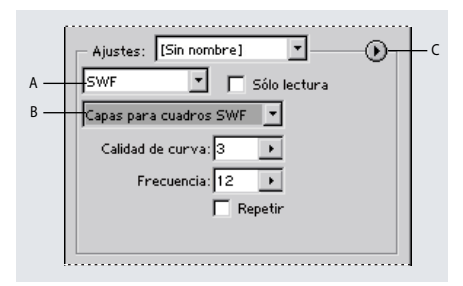

Panel de optimización del formato SWF **A.** Menú de formato **B.** Menú de tipo de exportación **C.** Menú Optimizar

**Sólo lectura** Seleccione Sólo lectura para impedir que los usuarios modifiquen el archivo SWF exportado.

**Exportar como** Seleccione Archivo AI a archivo SWF para exportar la ilustración a un solo marco. Seleccione Capas AI a marcos SWF para exportar la ilustración de cada capa a un marco SWF independiente; de este modo, se crea un SWF animado.

*Nota: Seleccione Archivo AI a archivo SWF para conservar las máscaras de recorte de capas.*

**Calidad de curva** Especifique la precisión de las curvas Bézier. Un número bajo reduce el tamaño del archivo exportado con una ligera pérdida en la calidad de la curva. Un número más alto incrementa la precisión de la reproducción de las curvas Bézier, pero aumenta el tamaño del archivo.

**Frecuencia** Especifique la frecuencia de ejecución de la animación en un visor Macromedia Flash. (Esta opción sólo se encuentra disponible para las capas AI y los marcos SWF.)

<span id="page-345-1"></span>**Repetir** Seleccione Repetir para hacer que la animación se repita de forma continua, en lugar de ejecutarla una y otra vez en un visor Macromedia Flash. (Esta opción sólo se encuentra disponible para las capas AI y los marcos SWF.)

#### <span id="page-345-0"></span>**Opciones de optimización del formato SVG**

SVG utiliza XML para guardar gráficos vectoriales de alta resolución. Los archivos SVG pueden contener elementos sofisticados, como degradados, animaciones y efectos de filtro. (Consulte ["Formatos de archivos gráficos" en la página 365](#page-364-0).)

Aumente la resolución en el cuadro de diálogo Ajustes de efectos de rastrillado de  $\equiv$  documento para mejorar el aspecto de los efectos de rastrillado de los archivos SVG. (Consulte ["Especificación de los ajustes de efectos de rastrillado" en la página 267](#page-266-0).)

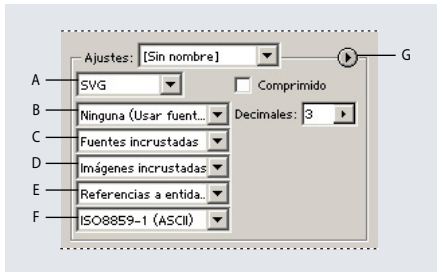

Nivel de optimización del formato SVG

**A.** Menú de formato **B.** Menú Subconjunto de fuentes **C.** Menú Ubicación de fuente **D.** Menú Ubicación de imagen **E.** Menú Propiedades de CSS **F.** Codificación de caracteres **G.** Menú Optimizar

**Comprimido** Seleccione Comprimido para crear un archivo SVG (SVGZ) comprimido.

**Subconjunto de fuentes** Seleccione una opción en el menú Subconjunto de fuentes para controlar las fuentes que se incrustan o enlazan desde un archivo SVG. Seleccione Ninguno en el menú Subconjunto de fuentes en caso de que se pueda disponer de las fuentes necesarias instaladas en los sistemas de usuario final. Seleccione Sólo se utilizan pictogramas (únicamente disponibles al incrustar fuentes) para incluir solamente pictogramas para el texto de la ilustración actual. Los demás valores (Inglés común, Inglés común y pictogramas usados, Latino común, Latino común y pictogramas usados, Todos los pictogramas) resultan útiles cuando el texto del archivo SVG es dinámico, como el texto generado por el servidor o el de interacción con el usuario.

**Decimales** Especifique la precisión de los datos de vector del archivo SVG. Puede definir un valor comprendido entre 1 y 7. Un valor alto da lugar a un archivo de mayor tamaño y a una mejor calidad de la imagen.

**Ubicación de fuente** Seleccione Fuentes incrustadas o Enlazar fuentes en el menú Ubicación de fuente. Al incrustar fuentes, aumenta el tamaño del archivo, pero se garantiza la continua disponibilidad de las mismas, por ejemplo, al distribuir un archivo SVG por correo electrónico. Es lógico enlazar fuentes desde una ubicación externa si se dispone de varios archivos SVG que comparten las mismas fuentes.

**Ubicación de imagen** Seleccione Imágenes incrustadas o Enlazar imágenes en el menú Ubicación de imagen. Al incrustar imágenes, aumenta el tamaño de archivo, pero se asegura de que las imágenes rastrilladas se encuentren siempre disponibles.

<span id="page-346-1"></span>**Propiedades CSS** Determinan el modo en que los atributos de estilo se guardan en el código SVG. El método por defecto Atributos de presentación aplica las propiedades en el punto más alto de la jerarquía, lo que ofrece la mayor flexibilidad para ediciones y transformaciones. El método Atributos de estilo crea los archivos más legibles pero puede llegar a incrementar el tamaño de los mismos. Seleccione este método al utilizar el código SVG en las transformaciones, por ejemplo, en las que utilizan XSLT (*Extensible Stylesheet Language Transformation*). El método Referencias a entidades da como resultado una mayor rapidez de los tiempos de visualización y una reducción del tamaño de archivo SVG. El método Elementos de estilo se utiliza al compartir archivos con documentos HTML. Si selecciona Elementos de estilo, puede modificar el archivo SVG para mover un elemento de estilo dentro de un archivo externo de estilos al que también hace referencia el archivo HTML; sin embargo, la opción Elementos de estilo produce también velocidades de visualización más lentas.

**Codificación** Seleccione un método en el menú Codificación para determinar el modo en que se codifican los caracteres en el archivo SVG. La codificación de UTF (Unicode Transformation Format) es compatible con todos los procesadores XML. (UTF-8 es un formato de 8 bits; UTF-16 es un formato de 16 bits.) ISO 8859-1 y la codificación UTF-16 no conservan los metadatos del archivo. (Consulte ["Adición de metadatos a documentos" en](#page-49-0)  [la página 50.](#page-49-0))

#### <span id="page-346-0"></span>**Almacenamiento y restauración de ajustes de optimización**

Tras haber optimizado una imagen, es posible volver a la mesa de trabajo sin perder los ajustes. Al volver a seleccionar el comando Guardar para Web, comprobará que los ajustes de optimización no han sufrido ninguna modificación.

Asimismo, puede guardar ajustes de optimización como un conjunto con nombre y aplicarlos cuando trabaje con otras imágenes. Los ajustes guardados aparecen en el menú desplegable Ajustes en el cuadro de diálogo Guardar para Web, junto con los ajustes con nombre predefinidos de Illustrator. Si edita un conjunto con nombre o un conjunto predefinido, el menú Ajustes visualizará el término "Sin nombre".

#### **Para guardar el ajuste de optimización actual:**

Lleve a cabo uno de los procedimientos siguientes:

- **•** Para guardar los ajustes y cerrar el cuadro de diálogo Guardar para Web, haga clic en Hecho.
- **•** Para guardar los ajustes sin cerrar el cuadro de diálogo Guardar para Web, pulse la tecla Alt (Windows) o la tecla Opción (Mac OS) y haga clic en Recordar.

#### **Para restaurar los ajustes de optimización de la última versión guardada:**

Pulse la tecla Alt (Windows) o la tecla Opciones (Mac OS) y haga clic en Restaurar.

#### **Para guardar un conjunto con nombre de ajustes de optimización:**

**1** Con los ajustes deseados seleccionados en el panel Ajustes del cuadro de diálogo Guardar para Web, seleccione Guardar ajustes en el menú del panel Ajustes.

**2** Asigne un nombre a los ajustes y seleccione la ubicación donde se guardarán. Por defecto, los ajustes con nombre se guardan en la carpeta Valores preestablecidos/Guardar para Web/Optimizar dentro de la carpeta de la aplicación Adobe Illustrator.

**3** Haga clic en Aceptar (Windows) o en OK (Mac OS).

#### <span id="page-347-0"></span>**Para editar un conjunto con nombre de ajustes de optimización:**

**1** Seleccione el conjunto en el menú desplegable Ajustes.

**2** Edite los ajustes de optimización como desee. El menú Ajustes muestra el término "Sin nombre", ya que los ajustes ya no poseen un nombre.

**3** Seleccione Guardar ajustes en el menú del panel Ajustes y guarde los ajustes con el nombre del conjunto original.

#### **Para eliminar ajustes de optimización:**

**1** Seleccione un conjunto con nombre o un conjunto de ajustes de optimización predefinido en el menú desplegable Ajustes.

**2** Seleccione Eliminar ajustes en el menú del panel Ajustes.

#### **Cambio de las dimensiones de los píxeles de las imágenes**

Se puede utilizar la paleta Tamaño de imagen en el cuadro de diálogo Guardar para Web para cambiar las dimensiones de los píxeles de imágenes optimizadas.

#### **Para cambiar las dimensiones de los píxeles de imágenes:**

**1** Haga clic en la pestaña Tamaño de imagen en el cuadro de diálogo Guardar para Web.

- **2** Para mantener las proporciones actuales comprendidas entre la anchura y la altura de píxeles, seleccione Restringir proporciones.
- **3** Lleve a cabo uno de los procedimientos siguientes:
- **•** Introduzca un valor en el cuadro de texto Anchura para cambiar la anchura de la imagen.
- **•** Introduzca un valor en el cuadro de texto Altura para cambiar la altura de la imagen.
- **•** Introduzca un valor en el cuadro de texto Porcentaje para cambiar el tamaño de la imagen en un tanto por ciento.
- **4** Para eliminar bordes dentados de la ilustración, seleccione la opción Suavizado.

**5** Para recortar el tamaño de la ilustración de forma que coincida con los límites de la mesa de trabajo, seleccione la opción Recortar al tamaño de la mesa de trabajo.

*Nota: Cualquier ilustración que salga fuera de los límites de la mesa de trabajo se recortará si selecciona la opción Recortar al tamaño de la mesa de trabajo.* 

**6** Haga clic en Aplicar.

#### **Exportación de capas como capas CSS**

Se pueden utilizar capas en la ilustración para generar capas CSS en el archivo HTML resultante. Una capa CSS es un elemento que tiene una posición absoluta y que puede superponerse a otros elementos en una página Web. La exportación de capas CSS resulta útil cuando se planifica la creación de efectos dinámicos en páginas Web.

La paleta Capas en el cuadro de diálogo Guardar para Web proporciona un control sobre las capas de nivel superior de la ilustración que se exportan como capas CSS e informa de si las capas exportadas se encuentran visibles u ocultas.

#### **Para establecer las opciones para la exportación de capas CSS:**

- **1** Haga clic en la pestaña Capas en el cuadro de diálogo Guardar para Web.
- **2** Seleccione Exportar como capas CSS.

<span id="page-348-1"></span>**3** Seleccione una capa en el menú desplegable Capa y establezca las opciones siguientes según sea necesario:

- **•** Visible para crear una capa CSS visible en el archivo HTML resultante.
- **•** Oculta para crear una capa CSS oculta en el archivo HTML resultante.
- **•** No exportar para no exportar la capa al archivo HTML resultante.

## **Optimización de colores en imágenes GIF y PNG-8**

La reducción del número de colores de una imagen es un factor clave en la optimización de imágenes GIF y PNG-8. A menudo, una gama de colores reducida mantiene una calidad de imagen buena, mientras que reduce espectacularmente el espacio del archivo necesario para almacenar colores adicionales.

#### <span id="page-348-0"></span>**Generación de una tabla de colores**

Illustrator genera una tabla de colores para imágenes GIF y PNG-8 a partir de las opciones de color establecidas para la optimización. Seleccione un método para generar la tabla de colores en el menú Reducción de color y especifique el número de colores que desea tener en la tabla de colores en el cuadro de texto Colores. (Consulte ["Opciones de](#page-341-1)  [optimización para formatos GIF y PNG-8" en la página 342](#page-341-1).)

Es posible seleccionar uno de los métodos siguientes para la generación de tablas de colores:

**Perceptual** Crea una tabla de colores personalizada dando prioridad a los colores más sensibles al ojo humano.

**Selectiva** Crea una tabla de colores similar a la tabla de colores perceptual, aunque se favorecen las áreas de color amplias y el mantenimiento de los colores Web. Esta tabla de colores normalmente produce imágenes con la mayor integridad de colores. Selectiva es la opción por defecto.

**Adaptable** Crea una tabla de colores personalizada al muestrear los colores del espectro que aparecen con mayor frecuencia en la imagen. Por ejemplo, una imagen que sólo tiene los colores verde y azul produce una tabla de colores compuesta principalmente por verdes y azules. La mayoría de las imágenes concentran los colores en determinadas áreas del espectro.

**Web** Utiliza la tabla de colores estándar de 216 colores comunes para las paletas de 8 bits (256 colores) de Windows y Mac OS. Esta opción garantiza que no se aplica ningún tramado de navegador a los colores cuando la imagen se visualiza utilizando colores de 8 bits. Esta paleta también se denomina paleta compatible con Internet.

Utilizar la paleta Web puede crear archivos más grandes y sólo se recomienda cuando es totalmente necesario evitar el tramado de navegador.

**Personalizada** Mantiene la tabla de colores perceptual, selectiva o adaptable como una paleta fija que no se actualiza con ningún cambio que se pueda realizar en la imagen.

*Nota: En el menú aparecen otras tablas que haya guardado previamente.* 

#### <span id="page-349-0"></span>**Uso de la paleta Tabla de colores**

La paleta Tabla de colores del cuadro de diálogo Guardar para Web ofrece un control preciso sobre los colores de las imágenes GIF y PNG-8 optimizadas. Con un máximo de 256 colores, se pueden añadir o eliminar colores en la tabla de colores, convertir los colores seleccionados en colores compatibles con Internet y bloquear colores para evitar que desaparezcan de la paleta.

**Utilización del menú de la paleta Tabla de colores** Haga clic en el triángulo  $\odot$  de la esquina derecha de la paleta Tabla de colores.

**Ordenación de la tabla de colores** Seleccione un comando de ordenación en el menú de la paleta Tabla de colores. Se pueden ordenar los colores según el tono (a los colores neutrales se les asigna un tono de 0 y se encuentran con los rojos), la luminancia (luminosidad o brillo de un color) o la popularidad. De este modo, resulta más fácil ver la gama de colores de la imagen y localizar colores determinados.

**Adición de colores nuevos** Seleccione la herramienta Cuentagotas y haga clic en un color de la imagen. También se puede hacer clic en el cuadro de selección de color y utilizar el selector de colores para seleccionar uno. A continuación, haga clic en el botón Color nuevo o seleccione Color nuevo en el menú de la paleta Tabla de colores. En la esquina inferior derecha del color nuevo, aparece un pequeño cuadrado blanco con el centro oscuro, lo que indica que el color se encuentra bloqueado.

*Nota: Si la tabla de colores ya contiene el número máximo de colores (256 o 255 con transparencia), no se podrán añadir más colores.* 

**Selección de colores** Para seleccionar un color de la imagen, seleccione la herramienta Cuentagotas  $\mathscr I$  y haga clic en un color de la imagen. Aparece un borde blanco alrededor de dicho color en la paleta Tabla de colores. Para seleccionar un color en esta paleta, haga clic en el color. Para seleccionar un grupo de colores contiguo, pulse la tecla Mayúsculas y haga clic en otro color. Se seleccionan todos los colores de las filas situadas entre el primero y el segundo color seleccionados. Para seleccionar un grupo de colores no consecutivo, pulse la tecla Ctrl (Windows) o la tecla Comando (Mac OS) y haga clic en cada uno de los colores que desea seleccionar.

El menú de la paleta Tabla de colores también ofrece comandos para la selección de colores.

*Nota: El comando Todos los colores compatibles con Web no se encuentra disponible si la imagen optimizada no contiene colores compatibles con Internet; del mismo modo, el comando Seleccionar todos los colores no compatibles con Web no se encuentra disponible si la imagen optimizada contiene sólo colores compatibles con Internet.*

**Edición de los colores** Haga doble clic en el color en la paleta Tabla de colores para visualizar el selector de colores y, a continuación, seleccione un color. Aparece un pequeño signo más en el centro de cada color editado.

**Conversión a colores compatibles con Internet** Seleccione los colores que desee convertir y haga clic en el botón Convertir a Web en la paleta Tabla de colores. También se puede seleccionar Convertir/No convertir a Web los seleccionados en el menú de la paleta Tabla de colores. Aparece un pequeño rombo blanco en el centro de los colores seleccionados que se han convertido a color Web y en todos los colores compatibles con Internet. La conversión de colores impide que se tramen en un navegador.

<span id="page-350-0"></span>Una vez que se ha realizado su conversión, puede restablecerlos a sus valores originales utilizando los comandos del menú de la paleta Tabla de colores. Seleccione Convertir/No convertir a Web los seleccionados o Anular conversión a Web. También puede seleccionar un color convertido a color Web y hacer clic en el botón Convertir a Web  $\circledast$  para devolverlo al estado original. Para especificar la tolerancia para la conversión de colores, defina un valor para el ajuste a Web en el panel Ajustes del cuadro de diálogo Guardar para Web. Un valor mayor convierte a más colores.

**Eliminación de colores** Haga clic en el botón Papelera o seleccione Eliminar color en el menú de la paleta Tabla de colores. Cuando se elimina un color, las áreas de la imagen optimizada que previamente incluían dicho color se vuelven a crear utilizando el color más cercano que quede en la paleta.

*Nota: La eliminación de un color cambia el tipo de paleta de colores a Personalizada para evitar que el color se vuelva a añadir a la paleta en el caso de optimizar de nuevo la imagen.*

**Bloqueo y desbloqueo de colores** Haga clic en el botón Bloquear e o seleccione Bloquear/Desbloquear los seleccionados en el menú de la paleta Tabla de colores. En la esquina inferior derecha de cada color bloqueado aparece un cuadrado blanco con el centro en rojo. El bloqueo de colores impide que desaparezcan o se tramen al reducir el número de colores de la imagen.

Para desbloquear todos los colores, seleccione Desbloquear todos los colores en el menú de la paleta Tabla de colores.

**Almacenamiento de tablas de colores** Seleccione Guardar tabla de colores en el menú de la paleta Tabla de colores. Por defecto, el archivo de la tabla de colores tiene la extensión .act (Adoble Color Table).

**Carga de tablas de colores** Seleccione Cargar tabla de colores en el menú de la paleta Tabla de colores. Es posible cargar una tabla de colores de un archivo de extensión .act o GIF (para cargar la tabla de colores incrustada del archivo). Una vez que se ha cargado una tabla de colores nueva, cambiarán los colores de la imagen optimizada para reflejar la tabla de colores nueva.

## **Almacenamiento de imágenes optimizadas**

Tras aplicar una combinación de ajustes que alcance un equilibrio entre calidad y tamaño de archivo, se podrá guardar una imagen optimizada.

#### **Para guardar una imagen optimizada:**

**1** Seleccione la vista con los ajustes de optimización deseados en el cuadro de diálogo Guardar para Web y haga clic en Guardar.

**2** Introduzca un nombre de archivo y seleccione una ubicación para el archivo o archivos resultantes.

- **3** Seleccione una opción Guardar como tipo (Windows) o Formato (Mac OS):
- **•** HTML e Imágenes para generar todos los archivos necesarios para utilizarlos en la ilustración como una página Web. Esto incluye un archivo HTML y archivos de imagen de las secciones de la ilustración. El archivo HTML incluye códigos para enlaces, mapas de imágenes y otros efectos del documento.

- <span id="page-351-0"></span>**•** Sólo imágenes para guardar la ilustración con los ajustes de optimización especificados. Si la ilustración contiene varias secciones, cada una de ellas se guarda en un archivo independiente.
- **•** Sólo HTML genera un archivo HTML pero no guarda ningún archivo de imagen.

**4** Para ajustar las preferencias para guardar archivos de imagen y archivos HTML, haga clic en Ajustes de salida. (Consulte ["Ajuste de opciones de salida" en la página 352](#page-351-1).)

- **5** Seleccione una opción para las secciones en el menú desplegable:
- **•** Todas las secciones para guardar todas las secciones de la imagen.
- **•** Secciones seleccionadas para guardar únicamente las secciones seleccionadas. Si selecciona esta opción junto con la opción HTML e Imágenes, Illustrator generará el código HTML a partir de los límites exteriores de las secciones seleccionadas y generará las secciones automáticas necesarias para la creación de una tabla HTML completa.

*Nota: Debe seleccionar las secciones que desee antes de iniciar este procedimiento.* 

**6** Haga clic en Guardar.

## <span id="page-351-1"></span>**Ajuste de opciones de salida**

Al guardar una imagen optimizada como página Web, se puede especificar el modo en que se aplicará el formato a los archivos HTML, la asignación de nombres a archivos y secciones, así como el tratamiento de imágenes de fondo. Estas opciones se establecen en el cuadro de diálogo Ajustes de salida.

#### **Uso del cuadro de diálogo Ajustes de salida**

El cuadro de diálogo Ajustes de salida contiene cuatro conjuntos de opciones: HTML, Fondo, Guardar archivos y Secciones. Es posible guardar las opciones de salida y aplicarlas a otros archivos.

**Visualización del cuadro de diálogo Ajustes de salida** En el cuadro de diálogo Guardar para Web, seleccione Editar ajustes de salida en el menú Optimizar. También se puede hacer clic en Ajustes de salida en el cuadro de diálogo Guardar optimizada como al guardar la imagen optimizada.

**Cambio automático a otro conjunto de opciones** Seleccione un conjunto de opciones en el menú desplegable situado debajo del menú Ajustes. También se puede hacer clic en Siguiente para visualizar el siguiente conjunto de la lista de menú; haga clic en Anterior para visualizar el conjunto anterior.

**Almacenamiento de ajustes de salida** En el cuadro de diálogo Guardar para Web, seleccione Editar ajustes de salida en el menú Optimizar. Establezca las opciones como desee y haga clic en Guardar. Introduzca un nombre de archivo, seleccione una ubicación para el archivo deseado y haga clic en Guardar.

**Carga de ajustes de salida** En el cuadro de diálogo Guardar para Web, seleccione Editar ajustes de salida en el menú Optimizar. Haga clic en Cargar, seleccione un archivo con la extensión \*.iros y haga clic en Abrir.

#### **Ajuste de opciones de salida HTML**

Se pueden establecer las opciones siguientes en el conjunto HTML:

**Etiquetas** Especifica las mayúsculas y las minúsculas de las etiquetas.

<span id="page-352-0"></span>**Atributos** Especifica las mayúsculas y las minúsculas de los atributos.

El establecimiento de etiquetas y atributos en mayúsculas ayudará a que el código sobresalga en el archivo.

**Sangría** Especifica un método para sangrar las líneas de código utilizando los ajustes de tabuladores de la aplicación, un número específico de espacios o ninguna sangría.

**Fines de línea** Especifica una plataforma para la compatibilidad de fines de línea.

**Incluir atributos siempre** Coloca marcas que encierran todos los atributos de etiqueta. Es necesario colocar los atributos entre comillas para que sean compatibles con navegadores más antiguos y para que sean completamente compatibles con HTML. Sin embargo, no se recomienda utilizar esta opción. Las comillas se utilizan cuando es necesario para la compatibilidad con la mayoría de los navegadores, aunque se haya deseleccionado esta opción.

**Incluir comentarios** Añade comentarios explicativos acerca del código HTML.

**Incluir Código de GoLive** Vuelve a dar formato al código según el estilo utilizado por Adobe GoLive. Seleccione esta opción si desea volver a optimizar secciones de GoLive.

**Generar CSS** Genera hojas de estilo en cascada en lugar de una tabla HTML.

**De referencia** Especifica el modo en que se hace referencia a las posiciones de las secciones en el archivo HTML al utilizar CSS:

- **•** Por ID, para colocar cada sección utilizando estilos a los que hace referencia un único identificador.
- **•** En línea, para incluir elementos de estilo en la declaración de la etiqueta <DIV> del elemento de bloque.
- **•** Por clase, para colocar cada sección utilizando clases a las que hace referencia un único identificador.

**Generar tabla** Alinea secciones utilizando una tabla HTML, en lugar de una hoja de estilo en cascada.

**Celdas vacías** Especifica la conversión de celdas vacías en celdas de tabla. Seleccione GIF, IMG W&H para utilizar un GIF de un píxel con valores de anchura y altura especificados en la etiqueta IMG. Seleccione GIF, TD W&H para utilizar un GIF de un píxel con valores de anchura y altura especificados en la etiqueta TD. Seleccione NoWrap, TD W&H para colocar un atributo NoWrap que no sea estándar en los datos de tabla y los valores de anchura y altura especificados en las etiquetas TD.

**TD W&H** Especifica cuándo se deben incluir los atributos de anchura y altura para los datos de la tabla: Siempre, Nunca o Auto (ajuste recomendado).

**Celdas vacías** Especifica cuándo debe añadirse una fila y una columna con celdas vacías en la tabla generada: Siempre, Nunca o Auto (ajuste recomendado). Es necesario añadir celdas vacías para los formatos de tablas en los que no se alinean los límites de sección para evitar que se divida la tabla en algunos navegadores.

**Mapas de imagen > Tipo** Especifica el tipo de mapa de imagen que se crea:

- **•** Cliente, para incluir todos los códigos necesarios del mapa de imagen en el archivo HTML de la imagen.
- **•** Servidor de NCSA, para crear un archivo con extensión .map independiente, además del archivo HTML, utilizando especificaciones NCSA.

- <span id="page-353-1"></span>**•** Servidor de CERN, para crear un archivo con extensión .map independiente, además del archivo HTML, utilizando especificaciones CERN.
- **•** Cliente y NCSA, para crear un mapa de imagen compatible con el cliente y el servidor utilizando especificaciones NCSA.
- **•** Cliente y CERN, para crear un mapa de imagen compatible con el cliente y el servidor utilizando especificaciones CERN.

*Nota: Póngase en contacto con el proveedor de servicios de Internet para saber cuándo utilizar especificaciones NCSA o CERN para los mapas de imágenes de servidor.*

**Colocación de mapas de imágenes** Especifica la ubicación de la declaración del mapa de imagen (el código <MAP>) del archivo HTML:

- **•** Superior, para colocar la declaración del mapa de imagen en la parte superior de la sección HTML.
- **•** Cuerpo, para colocar la declaración del mapa de imagen encima del código <IMG SRC> de la sección asociada.
- **•** Inferior, para colocar la declaración del mapa de imagen en la parte inferior de la sección HTML.

#### **Establecimiento de opciones de fondo**

Se pueden establecer las opciones siguientes en el conjunto Fondo:

**Ver como** Seleccione Imagen si desea que la página Web visualice una imagen o un color sólido como fondo de la imagen actual. Seleccione Fondo si desea que la página Web visualice la imagen optimizada en forma de fondo segmentado.

**Imagen** Introduzca la ubicación de un archivo de imagen o haga clic en Elegir y seleccione una imagen. El archivo que especifique aparecerá segmentado en la imagen optimizada de la página Web.

**Color** Haga clic en el cuadro Color y seleccione un color de fondo utilizando el selector de colores o elija una opción en el menú desplegable.

#### <span id="page-353-0"></span>**Establecimiento de opciones para guardar un archivo**

Establezca las opciones siguientes para guardar archivos:

**Nombres de archivos** Seleccione un elemento en los menús desplegables o introduzca uno nuevo en los campos que se utilizarán como los nombres por defecto de todos los archivos. Los elementos incluyen el nombre del documento, el nombre de la sección, el estado de rollover, la fecha de creación del archivo, el número de la sección, la puntuación y la extensión del archivo. Algunas opciones son relevantes sólo cuando el archivo contiene secciones o estados de rollover.

Los campos permiten cambiar el orden y el formato de los componentes del nombre del archivo (por ejemplo, permiten indicar el estado de rollover de forma abreviada en lugar de utilizar toda la palabra).

**Compatibilidad de nombres de archivo** Seleccione una o varias opciones para hacer que el nombre de archivo sea compatible con los sistemas operativos Windows (permite nombres de archivo más largos), Macintosh y UNIX.

**Copiar imagen de fondo al guardar** Mantiene una imagen de fondo que se ha especificado en el conjunto de preferencias Fondo.

<span id="page-354-0"></span>**Colocar imágenes en carpeta** Especifica un nombre de la carpeta en la que se guardan las imágenes optimizadas (disponible sólo en los documentos que contienen varias secciones).

**Incluir copyright** Incluye información sobre el copyright en la imagen. (Consulte ["Adición](#page-49-0)  [de metadatos a documentos" en la página 50.](#page-49-0))

#### **Establecimiento de preferencias de asignación de nombre de sección**

Especifique la pauta para la asignación de nombre a las secciones en el conjunto Secciones. Seleccione un elemento en los menús desplegables o introduzca uno nuevo en los campos que se utilizarán como los nombres por defecto de todas las secciones. Los elementos incluyen el nombre del documento, la palabra *sección*, números o letras que designan secciones o estados de rollover, la fecha de creación de sección, la opción *ninguno*.

# <span id="page-355-0"></span>**Almacenamiento y exportación**

## <span id="page-355-1"></span>**Almacenamiento y exportación de ilustraciones**

Al guardar o exportar ilustraciones, Illustrator escribe los datos de la ilustración en un archivo. La estructura de los datos dependerá del formato de archivo que se seleccione. Existen cuatro tipos de archivos básicos (AI, PDF, EPS y SVG) que guardan los datos vectoriales de manera que se pueden volver a abrir y editar en Illustrator. Existe también una gran variedad de formatos no nativos que permiten exportar datos para utilizarlos en otra aplicación que no sea Illustrator. Recuerde que si selecciona un formato no nativo, Illustrator no podrá recuperar todos los datos si vuelve a abrir el archivo en Illustrator. Por este motivo, se recomienda guardar las ilustraciones en formato AI, PDF, EPS o SVG hasta que acabe de crearlas y, a continuación, exportarlas al formato deseado.

Para guardar y exportar ilustraciones, se pueden utilizar los métodos siguientes:

- **•** Seleccione Archivo > Guardar para guardar la ilustración en su archivo de formato AI, PDF, EPS, SVG, o SVGZ actual. Si no ha guardado previamente la ilustración o si el archivo actual no es un archivo AI, PDF, EPS o SVG, el comando Guardar funciona del mismo modo que el comando Guardar como.
- **•** Seleccione Archivo > Guardar como para guardar la ilustración en otro archivo con formato AI, PDF, EPS, SVG o SVGZ distinto al anterior. En el cuadro de diálogo Guardar como, seleccione una ubicación para el archivo, especifique un nombre, seleccione un formato de los que aparecen en el menú desplegable Guardar como tipo (Windows) o Formato (Mac OS) y, a continuación, haga clic en Guardar.
- **•** Seleccione Archivo > Guardar una copia para guardar una copia idéntica de la ilustración y dejar el archivo original como archivo activo. En el cuadro de diálogo Guardar una copia, seleccione una ubicación para el archivo, especifique un nombre, seleccione un formato de los que aparecen en el menú desplegable Guardar como tipo (Windows) o Formato (Mac OS) y, a continuación, haga clic en Guardar.
- **•** Seleccione Archivo > Exportar para exportar la ilustración con formato no nativo. En el cuadro de diálogo Exportar, seleccione una ubicación para el archivo, especifique una nombre, seleccione un formato de los que aparecen en el menú desplegable Guardar como tipo (Windows) o Formato (Mac OS) y, a continuación, haga clic en Guardar. Si el formato que desea utilizar no está disponible, instale el módulo de plugin correspondiente a dicho formato. (Consulte ["Uso de módulos plugin" en la página 19](#page-18-0).)
- **•** Seleccione Archivo > Guardar para Web para optimizar la ilustración para que pueda mostrarse en Internet con los formatos JPEG, GIF, PNG, SVG y SWF. (Consulte ["Optimización de imágenes" en la página 338.](#page-337-2))
- **•** Utilice el Portapapeles y la función de arrastrar y soltar para exportar las partes que seleccione de la ilustración. (Consulte ["Uso del Portapapeles para copiar ilustraciones"](#page-114-0) [en la página 115](#page-114-0) y ["Uso de la función Arrastrar y colocar para copiar ilustraciones" en la](#page-115-0)  [página 116](#page-115-0).)

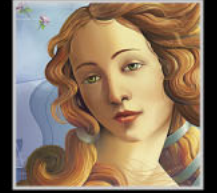

<span id="page-356-0"></span>Para obtener más información sobre formatos de archivo específicos, consulte ["Formatos](#page-364-1)  [de archivos gráficos" en la página 365.](#page-364-1)

## **Almacenamiento de ilustraciones en formato de Illustrator**

Si guarda una ilustración en formato de Illustrator, puede seleccionar la versión de Illustrator con la que desea que el archivo sea compatible. También puede establecer varias opciones para controlar cómo se guardan los datos en el archivo.

#### **Para guardar ilustraciones en formato de Illustrator:**

**1** Guarde la ilustración como se describe en ["Almacenamiento y exportación de](#page-355-1)  [ilustraciones" en la página 356.](#page-355-1) Seleccione Illustrator (AI) como formato de archivo.

**2** En el cuadro de diálogo Opciones de formato nativo de Illustrator, seleccione la versión de Adobe Illustrator con la que desea que el archivo sea compatible. Recuerde que ciertas características, como los degradados, las capas y la transparencia, puede que no sean compatibles con versiones anteriores del formato de archivo de Illustrator.

**3** Establezca opciones adicionales y, a continuación, haga clic en Aceptar (Windows) o en OK (Mac OS):

**Crear archivo PDF compatible** Guarda una representación en PDF del documento en el archivo de Illustrator. Seleccione esta opción si desea que el archivo de Illustrator sea compatible con otras aplicaciones de Adobe. (Esta opción sólo está disponible para la versión 10 de Illustrator.)

**Usar Compresión** Comprime los datos PDF del archivo de Illustrator. La compresión aumenta el tiempo necesario para guardar el documento, de modo que es recomendable deseleccionar esta opción si ve que ralentiza demasiado el proceso de almacenamiento (de 8 a 15 minutos). (Esta opción sólo está disponible para la versión 10.0 de Illustrator si se ha seleccionado la opción Crear archivo PDF compatible.)

**Incrustar todas las fuentes** Incrusta todas las fuentes que se utilizan en la ilustración. De esta manera, podrá estar seguro de que la fuente original que se utiliza para visualizar e imprimir en equipos que no tienen instalada la fuente en cuestión. (Al seleccionar la opción de incrustar fuentes, el tamaño del archivo guardado aumenta.)

**Crear subgrupo de fuentes** Especifica cuándo deben incrustarse las fuentes en función del número de caracteres de dicha fuente utilizados en el documento. Por ejemplo, si una fuente contiene mil caracteres pero el documento sólo utiliza 10 de ellos, puede que prefiera no incrustar la fuente para no aumentar el tamaño del archivo.

**Incrustar Perfil ICC** Crea un documento con gestión de color. (Consulte ["Incrustación de](#page-206-0)  [perfiles en documentos guardados" en la página 207.](#page-206-0))

**Incluir archivos enlazados** Incluye los archivos enlazados en la ilustración.

**Usar formato de archivo japonés** Guarda la ilustración como archivo en japonés compatible con las versiones 3, 4 o 5 de Illustrator (esta opción no está disponible en versiones posteriores de Illustrator).

<span id="page-357-0"></span>**Transparencia** Determina lo que ocurre con los objetos transparentes si se selecciona una versión de Illustrator anterior a la 9.0. Seleccione Mantener trazados para no tener en cuenta los efectos de transparencia y restaurar la ilustración transparente con una opacidad del 100%. Seleccione la opción Mantener apariencia para mantener la apariencia de la transparencia acoplando las áreas transparentes de la ilustración. Si la ilustración contiene áreas complejas superpuestas y precisa una salida de alta resolución, haga clic en Cancelar y especifique los ajustes de rastrillado antes de continuar. (Consulte ["Impresión y almacenamiento de ilustraciones transparentes" en la página 374.](#page-373-0))

## **Almacenamiento de ilustraciones en formato EPS**

Casi todos los programas de maquetación, gráficos y procesadores de texto permiten importar o colocar archivos EPS. El formato EPS conserva la mayor parte de los elementos gráficos que se pueden crear con Adobe Illustrator, lo que significa que los archivos EPS se pueden volver a abrir y editar como archivos de Illustrator.

#### **Para guardar una ilustración en formato EPS:**

**1** Guarde la ilustración como se describe en ["Almacenamiento y exportación de](#page-355-1)  [ilustraciones" en la página 356.](#page-355-1) Seleccione Illustrator EPS (EPS) como formato de archivo.

**2** En el cuadro de diálogo Opciones de formato EPS, seleccione la versión de Adobe Illustrator con la que desee que el archivo sea compatible. Seleccione Versión 9.0 o una versión posterior para conservar la transparencia, el texto y las tintas planas de la ilustración si el archivo se coloca en otra aplicación, como Adobe InDesign o QuarkXPress.

*Nota: Si se selecciona Versión 8.0 o una versión anterior, el texto se convertirá en contornos, las tintas planas en colores de cuatricromía y no se tendrán en cuenta o se acoplarán las transparencias (en función de la opción Transparencia seleccionada).*

**3** Establezca las opciones adicionales y, a continuación, haga clic en Aceptar (Windows) o en OK (Mac OS):

**Opciones de previsualización** Determine las características de la imagen previsualizada guardada en el archivo. La previsualización aparece en aplicaciones que no pueden mostrar ilustraciones EPS directamente. Si no desea crear una previsualización, seleccione el parámetro Ninguno en el menú Formato. De lo contrario, seleccione un formato en color o en blanco y negro.

Si selecciona el formato TIFF (color de 8 bits), seleccione una opción de fondo para la previsualización: Transparente para generar un fondo transparente o bien Opaco para generar un fondo sólido. (Si el documento EPS va a utilizarse en una aplicación de Microsoft Office, seleccione Opaco.)

**Incluir archivos enlazados** Incluye los archivos que están enlazados a la ilustración.

**Incluir miniaturas del documento** Crea una imagen en miniatura de la ilustración que se muestra en los cuadros de diálogo Colocar y Abrir de Illustrator.

**Incluir fuentes de documento** Incluye todas la fuentes que se utilizan en la ilustración. De esta manera podrá estar seguro de que la fuente original se utiliza para visualizar e imprimir en equipos que no tengan instalada la fuente en cuestión. (Si se selecciona la opción de incrustar fuentes, el tamaño del archivo guardado aumenta. No se pueden incrustar fuentes japonesas protegidas.)

<span id="page-358-0"></span>**Usar formato de archivo japonés** Guarda la ilustración con archivo en japonés compatible con las versiones 3, 4 o 5 de Illustrator (esta opción no está disponible en versiones posteriores de Illustrator.)

**PostScript CMYK** Permite la impresión de documentos con color RGB desde aplicaciones que no son compatibles con la impresión RGB. Cuando se abre de nuevo el archivo EPS en Illustrator, los colores RGB no se pierden.

**PostScript** Determina el nivel de Postscript que se utiliza para guardar la ilustración. (Consulte ["Formatos de archivos gráficos" en la página 365](#page-364-1).)

**Transparencia** Determina lo que ocurre con los objetos transparentes si se selecciona una versión de Illustrator anterior a la 9.0. Seleccione Mantener trazados para no tener en cuenta los efectos de transparencia y restaurar la ilustración transparente con una opacidad del 100%. Seleccione la opción Mantener apariencia si lo que desea es mantener la apariencia de la transparencia acoplando las áreas transparentes de la ilustración. Si la ilustración contiene áreas complejas superpuestas y precisa una salida de alta resolución, haga clic en Cancelar y especifique los ajustes de rastrillado antes de seguir adelante. (Consulte ["Impresión y almacenamiento de ilustraciones transparentes" en la página 374.](#page-373-0))

## **Almacenamiento de ilustraciones en formato Adobe PDF**

Casi todos los programas de maquetación, gráficos y procesadores de texto permiten importar o colocar archivos PDF. Se puede utilizar la opción Mantener capacidades de edición de Illustrator para conservar todos los datos de Illustrator, lo que significa que los archivos PDF podrán abrirse de nuevo y editarse como archivos Illustrator.

#### **Para guardar una ilustración en formato Adobe PDF:**

**1** Guarde la ilustración como se describe en ["Almacenamiento y exportación de](#page-355-1)  [ilustraciones" en la página 356.](#page-355-1) Seleccione Adobe PDF (PDF) como formato de archivo.

**2** En el cuadro de diálogo Opciones de formato Adobe PDF, seleccione un conjunto de opciones:

- **•** Por defecto para ilustraciones que van a imprimirse.
- **•** Pantalla optimizada para ilustraciones que van a mostrarse en Internet. Esta opción genera un archivo de menor tamaño y convierte automáticamente la ilustración al modo de color RGB.

**3** Si le parecen bien los ajustes por defecto, haga clic en Aceptar (Windows) o en OK (Mac OS) para guardar la ilustración. De lo contrario, establezca otras opciones y, a continuación, haga clic en Aceptar (Windows) o en OK (Mac OS).

Las opciones para guardar archivos PDF están divididas en dos categorías: Generales y Compresión. La selección de diferentes opciones hace que el nombre del conjunto de opciones cambie a A medida.

#### **Para establecer las opciones generales:**

Seleccione Generales en el menú desplegable situado debajo del menú Conjunto de opciones y establezca las opciones que desee:

<span id="page-359-0"></span>**Compatibilidad de archivos** Determina la versión de Adobe Acrobat con la que será compatible el archivo resultante. El formato Acrobat 5.0 conserva la transparencia, el texto y las tintas planas de la ilustración; sin embargo, no todas las aplicaciones son compatibles con estos datos. Seleccione Mantener capacidades de edición de Illustrator si desea volver a abrir y editar el archivo PDF en Adobe Illustrator.

**Incrustar todas las fuentes** Incluye todas las fuentes que se utilizan en la ilustración. De esta manera podrá asegurarse de que la fuente original se utiliza para visualizar e imprimir en equipos que no tengan instalada la fuente en cuestión. Al seleccionar la opción Incrustar todas las fuentes, aumenta el tamaño del archivo guardado.

*Nota: No se pueden incrustar fuentes japonesas protegidas.*

**Crear subgrupo de fuentes** Especifica cuándo deben incrustarse las fuentes en función del número de caracteres de dicha fuente que se utilizan en el documento. Por ejemplo, si una fuente contiene mil caracteres pero el documento sólo utiliza 10 de ellos, puede que prefiera no incrustar la fuente para no aumentar el tamaño del archivo.

**Incrustar Perfil ICC** Crea un documento con gestión de color. (Consulte ["Incrustación de](#page-206-0)  [perfiles en documentos guardados" en la página 207.](#page-206-0))

**Generar miniaturas** Crea una imagen en miniatura de la ilustración que se visualiza en los cuadros de diálogo Colocar o Abrir de Illustrator.

#### **Para establecer las opciones de compresión:**

**1** Seleccione Compresión en el menú desplegable situado debajo del menú Conjunto de opciones. El cuadro de diálogo está dividido en tres paneles, cada uno de los cuales ofrece opciones para la compresión y el remuestreo de imágenes de mapa de bits en la ilustración.

**2** Establezca las opciones que desee en cada panel del cuadro de diálogo:

**Promedio de disminución de resolución** Determina si se ha disminuido la resolución de la ilustración. La opción de disminución de la resolución reduce la resolución de la imagen a los píxeles por pulgada especificados. Si tiene previsto imprimir el archivo PDF con una resolución muy alta, no utilice esta opción. Si tiene previsto utilizar el archivo PDF en Internet, esta opción permite un nivel de compresión superior.

**Compresión y calidad** Determina el tipo y grado de compresión utilizados. La opción Automático deja que Illustrator establezca automáticamente la mejor compresión y calidad posibles para la ilustración del archivo. En la mayoría de los archivos, esta opción produce resultados satisfactorios.

El método de compresión zip funciona bien en imágenes con grandes áreas de un solo color o motivos repetidos y en imágenes en blanco y negro que contienen motivos repetidos. Illustrator proporciona opciones de compresión ZIP de 4 y 8 bits. Si utiliza compresión ZIP de 4 bits con imágenes de 4 bits o compresión ZIP de 8 bits con imágenes de 4 u 8 bits, el método ZIP le permitirá comprimir sin pérdidas; es decir, los datos no se eliminan para reducir el tamaño de los archivos por lo que la calidad de la imagen no se ve afectada. Sin embargo, el uso de compresión ZIP de 4 bits con datos de 8 bits puede afectar a la calidad, ya que se produce una pérdida de datos.
El método de compresión JPEG es adecuado para imágenes de escala de grises o en color. La compresión JPEG es una técnica que produce pérdida de datos, lo que significa que elimina datos de la imagen y puede reducir su calidad; sin embargo, se intenta reducir el tamaño del archivo con la mínima pérdida de información. Debido a que la compresión JPEG elimina datos, consigue tamaños de archivo mucho más pequeños que el formato ZIP.

Las compresiones CCITT y Longitud de serie sólo están disponibles para imágenes de mapa de bits monocromas. La compresión CCITT (Consultative Committee on International Telegraphy and Telephony) es adecuada para imágenes en blanco y negro y para cualquier imagen digitalizada con una profundidad de imagen de 1 bit. CCITT Grupo 4 es un método general que produce una buena compresión de la mayoría de las imágenes monocromas. CCITT Grupo 3, utilizado por la mayoría de los fax, comprime los mapas de bits monocromáticos una fila cada vez. Con la compresión Longitud de serie se obtienen los mejores resultados en imágenes con áreas grandes de blanco o negro sólido.

**Comprimir texto y arte lineal** Aplica compresión ZIP a todo el texto y arte lineal del archivo en cuestión.

### **Almacenamiento de ilustraciones en formato SVG**

SVG es un formato de gráficos vectoriales que produce gráficos interactivos de gran calidad para Internet. (Consulte ["Creación de gráficos Web con SVG" en la página 333.](#page-332-0)) Existen dos versiones de formato SVG: SVG y SVG comprimido (SVGZ). SVGZ es capaz de reducir el tamaño de los archivos de un 50% a un 80%. No obstante, los archivos SVGZ no se pueden editar con un editor de textos.

Al exportar una ilustración al formato SVG, los objetos de malla se rastrillan. Además, las imágenes de la ilustración que no tienen canal alfa se convierten al formato JPEG. Las imágenes con un canal alfa se convierten al formato PNG.

#### **Para guardar ilustraciones en formato SVG:**

**1** Si la ilustración contiene algún efecto de filtro SVG, seleccione cada elemento al que se ha aplicado un efecto de filtro SVG y mueva el efecto de filtro a la parte inferior de la paleta Apariencia (justo encima de la entrada Transparencia). (Consulte ["Adición de efectos de](#page-333-0)  [filtro SVG a las ilustraciones" en la página 334.](#page-333-0))

**2** Guarde la ilustración como se describe en ["Almacenamiento y exportación de](#page-355-0)  [ilustraciones" en la página 356.](#page-355-0) Seleccione SVG (SVG) o bien SVG comprimido (SVGZ) como formato de archivo.

- **3** En el cuadro de diálogo Opciones SVG, establezca las opciones que desee:
- **•** Subconjunto de fuentes para controlar las fuentes del archivo SVG exportado que se van a incrustar o enlazar. Seleccione el parámetro Ninguno del menú Subconjunto está seguro de que las fuentes necesarias ya están instaladas en el sistema del usuario final. Seleccione Sólo pictogramas usados (sólo disponible cuando se incrustan fuentes) para incluir sólo los pictogramas relativos al texto existente en la ilustración actual. Los demás valores (Inglés común, Inglés común y pictogramas usados, Latino común, Latino común y pictogramas usados, Todos los pictogramas) son útiles si el contenido textual del archivo SVG es dinámico como, por ejemplo, el texto generado por un servidor o el texto interactivo.

- <span id="page-361-0"></span>**•** Ubicación de fuente para determinar si los subgrupos de fuentes se incrustan directamente en el archivo o se enlazan con las fuentes exportadas desde el archivo Illustrator original. Aunque el uso de fuentes incrustadas aumenta el tamaño del archivo, garantiza que las fuentes en cuestión estarán siempre disponibles. Por ejemplo, incruste fuentes si tiene previsto distribuir por correo electrónico el archivo SVG. Guardar las fuentes en una ubicación externa tiene sentido si existen varios archivos SVG que comparten las mismas fuentes.
- **•** Ubicación de imagen para determinar si las imágenes rastrilladas se incrustan directamente en el archivo o se enlazan a las imágenes JPEG o PNG exportadas desde el archivo Illustrator original. Aunque incrustar fuentes aumenta el tamaño del archivo, garantiza que las imágenes rastrilladas estarán siempre disponibles.
- **•** Mantener capacidades de edición de Illustrator para conservar los datos específicos de Illustrator en el archivo SVG. Seleccione esta opción si tiene previsto volver a abrir y editar el archivo SVG en Illustrator.
- **4** Haga clic en Aceptar (Windows) o en OK (Mac OS) para guardar la ilustración, o bien haga clic en Avanzado para establecer otras opciones:

**Propiedades CSS** Determina cómo guardar los atributos de estilo en código SVG. El método por defecto, Atributos de presentación, aplica propiedades en el punto más alto de la jerarquía, lo que permite una mayor flexibilidad en ediciones y transformaciones específicas. El método Atributos de estilo crea los archivos más fáciles de leer, pero puede aumentar el tamaño del mismo. Seleccione este método si se va a utilizar el código SVG en transformaciones; por ejemplo, en las transformaciones con XSLT (Extensible Stylesheet Language Transformation). El método Atributos de estilo <Referencias de entidades> da como resultado un tiempo de visualización más corto y un archivo SVG de menor tamaño. El método Elementos de estilo se utiliza al compartir archivos con documentos HTML. Si selecciona Elementos de estilo, puede modificar el archivo SVG para mover un elemento de estilo dentro de un archivo externo de estilos al que también hace referencia el archivo HTML. Sin embargo, la opción Elementos de estilo ralentiza la velocidad de visualización.

**Decimales** Especifica la precisión de los datos vectoriales del archivo SVG. Puede definir un valor comprendido entre 1 y 7. Un valor alto da lugar a un archivo de mayor tamaño y a una mejor calidad de la imagen.

**Codificación** Determina cómo codificar los caracteres en el archivo SVG. Todos los procesadores XML son compatibles con el formato de codificación UTF (Unicode Transformation Format). (UTF-8 es un formato de 8 bits y UTF-16 es un formato de 16 bits.) Las codificaciones UTF-16 e ISO 8859-1 no conservan los metadatos del archivo. (Consulte ["Adición de metadatos a documentos" en la página 50](#page-49-0).)

**Optimizar para Visor SVG de Adobe** Mantiene el nivel más alto de datos de Illustrator mientras se puede seguir editando el archivo SVG manualmente. Seleccione esta opción para conseguir una generación más rápida en funciones como, por ejemplo, los efectos de filtro SVG.

**Incluir sintaxis extendida para datos de variables** Incluye toda la información necesaria para la sustitución de variables en el archivo SVG. (Consulte ["Almacenamiento](#page-322-0)  [de plantillas" en la página 323](#page-322-0).)

**Incluir datos sobre la creación de secciones** Incluye las ubicaciones de secciones y optimiza los ajustes.

<span id="page-362-0"></span>**Incluir información del archivo** Incluye los metadatos del archivo en el archivo SVG. Esta opción sólo está disponible si se ha seleccionado la codificación UTF-8. (Consulte ["Adición](#page-49-0)  [de metadatos a documentos" en la página 50.](#page-49-0))

### **Exportación de ilustraciones a formato de Photoshop**

Al exportar a un formato de archivo de Photoshop, en la medida de lo posible, se conservan las capas, las máscaras, las transparencias, las formas compuestas, las secciones, los mapas de imágenes y el texto editable. De esta forma es más fácil compartir ilustraciones entre Illustrator y Photoshop.

Si la ilustración contiene datos que no se pueden exportar al formato de archivo de Photoshop, Illustrator conserva la apariencia de la ilustración combinando las capas del documento o rastrillando la ilustración. Como resultado, es posible que, aunque haya seleccionado la opción de exportación correcta, a veces no se conserven en el archivo de Photoshop las capas, las subcapas, las formas compuestas, el texto editable, las secciones o los mapas de imágenes.

#### **Para guardar ilustraciones en el formato de Photoshop:**

**1** Exporte la ilustración como se describe en ["Almacenamiento y exportación de](#page-355-0)  [ilustraciones" en la página 356.](#page-355-0) Seleccione Photoshop (PSD) como formato de archivo.

**2** En el cuadro de diálogo Opciones de Photoshop, defina los parámetros de exportación y, a continuación, haga clic en Aceptar (Windows) o en OK (Mac OS):

**Modelo de color** Determina el modelo de color del archivo exportado. (Consulte ["Modos](#page-167-0)  [y modelos de color" en la página 168.](#page-167-0))

*Nota: Al exportar un documento CMYK a RGB, o viceversa, pueden producirse cambios inesperados en la apariencia de las áreas transparentes, especialmente en aquéllas que incluyen modos de fusión.*

**Resolución** Determina la resolución del archivo exportado. (Consulte ["Acerca de la](#page-27-0)  [resolución de las imágenes de mapa de bits" en la página 28.](#page-27-0))

**Suavizado** Elimina los bordes dentados de la ilustración mediante supermuestreo. Si no selecciona esta opción, se mantienen los bordes marcados del arte lineal cuando se rastrilla.

**Escribir capas** Exporta capa a capa, las capas del nivel superior de Illustrator como capas individuales de Photoshop, si ello no afecta a la apariencia de la ilustración. Las capas anidadas aparecen acopladas en la capa del nivel superior durante la exportación, a menos que también seleccione la opción Escribir capas anidadas. Si Escribir capas no está seleccionada, todas las capas se acoplan en una sola capa de Photoshop.

*Nota: Si en los objetos del interior de una capa hay aplicados modos de fusión que no son los normales, puede que Illustrator no pueda exportar la capa en cuestión. Para evitar este problema, aísle los modos de fusión. (Consulte ["Aislamiento de modos de fusión" en la](#page-218-0)  [página 219.](#page-218-0)) Si de este modo no obtiene los resultados deseados, trate de aplicar el modo de fusión a la capa en vez de aplicarla a los objetos por separado.*

<span id="page-363-0"></span>**Escribir capas anidadas** Escribe cada subcapa del nivel superior en una capa individual de Photoshop, siempre que ello no afecte a la apariencia de la ilustración. Las capas del nivel superior se convierten en conjuntos de capas de Photoshop. Esta opción sólo está disponible si también se ha seleccionado la opción Escribir capas. Si se generan más de 100 capas de Photoshop, aparecerá una alerta indicando que no se podrá abrir el documento con Photoshop 5.5 ni versiones anteriores.

**Escribir formas compuestas** Crea una capa con formas de Photoshop para cada forma compuesta de una capa de nivel superior, siempre que ello no afecte a la apariencia de la ilustración. Para escribir formas compuestas con trazos sólidos, cambie el tipo de juntura a redonda. (Consulte ["Uso de la paleta Trazo" en la página 176.](#page-175-0))

*Nota: Illustrator no puede exportar formas compuestas a las que se hayan aplicado estilos, trazos discontinuos y pinceles.* 

**Texto editable** Exporta texto de punto horizontal y vertical de una capa de nivel superior a texto editable de Photoshop, siempre que ello no afecte a la apariencia de la ilustración.

*Nota: Illustrator no puede exportar texto ni texto de área de un trazado a Photoshop como texto editable.* 

**Incluir capas ocultas** Exporta las capas ocultas de la ilustración a capas ocultas de Photoshop.

**Escribir secciones** Exporta las secciones de la ilustración a secciones de Photoshop, siempre que ello no afecte a la apariencia de la ilustración.

**Escribir mapas de imágenes** Exporta los mapas de imágenes de la ilustración a mapas de imágenes de Photoshop, siempre que ello no afecte a la apariencia de la ilustración.

**Incrustar Perfil ICC** Crea un documento con gestión de color. (Consulte ["Incrustación de](#page-206-0)  [perfiles en documentos guardados" en la página 207.](#page-206-0))

### **Exportación de ilustraciones a formato SWF**

SWF es un formato de gráficos vectoriales que genera gráficos Web animados de gran calidad. (Consulte ["Creación de gráficos Web con SWF" en la página 337](#page-336-0).)

#### **Para exportar ilustraciones al formato SWF:**

**1** Exporte la ilustración como se describe en ["Almacenamiento y exportación de](#page-355-0)  [ilustraciones" en la página 356.](#page-355-0) Seleccione Macromedia Flash (SWF) como formato de archivo.

**2** En el cuadro de diálogo Opciones de formato de Macromedia Flash (SWF), seleccione una de las opciones de Exportar como:

- **•** Archivo AI a archivo SWF para exportar la ilustración a un solo marco. Seleccione esta opción para preservar las máscaras de recorte de las capas.
- **•** Capas AI a marcos SWF para exportar la ilustración de cada capa a un marco SWF independiente, creando así un SWF animado.
- **•** Capas AI a archivos SWF para exportar la ilustración de cada capa a un archivo SWF independiente. El resultado son múltiples archivos SWF, cada uno de los cuales contiene un solo marco con la ilustración de una sola capa de Illustrator.

**3** Establezca las opciones adicionales y, a continuación, haga clic en Aceptar (Windows) o en OK (Mac OS):

<span id="page-364-0"></span>**Frecuencia de imágenes** Especifica la frecuencia con que la animación se va a reproducir en un visor Macromedia Flash. (Esta opción sólo está disponible para Capas AI a marcos SWF.)

**Repetición** Hace que la animación se repita continuamente en vez de reproducirla una vez y detenerla cuando la animación se reproduce en un visor Macromedia Flash. (Esta opción sólo está disponible para Capas AI a marcos SWF.)

**Generar HTML** Genera código HTML para el archivo SWF, incluidas su anchura y su altura. Se puede utilizar este código para incluir el archivo SWF en una página Web. El archivo HTML se guarda en la misma ubicación que el archivo SWF.

**Sólo lectura** Impide que lo usuarios modifiquen el archivo SWF exportado.

**Recortar al tamaño de la mesa de trabajo** Exporta toda la mesa de trabajo (y cualquier ilustración que se encuentre dentro de la mesa de trabajo) al archivo SWF. Cualquier ilustración fuera de los bordes de la mesa de trabajo quedará excluida.

**Calidad de la curva** Determina la precisión de las curvas Bézier. Un número bajo reduce el tamaño del archivo exportado con una ligera pérdida en la calidad de la curva. Un número más alto incrementa la precisión de la reproducción de las curvas Bézier, pero aumenta el tamaño del archivo.

**Formato de imagen** Determina cómo comprimir la ilustración. La compresión Sin pérdida mantiene mayor calidad de imagen, pero el archivo SWF resultante es de gran tamaño. La compresión Con pérdida (JPEG) crea un archivo SWF de menor tamaño, pero añade defectos a la imagen. Seleccione Sin pérdida si desea seguir trabajando con los archivos en Macromedia Flash. Seleccione Con pérdida si desea exportar el archivo SWF final.

**Calidad JPEG** Especifica el grado de detalle de la imagen exportada. Cuanto mejor es la calidad, mayor es el tamaño del archivo. (Esta opción sólo está disponible si se selecciona la opción Con pérdida.)

**Método** Especifica el tipo de compresión JPEG que se va a utilizar. Línea de base (Estándar) aplica el tipo estándar de compresión, mientras que Línea de base optimizada aplica una optimización adicional. (Estas opciones sólo están disponibles si se selecciona la opción Con pérdida.)

**Resolución** Ajusta la resolución de la pantalla en las imágenes de mapa de bits. La resolución de los archivos SWF exportados puede ser de 72 a 2.400 píxeles por pulgada (ppp). Cuanto mayores son los valores de resolución, mejor es la calidad de la imagen, pero mayor el tamaño de los archivos.

### **Formatos de archivos gráficos**

Adobe Illustrator puede importar y exportar muchos formatos de archivo comunes. Los formatos de archivos gráficos se distinguen por la forma de representar la información gráfica. Ésta se puede representar como objetos vectoriales o como imágenes de mapa de bits. Algunos formatos de archivos gráficos contienen sólo objetos vectoriales o sólo imágenes de mapa de bits, pero otros muchos pueden incluir ambos.

#### <span id="page-365-0"></span>**Formatos AutoCAD Drawing (DWG) y AutoCAD Interchange File (DXF)**

DWG es el formato de archivo estándar para guardar gráficos vectoriales creados en AutoCAD.DXF es un formato de intercambio de dibujo para la exportación de dibujos de AutoCAD o la importación de dibujos desde otras aplicaciones. El formato DXF es una representación de datos etiquetados de toda la información contenida en un archivo de dibujo de AutoCAD.

*Nota: Por defecto, los trazos o los rellenos blancos de las ilustraciones de Illustrator se exportan a los formatos DWG y DXF como trazos o rellenos negros.* 

**Formato BMP** BMP es el formato de imagen de mapa de bits estándar de Windows utilizado en los sistemas compatibles con Windows. Al guardar una imagen con este formato, se puede especificar el formato Microsoft Windows o el formato OS/2®, pero su elección está limitada a una profundidad de imagen de 24 bits.

**Formato CGM** CGM (Computer Graphics Metafile) es un formato de archivo basado en vectores para el intercambio de datos gráficos bidimensionales. El formato de metarchivo se utiliza principalmente para el intercambio de imágenes gráficas, incluidas las imágenes complejas de ingeniería o arquitectura y las ilustraciones complejas. CGM no es la mejor opción para las ilustraciones de texto.

**Formato EPS** El formato de archivo EPS (Encapsulated PostScript) se utiliza para transferir ilustraciones de lenguaje PostScript entre aplicaciones y es compatible con la mayoría de los programas de ilustración y de maquetación. Normalmente, los archivos EPS representan una sola ilustración o tabla que se coloca en una página, pero también pueden representar una página entera. Debido a que los archivos EPS se basan en el lenguaje PostScript, pueden contener tanto gráficos vectoriales como de mapa de bits.

Además de la representación en lenguaje PostScript de los gráficos que se van a colocar, muchos archivos EPS contienen una previsualización en mapa de bits del gráfico que la aplicación puede mostrar. Los archivos EPS destinados a utilizarse en aplicaciones de Macintosh, por ejemplo, pueden contener imágenes PICT o TIFF para la previsualización en línea. En cambio, los archivos destinados a utilizarse en aplicaciones de Windows contienen imágenes de mapa de bits de metarchivo de Windows o TIFF.

Sin embargo, no todos los programas que crean archivos EPS pueden crear imágenes de previsualización de éstos. Cuando coloca un archivo EPS sin una imagen de previsualización, Illustrator muestra un cuadro con una "*X*" que representa la ilustración EPS. Para obtener más información acerca de la importación y la exportación de archivos EPS en Illustrator, consulte ["Apertura y colocación de ilustraciones" en la página 36](#page-35-0) y ["Gestión de las imágenes enlazadas e incrustadas" en la página 40.](#page-39-0)

**Formato EMF** El formato EMF (Enhanced Meta File) se utiliza mucho en las aplicaciones Windows como formato intermedio para el intercambio de datos de gráficos vectoriales. Es posible que Illustrator rastrille algunos datos vectoriales al exportar ilustraciones al formato EMF.

**Formato Filmstrip (FLM)** El formato Filmstrip (FLM) es un formato de edición de imágenes que utilizan principalmente las aplicaciones Adobe Premiere y Adobe Photoshop. FLM organiza las imágenes en una larga banda vertical que contiene marcos numerados, así como el código de la Sociedad de ingenieros de la industria del cine y la televisión (SMPTE).

<span id="page-366-0"></span>**Formato Macromedia Flash (SWF)** El formato Macromedia Flash es una versión del formato de gráficos vectoriales de Macromedia Flash Player que se utiliza en gráficos Web animados e interactivos. Puede exportar ilustraciones al formato Macromedia Flash para utilizarlas en el diseño de páginas Web y ver la ilustración en cualquier explorador equipado con Macromedia Flash Player.

**Formato GIF** El formato GIF (Graphics Interchange Format) es el formato de archivo más utilizado para visualizar imágenes y gráficos con colores indexados en Internet. GIF es un formato con compresión LZW diseñado para minimizar el tamaño del archivo resultante y el tiempo de transferencia electrónica. El formato GIF es compatible con la transparencia binaria y permite que uno de los colores indexados sea totalmente transparente. GIF no es compatible con la opacidad parcial tal como aparece en el canal alfa.

**Formato JPEG** El formato JPEG (Joint Photographic Experts Group) se utiliza con mucha frecuencia en Internet para visualizar fotografías y otras imágenes de tono continuo. JPEG comprime el tamaño del archivo eliminando datos de forma selectiva. Por este motivo, la compresión JPEG se considera como un tipo de compresión con pérdida. El formato JPEG no admite transparencia.

*Nota: Cada vez que guarde un archivo como JPEG, se añaden defectos al archivo, como olas o efectos de bandas. Siempre debe guardar los archivos JPEG desde la imagen original y no desde un archivo JPEG previamente guardado.*

Una imagen JPEG se descomprime automáticamente al abrirla. Un nivel superior de compresión produce una calidad de imagen inferior y un nivel inferior de compresión produce una calidad de imagen superior. En la mayoría de los casos, con la opción de máxima calidad el resultado es idéntico al original.

Formato PCX El formato PCX, establecido por Z-Soft<sup>®</sup> para su software PC Paintbrush<sup>®</sup>, lo utilizan generalmente los ordenadores compatibles con IBM. La mayoría del software para PC admite la versión 5. Los archivos de la versión 3 no admiten paletas de color personalizadas. Por eso, cuando se abre en Illustrator un archivo de la versión 3 de PCX, la paleta se ignora y se utiliza en su lugar una paleta de color estándar VGA.

**Formato PDF** El formato PDF (Portable Document Format) es el utilizado por Adobe Acrobat, un software de autoedición electrónica de Adobe para Mac OS, Windows y UNIX. Puede visualizar archivos PDF con el software Acrobat Reader que se incluye en el CD-ROM de Adobe Illustrator.

El formato PDF puede representar gráficos vectoriales y de mapa de bits y también puede incluir características de navegación y búsqueda de documentos electrónica. Los archivos PDF, por ejemplo, pueden contener enlaces de hipertexto y tablas de contenido electrónicas. Puesto que Illustrator puede abrir un archivo PDF, se pueden utilizar las ilustraciones vectoriales o las imágenes de mapa de bits de cualquier archivo PDF en un archivo de Illustrator.

**Formato PICT de Macintosh (PIC)** El formato PICT se utiliza frecuentemente entre las aplicaciones gráficas y de diseño de páginas de Macintosh como formato intermedio en la transferencia de archivos entre aplicaciones. Es muy efectivo para comprimir imágenes con grandes áreas de color sólido.

<span id="page-367-0"></span>**Formato PNG** Desarrollado, sin patente, como alternativa a GIF, el formato PNG (Portable Network Graphics) se utiliza en Internet para la compresión sin pérdida y la visualización de imágenes. A diferencia del formato GIF, PNG es compatible con imágenes de 24 bits y genera transparencias de fondo sin bordes dentados. Sin embargo, algunos navegadores Web no son compatibles con imágenes PNG.

**Formato de archivo PostScript (PS)** PostScript es un lenguaje de descripción de página integrado en muchas impresoras de sobremesa y en casi todos los sistemas de impresión de gama alta. Puesto que está integrado en muchas impresoras, la mayoría de las aplicaciones Mac OS, Windows y UNIX pueden crear archivos PostScript con fines de impresión. No se pueden guardar archivos PostScript directamente desde Illustrator. No obstante, si utiliza una impresora PostScript, puede usar la opción Imprimir a archivo (Windows) o la opción Archivo del menú desplegable Destino (Mac OS) en el cuadro de diálogo Imprimir para crear un archivo PostScript.

*Nota: Para obtener los mejores resultados, Adobe recomienda crear archivos PostScript con el controlador de impresora Adobe PostScript o Apple LaserWriter 8.* 

La primera versión del formato de archivo PostScript, PostScript de Nivel 1, representa gráficas vectoriales de escala de grises e imágenes de mapa de bits de escala de grises. La segunda versión, PostScript de Nivel 2, representa imágenes vectoriales y de mapa de bits en color y en escala de grises y, además, es compatible con los modelos de color RGB, CMYK y CIE para imágenes vectoriales y de mapa de bits. (Algunos archivos PostScript de Nivel 1 también representan el color con extensiones del lenguaje PostScript que se han generalizado en el lenguaje PostScript de Nivel 2). El lenguaje PostScript de Nivel 3 proporciona funcionalidad adicional al Nivel 2, incluida la capacidad de imprimir objetos de malla en impresoras PostScript® 3™. Dado que la impresión en dispositivos PostScript de Nivel 1 y Nivel 2 convierte los objetos de malla de degradado en imágenes de mapa de bits, es preferible imprimir las ilustraciones que contengan objetos de malla de degradado en impresoras PostScript 3.

*Nota: Los archivos PostScript de Nivel 1 no pueden exportarse a formato EPS ni imprimirse en la versión actual de Illustrator. Sin embargo, la exportación de Nivel 1 sí que se admite en Illustrator 8.0 y formatos anteriores de EPS.*

**Formato PIXAR (PXR)** El formato PIXAR se ha diseñado especialmente para aplicaciones gráficas de gama alta, como las utilizadas para la obtención de animación e imágenes tridimensionales.

**Formatos SVG y SVGZ** Los formatos SVG (Scalable Vector Graphics) y SVGZ (Scalable Vector Graphics Compressed) son una especificación del Consorcio de la World Wide Web (W3C) para un lenguaje estándar de gráficos vectoriales bidimensionales para Internet. SVG funciona bien con HTML y JavaScript, proporcionando a los diseñadores Web control creativo al diseñar páginas Web de forma interactiva y dinámica. (Consulte ["Acerca de](#page-332-1)  [SVG" en la página 333.](#page-332-1))

Se puede reducir el tamaño de archivo entre un 50% y un 80% utilizando el formato SVGZ. No obstante, puesto que SVGZ es un formato binario, no se podrá utilizar después un editor de texto para editar los archivos SVGZ resultantes.

*Nota: El plugin SVG normalmente se instala con Illustrator. Si necesita obtener el plugin por separado, vaya a la página de SVG en el sitio Web www.adobe.com para descargarlo.*

<span id="page-368-0"></span>**Formato Targa (TGA)** El formato TGA se ha diseñado para su uso en sistemas con tarjetas de vídeo Truevision®. Si guarda ilustraciones en este formato, tiene la opción de seleccionar la resolución y la profundidad de color que desee.

**Formato TIFF** El formato TIFF (Tagged-Image File Format) se utiliza para intercambiar archivos entre aplicaciones y plataformas de ordenador. TIFF es un formato de imagen de mapa de bits flexible compatible con casi todos los programas de pintura, edición de imágenes y maquetación. Además, la gran mayoría de escáneres de escritorio pueden generar imágenes TIFF.

Este formato es compatible con los modelos de color RGB, CMYK y escala de grises. También es compatible con la compresión LZW, un método de compresión que no produce pérdidas, ya que no elimina detalles de la imagen.

Al exportar ilustraciones de Illustrator en formato TIFF, puede seleccionar un modelo de color RGB, CMYK o de escala de grises y definir la resolución de la imagen. Para comprimir el archivo a un tamaño menor automáticamente, haga clic en la opción Compresión LZW.

**Formato WMF** El formato de metarchivo de Windows es un formato intermedio de intercambio para aplicaciones de Windows de 16 bits. El formato WMF es compatible con casi todos los programas de maquetación y dibujo de Windows. Puesto que tiene una compatibilidad limitada con los gráficos vectoriales, siempre que sea posible es preciso utilizar el formato EMF en vez del formato WMF.

## <span id="page-369-0"></span>**Impresión**

## **Acerca de la impresión**

Si se proporcionan ilustraciones a todo color a un servicio de preimpresión o se envía un esbozo a una impresora de inyección de tinta o láser, conocer algunos elementos básicos ayuda a imprimir con más facilidad y permite asegurarse de que la ilustración tiene el aspecto deseado.

**Tipos de impresión** Al imprimir un archivo, el programa Adobe Illustrator lo envía a un dispositivo de impresión, ya sea para imprimirlo directamente sobre papel, en una imprenta digital o para convertirlo en la imagen positiva o negativa de un fotolito. En este caso, el fotolito se puede utilizar a continuación para crear la plancha de impresión de una prensa mecánica.

**Tipos de imágenes** Los tipos de imágenes más sencillos, como las páginas de texto, utilizan sólo un color en un nivel de gris. Una imagen más compleja es aquélla cuyos tonos de color varían dentro de la imagen. Este tipo de imagen se conoce como *imagen de tono continuo*. Una fotografía digitalizada es un ejemplo de imagen de tono continuo.

**Semitonos** Para crear el efecto de tono continuo al imprimir una imagen, las imágenes se descomponen en series de puntos. Este proceso se denomina *semitono*. Al variar el tamaño y la densidad de los puntos de una trama de semitono, se crea la ilusión óptica en la imagen de variaciones de gris o de tono continuo.

**Separación de color** Las ilustraciones que se van a reproducir con fines comerciales y que contienen más de un color, se deben imprimir en planchas maestras independientes, una para cada color. Este proceso se denomina *separación de color*.

**Conseguir detalle** El detalle de una imagen impresa es el resultado de la combinación de la lineatura y de la resolución. Cuanto mayor es la resolución del dispositivo de salida, mejor (mayor) es la trama que se puede utilizar. (Consulte ["Especificación de lineaturas"en](#page-399-0)  [la página 400](#page-399-0).)

**Transparencia** Si la ilustración contiene transparencias, se acoplará en función de los ajustes establecidos en el cuadro de diálogo Ajustar documento. Con el regulador de Calidad/Velocidad, puede modificar la proporción de imágenes rastrilladas y vectoriales en la ilustración impresa. (Consulte ["Impresión y almacenamiento de ilustraciones](#page-373-0)  [transparentes" en la página 374](#page-373-0).)

### **Impresión de ilustraciones y compuestos**

Al imprimir cualquier tipo de ilustración, se puede seleccionar entre el conjunto de opciones estándar de Illustrator. Estas opciones de impresión aparecen en el cuadro de diálogo Ajustes de impresión > Propiedades (Windows) o Ajustar página (Mac OS). A continuación, se puede imprimir la ilustración mediante el cuadro de diálogo Imprimir.

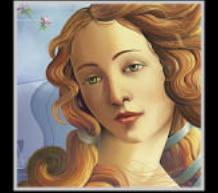

<span id="page-370-0"></span>Si realiza separaciones de color, puede imprimir una prueba del compuesto en color o en escala de grises para verificar el trabajo. Una imagen de compuesto ayuda a diseñar y a probar la ilustración antes de imprimir las separaciones finales, que resultan menos económicas. Cuando Illustrator imprime un compuesto, imprime todos los colores del archivo en una sola plancha.

Cualquier opción de superposición que haya seleccionado en el documento se imprimirá correctamente en un compuesto, a menos que haya seleccionado la opción Ignorar superposición en salida compuesta del cuadro de diálogo Imprimir. Debe recordar también que, al igual que en los monitores de color, la calidad de la reproducción en las impresoras de color varía enormemente, por lo que los compuestos obtenidos con impresoras de color no pueden sustituir nunca a las pruebas realizadas por un taller de impresión.

#### **Para seleccionar las opciones de impresión:**

**1** Seleccione Archivo > Ajustes de impresión (Windows) o Archivo > Ajustar página (Mac OS).

- **2** Lleve a cabo uno de los procedimientos siguientes:
- **•** En Windows, haga clic en Propiedades.
- **•** En Mac OS, seleccione Atributos de página u Opciones PostScript en el menú desplegable.
- **3** Lleve a cabo uno de los procedimientos siguientes:
- **•** En Windows, seleccione las opciones que desee en el cuadro de diálogo Propiedades y haga clic en Aceptar.
- **•** En Mac OS, elija las opciones que desee en el menú desplegable seleccionado y haga clic en OK.

#### **Para imprimir un archivo:**

**1** Seleccione Archivo > Imprimir.

El número de páginas que imprime Illustrator viene determinado por las opciones de vista seleccionadas en el panel Mesa de trabajo del cuadro de diálogo Ajustar documento. Si se selecciona Página entera sola en el cuadro de diálogo, se imprime una sola página. Si se selecciona cualquier otra opción de Vista, por ejemplo, la opción Segmentar páginas, se puede especificar una página o una serie de páginas para imprimir introduciendo los números de la página inicial y la página final en los cuadros de texto Desde y Hasta.

**2** Indique las páginas que desee imprimir.

**3** Seleccione entre las siguientes opciones del cuadro de diálogo Imprimir (Windows) o bien seleccione Adobe Illustrator 10 en el menú desplegable (Mac OS) y defina las opciones de impresión avanzadas:

- **•** PostScript. Seleccione PostScript de Nivel 2 o de Nivel 3 si el controlador de la impresora y la impresora son compatibles con estas opciones. Estas opciones permiten optimizar la impresión de objetos de malla y otras ilustraciones complejas. (Consulte ["Impresión](#page-379-0)  [de objetos de malla" en la página 380.](#page-379-0))
- **•** Salida. Seleccione Compuesto para imprimir una sola imagen de color compuesto o Separar para imprimir una separación. La opción Separar sólo está disponible tras definir las opciones de separación en el cuadro de diálogo Ajustar separación.

- <span id="page-371-0"></span>**•** Datos. Esta opción para imprimir imágenes de mapa de bits en impresoras PostScript sólo está disponible en Mac OS. Seleccione Binarios para reducir la cantidad de datos y acelerar así la impresión de imágenes de mapa de bits o seleccione ASCII para que los datos se puedan utilizar en una mayor variedad de impresoras y redes.
- **•** Impresión de mapas de bits. Esta opción para impresoras que no son PostScript sólo está disponible en Windows. Seleccione la opción de impresión de mapas de bits al imprimir documentos que contienen objetos complejos (como objetos con sombreado suave o degradados) en una impresora de baja resolución. La imagen se envía a la impresora como imagen de mapa de bits. Aunque la velocidad de impresión puede disminuir, se reducen las probabilidades de mensajes de error.
- **•** Ignorar superposición en salida compuesta. Esta opción especifica que los ajustes Superp. relleno o Superp. trazo fijados en la paleta Atributo no aparezca en el compuesto. Al seleccionarla, la superposición de compuestos se produce del mismo modo que en Adobe Illustrator 8 o versiones anteriores. Deseleccionando esta opción se simula la apariencia de la impresión de la separaciones.
- **•** Forzar descarga de fuentes. Esta opción descarga temporalmente fuentes del equipo a la impresora.

*Nota: Si las fuentes de doble byte se imprimen en diagonal y no muestran la tipografía correcta, no se almacenarán en la impresora. Forzar la descarga de fuentes permite imprimir dichas fuentes con una calidad de impresión reducida. Para obtener una mejor calidad de impresión, instale las fuentes en la impresora.*

**4** Haga clic en Aceptar (Windows) o en Imprimir (Mac OS).

Por defecto, Adobe Illustrator imprime todas las capas visibles. Para imprimir una capa individualmente, consulte ["Creación de ilustraciones no imprimibles" en la página 252.](#page-251-0)

*Importante: Adobe Illustrator no es compatible con el formato PDF Writer; si intenta imprimir con el formato PDF Writer pueden producirse demoras o errores en la impresión.*

### **Uso de la gestión de color al imprimir**

Al imprimir un documento con gestión de color RGB o CMYK, puede especificar opciones de gestión de color adicionales para mantener la correspondencia del color en el documento impreso. Por ejemplo, suponga que el documento contiene un perfil adaptado a la salida de preimpresión, pero desea probar los colores del documento en una impresora de escritorio. En el cuadro de diálogo Imprimir, puede convertir los colores del documento al espacio de color de la impresora de escritorio, de forma que al imprimir se utilizará el perfil de la impresora en lugar del perfil del documento. Debido a que existen varios perfiles RGB disponibles en el cuadro de diálogo Imprimir, puede enviar los datos de color a las impresoras como valores RGB.

<span id="page-372-0"></span>Al imprimir en una impresora PostScript, verá que también tiene la opción de utilizar la gestión de color PostScript. En este caso, Illustrator envía los datos de color y el perfil del documento directamente a la impresora PostScript y permite que ésta convierta el documento al espacio de color de la impresora. Los resultados exactos de la conversión de color pueden variar según la impresora. Para utilizar la gestión de color PostScript, debe tener una impresora que utilice PostScript de Nivel 2 o superior; no es necesario instalar un perfil ICC para la impresora.

*Nota: La gestión de color PostScript no se recomienda al imprimir archivos que contengan transparencias.*

Para obtener más información acerca de los perfiles y los flujos de trabajo de gestión de color, consulte ["Acerca de la gestión de color" en la página 193](#page-192-0).

#### **Para gestionar el color de un documento mientras se imprime:**

- **1** Seleccione Archivo > Imprimir.
- **2** En Espacio de impresión, seleccione una opción en Perfil:
- **•** Para imprimir con el perfil de color actual del documento, seleccione Igual que origen. No se realizará ninguna conversión de los colores del documento cuando se imprima.
- **•** Para imprimir con un perfil de destino diferente, selecciónelo de la lista.
- **•** Para imprimir en una impresora PostScript y que los colores se gestionen en la impresora, seleccione Gestión de color PostScript.

**3** En Propósito, seleccione el propósito de la representación que se utilizará al convertir los colores al espacio del perfil de destino. Para obtener más información, consulte ["Especificación de una interpretación" en la página 204](#page-203-0).

### <span id="page-372-1"></span>**Colocación de marcas de recorte y marcas de límite**

Las *marcas de recorte* definen por dónde se recortará la ilustración una vez impresa. Puede colocar marcas de recorte directamente en la ilustración con el comando Objeto > Marcas de recorte > Crear. Si selecciona Marcas de recorte japonesas en el cuadro de diálogo Preferencias generales, cualquier marca creada en el archivo aparecerá como marca de recorte al estilo japonés.

Al igual que las marcas de recorte, las *marcas de límite* definen también por dónde se recortará la imagen impresa, pero se utilizan para crear varias marcas en la ilustración. El filtro Marcas de límite crea marcas de límite a partir de un rectángulo imaginario dibujado alrededor del área del objeto.

Illustrator no reconoce las marcas creadas con el filtro Marcas de límite como objetos especiales al crear separaciones de color. Como resultado, las marcas de límite no afectan al cuadro delimitador de impresión situado alrededor de la ilustración. Por tanto, las marcas de límite son útiles para crear varios grupos de marcas alrededor de los objetos de una página, por ejemplo, al crear una hoja de tarjetas comerciales para imprimirla.

#### **Para ajustar marcas de recorte directamente en la ilustración:**

**1** Dibuje un rectángulo para definir los límites del área en la que desee que aparezcan las marcas de recorte. No importa si el rectángulo está relleno o trazado.

**2** Seleccione el rectángulo.

<span id="page-373-1"></span>**3** Seleccione Objeto > Marcas de recorte > Crear. Si ha seleccionado un rectángulo como borde, las marcas de recorte reemplazan al rectángulo seleccionado. Si no se ha seleccionado ningún rectángulo, las marcas de recorte se colocan en las esquinas de la mesa de trabajo.

Una vez ajustadas las marcas de recorte, no se pueden seleccionar ni editar directamente. Para editar marcas de recorte indirectamente, seleccione Objeto > Marcas de recorte > Soltar, edite el rectángulo que define el límite de las marcas de recorte y vuelva a crear las marcas con el comando Objeto > Marcas de recorte > Crear. Si desea eliminar las marcas de recorte existentes, utilice el comando Objeto > Marcas de recorte > Soltar.

Puede utilizar el comando Crear marcas de recorte sin necesidad de crear y  $^{\circ}\,$  seleccionar primero un rectángulo para definir los límites de las marcas de recorte. Las marcas de recorte se ajustan a las esquinas exteriores del documento.

Si piensa separar un archivo de color de Illustrator, ajuste primero las marcas de recorte. Si no las ajusta, Illustrator las sitúa por defecto alrededor del cuadro delimitador de todos los objetos de la ilustración.

Para obtener más información acerca del ajuste de marcas de recorte en separaciones de color, consulte ["Paso 4: Ajuste del cuadro delimitador de impresión y colocación de](#page-394-0)  [marcas de recorte alrededor de la imagen que se va a separar" en la página 395](#page-394-0).

#### **Para eliminar marcas de recorte:**

Seleccione Objeto > Marcas de recorte > Soltar. El rectángulo original vuelve a aparecer para definir el área delimitada de la ilustración. El rectángulo puede eliminarse o moverse a continuación.

#### **Para definir marcas de recorte japonesas:**

**1** Seleccione Edición > Preferencias > Generales (Windows y Mac OS 9) o bien Illustrator > Preferencias > Generales (Mac OS X).

**2** Seleccione Marcas de recorte japonesas y después haga clic en Aceptar (Windows) o en OK (Mac OS).

#### **Para crear marcas de límite alrededor de un objeto:**

Seleccione el objeto y elija Filtro > Crear > Marcas de límite.

Las marcas creadas con el filtro Marcas de límite no sustituyen a las marcas de recorte creadas con el cuadro de diálogo Ajustar separación de color o con el comando Objeto > Marcas de recorte > Crear.

### <span id="page-373-0"></span>**Impresión y almacenamiento de ilustraciones transparentes**

Si la ilustración contiene transparencias, Illustrator ejecuta un proceso denominado *acoplamiento* antes de imprimir o guardar la ilustración. Durante el acoplamiento, Illustrator busca las áreas donde los objetos transparentes se superponen a otros objetos y aísla dichas áreas dividiendo la ilustración en componentes. A continuación, Illustrator analiza cada componente para determinar si la ilustración puede representarse mediante datos vectoriales o si, por el contrario, es preciso rastrillarla.

<span id="page-374-0"></span>En la mayoría de los casos, con el proceso de acoplamiento se obtienen excelentes resultados. No obstante, si la ilustración contiene áreas complejas superpuestas y es preciso obtener una salida de alta resolución, se puede controlar el grado de rastrillado que se debe aplicar a la ilustración.

#### **Para especificar ajustes de rastrillado para salida de alta resolución:**

**1** Seleccione Archivo > Ajustar documento.

**2** Seleccione Transparencia en el menú desplegable situado en la parte superior del cuadro de diálogo, lleve a cabo los procedimientos siguientes y haga clic en Aceptar (Windows) o en OK (Mac OS):

- **•** Especifique el equilibrio de rastrillado/vectorizado. Cuanto más alto sea el valor del ajuste, menos rastrillado se llevará a cabo en la ilustración. Seleccione el valor más alto para representar la mayor parte posible de la ilustración mediante datos vectoriales. Seleccione el valor más bajo para rastrillar toda la ilustración.
- **•** Especifique una resolución de salida para la ilustración rastrillada (excepto para los objetos de malla). En la mayoría de los casos, 300 es suficiente. La resolución de salida del trazado afecta a la precisión de las intersecciones durante el acoplamiento. (Consulte ["Cambio de la resolución de salida del trazado" en la página 376](#page-375-1).)
- **•** Seleccione Convertir todo el texto en contornos para que la anchura del texto sea la misma durante el acoplamiento. Sin embargo, al seleccionar esta opción, las fuentes pequeñas aparecerán ligeramente más gruesas.
- **•** Seleccione Convertir todos los trazos en contornos para que la anchura de los trazos sea la misma durante el acoplamiento. Sin embargo, al seleccionar esta opción, los trazos delgados aparecerán ligeramente más gruesos.
- **•** Seleccione Recortar áreas complejas para que los límites entre la ilustración vectorial y la ilustración rastrillada estén a lo largo del trazado de los objetos. Al seleccionar esta opción, se reducen los defectos de unión resultantes cuando parte de un objeto se acopla mientras la otra parte se queda en forma vectorial. No obstante, al seleccionar esta opción, es posible que se obtengan trazados demasiado complejos para que la impresora pueda tratarlos.
- **•** Seleccione Mantener elementos superpuestos si es posible si desea imprimir separaciones y el documento contiene objetos superpuestos. Por lo general, al seleccionar esta opción, se conserva la superposición de aquellos objetos que no contienen transparencias y, por tanto, el resultado es mejor.

*Importante: Illustrator siempre acopla objetos superpuestos al imprimir un compuesto, independientemente de si está fijada la opción Mantener elementos superpuestos si es posible.* 

**3** Si la ilustración contiene efectos de rastrillado (efectos aplicados mediante el menú Efecto), seleccione Efecto > Rastrillar > Ajustes de efectos de rastrillado de documento. Seleccione Alta (300 ppp) en la opción Resolución y, a continuación, haga clic en Aceptar (Windows) o en OK (Mac OS). (Consulte ["Especificación de los ajustes de efectos de](#page-266-0)  [rastrillado" en la página 267.](#page-266-0))

Para obtener más información sobre la transparencia, el acoplamiento y la salida de alta resolución, consulte www.adobe.com.

### <span id="page-375-1"></span><span id="page-375-0"></span>**Cambio de la resolución de salida del trazado**

El intérprete PostScript define las curvas de la ilustración como pequeños segmentos lineales. Cuanto más pequeños son los segmentos, más exacta es la curva. Sin embargo, cuando se utilizan segmentos pequeños para dibujar una curva, el número de segmentos aumenta, con lo que aumenta la complejidad de la curva. Si una curva es demasiado compleja para que un intérprete PostScript la rastrille, se puede originar un error PostScript y la curva no se imprimirá.

La resolución de salida determina la curvatura: una resolución baja produce una curvatura mayor y, por tanto, menos y más largos segmentos lineales. Con una resolución de salida baja se crean curvas menos exactas, pero se mejora el resultado de impresión.

Adobe Illustrator imprime más rápido y mejor con un ajuste de resolución de salida por defecto de 800 puntos por pulgada (dpi). Sin embargo, en algunos casos, es recomendable reducir la resolución de salida; por ejemplo, para dibujar un trazado curvo muy largo que no se imprime por un error de comprobación de márgenes, cuando la impresión sea lenta o cuando los objetos no se impriman con la resolución correcta. Para evitar o corregir el error de comprobación de márgenes, divida los trazados largos, como se describe en "División de trazados para imprimir formas grandes y complejas" en la [página 380](#page-379-1), o bien ajuste la resolución de salida del documento y asígnele un valor menor.

#### **Para cambiar la resolución de salida:**

**1** Seleccione Archivo > Ajustar documento y, a continuación, seleccione Impresión y exportación en el menú desplegable situado en la parte superior del cuadro de diálogo.

**2** Especifique un valor en el cuadro de texto Resolución de salida. Los valores recomendados oscilan entre 100 dpi y 300 dpi para imprimir a 300 dpi, y entre 800 y 2.400 dpi para imprimir a 2.400 dpi. Los límites son 100 y 9.600 dpi.

**3** Haga clic en Aceptar (Windows) o en OK (Mac OS).

### **Impresión de degradados, objetos de malla y fusiones de color**

Algunas impresoras pueden tener dificultades para imprimir con fluidez (sin bandas de color), o no imprimir en absoluto, archivos con degradados, con objetos de malla de degradado o con fusiones de color. Existen formas de mejorar los resultados de degradados, objetos de malla y fusiones de color en estas impresoras. También puede mejorar la forma en que se imprimen las transparencias.

Siga estas pautas generales:

- **•** Utilice una fusión que cambie al menos el 50% entre dos o más componentes de cuatricromía.
- **•** Utilice fusiones más cortas. La longitud óptima depende de los colores de la fusión, pero intente mantener fusiones inferiores a 20 centímetros. (Consulte ["Cálculo de la](#page-376-1)  [longitud máxima de fusión a partir del cambio de color" en la página 377.](#page-376-1))
- **•** Utilice colores más claros o reduzca las fusiones oscuras. La formación de bandas tiene más probabilidades de ocurrir entre colores muy oscuros y blanco.
- **•** Utilice una lineatura adecuada, que conserve 256 niveles de gris.

**de color**

resolución y Calidad/Rapidez adecuados en el cuadro de diálogo Ajustar documento. (Consulte ["Impresión y almacenamiento de ilustraciones transparentes" en la](#page-373-0)  [página 374](#page-373-0).)

<span id="page-376-0"></span>**•** Cuando el documento contiene transparencias, degradados, objetos de malla, fusiones o ilustraciones complejas, compruebe que se hayan seleccionado los ajustes de

### **Comprobación de la resolución y la lineatura de 256 grises**

Al imprimir un archivo puede descubrir que la resolución de la impresora, combinada con la lineatura seleccionada, permite menos de 256 niveles de gris. Una lineatura más alta disminuye los niveles de gris disponibles en la impresora. Por ejemplo, si se imprime a una resolución de 2.400 dpi, con una lineatura superior a 150 se producirán menos de 256 niveles de gris.

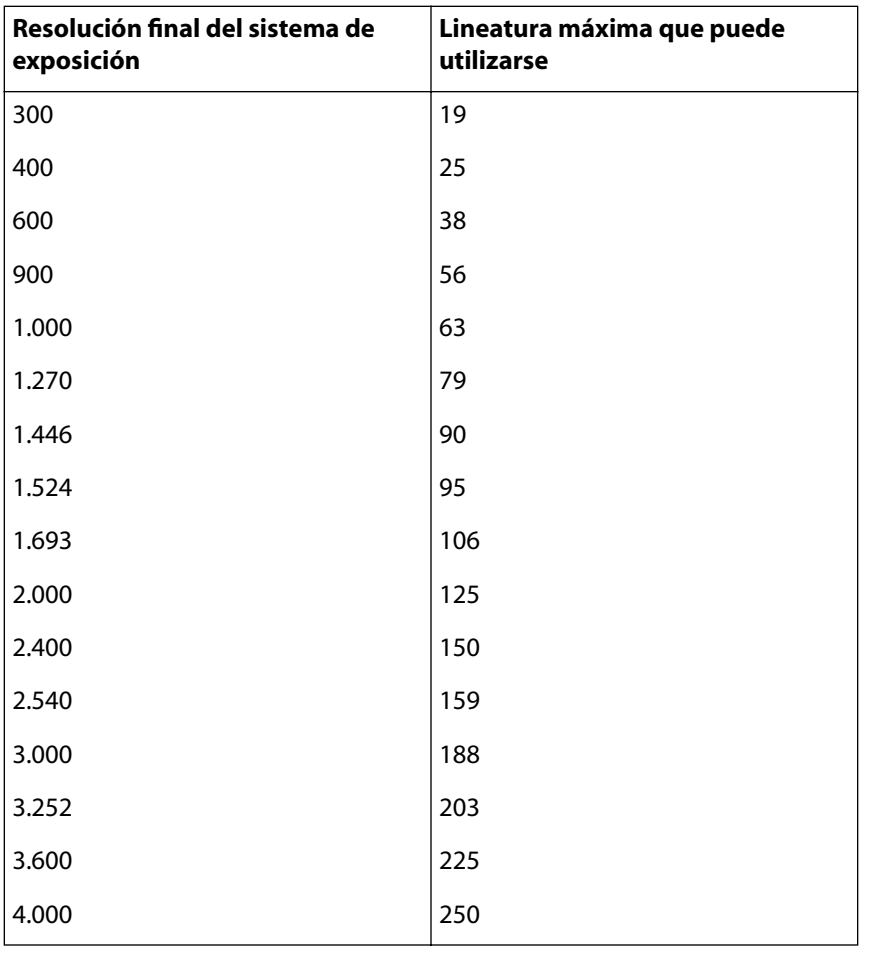

<span id="page-376-1"></span>**Cálculo de la longitud máxima de fusión a partir del cambio** 

longitud máxima de fusión antes de que aparezcan bandas.

Adobe Illustrator calcula el número de pasos de un degradado a partir del porcentaje de cambio entre los colores del degradado. El número de pasos determina, a su vez, la

En la tabla siguiente se indica el número máximo de lineaturas que se pueden utilizar con una impresora para mantener los 256 niveles de gris:

<span id="page-377-0"></span>El número de pasos y la longitud máxima del degradado suponen que se imprime el archivo con una lineatura y una resolución que producen 256 niveles de gris.

#### **Para determinar la longitud máxima de fusión a partir del cambio de color:**

**1** Seleccione la herramienta Medición  $\mathscr Y$  y haga clic en el punto inicial y en el punto final del degradado.

**2** Anote la distancia mostrada en la paleta Información en un papel. Esta distancia representa la longitud del degradado o de la fusión de color.

**3** Calcule el número de pasos de la fusión mediante la fórmula:

*Número de pasos = 256 (número de grises) X Porcentaje de cambio de color*

Para calcular el cambio porcentual de color, reste el valor de color menor al valor de color mayor. Por ejemplo, una fusión entre un 20% y un 100% de negro es un cambio de color del 80% (o 0,8).

Al fusionar colores de cuatricromía, use el cambio mayor entre los colores. Por ejemplo, una fusión de 20% cian, 30% magenta, 80% amarillo y 60% negro a 20% cian, 90% magenta, 70% amarillo y 40% negro indica un cambio del 60%, porque el cambio mayor ocurre en el magenta, de un 30% a un 90%.

**4** Utilizando el número de pasos calculado en el paso 3, compruebe si la longitud del degradado es mayor que la indicada en la tabla. Si es así, reduzca la longitud del degradado o cambie los colores.

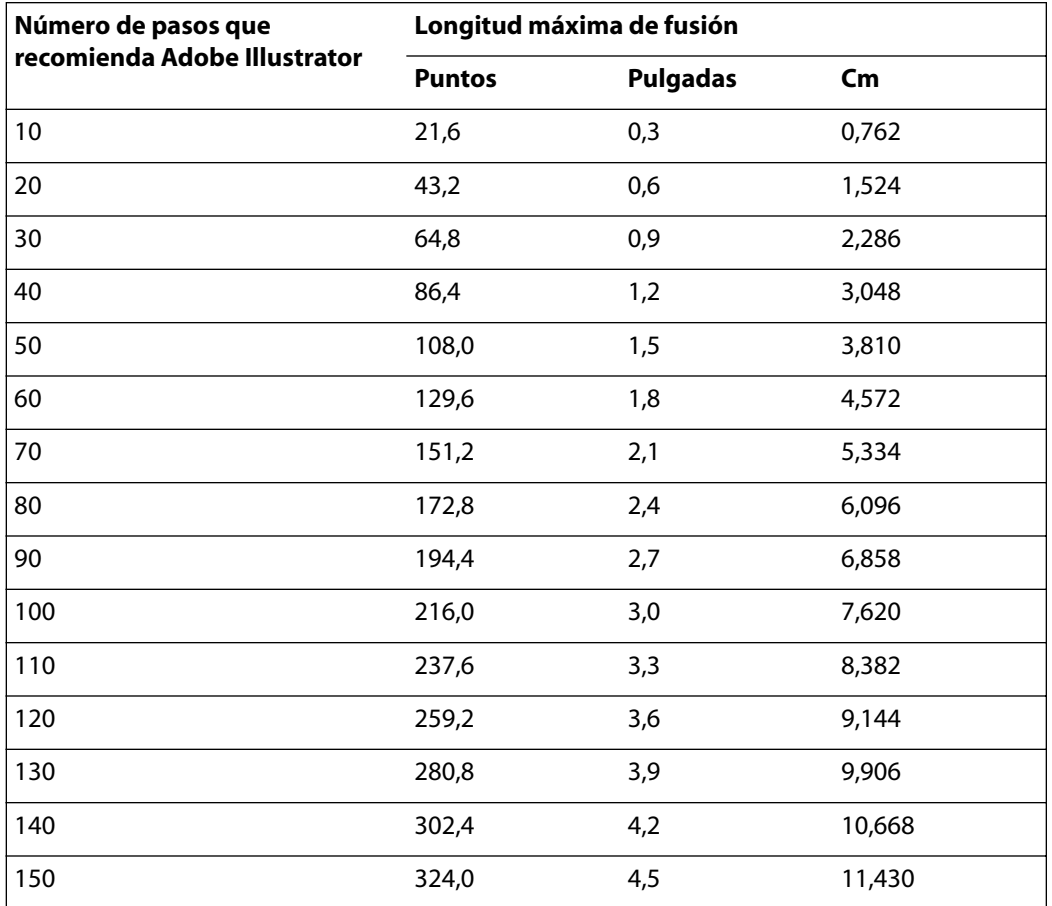

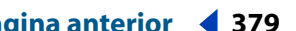

<span id="page-378-0"></span>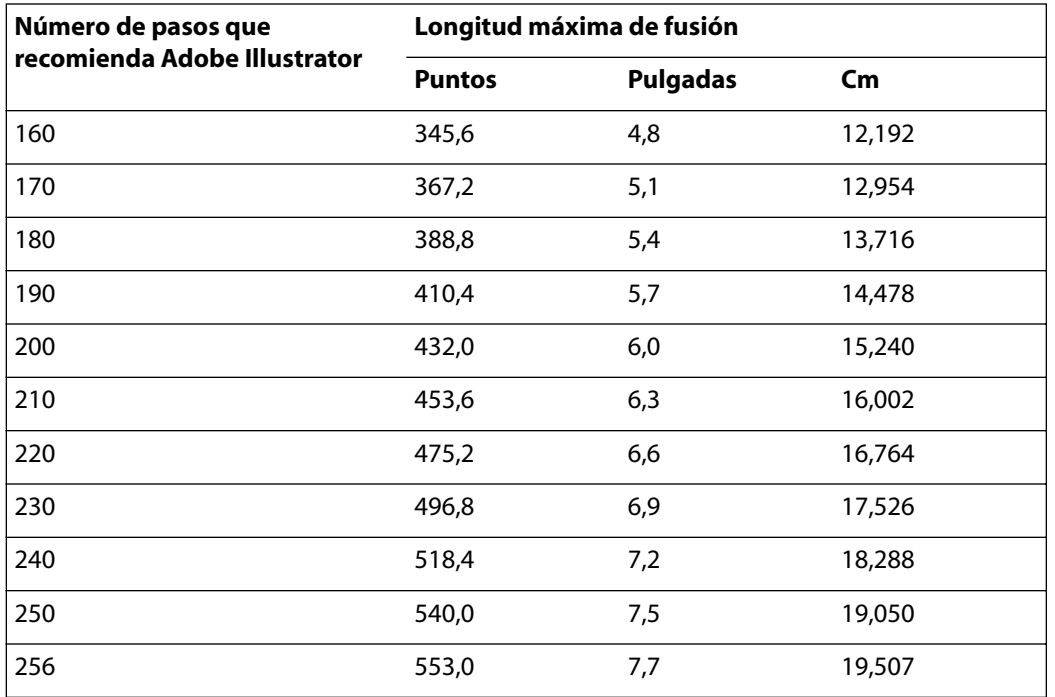

#### **Uso de la opción Imprimir degradados compatibles y malla de degradado**

Algunas impresoras tienen dificultades para imprimir degradados y objetos de malla de degradado. Por ejemplo, los degradados se pueden imprimir con un efecto de bandas en dispositivos PostScript de Nivel 2 más antiguos. Además, los objetos de malla de degradado pueden no imprimirse correctamente en algunos dispositivos PostScript 3. La opción Imprimir degradados compatibles y mallas de degradado permite a estas impresoras imprimir los archivos mediante la conversión de los objetos a formato JPEG.

*Importante: Utilice esta opción únicamente en archivos que contengan degradados y objetos de malla de degradado que se van a imprimir en dispositivos que tienen dificultades para imprimir este tipo de archivos. Esta opción puede ralentizar la impresión en impresoras que no tienen problemas con los degradados.*

#### **Para mejorar la impresión de los degradados:**

**1** Seleccione Archivo > Ajustar documento. A continuación, seleccione Impresión y exportación en el menú desplegable de la parte superior izquierda del cuadro de diálogo Ajustar documento.

**2** Seleccione la opción Imprimir degradados compatibles y mallas de degradado. Haga clic en Aceptar (Windows) o en OK (Mac OS).

#### <span id="page-379-2"></span><span id="page-379-0"></span>**Impresión de objetos de malla**

Puesto que todos los objetos, excepto los de malla más complejos, se imprimen como objetos vectoriales al imprimir en una impresora PostScript de Nivel 3, normalmente se pueden optimizar los resultados de impresión imprimiendo en una impresora de Nivel 3. No obstante, al imprimir objetos de malla transparentes, o bien al imprimir en una impresora de Nivel 2, los objetos de malla se reproducen como objetos vectoriales y como imagen JPEG. La resolución de la imagen JPEG la determina el ajuste de la opción Malla del cuadro de diálogo Ajustar documento. (Consulte ["Impresión y almacenamiento de](#page-373-0)  [ilustraciones transparentes" en la página 374](#page-373-0).)

*Nota: Incluso al imprimir en impresoras de Nivel 3, la impresión puede sufrir demoras si el campo PostScript del cuadro de diálogo Imprimir está definido como Nivel 2. Por tanto, sólo al imprimir en impresoras de Nivel 3, puede optimizar la velocidad definiendo el campo PostScript en Nivel 3.*

#### **Mejora de la impresión de degradados en impresoras de baja resolución**

Cuando se aplica un relleno de degradado a un objeto, Illustrator utiliza el tramado por defecto de la impresora. Si desactiva el tramado por defecto de la impresora en el panel Impresión y exportación del cuadro de diálogo Ajustar documento, Illustrator utiliza tramados Adobe para mejorar la salida de degradados al imprimir en impresoras de baja resolución (600 dpi e inferior) que admiten menos de 256 niveles de grises. En algunas impresoras de baja resolución, al desactivar la opción Usar tramado por defecto de impresora se puede mejorar la calidad de salida de los degradados, de las mallas de degradado y de las imágenes rastrilladas.

*Nota: No desactive Usar tramado por defecto de impresora si desea utilizar un archivo que omita la impresora (EPSF Riders).*

#### **Para desactivar las tramas por defecto de impresoras de baja resolución:**

**1** Seleccione Archivo > Ajustar documento. A continuación, seleccione Impresión y exportación en el menú desplegable de la parte superior izquierda del cuadro de diálogo Ajustar documento.

**2** Deseleccione Usar tramado por defecto de impresora y haga clic en Aceptar (Windows) o en OK (Mac OS).

### <span id="page-379-1"></span>**División de trazados para imprimir formas grandes y complejas**

Si se imprimen archivos de Adobe Illustrator con trazados demasiado largos o complicados, es posible que el archivo no se imprima y que reciba mensajes de error de comprobación de márgenes de la impresora. Para simplificar trazados, divida los trazados largos y complejos en dos o más trazados independientes con la opción Dividir trazados largos del panel Impresión y exportación del cuadro de diálogo Ajustar documento.

<span id="page-380-0"></span>Al seleccionar Dividir trazados largos, el programa Adobe Illustrator comprueba, en el momento de guardar o imprimir una imagen, si el trazado cerrado es demasiado largo para imprimirlo. Si la longitud del trazado supera el margen permitido por la memoria de la impresora, Illustrator divide el trazado cerrado en segmentos representados en pantalla por líneas que lo atraviesan. Estas líneas aparecen sólo en la vista de contorno; no se imprimen ni aparecen en previsualizaciones. La imagen se previsualiza e imprime como si el trazado estuviera unido.

Recuerde los puntos siguientes al utilizar Dividir trazados largos:

- **•** Es recomendable guardar una copia de la ilustración original antes de dividir los trazados. De este modo, seguirá disponiendo del archivo original sin dividir para poder trabajar con él.
- **•** Illustrator trata los trazados divididos de la ilustración como objetos separados. Para modificar la ilustración una vez divididos los trazados, se debe trabajar con las figuras por separado o bien volver a unir los trazados para trabajar con la imagen como si fuera una sola figura.
- **•** La opción Dividir trazados largos no afecta a los trazados con trazo ni a los trazados compuestos. Al utilizar esta opción en objetos con relleno y trazo, los objetos se dividen en dos.

#### **Para dividir trazados largos:**

**1** Seleccione Archivo > Ajustar documento. A continuación, seleccione Impresión y exportación en el menú desplegable de la parte superior izquierda del cuadro de diálogo Ajustar documento.

**2** Seleccione Dividir trazados largos y haga clic en Aceptar (Windows) o en OK (Mac OS). Al imprimir o guardar el archivo, Illustrator dividirá los trazados como corresponda.

#### **Para dividir trazados con trazo:**

Divida el trazado con la herramienta Tijeras.

#### **Para dividir trazados compuestos:**

- **1** Seleccione Objeto > Trazados compuestos > Soltar para eliminar el trazado compuesto.
- **2** Descomponga el trazado en piezas con la herramienta Tijeras.
- **3** Vuelva a definir las piezas como trazados compuestos.

#### **Para dividir una máscara:**

- **1** Seleccione Objeto > Máscara de recorte > Soltar para eliminar la máscara.
- **2** Descomponga el trazado en piezas con la herramienta Tijeras.
- **3** Vuelva a definir las piezas como máscaras.

#### **Para volver a unir un trazado dividido:**

**1** Elimine las líneas extra creadas con la opción Dividir trazados largos seleccionando las líneas y pulsando la tecla Eliminar.

**2** Seleccione todos los trazados divididos que componían el objeto original.

**3** Seleccione Ventana > Buscatrazos y, a continuación, haga clic en el botón Añadir a área de forma en la paleta Buscatrazos. El trazado se vuelve a unir y se colocan puntos de ancla en las intersecciones donde se ha vuelto a unir el trazado dividido.

### <span id="page-381-0"></span>**Uso de archivos EPSF Riders**

El archivo EPSF Riders ajusta la lineatura, el ángulo, la función de tinta plana y la curvatura de todos los archivos o añade una anotación o un mensaje de gestión de errores a todos los archivos. Los ajustes definidos en el archivo EPSF Riders anulan cualquier otro definido en el cuadro de diálogo Ajustar separación. Para poder crear un archivo EPSF Riders, debe mover el plugin EPSF Riders a la carpeta Plugins.

El filtro Crear Riders crea un archivo EPSF Riders de Adobe Illustrator. El archivo EPSF Riders contiene código PostScript que, añadido a un archivo de Adobe Illustrator, determina el modo en que se imprime el archivo. El filtro Eliminar Riders elimina el archivo EPSF Riders del sistema. Al seleccionar el filtro Crear Riders, sólo se crea un archivo, denominado EPSF Riders. No se pueden crear varios archivos Riders y tampoco se puede cambiar el nombre del archivo EPSF Riders.

#### **Para utilizar el plugin EPSF Riders:**

**1** Mueva el plugin Riders a la carpeta Plugins. El plugin Riders se encuentra en la carpeta Riders, dentro de la carpeta Utilidades.

**2** Una vez hecho esto, salga de Illustrator y reinicie el programa. Al reiniciar, el programa reconoce la presencia del plugin Riders en la carpeta Plugins.

Una vez que el plugin esté en la carpeta o el directorio Plugins y se haya creado un archivo EPSF Riders, el cambio afectará a todos los archivos guardados o impresos desde Illustrator. Para eliminar la información sobre EPSF Riders de los archivos, se puede borrar el archivo Adobe Illustrator EPSF Riders o sacarlo de la carpeta Plugins y, a continuación, volver a guardar todos los archivos que contengan información sobre Riders incrustada.

#### **Para crear un archivo EPSF Riders:**

**1** Seleccione Filtro > Otro > Crear Riders.

*Nota: Si el plugin Riders no se ha llevado a la carpeta Plugins, la categoría Otro no aparece en el menú Filtro. Si es necesario, siga los pasos de la sección anterior para colocar el plugin Riders en la ubicación correcta.* 

- **2** Lleve a cabo uno de los procedimientos siguientes:
- **•** Seleccione una lineatura, o un *tramado*, para designar el número de filas de semitonos por pulgada al imprimir. El valor de la lineatura debe estar comprendido entre 1 y 999.
- **•** Seleccione un ángulo de trama para determinar el ángulo al que se imprimirán las filas de puntos de semitono. El ajuste por defecto para imprimir en blanco y negro, 45 grados, hace las líneas de puntos menos manifiestas. El valor del ángulo de trama debe estar comprendido entre 0 y 360.
- **•** Seleccione una función de tinta plana para determinar la forma de los puntos de semitono. Seleccione Importar en el menú desplegable Función de tinta plana para seleccionar e importar una función.

*Importante: Las funciones de punto importadas deben estar en lenguaje PostScript, correctamente formateadas. Importar una función de tinta plana sin el formato correcto puede hacer que el archivo no se pueda imprimir. Consulte el archivo Plantilla de función de tinta plana, ubicado en la carpeta Utilidades/Riders.*

<span id="page-382-0"></span>**•** Seleccione un ajuste de curvatura para simplificar los trazados complejos. El ajuste de curvatura de Riders debe estar comprendido entre 0,2 y 200, y se aplica a todas las curvas de un archivo de Illustrator.

*Nota: El ajuste de curvatura de Riders anula el ajuste de resolución de salida y no se recomienda en la mayoría de los casos. (Consulte ["Cambio de la resolución de salida del](#page-375-1)  [trazado" en la página 376.](#page-375-1))*

- **•** Seleccione Ajustar en el menú desplegable Anotación e introduzca una anotación de hasta 254 caracteres. La anotación aparece en la esquina inferior izquierda de la página impresa.
- **•** Seleccione Gestor de errores para imprimir información sobre el error en la página si aparece un error PostScript. Si utiliza el controlador de impresora Adobe PSPrinter™ o el LaserWriter 8.0 o posterior, active el gestor de errores del controlador de la impresora en lugar de utilizar el gestor de errores de Riders.
- **3** Cuando haya seleccionado las opciones que desee, haga clic en Crear.

*Importante: No cambie el nombre del archivo EPSF Riders. El nombre Adobe Illustrator EPSF Riders está seleccionado por defecto. Si cambia el nombre del archivo, Illustrator lo omitirá.* 

**4** Guarde el archivo EPSF Riders en la carpeta Plugins.

#### **Para eliminar el archivo Riders:**

- **1** Seleccione Filtro > Otro > Eliminar Riders.
- **2** Seleccione el archivo Adobe Illustrator EPSF Riders.
- **3** Haga clic en Eliminar.

#### **Para mover el archivo Riders:**

**1** Busque el archivo EPSF Riders en la carpeta Plugins.

**2** Saque el archivo EPSF Riders de la carpeta Plugins. Se puede mover a cualquier ubicación, pero es recomendable llevarlo a la carpeta de Illustrator.

**3** Salga de Adobe Illustrator y, a continuación, reinicie el programa y vuelva a guardar todos los archivos que contienen información de Riders incrustada.

### **Datos de archivo y anotación de objetos**

La paleta Info de documento muestra información general del archivo y características del objeto, así como el número y los nombres de los estilos, colores personalizados, motivos, degradados, fuentes e imágenes colocadas.

El cuadro de texto Nota del cuadro de diálogo Atributos se utiliza para anotar un objeto y poder colocarlo con facilidad en el archivo PostScript con un editor de texto. Esta característica ayuda al servicio de filmación y demás profesionales a resolver problemas de impresión.

#### **Para utilizar la paleta Info de documento:**

- **1** Si desea información sobre un conjunto de objetos en particular, seleccione los objetos.
- **2** Seleccione Ventana > Información de documento. Para ver información sólo sobre el objeto seleccionado, seleccione Sólo selección en el menú desplegable de la paleta.

<span id="page-383-0"></span>**3** En la lista de las pantallas de información del menú desplegable de la paleta Info de documento, seleccione: Documento, Objetos, Estilos, Pinceles, Objetos de tintas planas, Objetos de motivos, Objetos de degradado, Fuentes, Imágenes enlazadas, Imágenes incrustadas y Detalles de fuentes.

**4** Para guardar una copia de la información del archivo como archivo de texto, haga clic en Guardar.

#### **Para anotar objetos:**

**1** Seleccione el objeto que desea anotar.

**2** Seleccione Ventana > Atributos.

**3** En el menú de la paleta Atributos, seleccione Mostrar nota y, a continuación, escriba la nota.

En el cuadro de texto Nota se pueden introducir hasta 240 caracteres. Por ejemplo, se puede introducir una descripción corta del objeto, la fecha de creación y el nombre del creador de la ilustración.

# <span id="page-384-0"></span>**Producción de separaciones de color**

### **Acerca de las separaciones**

Para producir separaciones de buena calidad, es recomendable que se familiarice con los conceptos básicos de impresión, como lineatura, resolución, colores de cuatricromía y tintas planas.

También se recomienda que se mantenga en contacto con el servicio de impresión que va a producir las separaciones, consultando a sus expertos antes de comenzar un proyecto y durante el proceso.

Para reproducir imágenes en color de tono continuo, las impresoras las separa normalmente en cuatro planchas, una para cada parte de color cian, magenta, amarillo y negro de la imagen. Al imprimir con la tinta apropiada y en registro, estos colores combinados reproducen la ilustración original. El proceso de dividir la imagen en dos o más colores se denomina *separación de color* y los fotolitos a partir de los que se crean las planchas se denominan *separaciones*.

### **Impresión en CMYK**

La ilustración se separa en CMYK cuando se prepara para imprimirla utilizando los colores de cuatricromía cian (C), magenta (M), amarillo (Y) y negro (K). La letra *K* se utiliza para el negro (*Black* en inglés) para evitar confusión con la *B*, que podría utilizarse también para el azul (*Blue* en inglés).

#### **Impresión en tintas planas**

Puede utilizar colores personalizados, denominados *tintas planas,* además o en lugar de colores de cuatricromía. Debido a que las tintas planas se imprimen en su propia plancha, éstas pueden reducir la complejidad y los costes de impresión.

Por ejemplo, en lugar de utilizar los colores de cuatricromía para reproducir ilustraciones con texto negro y dibujos lineales de un azul turquesa, puede utilizar sólo dos tintas, una para el negro y una para el azul turquesa. Además, puede utilizar tintas especiales para producir colores que no se pueden reproducir con las tintas CMYK, como colores metálicos y fosforescentes.

Puede utilizar la paleta Estilo de tintas para visualizar el equivalente CMYK de una tinta plana.

#### **Impresión en colores de registro**

Si desea imprimir un color en todas las planchas de la cuatricromía, incluidas las planchas de tintas planas, puede convertirlo en un *color de registro*. Normalmente, los colores de registro se utilizan para las marcas de recorte y de límite. (Consulte "Colocación de marcas [de recorte y marcas de límite" en la página 373](#page-372-1).)

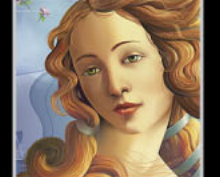

#### <span id="page-385-0"></span>**Para imprimir colores de registro:**

- **1** Seleccione el objeto al que desee aplicar el color de registro.
- **2** Seleccione Ventana > Muestras.

**3** En la paleta Muestras, haga clic en la muestra Color de registro  $\ast$ , situada en la primera fila de las muestras. Los objetos seleccionados se convierten en objetos de color de registro.

**4** Para cambiar la apariencia en pantalla del color de registro a partir del color negro por defecto, utilice la paleta Color.

*Nota: El color que especifique se utilizará para representar en la pantalla los objetos con el color de registro. Estos objetos siempre se imprimirán como gris en los compuestos y como una tinta equivalente de todas las tintas en las separaciones.*

### **Paso 1: Calibración del monitor y verificación de los colores de la ilustración**

Los colores impresos pueden no coincidir con los del monitor. Por ejemplo, un objeto que antes aparecía de color rojo en la pantalla, ahora puede verse naranja. Ahora es el momento de corregir los problemas de color de la ilustración. Debe comprobar también que se hayan calibrado los colores del monitor, tal como se describe en ["Producción de](#page-192-1)  [colores uniformes" en la página 193](#page-192-1).

Si se aplica gestión de color a la ilustración, se puede previsualizar cómo aparecerá el color al reproducirlo en un determinado dispositivo de salida. (Consulte ["Pruebas de colores](#page-205-0)  [realizadas en la aplicación" en la página 206.](#page-205-0))

#### **Tipos de colores y cómo separarlos**

Puede pintar una ilustración con colores de cuatricromía, tintas planas o con una combinación de ambos. Para obtener información acerca de la selección del color, consulte ["Adición, duplicación y eliminación de muestras" en la página 179](#page-178-0) y ["Carga de](#page-183-0)  [colores de otros sistemas de color" en la página 184.](#page-183-0)

#### **Impresión de degradados como separaciones**

Los degradados con colores de cuatricromía se separan en las planchas de cuatricromía. Un degradado que contenga dos matices de la misma tinta plana se puede separar en una única plancha. Para crear un degradado que se vaya a separar en un solo fotolito entre una tinta plana y blanco, cree un degradado entre dicha tinta plana y un 0% de matiz del color.

*Nota: Si crea un degradado entre dos tintas planas, debe asignar a las tintas diferentes ángulos de trama en el cuadro de diálogo Ajustar separación, ya que si dos tintas planas tienen el mismo ángulo de trama, se superponen. Si no está seguro de cuáles deben ser los ángulos, póngase en contacto con el servicio de impresión. (Consulte ["Especificación de](#page-399-1)  [lineaturas" en la página 400](#page-399-1).)*

### <span id="page-386-0"></span>**Paso 2: Selección de opciones de superposición para colores superpuestos**

Si no ha cambiado la transparencia de la ilustración con la paleta Transparencia, los rellenos y los trazos de la ilustración aparecerán opacos, puesto que el color de arriba *cubre*, o recorta, el área que hay debajo. Puede evitar la creación de una cobertura utilizando la opción Superponer de la paleta Atributos para hacer que la tinta de impresión superpuesta situada más al frente aparezca transparente en relación con la tinta subyacente.

*Nota: El grado de transparencia en la impresión depende de la tinta, el papel y el método de impresión utilizado. Contacte con el servicio de impresión para determinar el efecto de estas variables sobre la ilustración final.*

Puede ver los efectos de la superposición utilizando el comando Previsualizar superposición. Si el modo Previsualizar superposición está activado, podrá ver una aproximación de cómo se imprimirán los colores superpuestos. (Consulte ["Visualización](#page-14-0)  [de la superposición de colores" en la página 15.](#page-14-0))

Además, puede definir funciones de superposición con las opciones Superp. relleno o Superp. trazo de la paleta Atributos, como se describe a continuación. También puede utilizar el modo de fusión Multiplicar de la paleta Transparencia (consulte ["Acerca de los](#page-217-0)  [modos de fusión"en la página 218\)](#page-217-0), o bien el comando Mezcla fuerte (consulte ["Uso de los](#page-189-0)  [efectos Mezcla fuerte y Mezcla suave" en la página 190\)](#page-189-0).

Después de establecer las opciones de superposición, debe utilizar el modo Previsualizar superposición para ver una aproximación de cómo se imprimirán los colores de superposición. No obstante, es importante repasar los colores superpuestos en la ilustración separada con pruebas compuestas o laminadas.

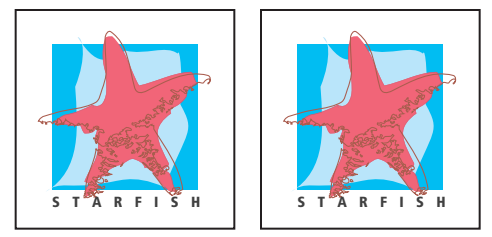

Colores cubiertos por defecto y opción Superposición de la paleta Atributos seleccionada

El comando Filtro > Colores > Superponer negro permite superponer rellenos o trazos negros (o bien, como alternativa, eliminar los comandos de superposición de rellenos o trazos negros).

Se recomienda realizar superposiciones en las situaciones siguientes:

- **•** Con líneas 100% negras sobre un fondo de color cuando lo permite el diseño de la ilustración.
- **•** Cuando la ilustración no comparte colores de tintas de uso frecuente y desea crear un reventado o efectos de tintas superpuestas. Al superponer mezclas de colores de cuatricromía o personalizados que no comparten tintas comunes, el color superpuesto se añade al color de fondo. Por ejemplo, si imprime un relleno de magenta al 100% sobre un relleno de cian al 100%, los rellenos superpuestos serán de color violeta, no magenta.

#### <span id="page-387-0"></span>**Para establecer la superposición en los objetos:**

**1** Seleccione el objeto o los objetos que desea superponer.

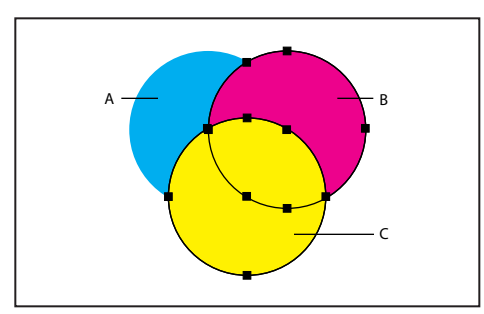

Superposición de rellenos **A.** Cian (parte inferior) **B.** Magenta (centro) **C.** Amarillo (parte superior)

- **2** Seleccione Ventana > Atributos.
- **3** Seleccione Superponer relleno.

Si utiliza la superposición en un relleno o trazo negro al 100%, la tinta negra puede que no sea lo bastante opaca como para impedir que aparezcan los colores de debajo. Para eliminar este problema, debe utilizar negro de cuatricromía en lugar de negro al 100%. Póngase en contacto con el servicio de impresión para obtener información sobre los porcentajes exactos de color que debe añadir al negro.

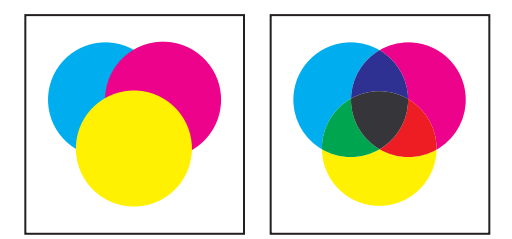

Apariencia de ilustración en el monitor e ilustración impresa

#### **Para activar o desactivar la superposición de líneas negras:**

**1** Seleccione los objetos a los que va a añadir o de los que va a eliminar la superposición. Puede superponer colores personalizados cuyos equivalentes de cuatricromía contengan un porcentaje específico de negro o colores de cuatricromía que incluyan negro.

**2** Seleccione Filtro > Colores > Superponer negro.

**3** En el cuadro de diálogo, seleccione Añadir negro para añadir los comandos de superposición o seleccione Eliminar negro para eliminar los comandos de superposición.

**4** Introduzca el porcentaje de negro para indicar los objetos que deben superponerse o no. Por ejemplo, escriba 80% para seleccionar sólo los objetos que tienen un 80% de negro.

- **5** Seleccione entre las opciones siguientes:
- **•** Seleccione la opción Relleno, Trazo o ambas para superponer los trazados rellenados, con trazo o ambos tipos.

- <span id="page-388-0"></span>**•** Seleccione la opción Incluir negros con CMY para superponer los trazados pintados con cian, magenta o amarillo si el trazado también contiene negro con el porcentaje especificado.
- **•** Seleccione la opción Incluir negros de tinta plana para superponer los colores personalizados cuyos equivalentes de cuatricromía incluyan negro con el porcentaje especificado.

*Nota: Si superpone una tinta plana que contiene colores de cuatricomía y negro con el porcentaje especificado, es necesario seleccionar ambas opciones, Incluir negros con CMY e Incluir negros de tinta plana.* 

**6** Haga clic en Aceptar (Windows) o en OK (Mac OS).

### **Paso 3: Creación de reventados para compensar las faltas de registro en imprenta**

Las faltas de registro pueden crear espacios en blanco entre colores cuando los colores que se imprimen en varias planchas se superponen o yuxtaponen. Para compensar estos errores de registro, los servicios de impresión utilizan una técnica denominada *reventar* para crear un área pequeña de superposición (denominada *reventado*) entre dos colores adyacentes.

Puede utilizar un programa especial para crear reventados automáticamente o utilizar Illustrator para crear reventados de forma manual.

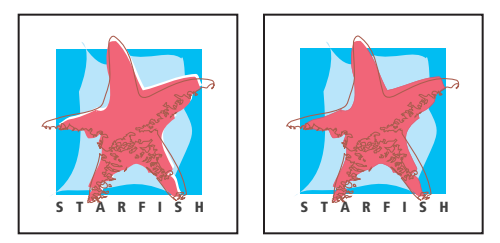

Ilustración sin reventar y reventada

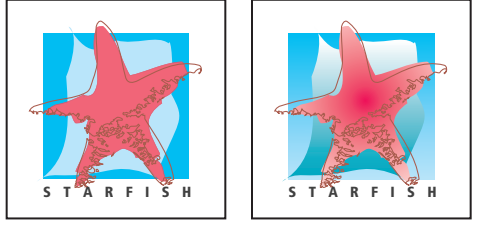

Ilustración apropiada y no apropiada para el comando Reventar

#### <span id="page-388-1"></span>**Acerca del reventado**

Cuando superpone objetos que tienen un color en común, el reventado puede no ser necesario si el color común a ambos objetos crea un reventado automáticamente. Por ejemplo, si dos objetos superpuestos contienen cian como parte de sus valores CMYK, al aparecer un espacio vacío entre ellos, éste queda cubierto con el porcentaje de cian del objeto del fondo.

*Nota: Si la ilustración contiene colores de tinta comunes, la superposición no se produce en la plancha compartida.* 

<span id="page-389-0"></span>Hay dos tipos básicos de reventado: *reventado de objeto*, en el que un objeto más claro se superpone a un fondo más oscuro y parece expandirse por el fondo, y *reventado de fondo*, en el que un fondo más claro se superpone a un objeto más oscuro situado encima del fondo y parece reducir o estrechar el objeto.

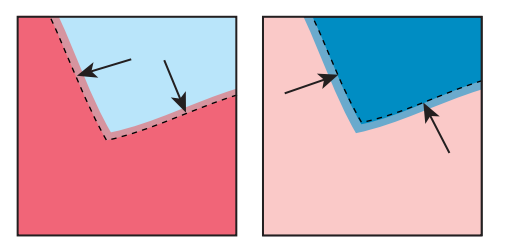

Reventado de objeto: el objeto se superpone al fondo. Reventado de fondo: el fondo se superpone al objeto.

Puede crear tanto reventados de objeto como de fondo en Adobe Illustrator.

Generalmente, es mejor escalar el gráfico a su tamaño final antes de añadir un reventado. Una vez creado el reventado para un objeto, la cantidad de reventado aumentará o disminuirá si se escala el objeto. Por ejemplo, si crea un gráfico que tiene un reventado de 0,5 puntos y lo escala a cinco veces su tamaño original, el resultado será un reventado de 2,5 puntos para el gráfico aumentado.

#### **Matices en el reventado**

Cuando se revientan dos colores claros, el reventado puede ser evidente a través del color más oscuro, lo que crea un borde oscuro poco estético. Por ejemplo, si revienta un amarillo claro con un azul claro, se verá un borde de color verde claro en el área del reventado.

Para evitar que el reventado se muestre, puede especificar un matiz del color de reventado (en este ejemplo, el color amarillo) para crear un efecto más estético. Póngase en contacto con el servicio de impresión para obtener información sobre el porcentaje de color más apropiado según el tipo de imprenta, las tintas, el tipo de papel y los demás elementos que utilice.

#### **Reventados de texto**

El reventado del texto presenta unos problemas especiales. Evite aplicar mezclas o matices de colores de cuatricromía a texto de tamaño pequeño, ya que cualquier falta de registro puede dificultar la lectura del texto. De la misma manera, el reventado de texto con tamaños de punto pequeños puede generar texto difícil de leer. Al igual que para los matices del reventado, póngase en contacto con el servicio de impresión antes de imprimir este tipo de texto. Por ejemplo, si va a imprimir texto negro sobre un fondo de color, puede que sea suficiente superponer el texto al fondo.

Para reventar texto, puede añadir el trazo debajo del relleno en la paleta Apariencia y establecer el trazo para que se superponga (o establecerlo en el modo de fusión Multiplicar).

#### <span id="page-390-0"></span>**Uso del comando Reventar**

El comando Reventar se aplica a objetos simples; identifica el color más claro (tanto si es el objeto como si es el fondo) y lo superpone (acción que se denomina "reventar") al color más oscuro.

*Nota: El comando Reventar sólo está disponible mientras se trabaja en documentos CMYK.*

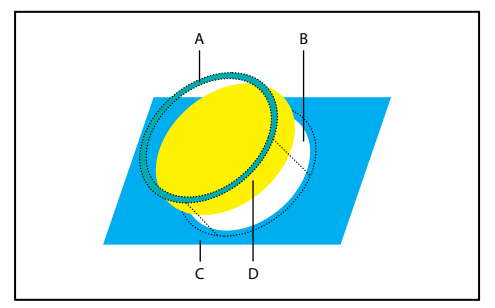

Función del comando Reventar **A.** Área de superposición **B.** Área de cobertura **C.** Color de fondo **D.** Color de primer plano

El comando Reventar se puede aplicar como comando del Buscatrazos o como efecto. Para obtener más información sobre los efectos, consulte ["Uso de los efectos" en la](#page-261-0)  [página 262](#page-261-0). Para obtener instrucciones acerca de cómo funciona la paleta Trazo para crear un reventado con trazos en objetos individuales, consulte "Reventados mediante [superposición" en la página 392.](#page-391-1)

En algunos casos, el fondo y el objeto tienen densidades de color similares y ningún color parece más oscuro que el otro. En estos casos, el comando Reventar determina el reventado basándose en pequeñas diferencias de color. Si el reventado especificado por el cuadro de diálogo Reventar no es satisfactorio, puede utilizar la opción Invertir reventados para cambiar la dirección del reventado creado por el comando.

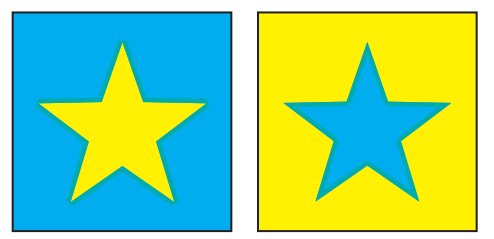

Objeto claro y fondo oscuro: el comando Reventar crea un reventado de objeto. Objeto oscuro y fondo claro: el comando Reventar crea un reventado de fondo.

#### **Para crear un reventado con el comando Reventar:**

**1** Seleccione dos o más objetos, elija Ventana > Buscatrazos y, a continuación, seleccione Reventar en el menú desplegable de la paleta.

**2** En el cuadro de texto Grosor, introduzca una anchura de trazo entre 0,01 y 5.000 puntos. Póngase en contacto con el servicio de impresión para determinar el valor que debe utilizar.

**3** Escriba un valor en el campo Altura/anchura para especificar el reventado horizontal como un porcentaje del reventado vertical.

<span id="page-391-0"></span>Especificar un valor horizontal y vertical diferente permite compensar las irregularidades en imprenta, como el estiramiento del papel. Póngase en contacto con el servicio de impresión para determinar este valor. El valor por defecto de 100% produce el mismo grosor de reventado horizontal y vertical.

Para aumentar el grosor del reventado horizontal sin cambiar el reventado vertical, establezca el valor Altura/anchura a más de 100%. Para reducir el grosor del reventado horizontal sin cambiar el reventado vertical, establezca el valor de Altura/anchura a menos de 100%.

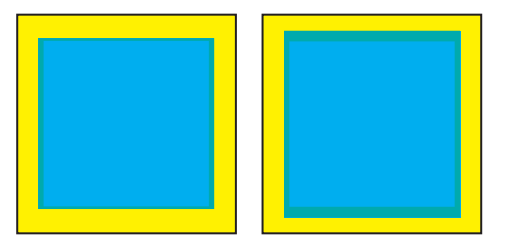

Altura/anchura al 50% y al 200%

**4** Escriba un valor en Reducción de matiz para el matiz del reventado. El valor por defecto es 40%.

El valor Reducción de matiz reduce los valores del color más claro del reventado. Los valores del color más oscuro permanecen al 100%. El valor de Reducción de matiz también afecta a los colores personalizados.

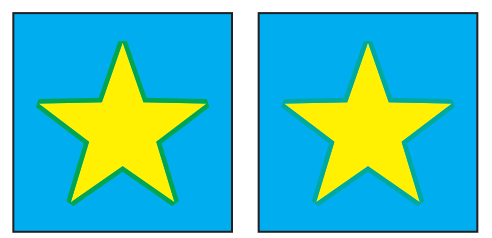

Con un valor de reducción de matiz del 100%, el reventado tiene un 100% del color claro. Con un valor de reducción de matiz del 50%, el reventado tiene un 50% del color claro.

- **5** Seleccione otras opciones de reventado:
- **•** Seleccione Reventados con color de cuatricromía si desea convertir los reventados de tintas planas en sus equivalentes de cuatricromía. Esta opción crea un objeto con la tinta plana más clara y lo superpone.
- **•** Seleccione Invertir reventados para reventar los colores oscuros transformarlos en colores más claros. Esta opción no funciona con negro de cuatricromía, es decir, negro que contiene porcentajes adicionales de tintas CMY.

**6** Haga clic en Aceptar (Windows) o en OK (Mac OS) para crear un reventado en los objetos seleccionados. Haga clic en Por defecto para volver a los valores por defecto.

#### <span id="page-391-1"></span>**Reventados mediante superposición**

Para tener un control más preciso sobre el reventado y para reventar objetos complejos, puede crear el efecto de reventado asignando un trazo a un objeto y superponiéndolo.

#### <span id="page-392-0"></span>**Para crear un reventado de objeto o de fondo por superposición:**

**1** Seleccione el objeto que está más al frente de los dos que desea reventar.

**2** En el cuadro Trazo del cuadro de herramientas o en la paleta Color, lleve a cabo uno de los procedimientos siguientes:

**•** Cree un reventado de objeto introduciendo los mismos valores de color para el trazo que para el relleno. Puede cambiar los valores de color del trazo seleccionando el trazo y estableciendo sus valores de color en la paleta Color. Este método agranda el objeto perfilándolo con el mismo color que el relleno del objeto.

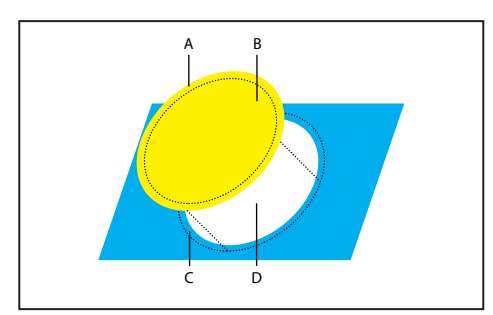

Objeto trazado con color de relleno de 1 punto de trazo **A.** El trazo crea un reventado de objeto **B.** El relleno crea una cobertura **C.** Área de reventado **D.** Área de cobertura

- **•** Cree un reventado de fondo introduciendo los valores de Trazo que aparecen en el fondo claro (de nuevo con la paleta Color). Los valores Trazo y Relleno son diferentes. Este método reduce el objeto más oscuro perfilándolo con el color más claro del fondo.
- **3** Seleccione Ventana > Trazo.

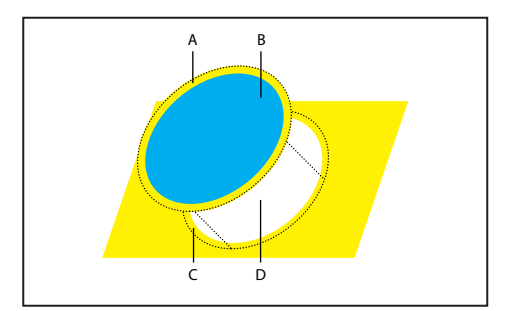

Objeto trazado con color de fondo de 1 punto de trazo **A.** El trazo crea un reventado de fondo **B.** El relleno crea una cobertura **C.** Área de reventado **D.** Área de cobertura

**4** En el cuadro de texto Grosor de la paleta Trazo, introduzca un grosor de trazo entre 0,6 y 2,0 puntos.

Un grosor de trazo de 0,6 puntos crea un reventado de 0,3 puntos. Un grosor de trazo de 2 puntos crea un reventado de 1 punto. Póngase en contacto con el servicio de impresión para determinar el valor que se debe utilizar.

- **5** Seleccione Ventana > Atributos.
- **6** Seleccione Superponer trazo.

<span id="page-393-0"></span>En un reventado de objeto, el objeto más claro se superpone al fondo oscuro. En un reventado de fondo, al superponer el trazo se revienta el fondo más claro sobre el objeto más oscuro.

#### **Para reventar una línea:**

**1** Seleccione la línea que desea reventar.

**2** En el cuadro Trazo del cuadro de herramientas o en la paleta Color, asigne un color blanco al trazo.

**3** En la paleta Trazo, seleccione el grosor de línea que desee.

**4** Copie la línea y seleccione Edición > Pegar al frente. La copia se utiliza para crear un reventado.

**5** En el cuadro Trazo del cuadro de herramientas o en la paleta Color, trace la copia con el color que desee.

- **6** En la paleta Trazo, seleccione un grosor de línea más ancho que la línea inferior.
- **7** Seleccione Ventana > Atributos.
- **8** Seleccione Superponer trazo para la línea de arriba.

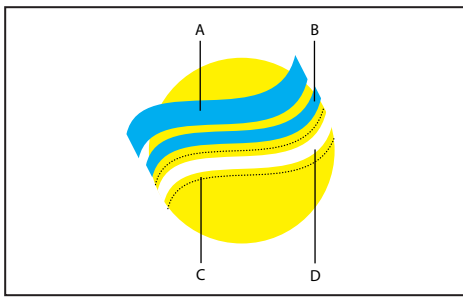

Copia del trazo utilizado para un reventado de objeto

**A.** El trazo superior crea un reventado de objeto **B.** El trazo inferior crea una cobertura **C.** Área de cobertura **D.** Área de reventado

#### **Para reventar parte de un objeto:**

**1** Dibuje una línea en el borde que desea reventar. Si el objeto es complejo, utilice la herramienta Selección directa  $\ast$  para seleccionar los bordes, cópiela y seleccione Edición > Pegar al frente para crear una copia encima del original.

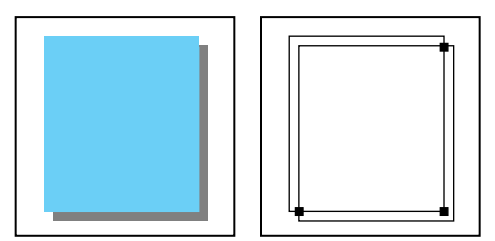

Sombra paralela con reventado. La línea dibujada en la intersección de dos objetos crea un reventado.

**2** En el cuadro Trazo del cuadro de herramientas o en la paleta Color, seleccione un valor de trazo para crear un reventado de objeto o de fondo.

Si no sabe qué tipo de reventado es el adecuado, consulte ["Acerca del reventado" en la](#page-388-1)  [página 389](#page-388-1).

**[Cómo utilizar Ayuda](#page-0-0) | [Contenido](#page-2-0) | [Índice](#page-450-0) Página anterior 394**

- <span id="page-394-1"></span>**3** Seleccione Ventana > Atributos.
- **4** Seleccione Superponer trazo.

### <span id="page-394-0"></span>**Paso 4: Ajuste del cuadro delimitador de impresión y colocación de marcas de recorte alrededor de la imagen que se va a separar**

Se pueden colocar marcas de recorte alrededor de la imagen que se va a separar en la ilustración o en las separaciones. Las marcas de recorte indican el área de exposición.

Recuerde estas pautas al crear marcas de recorte para separaciones de color:

- **•** Si establece marcas de recorte en la ilustración original y desea que la ilustración contenga un *sangrado* (un margen añadido a la imagen para que pueda recortarse después de imprimirse), asegúrese de que la ilustración se extiende más allá de las marcas de recorte. (Consulte ["Especificación del área de sangrado" en la página 404](#page-403-0).)
- **•** Si piensa separar varias ilustraciones pequeñas de un mismo archivo, puede crear un conjunto de marcas de límite para cada ilustración. Puede que desee crear más de un conjunto, por ejemplo, si el archivo contiene varias tarjetas de visita que desea separar. Para crear más de un conjunto de marcas de límite, dibújelas en la ilustración o bien utilice el filtro Marcas de límite. Consulte ["Colocación de marcas de recorte y marcas de](#page-372-1)  [límite" en la página 373](#page-372-1).

#### **Especificación del cuadro delimitador de impresión en la separación**

El cuadro delimitador de impresión se representa como un rectángulo gris que rodea la ilustración en la ventana de previsualización del cuadro de diálogo Ajustar separación. El cuadro delimitador establece la posición de las marcas de recorte en las separaciones y define el límite imprimible y el límite no imprimible de la ilustración, por ejemplo, las líneas de dirección.

El cuadro delimitador de impresión se puede definir con el comando Objeto > Marcas de recorte > Crear o mediante el cuadro de diálogo Ajustar separación, para establecer el cuadro delimitador en los límites de la ilustración. En el cuadro de diálogo Ajustar separación también se pueden modificar las dimensiones del cuadro delimitador actual.

Los números de los cuadros de texto Márgenes muestran la posición de la imagen dentro de la página. Estos números miden la distancia desde el punto 0,0 del área de exposición hasta los bordes del cuadro delimitador. El punto 0,0 tiene su posición por defecto en la esquina inferior izquierda del límite de la página.

Si selecciona un tamaño de página distinto, los números del margen cambian a medida que Illustrator calcula la nueva distancia al cuadro delimitador desde el borde de la página seleccionada.

*Nota: Los números de Márgenes para un tamaño de página dado (como una carta) pueden variar según el archivo PPD. Esto se debe a que las impresoras y sistemas de exposición difieren en la forma en que definen el tamaño del área de exposición.*

#### **Para especificar el cuadro delimitador de impresión utilizando marcas de recorte:**

**1** Lleve a cabo uno de los procedimientos siguientes:

- <span id="page-395-0"></span>**•** Dibuje un rectángulo para definir un cuadro delimitador de impresión personalizado y después seleccione el rectángulo.
- **•** Seleccione Edición > Deseleccionar todo para establecer el cuadro delimitador de impresión alrededor de la mesa de trabajo.
- **2** Seleccione Objeto > Marcas de recorte > Crear.

#### **Para definir el límite del cuadro delimitador de impresión utilizando el cuadro de diálogo Ajustar separación:**

**1** No establezca marcas de recorte en el documento ni elimine las existentes con el comando Objetos > Marcas de recorte > Soltar. Si las marcas de recorte existentes se han creado utilizando un rectángulo, elimínelo.

**2** Seleccione Archivo > Ajustar separación El cuadro delimitador de impresión se sitúa por defecto lo más ajustado posible a la ilustración.

#### **Para modificar el cuadro delimitador de impresión existente:**

**1** En el cuadro de diálogo Ajustar separación, lleve a cabo uno de los procedimientos siguientes:

- **•** Escriba valores en los cuadros de texto de márgenes Izquierda, Derecha, Superior e Inferior. Pulse el tabulador para ir al siguiente cuadro de texto.
- **•** Arrastre uno de los manejadores de tamaño de la previsualización.
- **•** Seleccione Invertir para cancelar los cambios y recuperar los ajustes del cuadro delimitador anterior.

**2** Especifique otras opciones de separación o haga clic en Aceptar (Windows) o en OK (Mac OS).
#### <span id="page-396-0"></span>**Especificación de las marcas de impresión**

Al preparar una ilustración para imprimirla, se necesitan ciertas marcas para que el servicio de impresión registre los elementos de la ilustración con precisión y compruebe si el color es correcto. Estas marcas son las marcas de recorte, marcas de registro, estrellas, barras de calibración y rótulos. El cuadro de diálogo Ajustar separación permite añadir estas marcas a las separaciones.

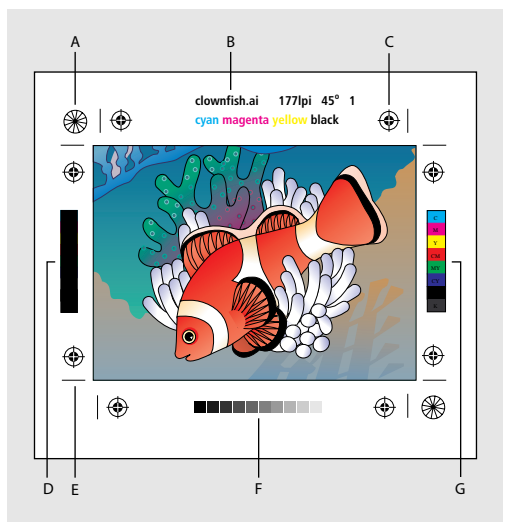

Marcas de impresión **A.** Estrella **B.** Rótulo (sólo película) **C.** Marcas de registro **D.** Barra de color de negro de superposición **E.** Marca de recorte **F.** Barra de tintas de degradado **G.** Barra de color progresiva

En Illustrator, las marcas de impresión estarán activadas o desactivadas. No puede seleccionar marcas individuales para colocarlas alrededor de la ilustración. La opción Usar marcas de impresión añade las siguientes marcas a las separaciones:

**Marcas de registro y estrellas** Illustrator coloca alrededor de las ilustraciones dos tipos de marcas que el servicio de impresión utiliza para alinear las separaciones: *marcas de registro* y *estrellas*. Las marcas de registro son las marcas más utilizadas en la impresión, ya que son fáciles de alinear con precisión. Las estrellas son más difíciles de alinear que las marcas de registro, pero son muy exactas.

**Rótulos** Illustrator inserta rótulos sobre el fotolito con el nombre de archivo, la lineatura utilizada, el ángulo de la separación y el color de cada fotolito. Estos rótulos aparecen en la parte superior de la imagen.

**Marcas de recorte** Illustrator coloca marcas de recorte en los bordes del cuadro delimitador de impresión. Si está seleccionada la opción Marcas de recorte japonesas en el cuadro de diálogo de preferencias generales, aparece un conjunto doble de marcas de recorte.

#### **Para incluir marcas de impresión en las separaciones:**

**1** En el cuadro de diálogo Ajustar separación, seleccione la opción Usar marcas de impresión.

**2** Especifique otras opciones de separación o haga clic en Aceptar (Windows) o en OK (Mac OS).

## <span id="page-397-0"></span>**Paso 5: Ajuste de las opciones de separación**

Para preparar las separaciones, es necesario seleccionar las opciones de separación y después imprimir o guardar el archivo.

Para crear separaciones es necesario especificar los ajustes de la impresora, la lineatura y si la imagen debe ser positiva o negativa. Además, se puede especificar un sangrado alrededor de la ilustración.

Los ajustes de separación establecidos para un archivo se guardan con el archivo separado. Si abre un archivo que no se ha separado con Illustrator, el programa vuelve a los ajustes por defecto.

#### **Para seleccionar las opciones de separación:**

- **1** Seleccione una de las opciones siguientes:
- **•** Archivo > Ajustar separación.
- **•** Archivo > Imprimir y haga clic en Ajustar separación, en el cuadro de diálogo Imprimir.

**2** Seleccione el archivo PPD que corresponda a la impresora o sistema de exposición que utilice, como se describe en "Selección de archivos PPD". Seleccione las opciones como se describe en el resto de la sección.

**3** Haga clic en Aceptar (Windows) o en Imprimir (Mac OS).

### **Selección de archivos PPD**

Para definir el dispositivo en el que va a imprimir la separación, seleccione el archivo PPD (descripción de impresora PostScript) de su impresora o sistema de exposición PostScript. (La separación no se puede realizar en dispositivos no PostScript.)

Un archivo PPD contiene información acerca del dispositivo de salida, como resoluciones, tamaños de página, lineaturas y ángulos de trama disponibles. Al cargar el archivo se muestran los diferentes ajustes para el dispositivo de salida en el cuadro de diálogo Ajustar separación.

#### **Para seleccionar un archivo PPD:**

**1** Seleccione Archivo > Ajustar separación y haga clic en Abrir PPD.

**2** Busque la carpeta Sistema en la carpeta Windows (Windows) o la carpeta Descripciones de impresora en la carpeta Extensiones dentro de carpeta Sistema (Mac OS).

**3** Seleccione el archivo PPD correspondiente al dispositivo de salida con que va a imprimir las separaciones. Los nombres de archivo corresponden a los nombres y modelos de impresoras o sistemas de exposición y tienen la extensión de archivo *.ppd* (Windows).

**4** Haga clic en Abrir. El nombre del archivo PPD seleccionado aparece en el cuadro de diálogo. El nombre de la impresora seleccionada actualmente aparece en el título del cuadro de diálogo.

**5** Seleccione otras opciones de separación tal como se describe en las secciones siguientes o haga clic en Aceptar (Windows) o en OK (Mac OS).

#### <span id="page-397-1"></span>**Especificación de las capas que separar**

El menú desplegable Separar permite especificar las capas incluidas en la separación.

#### <span id="page-398-0"></span>**Para especificar las capas que se van a separar:**

**1** En el área Opciones del cuadro de diálogo Ajustar separación, seleccione una de las opciones siguientes en el menú Separar:

- **•** Capas imprimibles, visibles para separar sólo las capas que son visibles e imprimibles. Son las capas que se imprimen al crear una prueba de compuestos.
- **•** Capas visibles para separar sólo las capas visibles.
- **•** Todas las capas para separar todas las capas.

**2** Especifique otras opciones de separación o haga clic en Aceptar (Windows) o en OK (Mac OS).

#### **Especificación de los colores para crear separaciones**

En el cuadro de diálogo Ajustar separación, cada separación se rotula con el nombre del color que Illustrator le ha asignado. Si junto al nombre del color aparece un icono con forma de impresora e, Illustrator crea una separación para ese color.

#### **Para especificar la creación de una separación de color:**

**1** Lleve a cabo uno de los procedimientos siguientes:

- **•** Por defecto, Illustrator crea una separación por cada color CMYK del arte. Para crear separaciones, asegúrese de que el icono de impresora esté junto al nombre del color en el cuadro de diálogo Ajustar separación.
- **•** Si no desea crear una separación, haga clic en el icono de impresora situado al lado del nombre del color. El icono de impresora desaparece y no se crea la separación.

#### **Separación de tintas planas como cuatricromías**

Puede separar tintas planas o colores con nombre como colores de cuatricromía CMYK equivalentes en el cuadro de diálogo Ajustar separación. Al convertir tintas planas o colores CMYK determinados a sus cuatricromías equivalentes, éstos se imprimen como separaciones en lugar de en una sola plancha.

#### **Para separar todas las tintas planas como cuatricromías:**

En el cuadro de diálogo Ajustar separación, haga clic en Convertir en cuatricromía. Esta opción está desactivada por defecto.

Aparece el icono de cuatricromía  $\mathbf{z}$  junto a todas las tintas planas de la ilustración.

#### **Para separar tintas planas individuales como cuatricromías:**

- **1** En el cuadro de diálogo Ajustar separación, deseleccione Convertir en cuatricromía.
- **2** Haga clic en el icono de impresora situado junto a la tinta plana en la lista de colores. Aparece el icono de cuatricromía.

**3** Haga clic en el icono de impresora situado junto a cada nombre de tinta plana de la lista de colores que desee convertir en cuatricromía.

**4** Especifique otras opciones de separación o haga clic en Aceptar (Windows) o en OK (Mac OS).

#### <span id="page-399-0"></span>**Especificación de lineaturas**

El menú Semitono muestra lineaturas (líneas por pulgada o *lpi*) y resoluciones (puntos por pulgada o *dpi*) de la impresora o el sistema de exposición que se utilizará para imprimir las separaciones en color.

Una lineatura alta (por ejemplo, 150 lpi) deja poco espacio entre los puntos utilizados para formar una imagen, creando así una imagen precisa; una lineatura baja (de 60 a 85 lpi) deja más espacio entre los puntos y la imagen resultante es más basta. La lineatura también determina el tamaño de los puntos. Una lineatura alta utiliza puntos pequeños y una lineatura baja utiliza puntos grandes. El factor más importante al seleccionar una lineatura es el tipo de imprenta en la que se imprimirá el trabajo. Póngase en contacto con el servicio de impresión para saber la lineatura con que la imprenta puede imprimir y tome sus decisiones en función de la respuesta.

Los archivos PPD para sistemas de exposición de alta resolución ofrecen una amplia gama de posibles lineaturas con varias resoluciones de salida. Los archivos PPD para impresoras de resolución más baja generalmente tienen sólo unas pocas opciones de lineatura y crean tramas más bastas, entre 53 lpi y 85 lpi. Las tramas más bastas, sin embargo, dan resultados óptimos en las impresoras de baja resolución. Utilizar una trama más fina, de 100 lpi, por ejemplo, en realidad disminuirá la calidad de la imagen si se utiliza una impresora de baja resolución para la impresión final.

#### **Para especificar una lineatura y una resolución:**

- **1** En el cuadro de diálogo Ajustar separación, seleccione una de las opciones siguientes:
- **•** Seleccione una combinación de lineatura y resolución de impresora del menú desplegable Semitono.
- **•** Especifique una lineatura personalizada seleccionando la plancha que desea personalizar e introduciendo un valor de lpi en el cuadro de texto Lineatura y un ángulo de trama en el cuadro de texto Ángulo.

*Nota: Los ángulos y lineaturas por defecto están determinados por el archivo PPD especificado. Póngase en contacto con el servicio de impresión para saber qué lineatura y ángulos utilizar antes de crear sus propias tramas de semitonos.*

**2** Especifique otras opciones de separación o haga clic en Aceptar (Windows) o en OK (Mac OS).

#### **Especificación del tamaño y de la orientación de página**

Adobe Illustrator suele utilizar el tamaño de página por defecto del archivo PPD de la impresora seleccionada. Sin embargo, es posible cambiar el tamaño de página por cualquiera de los tamaños que aparecen el archivo PPD, así como especificar una orientación vertical u horizontal. Los tamaños de página tienen nombres familiares (como Carta) y muestran las dimensiones en puntos. Las dimensiones mostradas entre paréntesis después del tamaño de página son el límite del área de *exposición*. El área de exposición es el tamaño total de la página menos los bordes no imprimibles utilizados por la impresora o por el sistema de exposición. Muy pocas impresoras láser pueden imprimir en el borde del papel.

<span id="page-400-0"></span>Si elige un tamaño de página diferente (por ejemplo, si cambia de Carta a Legal), el tamaño de la ilustración en la ventana de previsualización cambia, porque la ventana de previsualización muestra el área completa de exposición de la página; al cambiar el tamaño de página, la ventana de previsualización cambia automáticamente para incluir por completo el área de exposición.

*Nota: El área de exposición varía según el archivo PPD, incluso para el mismo tamaño de página (por ejemplo, Carta). La variación corresponde a cómo definen el área de exposición los diferentes sistemas de exposición.*

Asegúrese de que el tamaño de página es lo bastante grande para contener la ilustración y también las marcas de recorte, las marcas de registro y otros datos necesarios para la impresión. Sin embargo, para ahorrar película o papel, debe seleccionar el tamaño de papel más pequeño en el que quepan la ilustración y la información de impresión necesaria.

#### **Para especificar un tamaño de página:**

**1** En el cuadro de diálogo Ajustar separación, seleccione una opción del menú desplegable Tamaño.

**2** Especifique otras opciones de separación o haga clic en Aceptar (Windows) o en OK (Mac OS).

#### **Para especificar la orientación de la página:**

**1** En el cuadro de diálogo Ajustar separación, seleccione la opción Vertical o Apaisado en el menú desplegable Tamaño.

**2** Especifique otras opciones de separación o haga clic en Aceptar (Windows) o en OK (Mac OS).

#### **Especificación del tamaño de página a medida**

Puede especificar un tamaño de página especial utilizando la opción Tamaño de página a medida en el menú desplegable Tamaño. Esta opción sólo aparece si está utilizando una impresora compatible con varios tamaños de página, como un sistema de exposición de alta resolución. El archivo PPD de una impresora láser, por ejemplo, no contiene esta opción.

El tamaño máximo de página que puede especificarse depende del área de exposición máxima del sistema de exposición. Consulte la documentación de su impresora para obtener más información.

#### **Para especificar un tamaño de página personalizado:**

**1** En el cuadro de diálogo Ajustar separación, seleccione A medida en el menú desplegable Tamaño.

- **2** Lleve a cabo uno de los procedimientos siguientes:
- **•** Para especificar el tamaño menor de página necesario para la ilustración y las marcas de impresión, haga clic en Aceptar (Windows) o en OK (Mac OS) para aceptar los valores por defecto.
- **•** Para especificar un tamaño de página mayor que el tamaño por defecto, escriba una anchura y una altura diferentes en los campos Anchura y Altura. Asegúrese de aumentar los valores; reducir los valores por defecto puede recortar la ilustración.

<span id="page-401-0"></span>**•** Si lo desea, cambie la colocación de la página escribiendo un valor en el cuadro de texto Desplazamiento.

En la primera ilustración, el desplazamiento está desactivado; en la segunda, el desplazamiento mueve las páginas hacia la izquierda.

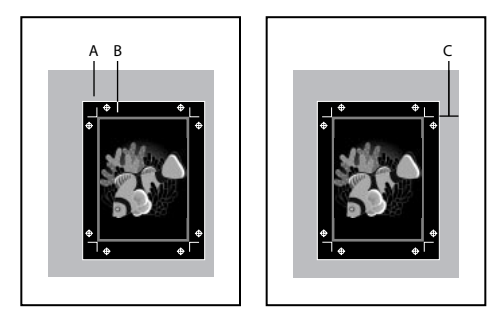

Colocación de la página **A.** Película **B.** Página **C.** Desplazamiento

El valor de desplazamiento especifica la cantidad de espacio que hay en el lado derecho del área de exposición. Por ejemplo, un valor de 30 puntos desplaza la página 30 puntos hacia la izquierda.

**•** Para que la página rote 90 grados, seleccione Rotar página y haga clic en Aceptar (Windows) o en OK (Mac OS).

Si su sistema de exposición es lo suficientemente ancho para que quepa el lado más largo del área de exposición, puede ahorrar una cantidad considerable de película o papel utilizando la opción Rotar página conjuntamente con la opción Desplazamiento. Compare los siguientes ejemplos de una imagen impresa por Adobe Illustrator con la opción Rotar página activada y desactivada.

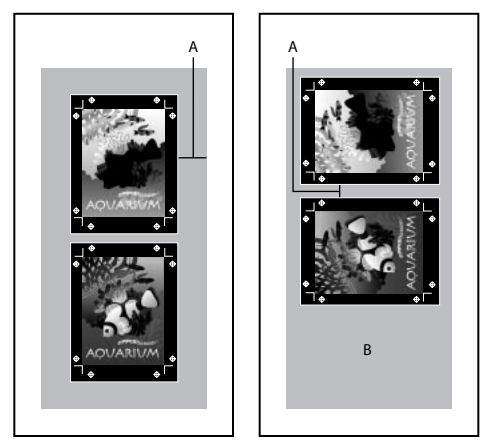

Opción Rotar página desactivada y película ahorrada con la opción Rotar página activada **A.** Valor de desplazamiento **B.** Película ahorrada

Cuando ambas opciones (Desplazamiento y Rotar página) están seleccionadas, la opción Desplazamiento controla la cantidad de espacio entre separaciones.

#### <span id="page-402-0"></span>**Especificación de la emulsión**

La *emulsión* es la capa fotosensible de la película o el papel. *Arriba (lectura correcta)*  significa que el texto de la imagen se puede leer si la emulsión está de frente. *Debajo (lectura correcta)* significa que el texto se puede leer si la emulsión no está de frente. Normalmente, las imágenes impresas en papel están impresas con la emulsión Arriba, mientras que las imágenes impresas en película suelen estarlo con la emulsión Debajo. Póngase en contacto con el servicio de impresión para saber en qué dirección colocar la emulsión.

Para saber si está mirando el lado de la emulsión o el lado sin emulsión (también denominado *base*), examine la película final bajo una luz intensa. Un lado brillará más que el otro. El lado sin brillo es la emulsión y el lado brillante es la base.

#### **Para especificar la emulsión:**

**1** En el cuadro de diálogo Ajustar separación, seleccione Arriba (lectura correcta) o Debajo (lectura correcta) en el menú desplegable Emulsión. La imagen se refleja.

**2** Especifique otras opciones de separación o haga clic en Aceptar (Windows) o en OK (Mac OS).

#### **Especificación del tipo de imagen**

La opción Imagen determina la exposición de la imagen: negativa o positiva. Generalmente, las imprentas requieren película positiva en Europa y Japón y negativa en EE.UU. Si no está seguro del tipo de imagen que le conviene utilizar, póngase en contacto con la imprenta.

#### **Para especificar el tipo de imagen:**

**1** En el cuadro de diálogo Ajustar separación, seleccione Positiva o Negativa en el menú desplegable Imagen.

**2** Especifique otras opciones de separación o haga clic en Aceptar (Windows) o en OK (Mac OS).

#### **Superposición de negro en la separación**

Puede resultar más fácil y barato que el servicio de impresión superponga el negro en la prensa. Puede seleccionar entre superponer negro al imprimir o guardar separaciones seleccionadas.

Consulte ["Paso 2: Selección de opciones de superposición para colores superpuestos" en](#page-386-0)  [la página 387](#page-386-0).

#### **Para superponer negro en las separaciones:**

**1** En Opciones, en el cuadro de diálogo Ajustar separación, seleccione Superponer negro.

*Nota: La opción Superponer negro funciona sólo con objetos a los que se les ha aplicado el color negro utilizando valores en el canal K. No funciona con objetos que parecen negros debido a sus ajustes de transparencia o estilos.*

**2** Especifique otras opciones de separación o haga clic en Aceptar (Windows) o en OK (Mac OS).

#### <span id="page-403-0"></span>**Especificación del área de sangrado**

El *sangrado* es la parte de la ilustración que queda fuera del cuadro delimitador de impresión o de las marcas de recorte y de límite. El sangrado se incluye en la ilustración como margen de error, para garantizar que la tinta se imprimirá hasta el borde del papel una vez que se recorte la página, o bien para asegurarse de que se puede añadir un borde exterior a la imagen. Una vez que ha creado la parte de la imagen del sangrado, puede utilizar Illustrator para especificar la anchura del mismo.

Al cambiar el sangrado, las marcas de recorte se separan o se acercan a la imagen. Sin embargo, las marcas siguen definiendo el mismo tamaño de cuadro delimitador de impresión.

#### **Para especificar el sangrado:**

**1** En Opciones, en el cuadro de diálogo Ajustar separación, escriba un número en el cuadro de texto Sangrado.

Por defecto, Illustrator aplica un sangrado de 18 puntos. Esto significa que la ilustración se extiende 18 puntos más allá de las marcas de recorte de la película. El sangrado máximo que se puede establecer es de 72 puntos y el mínimo es de 0 puntos.

El tamaño del sangrado que se utilice dependerá de su finalidad. Un *sangrado de imprenta* (esto es, una imagen que extienda el sangrado por los bordes de la hoja impresa) debe ser al menos de 18 puntos. Si el objetivo del sangrado es asegurar que la imagen se ajusta a una línea de guía, no necesitará ser mayor de 2 o 3 puntos. El servicio de impresión puede informarle del tamaño de sangrado necesario para el trabajo en concreto que lleve a cabo.

**2** Especifique otras opciones de separación o haga clic en Aceptar (Windows) o en OK (Mac OS).

## **Paso 6: Impresión y almacenamiento de separaciones**

Cuando haya acabado de configurar las separaciones, ya podrán imprimirse o guardarse.

*Nota: La impresora o el sistema de exposición que va a utilizar para imprimir las separaciones debe coincidir con el archivo PPD especificado al configurar las separaciones. Si no coinciden, recibirá un mensaje de error.*

Al guardar el archivo, se guardan los ajustes de separación, la información del PPD y las conversiones de color que se han especificado en el cuadro de diálogo Ajustar separación.

#### **Para imprimir las separaciones seleccionadas:**

**1** Seleccione las separaciones que desee imprimir, como se describe en ["Especificación](#page-397-1)  [de las capas que separar" en la página 398.](#page-397-1) (Para obtener información acerca de la colocación de marcas de recorte con el cuadro de diálogo Ajustar separación, consulte ["Colocación de marcas de recorte y marcas de límite"en la página 373](#page-372-0) y ["Especificación de](#page-396-0)  [las marcas de impresión" en la página 397.](#page-396-0))

**2** Seleccione Archivo > Imprimir o vuelva al cuadro de diálogo Imprimir si todavía está abierto.

- **3** Seleccione las opciones de impresión.
- **4** Elija un método para seleccionar la opción de salida Separar:
- **•** En Windows, seleccione Separar en el menú desplegable Salida.

<span id="page-404-0"></span>**•** En Mac OS, seleccione Adobe Illustrator 10 en el menú desplegable Opciones. A continuación, seleccione Separar en el menú desplegable Salida.

**5** Compruebe que no está seleccionada la opción Imprimir en archivo y haga clic en Aceptar (Windows) o seleccione Impresora en el menú desplegable Destino y haga clic en Imprimir (Mac OS).

#### **Para guardar las separaciones seleccionadas como archivo PostScript:**

**1** Seleccione las separaciones que desee, como se describe en ["Especificación de las](#page-397-1)  [capas que separar" en la página 398](#page-397-1).

**2** Seleccione Archivo > Imprimir o vuelva al cuadro de diálogo Imprimir si todavía está abierto.

- **3** Seleccione las opciones de impresión.
- **4** Seleccione un método para seleccionar la opción de salida Separar:
- **•** Seleccione Separar en el menú desplegable Salida (Windows).
- **•** Seleccione Adobe Illustrator 10 en el menú desplegable Opciones. A continuación, seleccione Separar en el menú desplegable Salida (Mac OS).

**5** Seleccione la opción Imprimir en archivo (Windows) o seleccione Archivo en el menú desplegable Destino (Mac OS).

- **6** Lleve a cabo uno de los procedimientos siguientes:
- **•** Haga clic en Aceptar (Windows) o en OK (Mac OS) y escriba un nombre de archivo en el cuadro de texto Imprimir a archivo. Haga clic de nuevo en Aceptar (Windows) o en OK (Mac OS).
- **•** Acepte el nombre de archivo por defecto o escriba otro nombre para la separación y haga clic en Imprimir (Mac OS).

# <span id="page-405-0"></span>**Automatización de las tareas**

## **Acerca de la automatización de las tareas mediante acciones y secuencias de comandos**

El diseño gráfico es un área que se caracteriza por la creatividad; no lo es, sin embargo, el trabajo real de maquetación y creación de ilustraciones. Si analiza el trabajo que realiza, seguramente observará que pasa la mayor parte del tiempo realizando las mismas tareas de producción, o tareas parecidas, una y otra vez. De hecho, probablemente se dará cuenta de que el tiempo que dedica a colocar y reemplazar imágenes, corregir errores y preparar archivos para su impresión y para Internet a menudo reduce el tiempo del que dispone para realizar el trabajo creativo.

La automatización de tareas ofrece una respuesta a este problema. Con las acciones y secuencias de comandos puede automatizar muchas de las tareas repetitivas y aburridas que debe realizar, dejándole más tiempo para centrarse en los aspectos creativos de su trabajo. Una *acción* es una serie de tareas que se graban mientras se utiliza la aplicación Illustrator (por ejemplo, comandos de menú, opciones de herramientas, selección de objetos, etc.). Cuando se ejecuta una acción, Illustrator realiza todas las tareas grabadas por el usuario. Una *secuencia de comandos* es una serie de órdenes que indican al ordenador que debe realizar una secuencia de operaciones. Estas operaciones pueden afectar sólo a Illustrator o a otras aplicaciones, tales como procesadores de texto, hojas de cálculo y programas de gestión de bases de datos.

Illustrator proporciona secuencias de comandos y acciones pregrabadas que sirven de ayuda para realizar las tareas habituales. Las acciones pregrabadas se instalan como grupo por defecto en la paleta Acciones al realizar la instalación de Illustrator. Las secuencias de comandos predeterminadas aparecen en el menú Archivo > Secuencias de comandos.

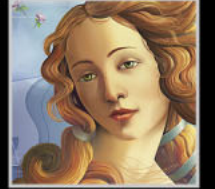

## <span id="page-406-0"></span>**Uso de la paleta Acciones**

Puede utilizar la paleta Acciones para grabar, reproducir, editar y eliminar acciones. También le permitirá guardar, cargar y reemplazar grupos de acciones.

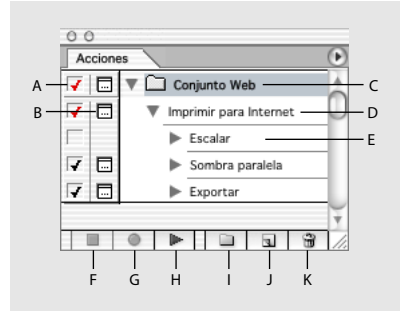

#### Paleta Acciones

**A.** Activa y desactiva el elemento **B.** Activa y desactiva el control modal **C.**Grupo **D.** Acción **E.** Comando grabado **F.** Detener ejecución/grabación **G.** Iniciar grabación **H.** Ejecutar selección actual **I.** Crear grupo nuevo **J.** Crear acción nueva **K.** Eliminar selección

#### **Visualización de la paleta Acciones** Seleccione Ventana > Acciones.

**Expansión y contracción de grupos y comandos** Haga clic en el triángulo que aparece a la izquierda del grupo o del comando en la paleta Acciones.

**Visualización de acciones como botones** Elija Modo de botón del menú de la paleta Acciones. Para volver a la lista, seleccione de nuevo Modo de botón.

*Nota: Cuando la paleta Acciones está en Modo de botón, no puede expandir y contraer grupos y comandos.*

## <span id="page-406-1"></span>**Creación y grabación de acciones**

Cuando se crea una acción, Illustrator graba los comandos (incluidos los valores especificados), las paletas y las herramientas utilizadas en el orden de utilización.

Las pautas siguientes facilitan el diseño de acciones:

- **•** La mayoría de los comandos, aunque no todos, se pueden grabar. No obstante, los comandos que no se pueden grabar también pueden integrarse en la secuencia de comandos. (Consulte ["Inserción de comandos que no se pueden grabar" en la](#page-408-0)  [página 409](#page-408-0).)
- **•** Entre los comandos que no se pueden grabar se incluyen los que cambian la visualización de la pantalla (la mayoría de los comandos del menú Ver), los comandos que muestran u ocultan paletas y los comandos del menú Efecto. Tampoco se pueden grabar herramientas como Degradado y Malla, Cuentagotas, Bote de pintura y Tijeras.
- **•** Cuando grabe una acción, tenga en cuenta que el resultado de la ejecución dependerá de variables como los colores de trazo y de relleno actuales y de los ajustes del archivo y del programa.

Dado que Illustrator ejecuta los comandos al grabarlos, es posible que le resulte más cómodo grabar las acciones complicadas utilizando una copia del archivo y ejecutando, después, la acción en el original.

<span id="page-407-0"></span>**•** Hasta que los grupos de acciones se guardan expresamente con el comando Guardar acciones, las acciones se guardan automáticamente en el archivo de preferencias. Para obtener más información sobre este archivo, consulte ["Establecimiento de](#page-20-0)  [preferencias" en la página 21.](#page-20-0)

#### **Para crear una acción nueva:**

**1** Abra un archivo.

**2** En la paleta Acciones, haga clic en el botón Crear acción nueva o seleccione Acción nueva en el menú de la paleta.

**3** Introduzca un nombre para la acción.

**4** Si la paleta Acciones contiene varios grupos de acciones, seleccione el grupo en el que se desea incluir la acción. (Consulte ["Organización de los grupos de acciones" en la](#page-415-0)  [página 416](#page-415-0).)

- **5** Si lo desea, establezca una de las opciones siguientes o ambas:
- **•** Asigne un método abreviado de teclado a la acción. Puede seleccionar cualquier combinación de tecla de función, tecla Ctrl (Windows) o Comando (Mac OS) y tecla Mayús (por ejemplo, Ctrl+Mayús+F3).

*Nota: Si asigna a una acción el mismo atajo que se utiliza para un comando, dicho atajo se aplicará a la acción y no al comando.*

**•** Asigne un color para la visualización en Modo de botón.

**6** Haga clic en Grabación. El botón Iniciar grabación de la paleta Acciones se pondrá de color rojo.

Al pulsar la tecla Alt (Windows) o la tecla Opción (Mac OS) y hacer clic en el botón Crear acción nueva se crea una acción y empieza la grabación.

**7** Para evitar errores, grabe el comando Archivo > Guardar una copia al principio de la acción.

**8** Seleccione los comandos como desee grabarlos.

Si el comando seleccionado abre un cuadro de diálogo, al hacer clic en Aceptar (Windows) o en OK (Mac OS) se grabará, mientras que no lo hará si al hacer clic en Cancelar. Si el comando seleccionado no se graba, será necesario insertarlo en la acción. (Consulte ["Inserción de comandos que no se pueden grabar" en la página 409](#page-408-0).)

*Nota: No se pueden grabar las opciones de optimización de ajustes de varias secciones en el cuadro de diálogo Guardar para Web. Defina las opciones de optimización de sección antes de empezar a grabar la acción y, a continuación, pulse la tecla Alt (Windows) o la tecla Opción (Mac OS) y haga clic en Recordar en el cuadro de diálogo Guardar para Web. Al grabar la acción, Illustrator recordará los ajustes.*

**9** Haga clic en el botón Detener ejecución/grabación para detener la grabación.

**10** Si desea conservar una acción para poder utilizarla en sesiones de trabajo futuras, guárdela. (Consulte ["Organización de los grupos de acciones" en la página 416.](#page-415-0))

#### **Grabación de trazados**

El comando Insertar trazado seleccionado permite grabar un trazado como parte de una acción. Al reproducirla, el trazado formará parte de la acción.

#### <span id="page-408-1"></span>**Para grabar un trazado:**

- **1** Inicie la grabación de una acción.
- **2** Seleccione un trazado:
- **3** Seleccione Insertar trazado seleccionado en el menú de la paleta Acciones.

#### **Selección de objetos durante una acción**

El comando Seleccionar objeto permite seleccionar un objeto concreto durante el transcurso de una acción. Identifique el objeto que va a seleccionar mediante el cuadro de texto Nota de la paleta Atributos. La función Seleccionar objeto resulta útil para elegir objetos concretos durante una acción en la que se ejecutan comandos, se utilizan paletas o se realizan selecciones en cuadros de diálogo. Por ejemplo, puede seleccionar una elipse concreta de la ilustración en la que realizar efectos de transformación como escalar o rotar, cambiar las características de trazo con la paleta Trazo o aplicar colores con la paleta Color.

#### **Para asignar un nombre a un objeto para utilizarlo durante una acción:**

- **1** Seleccione el objeto.
- **2** Seleccione Ventana > Atributos.
- **3** Seleccione Mostrar nota en el menú desplegable de la paleta Atributos.

**4** Escriba un nombre para el objeto en el cuadro de texto Nota. Ahora el objeto se puede utilizar en una secuencia de acciones.

#### **Para seleccionar un objeto durante una acción:**

**1** Grabe una acción, como se describe en ["Creación y grabación de acciones" en la](#page-406-1)  [página 407](#page-406-1), hasta el momento en el que se va a seleccionar el objeto.

**2** Elija Seleccionar objeto en el menú desplegable de la paleta Acciones.

**3** Escriba el nombre del objeto en el cuadro de diálogo Fijar selección. El nombre debe ser el mismo que el escrito en el cuadro de texto Nota de la paleta Atributos.

- **4** Defina las opciones siguientes en el cuadro de diálogo Fijar selección:
- **•** Seleccione Coincidir mays./mins. para seleccionar sólo los objetos cuyas mayúsculas y minúsculas coincidan exactamente con el texto Nota.
- **•** Seleccione Palabra entera para seleccionar sólo los objetos cuyos nombres coincidan palabra por palabra con los de la lista del cuadro de texto Nota asociado al objeto.
- **5** Haga clic en Aceptar (Windows) o en OK (Mac OS) y siga grabando las acciones.

#### <span id="page-408-0"></span>**Inserción de comandos que no se pueden grabar**

Las herramientas de pintura, las opciones de herramienta, los efectos, los comandos de visualización y las preferencias no se pueden grabar. Sin embargo, muchos comandos que no se pueden grabar se pueden insertar en las acciones utilizando el comando Insertar elemento de menú.

Los comandos insertados no se ejecutan hasta que se completa la acción. En la acción no se graban los valores del comando, por lo que el archivo permanece intacto cuando se inserta el comando. Si el comando tiene un cuadro de diálogo, éste aparecerá al ejecutarlo y la acción se detendrá hasta que haga clic en Aceptar (Windows) o en OK (Mac OS), o bien en Cancelar. Se pueden insertar comandos durante la grabación de una acción o una vez grabada.

#### <span id="page-409-0"></span>**Para insertar un elemento de menú en una acción:**

- **1** Seleccione dónde desea insertar el elemento de menú en la paleta Acciones.
- **•** Seleccione el nombre de una acción para insertar el elemento de menú al final de la misma.
- **•** Seleccione un comando para insertar el elemento después del comando.
- **2** Seleccione Insertar elemento de menú en el menú de la paleta Acciones.
- **3** Lleve a cabo uno de los procedimientos siguientes:
- **•** Seleccione un comando en su menú.
- **•** Introduzca un comando en el cuadro de diálogo Insertar elemento de menú. Si no conoce el nombre completo del comando, introduzca parte de él y haga clic en Buscar. Para buscar el comando también puede utilizar la tecla de tabulador.
- **4** Haga clic en Aceptar (Windows) o en OK (Mac OS).

### **Inserción de paradas**

Es recomendable incluir una parada durante la ejecución de las acciones para poder ejecutar tareas que no puedan grabarse. Una vez realizada la tarea, puede continuar haciendo clic en el botón Ejecutar selección actual de la paleta Acciones.

También se puede mostrar un breve mensaje cada vez que la acción encuentre una parada. Por ejemplo, una nota recordatoria sobre los pasos que se deben efectuar antes de continuar la acción. Puede incluir un botón Continuar en el cuadro del mensaje. De esta forma puede comprobar cierta condición del archivo (por ejemplo, una selección) y continuar si todo es correcto. Se pueden insertar paradas durante la grabación de una acción o después de la misma.

#### **Para insertar una parada:**

- **1** Seleccione dónde desea insertar la parada en la paleta Acciones:
- **•** Seleccione el nombre de una acción para insertar la parada al final de la misma.
- **•** Seleccione un comando para insertar la parada después del comando.
- **2** Seleccione Insertar parada en el menú de la paleta Acciones.
- **3** Escriba el mensaje que desee que aparezca.
- **4** Si desea que la acción continúe sin detenerse, seleccione Continuar.
- **5** Haga clic en Aceptar (Windows) o en OK (Mac OS).

### <span id="page-409-1"></span>**Establecimiento de controles modales y exclusión de comandos**

Después de grabar una acción, puede insertar un *control modal.* El control modal permite detener un comando para mostrar su cuadro de diálogo y especificar diferentes valores, así como para manipular una herramienta modal y aplicar nuevos ajustes. Para aplicar el efecto de una herramienta modal, es necesario pulsar Intro o Retorno.

Si no utiliza un control modal, Illustrator ejecutará el comando utilizando los valores especificados cuando se grabó la acción por primera vez (y el cuadro de diálogo no aparecerá).

También puede excluir comandos que no desee que se incluyan como parte de una acción grabada o que no desee ejecutar con la acción.

#### <span id="page-410-0"></span>**Para establecer un control modal:**

**1** Compruebe que la paleta Acciones aparece en la lista. Si es necesario, deseleccione Modo de botón en el menú de la paleta Acciones.

- **2** Lleve a cabo uno de los procedimientos siguientes:
- **•** Haga clic en la columna que aparece a la izquierda del nombre del comando para mostrar el icono del cuadro de diálogo. Vuelva a hacer clic para eliminar el control modal.
- **•** Para activar o desactivar los controles modales de todos los comandos de una acción o de un grupo, haga clic en la columna situada a la izquierda del nombre de la acción o del grupo.

#### **Para excluir o incluir un comando:**

Lleve a cabo uno de los procedimientos siguientes:

- **•** Haga clic en la casilla situada a la izquierda del nombre del comando para desactivarla. Para volver a incluir el comando, haga clic de nuevo.
- **•** Para excluir o incluir todos los comandos en una acción o un grupo, haga clic en la casilla situada a la izquierda del nombre de la acción o del grupo.
- **•** Para incluir o excluir todos los comandos *excepto* el seleccionado, mantenga pulsada la tecla Opción (Mac OS) o Alt (Windows) y haga clic en el comando.

## **Ejecución de acciones**

Cuando se ejecuta una acción, Illustrator activa la serie de comandos conforme se grabaron. No obstante, una acción puede comenzar con cualquier comando, excluyendo comandos o ejecutando uno sólo. Si inserta un control modal en la acción, puede especificar valores en un cuadro de diálogo o volver a aplicar una herramienta modal (cualquier herramienta que requiera pulsar Intro o Retorno para aplicarla) cuando la acción se detenga. (Consulte ["Establecimiento de controles modales y exclusión de](#page-409-1)  [comandos" en la página 410](#page-409-1).)

En el modo de botón, hacer clic en un botón ejecuta toda la acción, aunque los comandos excluidos previamente no se ejecutan.

#### **Para ejecutar una acción o un grupo de acciones en un archivo individual:**

- **1** Abra el archivo.
- **2** Especifique el elemento que va a ejecutar:
- **•** Para ejecutar un grupo de acciones, seleccione su nombre.
- **•** Para ejecutar una acción, seleccione el nombre de la acción.
- **•** Para ejecutar sólo parte de una acción, seleccione el comando a partir del cual desee que se inicie la acción.

**3** Para excluir o incluir un comando en la ejecución de una acción, haga clic en la casilla situada a la izquierda del nombre de la acción.

**4** Haga clic en el botón Ejecutar selección actual de la paleta Acciones o seleccione Ejecutar en el menú desplegable.

#### <span id="page-411-0"></span>**Para ejecutar un solo comando en una acción:**

- **1** Seleccione el comando que va a ejecutar.
- **2** Lleve a cabo uno de los procedimientos siguientes:
- **•** Mantenga pulsada la tecla Ctrl (Windows) o Comando (Mac OS) y haga clic en el botón Ejecutar selección actual de la paleta Acciones.
- **•** Mantenga pulsada la tecla Ctrl (Windows) o Comando (Mac OS) y haga doble clic en el comando.

#### **Ralentización de las acciones durante su ejecución**

Algunas veces, una acción larga y complicada no se ejecuta correctamente, aunque es difícil determinar dónde se encuentra el problema. El comando Opciones de ejecución ofrece tres velocidades con las que ejecutar las acciones, lo que permite vigilar cada comando se aplica.

#### **Para especificar la velocidad de ejecución de una acción:**

- **1** Seleccione Opciones de ejecución en el menú desplegable de la paleta Acciones.
- **2** Especifique una velocidad:
- **•** Seleccione Acelerado para ejecutar la acción a la velocidad normal (valor por defecto).
- **•** Seleccione Paso a paso para completar cada comando y que la imagen se actualice antes de continuar con el siguiente comando de la acción.
- **•** Seleccione Pausa entre comandos e introduzca el tiempo que debe detenerse Illustrator entre un comando y el siguiente de la acción.
- **3** Haga clic en Aceptar (Windows) o en OK (Mac OS).

## **Proceso por lotes**

El comando Lote permite ejecutar una acción en una carpeta y sus subcarpetas. También puede utilizar el comando Lote para completar una plantilla con distintos conjuntos de datos. (Consulte ["Acerca de las gráficas de datos" en la página 316.](#page-315-0))

Al procesar archivos por lotes se pueden dejar los archivos abiertos, cerrar y guardar los cambios en los archivos originales o guardar versiones modificadas de los archivos en otra ubicación, dejando los originales inalterados. Si guarda los archivos procesados en otra ubicación, puede que sea necesario crear una nueva carpeta para los archivos procesados antes de empezar el proceso por lotes.

#### **Para procesar archivos por lotes:**

- **1** Seleccione Lote en el menú de la paleta Acciones.
- **2** En Grupo, elija el grupo deseado.
- **3** En Acción, elija la acción deseada.
- **4** En Origen, seleccione una de las siguientes opciones:
- **•** Carpeta para ejecutar una acción en los archivos, incluidos los de las subcarpetas, guardados en el disco duro. Haga clic en Seleccionar para especificar una carpeta. Seleccione Anular comandos "Abrir" de Acción para abrir los archivos de la carpeta especificada. Los comandos Abrir registrados como parte de la acción original se pasan

<span id="page-412-0"></span>por alto. Seleccione Incluir todos los subdirectorios para procesar todos los archivos y subcarpetas de la carpeta especificada.

- **•** Conjuntos de datos para ejecutar una acción para cada conjunto de datos del archivo actual. (Consulte ["Uso de conjuntos de datos" en la página 321](#page-320-0) y ["Carga y](#page-321-0)  [almacenamiento de bibliotecas de variables" en la página 322.](#page-321-0))
- **5** En Destino, elija una de las siguientes opciones:
- **•** Ninguno para dejar los archivos abiertos sin guardar los cambios (excepto si la acción incluye un comando Guardar).
- **•** Guardar y cerrar para guardar los archivos donde se encuentran. Esta opción sólo está disponible si en Origen selecciona Carpeta.
- **•** Carpeta para guardar los archivos modificados en otra ubicación. Haga clic en Seleccionar para elegir la carpeta de destino. Esta opción sólo está disponible si en Origen selecciona Carpeta.

Siempre que se guardan archivos con las opciones del comando Lote, los archivos se guardan en el mismo formato que los originales. Para crear un proceso por lotes que guarde los archivos en otro formato, grabe el comando Guardar como o Guardar una copia, seguido por el comando Cerrar, como parte de la acción original. A continuación, elija Ninguno en Destino cuando configure el proceso por lotes.

**6** Si la acción contiene comandos Guardar o Exportar, seleccione una de las opciones de anulación siguientes:

- **•** Anular comandos "Guardar" de Acción para guardar los archivos procesados en la carpeta de destino especificada y no en una ubicación registrada en la acción. Haga clic en Seleccionar para elegir la carpeta de destino.
- **•** Anular comandos "Exportar" de Acción para exportar los archivos procesados a la carpeta de destino especificada y no a una ubicación registrada en la acción. Haga clic en Seleccionar para elegir la carpeta de destino.

**7** Si en Origen elige la opción Conjuntos de datos, seleccione una opción para generar nombres de archivo al anular los comandos Guardar y Exportar:

- **•** Archivo + número para generar el nombre de archivo a partir del nombre de archivo del documento original, elimine la extensión, y, a continuación, añada un número de tres dígitos correspondiente al conjunto de datos.
- **•** Archivo + nombre de conjunto de datos para generar el nombre de archivo a partir del nombre de archivo del documento original, elimine la extensión y, a continuación, añada un guión bajo y el nombre del conjunto de datos.
- **•** Nombre del conjunto de datos para generar el nombre de archivo a partir del nombre del conjunto de datos.
- **8** En Errores elija una de las opciones siguientes:
- **•** Detener si hay errores para suspender el proceso por lotes hasta que se confirme el mensaje de error.
- **•** Registrar errores en archivo para registrar los errores ocurridos sin detener el proceso por lotes. Si se registran errores en este archivo, después de que se procesen los archivos, aparece un mensaje en el que se pide al usuario que revise el archivo de

<span id="page-413-0"></span>errores. Si selecciona esta opción, haga clic en Guardar como y asigne un nombre al archivo de error.

Para realizar procesos por lotes con varias acciones, cree una acción nueva y grabe el comando Lote para cada acción que desee ejecutar. Esta técnica también permite procesar varias carpetas a la vez. Para procesar varias carpetas por lotes, cree alias dentro de una carpeta para las otras carpetas que desee procesar.

## **Edición de acciones**

Las acciones se pueden editar de las maneras siguientes:

- **•** Reorganice las acciones o los comandos de una acción y su orden de ejecución.
- **•** Añada comandos a una acción.
- **•** Grabe nuevos comandos o nuevos valores de las acciones con cuadros de diálogo.
- **•** Cambie las opciones de la acción, como el nombre, el color del botón o la tecla de método abreviado.
- **•** Duplique acciones y comandos. Con ello se facilita la experimentación con cambios de acciones sin perder la versión original, así como la creación de una acción basada en otra existente.
- **•** Elimine acciones y comandos.
- **•** Restaure las acciones con la lista por defecto.

#### **Para desplazar una acción a un grupo diferente:**

En la paleta Acciones, arrastre la acción a un grupo distinto. Cuando la línea resaltada aparezca en la posición deseada, suelte el botón del ratón.

#### **Para reorganizar los comandos de una acción:**

En la paleta Acciones, arrastre el comando hasta su nueva posición dentro de la misma acción. Cuando la línea resaltada aparezca en la posición deseada, suelte el botón del ratón.

#### **Para grabar comandos adicionales:**

- **1** Lleve a cabo uno de los procedimientos siguientes:
- **•** Seleccione el nombre de la acción para insertar el nuevo comando al final de ella.
- **•** Seleccione un comando de la acción tras el que insertar el nuevo comando.
- **2** Haga clic en el botón Iniciar grabación de la paleta Acciones.
- **3** Grabe los comandos adicionales.
- **4** Haga clic en el botón Detener ejecución/grabación para detener la grabación.

*Nota: También puede insertar comandos que no se puedan grabar o arrastrar comandos de otras acciones. (Consulte ["Inserción de comandos que no se pueden grabar" en la](#page-408-0)  [página 409.](#page-408-0))*

#### **Para volver a grabar una acción:**

- **1** Seleccione una acción y elija Volver a grabar en el menú de la paleta Acciones.
- **2** Si aparece una herramienta modal, lleve a cabo uno de los procedimientos siguientes:

- <span id="page-414-0"></span>**•** Utilice la herramienta de manera distinta y pulse Intro (Windows) o Retorno (Mac OS) para cambiar el efecto que se aplica.
- **•** Pulse Intro (Windows) o Retorno (Mac OS) para conservar la configuración.
- **3** Si aparece un cuadro de diálogo, lleve a cabo uno de los procedimientos siguientes:
- **•** Cambie los valores y haga clic en Aceptar (Windows) o en OK (Mac OS) para grabarlos.
- **•** Haga clic en Cancelar para conservar los mismos valores.

#### **Para volver a grabar un comando individual:**

**1** Seleccione un objeto del mismo tipo que el objeto para el que desea volver a grabar la acción. Por ejemplo, si un comando sólo se encuentra disponible para objetos vectoriales, debe seleccionar un objeto vectorial al volver a grabar.

- **2** En la paleta Acciones, haga doble clic en el comando.
- **3** Introduzca los nuevos valores y haga clic en Aceptar (Windows) o en OK (Mac OS).

#### **Para cambiar las opciones de la acción:**

**1** Lleve a cabo uno de los procedimientos siguientes:

- **•** Haga doble clic en el nombre de la acción.
- **•** Seleccione la acción y elija Opciones de acción en el menú de la paleta Acciones.

**2** Si lo desea, escriba un nombre nuevo y elija un color de botón para la acción, asigne una tecla de función y seleccione la tecla Mayús o Ctrl (Windows) o la tecla Comando (Mac OS) para que, en combinación con la tecla de función, formen un método abreviado de la acción.

**3** Haga clic en Aceptar (Windows) o en OK (Mac OS).

#### **Para duplicar un grupo, una acción o un comando:**

Lleve a cabo uno de los procedimientos siguientes:

- **•** Seleccione un solo grupo, acción o comando. Mantenga pulsada la tecla Mayús o Ctrl (Windows) o la tecla Comando (Mac OS) y haga clic para seleccionar varios elementos. A continuación, elija Duplicar en el menú de la paleta Acciones. Los grupos copiados aparecerán en la parte inferior de la paleta Acciones. Los comandos o acciones copiados aparecerán detrás del comando o acción original.
- **•** Arrastre una acción o un comando al botón Crear acción nueva o un grupo al botón Crear grupo nuevo. Ambos botones están en la parte inferior de la paleta Acciones, donde también aparece la acción copiada. El comando copiado aparecerá después del comando original. El grupo copiado aparecerá después del grupo original.

#### **Para eliminar un grupo, una acción o un comando:**

**1** En la paleta Acciones, elija el grupo, la acción o el comando que desee eliminar. Mantenga pulsada la tecla Mayús o Ctrl (Windows) o la tecla Comando (Mac OS) y haga clic para seleccionar varios comandos de una acción.

- **2** Lleve a cabo uno de los procedimientos siguientes:
- **•** Haga clic en el botón Eliminar selección de la paleta Acciones. Haga clic en Aceptar (Windows) o en OK (Mac OS) para eliminar la acción o el comando.
- **•** Arrastre la selección hasta el botón Eliminar de la paleta Acciones.

<span id="page-415-1"></span>**•** Seleccione Eliminar en el menú de la paleta Acciones.

#### **Para eliminar todas las acciones:**

Elija Borrar acciones en el menú de la paleta Acciones. Haga clic en Aceptar (Windows) o en OK (Mac OS) para eliminar todas las acciones.

Para borrar la acción o el comando seleccionado de forma automática, pulse la tecla Alt (Windows) o la tecla Opción (Mac OS) y haga clic en el botón Eliminar selección.

#### **Para devolver las acciones a sus valores por defecto:**

**1** Seleccione Restaurar acciones en el menú de la paleta Acciones.

**2** Haga clic en Añadir para añadir el grupo de acciones por defecto a las acciones actuales de la paleta Acciones o haga clic en Aceptar (Windows) o en OK (Mac OS) para sustituir las acciones actuales de la paleta Acciones por el grupo por defecto.

## <span id="page-415-0"></span>**Organización de los grupos de acciones**

Para facilitar la organización de las acciones, puede crear grupos en los que colocar las acciones y guardarlos en el disco duro. Organice los grupos de acciones según los diferentes tipos de trabajo, por ejemplo, publicación impresa y publicación electrónica, y transfiera los grupos a otros ordenadores. En la paleta Acciones, sólo puede guardar el contenido completo del grupo seleccionado, no acciones individuales.

*Nota: Las acciones no guardadas se guardan automáticamente en el archivo de preferencias. Si se elimina o pierde este archivo de preferencias, cualquier acción creada que no se haya guardado se pierde. No olvide utilizar el comando Guardar acciones de la paleta Acciones para guardar las acciones en archivos independientes para poder cargarlas posteriormente y conservarlas en lugar seguro.*

Si sustituye un conjunto de acciones guardadas, se reemplazarán todas las acciones existentes. Al cargar un grupo, sus acciones se añaden a las existentes. Las nuevas aparecerán en la parte inferior de la paleta.

#### **Para crear un nuevo grupo de acciones:**

- **1** En la paleta Acciones, seleccione una de las opciones siguientes:
- **•** Seleccione Grupo nuevo en el menú desplegable.
- **•** Haga clic en el botón Crear grupo nuevo de la parte inferior de la paleta Acciones.
- **2** Introduzca el nombre del grupo y haga clic en Aceptar (Windows) o en OK (Mac OS).

#### **Para cambiar el nombre de un conjunto de acciones:**

- **1** En la paleta Acciones, seleccione una de las opciones siguientes:
- **•** En la paleta Acciones, haga doble clic en el nombre del grupo.
- **•** Seleccione el nombre del grupo y elija Fijar opciones en el menú desplegable.
- **2** Escriba el nombre del grupo y haga clic en Aceptar (Windows) o en OK (Mac OS).

#### <span id="page-416-0"></span>**Para guardar un grupo de acciones:**

- **1** Seleccione un grupo.
- **2** Seleccione Guardar acciones en el menú de la paleta Acciones.

**3** Escriba un nombre para el grupo, seleccione una ubicación y haga clic en Guardar. El grupo de acciones por defecto se guarda en la carpeta Valores preestablecidos/Grupos de acciones, dentro de la carpeta de la aplicación Adobe Illustrator.

#### **Para sustituir todas las acciones de la paleta Acciones por un grupo de acciones nuevo:**

- **1** Seleccione Reemplazar acciones en el menú de la paleta Acciones.
- **2** Busque y seleccione el archivo de acciones.
- **3** Haga clic en Abrir.

*Importante: El comando Reemplazar acciones sustituye todos los grupos de acciones del documento actual. Antes de utilizar este comando, asegúrese de que ha guardado una copia del grupo de acciones actual con el comando Guardar acciones.*

#### **Para cargar un grupo de acciones:**

- **1** Seleccione Cargar acciones en el menú de la paleta Acciones.
- **2** Busque y seleccione el archivo de acciones.
- **3** Haga clic en Abrir.

## **Uso de las secuencias de comandos**

Cuando se ejecuta una secuencia de comandos, el ordenador lleva a cabo una serie ordenada de operaciones. Estas operaciones pueden afectar sólo a Illustrator o a otras aplicaciones, tales como procesadores de texto, hojas de cálculo y programas de gestión de bases de datos. Illustrator incluye un conjunto estándar de secuencias de comandos, pero es posible añadir secuencias nuevas.

Si conoce los lenguajes de programación JavaScript, AppleScript (Mac OS) o Visual Basic, puede crear secuencias de comandos para utilizarlas en Illustrator. (Consulte la documentación sobre programación en el CD de Illustrator.) Illustrator reconoce los siguientes tipos de secuencias de comandos: archivos JavaScript (archivos de texto con la extensión .js), archivos AppleScript y programas OSA (applets o secuencias de comandos compiladas con la extensión .scpt), programas Visual Basic (archivos ejecutables con la extensión .exe) y secuencias VB (archivos de texto con la extensión .vbs).

#### **Para ejecutar una secuencia de comandos:**

Lleve a cabo uno de los procedimientos siguientes:

- **•** Seleccione Archivo > Secuencias de comandos y elija un programa en el submenú.
- **•** Seleccione Archivo > Secuencias de comandos > Examinar y vaya a la secuencia que desea ejecutar.

#### <span id="page-417-0"></span>**Para instalar una secuencia de comandos:**

Copie la secuencia de comandos en el disco duro del ordenador.

Si guarda la secuencia de comandos en la carpeta Valores preestablecidos/Secuencias de comandos que se encuentra dentro de la carpeta de la aplicación Adobe Illustrator, el programa aparecerá en el menú Archivo > Secuencias de comandos. Si guarda las secuencias de comandos en otra ubicación del disco duro, puede ejecutarlas en Illustrator con el comando Archivo > Secuencias de comandos > Examinar.

*Nota: Si edita una secuencia de comandos mientras Illustrator está abierto, debe guardar los cambios para que éstos tengan efecto. Si guarda una secuencia de comandos en la carpeta Programas mientras se está ejecutando Illustrator, debe volver a ejecutar la aplicación para que aparezca en el menú Secuencias de comandos.*

# <span id="page-418-0"></span>**Uso de gráficas**

## **Acerca de las gráficas**

Las herramientas de gráficas de Adobe Illustrator permiten crear nueve tipos distintos de gráficas:

**De columnas** Es el tipo de gráfica por defecto. Compara uno o más conjuntos de valores utilizando rectángulos de longitudes proporcionales a los valores.

**De columnas apiladas** Es parecida a la gráfica de columnas, pero apila las columnas una sobre otra en lugar de lateralmente. Este tipo de gráfica resulta útil para mostrar la relación del total con las partes.

**De barras** Es parecida a la gráfica de columnas, pero sitúa los rectángulos horizontalmente en lugar de verticalmente.

**De barras apiladas** Es parecida a la gráfica de columnas apiladas, pero apila las barras horizontalmente en lugar de verticalmente.

**Lineal** Utiliza puntos para representar uno o más conjuntos de valores, con una línea diferente para unir los puntos de cada conjunto. Este tipo de gráfica se utiliza frecuentemente para mostrar la tendencia de uno o varios conceptos durante un período de evolución.

**Área** Es parecida a la gráfica lineal, pero resalta los totales además de los cambios de valor.

**De dispersión** Traza puntos de datos como conjuntos emparejados de coordenadas en los ejes *x* e *y*. Las gráficas de dispersión son útiles para identificar diseños o tendencias en los datos. También indican si las variables influyen unas sobre otras.

**De tarta** Son gráficas circulares cuyas porciones son los porcentajes relativos de los valores comparados.

**De radar** Compara conjuntos de valores en momentos determinados o en categorías determinadas. Se visualiza con formato circular. Este tipo de gráfica también se denomina *gráfica de red*.

Para ver ejemplos sobre el uso de las herramientas de gráficas, consulte ["Visión general](#page-9-0)  [del cuadro de herramientas \(4 de 5\)" en la página 10.](#page-9-0)

## <span id="page-418-1"></span>**Trabajo con gráficas**

Una vez que haya creado una gráfica, puede personalizarla utilizando colores y diseños, así como seleccionar opciones para el tipo de gráfica. Cada vez que se cambian los datos de la gráfica, ésta se actualiza. Sin embargo, ciertas opciones de gráfica, como el tamaño de fuente y los marcadores de columna, recuperan sus valores por defecto al cambiar los datos de la gráfica.

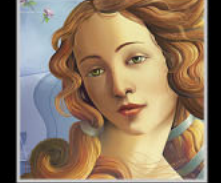

<span id="page-419-0"></span>Las gráficas se crean como objetos agrupados. Puede seleccionar los elementos de una gráfica con las herramientas Selección directa y Selección de grupos, así como cambiar los elementos. Sin embargo, si se desagrupa la gráfica, no se puede cambiar su tipo ni modificar sus datos. (Consulte ["Selección de partes de una gráfica" en la página 433](#page-432-0).)

#### **Para crear una gráfica:**

**1** Lleve a cabo uno de los procedimientos siguientes:

- **•** Para crear una gráfica utilizando los ajustes actuales, seleccione una herramienta de gráficas **...**
- **•** Para establecer opciones de gráficas antes de crearla, haga doble clic en una herramienta de gráficas. En el cuadro de diálogo Tipo de gráfica, seleccione las opciones correspondientes y haga clic en Aceptar (Windows) o en OK (Mac OS). (Consulte ["Selección de las opciones de gráfica" en la página 425.](#page-424-0))
- **2** Cree la gráfica:
- **•** Arrastre en diagonal desde la esquina en que desee que comience la gráfica hasta la esquina opuesta. Para arrastrar desde el centro de la gráfica, mantenga pulsada la tecla Opción (Mac OS) o Alt (Windows).
- **•** Haga clic con la herramienta de gráficas en el lugar de la ilustración donde desee crear la gráfica y después especifique las dimensiones de la gráfica en el cuadro de diálogo Gráfica. Para especificar un punto como centro de la gráfica, mantenga pulsada la tecla Opción (Mac OS) o Alt (Windows). Por defecto, el cuadro de diálogo Gráfica muestra las dimensiones de la última gráfica dibujada. Las dimensiones se muestran con las unidades de medida especificadas en el cuadro de diálogo Edición > Preferencias > Unidades y deshacer (Windows y Mac OS 9) o en el cuadro de diálogo Illustrator > Preferencias > Unidades y deshacer (Mac OS X).

**3** Introduzca los datos de la gráfica. (Consulte ["Introducción de datos en una gráfica"en la](#page-419-1)  [página 420](#page-419-1).)

## **Introducción y edición de datos en una gráfica**

Existen tres maneras de introducir datos en una gráfica: escribirlos en el cuadro de diálogo Datos de gráfica, importarlos de otro archivo o pegarlos desde otro programa o desde otra gráfica. Independientemente del método que utilice, puede editar los datos una vez introducidos.

### <span id="page-419-1"></span>**Introducción de datos en una gráfica**

Observaciones acerca de los datos de la gráfica:

- **•** Debe seleccionar toda la gráfica para poder cambiar sus datos.
- **•** Puede introducir datos en un máximo de 32.767 filas y 32.767 columnas, si la memoria lo permite.
- **•** Los datos de la gráfica no pueden contener caracteres no numéricos distintos de los puntos decimales (.) o las comas decimales (,); si los tienen, los datos no se trazan. Por ejemplo, introduzca **245000**, no **245.000**. Sin embargo, se pueden introducir caracteres no numéricos en los rótulos, como se describe posteriormente en esta sección.

#### <span id="page-420-0"></span>**Para introducir datos manualmente:**

**1** Cree una gráfica utilizando el procedimiento descrito en ["Trabajo con gráficas" en la](#page-418-1)  [página 419](#page-418-1). Asegúrese de que la gráfica está seleccionada.

**2** Si el cuadro de diálogo Datos de gráfica no está abierto, seleccione Objeto > Gráfica > Datos.

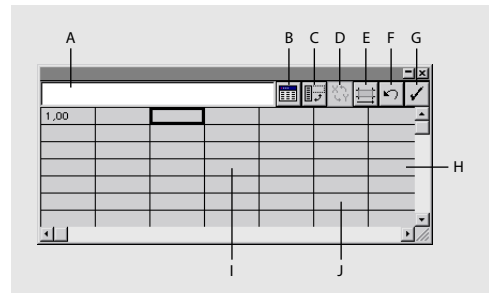

Cuadro de diálogo Datos de gráfica

**A.** Línea de entrada **B.** Importar datos **C.** Transponer fila/columna **D.** Conmutar x/y **E.** Estilo de celdas **F.** Volver **G.** Aplicar **H.** Fila **I.** Columna **J.** Celda

En la parte superior de la hoja de datos se encuentra la línea de entrada de datos. Introduzca rótulos y después los datos correspondientes a los rótulos. Cada rótulo o valor introducido se sitúa en una celda independiente. Una *celda* es la intersección de una fila y una columna.

Los *rótulos* son palabras o números que describen dos conceptos: *categorías*, cuyos datos se introducen en filas, y *leyendas*, cuyos datos se introducen en columnas. En la gráfica final, las leyendas aparecen como cuadros que se pueden colocar encima o a la derecha de la gráfica.

**3** Introduzca rótulos y datos para el tipo de gráfica concreto, de acuerdo con las pautas descritas en ["Introducción de rótulos y datos para tipos de gráficas especiales" en la](#page-421-1)  [página 422](#page-421-1). Consulte también ["Selección de las opciones de gráfica" en la página 425.](#page-424-0)

Normalmente, puede introducir un rótulo al menos en la primera fila y la primera columna de la hoja de datos. Siga estas pautas:

- **•** Para crear rótulos de categoría para el eje horizontal (*x*), introduzca los rótulos en la primera columna. Si también está creando nombres de leyenda para el eje vertical (*y*), no introduzca un rótulo en la primera celda.
- **•** Para crear rótulos de leyenda para el eje vertical (*y*), introduzca los rótulos en la primera fila. Si también está creando rótulos para el eje horizontal (*x*), no introduzca un rótulo de leyenda en la primera celda.
- **•** Para crear rótulos formados sólo por números, escriba los números entre comillas rectas (es decir, comillas no "curvas"). Por ejemplo, para utilizar el año 1996 como rótulo, introduzca **"1996"**; para utilizar comillas que encierren un rótulo numérico, utilice comillas tipográficas dentro de comillas rectas; por ejemplo **""1996""**. Si un rótulo incluye texto y números, no es necesario utilizar comillas.
- **•** Para crear saltos de línea en leyendas o en rótulos, utilice la tecla de barra vertical para separar las líneas. Por ejemplo, introduzca **Suscripciones|totales|1996** para generar el siguiente rótulo de gráfica:

<span id="page-421-0"></span>Suscripciones totales 1996

**4** Continúe introduciendo datos en la hoja de datos y seleccione uno de los métodos siguientes para moverse entre celdas:

- **•** Pulse el tabulador para introducir los datos y seleccionar la siguiente celda de la misma fila.
- **•** Pulse Retorno (Mac OS) o Intro (Windows) para introducir los datos y seleccionar la siguiente celda de la misma columna.
- **•** Utilice las teclas de flecha para ir de celda a celda.
- **•** Haga clic en cualquier celda.

**5** Para corregir errores o cambiar la forma de introducir los datos en el cuadro de diálogo Datos de gráfica, realice una de las acciones siguientes:

- **•** Si introduce accidentalmente datos cambiados en la gráfica (es decir, en las filas en lugar de las columnas o viceversa), haga clic en el botón Transponer **D** para intercambiar las columnas y las filas de datos. (Consulte ["Ajuste de gráficas" en la](#page-423-0)  [página 424](#page-423-0).)
- **•** Para intercambiar los ejes *x* e *y* de una gráfica de dispersión, haga clic en el botón Conmutar  $x/y \sqrt[n]{x}$ .

**6** Para ajustar la anchura de columna de las celdas y visualizar más o menos dígitos, haga clic en el botón Estilo de celda  $\equiv$  e introduzca un valor nuevo en el cuadro de diálogo Estilo de celda.

- **7** Una vez introducidos los datos, realice una de las acciones siguientes:
- **•** Para mantener abierto el cuadro de diálogo Datos de gráfica y aplicar los datos a la gráfica, haga clic en el botón Aplicar  $\checkmark$ .
- **•** Para cerrar el cuadro de diálogo Datos de gráfica y aplicar los datos a la gráfica, haga clic en el cuadro Cerrar.
- **•** Para que los datos vuelvan a ser los mismos que se aplicaron a la gráfica la última vez, haga clic en el botón Volver  $\varsigma$ .

#### <span id="page-421-1"></span>**Introducción de rótulos y datos para tipos de gráficas especiales**

Los rótulos pueden ser palabras que describen columnas de datos, así como años, meses o días para comparar los datos durante un período de tiempo.

Siga estas pautas a la hora de introducir los datos para un tipo de gráficas en particular:

**Gráficas de columnas y de columnas apiladas** Introduzca números en el eje vertical (*y*) y rótulos para los datos en el eje horizontal (*x*).

**Gráficas de barras y de barras apiladas** Introduzca números en el eje horizontal (*x*) y rótulos para los datos en el eje vertical (*y*).

**Gráficas de columnas, de columnas apiladas, de barras y de barras apiladas** La altura de la columna o la longitud de la barra representa la cantidad comparada. En gráficas de barras o de columnas, se pueden combinar valores positivos y negativos. Los valores negativos aparecen como columnas que se extienden por debajo del eje horizontal. En gráficas de columnas apiladas, los números deben ser todos positivos o todos negativos.

<span id="page-422-0"></span>**Gráficas lineales** Introduzca números que representen cantidades en el eje *y*, y números que representen tiempo en el eje *x*. Cada columna de datos corresponde a una línea de la gráfica lineal. En las gráficas lineales se pueden combinar valores positivos y negativos.

**Gráficas de área** Trace al menos dos filas de datos; los valores deben ser todos positivos o todos negativos. Cada fila de datos introducida corresponde a un área rellena de la gráfica de área. Las gráficas de área añaden los valores de cada columna a los totales de las columnas anteriores. Por consiguiente, aunque las gráficas de área y las gráficas lineales contengan los mismos datos, su aspecto es sustancialmente diferente.

**Gráficas de dispersión** Introduzca los datos del eje *y* en la primera columna y los del eje *x* en la segunda. Las gráficas de dispersión se diferencian de las otras clases de gráficas en que los dos ejes miden valores, no existen categorías. Si la primera columna contiene rótulos, éstos no se tienen en cuenta y la segunda columna genera los valores para las coordenadas *y*.

**Gráfica de tarta** Trace sólo una fila de datos, con todos los valores positivos o todos negativos. Si traza filas de datos adicionales, se crea una gráfica de tarta independiente para cada fila adicional. No se pueden combinar valores positivos y negativos. El tamaño de las gráficas de tarta individuales es proporcional al total de los datos de cada gráfica.

**Gráficas de radar** Introduzca rótulos para los ejes en la primera columna y un conjunto de números en cada columna siguiente. Cada rótulo produce un eje independiente. A diferencia de otras gráficas, una gráfica de radar puede tener más de dos ejes. Cada número se traza sobre un eje y se conecta con los demás números del mismo eje para crear una "red". (Consulte ["Selección de las opciones de gráfica" en la página 425.](#page-424-0))

#### **Importación de datos de otra aplicación**

Si los datos se guardan como texto en otra aplicación, éstos pueden importarse a Adobe Illustrator. En los archivos de texto, cada celda debe quedar separada por una tabulación y cada fila debe separarse con un retorno.

Se pueden cortar y pegar datos de otras aplicaciones como, por ejemplo Lotus® 1-2-3 o Microsoft Excel, con los procedimientos para cortar y pegar del equipo que utilice.

Los datos sólo pueden contener puntos o comas decimales; de lo contrario, no se trazan. Por ejemplo, introduzca **732000**, no **732.000**.

#### **Para importar datos de otra aplicación:**

**1** Cree una gráfica. Asegúrese de que la gráfica esté seleccionada.

**2** Si el cuadro de diálogo Datos de gráfica no está abierto, seleccione Objeto > Gráfica > Datos.

- **3** Haga clic en la celda que será la celda superior izquierda de los datos importados.
- **4** Haga clic en el botón Importar datos **...**

**5** Abra el archivo que desee importar. Los datos se importan y se introducen en la hoja de datos del cuadro de diálogo Datos de gráfica.

**6** Haga clic en el botón Aplicar . La gráfica se actualizará con los datos importados.

#### **Para copiar y pegar datos de otras aplicaciones:**

**1** Para copiar los datos al Portapapeles, abra la aplicación y el archivo que contenga los datos que desee copiar, seleccione los datos y elija Edición > Copiar.

- <span id="page-423-1"></span>**2** Abra el programa Adobe Illustrator.
- **3** Cree una gráfica. Asegúrese de que la gráfica está seleccionada.

**4** Si el cuadro de diálogo Datos de gráfica no está abierto, seleccione Objeto > Gráfica > Datos.

**5** Haga clic en la celda que será la celda superior izquierda de los datos pegados.

**6** Seleccione Edición > Pegar. Los datos quedan pegados en el cuadro de diálogo Datos de gráfica.

**7** Haga clic en el botón Aplicar √. La gráfica se actualiza con los datos pegados.

### **Edición de datos**

Los datos introducidos en el cuadro de diálogo Datos de gráfica se pueden editar. Los comandos Cortar y Copiar mueven los datos al Portapapeles; el comando Pegar mueve los datos del Portapapeles a una hoja de datos. El comando Borrar borra la selección entera, ya sea en el texto o en una serie de celdas. La tecla Suprimir sirve a la vez para borrar el texto de una celda y para retroceder.

#### **Para editar datos:**

**1** Haga clic en la celda que desee editar. La celda queda resaltada y los datos de ésta se muestran en la línea de entrada.

- **2** Para editar datos, realice una de las acciones siguientes:
- **•** Introduzca un valor en el cuadro de texto seleccionado.
- **•** Haga clic en la línea de entrada. Escriba la nueva información.
- **•** Pulse Suprimir para borrar todo el contenido de una celda.
- **•** Utilice los comandos Cortar, Copiar, Pegar o Borrar del menú Edición para editar los datos. Se puede cortar y pegar cualquier celda o grupo de celdas en otra celda o grupo de celdas seleccionadas.
- **3** Haga clic en el botón Aplicar ✓.

## <span id="page-423-0"></span>**Ajuste de gráficas**

Se pueden transponer datos, intercambiar los ejes *x* e *y* de las gráficas de dispersión y ajustar la anchura de columna de las celdas y la precisión decimal. Para ajustar los datos, utilice el cuadro de diálogo Datos de gráfica.

#### **Para transponer filas y columnas de datos:**

**1** Seleccione Objeto > Gráfica > Datos.

**2** Haga clic en el botón Transponer **...** Los rótulos y los datos que se encontraban en la fila superior aparecen ahora en la columna izquierda. Si se invierten las categorías y las leyendas, todos los datos se transponen en consecuencia.

#### **Para intercambiar los ejes** *x* **e** *y* **de una gráfica de dispersión:**

- **1** Seleccione Objeto > Gráfica > Datos.
- **2** Haga clic en el botón Conmutar x/y  $\Diamond$  para intercambiar las columnas de datos.

#### <span id="page-424-1"></span>**Para ajustar la anchura de columna manualmente:**

**1** En el cuadro de diálogo Datos de gráfica, sitúe el puntero en el borde de la columna que desee ajustar. El puntero se convierte en una flecha de doble punta.

**2** Arrastre el manejador a la posición deseada.

Para reajustar la anchura de la columna hay que volver a arrastrar (no puede hacerse mediante el cuadro de diálogo Estilo de celda). Si arrastra la anchura de columna a cero, la columna volverá a la anchura establecida en el cuadro de diálogo Estilo de celda.

#### **Para cambiar la anchura de columnas que no se han cambiado previamente de forma manual:**

**1** Haga clic en el botón Estilo de celda  $\equiv$ del cuadro de diálogo Datos de gráfica.

**2** En el cuadro de texto Ancho de columna, introduzca un valor comprendido entre 0 y 20. Haga clic en Aceptar (Windows) o en OK (Mac OS).

Al cambiar el valor en el cuadro de texto Ancho de columna sólo cambia la anchura de las columnas del cuadro de diálogo Datos de gráfica, no afecta a la anchura de las columnas de la gráfica.

#### **Para ajustar la precisión decimal:**

**1** Haga clic en el botón Estilo de celda del cuadro de diálogo Datos de gráfica.

**2** En el cuadro de texto Número de decimales, introduzca un valor entre 0 y 10. El valor por defecto es 2. Esto significa que si se introduce el número 4, aparece en el cuadro de diálogo Datos de gráfica como 4,00; si se introduce el número 1,55823 con el cuadro de texto Número de decimales establecido en 2, la celda muestra 1,56. Haga clic en Aceptar (Windows) o en OK (Mac OS).

## <span id="page-424-0"></span>**Selección de las opciones de gráfica**

Esta sección describe las opciones adicionales disponibles según el tipo de gráfica seleccionado.

*Nota: Las gráficas de área no tienen opciones específicas.* 

#### **Para seleccionar las opciones del tipo de gráfica:**

- **1** Si desea modificar una gráfica, seleccione toda la gráfica.
- **2** Seleccione Objeto > Gráfica > Tipo o haga doble clic en la herramienta de gráficas.

**3** Seleccione Opciones de gráfica en el menú desplegable del cuadro de diálogo Tipo de gráfica.

**4** Seleccione las opciones del tipo de gráfica seleccionado como se describe en las secciones siguientes.

### **Selección de las opciones de columna y de columna apilada**

Los valores Ancho de columna y Ancho de grupo pueden oscilar entre un 1% y un 1000%. Estos valores marcan el espacio entre columnas y entre grupos de columnas. Un valor del 100% hace que los grupos y columnas sean adyacentes entre sí. Un valor por encima del 100% hace que los grupos y columnas se superpongan.

Las opciones de gráficas de columnas y de columnas apiladas son las mismas. Son las siguientes:

- <span id="page-425-0"></span>**•** Ancho de columna; por defecto es 90%.
- **•** Ancho de grupo; es la suma de las anchuras de las columnas de un grupo. Un *grupo* de columnas corresponde a una fila de datos de la hoja de datos. El ancho por defecto es 80%. Si sólo utiliza gráficas de columnas apiladas, es recomendable ajustar el ancho de grupo en el 100% y sólo utilizar la opción Ancho de columna para ajustar la anchura.

#### **Selección de las opciones de barra y de barra apilada**

Los valores Ancho de barra y Ancho de grupo pueden oscilar entre un 1% y un 1000%. Estos valores marcan el espacio entre barras y entre grupos de barras. Un valor del 100% hace que los grupos y las barras sean adyacentes entre sí. Un valor por encima del 100% hace que los grupos y las barras se superpongan.

Las opciones de gráficas de barras y de barras apiladas son las mismas. Son las siguientes:

- **•** Ancho de barra; por defecto es 90%.
- **•** Ancho de grupo; es la suma de las anchuras de las barras de un grupo. Un *grupo* de barras corresponde a una fila de datos de la hoja de datos. El ancho por defecto es 80%. Si sólo utiliza gráficas de barras apiladas, es recomendable ajustar el ancho de grupo en el 100% y sólo utilizar la opción Ancho de barra para ajustar la anchura.

### **Selección de las opciones de gráfica lineal**

Las siguientes opciones permiten elegir la forma de visualizar las gráficas lineales:

- **•** Marcar puntos de datos coloca un recuadro en cada punto de datos.
- **•** Conectar puntos de datos dibuja líneas que interconectan los puntos de datos, con lo que es más fácil ver sus relaciones.
- **•** Líneas completas dibuja líneas que se extienden a lo largo de la gráfica, de izquierda a derecha en el eje horizontal (*x*).
- **•** Dibujar líneas con relleno queda disponible al seleccionar Conectar puntos de datos. Dibujar líneas con relleno crea líneas más anchas, según el valor del cuadro de texto Ancho de línea, y pinta la línea de acuerdo con las especificaciones para este tipo de datos.

#### **Selección de las opciones de gráfica de dispersión**

Las opciones específicas para las gráficas de dispersión son iguales que para las gráficas lineales, excepto la opción Líneas completas, que no está disponible. Las opciones por defecto de las gráficas de dispersión son Marcar puntos de datos y Conectar puntos de datos.

#### **Selección de las opciones de gráfica de tarta**

Las siguientes opciones permiten elegir la forma en que se visualizarán las leyendas de las gráficas de tarta:

- **•** Leyenda estándar coloca los rótulos de columna fuera de la gráfica. Es el valor por defecto. Utilice esta opción para combinar gráficas de tarta con otras clases de gráficas.
- **•** Leyendas en porciones inserta los rótulos en sus porciones correspondientes.
- **•** Sin leyenda omite las leyendas por completo.

<span id="page-426-0"></span>Por defecto, los porcentajes y las leyendas se pintan de negro. Si una porción de una gráfica de tarta con un fondo oscuro dificulta la lectura de la leyenda, vuelva a pintar el fondo oscuro. Utilice la herramienta Selección de grupos para seleccionar las porciones oscuras y píntelas con la paleta Color o con la paleta Muestras.

Las siguientes opciones de posición permiten elegir la forma en que se visualizarán varias gráficas de tarta a la vez:

- **•** Factor muestra las gráficas con tamaños proporcionales.
- **•** Par muestra todas las gráficas con el mismo diámetro.
- **•** Apiladas coloca las gráficas de tarta una encima de otra con tamaños proporcionales.

Las siguientes opciones de clasificación permiten elegir el orden de visualización de los elementos, en sentido horario desde la parte superior de la gráfica de tarta:

- **•** Todas ordena las porciones de las gráficas de tarta seleccionadas de mayor a menor.
- **•** Primera ordena las porciones de las gráficas seleccionadas de forma que el valor mayor de la primera gráfica se sitúa en la primera porción y el resto de las porciones se ordenan de mayor a menor. Todas las demás gráficas siguen el orden de las porciones de la primera.
- **•** Ninguna ordena las porciones de las gráficas de tarta seleccionadas según el orden en que se introdujeron los valores.

### **Selección de las opciones de gráfica de radar**

Las opciones de gráficas de radar son las mismas que las de las gráficas lineales. Las opciones por defecto de las gráficas de radar son Marcar puntos de datos y Conectar puntos de datos.

### <span id="page-426-1"></span>**Especificación de la posición del eje de valores**

Puede determinar si el eje de valores (normalmente el eje *y*) debe aparecer a la izquierda, a la derecha o a ambos lados de la gráfica. Puede hacer que el mismo eje aparezca a ambos lados o, si desea que la escala de cada lado sea diferente, puede seleccionar datos concretos para aplicarlos en un lado o en otro. Al especificar ejes de valores en los lados derecho o izquierdo de la gráfica, es importante recordar las pautas siguientes:

- **•** Si selecciona toda la gráfica y después selecciona la opción En ambos lados, los dos lados mostrarán la misma escala de ejes.
- **•** Si desea que las escalas del lado derecho y del izquierdo sean distintas, debe asignar columnas de datos al lado correspondiente de la gráfica. Por ejemplo, si desea que el lado izquierdo de la gráfica muestre metros y el derecho pies, es necesario seleccionar los datos que desea mostrar en pies y utilizar la opción En el lado derecho para que el lado derecho de la gráfica muestre la escala deseada en pies.
- **•** No existen opciones de ejes de valores para las gráficas de tarta.

(Consulte ["Combinación de diferentes tipos de gráficas" en la página 432.](#page-431-0))

#### **Para especificar la posición del eje:**

**1** En el cuadro de diálogo Tipo de gráfica, seleccione una de las opciones siguientes en el menú desplegable Eje de valores:

**•** Para gráficas de columnas, de columnas apiladas, lineales o de área, seleccione En el lado izquierdo, En el lado derecho o En ambos lados.

- 
- <span id="page-427-0"></span>**•** Para gráficas de dispersión, seleccione En el lado izquierdo o En ambos lados.
- **•** Para gráficas de barras y de barras apiladas, seleccione En el lado inferior, En el lado superior o En ambos lados.

*Nota: Si selecciona En ambos lados y no asigna los datos a un lado concreto, las escalas de los ejes serán idénticas en ambos lados de la gráfica.*

- **•** Para gráficas de radar, seleccione En todos los lados.
- **2** Haga clic en Aceptar (Windows) o en OK (Mac OS).

#### **Para especificar diferentes escalas para los ejes de cada lado:**

**1** Seleccione una gráfica que tenga rótulos en ambos ejes y asegúrese de que se muestra la leyenda. (Consulte ["Introducción de rótulos y datos para tipos de gráficas especiales"en](#page-421-1)  [la página 422](#page-421-1).)

**2** Seleccione Objeto > Gráfica > Tipo o haga doble clic en la herramienta de gráficas.

**3** En el cuadro de diálogo Tipo de gráfica, seleccione la opción En ambos lados del menú desplegable Eje de valores.

**4** Seleccione la opción Eje izquierdo del menú desplegable Opciones de gráfica y realice los cambios que desee en los valores de Eje izquierdo.

**5** Seleccione la opción Eje derecho del menú desplegable Opciones de gráfica y realice los cambios que desee en los valores de Eje derecho.

**6** Haga clic en Aceptar (Windows) o en OK (Mac OS) y, a continuación, deseleccione la gráfica.

**7** Utilice la herramienta Selección de grupos  $\ast$  para seleccionar un conjunto de datos y su cuadro o línea de leyenda.

**8** Haga doble clic en la herramienta de gráficas para abrir el cuadro de diálogo Tipo de gráfica.

**9** Seleccione la opción En el lado derecho del menú desplegable Eje de valores.

**10** Seleccione la opción Eje de valores del menú desplegable Opciones de gráfica, vuelva a introducir los cambios que desee realizar en los valores del eje derecho y, a continuación, haga clic en Aceptar (Windows) o en OK (Mac OS).

*Nota: Una vez creada la gráfica con los ejes derecho e izquierdo separados, no se pueden ajustar los valores de eje. Para cambiar los valores de eje, es preciso volver a cambiar la gráfica a un eje de valores sólo en el lado izquierdo.*

#### **Para establecer la gráfica de forma que todos los datos se puedan leer con dos escalas diferentes:**

**1** Asigne algunas columnas de datos a una escala y el resto a la otra.

**2** Establezca el mínimo y el máximo para que los dos ejes sean equivalentes, como se describe en ["Ajuste de la marca de graduación del eje y las opciones de rótulo" en la](#page-428-1)  [página 429](#page-428-1). Por ejemplo, para una gráfica en la que uno de los ejes muestra una escala de grados Celsius y el otro muestra una escala de grados Fahrenheit, establezca la escala de Celsius en 0 (mínimo) y 32 (máximo) y la de Fahrenheit en 32 (mínimo) y 122 (máximo). Todos los datos de la gráfica se podrán leer con precisión en cualquiera de las dos escalas.

#### <span id="page-428-1"></span><span id="page-428-0"></span>**Ajuste de la marca de graduación del eje y las opciones de rótulo**

Puede añadir marcas de graduación para visualizar las unidades de medida de una gráfica y también añadir información a los rótulos, incluidas unidades de medida como "\$".

Las *marcas de graduación* son líneas perpendiculares a los ejes, que se utilizan para señalar las subdivisiones de las unidades de medida. Pueden utilizarse horizontal o verticalmente para diferenciar las distintas categorías de una gráfica lineal o para separar categorías en una gráfica de columnas o de dispersión.

Si una gráfica contiene más de un tipo de gráfica, es recomendable cambiar los atributos de los ejes, como las marcas de graduación o los rótulos. (Consulte ["Combinación de](#page-431-0)  [diferentes tipos de gráficas" en la página 432](#page-431-0).)

#### **Para establecer las marcas de graduación y las opciones de rótulo:**

**1** Seleccione un eje del menú desplegable situado en la parte superior izquierda del cuadro de diálogo Tipo de gráfica:

**•** Eje de valores para establecer opciones para el eje en el que se visualiza la unidad de medida de la gráfica. El eje y es el eje de valores para las gráficas de columnas, de columnas apiladas, de áreas y lineales. El eje x es el eje de valores para las gráficas de barras y de columnas apiladas.

*Nota: La opción Eje de valores no está disponible si una gráfica está establecida para que muestre ejes de valores en ambos lados. (Consulte ["Especificación de la posición del eje](#page-426-1)  [de valores" en la página 427](#page-426-1).)*

- **•** Eje izquierdo, Eje derecho, Eje inferior o Eje superior para establecer opciones para un eje específico cuando la gráfica está establecida para que muestre ejes de valores en ambos lados.
- **•** Eje de graduación para establecer opciones para el eje que define las categorías de la gráfica. El eje x es el eje de graduación para las gráficas de columnas, de columnas apiladas, de áreas y lineales. El eje y es el eje de graduación para las gráficas de barras y de columnas apiladas. La opción Eje de graduación no está disponible en las gráficas de dispersión, de tarta y de radar.

**2** Para los ejes de valores, ejes izquierdos, derechos, superiores o inferiores, seleccione Ignorar valores calculados para calcular manualmente la colocación de las marcas de graduación. Acepte los valores establecidos al crear la gráfica o introduzca un valor mínimo, un valor máximo y el número de divisiones entre rótulos.

**3** Seleccione la longitud de la marca de graduación en el menú desplegable Longitud.

**4** En el cuadro de texto Dibujar líneas por división, especifique el número de marcas de graduación que deben dibujarse. Para evitar que aparezcan números en un eje, introduzca 0.

**5** Para los ejes de graduación, seleccione Dibujar líneas de graduación entre rótulos para dibujar líneas de graduación a cualquiera de los lados de los rótulos o de las columnas, o deseleccione la opción para centrar las líneas de graduación sobre los rótulos o las columnas.

**6** Para los ejes de valores, ejes derechos, izquierdos, superiores o inferiores, introduzca caracteres en los cuadros de texto Prefijo o Sufijo para añadir información antes (Prefijo) o después (Sufijo) de los valores. Por ejemplo, un signo de dólar que preceda al número o la palabra *unidades* o un signo de porcentaje después de los valores.

<span id="page-429-0"></span>Haga clic en Aceptar (Windows) o en OK (Mac OS).

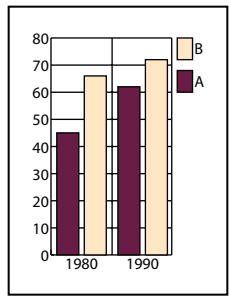

Gráfica con líneas de graduación verticales

### **Resaltado de los elementos de las gráficas**

El aspecto de las gráficas se puede perfeccionar utilizando ayudas visuales, incluyendo sombras paralelas, añadiendo leyendas en la parte superior de la gráfica o superponiendo las columnas de una gráfica de barras.

#### **Para añadir sombras paralelas:**

En el cuadro de diálogo Tipo de gráfica, seleccione Añadir sombra paralela y haga clic en Aceptar (Windows) o en OK (Mac OS).

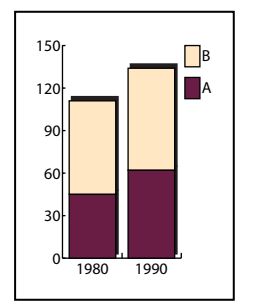

Gráfica con sombras paralelas

#### **Para mostrar leyendas encima de una gráfica:**

En el cuadro de diálogo Tipo de gráfica, seleccione Añadir leyendas arriba.

 Haga clic en Aceptar (Windows) o en OK (Mac OS). Por defecto, las leyendas aparecen a la derecha de la gráfica. Puede establecer que éstas aparezcan horizontalmente en la parte superior de la gráfica.

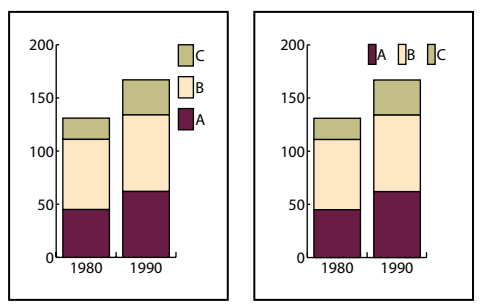

Gráfica con leyendas por defecto frente a gráfica con leyendas en la parte superior.

#### <span id="page-430-0"></span>**Para superponer columnas o barras de datos:**

**1** Al crear una gráfica de columnas apiladas o de barras apiladas, introduzca un valor mayor que 100% en el cuadro de texto Ancho de columna o Ancho de barra del cuadro de diálogo Tipo de gráfica.

**2** Elija Primera columna delante y haga clic en Aceptar (Windows) o en OK (Mac OS).

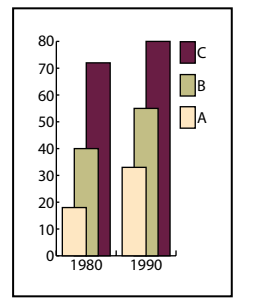

Gráfica con columnas superpuestas

#### **Para especificar el orden de superposición de las columnas:**

**1** En el cuadro de diálogo Tipo de gráfica, seleccione la opción Primera fila delante o Primera columna delante (valor por defecto) para colocar la primera fila o la primera columna de datos delante de la gráfica. En gráficas de área, seleccione siempre esta opción. Si no lo hace, algunas áreas pueden no aparecer.

**2** Haga clic en Aceptar (Windows) o en OK (Mac OS).

## **Cambio de los tipos de gráficas**

Una vez creada la gráfica, puede cambiar su estilo en el cuadro de diálogo Tipo de gráfica para que la representación de los datos sea más efectiva.

Para cambiar el tipo de gráfica de una serie individual de datos, utilice la herramienta Selección de grupos para seleccionar la serie. Asegúrese de incluir la leyenda en la selección. (Consulte ["Combinación de diferentes tipos de gráficas" en la página 432](#page-431-0).)

*Nota: Cuando los objetos de la gráfica están pintados con degradados, cambiar el tipo de gráfica puede producir resultados inesperados. Para evitarlo, no aplique degradados hasta que finalice la gráfica ni utilice la herramienta Selección directa para seleccionar los objetos con degradados y pintarlos con un color de cuatricromía. A continuación, vuelva a aplicar los degradados originales.*

#### **Para cambiar el tipo de gráfica:**

- **1** Seleccione la gráfica.
- **2** Seleccione Objeto > Gráfica > Tipo o haga doble clic en la herramienta de gráficas.

**3** Seleccione Opciones de gráfica en el menú desplegable situado en la parte superior izquierda del cuadro de diálogo Tipo de gráfica.

**4** Haga clic en el tipo de gráfica que desee. Las opciones para el tipo de gráfica concreto seleccionado aparecen en la mitad inferior del cuadro de diálogo.

**5** Haga clic en las opciones de gráfica que desee y haga clic en Aceptar (Windows) o en OK (Mac OS).

## <span id="page-431-1"></span><span id="page-431-0"></span>**Combinación de diferentes tipos de gráficas**

Es posible combinar diferentes tipos de gráficas en una sola. Por ejemplo, puede ser interesante que aparezca un conjunto de datos como gráfica de columnas y otros como gráficas lineales. Es posible combinar cualquier tipo de gráfica con cualquier otro, con la excepción de las gráficas de dispersión. Las gráficas de dispersión no se pueden combinar con ningún otro tipo de gráfica.

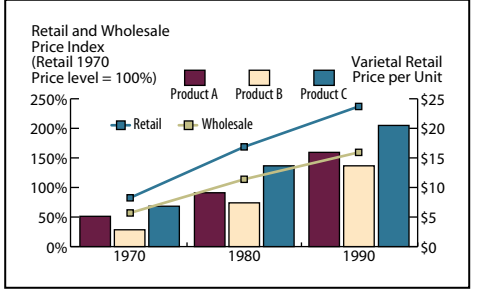

Gráfica con columnas y líneas

Si tiene más de un tipo de gráfica en una misma gráfica, puede poner un estilo de gráfica en el eje derecho y el otro en el izquierdo. De esta forma, cada eje medirá datos diferentes. Para obtener información acerca de la asignación de datos a los distintos lados de la gráfica, consulte ["Especificación de la posición del eje de valores" en la página 427](#page-426-1) y ["Ajuste de la marca de graduación del eje y las opciones de rótulo" en la página 429](#page-428-1).

*Nota: Para crear en una gráfica dos ejes con diferentes escalas, es necesario asignar datos al lado izquierdo (o al inferior) y otros distintos al derecho (o al superior) mediante el menú Eje de valores del cuadro de diálogo Tipo de gráfica. Si selecciona toda la gráfica y la opción En ambos lados, los dos ejes mostrarán los mismos valores de escala.*

Si utiliza gráficas de columnas apiladas con otros tipos de gráficas, asegúrese de utilizar el mismo eje para todos los conjuntos de datos representados por las gráficas de columnas apiladas. Si unos conjuntos de datos utilizan el eje derecho y otros el izquierdo, las alturas de las columnas pueden resultar erróneas o bien superponerse.

#### **Para combinar diferentes tipos de gráficas:**

**1** Utilice la herramienta Selección de grupos  $\ast$  para seleccionar un conjunto de datos y su cuadro o línea de leyenda. (Consulte ["Selección de partes de una gráfica" en la](#page-432-0)  [página 433](#page-432-0).) Una vez seleccionada la serie, puede cambiar el tipo de gráfica en el cuadro de diálogo Tipo de gráfica.

**2** Seleccione Objeto > Gráfica > Tipo o haga doble clic en la herramienta de gráfica.

**3** Seleccione el tipo de gráfica y las opciones que desee. (Consulte ["Selección de las](#page-424-0)  [opciones de gráfica" en la página 425](#page-424-0).)

**4** Para aplicar los datos seleccionados en un eje, seleccione En el lado derecho, En el lado izquierdo, En el lado superior o En el lado inferior en el menú desplegable Eje de valores y haga clic en Aceptar (Windows) o en OK (Mac OS).

**5** Vuelva a utilizar la herramienta Selección de grupos  $\mathbf{r}$  para seleccionar otra serie de datos a los que aplicar un tipo de gráfica diferente y a los que se asignará un eje diferente.

**6** Repita los pasos 2 a 4 con los nuevos datos: cree un tipo de gráfica diferente, asigne los datos al eje opuesto y haga clic en Aceptar (Windows) o en OK (Mac OS).
# <span id="page-432-0"></span>**Exportación de diseños de gráfica a otros archivos**

Puede crear un archivo de arranque personalizado que contenga las gráficas que utiliza con más frecuencia. Las gráficas de este archivo de arranque aparecen en la lista de gráficas del cuadro de diálogo Diseño de gráfica y están disponibles en todos los archivos nuevos de Adobe Illustrator. (Consulte ["Creación de un archivo de arranque](#page-185-0)  [personalizado" en la página 186.](#page-185-0))

# **Personalización de una gráfica**

Una vez creada una gráfica, es posible personalizarla de muchas maneras diferentes. Puede cambiar los colores de sombreado, variar la fuente y el estilo de los textos y mover, reflejar, distorsionar, rotar y escalar toda la gráfica o parte de la misma. Puede utilizar diseños de columna y de marcador personalizados. También puede utilizar estilos para aplicar transparencia, degradados, fusiones, trazos de pincel y otros efectos a las gráficas.

### <span id="page-432-2"></span>**Acerca de los elementos de una gráfica**

Al personalizar una gráfica, es esencial que tenga presente que la gráfica es un objeto agrupado relacionado con los datos. No desagrupe la gráfica; si lo hace, no podrá modificarla. Para editar la gráfica, seleccione las partes que desee editar con las herramientas Selección directa o Selección de grupos.

Es importante entender la relación entre los elementos de la gráfica. La gráfica entera con la leyenda constituye un grupo. Todas las series de datos son subgrupos de la gráfica y, a su vez, cada serie de datos con su cuadro de leyenda es un subgrupo de todas las series de datos. Cada valor es un subgrupo de su serie de datos y así sucesivamente. No desagrupe ni reagrupe objetos dentro del grupo.

Puede verse claramente la jerarquía de agrupación de una gráfica si se crea una gráfica de columnas con dos o más columnas de datos. La primera columna del primer grupo de columnas está agrupada con la primera columna del siguiente grupo de columnas. Además, el grupo de primeras columnas está agrupado con la primera leyenda.

### <span id="page-432-1"></span>**Selección de partes de una gráfica**

Si desea seleccionar varios objetos de una gráfica y enviarlos detrás o delante de otros objetos, envíe únicamente los que representen una serie entera de datos o números individuales. Se pueden seleccionar columnas, líneas o porciones de tarta individuales, o bien series de ellas, y traerlas al frente o enviarlas detrás. Sin embargo, no es posible seleccionar y mover rótulos de categoría o de leyenda individuales, líneas de graduación individuales de los ejes, rótulos individuales de los ejes ni las líneas verticales u horizontales de los ejes.

Si desea poner una serie de datos de una gráfica lineal delante o detrás de otra, debe seleccionar toda la serie, incluida la leyenda. Seleccionar únicamente los puntos de datos no es suficiente.

### **Para seleccionar una serie entera de datos en una gráfica:**

**1** Seleccione la herramienta Selección de grupos N.

- **2** Haga clic en la leyenda de las columnas que desee (por ejemplo, Grupo A).
- **3** Sin mover el puntero de Selección de grupos de la leyenda, haga clic de nuevo. Quedarán seleccionadas todas las columnas agrupadas con la leyenda.

<span id="page-433-0"></span>Se puede seleccionar un grupo haciendo clic en uno de sus componentes. Un segundo clic seleccionará las columnas agrupadas en él y un tercero seleccionará la leyenda.

Cada clic añade una nueva capa de objetos agrupados a la selección, empezando por el grupo que precede en la jerarquía. Se pueden hacer tantos clics como grupos se puedan añadir a la selección.

### **Para deseleccionar parte de un grupo seleccionado:**

- **1** Seleccione la herramienta Selección directa ».
- **2** Pulse la tecla Mayúsculas y haga clic para deseleccionar el objeto.

### **Para cambiar parte del texto en una gráfica:**

**1** Seleccione la herramienta Selección de grupos  $\mathbf{k}^*$ .

**2** Haga clic una vez para seleccionar la línea de base del texto que desee modificar y haga clic dos veces para seleccionar todo el texto.

**3** Seleccione Ventana > Texto > Carácter o Ventana > Texto > Párrafo.

**4** Ajuste los atributos tipográficos. Los cambios se aplican únicamente al texto seleccionado.

### <span id="page-433-2"></span><span id="page-433-1"></span>**Acerca de los diseños de gráfica**

Se pueden crear y aplicar columnas o marcadores personalizados que representen los datos de las gráficas. Los diseños de gráfica pueden ser dibujos sencillos, logotipos u otros símbolos que representen valores de la gráfica, como una bicicleta. También pueden ser objetos complejos que contengan diseños, objetos de guía y texto. Los diseños de gráfica se pueden volver a utilizar para crear otros diseños.

Utilizar un diseño de gráfica no es lo mismo que pintar una columna con un diseño. Los diseños de gráfica se escalan de forma que se acomoden a la columna. Una vez utilizado en una gráfica, el diseño puede seleccionarse y modificarse.

Los diseños de gráfica se pueden aplicar en gráficas de columnas, de columnas apiladas, de barras o de barras apiladas. También se puede utilizar un diseño de gráfica para reemplazar los marcadores de gráficas lineales o de dispersión.

<span id="page-433-4"></span>Se pueden crear los siguientes tipos de diseños de gráfica:

- **•** Un *diseño escalado verticalmente* se estira o se comprime en sentido vertical. Su anchura no varía.
- <span id="page-433-3"></span>**•** Un *diseño con escala uniforme* se escala tanto en sentido vertical como en sentido horizontal. El espaciado horizontal de los diseños no queda ajustado según las diferentes anchuras.

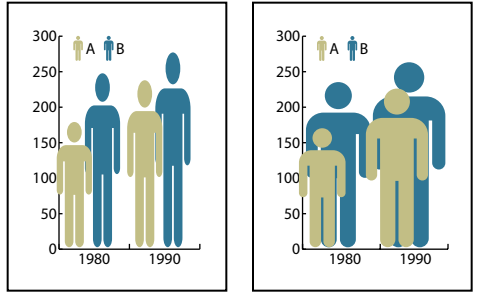

Diseño de gráfica escalado verticalmente frente a diseño de gráfica con escala uniforme

<span id="page-434-4"></span><span id="page-434-0"></span>**•** Un *diseño repetido* se apila hasta llenar las columnas. Se puede especificar el valor que representa cada diseño y si se desea cortar o escalar los diseños fraccionarios.

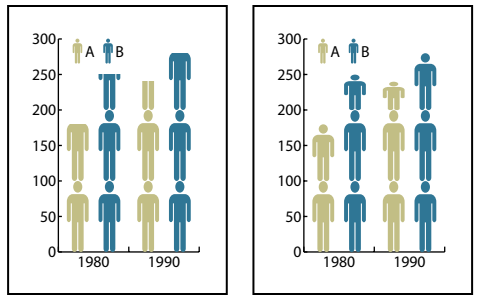

Gráfica repetida con diseño cortado frente a gráfica repetida con diseño escalado

<span id="page-434-3"></span>**•** Un *diseño con escala desigual* es parecido a un diseño escalado verticalmente, pero puede especificar qué parte del diseño se estira o comprime, mientras que otra permanece inalterada. Por ejemplo, si se utiliza una figura humana para representar datos, puede estirar o comprimir el cuerpo, pero no la cabeza. Con la opción Escalado verticalmente se escalaría toda la figura.

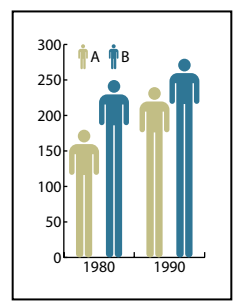

Diseño con escala desigual

Al utilizar un diseño en gráficas de columnas o de barras, escale el diseño vertical u horizontalmente, repita el diseño o conviértalo en desigual con las columnas y las barras.

El diseño también se puede rotar en el cuadro de leyendas Columna de gráfica. Por defecto, el diseño aparece horizontalmente en el cuadro de leyendas. Esta opción se puede desactivar para que el diseño aparezca en posición vertical.

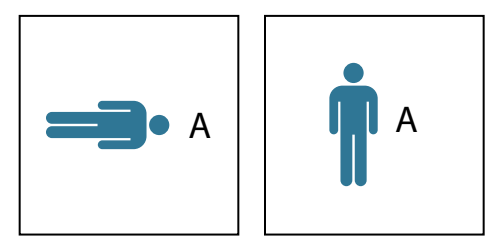

Diseño de gráfica con rotación frente a diseño de gráfica sin rotación

### <span id="page-434-2"></span><span id="page-434-1"></span>**Creación de un diseño de gráfica**

Crear un diseño de gráfica es parecido a crear un motivo. (Para obtener ideas de diseños que se pueden utilizar al crear gráficas, consulte ["Creación y trabajo con motivos" en la](#page-230-0)  [página 231](#page-230-0).)

<span id="page-435-0"></span>Cuando se crea o se utiliza un diseño en un archivo, éste queda guardado. Para utilizarlo en otro archivo, abra el archivo en el que se ha creado el diseño o utilice el comando Ventana > Bibliotecas de muestras > Otra biblioteca y seleccione el archivo del diseño para importarlo. Al importar los diseños, se ven los colores, degradados y diseños del nuevo archivo, pero los diseños de gráfica reales sólo se pueden ver en el cuadro de diálogo Diseño de gráfica.

### **Para crear un diseño de gráfica:**

**1** Cree un rectángulo como objeto base del diseño. El rectángulo representa el límite del diseño.

**2** Pinte el rectángulo o aplíquele un relleno y un trazo de Ninguno para hacerlo invisible.

 $\bigcap$  Copie y pegue la columna más pequeña de la gráfica para utilizarla como rectángulo de límite del diseño.

**3** Cree el diseño con cualquiera de las herramientas de dibujo o coloque un diseño existente delante del rectángulo.

**4** Para visualizar los totales de columna con el diseño de gráfica, efectúe el procedimiento correspondiente, descrito más adelante en esta sección.

- **5** Con la herramienta Selección », seleccione todo el diseño, incluido el rectángulo.
- **6** Seleccione Objeto > Agrupar para agrupar el diseño.
- **7** Seleccione Objeto > Gráfica > Diseño.

**8** Haga clic en Diseño nuevo. Aparece una previsualización del diseño seleccionado.

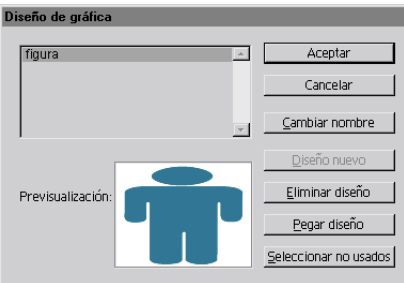

Cuadro de diálogo Diseño de gráfica

Sólo aparece la parte del diseño que cabe en el rectángulo posterior, pero al utilizarlo en la gráfica aparecerá el diseño entero.

**9** Haga clic en Cambiar nombre. Asigne un nombre al diseño y haga clic en Aceptar (Windows) o en OK (Mac OS). Haga clic de nuevo en Aceptar (Windows) o en OK (Mac OS).

**10** Para aplicar el diseño a una gráfica, consulte ["Aplicación de diseños de gráfica" en la](#page-437-0)  [página 438](#page-437-0).

### **Para crear un diseño de escala desigual:**

**1** Cree un rectángulo como objeto de base del diseño. Este rectángulo es el límite del diseño de gráfica.

**2** Cree el diseño con una de las herramientas de dibujo o coloque un diseño existente delante del rectángulo.

<span id="page-436-0"></span>**3** Utilice la herramienta Pluma  $\oint$  para dibujar una línea horizontal que defina el punto a partir del cual debe estirarse o comprimirse el diseño.

- **4** Seleccione todas las partes del diseño, incluida la línea horizontal.
- **5** Seleccione Objeto > Agrupar.

**6** Utilice la herramienta Selección directa  $\lambda$  o Selección de grupos  $\lambda^*$  para seleccionar la línea horizontal. Asegúrese de seleccionar sólo la línea horizontal.

**7** Seleccione Ver > Guías > Crear guías.

**8** Seleccione Ver > Guías > Bloquear guías para retirar la marca que aparece junto a Bloquear para desbloquear las guías. Desplace el diseño para asegurarse de que la guía se mueve con el diseño.

**9** Utilice la herramienta Selección **+** para seleccionar todo el diseño.

**10** Seleccione Objeto > Gráfica > Diseño.

**11** Haga clic en Diseño nuevo. Aparece una previsualización del diseño seleccionado.

**12** Haga clic en Cambiar nombre. Asigne un nombre al diseño y haga clic en Aceptar (Windows) o en OK (Mac OS). Haga clic de nuevo en Aceptar (Windows) o en OK (Mac OS).

### **Para visualizar los totales de columna con los diseños de gráfica:**

**1** Cree el diseño de gráfica:

**2** Seleccione la herramienta Texto T. Coloque el puntero cerca o dentro del rectángulo que define el diseño, en el punto en que desee que aparezca el valor.

Por ejemplo, se puede colocar el valor dentro, encima, debajo, a la izquierda o a la derecha del diseño.

**3** Haga clic y escriba un signo de porcentaje (**%**) seguido de dos dígitos del 0 al 9. Los dígitos controlan la forma de visualizar los datos.

El primer dígito determina el número de plazas antes de la coma decimal. Por ejemplo, si el total es 122, un dígito 3 muestra 122. Si introduce 0 para el primer dígito, el programa añadirá el número de plazas necesarias para el valor.

El segundo dígito determina el número de plazas antes de la coma decimal. Si es necesario, se añaden ceros o los valores se redondean por arriba o por abajo. Estos números se pueden cambiar según la cantidad de dígitos que sean necesarios.

**4** Para cambiar los atributos de texto, seleccione Ventana > Texto > Carácter, especifique los atributos que desee y cierre la paleta.

**5** Para alinear las comas decimales, seleccione Ventana > Texto > Párrafo y seleccione Alineación derecha.

**6** Con la herramienta Selección **A**, seleccione todo el diseño, incluido el rectángulo y el texto.

- **7** Seleccione Objeto > Agrupar para agrupar el motivo.
- **8** Seleccione Objeto > Gráfica > Diseño.
- **9** Haga clic en Diseño nuevo. Aparece una previsualización del diseño seleccionado.

<span id="page-437-1"></span>**10** Haga clic en Cambiar nombre. Asigne un nombre al diseño y haga clic en Aceptar (Windows) o en OK (Mac OS). Haga clic de nuevo en Aceptar (Windows) o en OK (Mac OS).

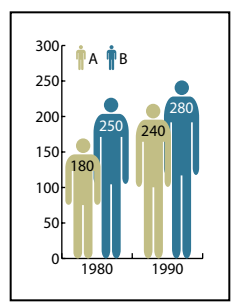

Diseño de gráfica desigual con totales de datos

### <span id="page-437-0"></span>**Aplicación de diseños de gráfica**

Una vez creado el diseño de gráfica, puede utilizarse como columna en gráficas de columnas, como barra en gráficas de barras o como marcador en gráficas lineales o de dispersión.

### **Para utilizar un diseño de gráfica en gráficas de columnas o de barras:**

**1** Utilice la herramienta Selección de grupos  $\ast$  para seleccionar las columnas o barras que desee rellenar con el diseño o seleccione toda la gráfica.

<span id="page-437-2"></span>**2** Seleccione Objeto > Gráfica > Columna.

**3** Seleccione un tipo de diseño tal como se describe en ["Acerca de los diseños de gráfica"](#page-433-1) [en la página 434](#page-433-1).

Si selecciona Repetir, introduzca un valor en el cuadro de texto Cada diseño representa. Seleccione también si desea cortar o escalar los diseños fraccionarios en el menú desplegable Para fracciones. Cortar diseño corta una fracción del diseño; Escalar diseño escala el último diseño para que quepa en la columna.

**4** Seleccione el diseño que desee utilizar (aparece una previsualización del diseño seleccionado). Haga clic en Aceptar (Windows) o en OK (Mac OS).

### **Para crear un diseño de marcador:**

**1** Primero, copie un rectángulo de marcador de la gráfica y utilice el rectángulo como objeto base para establecer el tamaño del marcador.

**2** Modifique el tamaño de la ilustración del marcador para que tenga en la gráfica el tamaño que desee, aunque sea mayor que el rectángulo del marcador que ha copiado.

**3** Cuando esté satisfecho con el diseño, selecciónelo, elija Objeto > Gráfica > Diseño y haga clic en Nuevo diseño.

**4** Haga clic en el botón Cambiar nombre, escriba un nombre para el diseño y haga clic en Aceptar (Windows) o en OK (Mac OS).

### **Para utilizar un diseño de marcador en una gráfica lineal o de dispersión:**

**1** Utilice la herramienta Selección directa para seleccionar los marcadores y las leyendas de la gráfica que desea reemplazar por diseños. No seleccione las líneas.

<span id="page-437-3"></span>**2** Seleccione Objeto > Gráfica > Marcador. Seleccione un diseño y haga clic en Aceptar (Windows) o en OK (Mac OS).

<span id="page-438-0"></span>El diseño se escala de forma que el rectángulo posterior del diseño tiene el mismo tamaño que el marcador cuadrado por defecto en la gráfica lineal o de dispersión.

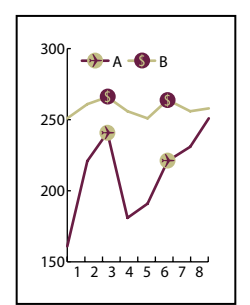

Gráfica lineal con diseños de marcador

### **Reutilización de un diseño de gráfica**

Puede utilizar un diseño de gráfica ya creado y editarlo para crear un nuevo diseño. Si tiene la ilustración original, puede modificarla y cambiarle el nombre utilizando el cuadro de diálogo Diseño de gráfica. (Consulte ["Creación de un diseño de gráfica" en la](#page-434-1)  [página 435](#page-434-1).)

Si no ha definido la ilustración original como diseño de gráfica, puede recuperarla pegando el diseño de gráfica en la ilustración.

### **Para pegar un diseño de gráfica en la ilustración:**

- **1** Seleccione Edición > Deseleccionar para deseleccionar toda la ilustración.
- **2** Seleccione Objeto > Gráfica > Diseño.
- **3** Seleccione el diseño de gráfica que desee pegar en la ilustración y haga clic en Pegar diseño.
- **4** Haga clic en Aceptar (Windows) o en OK (Mac OS). El diseño de gráfica queda pegado en la ilustración. Ahora puede editarlo y definirlo como un nuevo diseño de gráfica.

# <span id="page-439-0"></span>**Métodos abreviados de Macintosh**

# **Selección y desplazamiento**

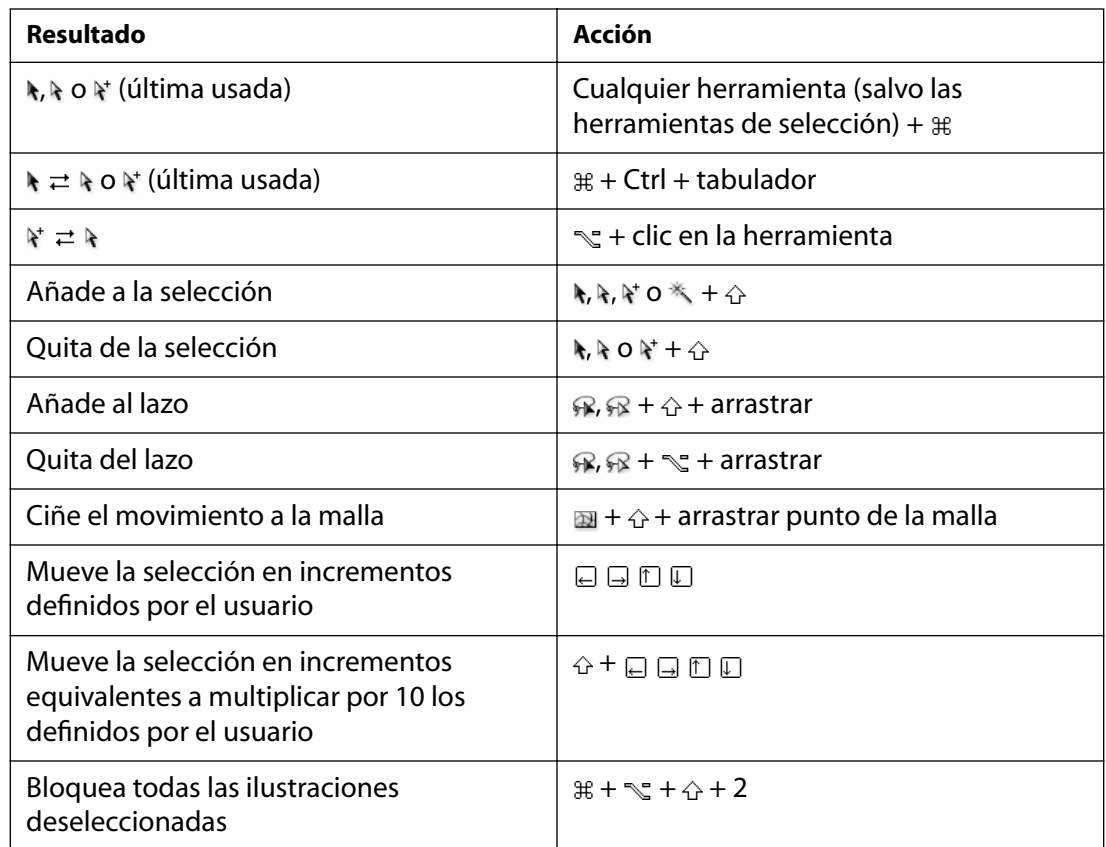

*\*Pulse para limitar el movimiento a ángulos de 45˚ (salvo ).*

 $\#$  Comando <u>S</u> Opción A Mayúsculas □ Tecla

# **Pintura y transformación**

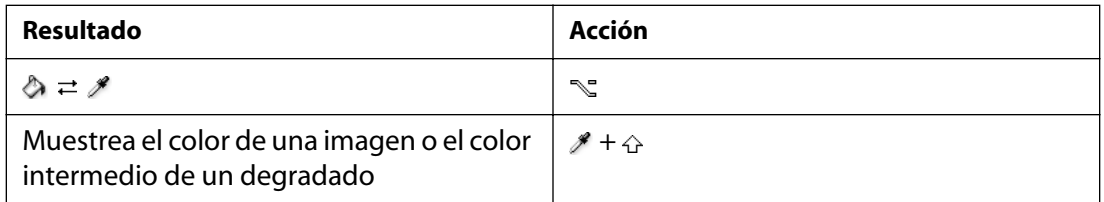

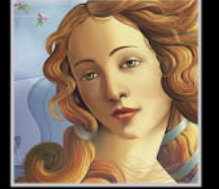

<span id="page-440-0"></span>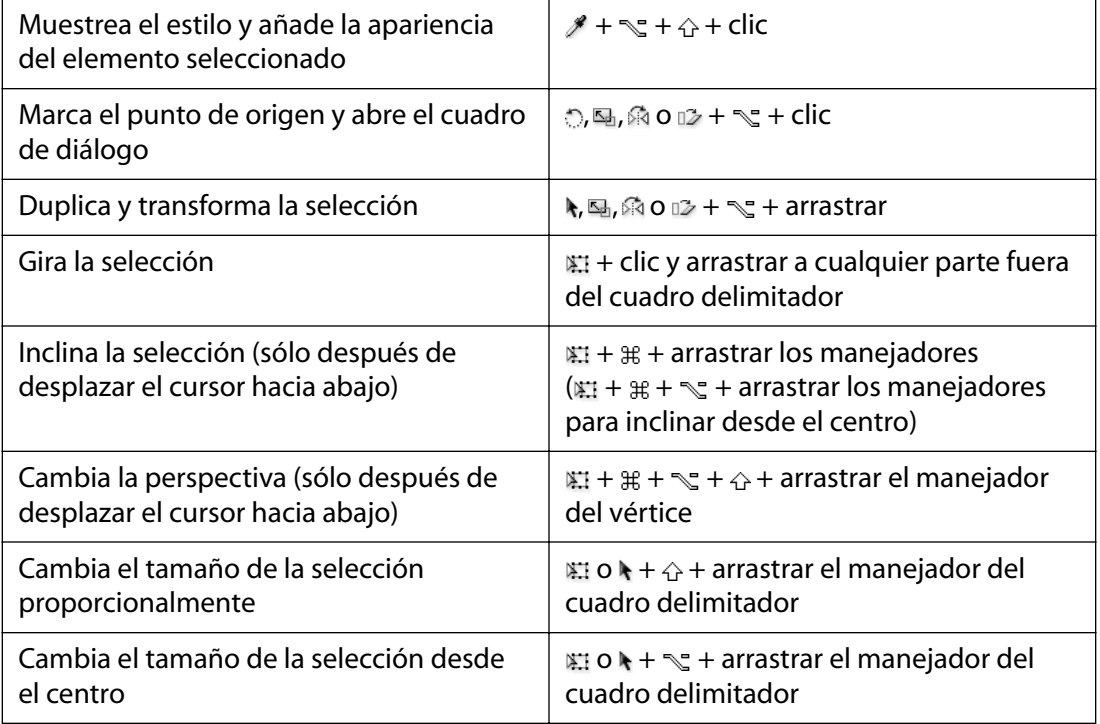

 $\#$  **Comando <sub>S</sub><sup>−</sup> Opción AMayúsculas ITecla** 

### **Formas**

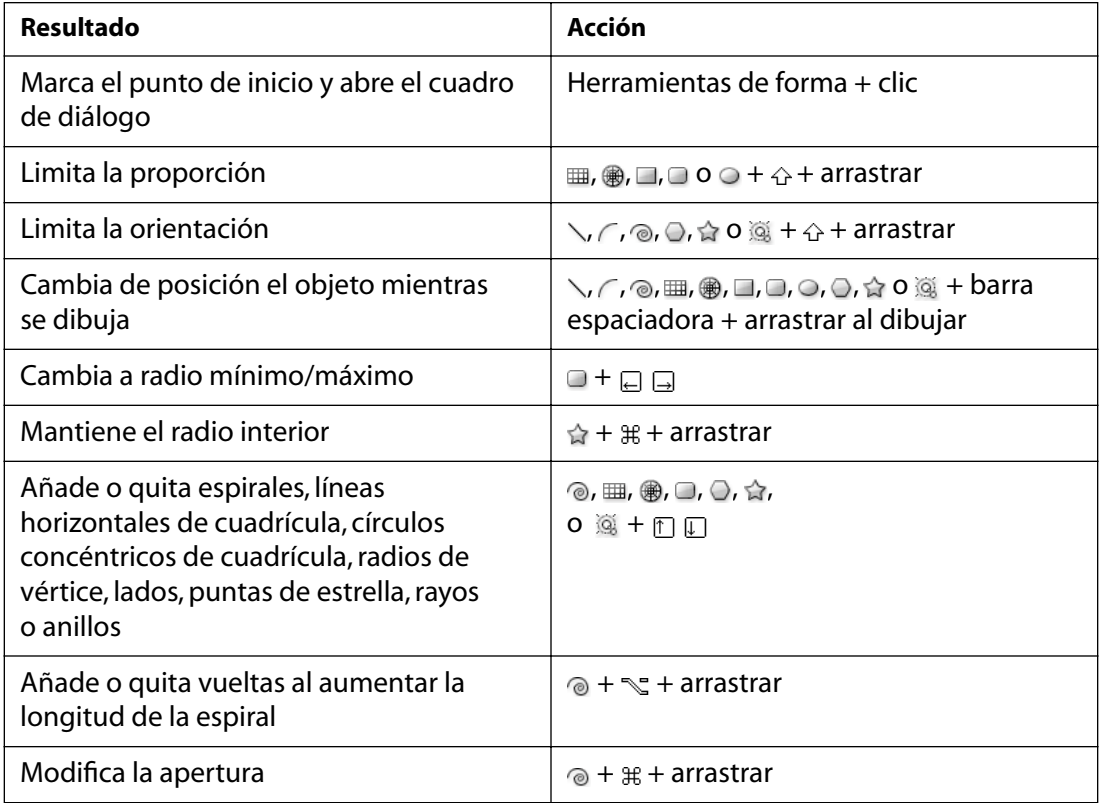

<span id="page-441-0"></span>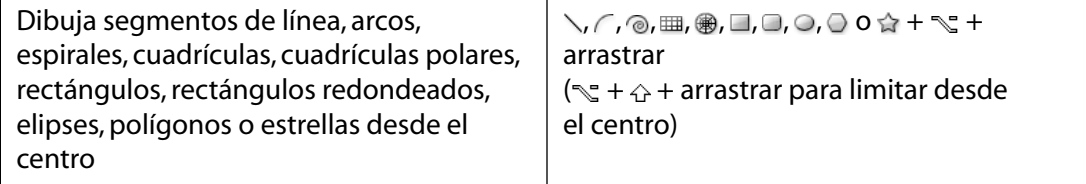

 $\#$  **Comando Sopción ☆ Mayúsculas ITecla** 

# **Edición de trazados**

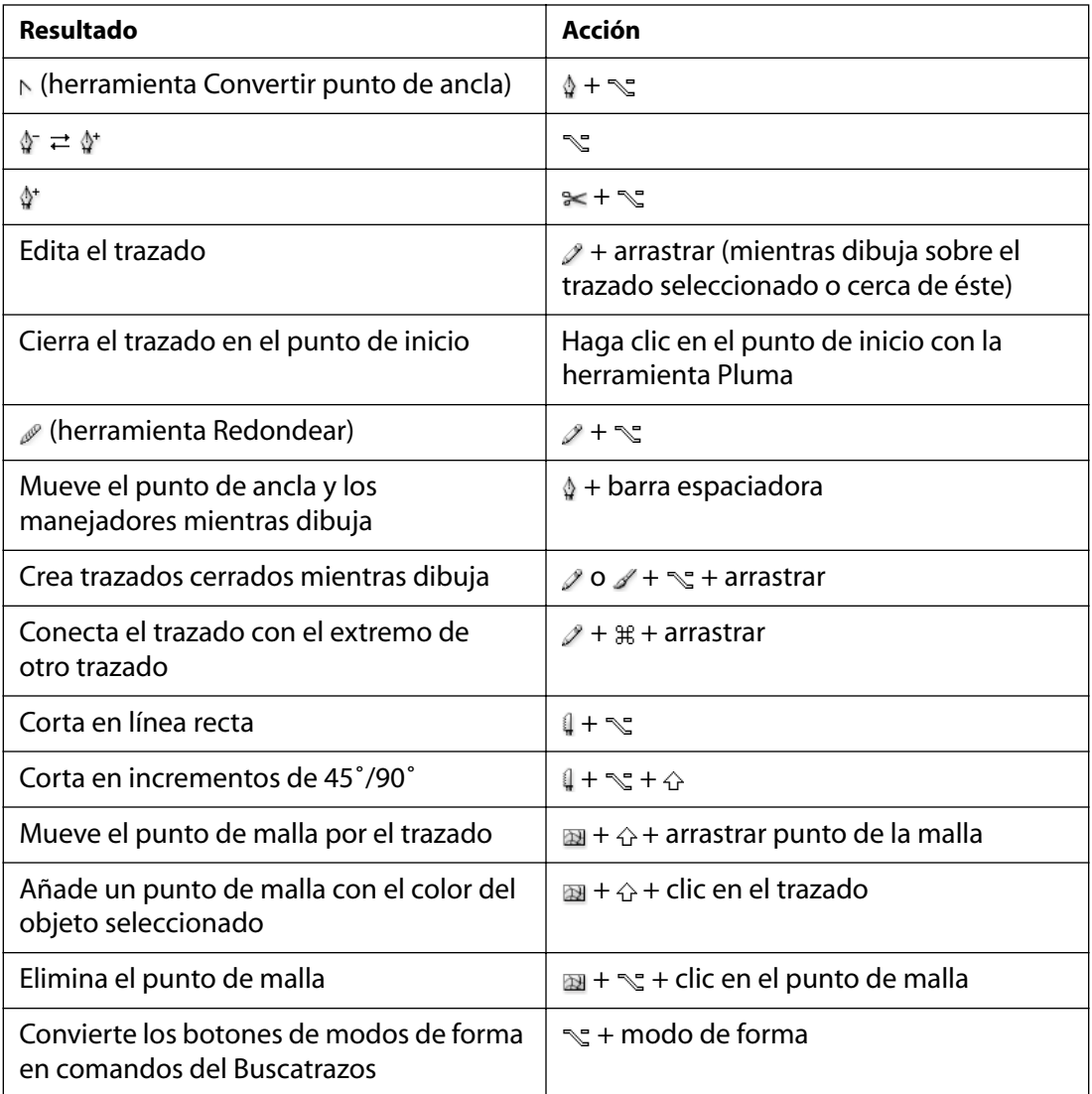

 $\#$  **Comando <sub>S</sub><sup>−</sup> Opción AMayúsculas ITecla** 

## <span id="page-442-0"></span>**Visualización**

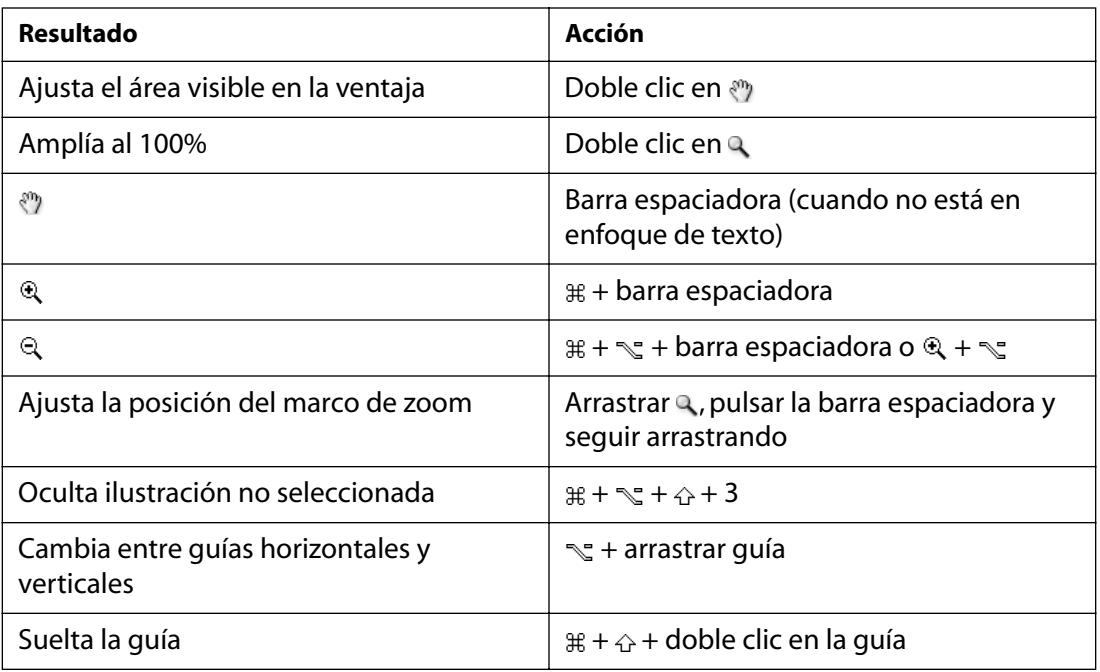

 $\#$  **Comando <sub>S</sub><sup>−</sup> Opción AMayúsculas ITecla** 

### **Texto**

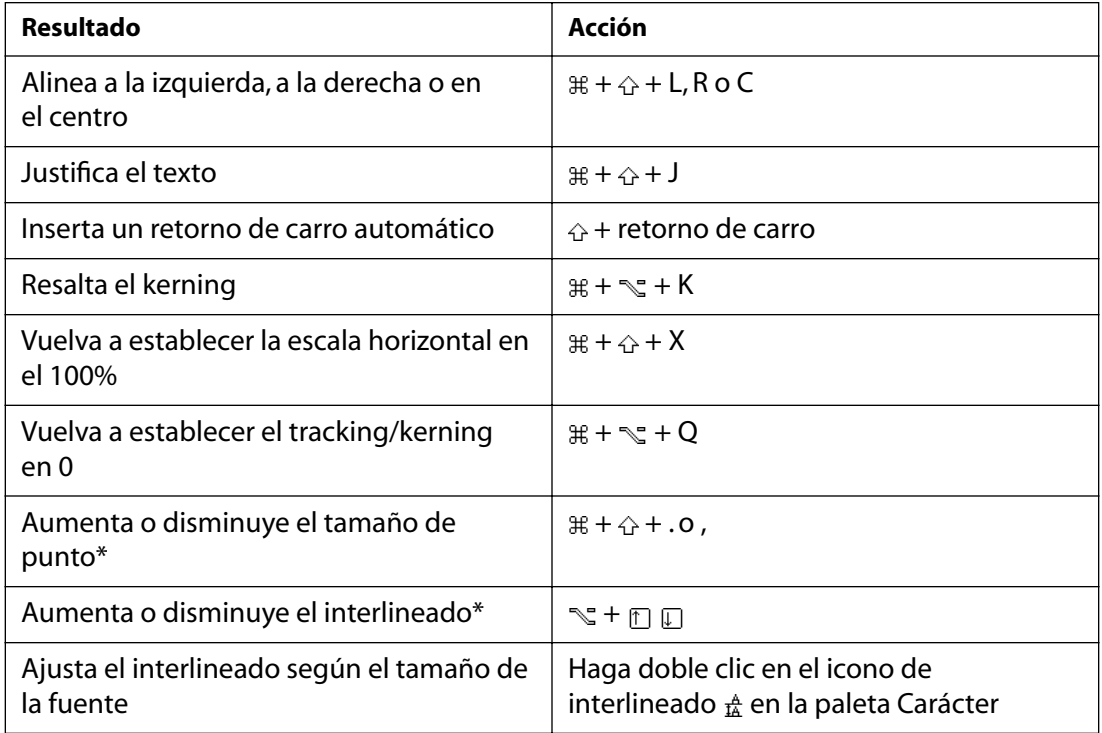

**[Cómo utilizar Ayuda](#page-0-0) | [Contenido](#page-2-0) | [Índice](#page-450-0) Página anterior 443**

<span id="page-443-0"></span>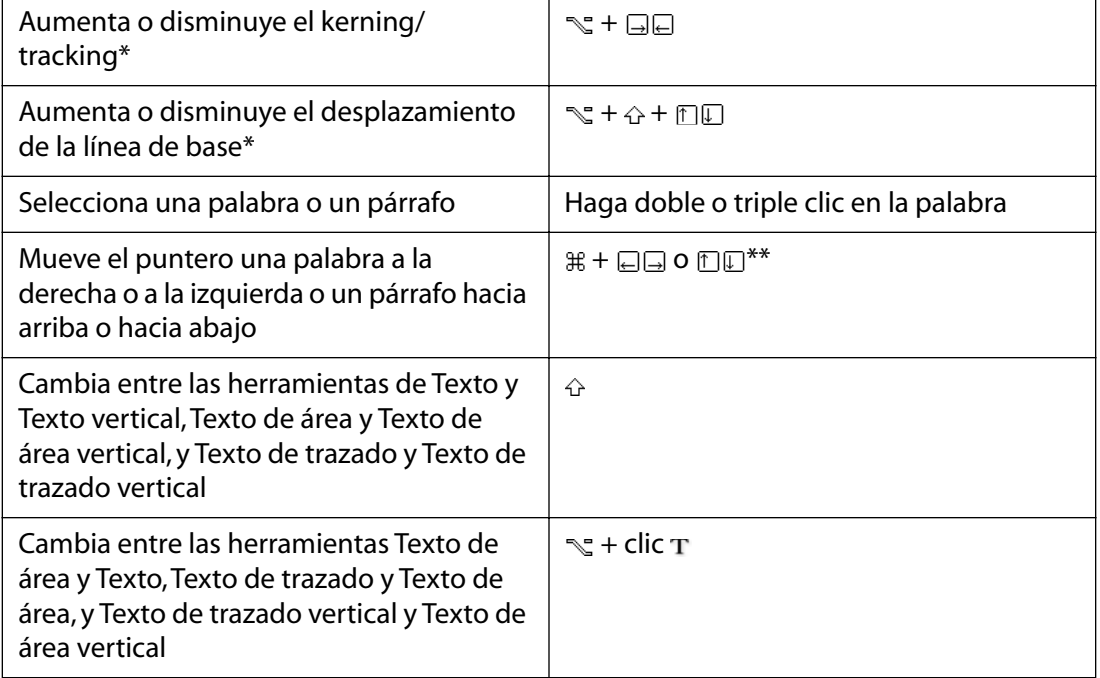

*\*La cantidad se define en Edición > Preferencias > Texto y calco automático.*

*\*\*Pulse la tecla Mayúsculas para seleccionar o ampliar la selección.*

 $\#$  **Comando**  $\sqrt{ }$  **Opción ☆ Mayúsculas □ Tecla** 

# <span id="page-444-0"></span>**Métodos abreviados de Windows**

# **Selección y desplazamiento**

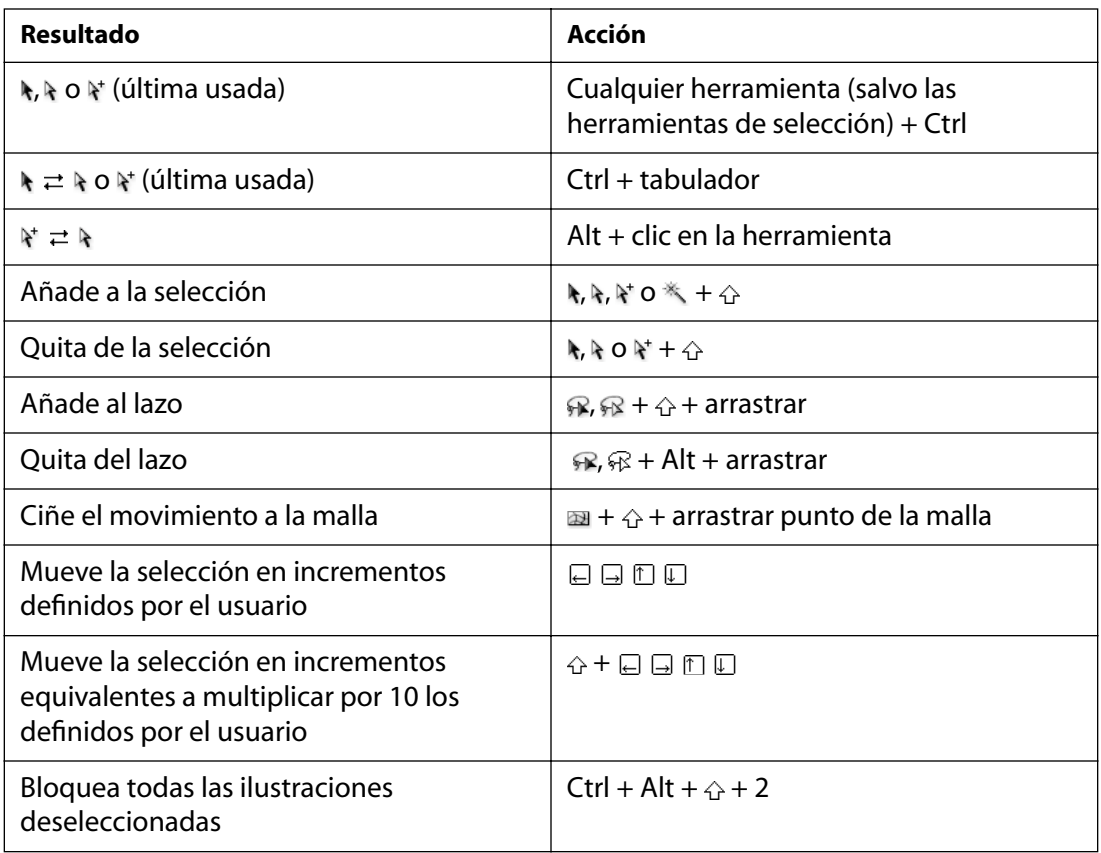

*\*Pulse para limitar el movimiento a ángulos de 45˚ (salvo ).*

 *Mayús Tecla*

# **Pintura y transformación**

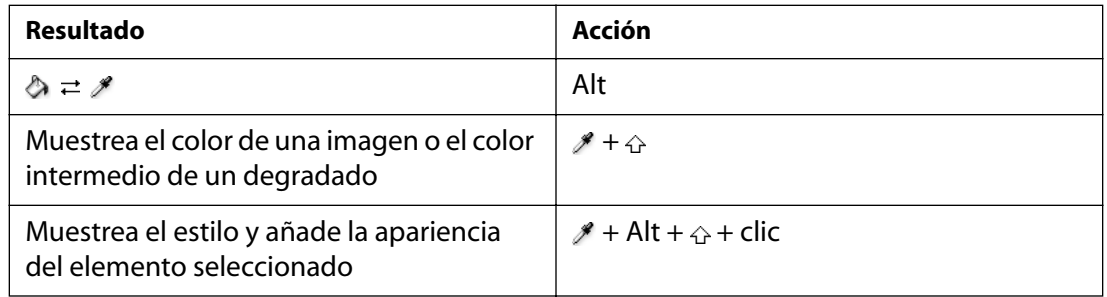

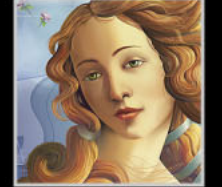

<span id="page-445-0"></span>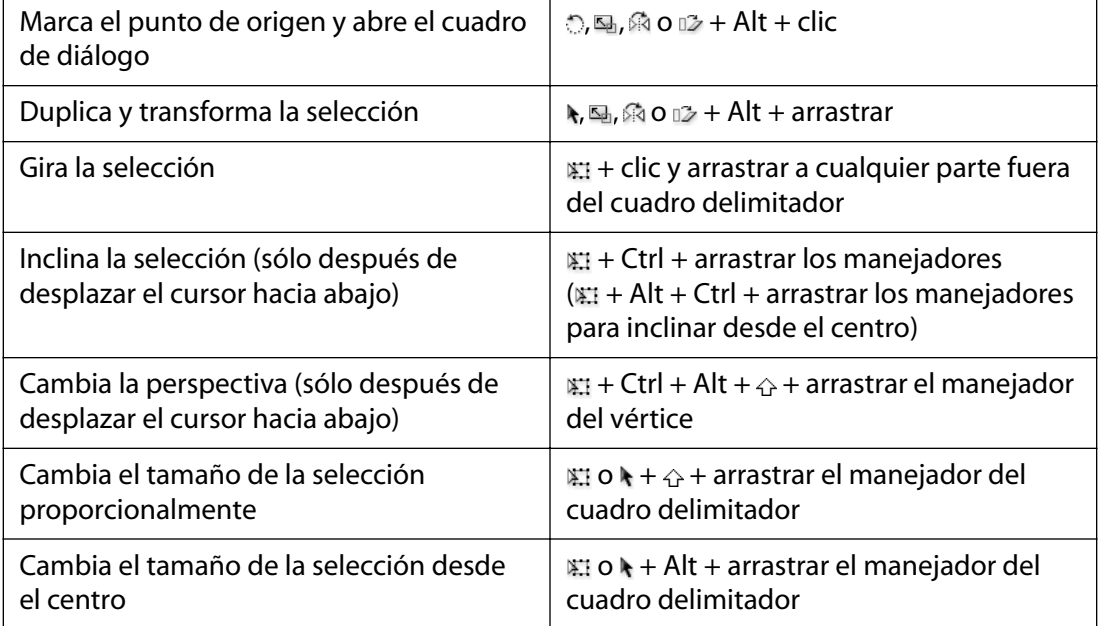

 *Mayús Tecla*

### **Formas**

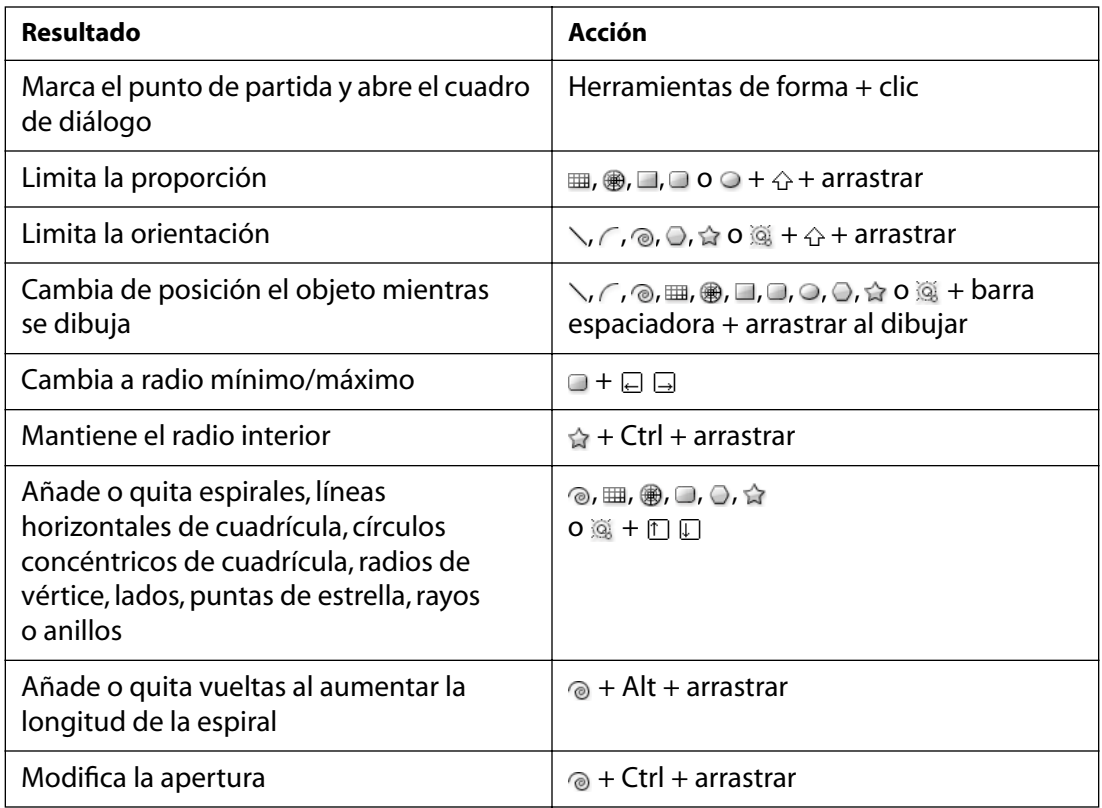

<span id="page-446-0"></span>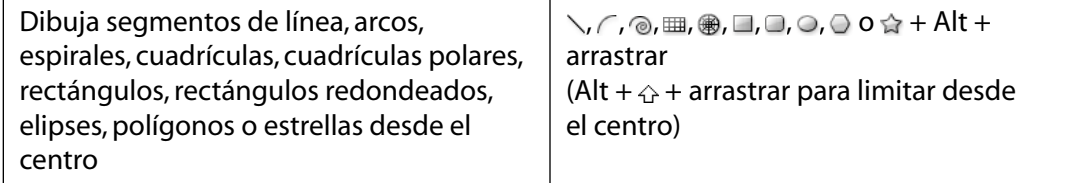

 *Mayús Tecla*

# **Edición de trazados**

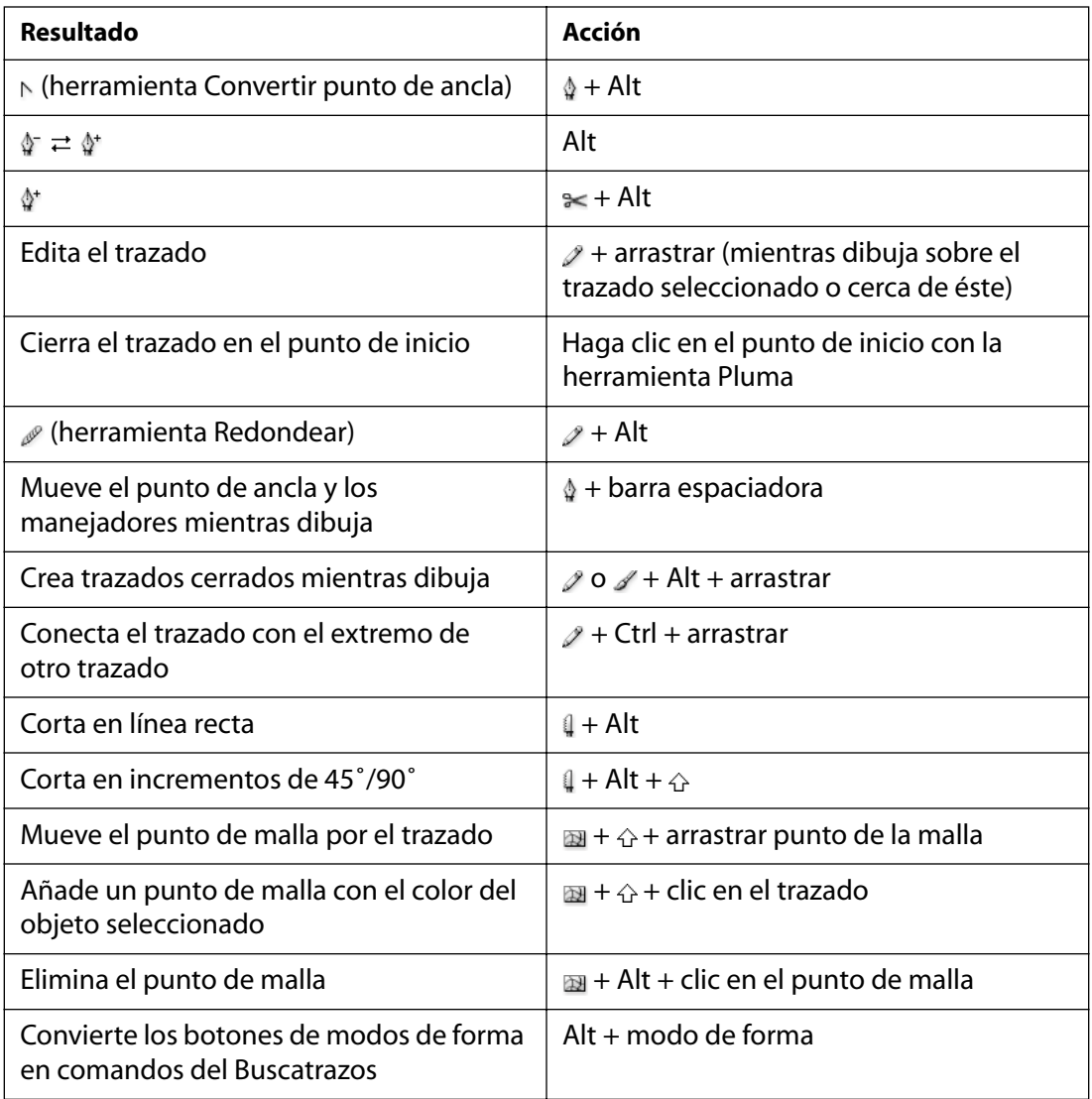

 *Mayús Tecla*

## <span id="page-447-0"></span>**Visualización**

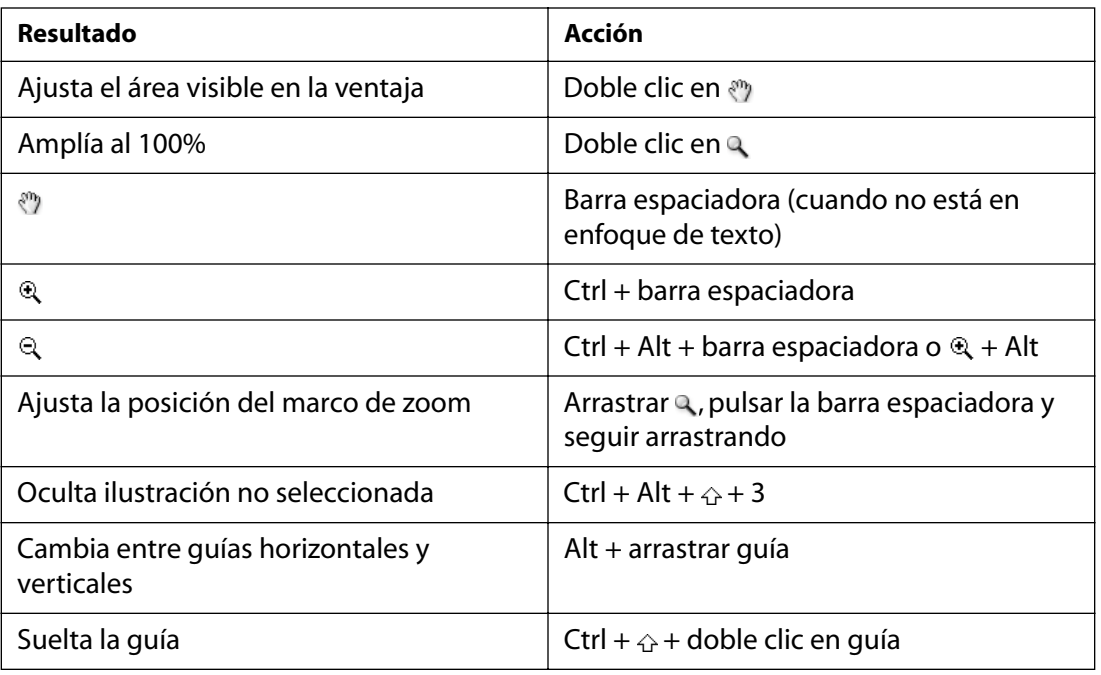

 *Mayús Tecla*

### **Texto**

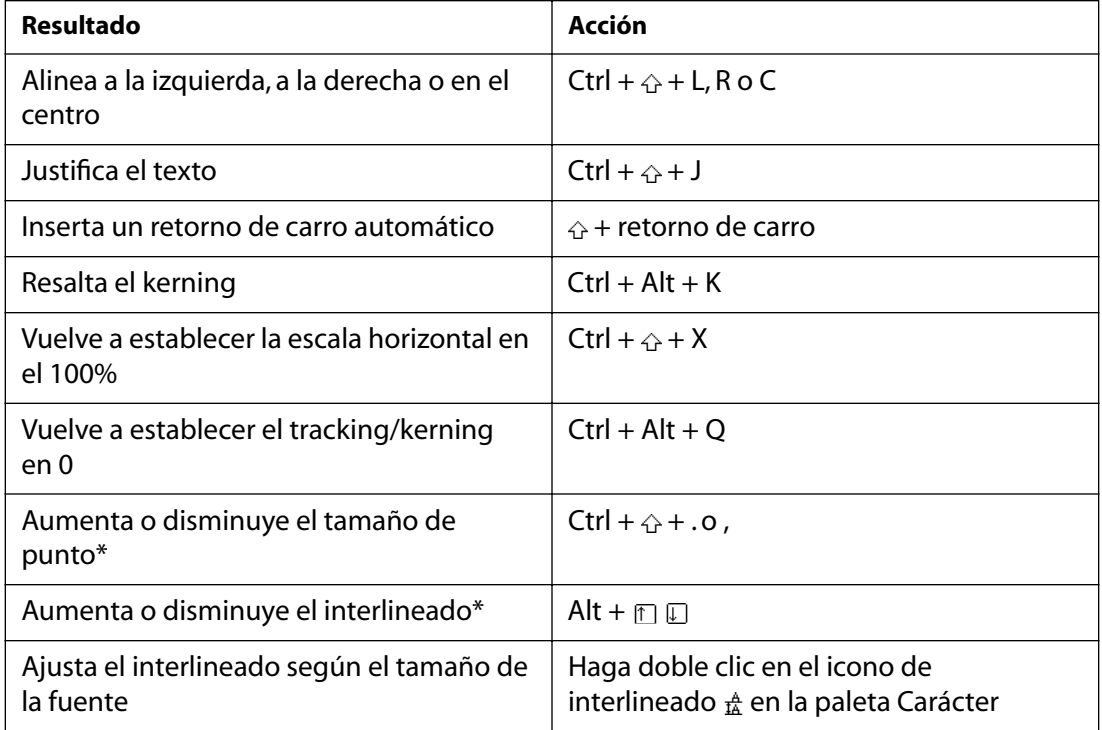

**[Cómo utilizar Ayuda](#page-0-0) | [Contenido](#page-2-0) | [Índice](#page-450-0) Página anterior 448**

<span id="page-448-0"></span>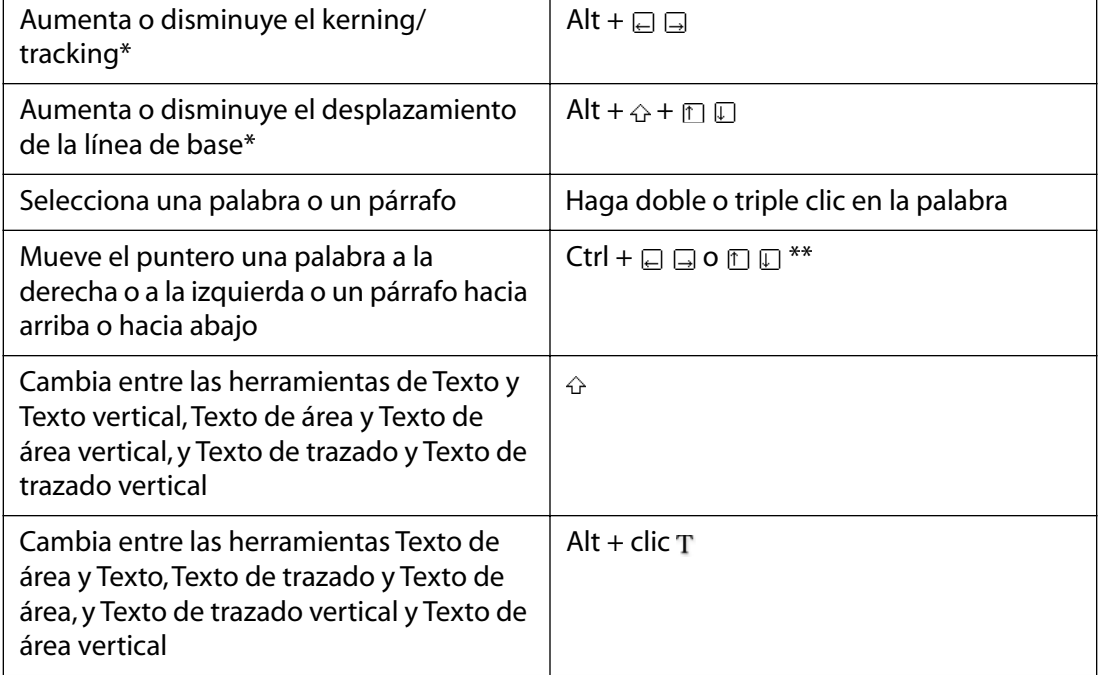

*\*La cantidad se define en Edición > Preferencias > Texto y calco automático.*

*\*\*Pulse la tecla Mayús para seleccionar o ampliar la selección. Mayús Tecla*

# <span id="page-449-0"></span>**Avisos legales**

# **Copyright**

© 2001 Adobe Systems Incorporated. Reservados todos los derechos.

Guía del usuario de Adobe® Illustrator® 10 para Windows® y Macintosh

En caso de que esta guía sea distribuida junto a un software sujeto a un contrato de licencia para usuarios finales, la guía y el software descrito en la misma se proporcionan bajo licencia y sólo se podrán usar y copiar de acuerdo con las condiciones de dicha licencia. Salvo que lo autorice la licencia, no se permite la reproducción, el almacenamiento en un sistema de recuperación o la transmisión de ninguna parte de esta guía por medio alguno, ya sea electrónico, mecánico, grabación u otro, sin permiso previo por escrito de Adobe Systems Incorporated. Debe tenerse en cuenta que el contenido de esta guía está protegido por las leyes de copyright, incluso en caso de no distribuirse junto al software sujeto a un contrato de licencia para usuarios finales.

El contenido de esta guía se proporciona sólo con fines informativos, puede ser objeto de cambios sin previo aviso y no debe entenderse como un compromiso por parte de Adobe Systems Incorporated. Adobe Systems Incorporated no asume ningún tipo de responsabilidad ni obligación por los errores o imprecisiones que pudieran aparecer en la información de esta guía. Debe recordarse que algunas de las ilustraciones e imágenes del programa pueden estar protegidas por las leyes de copyright. La incorporación de dicho material en su trabajo sin la correspondiente autorización podría violar los derechos del propietario del copyright. Debe asegurarse de obtener los permisos pertinentes del propietario del copyright. Las referencias a nombres de compañías en las plantillas de ejemplo sólo son de demostración y no pretenden hacer referencia a ninguna organización real.

Adobe, el logotipo de Adobe, Acrobat, Acrobat Reader, Adobe Certified Training Provider, Adobe Certified Expert, Adobe Dimensions, Adobe Gamma, Adobe Image Library, Adobe Premiere, Adobe Press, Adobe Type Manager, After Effects, AlterCast, Classroom in a Book, FrameMaker, GoLive, Illustrator, InDesign, LiveMotion, Minion, Myriad, PageMaker, Photoshop, PostScript, PostScript 3, Streamline, Type Reunion son marcas registradas o marcas comerciales de Adobe Systems Incorporated en Estados Unidos u otros países. Microsoft, OpenType, Windows y Windows NT son marcas registradas de Microsoft Corporation en Estados Unidos u otros países. Apple, Macintosh, Power Macintosh, QuickTime y TrueType son marcas comerciales de Apple Computer, Inc. registradas en Estados Unidos y otros países. QuickTime y el logotipo de QuickTime son marcas comerciales bajo licencia. Helvetica y Times son marcas comerciales de Linotype-Hell AG y/o sus filiales. IBM y OS/2 son marcas registradas de International Business Machines Corporation. Kodak es una marca registrada y Photo CD es una marca comercial de Eastman Kodak Company. UNIX es una marca registrada en Estados Unidos y en otros países bajo licencia exclusiva de X/Open Company, Ltd. Pentium es una marca registrada de Intel Corporation. Macromedia y Flash son marcas comerciales o marcas registradas de Macromedia, Inc. en Estados Unidos u otros países. Sun es una marca o una marca registrada de Sun Microsystems, Inc. Estados Unidos y en otros países. El resto de marcas comerciales pertenecen a sus propietarios respectivos.

Puede que los colores PANTONE® que se muestran en la aplicación de software o en la documentación de usuario no coincidan con los estándares identificados de PANTONE. Consulte las publicaciones de colores PANTONE para obtener los colores precisos. PANTONE® y otras marcas de Pantone, Inc. son propiedad de Pantone, Inc. © Pantone, Inc. 2001. Pantone, Inc. es el propietario del copyright de los datos de color o el software para los que Adobe Systems Incorporated tiene licencia de distribución sólo para su utilización en combinación con Adobe Illustrator. Ni los datos de color ni el software de PANTONE pueden copiarse en otro disco o memoria, a menos que formen parte de la ejecución del software Adobe Illustrator. Copyright de ImageStream Graphics and Presentation Filters 1991–1996 Inso Corporation. Reservados todos los derechos. Software International Correct Spell Concise Correction, versión 8.1, con licencia de Inso Corporation. Copyright 1986-1994, Inso Corporation, Microlytics, Inc., Xerox Corp. Reservados todos los derechos en todo el mundo.

Portions es copyright de © Eastman Kodak Company, 2000 y utilizado bajo licencia. Reservados todos los derechos. Protegido por las leyes de Estados Unidos Patentes de Estados Unidos 4,837,613; 5,831,632; 5,870,091; y 5,943,063; patentes en trámite. Se ha implementado el algoritmo LZW bajo licencia de la patente de Estados Unidos 4,558,302. Adobe Systems Incorporated, 345 Park Avenue, San Jose, California 95110, USA.

Aviso a los usuarios finales del Gobierno de Estados Unidos. El Software y la Documentación son "artículos comerciales", según se definen dichos términos en el código federal de regulaciones (48 C.F.R. §2.101) y constan de "Software de Ordenador Comercial" y "Documentación de Software de Ordenador Comercial", tal y como se utilizan dichos términos en 48 C.F.R. §12.212 o 48 C.F.R. §227.7202, según proceda. De acuerdo con 48 C.F.R. §12.212 o 48 C.F.R. §§227.7202-1 hasta 227.7202-4, según proceda, el Software de Ordenador Comercial y la Documentación de Software de Ordenador Comercial han sido cedidos a los usuarios finales del Gobierno de Estados Unidos a) únicamente como artículos comerciales y b) exclusivamente con aquellos derechos que son concedidos al resto de usuarios finales de acuerdo con los presentes términos y condiciones. Quedan reservados los derechos de las obras no publicadas bajo las leyes de copyright de Estados Unidos. Adobe Systems Incorporated, 345 Park Avenue, San Jose, CA 95110-2704, USA. Para usuarios finales del Gobierno de Estados Unidos, Adobe se compromete a cumplir con todas las leyes aplicables sobre igualdad de oportunidades, incluidas, en su caso, las provisiones de la orden ejecutiva 11246, según rectificación, sección 402 de la Ley de asistencia de reajuste de los veteranos del Vietnam de 1974 (38 USC 4212), y sección 503 de la Ley de rehabilitación de 1973, según rectificación, y las regulaciones recogidas en 41 CFR apartados 60-1 a 60-60, 60-250 y 60-741. La cláusula de acción afirmativa y las regulaciones contenidas en la sentencia precedente se incorporarán por referencia en este contrato.

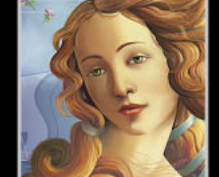

[A](#page-450-1) [B](#page-452-0) [C](#page-452-1) [D](#page-456-0) [E](#page-457-0) [F](#page-459-0) [G](#page-460-0) [H](#page-462-0) [I](#page-462-1) [J](#page-463-0) [K](#page-463-1) [L](#page-464-0) [M](#page-464-1) [N](#page-466-0) [O](#page-467-0) [P](#page-468-0) [Q](#page-471-0) [R](#page-471-0) [S](#page-473-0) [T](#page-474-0) [U](#page-477-0) [V](#page-477-1) [W](#page-478-0) [X Y](#page-478-1) [Z](#page-478-1)

# <span id="page-450-0"></span>**Índice**

### <span id="page-450-1"></span>**A**

abiertos, trazados unir pincelada [97](#page-96-0) unir puntos finales y trazados [66](#page-65-0) abrir archivos [36](#page-35-0) archivos de Illustrator [34](#page-33-0) paletas [5](#page-4-0) Abrir archivos recientes, comando [36](#page-35-1) Abrir desde Grupo de trabajo, comando [46](#page-45-0) Abrir, comando [30](#page-29-0), [36](#page-35-2), [37,](#page-36-0) [39](#page-38-0) Acción nueva, comando [408](#page-407-0) acciones editar y eliminar [414](#page-413-0) ejecutar [407](#page-406-0), [411](#page-410-0) excluir e incluir comandos [410](#page-409-0) grabar [407](#page-406-1) grabar trazados [408](#page-407-1) grupos [416](#page-415-0) guardar [407](#page-406-1) insertar controles modales y paradas [410](#page-409-1) que no se pueden grabar [407](#page-406-2) restaurar [416](#page-415-1) acciones por defecto [416](#page-415-0) Acciones, paleta [407](#page-406-3) Acerca de los plugins, comando [267](#page-266-0) Aclarar color base, modo [219](#page-218-0) Aclarar, modo [219](#page-218-1) acoplamiento, ajustes para [374](#page-373-0) Acoplar capas de Photoshop en una sola imagen, opción [37](#page-36-1) Acoplar ilustración, comando [245](#page-244-0) Actualizar enlace, comando [42](#page-41-0) actualizar enlaces [40](#page-39-0) Adaptable, paleta [349](#page-348-0) Adaptable, tabla de colores [349](#page-348-1)

Adobe Dimensions [115](#page-114-0) Adobe Gamma, asistente [211](#page-210-0) Adobe Gamma, comando [211](#page-210-1) Adobe Gamma, utilidad [209](#page-208-0) Adobe Online [23](#page-22-0) [Adobe Photoshop.](#page-114-0) *Consulte* Photoshop Adobe Premiere [115](#page-114-0) Adobe Streamline [98](#page-97-0), [115](#page-114-0) Adobe, página Web [19,](#page-18-0) [22](#page-21-0) Adobe, programa de certificados [25](#page-24-0) agrupados, objetos anidar [121](#page-120-0) apilar [122](#page-121-0) bloquear y desbloquear [123](#page-122-0) mover [120](#page-119-0) ocultar y mostrar [123](#page-122-1) seleccionar [121](#page-120-1) Agrupar, comando [121](#page-120-2) ahorrar papel y película [401](#page-400-0), [402](#page-401-0) Aislar fusión, comando [219](#page-218-2) ajustar eje de reflejo [129](#page-128-0) escala de texto [290](#page-289-0) trazados [53,](#page-52-0) [61](#page-60-0), [64,](#page-63-0) [87](#page-86-0) vértices de rectángulos redondeados [68](#page-67-0) Ajustar colores, filtro [191](#page-190-0) Ajustar documento, comando [18,](#page-17-0) [31](#page-30-0), [32,](#page-31-0) [371](#page-370-0) Ajustar documento, cuadro de diálogo ajustes de rastrillado [375](#page-374-0) Mostrar imágenes en contorno, opción [247](#page-246-0) Ajustar página, cuadro de diálogo [370](#page-369-0) Ajustar separación, opción [398](#page-397-0) Ajuste a Web, regulador [351](#page-350-0) Ajuste de prueba, comandos [206](#page-205-0) Ajustes de color, comando [196,](#page-195-0) [200](#page-199-0)

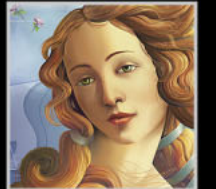

### <span id="page-451-0"></span>**[Cómo utilizar Ayuda](#page-0-0) | [Contenido](#page-2-0) | [Índice](#page-450-0) Página anterior 452** <u>[A](#page-450-1) [B](#page-452-0) [C](#page-452-1) [D](#page-456-0) [E](#page-457-0) [F](#page-459-0) [G](#page-460-0) [H](#page-462-0) [I](#page-462-1) [J](#page-463-0) [K](#page-463-1) [L](#page-464-0) [M](#page-464-1) [N](#page-466-0) [O](#page-467-0) [P](#page-468-0) [Q](#page-471-0) [R](#page-471-0) [S](#page-473-0) [T](#page-474-0) [U](#page-477-0) [V](#page-477-1) [W](#page-478-0) [X Y](#page-478-1) [Z](#page-478-1)</u>

Ajustes de efectos de rastrillado de documento, cuadro de diálogo [267](#page-266-1) ajustes de Online [23](#page-22-1) Ajustes de Online, preferencias [23](#page-22-1) ajustes de optimización con nombre [347,](#page-346-0) [348](#page-347-0) Ajustes de salida, cuadro de diálogo asignación de nombre de sección, opciones [355](#page-354-0) cargar ajustes de salida [352](#page-351-0) guardado de archivos [354](#page-353-0) guardar, opciones [352](#page-351-0) HTML, opciones [352](#page-351-1) opciones para guardar [354](#page-353-0) Ajustes, menú [347](#page-346-0) Aleatorio, opción [117](#page-116-0) Aleatorio, opción (plumilla) [153](#page-152-0) [alineación, punto.](#page-66-0) *Consulte* centro, punto central de los objetos alinear objetos [117](#page-116-1) *[Consulte también](#page-116-2)* Alinear, paleta opciones [117](#page-116-3) usar Guías inteligentes [105](#page-104-0) usar Guías y cuadrículas [103](#page-102-0) alinear texto en párrafos [303](#page-302-0) en trazado [281](#page-280-0) Añadir puntas de flecha, filtro [145](#page-144-0) Añadir punto de ancla, herramienta [6](#page-5-0), [61](#page-60-1) Añadir puntos de ancla, comando [62](#page-61-0) Añadir relleno nuevo, comando [257](#page-256-0) Añadir trazo nuevo, comando [257](#page-256-1) ancla, puntos añadir [55,](#page-54-0) [61](#page-60-2), [62](#page-61-1) angulada, juntura [177](#page-176-0) ángulo de restricción [118](#page-117-0) ángulo de rotación [12](#page-11-0), [119](#page-118-0) ángulo de trama [382](#page-381-0) Ángulo, menú [106](#page-105-0) Ángulo, opción para degradados [224](#page-223-0) ángulos Guía inteligente [106](#page-105-0) para distorsionar [131](#page-130-0) para rotar objetos [126](#page-125-0)

anillos, destellos y [71](#page-70-0) animación marcos en formato SWF [364](#page-363-0) soltar ilustración a capas [244](#page-243-0) anotar archivos [383](#page-382-0) objetos [383,](#page-382-1) [384](#page-383-0) Anular conversión a Web de todos, comando [351](#page-350-1) Apariencia, paleta [255](#page-254-0) apilados, objetos agrupar [122](#page-121-1) mover hacia adelante o hacia atrás [120](#page-119-1) Aplicar estilo a símbolo, herramienta [10](#page-9-0), [85](#page-84-0) Archivo AI a archivo SWF, opción [345](#page-344-0) archivo gráfico, formatos de [34](#page-33-1) archivos gestionados [46](#page-45-0) proceso por lotes [412](#page-411-0) tamaños de gráficos Web [324](#page-323-0) archivos de arranque crear [433](#page-432-0) crear personalizado [186](#page-185-1) Archivos de preferencias de Mac OS X [21](#page-20-0) archivos gestionados abrir [46](#page-45-0) cargar cambios para [48](#page-47-0) crear [48](#page-47-1) registrar y extraer [46](#page-45-1) Arco, herramienta [7](#page-6-0) área, gráfica de [419](#page-418-0) arranque, archivos de [178](#page-177-0), [186](#page-185-2) arrastrar y colocar [116,](#page-115-0) [176](#page-175-0) Arrugar, herramienta [9,](#page-8-0) [137](#page-136-0) arte, pinceles de [86](#page-85-0), [92](#page-91-0) Artístico, filtros y efectos Artístico [270](#page-269-0) ASCII, opción [372](#page-371-0) Asignar perfil, comando [207](#page-206-0) Atraer a la cuadrícula, comando [104](#page-103-0) Atraer al píxel, comando [325](#page-324-0) Atraer al punto, comando [114](#page-113-0) atributos de apariencia

**[Cómo utilizar Ayuda](#page-0-0) | [Contenido](#page-2-0) | [Índice](#page-450-0) Página anterior 452**

# <u>[A](#page-450-1) [B](#page-452-0) [C](#page-452-1) [D](#page-456-0) [E](#page-457-0) [F](#page-459-0) [G](#page-460-0) [H](#page-462-0) [I](#page-462-1) [J](#page-463-0) [K](#page-463-1) [L](#page-464-0) [M](#page-464-1) [N](#page-466-0) [O](#page-467-0) [P](#page-468-0) [Q](#page-471-0) [R](#page-471-0) [S](#page-473-0) [T](#page-474-0) [U](#page-477-0) [V](#page-477-1) [W](#page-478-0) [X Y](#page-478-1) [Z](#page-478-1)</u>

<span id="page-452-2"></span>acerca de [255](#page-254-1) eliminar [257](#page-256-2) modificar [257](#page-256-2) paleta Capas y [250](#page-249-0) visualizar [256](#page-255-0) atributos. *Consulte* apariencia, atributos [176](#page-175-1) aumentar y reducir, vistas [15](#page-14-0) aureola, destellos y [71](#page-70-1) AutoCAD, archivos [366](#page-365-0) Automáticamente, opción [41](#page-40-0)

### <span id="page-452-0"></span>**B**

Bajorrelieve, comando [273](#page-272-0) bandas [143](#page-142-0) bandas en fusiones y degradados [377](#page-376-0) barra de estado [18](#page-17-1) Barra para manchar, comando [271](#page-270-0) barras apiladas, gráficas de [419](#page-418-1), [426](#page-425-0) barras, gráfica de [419](#page-418-2) base (lado sin emulsión) [403](#page-402-0) base, color [218](#page-217-0) Biblioteca - Abrir, comando [155](#page-154-0) Biblioteca - Guardar como, comando [155](#page-154-1) bibliotecas de muestras cargar colores de otros archivos [184](#page-183-0) crear paletas persistentes [185](#page-184-0) mover muestras a la paleta Muestras [184](#page-183-1) seleccionar por número de sistema de color [185](#page-184-1) Bibliotecas de pinceles crear [97](#page-96-1) importar pinceles [97](#page-96-2) mostrar nombres [97](#page-96-3) Bibliotecas de pinceles, comando [96](#page-95-0) Binaria, opción [372](#page-371-1) biselada, juntura [177](#page-176-1) bloquear máscaras [166](#page-165-0) objetos [123,](#page-122-2) [252](#page-251-0) Bloquear guías, comando [104](#page-103-1) Bloquear, comando [123](#page-122-2) BMP, formato de archivo [366](#page-365-1)

Bordes acentuados, comando [271](#page-270-1) Bordes añadidos, comando [271](#page-270-2) Bordes iluminados, comando [274](#page-273-0) Bordes rasgados, comando [274](#page-273-1) bordes, desvanecer y suavizar [145](#page-144-1) Borrador, herramienta [8](#page-7-0), [54](#page-53-0) Borrar apariencia, comando [257](#page-256-3) Borrar guías, comando [104](#page-103-2) Borrar trazados de texto vacíos, opción [282](#page-281-0) [bosquejo, herramienta de.](#page-51-0) *Consulte* Lápiz, herramienta Bote de pintura, herramienta [11](#page-10-0), [189](#page-188-0) copiar texto [292](#page-291-0) uso con una malla [230](#page-229-0) Botón de instancia de símbolos, colocar [78](#page-77-0) brillo [168](#page-167-0) Buscar fuente, comando [287](#page-286-0) buscar y reemplazar fuentes [287](#page-286-1) buscar y reemplazar texto [312](#page-311-0) Buscatrazos comandos, repetir último [156](#page-155-0) efectos [157](#page-156-0) paleta Capas y [250](#page-249-1) Buscatrazos, botones [157](#page-156-1) Buscatrazos, paleta [157](#page-156-2)

### <span id="page-452-1"></span>**C**

calcar ilustraciones [98](#page-97-1) Calco automático, herramienta [11,](#page-10-1) [98](#page-97-2), [99](#page-98-0) calco, ajustar para calco automático [99](#page-98-0) Calidad opción de JPEG [344](#page-343-0) caligráficos, pinceles [86](#page-85-1) Cambiar mays./mins., comando [313](#page-312-0) cambiar tamaño *[Consulte también](#page-125-1)* objetos, escalar paletas [5](#page-4-1) Cambiar tamaño de símbolo, herramienta [10,](#page-9-1) [83](#page-82-0) capas [241](#page-240-0) añadir y eliminar [242,](#page-241-0) [245](#page-244-1) para separaciones de color [398](#page-397-1) combinar y acoplar [244](#page-243-1)

### <span id="page-453-0"></span>**[Cómo utilizar Ayuda](#page-0-0) | [Contenido](#page-2-0) | [Índice](#page-450-0) Página anterior 454** <u>[A](#page-450-1) [B](#page-452-0) [C](#page-452-1) [D](#page-456-0) [E](#page-457-0) [F](#page-459-0) [G](#page-460-0) [H](#page-462-0) [I](#page-462-1) [J](#page-463-0) [K](#page-463-1) [L](#page-464-0) [M](#page-464-1) [N](#page-466-0) [O](#page-467-0) [P](#page-468-0) [Q](#page-471-0) [R](#page-471-0) [S](#page-473-0) [T](#page-474-0) [U](#page-477-0) [V](#page-477-1) [W](#page-478-0) [X Y](#page-478-1) [Z](#page-478-1)</u>

mover entre Illustrator y Photoshop [254,](#page-253-0) [363](#page-362-0) opciones para [243](#page-242-0) pegar ilustración entre [121,](#page-120-3) [249](#page-248-0) plantilla [247](#page-246-1), [254](#page-253-1) seleccionar [242](#page-241-1) soltar y recopilar elementos [244](#page-243-2) SVG y [334](#page-333-0) Capas AI a marcos SWF, opción [345](#page-344-1) Carácter, paleta [284](#page-283-0) caracteres cambiar unidades del texto [286,](#page-285-0) [291](#page-290-0) dirección [294](#page-293-0) estilo [285](#page-284-0) fuente [285](#page-284-1) kerning automático [289](#page-288-0) kerning y tracking [288](#page-287-0) mostrar opciones en la paleta Carácter [302](#page-301-0) ocultos [283](#page-282-0) tamaño [286](#page-285-1) Carboncillo, comando [273](#page-272-1) cargar ajustes de salida [352](#page-351-0) imágenes de mapa de bits y texturas [268](#page-267-0) Cargar en el servidor, comando [48](#page-47-0) Cargar textura, comando [269](#page-268-0) carpeta Color para los perfiles de Windows [208](#page-207-0) Cascada, comando [14](#page-13-0) Ceñir texto, comando [301](#page-300-0) centrados, rectángulos y elipses dibujar [68](#page-67-1) cero, especificar origen [102](#page-101-0) Cerrar, comando [14](#page-13-1) CGM, formato de archivo [366](#page-365-2) círculos, dibujar [67](#page-66-1), [68](#page-67-2) *[Consulte también](#page-66-2)* elipses, dibujar CJK, texto (nota dividida), opción [295](#page-294-0) opción de espaciado proporcional [304](#page-303-0) opciones de salto de línea [305](#page-304-0) Classroom in a Book [25](#page-24-1) [CMM.](#page-193-0) *Consulte* motor de gestión de color CMYK

convertir en [265,](#page-264-0) [267](#page-266-2) icono [177](#page-176-2) modelo de color [169,](#page-168-0) [170](#page-169-0) modo de color, seleccionar color en [188](#page-187-0) modo de color, seleccionar para documentos nuevos [30](#page-29-1) salida [385](#page-384-0) CMYK, archivo de arranque [178,](#page-177-0) [186](#page-185-2) coberturas [212](#page-211-0), [222](#page-221-0) Colgar puntuación, opción [308](#page-307-0) colocar archivos EPS o PDF [39](#page-38-1) imágenes [18](#page-17-2) texto [297](#page-296-0) Colocar instancia de símbolo, comando [78](#page-77-1) Colocar, comando [36](#page-35-3), [39](#page-38-2) color clave, cambiar [95](#page-94-0) Color de línea, preferencia [329](#page-328-0) Color de relleno, comando [111](#page-110-0) color del trazo, seleccionar el mismo [111](#page-110-1) Color diluido, comando [271](#page-270-3) Color, botón [174](#page-173-0) color, calidad de las transiciones de color [28](#page-27-0) color, espacios [170,](#page-169-1) [193](#page-192-0) color, gamas [170](#page-169-1) color, modelos [168](#page-167-1) color, modo de [219](#page-218-3) color, modos seleccionar para documentos nuevos [30](#page-29-1) Color, opción [105](#page-104-1) Color, paleta [175](#page-174-0) color, regulador de [187](#page-186-0) color, rueda [168](#page-167-2) color, valores de [12](#page-11-1), [188](#page-187-1) colores base [218](#page-217-0) compatibles y no compatibles con Web [188](#page-187-2), [324](#page-323-1) complementarios [169](#page-168-0) cuatricromía global e individual [172,](#page-171-0) [181](#page-180-0) independiente de dispositivo [194](#page-193-1) PANTONE [185](#page-184-2) pruebas realizadas en la aplicación [206](#page-205-1)

### <span id="page-454-0"></span>**[Cómo utilizar Ayuda](#page-0-0) | [Contenido](#page-2-0) | [Índice](#page-450-0) Página anterior 455** <u>[A](#page-450-1) [B](#page-452-0) [C](#page-452-1) [D](#page-456-0) [E](#page-457-0) [F](#page-459-0) [G](#page-460-0) [H](#page-462-0) [I](#page-462-1) [J](#page-463-0) [K](#page-463-1) [L](#page-464-0) [M](#page-464-1) [N](#page-466-0) [O](#page-467-0) [P](#page-468-0) [Q](#page-471-0) [R](#page-471-0) [S](#page-473-0) [T](#page-474-0) [U](#page-477-0) [V](#page-477-1) [W](#page-478-0) [X Y](#page-478-1) [Z](#page-478-1)</u>

selección de objetos de los mismos colores <u> [111](#page-110-2)</u> seleccionar por número de sistema de color [185](#page-184-1) sustractivos [170](#page-169-2) colores compatibles con Web RGB [175](#page-174-1) tabla de [349](#page-348-2) Colores de prueba, comando [206](#page-205-2) colores no imprimibles [188](#page-187-3) Colores NTSC, comando [275](#page-274-0) colores personalizados convertir en cuatricromías [399](#page-398-0) en degradados [224](#page-223-1), [226](#page-225-0) tablas de [349](#page-348-3) colores sin nombre [173](#page-172-0) colores, añadir a documento añadir muestras de otros documentos [183](#page-182-0) imprimir desde el escritorio [189](#page-188-1) colores, añadir al documento cargar de otros sistemas de color [184](#page-183-2) colores, aplicar a imágenes de 1 bit [266](#page-265-0) al arrastrar y colocar [176](#page-175-0) a rellenos de degradado [226](#page-225-0) a una malla [230](#page-229-1) pintar con [173](#page-172-1) a instancias de símbolos [84](#page-83-0) colores, cambiar ajustar y convertir con filtros [191](#page-190-1) combinar muestras [183](#page-182-1) convertir en Web [350,](#page-349-0) [351](#page-350-2) globalmente [181](#page-180-1) invertir [192](#page-191-0) para pinceles [95](#page-94-1) saturación y desaturación [192](#page-191-1) colores, imprimir colores no imprimibles [171](#page-170-0), [188](#page-187-3) compuestos de color [371](#page-370-1) mezclar colores superpuestos [190](#page-189-0) colores, selector de [187](#page-186-1) Colorimétrico absoluto, interpretaciones [205](#page-204-0) Colorimétrico relativo, interpretaciones [205](#page-204-1)

Columna, comando (gráficas) [438](#page-437-2) columnas apiladas, gráfica de [419,](#page-418-3) [425](#page-424-0) columnas de texto cambiar anchura de [300](#page-299-0) texto en columnas y objetos [297](#page-296-1) cambiar formato de columna [300](#page-299-1) ceñir alrededor de objetos gráficos [300](#page-299-2) crear filas y columnas [299](#page-298-0), [300](#page-299-3) enlazar y desenlazar bloques [297,](#page-296-2) [298,](#page-297-0) [299](#page-298-1) introducir [279](#page-278-0) columnas, gráfica de [419](#page-418-4) comandos en acciones [410](#page-409-0) métodos abreviados para [19](#page-18-1) Combinar en nueva capa, comando [244](#page-243-3) Combinar estilos, comando [260](#page-259-0) Combinar muestras, opción [183](#page-182-1) Combinar secciones, comando [331](#page-330-0) Combinar seleccionadas, comando [245](#page-244-2) Combinar, comando [162](#page-161-0) [combinar.](#page-159-0) *Consulte* compuestos, trazados comillas cambiar [313](#page-312-1) comillas tipográficas [314](#page-313-0) comillas tipográficas de impresora [314](#page-313-1) Comillas tipográficas, opción [314](#page-313-0) compatibles con Web, colores reconocer colores no compatibles con Web [188](#page-187-4) complementarios, colores [169](#page-168-0) compresión formato Adobe PDF [360](#page-359-0) formato GIF [367](#page-366-0) formato Illustrator [357](#page-356-0) formato JPEF [367](#page-366-1) formato PNG [368](#page-367-0) Compuesto, opción [371](#page-370-1) compuestos, trazados [156](#page-155-1) soltar [160,](#page-159-1) [162](#page-161-1) Computer Graphics Metafile formato [366](#page-365-3) conjunto de varios símbolos [80](#page-79-0) conjuntos de instancias de símbolos [80](#page-79-1)

### <span id="page-455-0"></span>**[Cómo utilizar Ayuda](#page-0-0) | [Contenido](#page-2-0) | [Índice](#page-450-0) Página anterior 456** [A](#page-450-1) [B](#page-452-0) [C](#page-452-1) [D](#page-456-0) [E](#page-457-0) [F](#page-459-0) [G](#page-460-0) [H](#page-462-0) [I](#page-462-1) [J](#page-463-0) [K](#page-463-1) [L](#page-464-0) [M](#page-464-1) [N](#page-466-0) [O](#page-467-0) [P](#page-468-0) [Q](#page-471-0) [R](#page-471-0) [S](#page-473-0) [T](#page-474-0) [U](#page-477-0) [V](#page-477-1) [W](#page-478-0) [X Y](#page-478-1) [Z](#page-478-1)

añadir a [82](#page-81-0) crear [82](#page-81-1) eliminar de [82](#page-81-2) Consejos etiquetas de texto, opción [105](#page-104-2) consejos para utilizar los pinceles [95](#page-94-2), [97](#page-96-4) Constante, opción (plumilla) [153](#page-152-0) Conté Crayon, comando [274](#page-273-2) contextuales, menús [13](#page-12-0), [124](#page-123-0) Continuar, botón [410](#page-409-2) Contornear objeto, comando [296](#page-295-0) [contornear objetos.](#page-163-0) *Consulte* trazos Contornear otras, comando [247](#page-246-2) Contornear trazado, comando [164](#page-163-1) Contornear, comando [15,](#page-14-1) [162](#page-161-2) Contornear, vista [15](#page-14-1), [246](#page-245-0) Contornos con tinta, comando [272](#page-271-0) controles modales, usar con acciones [410](#page-409-3) convertidos a Web, colores [351](#page-350-3) Convertir capas de Photoshop en objetos, opción [37](#page-36-2) Convertir en cuatricromía, comando [399](#page-398-1) Convertir en cuatricromía, opción [224](#page-223-2) convertir en forma, comandos [140](#page-139-0) convertir en Web, botón [350,](#page-349-0) [351](#page-350-2) Convertir punto de ancla, herramienta [6](#page-5-1), [62](#page-61-2) convertir trazos en objetos rellenos [164](#page-163-2) Convertir, filtros [191](#page-190-2) Convertir/No convertir en Web los seleccionados, comando [350](#page-349-1) coordenadas *x* y *y*, medir [12](#page-11-2) copiar al arrastrar [114](#page-113-1) atributos de pintura [189](#page-188-2) atributos de texto [292](#page-291-1) y colocar con mayor precisión [114](#page-113-2) [en una línea circular.](#page-125-2) *Consulte* Volver a transformar, comando entre aplicaciones [113](#page-112-0), [116](#page-115-1) al pegar [113](#page-112-1) Copiar, comando [113](#page-112-2) CorelDRAW, importar de [34](#page-33-2) corregir errores [100](#page-99-0) cortar

con el comando Seccionar [164](#page-163-3) con la herramienta Cuchilla [164](#page-163-3) con la herramienta Tijeras [66](#page-65-1), [97](#page-96-5) *[Consulte también](#page-164-0)* Máscara de recorte, comando Cortar, comando [113](#page-112-3), [162](#page-161-3) Crear archivo Riders, comando [382](#page-381-1) Crear con deformación, comando [135](#page-134-0) Crear con malla, comando [135](#page-134-1) Crear con objeto superior, comando [135](#page-134-2) Crear contornos, comando [296](#page-295-1) Crear forma compuesta, comando [157](#page-156-3) Crear guías, comando [104](#page-103-3) Crear malla, comando [228](#page-227-0) Crear secciones, comando [326](#page-325-0) Crear, comando (máscara de recorte) [165](#page-164-1) Cristal, comando [268](#page-267-1), [269,](#page-268-1) [272](#page-271-1) Cristalizar, comando [273](#page-272-2) Cristalizar, herramienta [9](#page-8-1), [137](#page-136-1) cromatismo [168](#page-167-3) Cromo, comando [273](#page-272-3) cuadrados, dibujar [67,](#page-66-3) [68](#page-67-3) Cuadrícula polar, herramienta [7](#page-6-1) Cuadrícula rectangular, herramienta [7](#page-6-2) cuadrículas [74,](#page-73-0) [76,](#page-75-0) [104](#page-103-4) Cuadrículas detrás, opción [105](#page-104-3) cuadrículas polares [74](#page-73-1), [76](#page-75-0) cuadrículas rectangulares [74](#page-73-2) cuadro de herramientas [4](#page-3-0) cuadro delimitador cambiar tamaño [63](#page-62-0) escalar objetos con [127](#page-126-0) imprimir [33](#page-32-0) mostrar u ocultar [109](#page-108-0) en motivos [231](#page-230-1) mover y transformar objetos con [108,](#page-107-0) [109](#page-108-1) preferencias [109](#page-108-2) restaurar ángulo después de la transformación [132](#page-131-0) rotar objetos con [125](#page-124-0) en separaciones [395](#page-394-0) cuadros de texto, operaciones matemáticas en [101](#page-100-0)

### <span id="page-456-1"></span>**[Cómo utilizar Ayuda](#page-0-0) | [Contenido](#page-2-0) | [Índice](#page-450-0) Página anterior 457** <u>[A](#page-450-1) [B](#page-452-0) [C](#page-452-1) [D](#page-456-0) [E](#page-457-0) [F](#page-459-0) [G](#page-460-0) [H](#page-462-0) [I](#page-462-1) [J](#page-463-0) [K](#page-463-1) [L](#page-464-0) [M](#page-464-1) [N](#page-466-0) [O](#page-467-0) [P](#page-468-0) [Q](#page-471-0) [R](#page-471-0) [S](#page-473-0) [T](#page-474-0) [U](#page-477-0) [V](#page-477-1) [W](#page-478-0) [X Y](#page-478-1) [Z](#page-478-1)</u>

Cuarteado, comando [270](#page-269-1) cuatricromía [170,](#page-169-3) [172,](#page-171-0) [173](#page-172-2) editar [181](#page-180-0) cuatricromía global [181](#page-180-2) cuatricromía, icono [177](#page-176-3) cuatricromías imprimir [170](#page-169-3) Cubrir grupo, opción [212](#page-211-1), [222](#page-221-1) Cuchilla, herramienta [12](#page-11-3), [164](#page-163-4) Cuentagotas, herramienta [11](#page-10-2), [189](#page-188-3) cambiar atributos de pintura [190](#page-189-1) copiar texto con [292](#page-291-1) importar color con [189](#page-188-1) pintar con [189](#page-188-4) cursores de precisión [4](#page-3-1) cursores, precisión [52](#page-51-1) [curva, manejadores.](#page-54-1) *Consulte* dirección, puntos curvas *[Consulte también](#page-56-0)* dibujar ajustar [64](#page-63-1) dibujar [57](#page-56-1), [58](#page-57-0) redondear [54](#page-53-1) curvatura de trazados [383](#page-382-2)

### <span id="page-456-0"></span>**D**

Datos, comando [421](#page-420-0) de gráfica, herramienta [420](#page-419-0) deformación predefinida [135](#page-134-3) deformación, envolventes y [135](#page-134-4) Deformar, herramienta [9](#page-8-2), [137](#page-136-2) degradado, barra [224](#page-223-3) Degradado, botón [174](#page-173-0), [223](#page-222-0) Degradado, comando [223](#page-222-1) Degradado, herramienta [11,](#page-10-3) [226](#page-225-1) degradado, puntos de [224](#page-223-3) degradados [223](#page-222-2) aplicar a varios objetos [226](#page-225-2) aplicar color a [223](#page-222-3), [226](#page-225-0) convertir en objetos [239](#page-238-0) crear [223](#page-222-4) en objetos de gráficas [431](#page-430-0)

importar [184](#page-183-3) imprimir [224](#page-223-4), [376](#page-375-0), [386](#page-385-0) lineal y radial [224](#page-223-5) modificar [224](#page-223-6) mostrar nombres de [12](#page-11-1) Degradados, paleta [223](#page-222-5) Delante, comando [120](#page-119-2) Delimitadores, opción [43](#page-42-0) Densidad, opción (plumilla) [152](#page-151-0) derecha, alineación [303](#page-302-1) derecha, leer [403](#page-402-1) Desactivar Auto añadir/eliminar, opción [62](#page-61-3) desagrupar objetos [121](#page-120-4) Desagrupar, comando [121](#page-120-5) desbloquear máscaras [166](#page-165-0) objetos [123](#page-122-3) Desbloquear todos, comando [123](#page-122-4) Descargar desde el servidor, comando [46](#page-45-2) deselección de objetos [111](#page-110-3) Deseleccionar todo, comando [111](#page-110-4) Deseleccionar, comando [56](#page-55-0) Desenfoque gaussiano, comando [271](#page-270-4) Desenfoque radial, comando [271](#page-270-5) Desenlazar bloques, comando [299](#page-298-2) Desentrelazar, comando [275](#page-274-1) Deshacer, comando [100](#page-99-1) deshacer, niveles de [100](#page-99-2) Desplazamiento, comando [118](#page-117-1) Desplazamiento, opción [402](#page-401-1) Desplazar símbolo, herramienta [9](#page-8-3), [82](#page-81-3) Destello, herramienta [8](#page-7-1) destello, opciones de [71](#page-70-2) destellos dibujar [70](#page-69-0) editar [71](#page-70-2) expandir [72](#page-71-0) desvanecer bordes [145](#page-144-1) Desvanecer, comando [145](#page-144-1) Detrás, comando [120](#page-119-3) dibujar ajustar segmentos [61,](#page-60-3) [63](#page-62-1)

[A](#page-450-1) [B](#page-452-0) [C](#page-452-1) [D](#page-456-0) [E](#page-457-0) [F](#page-459-0) [G](#page-460-0) [H](#page-462-0) [I](#page-462-1) [J](#page-463-0) [K](#page-463-1) [L](#page-464-0) [M](#page-464-1) [N](#page-466-0) [O](#page-467-0) [P](#page-468-0) [Q](#page-471-0) [R](#page-471-0) [S](#page-473-0) [T](#page-474-0) [U](#page-477-0) [V](#page-477-1) [W](#page-478-0) [X Y](#page-478-1) [Z](#page-478-1)

<span id="page-457-1"></span>cambiar tipos de punto [62](#page-61-4) combinar segmentos rectos y curvos [58](#page-57-0) formas [67](#page-66-4) con la herramienta Lápiz [55,](#page-54-2) [52](#page-51-2) con puntero en forma de cruz [52](#page-51-3) trazados abiertos y cerrados [52](#page-51-2) dibujar objetos elipses y círculos [67](#page-66-1), [68](#page-67-1) espirales [73](#page-72-0) estrellas [70](#page-69-1) polígonos [69](#page-68-0) rectángulos redondeados [67](#page-66-3), [68](#page-67-1) rectángulos y cuadrados [67](#page-66-3), [68](#page-67-1) segmentos de arco [72](#page-71-1) segmentos de línea [72](#page-71-1) diccionarios, cambiar [312](#page-311-1) Diferencia, modo [219](#page-218-4) Dimensiones de archivo, opción [43](#page-42-1) dirección, líneas de [56,](#page-55-1) [58](#page-57-1), [61,](#page-60-4) [63](#page-62-2) dirección, puntos de [56](#page-55-2), [108](#page-107-1) discontinuas, líneas crear [177](#page-176-4) Diseño MM, paleta [284](#page-283-1) diseños, gráfica [435](#page-434-2) Disminuir a apariencia básica, comando [257](#page-256-4) dispersión, gráfica de [419,](#page-418-5) [426](#page-425-1) Dispersión, opción (plumilla) [152](#page-151-1), [153](#page-152-1) dispersión, pinceles de [86](#page-85-2) Distancia especificada, opción [149](#page-148-0) distancia, medir [12](#page-11-0), [102](#page-101-1) Distorsión de envolvente, comando [135](#page-134-5) Distorsión libre, comando [139](#page-138-0) [Distorsión libre, filtro.](#page-123-1) *Consulte*  Transformación libre, herramienta Distorsión, filtros y efectos [139](#page-138-1) Distorsión, herramienta [8](#page-7-2), [130](#page-129-0) distorsionar objetos [131,](#page-130-1) [139](#page-138-1) distorsionar objetos [130](#page-129-1) con la herramienta Distorsión [130](#page-129-2) con la herramienta Transformación libre [130](#page-129-3) especificando ángulo y eje [131](#page-130-0) distribuir objetos [117](#page-116-4)

*[Consulte también](#page-116-5)* transformar objetos Distribuir espacio, opción [117](#page-116-6) Distribuir objetos, opción [117](#page-116-7) Dividir secciones, comando [330](#page-329-0) dividir trazados con objetos con relleno y trazo [381](#page-380-0) para imprimir formas compuestas [380](#page-379-0) Dividir trazados largos, opción [380](#page-379-1) Dividir y Contornear eliminan los objetos sin tintas, opción [156](#page-155-2) [dividir.](#page-161-4) *Consulte* Expandir, comando [doblar.](#page-141-0) *Consulte* Garabatear y ajustar, filtro *y* filtros y efectos, distorsionar duplicar objetos [109](#page-108-3) pinceles [89](#page-88-0) texto [292](#page-291-2) Duplicar estilo, comando [261](#page-260-0) Duplicar muestra, comando [180](#page-179-0) Duplicar pincel, comando [89](#page-88-1) Duplicar sección, comando [330](#page-329-1) DWG, formato de archivo [366](#page-365-0) DXF, formato de archivo [34](#page-33-3), [366](#page-365-0)

### <span id="page-457-0"></span>**E**

Editar contenido, comando [135](#page-134-6) Editar envolvente, comando [135](#page-134-7) Editar original, opción [44](#page-43-0) Editar selección, comando [112](#page-111-0) Editar trazados seleccionados, opción [55](#page-54-3) Editar vistas, comando [14](#page-13-2) efectos [255](#page-254-2) Bosquejar [273](#page-272-4) Contornear texto [296](#page-295-1) Desenfocar [271](#page-270-6) Distorsionar [272](#page-271-2) Enfocar [273](#page-272-5) Estilizar [274](#page-273-3) Pixelizar [272](#page-271-3) Textura [274](#page-273-4) Trazos de pincel [271](#page-270-7) Vídeo [275](#page-274-2)

efectos, trabajar con

### <span id="page-458-0"></span>**[Cómo utilizar Ayuda](#page-0-0) | [Contenido](#page-2-0) | [Índice](#page-450-0) Página anterior 459** <u>[A](#page-450-1) [B](#page-452-0) [C](#page-452-1) [D](#page-456-0) [E](#page-457-0) [F](#page-459-0) [G](#page-460-0) [H](#page-462-0) [I](#page-462-1) [J](#page-463-0) [K](#page-463-1) [L](#page-464-0) [M](#page-464-1) [N](#page-466-0) [O](#page-467-0) [P](#page-468-0) [Q](#page-471-0) [R](#page-471-0) [S](#page-473-0) [T](#page-474-0) [U](#page-477-0) [V](#page-477-1) [W](#page-478-0) [X Y](#page-478-1) [Z](#page-478-1)</u>

aplicar [262](#page-261-0) cambiar objetos y trazados [139](#page-138-1) editar [257](#page-256-5) eliminar [257](#page-256-6) frente a filtros [266](#page-265-1) paleta Capas y [250](#page-249-2) SVG y [334](#page-333-1) eje de reflejo [129](#page-128-0) ejes *x* e *y*, rotar y restringir [118](#page-117-2) ejes, ángulo de rotación [119](#page-118-1) ejes, opciones en gráficas [427](#page-426-0) eliminar acciones [415](#page-414-0) atributos de pincel [88](#page-87-0) objetos [118](#page-117-3) pinceles [89](#page-88-2) pinceles de trazados [88](#page-87-1) trazados de texto vacíos [282](#page-281-1) Eliminar archivo Riders, filtro [382](#page-381-2) Eliminar estilo, comando [261](#page-260-1) Eliminar pincel, comando [89](#page-88-3) Eliminar punto de ancla, herramienta [6](#page-5-2), [61](#page-60-5) [eliminar superposición.](#page-161-5) *Consulte* Unir, comando Eliminar trazos de pincel, comando [88](#page-87-2) Elipse, comando [140](#page-139-1) Elipse, herramienta [7,](#page-6-3) [67](#page-66-5) elipses, dibujar [67,](#page-66-1) [68](#page-67-1) Emborronar, filtro [141](#page-140-0) emulsión [403](#page-402-2) Encajar en la ventana, comando [17](#page-16-0) Encajar titular, comando [310](#page-309-0) Engordar, herramienta [9](#page-8-4), [137](#page-136-3) Enlaces, comando [41](#page-40-1) Enlaces, paleta [41,](#page-40-2) [42](#page-41-1) enlazar [40](#page-39-0) archivos EPS o PDF [39](#page-38-3) bloques de texto [299](#page-298-1) contenedores de texto [298](#page-297-0) imágenes [40](#page-39-1) objetos [40](#page-39-1) Enlazar bloques, comando [299](#page-298-1) Entrelazar, opción

para GIF y PNG-8 [343](#page-342-0) Enviar a capa actual, comando [249](#page-248-1) Enviar detrás, comando [120](#page-119-4) envolventes [134](#page-133-0) crear [135](#page-134-8) editar [135](#page-134-9) eliminar de objetos [136](#page-135-0) expandir [136](#page-135-1) malla y [135](#page-134-10) opciones para [136](#page-135-1) paleta Capas y [250](#page-249-3) soltar [136](#page-135-2) EPS, formato problemas con tintas planas e ilustración transparente [172](#page-171-1) EPS, formato de archivo [358](#page-357-0) colocar archivos [39](#page-38-1) imprimir incrustado [40](#page-39-2) EPSF Riders, archivo [382](#page-381-3) errores, corregir [100](#page-99-0) escala de grises [170,](#page-169-4) [265,](#page-264-1) [267](#page-266-3) Escala, herramienta [8](#page-7-3), [127](#page-126-1) Escala, opción (plumilla) [153](#page-152-2) Escalado no uniforme, opción [128](#page-127-0) Escalar grosor de trazo, opción [133](#page-132-0) escalar objetos [109,](#page-108-4) [126](#page-125-3) ajustar preferencias [127](#page-126-2) de un grupo individualmente [128](#page-127-1) con cuadro delimitador [127](#page-126-0) con la herramienta Escala [127](#page-126-3) especificar factores de escala [128](#page-127-2) con la herramienta Transformación libre [127](#page-126-4) Escalar trazos y efectos, opción [128](#page-127-3) Escayola, comando [274](#page-273-5) espaciado proporcional, (Tsume) [304](#page-303-0) espacio entre los objetos [117](#page-116-4) espacios de trabajo definidos [197](#page-196-0) especificar [200](#page-199-1) Espacios tipográficos, opción [314](#page-313-2) Espátula, comando [270](#page-269-2) Espiral, herramienta [7](#page-6-4), [73](#page-72-0) Esponja, comando [271](#page-270-8)

### <span id="page-459-1"></span>**[Cómo utilizar Ayuda](#page-0-0) | [Contenido](#page-2-0) | [Índice](#page-450-0) Página anterior 460** <u>[A](#page-450-1) [B](#page-452-0) [C](#page-452-1) [D](#page-456-0) [E](#page-457-0) [F](#page-459-0) [G](#page-460-0) [H](#page-462-0) [I](#page-462-1) [J](#page-463-0) [K](#page-463-1) [L](#page-464-0) [M](#page-464-1) [N](#page-466-0) [O](#page-467-0) [P](#page-468-0) [Q](#page-471-0) [R](#page-471-0) [S](#page-473-0) [T](#page-474-0) [U](#page-477-0) [V](#page-477-1) [W](#page-478-0) [X Y](#page-478-1) [Z](#page-478-1)</u>

Estilo de tintas, comando [111](#page-110-5) Estilo gráfico, comando [111](#page-110-5) Estilo, opción [105](#page-104-4) Estilográfica, comando [274](#page-273-6) estilos [255](#page-254-3) aplicar [259](#page-258-0) aplicar a instancias de símbolos [85](#page-84-1) bibliotecas de estilos [261](#page-260-2) crear [259](#page-258-1) desenlazar [261](#page-260-3) eliminar [261](#page-260-4) importar [261](#page-260-2) modificar [259](#page-258-1) paleta Capas y [250](#page-249-4) selección de objetos con los mismos [111](#page-110-6) Estilos, paleta [258](#page-257-0) estiramiento de papel [392](#page-391-0) Estrella, herramienta [8,](#page-7-4) [70](#page-69-1) estrellas [397](#page-396-0) Excluir, comando [162](#page-161-6) Exclusión, modo [219](#page-218-5) Expandir apariencia, comando [88](#page-87-3) Expandir comando convertir en objetos normales [239](#page-238-1) Expandir forma compuesta, comando [160](#page-159-2) [Expandir trazo.](#page-163-0) *Consulte* Contornear trazado, comando Expandir, comando convertir rellenos y trazos en objetos [239](#page-238-2) crear objeto de malla a partir de degradados [228](#page-227-1) envolventes y [136](#page-135-1) expandir objetos complejos [240](#page-239-0) exportar archivos de texto [298](#page-297-1) diseños de gráfica [433](#page-432-0) y guardar ilustración [356](#page-355-0) ilustración en formato SWF [364](#page-363-1) ilustración en otros formatos [365](#page-364-0) a Portapapeles [115](#page-114-1) Exportar, comando [356](#page-355-1) Extraer, comando [46](#page-45-1)

### <span id="page-459-0"></span>**F**

faltas de registro [389](#page-388-0) Festonear, herramienta [9,](#page-8-5) [137](#page-136-4) filas de texto cambiar altura [300](#page-299-4) cambiar tamaño de medianil [300](#page-299-5) Filas y columnas, comando [300](#page-299-6) Filmstrip, formato de archivo [366](#page-365-4) filtros Artístico [270](#page-269-0) Bosquejar [273](#page-272-4) Desenfocar [271](#page-270-6) Distorsionar [272](#page-271-2) Enfocar [273](#page-272-5) Estilizar [274](#page-273-3) Pixelizar [272](#page-271-3) Textura [274](#page-273-4) Trazos de pincel [271](#page-270-7) Vídeo [275](#page-274-2) filtros y efectos de artístico [270](#page-269-0) bosquejar [273](#page-272-4) desenfocar [271](#page-270-6) distorsionar [272](#page-271-2) enfocar [273](#page-272-5) estilizar [274](#page-273-7) pixelizar [272](#page-271-3) textura [274](#page-273-4) trazos de pincel [271](#page-270-7) vídeo [275](#page-274-2) filtros, trabajar con aplicar [267](#page-266-4) cambiar objetos y trazados [139](#page-138-1) frente a efectos [266](#page-265-2) instalar [267](#page-266-0) mejorar rendimiento [269](#page-268-2) plugins [267](#page-266-5) seleccionar último utilizado [267](#page-266-6) Flash, formato de archivo [337](#page-336-0) FLM, formato de archivo [366](#page-365-5) flujo de trabajo, gestión de añadir archivos en [48](#page-47-1)

### <span id="page-460-1"></span>**[Cómo utilizar Ayuda](#page-0-0) | [Contenido](#page-2-0) | [Índice](#page-450-0) Página anterior 461** <u>[A](#page-450-1) [B](#page-452-0) [C](#page-452-1) [D](#page-456-0) [E](#page-457-0) [F](#page-459-0) [G](#page-460-0) [H](#page-462-0) [I](#page-462-1) [J](#page-463-0) [K](#page-463-1) [L](#page-464-0) [M](#page-464-1) [N](#page-466-0) [O](#page-467-0) [P](#page-468-0) [Q](#page-471-0) [R](#page-471-0) [S](#page-473-0) [T](#page-474-0) [U](#page-477-0) [V](#page-477-1) [W](#page-478-0) [X Y](#page-478-1) [Z](#page-478-1)</u>

archivos gestionados, descarga [46](#page-45-0) cargar cambios [48](#page-47-0) registrar y extraer, archivos [46](#page-45-1) FOCOLTONE, colores [185](#page-184-3) fondo, reventado de [390](#page-389-0) forma libre, trazados *[Consulte también](#page-51-4)* Lápiz, herramienta cambiar [53](#page-52-0) dibujar [52](#page-51-5) formas convertir en rectángulos y elipses [140](#page-139-1) dibujar círculos [67](#page-66-6) dibujar cuadrados [67](#page-66-6) dibujar elipses [67](#page-66-6) dibujar espirales [73](#page-72-0) dibujar estrellas [70](#page-69-1) dibujar polígonos [69](#page-68-0) dibujar rectángulos [67](#page-66-6) dibujar rectángulos redondeados [67](#page-66-6) reformar [64](#page-63-0) formas compuestas [156](#page-155-3) exportar a Photoshop [364](#page-363-2) paleta Capas y [250](#page-249-5) formas de letras, cambiar [296](#page-295-2) GIF, formato de archivo y paleta Adaptable [349](#page-348-0) y paleta Perceptual [349](#page-348-4) Formatos de archivo Web [324](#page-323-2) formatos de archivo Adobe PDF [359](#page-358-0) AI [357](#page-356-1) EPS [358](#page-357-0) Flash [364](#page-363-3) Illustrator [357](#page-356-1) importar a Illustrator [34](#page-33-1) japonés [357](#page-356-2), [359](#page-358-1) PDF [359](#page-358-0) Photoshop [363](#page-362-1) PSD [363](#page-362-2) SVG y SVGZ [361](#page-360-0) SWF [364](#page-363-4)

Forzar descarga de fuentes, opción [372](#page-371-2) fotocomponedoras [31](#page-30-1) Fotocopia, comando [274](#page-273-8) fracciones [314](#page-313-3) Fracciones expertas, opción [314](#page-313-3) FreeHand, importar de [34](#page-33-4) Fresco, comando [269,](#page-268-1) [270](#page-269-3) Fruncir y engordar, filtro [140](#page-139-2) Fruncir, herramienta [9](#page-8-6), [137](#page-136-5) fuentes [285](#page-284-0) Adobe Expert [314](#page-313-4) buscar y reemplazar [287](#page-286-1) crear ligaduras [314](#page-313-4) elegir [285](#page-284-2) incrustar [357](#page-356-3), [358,](#page-357-1) [360](#page-359-1) master sencillas y multiple master [284](#page-283-2) monoespaciado y proporcional [304](#page-303-1) OpenType [296](#page-295-3) Type 1 [284](#page-283-3) Type 1 CID [304](#page-303-2) fuentes japonesas, caracteres alternativos en [314](#page-313-5) fuentes que faltan [297](#page-296-3) fuera de gama, colores [170,](#page-169-1) [175](#page-174-2), [188](#page-187-3) Fusión formas [146](#page-145-0) fusión fusionar color [218](#page-217-1) modos de fusión [111](#page-110-7), [218](#page-217-2) Fusión de frente a fondo, comando [151](#page-150-0) Fusión horizontal, comando [151](#page-150-1) Fusión vertical, comando [151](#page-150-2) Fusión, herramienta [11](#page-10-4) fusionar bandas en fusiones [377](#page-376-0) longitud de fusión, máximo [377](#page-376-1) problemas de impresión [376](#page-375-1) fusiones de color, imprimir [376](#page-375-0)

### <span id="page-460-0"></span>**G**

gamas [170](#page-169-1) Gamma, utilidad [210](#page-209-0) <span id="page-461-0"></span>Garabatear y ajustar, comando [142](#page-141-1) generales, preferencias [22](#page-21-1) geométricos, motivos [233](#page-232-0) gestión de color ajustar [196](#page-195-1) ajustes predefinidos [196](#page-195-2) compensación de punto negro [205](#page-204-2) entorno de visualización [195](#page-194-0) espacios de color en [193](#page-192-0) espacios de trabajo [197,](#page-196-0) [200](#page-199-1) guardado y carga de ajustes [205](#page-204-3) guardado y carga de ajustes personalizados [205](#page-204-3) interpretaciones [204](#page-203-0) monitores, describir y calibrar [209](#page-208-1) normas [198,](#page-197-0) [202](#page-201-0) [perfiles.](#page-193-2) *Consulte* perfiles pruebas realizadas en la aplicación [206](#page-205-1) Gestión de color Postscript, opción [373](#page-372-0) gestión de grupo de trabajo preferencias para [49](#page-48-0) gestión del color opciones de impresión [372](#page-371-3) Gestor de arrastre de Macintosh [116](#page-115-2) Gestor de errores, opción [383](#page-382-3) GIF, formato de archivo [367](#page-366-2) regulador de Ajuste a Web [351](#page-350-0) seleccionar una tabla de colores [349](#page-348-5) tabla de colores compatibles con Web [349](#page-348-2) tabla de colores personalizada [349](#page-348-3) Girar símbolo, herramienta [10,](#page-9-2) [84](#page-83-1) globales, colores [181](#page-180-1) GoLive, guardar archivos HTML para [353](#page-352-0) Grabado, comando [273](#page-272-6) [grabado, efectos de.](#page-151-2) *Consulte* Plumilla, filtro grabar acciones que no se pueden grabar [407](#page-406-2) graduación, marcas en gráficas [429](#page-428-0) Gráfica de áreas, herramienta [10](#page-9-3) Gráfica de barras apiladas, herramienta [10](#page-9-4) Gráfica de barras, herramienta [10](#page-9-5) Gráfica de columnas apiladas, herramienta [10](#page-9-6) Gráfica de columnas, herramienta [10](#page-9-7)

Gráfica de dispersión, herramienta [10](#page-9-8) Gráfica de radar, herramienta [11](#page-10-5) Gráfica de tarta, herramienta [11](#page-10-6) gráfica lineal [419](#page-418-6) Gráfica lineal, herramienta [10](#page-9-9) Gráfica, cuadro de diálogo [420](#page-419-1) gráfica, herramienta de [10](#page-9-10) gráficas ajustar [422,](#page-421-0) [424](#page-423-0), [425](#page-424-1) añadir sombras paralelas [430](#page-429-0) categorías en [421](#page-420-1) celdas [421](#page-420-2) leyendas en [421](#page-420-3), [430](#page-429-1) lineal [426](#page-425-2) opciones para [425](#page-424-2) pintadas con rellenos de degradados [431](#page-430-0) rótulos de eje [421](#page-420-4) rótulos en [421,](#page-420-5) [422](#page-421-1) seleccionar partes de [433](#page-432-1) usar números como rótulos de categoría [421](#page-420-6) gráficas, datos para añadir [420](#page-419-2) editar [424](#page-423-1) hoja de datos para introducir [421](#page-420-7) importar [420](#page-419-3), [423](#page-422-0) precisión decimal en [425](#page-424-3) transponer [422](#page-421-2), [424](#page-423-2) gráficas, diseños para [434](#page-433-2) escala desigual [435](#page-434-3) escala uniforme [434](#page-433-3) escala vertical [434](#page-433-4) exportar [433](#page-432-0) repetir [435](#page-434-4) gráficas, tipos de [419](#page-418-7) cambiar [431](#page-430-1) combinar [432](#page-431-0) lineal [419](#page-418-6) gráficos de datos, interpretar con lote, comando [412](#page-411-1) gráficos Web diseño [324](#page-323-3) integración GoLive [353](#page-352-0)

**[Cómo utilizar Ayuda](#page-0-0) | [Contenido](#page-2-0) | [Índice](#page-450-0) Página anterior 462**

### <span id="page-462-2"></span>**[Cómo utilizar Ayuda](#page-0-0) | [Contenido](#page-2-0) | [Índice](#page-450-0) Página anterior 463** <u>[A](#page-450-1) [B](#page-452-0) [C](#page-452-1) [D](#page-456-0) [E](#page-457-0) [F](#page-459-0) [G](#page-460-0) [H](#page-462-0) [I](#page-462-1) [J](#page-463-0) [K](#page-463-1) [L](#page-464-0) [M](#page-464-1) [N](#page-466-0) [O](#page-467-0) [P](#page-468-0) [Q](#page-471-0) [R](#page-471-0) [S](#page-473-0) [T](#page-474-0) [U](#page-477-0) [V](#page-477-1) [W](#page-478-0) [X Y](#page-478-1) [Z](#page-478-1)</u>

Granulado, comando [269](#page-268-1), [275](#page-274-3) Grietas, comando [274](#page-273-9) gris, niveles de [377](#page-376-2) Grosor de trazo, comando [111](#page-110-8) grosor del trazo seleccionar el mismo [111](#page-110-9) Grosor, opción (plumilla) [153](#page-152-3) grupos de trabajo, gestión [44](#page-43-1) guardar archivos procesados por lotes [413](#page-412-0) y exportar ilustración [356](#page-355-2) ilustración en formato Adobe PDF [359](#page-358-2) ilustración en formato de Illustrator [357](#page-356-4) ilustración en formato EPS [358](#page-357-2) ilustración en formato SVG [361](#page-360-1) ilustración transparente [374](#page-373-1) imágenes optimizadas [354](#page-353-0) Guardar para Web, comando [339](#page-338-0) Guardar, comandos [356](#page-355-3) guías [103](#page-102-0) Guías inteligentes [105](#page-104-0) ocultar y mostrar [104](#page-103-5) preferencias [104](#page-103-6) Guías de construcción, opción [105](#page-104-5) guías de trazado para texto [300](#page-299-7) Guías inteligentes [105](#page-104-0) activar y desactivar [105](#page-104-6) crear, mover y transformar objetos [106](#page-105-1) preferencias para [105](#page-104-7) seleccionar un punto [105](#page-104-8) trabajar con [106](#page-105-2) Guías inteligentes, comando [105](#page-104-9) Guías y cuadrícula, comando [104](#page-103-7) [guión y hueco, ajustes de.](#page-54-1) *Consulte* Trazo, paleta guiones cortos y guiones largos en texto [314](#page-313-6) guiones discrecionales, introducir [310](#page-309-1) guiones, reemplazar en texto [314](#page-313-6)

### <span id="page-462-0"></span>**H**

herramienta actual, mostrar [18](#page-17-3) herramientas

*[Consulte también los nombres de las](#page-3-2)  herramientas* ajustar preferencias para [54,](#page-53-1) [87](#page-86-1) cambiar puntero a puntero en forma de cruz [52](#page-51-3) métodos abreviados para [19](#page-18-1) herramientas de efectos de líquidos [137](#page-136-6) herramientas de texto [6](#page-5-3), [278](#page-277-0) Herramientas de transformación, opción [105](#page-104-10), [106](#page-105-3) Herramientas, comando [4](#page-3-3) hora y fecha, mostrar las actuales [18](#page-17-4) horizontal, ajustar escala [290](#page-289-0) horizontal, orientación [400](#page-399-0) horizontal, texto [281](#page-280-1) alinear en trazado [281](#page-280-0) introducir [278](#page-277-1) introducir en objetos [280](#page-279-0) introducir en trazado [280](#page-279-1) HSB modelo de color [168](#page-167-4) modo de color, seleccionar color en [188](#page-187-5) HTML, ajustes de salida [352](#page-351-1)

### <span id="page-462-1"></span>**I**

I, puntero en forma de [278](#page-277-2) ICC, perfiles [194](#page-193-3), [209](#page-208-2) identificar capas [250](#page-249-6) idioma, cambiar diccionarios [312](#page-311-1) Ignorar superposición en salida compuesta, opción [372](#page-371-4) Igual que origen, opción [373](#page-372-1) Illustrator archivo de preferencias [21](#page-20-1) gráficos vectoriales [26](#page-25-0), [27](#page-26-0) importar imágenes de [34](#page-33-0) ilustración calcar [98](#page-97-1) enmascarar [165](#page-164-2) imagen, área [29](#page-28-0), [400](#page-399-1) imagen, recortar [116](#page-115-3) imágenes importar [34,](#page-33-0) [39](#page-38-4)

<span id="page-463-2"></span>mover [17](#page-16-1) negativa y positiva [403](#page-402-3) previsualizar [18](#page-17-5) resolución [28](#page-27-1) importar alternativos, pictogramas (caracteres) [314](#page-313-7) archivos de Illustrator [34](#page-33-0) archivos de texto [115,](#page-114-1) [297](#page-296-0) colores [184](#page-183-3) ilustración [34](#page-33-5) pinceles [97](#page-96-2) trazados [115](#page-114-0) impresión [370](#page-369-1) Impresión de mapa de bits, opción [372](#page-371-5) impresión, marcas de [397](#page-396-1) impresora, resolución [29](#page-28-1) [imprimible, área.](#page-31-1) *Consulte* segmentadas, páginas imprimibles, colores [188](#page-187-6) imprimir archivo y error, información [383](#page-382-4) crear ilustración no imprimible [252](#page-251-1) degradados [376](#page-375-0) ilustración transparente [374](#page-373-1) imágenes EPS incrustadas [40](#page-39-2) memoria y división de trazados [381](#page-380-1) motivos [383](#page-382-5) opciones del cuadro de diálogo Ajustar página [370](#page-369-0) PDF Writer, compatibilidad [372](#page-371-6) segmentación [32](#page-31-2) Imprimir degradados compatibles y mallas de degradado, opción [379](#page-378-0) imprimir, color y escala de grises cuatricromía [170](#page-169-3) degradados como separaciones [386](#page-385-0) fusiones de color [376](#page-375-0) gestión de color, opciones [372](#page-371-3) impresoras de escala de grises [269](#page-268-3) separaciones [404](#page-403-0) Imprimir, comando [371](#page-370-2) [inclinar.](#page-129-4) *Consulte* distorsionar objetos incrustados, objetos [40](#page-39-1)

Incrustar imagen, comando [42](#page-41-2) independiente de dispositivo, color [194](#page-193-1) Info, paleta [12,](#page-11-4) [102](#page-101-2) Información de archivo, comando [50](#page-49-0) Información de documento, comando [383](#page-382-6) Insertar elemento de menú, comando [409](#page-408-0) Insertar trazado seleccionado, comando [409](#page-408-1) instancias de símbolos añadir [81](#page-80-0) aplicar estilos a [85](#page-84-1) colocar [78](#page-77-2) color y transparencia, ajustar [84,](#page-83-0) [85](#page-84-2) duplicar [78](#page-77-3) expandir [82](#page-81-4) modificar y redefinir [79](#page-78-0) orden de apilamiento, cambiar [83](#page-82-1) rotar [84](#page-83-2) seleccionar mismo [111](#page-110-10) tamaño y densidad, ajustar [83](#page-82-2) instancias de símbolos, conjunto [80](#page-79-1) Interactividad SVG, paleta [335](#page-334-0) interlineado cambiar [287](#page-286-2), [288](#page-287-1) interlineado automático [287](#page-286-3) Interlineado automático, opción [287](#page-286-3) interpretaciones [194,](#page-193-4) [204](#page-203-0) Interseccionar, comando [162](#page-161-7) Invertir colores, comando [192](#page-191-2) Invertir de frente a fondo, comando [151](#page-150-3) Invertir espina, comando [150](#page-149-0) Invertir máscara, opción [217](#page-216-0) Invertir orden, comando [249](#page-248-2) Invertir reventados, opción [391,](#page-390-0) [392](#page-391-1) Invertir, comando [111](#page-110-3) Ir al enlace, comando [42](#page-41-3)

### <span id="page-463-0"></span>**J**

JPEG, formato de archivo [367](#page-366-3)

### <span id="page-463-1"></span>**K**

kerning automático [289](#page-288-1)

### <span id="page-464-2"></span>**[Cómo utilizar Ayuda](#page-0-0) | [Contenido](#page-2-0) | [Índice](#page-450-0) Página anterior 465** <u>[A](#page-450-1) [B](#page-452-0) [C](#page-452-1) [D](#page-456-0) [E](#page-457-0) [F](#page-459-0) [G](#page-460-0) [H](#page-462-0) [I](#page-462-1) [J](#page-463-0) [K](#page-463-1) [L](#page-464-0) [M](#page-464-1) [N](#page-466-0) [O](#page-467-0) [P](#page-468-0) [Q](#page-471-0) [R](#page-471-0) [S](#page-473-0) [T](#page-474-0) [U](#page-477-0) [V](#page-477-1) [W](#page-478-0) [X Y](#page-478-1) [Z](#page-478-1)</u>

cambiar [288](#page-287-2) Kerning automático, opción [289](#page-288-2) Kinsoku Shori (salto de línea), opciones [305](#page-304-1), [307](#page-306-0) Kumi Moji, opción [294](#page-293-1) Kurikaeshi Moji Shori, opción [308](#page-307-1)

### <span id="page-464-0"></span>**L**

La nueva ilustración tiene apariencia básica, comando [257](#page-256-7) Lápiz de color, comando [270](#page-269-4) Lápiz, herramienta [8,](#page-7-5) [52](#page-51-2) *[Consulte también](#page-51-2)* forma libre, trazados ajustar preferencias para [54](#page-53-2) ajustar trazados con [53](#page-52-0) largo, espacio, en texto [289](#page-288-3) Lazo de selección directa, herramienta [6](#page-5-4) Lazo directo, herramienta [107,](#page-106-0) [122](#page-121-2) Lazo, herramienta [6](#page-5-5), [107,](#page-106-1) [121](#page-120-6) leyendas, en gráficas [430](#page-429-1) libre, memoria (RAM) [18](#page-17-6) ligaduras, uso [314](#page-313-8) limitcheck, error [376,](#page-375-2) [380](#page-379-2) Limpiar, comando [282](#page-281-2) línea de base desplazamiento [290](#page-289-1) interlineado [288](#page-287-1) seleccionar texto en [283](#page-282-1) Línea de cuadrícula cada, opción [105](#page-104-11) [línea, atributos.](#page-175-2) *Consulte* trazo, atributos línea, crear reventado [394](#page-393-0) [línea, grosor.](#page-175-3) *Consulte* trazo, grosor lineal, gráfica [426](#page-425-2) Lineal, opción (plumilla) [153](#page-152-0) lineales, degradados [224](#page-223-5) líneas *[Consulte también](#page-54-4)* trazados, añadir puntas de flecha [145](#page-144-0) dibujar [52](#page-51-6), [55,](#page-54-5) [58](#page-57-0) discontinuas [177](#page-176-4) onduladas y en zigzag [145](#page-144-2) reventado [394](#page-393-0) seleccionar [107](#page-106-2)

líneas por pulgada (lpi) [29](#page-28-2) líneas, justificar [303](#page-302-1) lineatura [382](#page-381-4) impresora [400](#page-399-2) máxima [377](#page-376-3) resolución de imagen y lineatura [29](#page-28-3) seleccionar [382](#page-381-5) Localizar objeto, comando [248](#page-247-0) Lote, comando [412](#page-411-2) Luminosidad, modo [219](#page-218-6) Luz de neón, comando [270](#page-269-5) Luz difusa, comando [272](#page-271-4) Luz fuerte, modo [218](#page-217-3) Luz suave, modo [218](#page-217-4)

### <span id="page-464-1"></span>**M**

[Malla de degradado, herramienta.](#page-225-3) *Consulte* Malla, comando [Malla, herramienta](#page-225-3) [11](#page-10-7), [228](#page-227-2) malla, líneas de [227](#page-226-0) malla, objetos de [226](#page-225-3) malla, puntos de [227](#page-226-1) malla, retales de [227](#page-226-2) mallas [135](#page-134-10) añadir color a [230](#page-229-1) crear [226](#page-225-4) envolvente y [135](#page-134-10) mejorar impresión [379](#page-378-0) transformar y editar [228](#page-227-3) mallas de degradado *[Consulte también](#page-225-5)* mallas optimizar impresión [380](#page-379-3) SVG y [334](#page-333-1) Manchar símbolo, herramienta [10](#page-9-11), [84](#page-83-3) Manchas, comando [270](#page-269-6) Manejadores de dirección, comando [111](#page-110-11) manejadores de dirección, seleccionar [111](#page-110-11) Mano, herramienta [12,](#page-11-5) [14](#page-13-3) Mantener, menú [42](#page-41-4) Manualmente, opción [41](#page-40-3) mapa de bits, imágenes [264](#page-263-0) acelerar impresión [372](#page-371-1)

### <span id="page-465-0"></span>**[Cómo utilizar Ayuda](#page-0-0) | [Contenido](#page-2-0) | [Índice](#page-450-0) Página anterior 466** <u>[A](#page-450-1) [B](#page-452-0) [C](#page-452-1) [D](#page-456-0) [E](#page-457-0) [F](#page-459-0) [G](#page-460-0) [H](#page-462-0) [I](#page-462-1) [J](#page-463-0) [K](#page-463-1) [L](#page-464-0) [M](#page-464-1) [N](#page-466-0) [O](#page-467-0) [P](#page-468-0) [Q](#page-471-0) [R](#page-471-0) [S](#page-473-0) [T](#page-474-0) [U](#page-477-0) [V](#page-477-1) [W](#page-478-0) [X Y](#page-478-1) [Z](#page-478-1)</u>

aplicar filtros [266](#page-265-3) atenuar [247](#page-246-3) cargar [268](#page-267-0) colorear [266](#page-265-4) definición [116](#page-115-4) rastrillar [265](#page-264-2) texturizar [269](#page-268-4) mapa de bits, imágenes de [26](#page-25-1) definición [27](#page-26-0) mapas de imágenes [332](#page-331-0) asignar a un objeto [333](#page-332-0) exportar a Photoshop [364](#page-363-5) Marcador, comando [438](#page-437-3) Marcas de límite, filtro [373](#page-372-2), [395](#page-394-1) marcas de recorte [373,](#page-372-3) [395](#page-394-2), [397](#page-396-2) eliminar [374](#page-373-2) japonesas [373](#page-372-4) poner [373,](#page-372-5) [404](#page-403-1) Marcas de recorte, comando [374](#page-373-3) marco [16,](#page-15-0) [107](#page-106-3) Máscara de desenfoque, comando [273](#page-272-7) Máscara de recorte, comando [165](#page-164-3) máscaras [152](#page-151-3) añadir relleno y trazo [167](#page-166-0) bloquear y desbloquear [166](#page-165-0) crear [165](#page-164-4) dividir [381](#page-380-2) opacidad [215](#page-214-0) seleccionar [111](#page-110-12) usar texto contorneado como [296](#page-295-4) máscaras de opacidad crear [215](#page-214-0) recortar [217](#page-216-0) máscaras de recorte paleta Capas [253](#page-252-0) Máscaras, comando [111](#page-110-12) Master sencillas, fuentes [284](#page-283-2) matices crear y cambiar globalmente [181](#page-180-3) mostrar nombres [12](#page-11-1) mayúsculas y minúsculas, cambiar [313](#page-312-2) medianil, cambiar [300](#page-299-5)

Medición, herramienta [102](#page-101-1) medir usando paleta Info [12](#page-11-0) Medir, herramienta [11](#page-10-8) memoria e impresión [381](#page-380-1) Menos fondo, comando [162](#page-161-8) mesa de trabajo [17](#page-16-2), [29,](#page-28-4) [30](#page-29-2), [32](#page-31-3) *[Consulte también](#page-16-2)* Tamaño de página mostrar y ocultar [31](#page-30-2) métodos abreviados [19](#page-18-2) métodos abreviados de teclado [19](#page-18-2) Métodos abreviados, comando [20](#page-19-0) Mezcla fuerte, efecto [190](#page-189-2) Mezcla suave, efecto [190](#page-189-3) miniaturas en archivo EPS [358](#page-357-3) en archivo PDF [360](#page-359-2) minúsculas y mayúsculas, cambiar [313](#page-312-3) Misma opacidad, comando [111](#page-110-13) Mismo color de relleno, comando [111,](#page-110-0) [182](#page-181-0) Mismo color de trazo, comando [182](#page-181-1) Mismo estilo, comando [181](#page-180-4) Mismo grosor de trazo, comando [182](#page-181-2) Mismo modo de difusión, comando [111](#page-110-14) Mismo relleno y trazo, comando [111](#page-110-15) Modelo de medio tono, comando [274](#page-273-10) [modelos.](#page-167-5) *Consulte* color, modelos Modo de botón, comando [407](#page-406-4) Modo de fusión, comando [111](#page-110-14) modos de color seleccionar color en [169](#page-168-1), [187](#page-186-2) Modos de forma, botones [157](#page-156-4) [modos.](#page-167-5) *Consulte* color, modos de Moji Gumi, (reglas de formato japonesas), opción [305](#page-304-2) Molinete, herramienta [9,](#page-8-7) [137](#page-136-7) monitores calibrar [209](#page-208-3) describir [209](#page-208-1) perfiles de [209](#page-208-3) resolución [28](#page-27-2) tamaño [28](#page-27-2) monoespaciado, cambiar fuentes a proporcional [304](#page-303-1)

### <span id="page-466-1"></span>**[Cómo utilizar Ayuda](#page-0-0) | [Contenido](#page-2-0) | [Índice](#page-450-0) Página anterior 467** <u>[A](#page-450-1) [B](#page-452-0) [C](#page-452-1) [D](#page-456-0) [E](#page-457-0) [F](#page-459-0) [G](#page-460-0) [H](#page-462-0) [I](#page-462-1) [J](#page-463-0) [K](#page-463-1) [L](#page-464-0) [M](#page-464-1) [N](#page-466-0) [O](#page-467-0) [P](#page-468-0) [Q](#page-471-0) [R](#page-471-0) [S](#page-473-0) [T](#page-474-0) [U](#page-477-0) [V](#page-477-1) [W](#page-478-0) [X Y](#page-478-1) [Z](#page-478-1)</u>

Mosaico de objetos, comando [275](#page-274-4) Mosaico de objetos, filtro [275](#page-274-5) Mosaico, comando [14](#page-13-4) mosaicos, crear [275](#page-274-6) mostrar puntero o puntero en forma de cruz [52](#page-51-3) punto central de objetos [69](#page-68-1) Mostrar alinear, comando [117](#page-116-8) Mostrar caracteres ocultos, comando [283](#page-282-2) Mostrar centro, opción [69](#page-68-1) Mostrar color, comando [173](#page-172-3) Mostrar consejos de herramientas, opción [22](#page-21-2) Mostrar cuadrícula, comando [104](#page-103-8) Mostrar cuadro delimitador, comando [109](#page-108-2) Mostrar guías, comando [104](#page-103-9) Mostrar imágenes en contorno, opción [18,](#page-17-5) [40](#page-39-3) Mostrar info, comando [12](#page-11-6) Mostrar mesa de trabajo, comando [31](#page-30-2) Mostrar números de sección, preferencia [329](#page-328-1) Mostrar opciones, comando [117](#page-116-9) Mostrar reglas, comando [100,](#page-99-3) [104](#page-103-10) Mostrar secciones, comando [329](#page-328-2) Mostrar segmentación, comando [32](#page-31-4) Mostrar todos, comando [123](#page-122-5) Mostrar Transformar, comando [133](#page-132-1) Mostrar trazo, comando [176](#page-175-4) motivo, cuadro delimitador [231](#page-230-1) motivo, pinceles de [86](#page-85-3), [93](#page-92-0) motivo, segmentar [231](#page-230-2) motivos [231](#page-230-0), [232](#page-231-0) crear pinceles con [86](#page-85-4) geométricos [233](#page-232-1) importar [184](#page-183-3) imprimir [383](#page-382-5) irregulares [234](#page-233-0) modificar [237](#page-236-0) mover [238](#page-237-0) segmentación [238](#page-237-1) transformar [238](#page-237-2) motor de gestión de color [194](#page-193-5), [204](#page-203-1) mover pinceles [89](#page-88-4)

puntos y líneas de dirección [56](#page-55-3) mover objetos [33,](#page-32-1) [114](#page-113-0) agrupados [117](#page-116-10), [120](#page-119-0) al dibujar [68](#page-67-4) al arrastrar y pegar [113,](#page-112-4) [114](#page-113-1) con cuadro delimitador [109](#page-108-1) distancia y dirección especificados [114](#page-113-3) entre capas [120](#page-119-5) entre Illustrator y Photoshop [114](#page-113-4) con las teclas de dirección [114](#page-113-5) hacia adelante o hacia atrás [120](#page-119-6) con Guías inteligentes [106](#page-105-4) con la herramienta Transformación libre [114](#page-113-6) Mover, comando [115](#page-114-2) Mover, opción [117](#page-116-11) muestras [173](#page-172-4) cargar a Illustrator [184](#page-183-2) combinar [183](#page-182-1) modificar [179](#page-178-0) ordenar [179](#page-178-1) visualizar [178](#page-177-1) Muestras, paleta [177,](#page-176-5) [183](#page-182-2) Multiplicar, modo [218](#page-217-5)

### <span id="page-466-0"></span>**N**

Navegador, paleta [17](#page-16-3) navegador, tramado [350](#page-349-2), [351](#page-350-2) negativa y positiva, película [403](#page-402-3) Ninguno, botón [174](#page-173-0) Ninguno, muestra [178](#page-177-2) niveles de grises para imprimir [377](#page-376-2) no compatibles con Web, colores [188](#page-187-4) No global, opción [181](#page-180-2) no imprimible, área [29](#page-28-5) No mostrar centro, opción [69](#page-68-1) Normal, modo [218](#page-217-6) Nueva capa, comando [242](#page-241-2) Nueva subcapa, comando [243](#page-242-1) Nueva ventana, comando [14](#page-13-5) Nueva vista, comando [14](#page-13-6) Nuevo estilo, comando [260](#page-259-1) Nuevo pincel, comando [90](#page-89-0), [93](#page-92-1)

### <span id="page-467-1"></span>**[Cómo utilizar Ayuda](#page-0-0) | [Contenido](#page-2-0) | [Índice](#page-450-0) Página anterior 468** <u>[A](#page-450-1) [B](#page-452-0) [C](#page-452-1) [D](#page-456-0) [E](#page-457-0) [F](#page-459-0) [G](#page-460-0) [H](#page-462-0) [I](#page-462-1) [J](#page-463-0) [K](#page-463-1) [L](#page-464-0) [M](#page-464-1) [N](#page-466-0) [O](#page-467-0) [P](#page-468-0) [Q](#page-471-0) [R](#page-471-0) [S](#page-473-0) [T](#page-474-0) [U](#page-477-0) [V](#page-477-1) [W](#page-478-0) [X Y](#page-478-1) [Z](#page-478-1)</u>

Nuevo símbolo, botón [78](#page-77-4) Nuevo símbolo, comando [78](#page-77-5) Nuevo, comando [30](#page-29-3)

### <span id="page-467-0"></span>**O**

objeto, reventado de [390](#page-389-1) objetos ceñir texto alrededor [300](#page-299-2) convertir en objetos de guía [104](#page-103-11) convertir en rectángulos y elipses [140](#page-139-1) enmascarar [222](#page-221-0) Guías inteligentes y [106](#page-105-5) introducir texto [280](#page-279-0) restaurar cuadro delimitador [132](#page-131-0) seleccionar y deseleccionar [106,](#page-105-6) [107](#page-106-4), [110,](#page-109-0) [111](#page-110-3) objetos agrupados gráficas como [433](#page-432-2) paleta Capas y [250](#page-249-7) objetos de guía *[Consulte también](#page-102-1)* guías convertir objetos a [104](#page-103-11) texto en columnas y objetos introducir [280](#page-279-0) Objetos de texto, comando [111](#page-110-16) objetos de texto, seleccionar [111](#page-110-16) objetos, crear [160](#page-159-3) agujeros en trazados compuestos [160](#page-159-4) al combinar formas [156](#page-155-4) al combinar trazados [160](#page-159-4) cubrir formas [222](#page-221-0) al desplazar [118](#page-117-4) al dibujar formas [67](#page-66-4) al duplicar [109](#page-108-3) objetos, dibujar segmentos curvos [57](#page-56-2) objetos, gestionar agrupar y desagrupar [121](#page-120-4) bloquear y desbloquear [123](#page-122-3) eliminar [118](#page-117-3) eliminar atributos de pincel de [88](#page-87-0) orden de apilamiento [120](#page-119-7)

reorganizar [120](#page-119-1) objetos, modificar [156](#page-155-5) cambiar apariencia con filtros y efectos [139](#page-138-1) distorsionar [130](#page-129-3) escalar [109](#page-108-4), [127](#page-126-0) redondear [65](#page-64-0) reflejar [129](#page-128-1) reformar [64,](#page-63-0) [134](#page-133-1) rotar [125](#page-124-0) torcer [143](#page-142-1) transformar [124,](#page-123-2) [131](#page-130-1) objetos, mover alinear y distribuir [117](#page-116-12) al atraer [114](#page-113-0) copiar entre Illustrator y Photoshop [113,](#page-112-0) [114](#page-113-4) al cortar y pegar [113](#page-112-5) con cuadro delimitador [109](#page-108-1) al dibujar [68](#page-67-4) con la herramienta de selección [109](#page-108-5) objetos, torcer [143](#page-142-2) objetos, visualizar [123](#page-122-6) enmascarar [165](#page-164-2) mostrar y ocultar punto central [67,](#page-66-7) [69](#page-68-1) ocultar objetos [123](#page-122-2) punto central de objeto [69](#page-68-1) Ocultar cuadro delimitador, comando [109](#page-108-2) Ocultar mesa de trabajo, comando [31](#page-30-2) Ocultar reglas, comando [100](#page-99-3) Ocultar secciones, comando [329](#page-328-3) Ocultar segmentación, comando [32](#page-31-4) Ocultar selección, comando [123](#page-122-7) Ocultar, comando [123](#page-122-2) ocultos, caracteres [283](#page-282-0) OLE [116](#page-115-5) Ondas marinas, comando [272](#page-271-5) onduladas, líneas crear [145](#page-144-2) opacidad [212](#page-211-2) cambiar [214](#page-213-0) crear [212](#page-211-2) selección de objetos con la misma [111](#page-110-17)
<u>[A](#page-450-1) [B](#page-452-0) [C](#page-452-1) [D](#page-456-0) [E](#page-457-0) [F](#page-459-0) [G](#page-460-0) [H](#page-462-0) [I](#page-462-1) [J](#page-463-0) [K](#page-463-1) [L](#page-464-0) [M](#page-464-1) [N](#page-466-0) [O](#page-467-0) [P](#page-468-0) [Q](#page-471-0) [R](#page-471-0) [S](#page-473-0) [T](#page-474-0) [U](#page-477-0) [V](#page-477-1) [W](#page-478-0) [X Y](#page-478-1) [Z](#page-478-1)</u>

Opacidad y máscara definen forma de cobertura, opción [222](#page-221-0) Opacidad, comando [111](#page-110-0) opacidad, máscaras invertir [217](#page-216-0) Opciones de capas, cuadro de diálogo [243](#page-242-0) Atenuar imágenes colocadas, opción [247](#page-246-0) Bloquear, opción [252](#page-251-0) Color, opción [246](#page-245-0) Imprimir, opción [252](#page-251-1) Mostrar, opción [251](#page-250-0) Nombre, opción [243](#page-242-0) Plantilla, opción [253,](#page-252-0) [254](#page-253-0) Previsualizar, opción [246](#page-245-1) opciones de colocación [42](#page-41-0) Opciones de ejecución, comando [412](#page-411-0) Opciones de pictograma, comando [314,](#page-313-0) [315](#page-314-0) opciones de preferencias Desactivar Auto añadir/eliminar [62](#page-61-0) escalar trazos y efectos [128](#page-127-0) Guías inteligentes [105](#page-104-0) incrementos de teclado [113](#page-112-0) marcas de recorte japonesas [374](#page-373-0) Pegar según capas [121](#page-120-0) plugins [19](#page-18-0) radios de vértice [69](#page-68-0) Restringir ángulo [113,](#page-112-1) [119](#page-118-0) Transformar azulejos [113](#page-112-2) usar cursores precisos [52](#page-51-0) usar selección de área [110](#page-109-0) Opciones del objeto seleccionado, comando [96](#page-95-0) Opentype, fuentes [296](#page-295-0) operaciones matemáticas en cuadros de texto [101](#page-100-0) optimización ajustes con nombre para [347](#page-346-0) optimizar a partir del tamaño de archivo [341](#page-340-0) Optimizar a tamaño de archivo, opción [341](#page-340-0) orden de apilamiento [120](#page-119-0), [248](#page-247-0) [orden.](#page-119-1) *Consulte* Organizar, comando Ordenar iconos, comando [14](#page-13-0)

Ordenar por estado, comando [43](#page-42-0) Ordenar por nombre, comando [43](#page-42-0) Ordenar por tipo, comando [43](#page-42-0) Organizar, comando [120](#page-119-2) Orientación de texto, comando [295](#page-294-0) ortografía, revisar [311](#page-310-0) Oscurecer color base, modo [219](#page-218-0) Oscurecer, modo [219](#page-218-1) Otra biblioteca, comando [97](#page-96-0), [184](#page-183-0) [óvalos, dibujar.](#page-66-0) *Consulte* elipses, dibujar

#### <span id="page-468-0"></span>**P**

Página entera sola, opción [32,](#page-31-0) [102](#page-101-0) Página, herramienta [12](#page-11-0), [33](#page-32-0) página, límites de [32,](#page-31-1) [33](#page-32-1) página, tamaño [400](#page-399-0) página, tamaño de [31](#page-30-0) paleta Capas, contenido cuadrado de color [245](#page-244-0), [248,](#page-247-1) [249](#page-248-0) envolventes en [250](#page-249-0) expandir y disminuir capas en [241](#page-240-0) formas y trazados compuestos en [250](#page-249-1) grupos en [250](#page-249-2) jerarquía de [248](#page-247-2) miniaturas en [242](#page-241-0) tamaño de fila [242](#page-241-0) trazados de Buscatrazos en [250](#page-249-3) paleta Capas, uso [241,](#page-240-1) [242](#page-241-1) atenuar imágenes de mapa de bits [247](#page-246-1) bloquear ilustración [252](#page-251-2) cambiar vista de ilustración [246](#page-245-2) duplicar elementos en [251](#page-250-1) identificar elementos en [250](#page-249-4) imprimir y [252](#page-251-3) localizar elementos en [248](#page-247-3) mostrar y ocultar ilustración [251](#page-250-2) mover elementos en [248](#page-247-4) seleccionar ilustración [247](#page-246-2) visualizar [241](#page-240-2) paleta Info [12](#page-11-1) paletas uso  $\frac{5}{2}$ 

## <span id="page-469-0"></span>**[Cómo utilizar Ayuda](#page-0-0) | [Contenido](#page-2-0) | [Índice](#page-450-0) Página anterior 470** <u>[A](#page-450-1) [B](#page-452-0) [C](#page-452-1) [D](#page-456-0) [E](#page-457-0) [F](#page-459-0) [G](#page-460-0) [H](#page-462-0) [I](#page-462-1) [J](#page-463-0) [K](#page-463-1) [L](#page-464-0) [M](#page-464-1) [N](#page-466-0) [O](#page-467-0) [P](#page-468-0) [Q](#page-471-0) [R](#page-471-0) [S](#page-473-0) [T](#page-474-0) [U](#page-477-0) [V](#page-477-1) [W](#page-478-0) [X Y](#page-478-1) [Z](#page-478-1)</u>

pantalla entera, modo de [14](#page-13-1) pantalla estándar, modo de [14](#page-13-2) Pantalla, modo [218](#page-217-0) PANTONE, color [185](#page-184-0) Papel con relieve, comando [274](#page-273-0) Papel húmedo, comando [274](#page-273-1) Párrafo, paleta [285,](#page-284-0) [302](#page-301-0) párrafos alinear texto [303](#page-302-0) sangrar [302](#page-301-1) sangrar primera línea de [303](#page-302-1) párrafos, sangrar [302](#page-301-2) Pasos especificados, opción [149](#page-148-0) PCX, formato de archivo [367](#page-366-0) PDF Writer [372](#page-371-0) PDF, archivos abrir en Illustrator [36](#page-35-0) colocar [39](#page-38-0) Pegar al frente, comando [114,](#page-113-0) [120,](#page-119-3) [121](#page-120-1) Pegar detrás, comando [114,](#page-113-1) [120](#page-119-3), [121](#page-120-1) pegar ilustración entre capas [249](#page-248-1) Pegar según capas, comando [249](#page-248-2) Pegar según capas, opción [121](#page-120-0) Pegar, comando [113](#page-112-3) película ahorrar [401,](#page-400-0) [402](#page-401-0) base [403](#page-402-0) Película granulada, comando [270](#page-269-0) Perceptual, interpretaciones [204](#page-203-0) Perceptual, paleta usar con GIF [349](#page-348-0) Perceptual, tabla de colores [349](#page-348-1) perfiles [194](#page-193-0) actualizar [209](#page-208-0) añadir o actualizar [208](#page-207-0) incrustar en salida [207](#page-206-0) mostrar en barra de estado [18](#page-17-0) obtener [208](#page-207-1) para imprimir [372](#page-371-1) para optimización JPEG [344](#page-343-0) pautas para monitores [210](#page-209-0) reasignar [207](#page-206-1)

ubicación de almacenamiento [209](#page-208-1) [perfiles de color.](#page-17-0) *Consulte* perfiles Persistente, comando [185](#page-184-1) personalizados, archivos de arranque [186](#page-185-0) personalizados, colores [185](#page-184-2) PhotoCD [34](#page-33-0) Photoshop arrastrar archivos de Illustrator a [116](#page-115-0) arrastrar objetos a Illustrator [117](#page-116-0) copiar objetos a Illustrator [113](#page-112-4) formatos de archivo compatibles [34](#page-33-1) Photoshop, formato de archivo [363](#page-362-0) PICT, formato de archivo [367](#page-366-1) pictogramas alternativos (caracteres) [314](#page-313-0) Pincel seco, comando [270](#page-269-1) Pincel, herramienta [8,](#page-7-0) [87](#page-86-0) ajustar preferencias para [87](#page-86-1) ajustar trazado con [87](#page-86-2) pinceles [86](#page-85-0) caligráficos [86](#page-85-1) de arte [92](#page-91-0) de dispersión [91](#page-90-0) de motivo [93](#page-92-0) pinceles, crear y modificar cambiar opciones [96](#page-95-1) cambiar preferencias para todos [87](#page-86-1) colorear [95](#page-94-0) consejos de uso [97](#page-96-1) convertir en objetos enmascarados [88](#page-87-0) eliminar de trazado [88](#page-87-1) modificar color clave [95](#page-94-1) previsualizar efectos [90](#page-89-0) pinceles, gestionar añadir a la paleta [90](#page-89-1) duplicar [89](#page-88-0) eliminar de paleta [89](#page-88-1) importar de las bibliotecas de pinceles [97](#page-96-2) mostrar nombres de motivo [12](#page-11-2) mover en paleta [89](#page-88-2) seleccionar no usados [89](#page-88-3) visualizar pinceles [88](#page-87-2), [89](#page-88-4) Pinceles, paleta [97](#page-96-2)

#### <span id="page-470-0"></span>**[Cómo utilizar Ayuda](#page-0-0) | [Contenido](#page-2-0) | [Índice](#page-450-0) Página anterior 471** <u>[A](#page-450-1) [B](#page-452-0) [C](#page-452-1) [D](#page-456-0) [E](#page-457-0) [F](#page-459-0) [G](#page-460-0) [H](#page-462-0) [I](#page-462-1) [J](#page-463-0) [K](#page-463-1) [L](#page-464-0) [M](#page-464-1) [N](#page-466-0) [O](#page-467-0) [P](#page-468-0) [Q](#page-471-0) [R](#page-471-0) [S](#page-473-0) [T](#page-474-0) [U](#page-477-0) [V](#page-477-1) [W](#page-478-0) [X Y](#page-478-1) [Z](#page-478-1)</u>

pintar copiar atributos de pintura [189](#page-188-0) Pintar debajo, comando [271](#page-270-0) pintar texto [291](#page-290-0) pintura ajustar atributos de [173](#page-172-0) [pintura, orden.](#page-119-4) *Consulte* apilamiento, orden PIXAR, formato de archivo [34,](#page-33-2) [368](#page-367-0) píxel, dimensiones [348](#page-347-0) píxel, dimensiones de [28](#page-27-0) pixelación [28](#page-27-1) píxeles [27](#page-26-0), [28](#page-27-2) píxeles por pulgada (ppp) [28](#page-27-3) píxeles, resolución y [28](#page-27-4) planas, tintas [171](#page-170-0), [173](#page-172-1) problemas al exportar con ilustración transparente superpuesta [172](#page-171-0) Plantilla de función de punto, archivo [382](#page-381-0) Plastificado, comando [270](#page-269-2) plugins [19](#page-18-1), [267](#page-266-0) plugins, preferencias [19](#page-18-0) Pluma, herramienta [6](#page-5-0), [55](#page-54-0) *[Consulte también](#page-54-0)* curvas ajustar trazados con [61](#page-60-0) medir coordenadas con [12](#page-11-3) Plumilla, filtros [152,](#page-151-0) [276](#page-275-0) PNG, formato de archivo [368](#page-367-1) PNG-8 regulador Ajuste a Web [351](#page-350-0) seleccionar una tabla de colores [349](#page-348-2) tabla de colores compatibles con Web [349](#page-348-3) tabla de colores personalizada [349](#page-348-4) Polígono, herramienta [8](#page-7-1), [69](#page-68-1) Portapapeles, importar y exportar ilustración mediante [115](#page-114-0) positiva y negativa, película [403](#page-402-1) positiva, imagen [403](#page-402-1) PostScript CMYK [359](#page-358-0) [PostScript, archivos de descripción de](#page-397-0)  [impresora.](#page-397-0) *Consulte* PPD, archivos PostScript, formato de archivo [368](#page-367-2) PPD, archivos [398,](#page-397-1) [400](#page-399-1) seleccionar [398](#page-397-2)

y tamaño de papel [400](#page-399-2) precisión decimal en gráficas [425](#page-424-0) preferencias cuadrículas y guías [105](#page-104-1) escalar objetos [127](#page-126-0) flujo de trabajo [49](#page-48-0) generales [22](#page-21-0) herramienta Pincel [87](#page-86-1) herramientas Lápiz y Redondear [54](#page-53-0) niveles de deshacer [100](#page-99-0) separación de sílabas [311](#page-310-1) transparencia [214](#page-213-0) unidades de texto y de regla [101](#page-100-1), [291](#page-290-1) Preferencias, comando [21](#page-20-0) Preguntar al modificar, opción [41](#page-40-0) Previsualización de píxeles, comando [15,](#page-14-0) [325](#page-324-0) previsualizar [15,](#page-14-1) [90](#page-89-0) Previsualizar superposición, comando [15](#page-14-0), [387](#page-386-0) Previsualizar todas las capas, comando [247](#page-246-3) Previsualizar, comando [15](#page-14-0) Previsualizar, vista [246](#page-245-3) Proceso de caracteres repetidos, opción [308](#page-307-0) programas [406](#page-405-0) ejecutar [417](#page-416-0) instalar [417](#page-416-0) Progresiva opción para JPEG [344](#page-343-1) Promediar, comando [66](#page-65-0) propiedades cuadrículas polares [76](#page-75-0) cuadrículas rectangulares [75](#page-74-0) segmentos de línea y de arco [72](#page-71-0) Proporciones (ajustar), opción [43](#page-42-1) Proporciones (rellenar), opción [43](#page-42-2) Propósito para espacio de color de destino, opción [373](#page-372-0) pruebas de colores realizadas en la aplicación [206](#page-205-0) pruebas, área de [30](#page-29-0) publicación en línea, colores y [172](#page-171-1) puntas de flecha, añadir a líneas [145](#page-144-0) puntero cambiar a puntero de precisión  $\frac{4}{5}$  $\frac{4}{5}$  $\frac{4}{5}$ 

#### <span id="page-471-1"></span>**[Cómo utilizar Ayuda](#page-0-0) | [Contenido](#page-2-0) | [Índice](#page-450-0) Página anterior 472** <u>[A](#page-450-1) [B](#page-452-0) [C](#page-452-1) [D](#page-456-0) [E](#page-457-0) [F](#page-459-0) [G](#page-460-0) [H](#page-462-0) [I](#page-462-1) [J](#page-463-0) [K](#page-463-1) [L](#page-464-0) [M](#page-464-1) [N](#page-466-0) [O](#page-467-0) [P](#page-468-0) [Q](#page-471-0) [R](#page-471-0) [S](#page-473-0) [T](#page-474-0) [U](#page-477-0) [V](#page-477-1) [W](#page-478-0) [X Y](#page-478-1) [Z](#page-478-1)</u>

cambiar a puntero en forma de cruz [52](#page-51-1) puntero en forma de cruz [52](#page-51-1) Puntillista, comando [273](#page-272-0) punto central de objetos [67](#page-66-1), [69](#page-68-2) punto de origen [124](#page-123-0), [126](#page-125-0) puntos  *[Consulte también](#page-50-0)* puntos de ancla cambiar [62](#page-61-1) para regla [101](#page-100-2) Puntos aislados, comando [111](#page-110-1) puntos aislados, seleccionar [111](#page-110-1) puntos de ancla [51](#page-50-0) ajustar [63](#page-62-0) cambiar tipo [62](#page-61-2) curva [51](#page-50-1), [63](#page-62-1) dibujar y [55](#page-54-1) eliminar [61](#page-60-1) eliminar extra [65](#page-64-0) promediar [66](#page-65-1) seleccionados y deseleccionados [108](#page-107-0) vértice [51](#page-50-2) puntos de curva [63](#page-62-2) puntos de vértice [51](#page-50-2) puntos finales en trazados abiertos [51](#page-50-3) unir [66](#page-65-2) puntos por pulgada (dpi) [29](#page-28-0), [400](#page-399-3) puntos redondeados [51,](#page-50-1) [63](#page-62-1) puntos suspensivos (símbolo), en texto [314](#page-313-1) puntuación colgante [303](#page-302-2), [308](#page-307-1) puntuación inteligente [313](#page-312-0) Puntuación inteligente, comando [313](#page-312-1) PXR, formato de archivo [368](#page-367-0)

#### <span id="page-471-0"></span>**R**

radar, gráfica de [419,](#page-418-0) [427](#page-426-0) radiales, degradados [224](#page-223-0) radio de vértice, valor [69](#page-68-3) rastrillado durante impresión y guardado [375](#page-374-0) rastrillar [116](#page-115-1) ajustar para [267](#page-266-1) vectoriales, gráficos [265](#page-264-0)

Rastrillar, comando [265](#page-264-1) rayos, destellos y [71](#page-70-0) Recortar al tamaño de la mesa de trabajo, opción en imágenes optimizadas para Web [348](#page-347-1) Recortar al tamaño del cuadro delimitador, opción [43](#page-42-3) [recortar ilustraciones.](#page-164-0) *Consulte* máscaras Recortar, comando [162](#page-161-0) Recortar, opción [217](#page-216-1) recorte, máscaras de [165,](#page-164-1) [217](#page-216-2) Rectángulo redondeado, comando [140](#page-139-0) Rectángulo redondeado, herramienta [7,](#page-6-0)67 Rectángulo, comando [140](#page-139-1) Rectángulo, herramienta [7](#page-6-1), [67](#page-66-2) rectángulos redondeados, dibujar [67](#page-66-3) ajustar vértices [68](#page-67-0) centrados [68](#page-67-1) rectángulos, dibujar [67](#page-66-4) centrados [68](#page-67-1) cuadrados [67](#page-66-4), [68](#page-67-2) rectángulos, texto [279,](#page-278-0) [300](#page-299-0) rectas, líneas dibujar [55](#page-54-2) Redefinir, opción [79](#page-78-0) redondeadas, junturas ajustar [177](#page-176-0) Redondear color, opción en las fusiones [149](#page-148-1) redondear trazados y trazos [53,](#page-52-0) [65](#page-64-0) redondear vértices [140](#page-139-2) Redondear vértices, filtro [139](#page-138-0) Redondear, herramienta [8,](#page-7-2) [54](#page-53-1) Reducción de matiz, valor [392](#page-391-0) Reemplazar enlace, comando [42](#page-41-1) Reemplazar espina, opción [150](#page-149-0) Reemplazar Símbolo, botón y opción [79](#page-78-1) Reflejar horizontal, comando [133](#page-132-0) reflejar objetos [129](#page-128-0) con la herramienta Reflejo [8](#page-7-3), [129](#page-128-1) con la herramienta Transformación libre [129](#page-128-2) especificar eje [130](#page-129-0) Reflejar vertical, comando [133](#page-132-1) Reflejar, comando [130](#page-129-1)

### <span id="page-472-0"></span>**[Cómo utilizar Ayuda](#page-0-0) | [Contenido](#page-2-0) | [Índice](#page-450-0) Página anterior 473** [A](#page-450-1) [B](#page-452-0) [C](#page-452-1) [D](#page-456-0) [E](#page-457-0) [F](#page-459-0) [G](#page-460-0) [H](#page-462-0) [I](#page-462-1) [J](#page-463-0) [K](#page-463-1) [L](#page-464-0) [M](#page-464-1) [N](#page-466-0) [O](#page-467-0) [P](#page-468-0) [Q](#page-471-0) [R](#page-471-0) [S](#page-473-0) [T](#page-474-0) [U](#page-477-0) [V](#page-477-1) [W](#page-478-0) [X Y](#page-478-1) [Z](#page-478-1)

Reflejo, opción (plumilla) [153](#page-152-0) reformar objetos y trazados [64](#page-63-0) Reformar, herramienta [9](#page-8-0), [64](#page-63-0) Registrar errores en archivo, opción [413](#page-412-0) Registrar, comando [46](#page-45-0) registro, color de [178](#page-177-0) registro, marcas [397](#page-396-0) reglas [100](#page-99-1) cambiar unidades [101](#page-100-3) guías de regla [103](#page-102-0) mostrar y ocultar [100](#page-99-2) origen de reglas [102](#page-101-1) Reglas de formato japonesas, (opción Moji Gumi) [305](#page-304-0) Rehacer, comando [100](#page-99-3) [relleno de degradado.](#page-222-0) *Consulte* degradados Relleno, botón [174](#page-173-0) rellenos [173](#page-172-0) *[Consulte también](#page-230-0)* motivos aplicar efectos a [263](#page-262-0) para máscaras [167](#page-166-0) rellenos, seleccionar objetos [110](#page-109-1) rendimiento, mejorar [269](#page-268-0) repetir último comando [132,](#page-131-0) [156](#page-155-0) Repoblar vistas, comando [341](#page-340-1) Resaltado de objeto, opción [106](#page-105-0) Reseleccionar, comando [111,](#page-110-2) [182](#page-181-0) resolución [28](#page-27-4) ajustes de rastrillado [375](#page-374-1) de degradados [376](#page-375-0) especificar en separaciones [400](#page-399-4) de salida de trazado [376](#page-375-1) resolución de salida [376](#page-375-2) Resplandor exterior, comando [144](#page-143-0) Resplandor interior, comando [144](#page-143-1) Restaurar acciones, comando [416](#page-415-0) restaurar archivos [100](#page-99-4) Restaurar con deformación, comando [136](#page-135-0) Restaurar con malla, comando [136](#page-135-1) Restringir ángulo, opción [113](#page-112-1), [119](#page-118-0) resultante, color resultante en modos de fusión [218](#page-217-1) Retales, comando [275](#page-274-0)

Retículación, comando [274](#page-273-2) Reunir/Separar símbolos, herramienta [9,](#page-8-1) [83](#page-82-0) reventado [389](#page-388-0) compensar estiramiento de papel [392](#page-391-1) crear reventados [389](#page-388-1) horizontal y vertical, valores [392](#page-391-2) invertir reventados [392](#page-391-3) con matices [390](#page-389-0) con densidades de color similares [391](#page-390-0) mediante superposición [392](#page-391-4) texto [390](#page-389-1) Reventados con color de cuatricromía, opción [392](#page-391-5) Reventar, opción [391](#page-390-1) Revisar ortografía, comando [311](#page-310-0) RGB icono [177](#page-176-1) modelo de color [168,](#page-167-0) [187](#page-186-0) modo de color, convertir en [265,](#page-264-2) [267](#page-266-2) modo de color, seleccionar colores numéricamente en [188](#page-187-0) modo de color, seleccionar para archivo nuevo [30](#page-29-1) RGB, archivo de arranque [178](#page-177-1), [186](#page-185-1) Riders, archivo [382](#page-381-1) Rociar símbolo, herramienta [9](#page-8-2), [81](#page-80-0) Romper enlace a estilo, comando [261](#page-260-0) romper. *Consulte* Expandir forma compuesta, comando [160](#page-159-0), [162](#page-161-1) rotación, ángulo de [12](#page-11-4), [119](#page-118-1) Rotación, opción (plumilla) [153](#page-152-1) rotar objetos [125](#page-124-0) con cuadro delimitador [125](#page-124-1) de un grupo individualmente [126](#page-125-1) especificando ángulo [126](#page-125-2) con la herramienta Transformación libre [125](#page-124-2) con la herramienta Rotación [125](#page-124-3) *x* e *y*, ejes [118](#page-117-0) Rotar página, opción [402](#page-401-1) Rotar, comando [126,](#page-125-3) [128](#page-127-1) Rotar, herramienta [8,](#page-7-4) [125](#page-124-3) rótulos, ejes de gráfica [429](#page-428-0) rótulos, para separaciones [397](#page-396-1)

## <span id="page-473-1"></span>**[Cómo utilizar Ayuda](#page-0-0) | [Contenido](#page-2-0) | [Índice](#page-450-0) Página anterior 474** <u>[A](#page-450-1) [B](#page-452-0) [C](#page-452-1) [D](#page-456-0) [E](#page-457-0) [F](#page-459-0) [G](#page-460-0) [H](#page-462-0) [I](#page-462-1) [J](#page-463-0) [K](#page-463-1) [L](#page-464-0) [M](#page-464-1) [N](#page-466-0) [O](#page-467-0) [P](#page-468-0) [Q](#page-471-0) [R](#page-471-0) [S](#page-473-0) [T](#page-474-0) [U](#page-477-0) [V](#page-477-1) [W](#page-478-0) [X Y](#page-478-1) [Z](#page-478-1)</u>

## <span id="page-473-0"></span>**S**

salida, opciones de. *Consulte* Ajustar documento, comando [31](#page-30-1) Salir, comando [30](#page-29-2) Salpicaduras, comando [272](#page-271-0) salto de línea en texto CJK [305](#page-304-1) sangrado [398,](#page-397-3) [404](#page-403-0) saturación [168](#page-167-1) Saturación, interpretaciones [204](#page-203-1) Saturación, modo [219](#page-218-2) Saturar, comando [192](#page-191-0) Sección, herramienta [11](#page-10-0) Seccionar, comando [164](#page-163-0) secciones [326](#page-325-0) crear [326](#page-325-1) exportar a Photoshop [364](#page-363-0) frente a mapas de imágenes [332](#page-331-0) guardar en formato SVG [362](#page-361-0) motivo de asignación de nombre, ajuste [355](#page-354-0) preferencias [329](#page-328-0) trabajar con [329](#page-328-1) Segmentar áreas, opción [33](#page-32-2) Segmentar páginas [32](#page-31-2) Segmentar páginas, opción [32](#page-31-3), [102](#page-101-2) Segmento de línea, herramienta [7](#page-6-2) segmentos [51,](#page-50-4) [57](#page-56-0) dibujar [58](#page-57-0) editar [63](#page-62-3) seleccionar [108](#page-107-1) segmentos de arco [72](#page-71-0) segmentos de línea [72](#page-71-1) Selección de grupos, herramienta [6,](#page-5-1) [107](#page-106-0) selección de objetos con los mismos atributos [111](#page-110-3) objetos rellenos [110](#page-109-2) todos los objetos [111](#page-110-4) todos los objetos no seleccionados [111](#page-110-5) varios objetos [110](#page-109-3) Selección de sección, herramienta [11](#page-10-1) Selección directa, herramienta [6](#page-5-2), [107,](#page-106-1) [122](#page-121-0) activar temporalmente [63](#page-62-4) ajustar trazados con [61,](#page-60-2) [63](#page-62-4), [64](#page-63-1)

selección, herramientas [63](#page-62-5) selección, herramientas de [6](#page-5-3), [106,](#page-105-1) [107](#page-106-2), [121](#page-120-2) selección, marco [107](#page-106-3) seleccionar ilustración utilizando paleta Capas [247](#page-246-2) máscaras [111](#page-110-6) misma instancia de símbolo [111](#page-110-7) puntos de ancla y segmentos [107](#page-106-1), [108](#page-107-1) trazados [107](#page-106-4) trazos de pincel [111](#page-110-8) Seleccionar no usadas, comando [179](#page-178-0) seleccionar objetos [107](#page-106-4) líneas u objetos enteros [107](#page-106-5) con el mismo color, grosor de trazo, color de trazo, opacidad o modo de fusión [107](#page-106-6) objetos agrupados [107,](#page-106-0) [121](#page-120-3) seleccionar texto [282](#page-281-0) Seleccionar todo, comando [111](#page-110-9) selecciones añadir y eliminar [108](#page-107-2) copiar entre aplicaciones [116](#page-115-2) Selectiva, tabla de colores [349](#page-348-5) semitono [370](#page-369-0) Semitono en color, comando [272](#page-271-1) semitonos, tramas [400](#page-399-5) semitonos, tramas de [29](#page-28-1) Separación automática, opción [310](#page-309-0) separaciones [385](#page-384-0) ajustar opciones para [398](#page-397-4) color [370](#page-369-1) controlar espacio entre [402](#page-401-2) convertir tintas planas a cuatricromías [399](#page-398-0) guardar [404](#page-403-1) imprimir [404](#page-403-1) problemas con tintas planas e ilustración transparente [172](#page-171-0) separar sílabas [310](#page-309-1) servidores WebDAV, acerca de [44](#page-43-0) símbolos [77](#page-76-0) crear [77](#page-76-1) duplicar [78](#page-77-0) modificar [79](#page-78-2) redefinir [79](#page-78-2)

[A](#page-450-1) [B](#page-452-0) [C](#page-452-1) [D](#page-456-0) [E](#page-457-0) [F](#page-459-0) [G](#page-460-0) [H](#page-462-0) [I](#page-462-1) [J](#page-463-0) [K](#page-463-1) [L](#page-464-0) [M](#page-464-1) [N](#page-466-0) [O](#page-467-0) [P](#page-468-0) [Q](#page-471-0) [R](#page-471-0) [S](#page-473-0) [T](#page-474-0) [U](#page-477-0) [V](#page-477-1) [W](#page-478-0) [X Y](#page-478-1) [Z](#page-478-1)

<span id="page-474-1"></span>seleccionar [79](#page-78-3) SVG y [334](#page-333-0) símbolos de texto de publicación [313](#page-312-2) símbolos, herramientas [80](#page-79-0) símbolos, instancias [80](#page-79-1) Símbolos, paleta [77](#page-76-2) Simétrico, opción (plumilla) [153](#page-152-0) simplificación de trazado, comando de [65](#page-64-0) Simplificar, comando [157](#page-156-0) simulación de texto [301](#page-300-0) Simular papel, opción [215](#page-214-0) Sólo colores Web, opción [188](#page-187-1) Sólo transformar motivo, comando [133](#page-132-2) Sólo transformar objeto, comando [133](#page-132-3) Soltar a capas, comando [244](#page-243-0) [Soltar forma compuesta, comando](#page-159-0) [160](#page-159-1) Soltar guías, comando [104](#page-103-0) soltar trazados compuestos [160,](#page-159-3) [162](#page-161-2) Soltar, comando [160,](#page-159-3) [162](#page-161-2), [332](#page-331-1) Soltar, comando (máscara de recorte) [165](#page-164-2) Sombra paralela, comando [143](#page-142-0) Sombra, herramienta interactiva [143](#page-142-1) [sombras.](#page-142-1) *Consulte* paralelas, sombras Sombreado en cruz de foto, comando [276](#page-275-1) Sombreado, comando [272](#page-271-2) sombreado, estilo [154](#page-153-0) suavizar bordes [145](#page-144-1) subcapas crear [243](#page-242-1) Subdivisiones, opción [105](#page-104-2) subíndices y superíndices [290](#page-289-0) Sumi-e, comando [272](#page-271-3) superponer en pruebas de compuestos [371](#page-370-0), [372](#page-371-2) negro [403](#page-402-2) opciones para [387](#page-386-1) previsualizar [387](#page-386-0) reventado mediante [392,](#page-391-4) [394](#page-393-0), [395](#page-394-0) Superponer negro, comando [387,](#page-386-2) [388](#page-387-0) Superponer negro, opción [403](#page-402-2) Superponer relleno, opción [388](#page-387-1) Superponer, modo [218](#page-217-2)

sustractivos, colores [169](#page-168-0) SVG, formato de archivo [333](#page-332-0) añadir interactividad a ilustración [335](#page-334-0) efectos de filtro y [334](#page-333-1) Illustrator y [333](#page-332-1) opciones de optimización para [346](#page-345-0) programación de [335](#page-334-0) y formato de archivo SVGZ [361](#page-360-0) SWF, formato de archivo crear gráficos en [337](#page-336-0) exportar en [364](#page-363-1)

#### <span id="page-474-0"></span>**T**

tablas de colores generar [349](#page-348-2) paleta Adaptable para GIF [349](#page-348-6) paleta Perceptual para GIF [349](#page-348-0) tabuladores, definir [308](#page-307-2) Tabuladores, paleta [308](#page-307-2) Tamaño real, comando [16](#page-15-0) Tamaño, comando [286](#page-285-0) tamaño, medir [12](#page-11-1) tarta, gráfica de [419](#page-418-1), [426](#page-425-0) Tecla de cursor, opción [114](#page-113-2) Teselas, comando [275](#page-274-1) texto [278](#page-277-0) buscar y reemplazar [312](#page-311-0) como máscara [296](#page-295-1) como objeto gráfico [296](#page-295-2) editar [311](#page-310-2) exportar [298](#page-297-0) gráficos vectoriales y texto [26](#page-25-0) horizontal y vertical [278](#page-277-1) importar [297](#page-296-0) minúsculas y mayúsculas de [313](#page-312-3) ocultar en fuentes de contorno [296](#page-295-3) orientación del [294](#page-293-0) reemplazar símbolos [313](#page-312-4) reservas en [298](#page-297-1) reventado [390](#page-389-1) seleccionar [282](#page-281-0), [283](#page-282-0) separar sílabas [310](#page-309-2)

## <span id="page-475-0"></span>**[Cómo utilizar Ayuda](#page-0-0) | [Contenido](#page-2-0) | [Índice](#page-450-0) Página anterior 476** <u>[A](#page-450-1) [B](#page-452-0) [C](#page-452-1) [D](#page-456-0) [E](#page-457-0) [F](#page-459-0) [G](#page-460-0) [H](#page-462-0) [I](#page-462-1) [J](#page-463-0) [K](#page-463-1) [L](#page-464-0) [M](#page-464-1) [N](#page-466-0) [O](#page-467-0) [P](#page-468-0) [Q](#page-471-0) [R](#page-471-0) [S](#page-473-0) [T](#page-474-0) [U](#page-477-0) [V](#page-477-1) [W](#page-478-0) [X Y](#page-478-1) [Z](#page-478-1)</u>

texto de área [278](#page-277-2) texto de área [280](#page-279-0) Texto de área vertical, herramienta [7](#page-6-3) Texto de área, herramienta [6](#page-5-4) Texto de trazado vertical, herramienta [7](#page-6-4) Texto de trazado, herramienta [7,](#page-6-5) [281](#page-280-0) texto del titular, encajar [310](#page-309-3) Texto vertical, herramienta [7](#page-6-6) Texto y calco automático, comando [291](#page-290-2) texto, ajustar atributos [284](#page-283-0) copiar atributos [292](#page-291-0) desplazamiento vertical [290](#page-289-1) espaciado [304](#page-303-0) estilos [285](#page-284-1) fuentes [285](#page-284-1) interlineado [287](#page-286-0), [288](#page-287-0) kerning [288](#page-287-1) subíndice y superíndice [290](#page-289-0) tamaño [286](#page-285-1) tracking [288](#page-287-2) texto, ceñir [300](#page-299-1) texto, cuadros operaciones matemáticas en [101](#page-100-0) texto, formato de párrafo ajustar atributos de párrafo [301](#page-300-1) ajustar tabuladores [308](#page-307-2) alinear [303](#page-302-0) encajar texto del titular [310](#page-309-3) justificar [303](#page-302-3) sangrar párrafos [302](#page-301-2) sangrar primera línea [303](#page-302-1) uso de la paleta Tabuladores [308](#page-307-2) texto, gestión visualizar paletas y opciones [285](#page-284-2), [302](#page-301-3) texto, gestionar cambiar unidades del texto [291](#page-290-3) exportar a Photoshop [364](#page-363-2) mostrar y ocultar caracteres ocultos [283](#page-282-1) simulación de texto [301](#page-300-0) visualizar paletas y opciones [284](#page-283-1), [285,](#page-284-0) [302](#page-301-0) texto, introducir en un punto concreto [278](#page-277-1)

en cualquier lugar del área de trabajo [278](#page-277-3) escribir texto en archivo [278](#page-277-3) en trazados horizontales o verticales [280](#page-279-1), [281](#page-280-1) en objetos [280](#page-279-2) en rectángulos [279](#page-278-1) texto, modificar buscar y reemplazar fuentes [287](#page-286-1) cambiar a ligaduras [314](#page-313-2) pintar [291](#page-290-0) transformar [293](#page-292-0) usar caracteres alternativos [314](#page-313-3) uso de la opción Fracciones expertas [314](#page-313-4) texto, puntuación y espacios en comillas tipográficas [314](#page-313-5) Espacios tipográficos [314](#page-313-6) guiones [310](#page-309-1) guiones cortos y largos [314](#page-313-7) largos, espacios [289](#page-288-0) puntos suspensivos [314](#page-313-1) puntuación colgante [303](#page-302-4) puntuación inteligente [313](#page-312-0) texto, puntuación y espacios en guiones discrecionales [310](#page-309-4) texto, trazados crear [278](#page-277-2), [280](#page-279-3) Textura, filtros y efectos [269](#page-268-1) Texturizador, comando [275](#page-274-2) TIFF, formato de archivo [369](#page-368-0) Tijeras, herramienta [11,](#page-10-2) [66](#page-65-3), [97](#page-96-3) tinta plana, icono [177](#page-176-2) [Tinta, herramienta.](#page-151-1) *Consulte* Plumilla, comando tintas planas [171,](#page-170-1) [181](#page-180-0) tintas planas editar muestras [181](#page-180-0) y objetos fusionados [147](#page-146-0) Tiza y carboncillo, comando [273](#page-272-1) Todo en la misma capa, comando [111](#page-110-10) Tolerancia de atracción, opción [106](#page-105-2) tolerancias, para herramientas [54](#page-53-1) tono [168](#page-167-2)

#### <span id="page-476-0"></span>**[Cómo utilizar Ayuda](#page-0-0) | [Contenido](#page-2-0) | [Índice](#page-450-0) Página anterior 477** <u>[A](#page-450-1) [B](#page-452-0) [C](#page-452-1) [D](#page-456-0) [E](#page-457-0) [F](#page-459-0) [G](#page-460-0) [H](#page-462-0) [I](#page-462-1) [J](#page-463-0) [K](#page-463-1) [L](#page-464-0) [M](#page-464-1) [N](#page-466-0) [O](#page-467-0) [P](#page-468-0) [Q](#page-471-0) [R](#page-471-0) [S](#page-473-0) [T](#page-474-0) [U](#page-477-0) [V](#page-477-1) [W](#page-478-0) [X Y](#page-478-1) [Z](#page-478-1)</u>

tono continuo, imágenes [370](#page-369-2) Tono, modo [219](#page-218-3) Torcer, comando [143](#page-142-2) Torcer, herramienta [8](#page-7-5), [143](#page-142-2) Toyo, colores [186](#page-185-2) tracking cambiar [288](#page-287-3) Traer al frente, comando [120](#page-119-5) tramado, navegador [350](#page-349-0), [351](#page-350-1) Transformación libre, herramienta [9,](#page-8-3) [131](#page-130-0) definición [124](#page-123-1) distorsionar objetos [130](#page-129-2), [131](#page-130-0) escalar objetos [127](#page-126-1) reflejar objetos [129](#page-128-2) rotar objetos [125](#page-124-2) transformación, herramientas [124](#page-123-2) Transformaciones, opción [43](#page-42-4) Transformar ambos, comando [133](#page-132-4) Transformar azulejos, opción [113](#page-112-2), [239](#page-238-0) Transformar individualmente, comando [117,](#page-116-1) [126](#page-125-4), [128](#page-127-2) transformar objetos [108](#page-107-3), [124](#page-123-3) distorsionar [130,](#page-129-3) [131](#page-130-1) escalar [126](#page-125-5) reflejar [129](#page-128-0) repetir transformaciones [132](#page-131-0) restaurar cuadro delimitador [132](#page-131-1) rotar [125](#page-124-0) transformar texto [293](#page-292-0) Transformar, paleta [132](#page-131-2), [133](#page-132-5) *[Consulte también](#page-131-2)* objetos, alinear Translucir símbolo, herramienta [10](#page-9-0), [85](#page-84-0) transparencia [212](#page-211-0) cambiar [214](#page-213-1) crear coberturas [220](#page-219-0) exportar en formato Flash [338](#page-337-0) exportar ilustración en formato de Photoshop [363](#page-362-1) guardar [358](#page-357-0), [359,](#page-358-1) [374](#page-373-1) identificar capas [214](#page-213-2) imprimir [213](#page-212-0), [374](#page-373-1), [376](#page-375-3) instancias de símbolos [85](#page-84-1) preferencias y valores, ajustar [214](#page-213-3)

SVG y [334](#page-333-2) usar objetos agrupados [212](#page-211-1) Transparencia, cuadrícula [213](#page-212-1) Transparencia, paleta [213](#page-212-2) transponer datos en gráficas [424](#page-423-0) Trazado compuesto, comando [157](#page-156-1) trazado de autointersección [161](#page-160-0) trazado sencillo [157](#page-156-0) trazados [51](#page-50-5) cerrados [53](#page-52-1), [55,](#page-54-3) [87](#page-86-3) compuestos, convertir texto en [296](#page-295-4) enmascarar [165](#page-164-3) forma libre [52](#page-51-2) grabar [408](#page-407-0) ilustración colocada en Photoshop como [116](#page-115-3) puntos de ancla en [51](#page-50-0) puntos finales en [51](#page-50-3) segmentos en [51](#page-50-4) trazados cerrados dibujar [53](#page-52-2), [55,](#page-54-3) [58,](#page-57-1) [87](#page-86-4) dividir [66](#page-65-4) trazados compuestos [160](#page-159-4) paleta Capas y [250](#page-249-5) Trazados compuestos, comando [160](#page-159-5), [381](#page-380-0) trazados de texto eliminar [282](#page-281-1) introducir texto en [281](#page-280-1) mover texto a lo largo [281](#page-280-2) seleccionar [293](#page-292-1) trazados, dibujar cerrar trazados [58](#page-57-1) conectar trazados abiertos [62](#page-61-3) extender trazados [62](#page-61-4) con la herramienta Lápiz [55,](#page-54-4) [52](#page-51-3) segmentos curvos [57](#page-56-0) trazados cerrados [55](#page-54-3) trazados cerrados con la herramienta Lápiz [53](#page-52-1) trazados cerrados con la herramienta Pincel [87](#page-86-3) trazados, dividir con la herramienta Tijeras [66](#page-65-3), [97](#page-96-3)

**[Cómo utilizar Ayuda](#page-0-0) | [Contenido](#page-2-0) | [Índice](#page-450-0) Página anterior 477**

# <u>[A](#page-450-1) [B](#page-452-0) [C](#page-452-1) [D](#page-456-0) [E](#page-457-0) [F](#page-459-0) [G](#page-460-0) [H](#page-462-0) [I](#page-462-1) [J](#page-463-0) [K](#page-463-1) [L](#page-464-0) [M](#page-464-1) [N](#page-466-0) [O](#page-467-0) [P](#page-468-0) [Q](#page-471-0) [R](#page-471-0) [S](#page-473-0) [T](#page-474-0) [U](#page-477-0) [V](#page-477-1) [W](#page-478-0) [X Y](#page-478-1) [Z](#page-478-1)</u>

<span id="page-477-2"></span>trazados, invertir [161](#page-160-1) trazados, modificar ajustar segmentos [61,](#page-60-3) [63](#page-62-3) borrar [54](#page-53-2) eliminar pinceles de [88](#page-87-1) con filtros y efectos [139](#page-138-1) fusión [149](#page-148-2) invertir [161](#page-160-1) con la herramienta Lápiz [52](#page-51-4) redondear [53](#page-52-0) con la herramienta Reformar [64](#page-63-2) simplificar [65](#page-64-0) unir y dividir [66](#page-65-5), [97,](#page-96-4) [380](#page-379-0), [381](#page-380-1) trazados, uso en el texto cambiar objetos a trazados de texto [280](#page-279-3) convertir texto en trazados [296](#page-295-4) eliminar trazados de texto [282](#page-281-1) encajar texto de titular en trazados [310](#page-309-3) introducir texto en trazados [281](#page-280-1) [trazo, atributos](#page-175-0) *[Consulte también](#page-175-1)* Trazo, paleta [ajustar](#page-175-0) grosor de trazo [176](#page-175-2) juntura angulada [177](#page-176-3) juntura redondeada [177](#page-176-0) Líneas discontinuas [177](#page-176-4) Trazo, botón [174](#page-173-0) trazo, grosor ajustar [176](#page-175-2) preservar al escalar objetos [128](#page-127-3) Trazo, paleta *[Consulte también](#page-175-3)* trazo, atributos mostrar [176](#page-175-5) usar [176](#page-175-6) trazos ajustar atributos [176](#page-175-7) ajustar con la herramienta Lápiz [53](#page-52-3) ajustar con la herramienta Pincel [87](#page-86-2) añadir a máscaras [167](#page-166-0) aplicar efectos a [263](#page-262-1) borrar [54](#page-53-3) convertir en objetos rellenos [164](#page-163-1)

redondear [53](#page-52-0) Trazos con efecto de ángulo, comando [272](#page-271-4) Trazos de pincel, comando [97](#page-96-5), [111](#page-110-8) Trazos de pincel, filtros y efectos [271](#page-270-1) trazos de pincel, seleccionar [111](#page-110-8) Trazos oscuros, comando [272](#page-271-5) Trazos pastel, comando [268,](#page-267-0) [271](#page-270-2) Trazos pastel, filtro [269](#page-268-2) Trazos rociados, comando [272](#page-271-6) trazos, atributos Biselada [177](#page-176-5) Truetype, fuentes [296](#page-295-5) TRUMATCH, colores [185](#page-184-3) Tsume (espaciado proporcional), opción [304](#page-303-1) Type 1, fuentes [284,](#page-283-2) [296](#page-295-6)

#### <span id="page-477-0"></span>**U**

unidad de medida [101](#page-100-4) convertir [101](#page-100-5) permitida [101](#page-100-6) Unidades, opción [101](#page-100-7) unidades, texto [286,](#page-285-2) [291](#page-290-3) Unificar, botón [381](#page-380-1) unir puntos finales y trazados [66](#page-65-6) trazados de pincel [97](#page-96-4) Unir, comando [66](#page-65-6) URL, asignar a objeto [332](#page-331-2) Usar ajustes de impresión, opción [31](#page-30-2) Usar ajustes de página, opción [31](#page-30-2) Usar cursores precisos, opción [4](#page-3-1), [52](#page-51-0) Usar selección de área, opción [110,](#page-109-2) [113](#page-112-5) Utilizar delimitadores de previsualización, opción [133](#page-132-6)

# <span id="page-477-1"></span>**V**

valores numéricos para especificar colores [188](#page-187-0) [variable, pluma.](#page-85-2) *Consulte* caligráficos, pinceles variables, guardar en formato SVG [323](#page-322-0), [362](#page-361-1) Varita mágica, herramienta [6](#page-5-5), [107,](#page-106-6) [111](#page-110-11) Varita mágica, mostrar [112](#page-111-0) vectores<sub>26</sub>

ABC[D](#page-456-0)E[F](#page-459-0)[G](#page-460-0)[H](#page-462-0)[I](#page-462-1)J[K](#page-463-1)L[M](#page-464-1)[N](#page-466-0)OP[Q](#page-471-0)[R](#page-471-0)[S](#page-473-0)TU[V](#page-477-1)WXY[Z](#page-478-1)

<span id="page-478-2"></span>vectoriales, gráficos [26](#page-25-2), [265](#page-264-0) ventanas abrir nueva [14](#page-13-3) ajustar [13](#page-12-0) organizar varias [14](#page-13-4) ver documento completo [17](#page-16-0) ilustración en color o como trazados [15](#page-14-2) imágenes colocadas [18](#page-17-1) superposición de colores [15](#page-14-1) vertical, ajustar escala [290](#page-289-2) vertical, orientación [400](#page-399-6) vertical, texto introducir en objetos [280](#page-279-2) introducir en trazado [280](#page-279-1) introducir en un punto concreto [278](#page-277-1) vértices, redondear [140](#page-139-2) Vidriera, comando [275](#page-274-3) vista ajustar [13](#page-12-0) aumentar [15](#page-14-3)

mover [14](#page-13-5) reducir [15](#page-14-3) tamaño real [16](#page-15-1) visualización, caja de [17](#page-16-1) visualizar [13](#page-12-1) caracteres ocultos [283](#page-282-1) documentos [29](#page-28-2) Visualizar sólo mesa de trabajo, comando [17](#page-16-2) Volver a seleccionar, comando [182](#page-181-0) Volver a transformar, comando [132](#page-131-0) Volver, comando [100](#page-99-4)

# <span id="page-478-0"></span>**W**

Wari-Chu (nota dividida), opción [295](#page-294-1) Web, gráfica [419](#page-418-2) Web, página de Adobe [23](#page-22-0)

# <span id="page-478-1"></span>**Z**

Zigzag, filtro [145](#page-144-2) Zoom, comandos [16](#page-15-2) Zoom, herramienta [12,](#page-11-5) [15](#page-14-4)